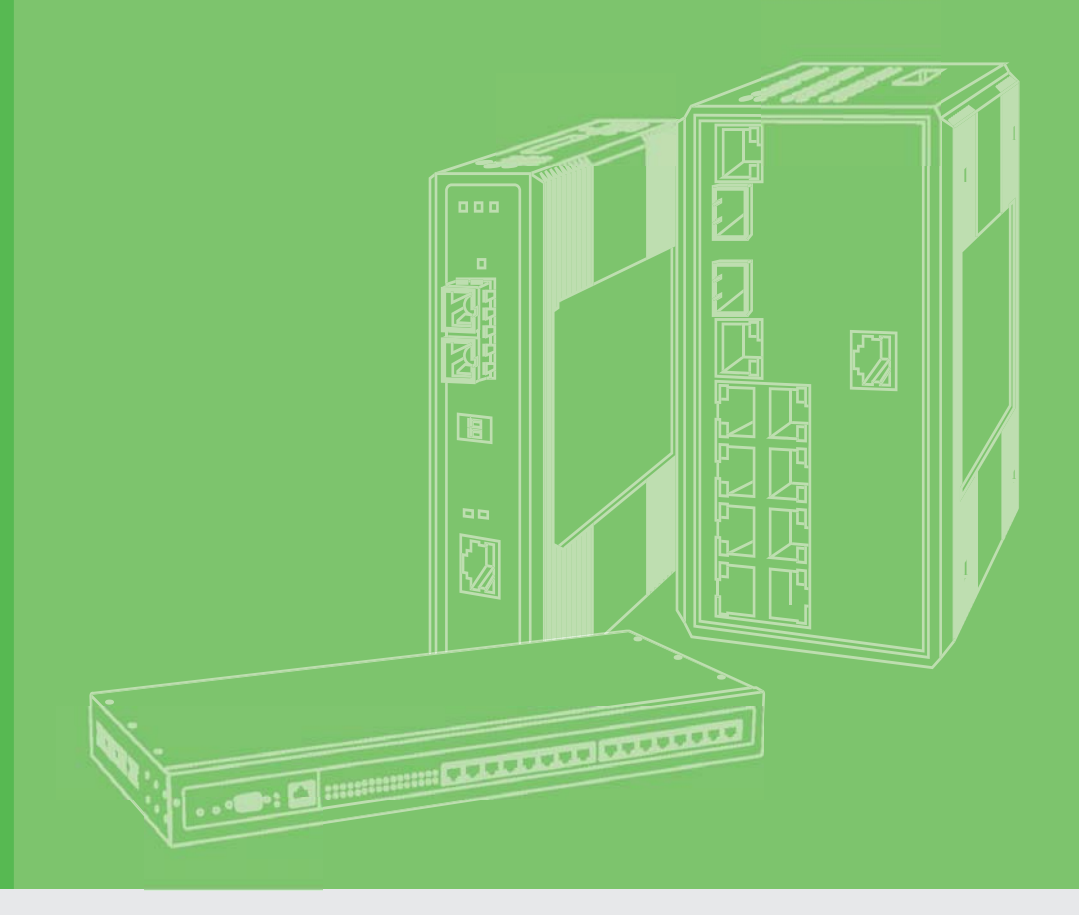

## **User Manual**

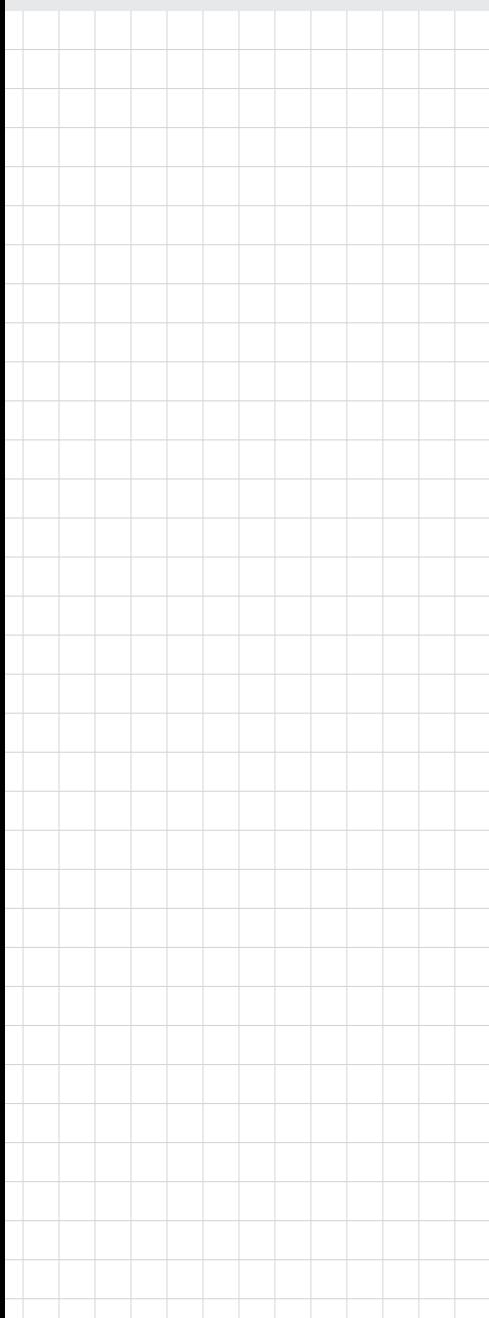

## **EKI-9500 Series**

**Full Managed Ethernet Switches**

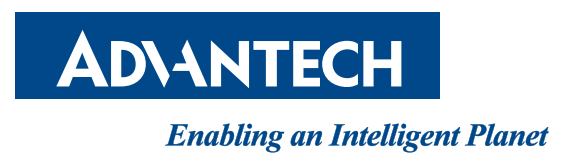

### **Copyright**

The documentation and the software included with this product are copyrighted 2016 by Advantech Co., Ltd. All rights are reserved. Advantech Co., Ltd. reserves the right to make improvements in the products described in this manual at any time without notice. No part of this manual may be reproduced, copied, translated or transmitted in any form or by any means without the prior written permission of Advantech Co., Ltd. Information provided in this manual is intended to be accurate and reliable. However, Advantech Co., Ltd. assumes no responsibility for its use, nor for any infringements of the rights of third parties, which may result from its use.

### **Acknowledgements**

Intel and Pentium are trademarks of Intel Corporation.

Microsoft Windows and MS-DOS are registered trademarks of Microsoft Corp. All other product names or trademarks are properties of their respective owners.

### **Product Warranty (5 years)**

Advantech warrants to you, the original purchaser, that each of its products will be free from defects in materials and workmanship for five years from the date of purchase.

This warranty does not apply to any products which have been repaired or altered by persons other than repair personnel authorized by Advantech, or which have been subject to misuse, abuse, accident or improper installation. Advantech assumes no liability under the terms of this warranty as a consequence of such events.

Because of Advantech's high quality-control standards and rigorous testing, most of our customers never need to use our repair service. If an Advantech product is defective, it will be repaired or replaced at no charge during the warranty period. For out ofwarranty repairs, you will be billed according to the cost of replacement materials, service time and freight. Please consult your dealer for more details.

If you think you have a defective product, follow these steps:

- 1. Collect all the information about the problem encountered. (For example, CPU speed, Advantech products used, other hardware and software used, etc.) Note anything abnormal and list any on screen messages you get when the problem occurs.
- 2. Call your dealer and describe the problem. Please have your manual, product, and any helpful information readily available.
- 3. If your product is diagnosed as defective, obtain an RMA (return merchandize authorization) number from your dealer. This allows us to process your return more quickly.
- 4. Carefully pack the defective product, a fully-completed Repair and Replacement Order Card and a photocopy proof of purchase date (such as your sales receipt) in a shippable container. A product returned without proof of the purchase date is not eligible for warranty service.
- 5. Write the RMA number visibly on the outside of the package and ship it prepaid to your dealer.

Part No. XXXXXXXXXX Edition 1 Printed in Taiwan September 2016

### **Declaration of Conformity**

#### **CE**

This product has passed the CE test for environmental specifications when shielded cables are used for external wiring. We recommend the use of shielded cables. This kind of cable is available from Advantech. Please contact your local supplier for ordering information.

This product has passed the CE test for environmental specifications. Test conditions for passing included the equipment being operated within an industrial enclosure. In order to protect the product from being damaged by ESD (Electrostatic Discharge) and EMI leakage, we strongly recommend the use of CE-compliant industrial enclosure products.

#### **FCC Class A**

Note: This equipment has been tested and found to comply with the limits for a Class A digital device, pursuant to part 15 of the FCC Rules. These limits are designed to provide reasonable protection against harmful interference when the equipment is operated in a commercial environment. This equipment generates, uses, and can radiate radio frequency energy and, if not installed and used in accordance with the instruction manual, may cause harmful interference to radio communications. Operation of this equipment in a residential area is likely to cause harmful interference in which case the user will be required to correct the interference at his own expense.

#### **FCC Class B**

Note: This equipment has been tested and found to comply with the limits for a Class B digital device, pursuant to part 15 of the FCC Rules. These limits are designed to provide reasonable protection against harmful interference in a residential installation. This equipment generates, uses and can radiate radio frequency energy and, if not installed and used in accordance with the instructions, may cause harmful interference to radio communications. However, there is no guarantee that interference will not occur in a particular installation. If this equipment does cause harmful interference to radio or television reception, which can be determined by turning the equipment off and on, the user is encouraged to try to correct the interference by one or more of the following measures:

- Reorient or relocate the receiving antenna.
- $\blacksquare$  Increase the separation between the equipment and receiver.
- Connect the equipment into an outlet on a circuit different from that to which the receiver is connected.
- Consult the dealer or an experienced radio/TV technician for help.

#### **FM**

This equipment has passed the FM certification. According to the National Fire Protection Association, work sites are classified into different classes, divisions and groups, based on hazard considerations. This equipment is compliant with the specifications of Class I, Division 2, Groups A, B, C and D indoor hazards.

### **Technical Support and Assistance**

- 1. Visit the Advantech web site at www.advantech.com/support where you can find the latest information about the product.
- 2. Contact your distributor, sales representative, or Advantech's customer service center for technical support if you need additional assistance. Please have the following information ready before you call:
	- Product name and serial number
	- Description of your peripheral attachments
	- Description of your software (operating system, version, application software, etc.)
	- A complete description of the problem
	- The exact wording of any error messages

### **Warnings, Cautions and Notes**

*Warning! Warnings indicate conditions, which if not observed, can cause personal injury!*

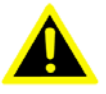

*Caution! Cautions are included to help you avoid damaging hardware or losing data. e.g.*

> *There is a danger of a new battery exploding if it is incorrectly installed. Do not attempt to recharge, force open, or heat the battery. Replace the battery only with the same or equivalent type recommended by the manufacturer. Discard used batteries according to the manufacturer's instructions.*

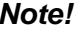

*Note! Notes provide optional additional information.*

### **Document Feedback**

To assist us in making improvements to this manual, we would welcome comments and constructive criticism. Please send all such - in writing to: support@advantech.com

### **Packing List**

Before setting up the system, check that the items listed below are included and in good condition. If any item does not accord with the table, please contact your dealer immediately.

- 1 x Full Managed Ethernet Switch
- **1 x Startup Manual**

### **Safety Instructions**

- 1. Read these safety instructions carefully.
- 2. Keep this User Manual for later reference.
- 3. Disconnect this equipment from any AC outlet before cleaning. Use a damp cloth. Do not use liquid or spray detergents for cleaning.
- 4. For plug-in equipment, the power outlet socket must be located near the equipment and must be easily accessible.
- 5. Keep this equipment away from humidity.
- 6. Put this equipment on a reliable surface during installation. Dropping it or letting it fall may cause damage.
- 7. The openings on the enclosure are for air convection. Protect the equipment from overheating. DO NOT COVER THE OPENINGS.
- 8. Make sure the voltage of the power source is correct before connecting the equipment to the power outlet.
- 9. Position the power cord so that people cannot step on it. Do not place anything over the power cord.
- 10. All cautions and warnings on the equipment should be noted.
- 11. If the equipment is not used for a long time, disconnect it from the power source to avoid damage by transient overvoltage.
- 12. Never pour any liquid into an opening. This may cause fire or electrical shock.
- 13. Never open the equipment. For safety reasons, the equipment should be opened only by qualified service personnel.
- 14. If one of the following situations arises, get the equipment checked by service personnel:
- 15. The power cord or plug is damaged.
- 16. Liquid has penetrated into the equipment.
- 17. The equipment has been exposed to moisture.
- 18. The equipment does not work well, or you cannot get it to work according to the user's manual.
- 19. The equipment has been dropped and damaged.
- 20. The equipment has obvious signs of breakage.
- 21. DO NOT LEAVE THIS EQUIPMENT IN AN ENVIRONMENT WHERE THE STORAGE TEMPERATURE MAY GO BELOW -20° C (-4° F) OR ABOVE 60° C (140° F). THIS COULD DAMAGE THE EQUIPMENT. THE EQUIPMENT SHOULD BE IN A CONTROLLED ENVIRONMENT.
- 22. CAUTION: DANGER OF EXPLOSION IF BATTERY IS INCORRECTLY REPLACED. REPLACE ONLY WITH THE SAME OR EQUIVALENT TYPE RECOMMENDED BY THE MANUFACTURER, DISCARD USED BATTERIES ACCORDING TO THE MANUFACTURER'S INSTRUCTIONS.
- 23. The sound pressure level at the operator's position according to IEC 704-1:1982 is no more than 70 dB (A).

DISCLAIMER: This set of instructions is given according to IEC 704-1. Advantech disclaims all responsibility for the accuracy of any statements contained herein.

### **Wichtige Sicherheishinweise**

- 1. Bitte lesen sie Sich diese Hinweise sorgfältig durch.
- 2. Heben Sie diese Anleitung für den späteren Gebrauch auf.
- 3. Vor jedem Reinigen ist das Gerät vom Stromnetz zu trennen. Verwenden Sie Keine Flüssig-oder Aerosolreiniger. Am besten dient ein angefeuchtetes Tuch zur Reinigung.
- 4. Die NetzanschluBsteckdose soll nahe dem Gerät angebracht und leicht zugänglich sein.
- 5. Das Gerät ist vor Feuchtigkeit zu schützen.
- 6. Bei der Aufstellung des Gerätes ist auf sicheren Stand zu achten. Ein Kippen oder Fallen könnte Verletzungen hervorrufen.
- 7. Die Belüftungsöffnungen dienen zur Luftzirkulation die das Gerät vor überhitzung schützt. Sorgen Sie dafür, daB diese Öffnungen nicht abgedeckt werden.
- 8. Beachten Sie beim. AnschluB an das Stromnetz die AnschluBwerte.
- 9. Verlegen Sie die NetzanschluBleitung so, daB niemand darüber fallen kann. Es sollte auch nichts auf der Leitung abgestellt werden.
- 10. Alle Hinweise und Warnungen die sich am Geräten befinden sind zu beachten.
- 11. Wird das Gerät über einen längeren Zeitraum nicht benutzt, sollten Sie es vom Stromnetz trennen. Somit wird im Falle einer Überspannung eine Beschädigung vermieden.
- 12. Durch die Lüftungsöffnungen dürfen niemals Gegenstände oder Flüssigkeiten in das Gerät gelangen. Dies könnte einen Brand bzw. elektrischen Schlag auslösen.
- 13. Öffnen Sie niemals das Gerät. Das Gerät darf aus Gründen der elektrischen Sicherheit nur von authorisiertem Servicepersonal geöffnet werden.
- 14. Wenn folgende Situationen auftreten ist das Gerät vom Stromnetz zu trennen und von einer qualifizierten Servicestelle zu überprüfen:
- 15. Netzkabel oder Netzstecker sind beschädigt.
- 16. Flüssigkeit ist in das Gerät eingedrungen.
- 17. Das Gerät war Feuchtigkeit ausgesetzt.
- 18. Wenn das Gerät nicht der Bedienungsanleitung entsprechend funktioniert oder Sie mit Hilfe dieser Anleitung keine Verbesserung erzielen.
- 19. Das Gerät ist gefallen und/oder das Gehäuse ist beschädigt.
- 20. Wenn das Gerät deutliche Anzeichen eines Defektes aufweist.
- 21. VOSICHT: Explisionsgefahr bei unsachgemaben Austausch der Batterie.Ersatz nur durch densellben order einem vom Hersteller empfohlene-mahnlichen Typ. Entsorgung gebrauchter Batterien navh Angaben des Herstellers.
- 22. ACHTUNG: Es besteht die Explosionsgefahr, falls die Batterie auf nicht fachmännische Weise gewechselt wird. Verfangen Sie die Batterie nur gleicher oder entsprechender Type, wie vom Hersteller empfohlen. Entsorgen Sie Batterien nach Anweisung des Herstellers.
- 23. Der arbeitsplatzbezogene Schalldruckpegel nach DIN 45 635 Teil 1000 beträgt 70dB(A) oder weiger.

Haftungsausschluss: Die Bedienungsanleitungen wurden entsprechend der IEC-704-1 erstellt. Advantech lehnt jegliche Verantwortung für die Richtigkeit der in diesem Zusammenhang getätigten Aussagen ab.

### **Safety Precaution - Static Electricity**

Follow these simple precautions to protect yourself from harm and the products from damage.

- To avoid electrical shock, always disconnect the power from your PC chassis before you work on it. Don't touch any components on the CPU card or other cards while the PC is on.
- Disconnect power before making any configuration changes. The sudden rush of power as you connect a jumper or install a card may damage sensitive electronic components.

### **Technical Support and Assistance**

- 1. Visit the Advantech web site at www.advantech.com/support where you can find the latest information about the product.
- 2. Contract your distributor, sales representative, or Advantech's customer service center for technical support if you need additional assistance. Please have the following information ready before you call:
	- Product name and serial number
	- Description of your peripheral attachment
	- Description of your software (operating system, version, application software, etc.)
	- A complete description of the problem
	- The exact wording of any error messages

#### **Regional Service & Customization Centers**

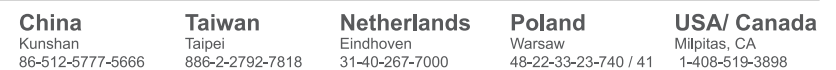

#### **Worldwide Offices**

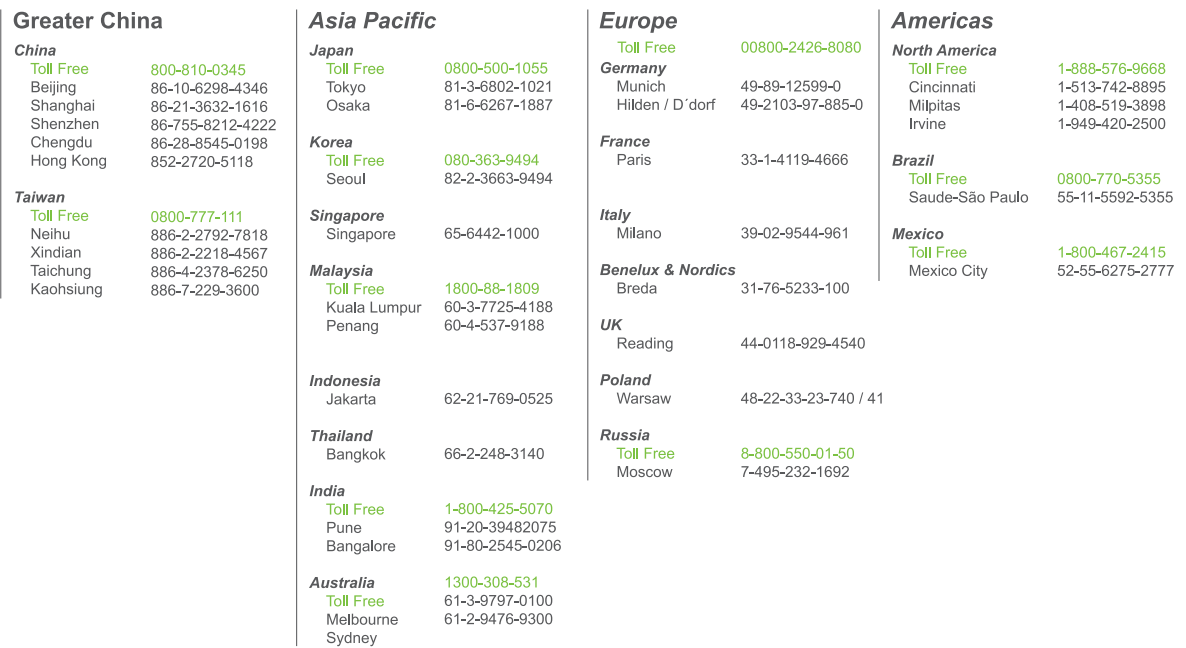

### **About This Manual**

This user manual is intended to guide professional installers in installing and configuring the serial device server. It includes technical specifications, as well as procedures for the management of the devices.

# **Contents**

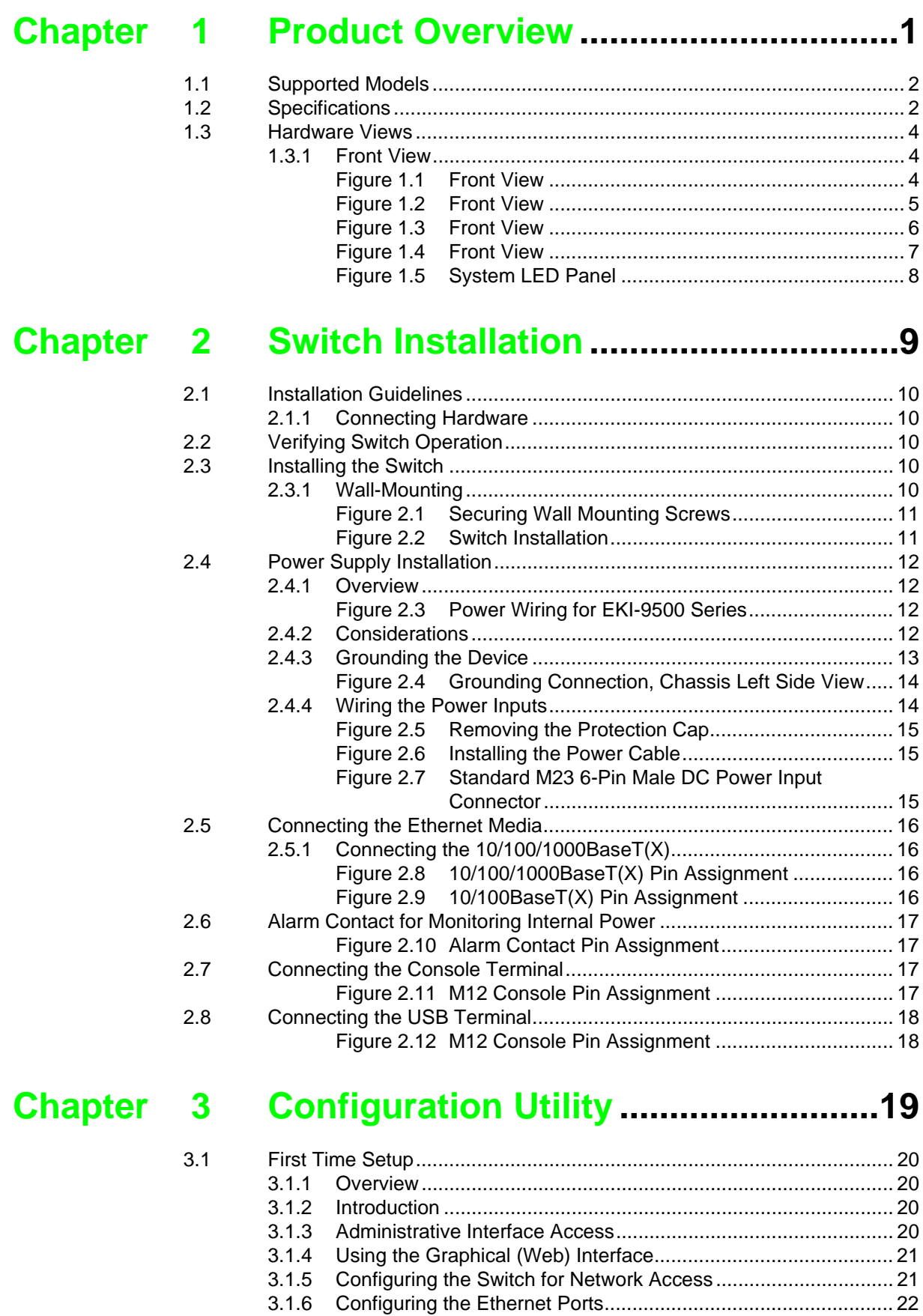

[3.2.1 Introduction to Command-Line Interface \(CLI\)............................ 22](#page-40-2)

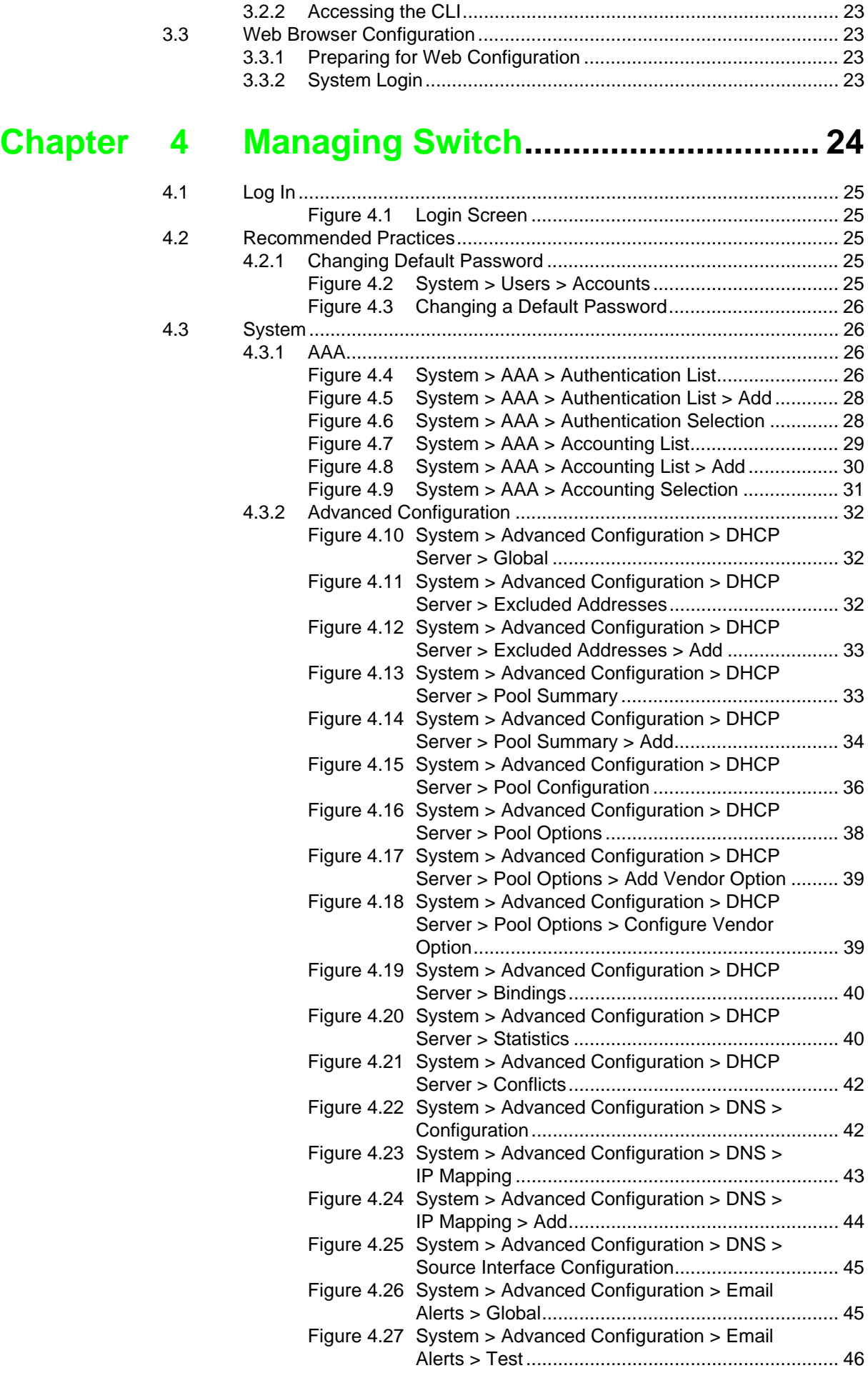

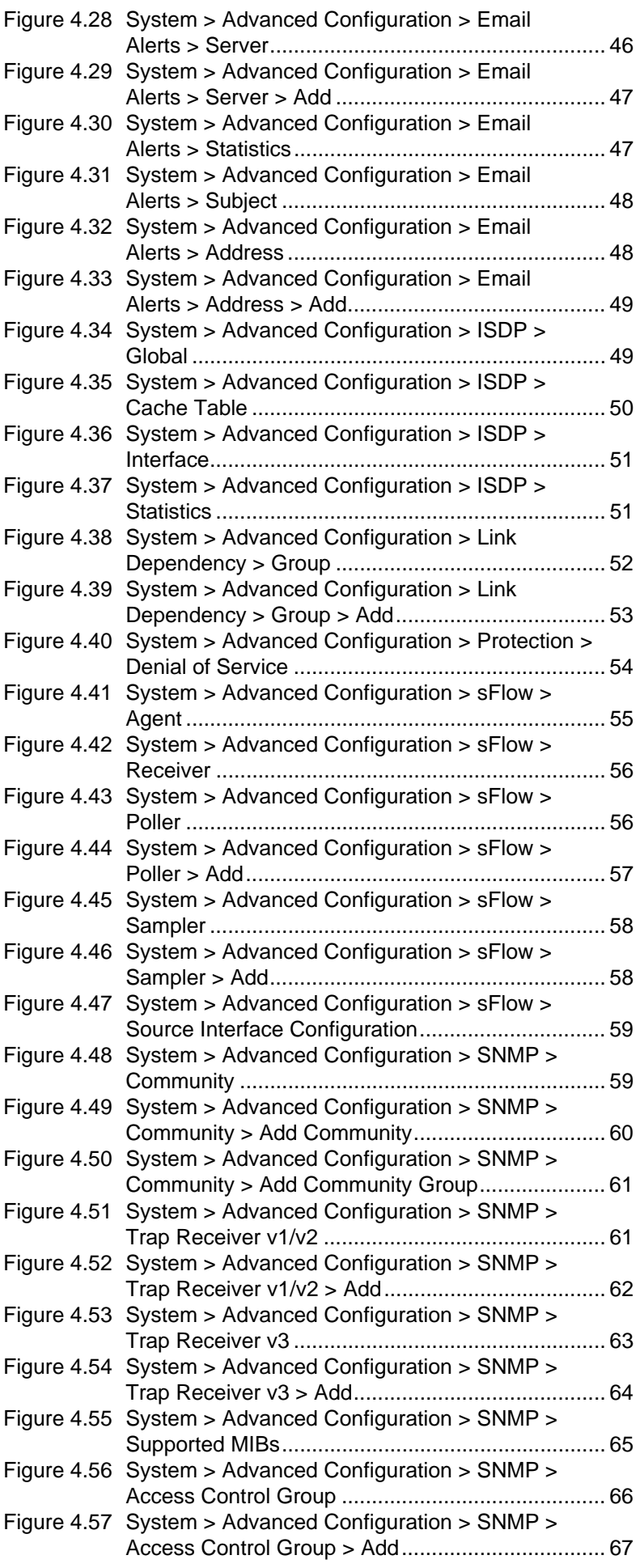

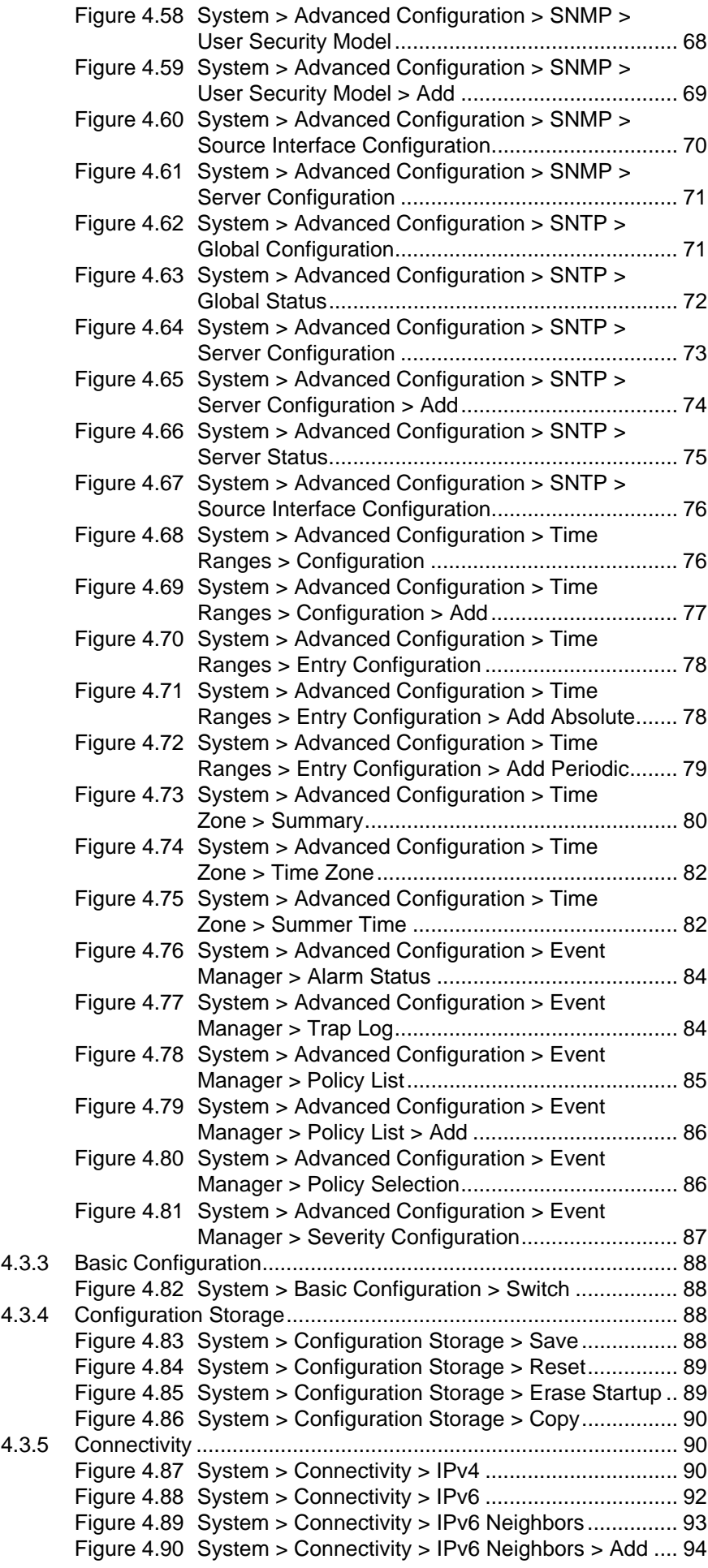

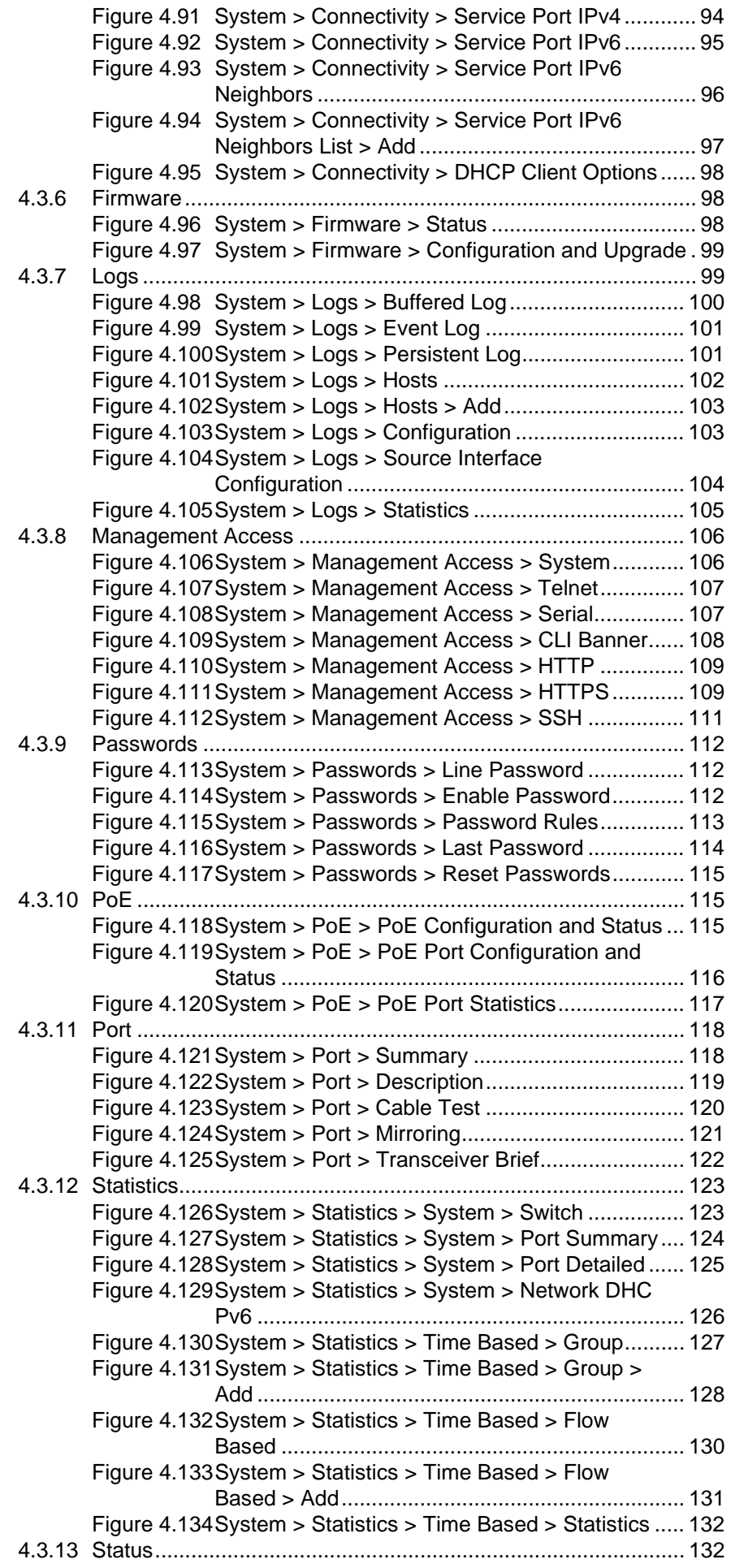

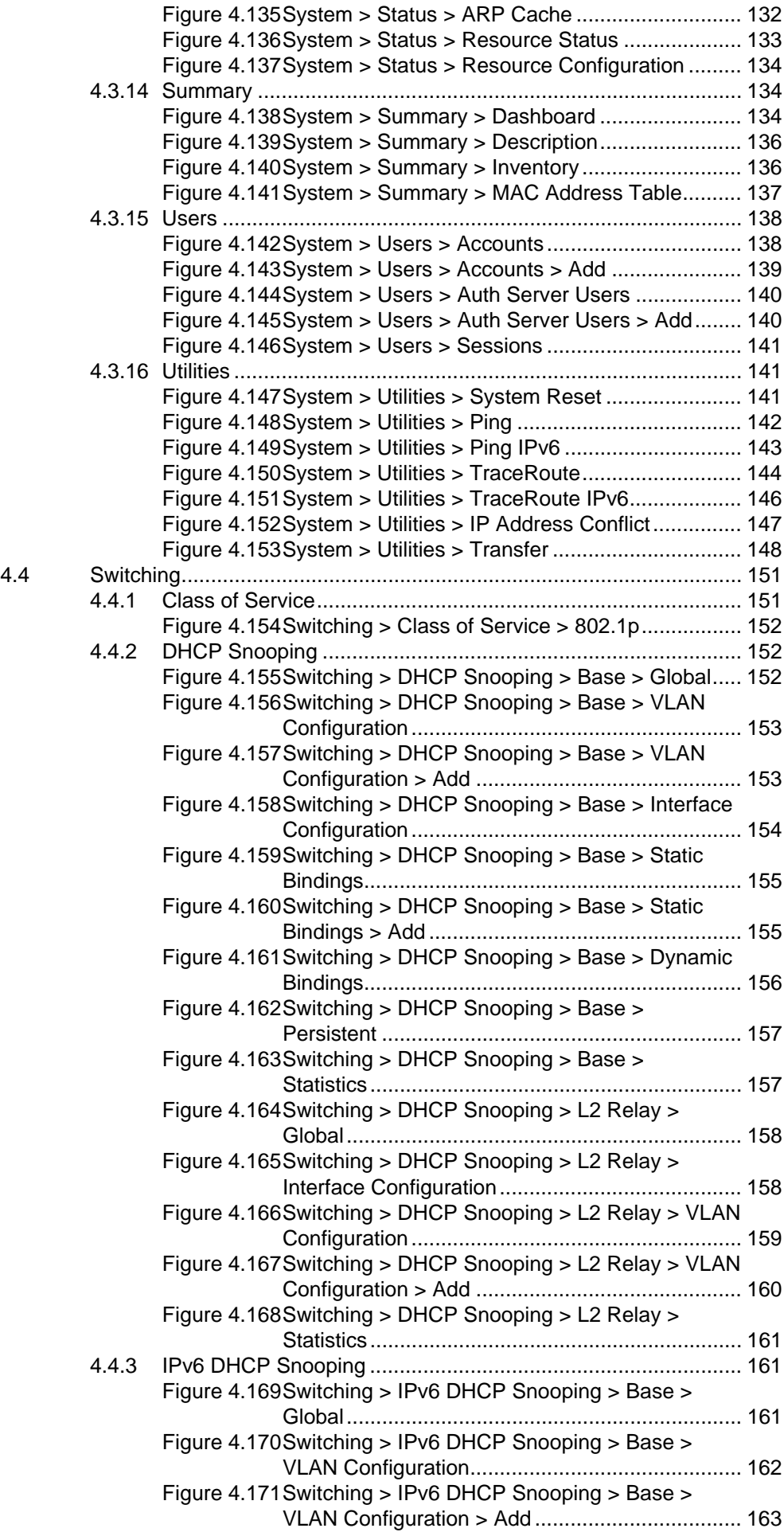

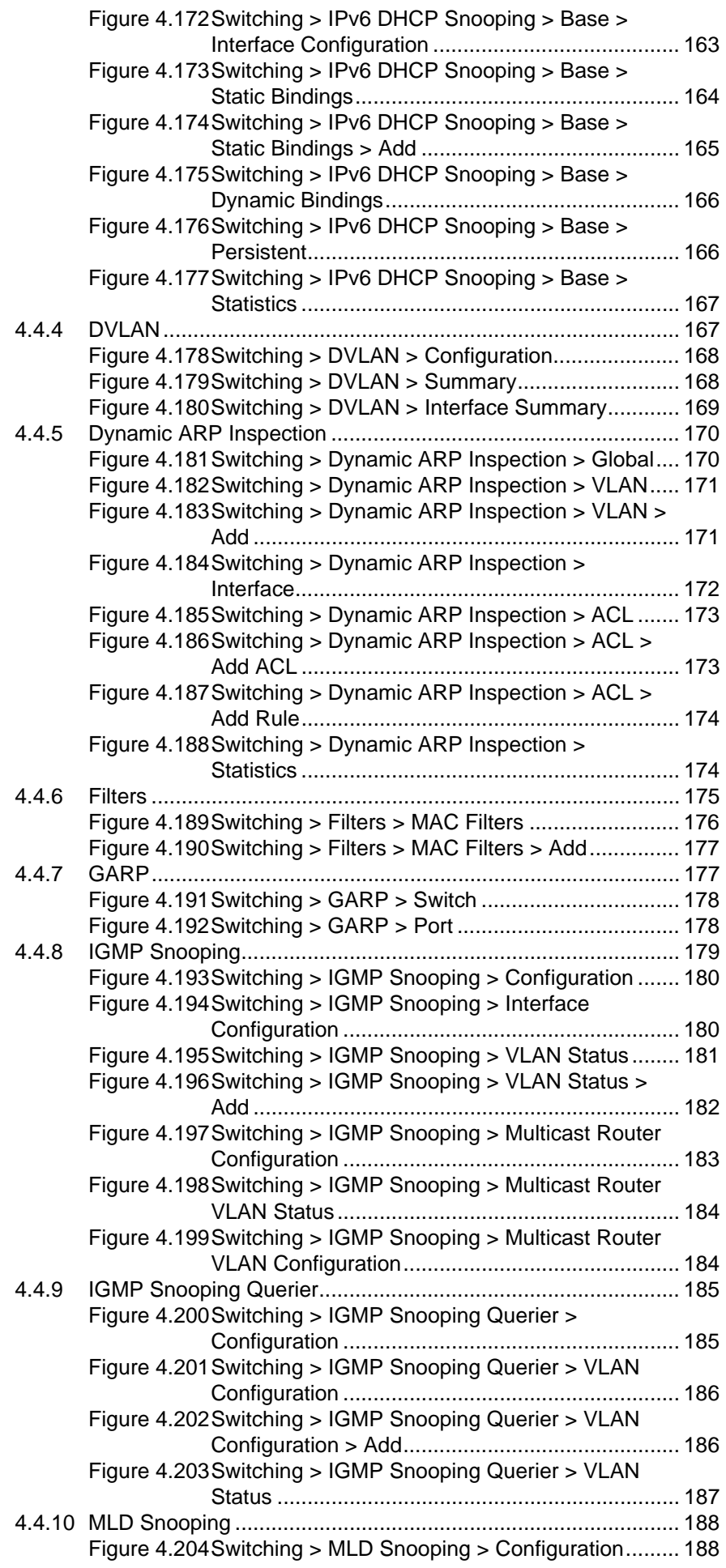

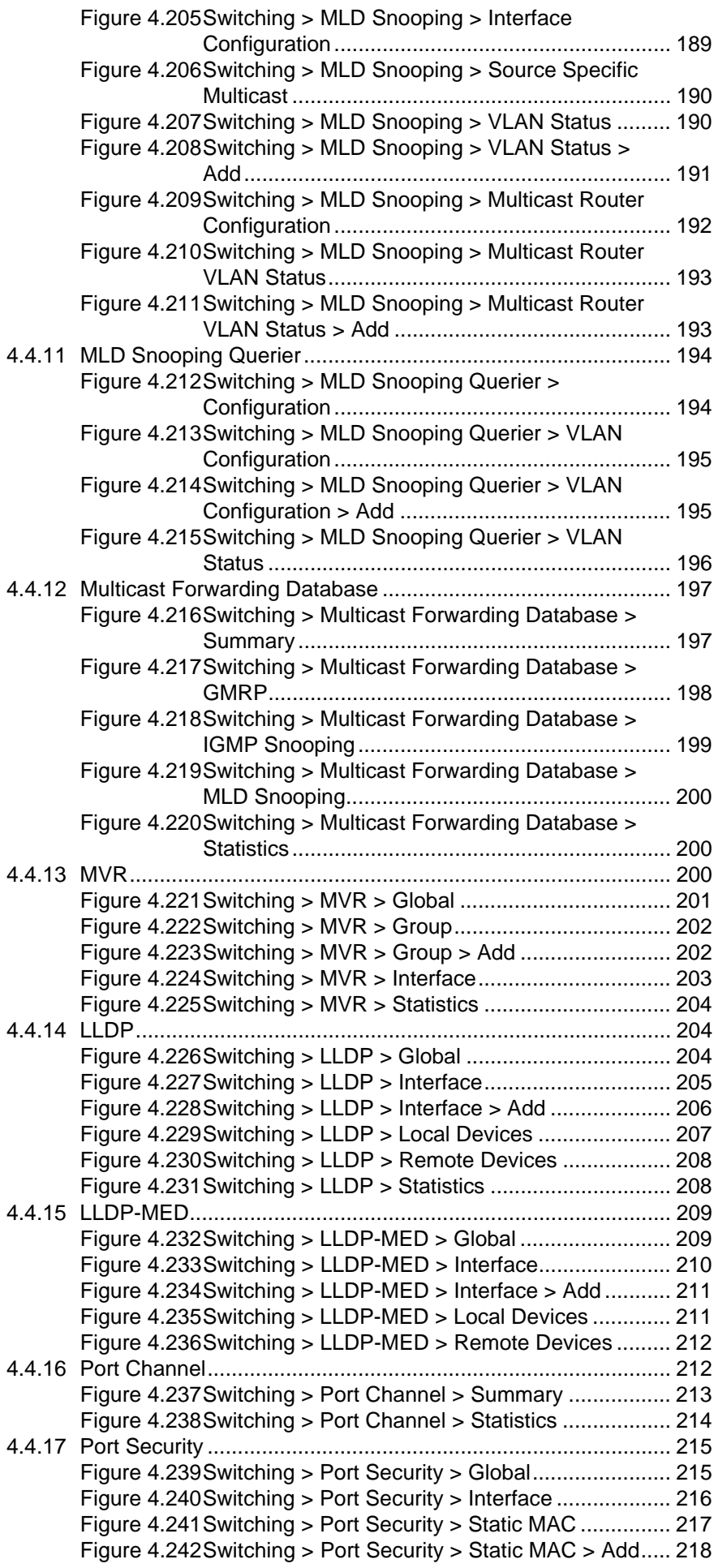

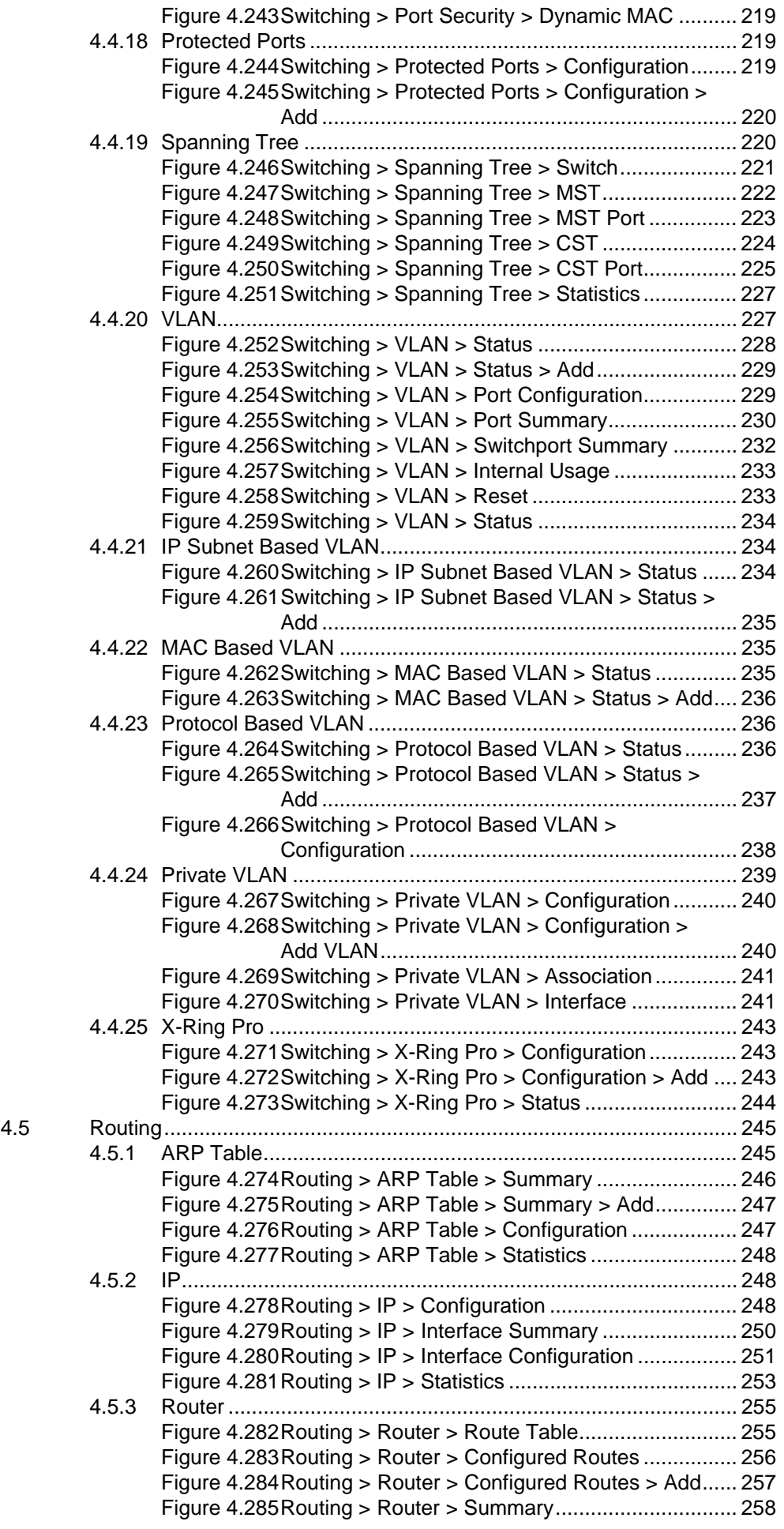

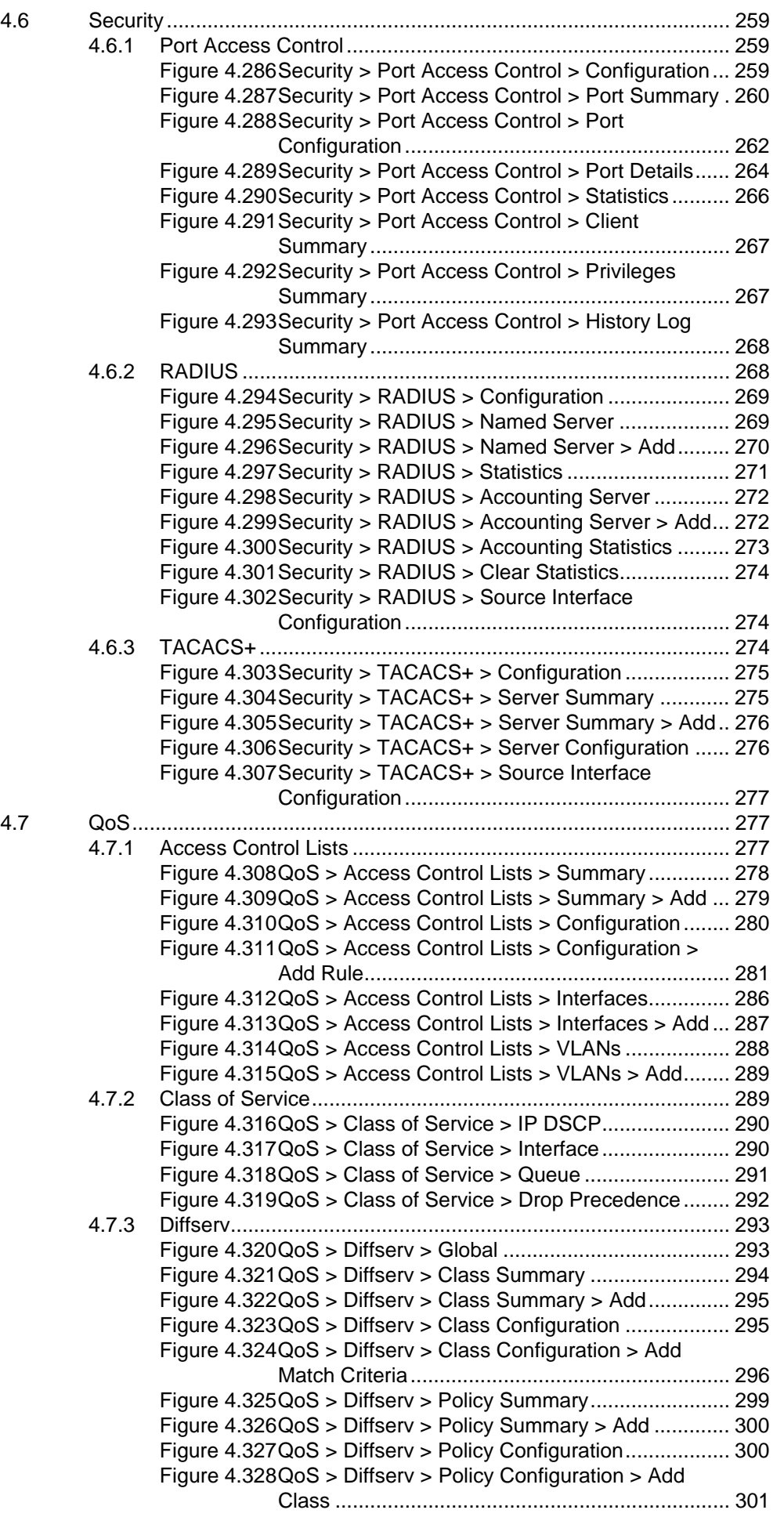

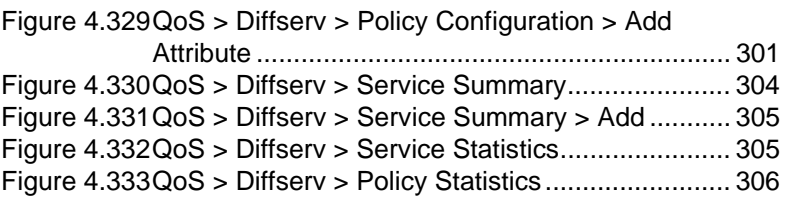

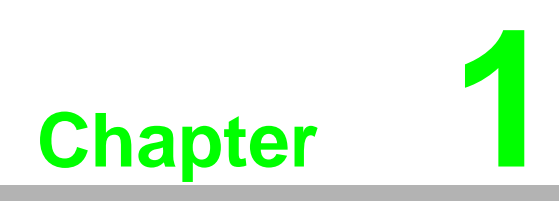

<span id="page-19-0"></span>**1Product Overview**

### <span id="page-20-0"></span>**1.1 Supported Models**

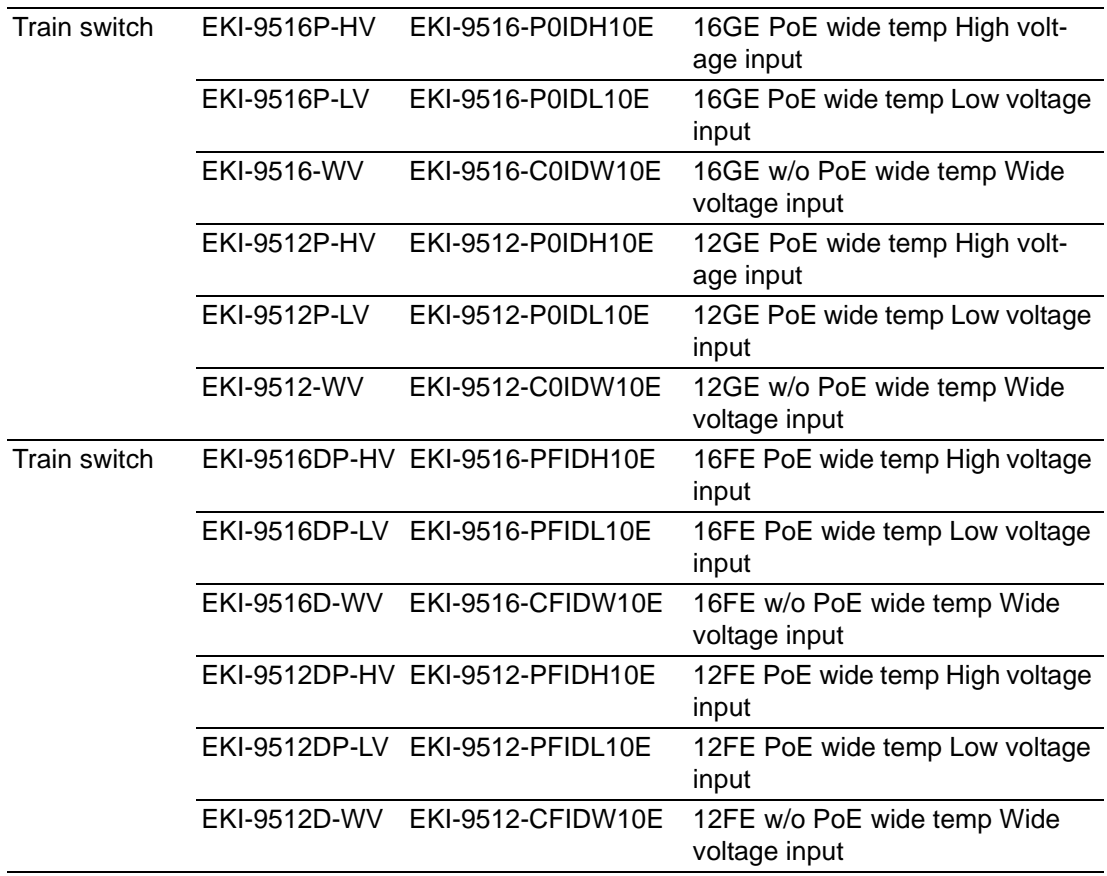

## <span id="page-20-1"></span>**1.2 Specifications**

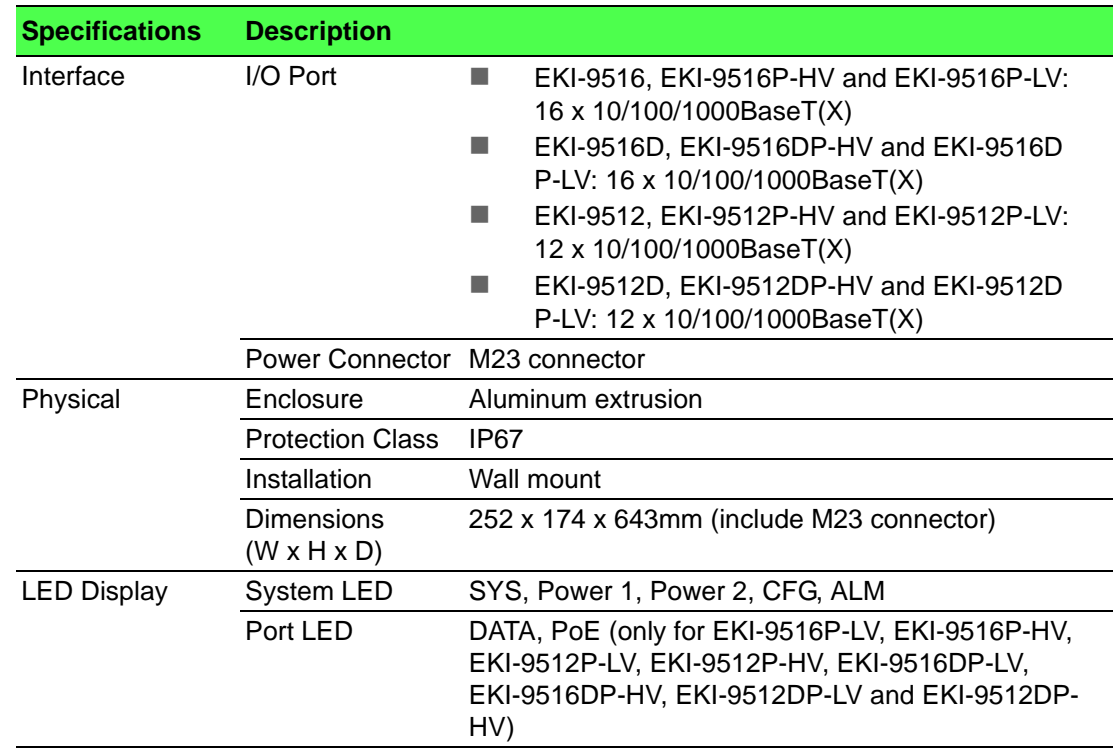

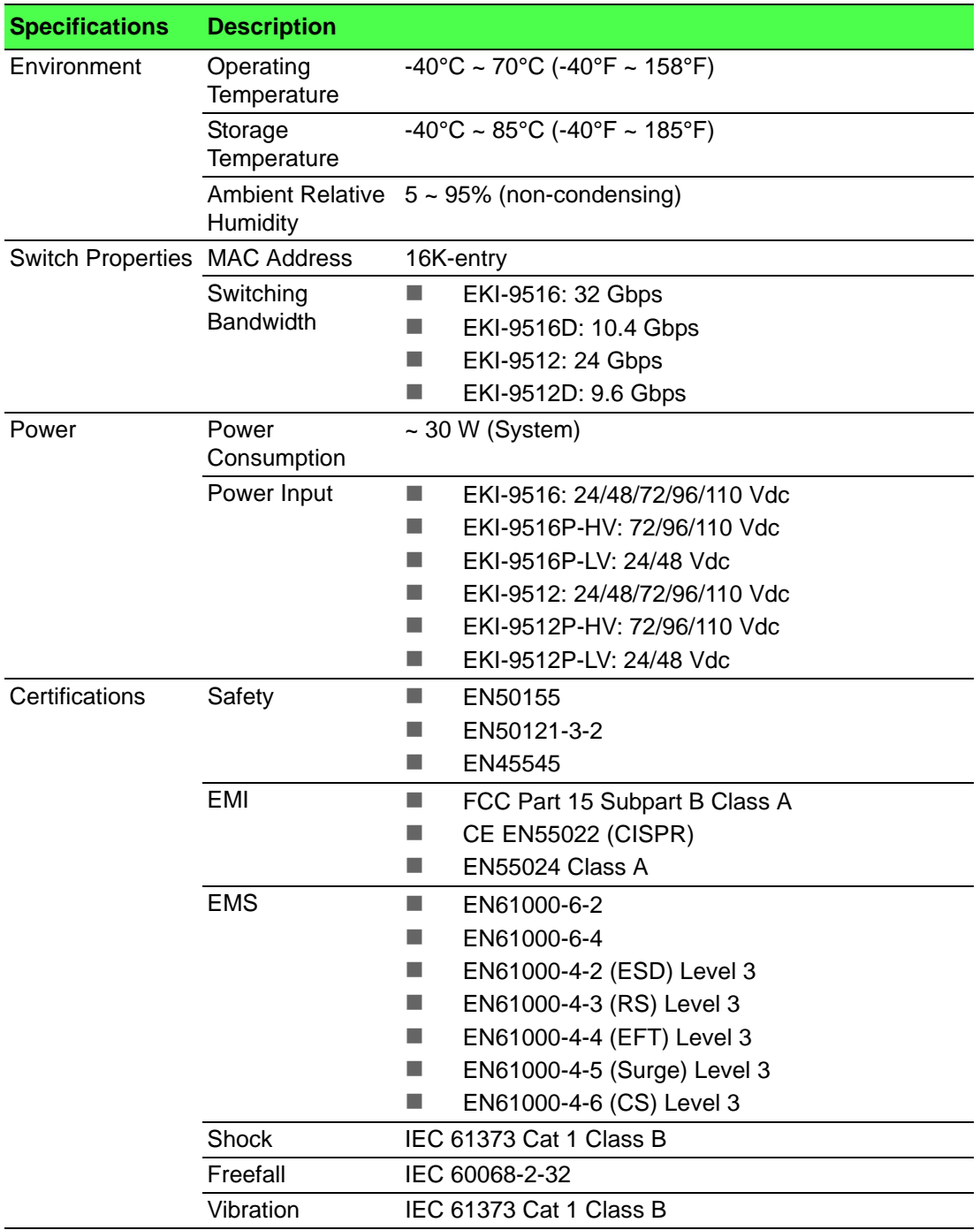

### <span id="page-22-0"></span>**1.3 Hardware Views**

#### <span id="page-22-1"></span>**1.3.1 Front View**

The following view applies to EKI-9516 and EKI-9516D.

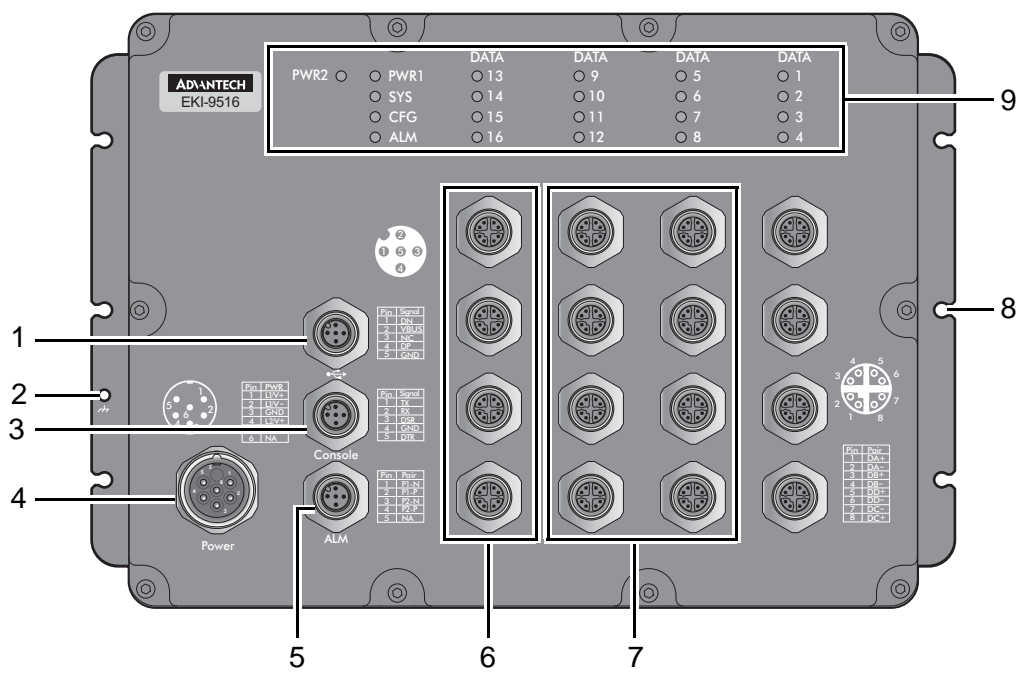

**Figure 1.1 Front View**

<span id="page-22-2"></span>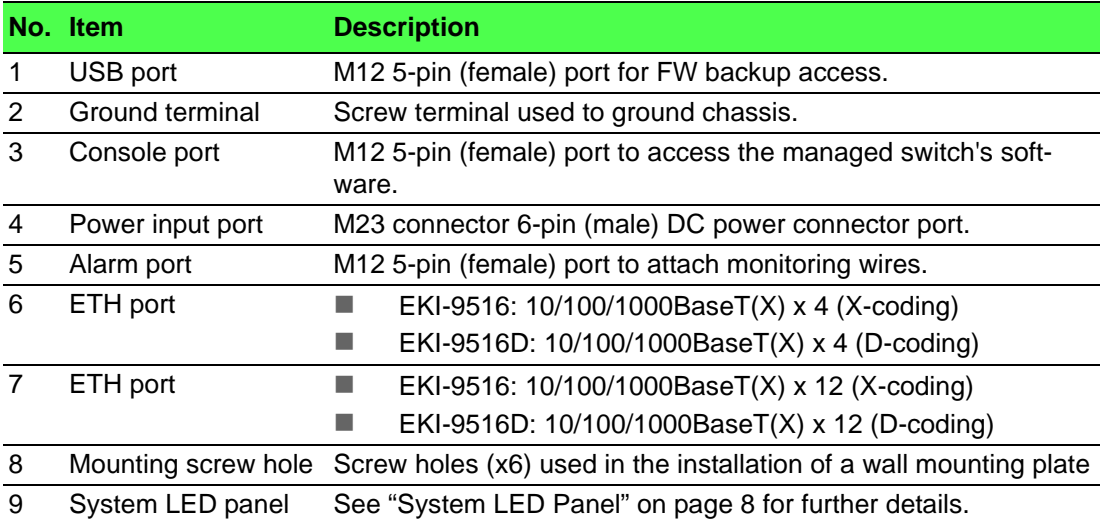

The following view applies to EKI-9516P-HV, EKI-9516P-LV, EKI-9516DP-HV and EKI-9516DP-LV.

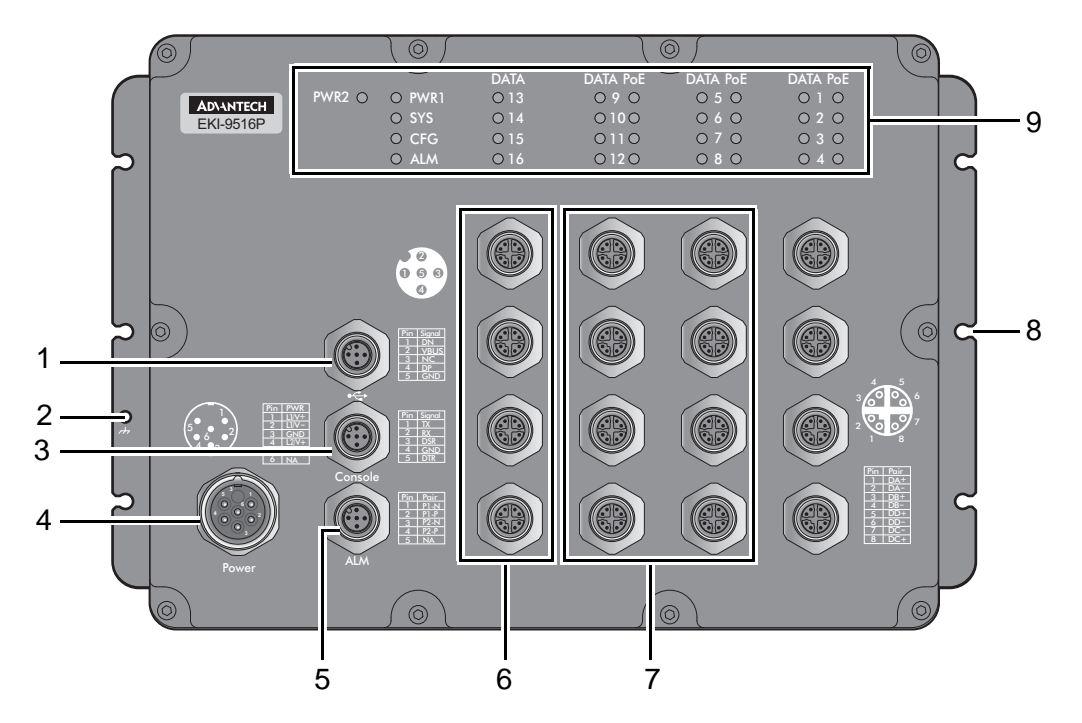

#### **Figure 1.2 Front View**

<span id="page-23-0"></span>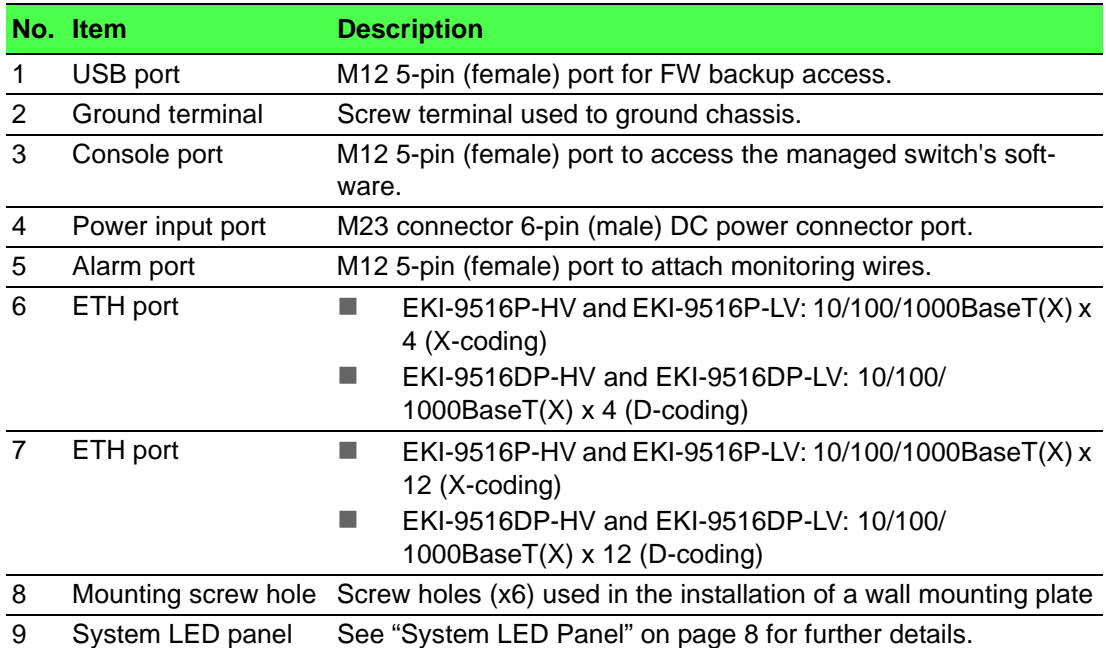

The following view applies to EKI-9512 and EKI-9512D.

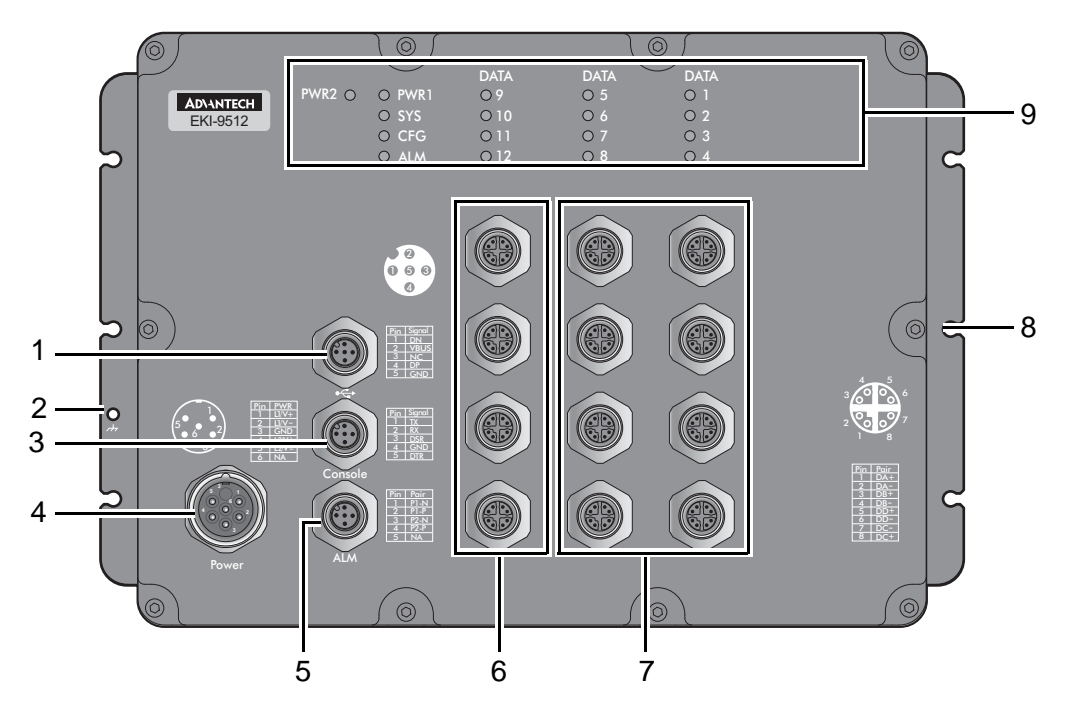

**Figure 1.3 Front View**

<span id="page-24-0"></span>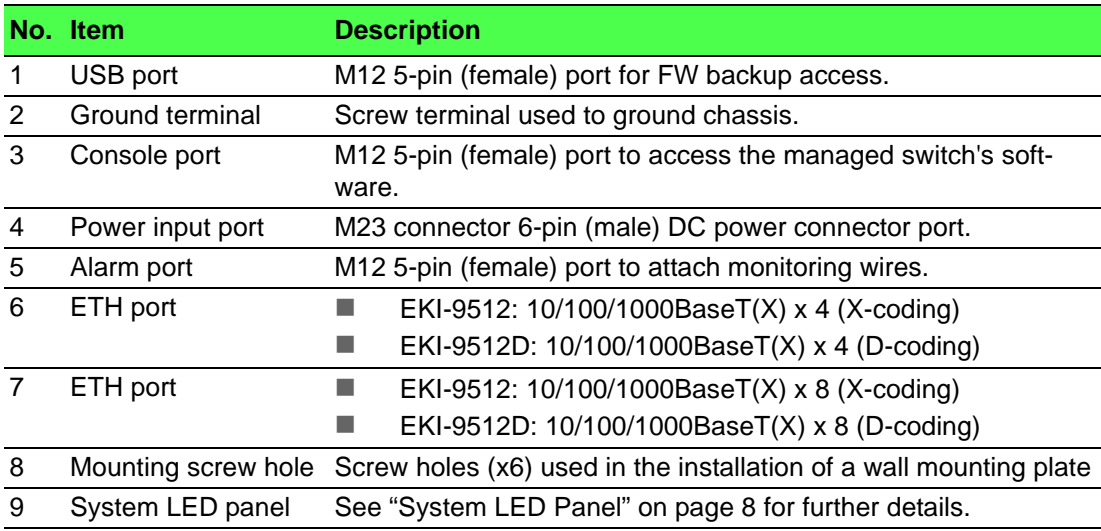

The following view applies to EKI-9512P-HV, EKI-9512P-LV, EKI-9512DP-HV and EKI-9512DP-LV.

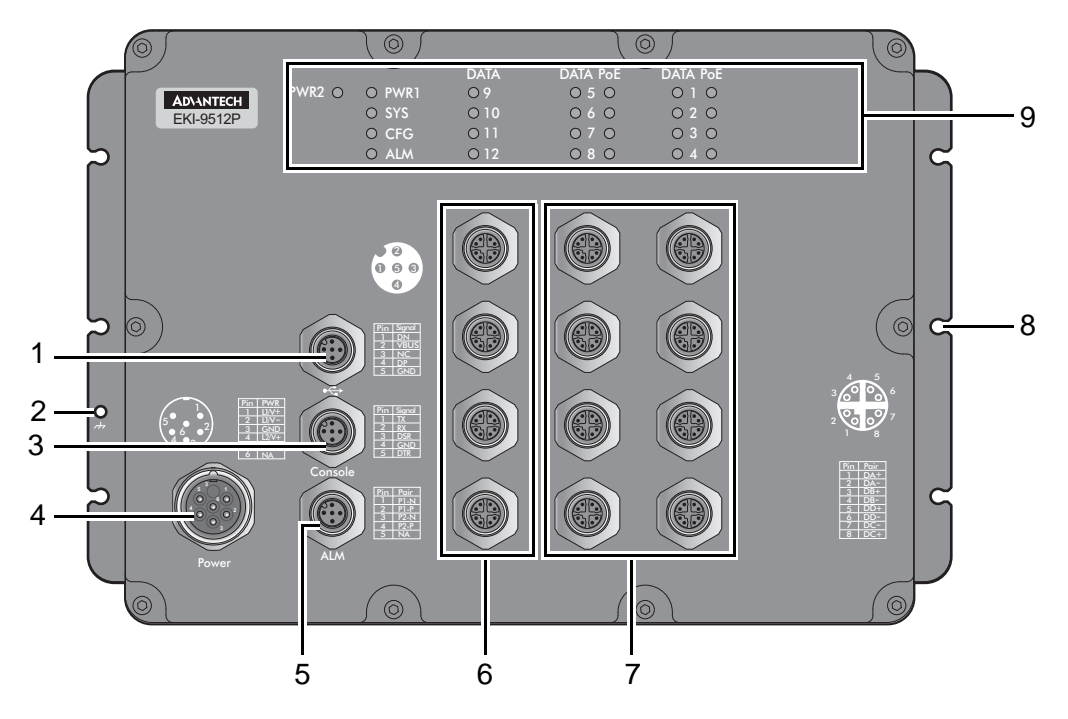

#### **Figure 1.4 Front View**

<span id="page-25-0"></span>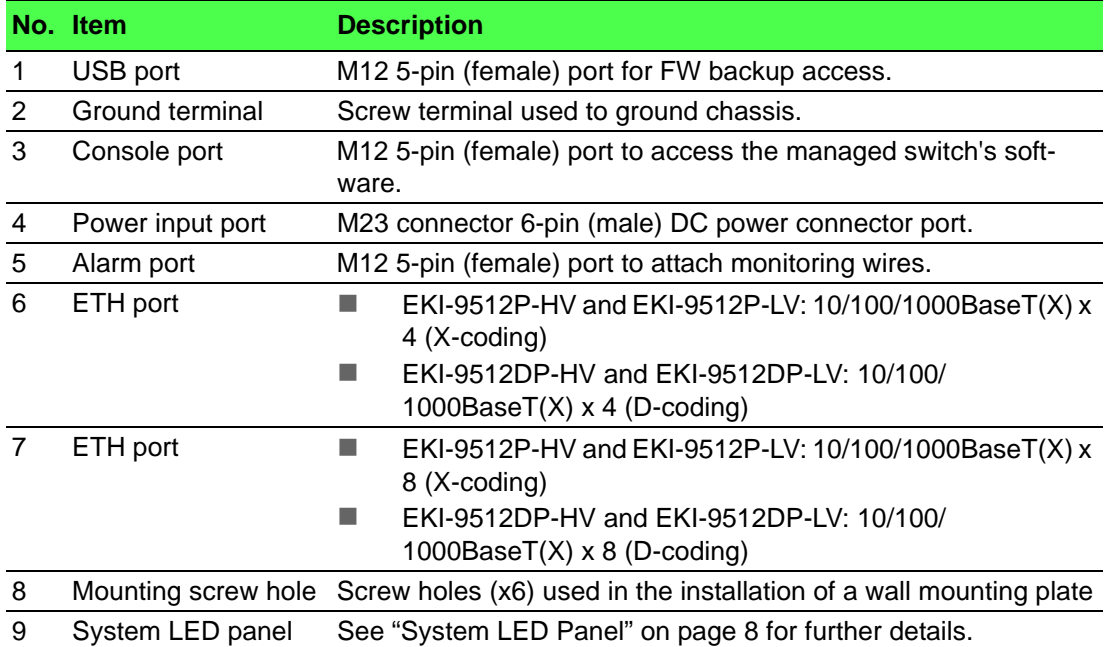

#### <span id="page-26-1"></span>**1.3.1.1 System LED Panel**

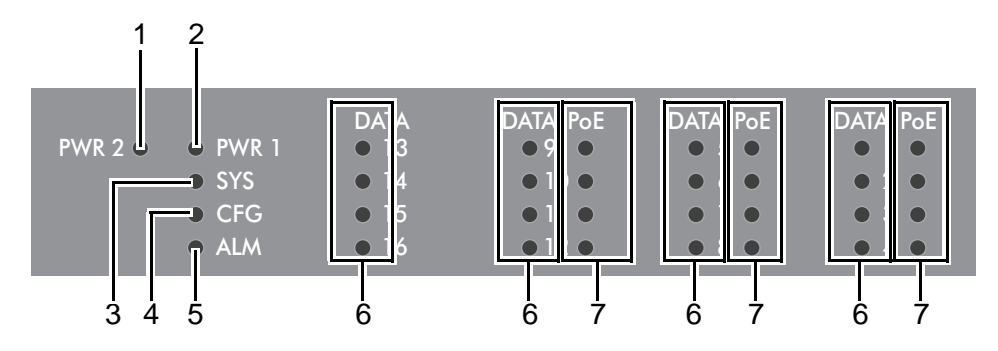

**Figure 1.5 System LED Panel**

<span id="page-26-0"></span>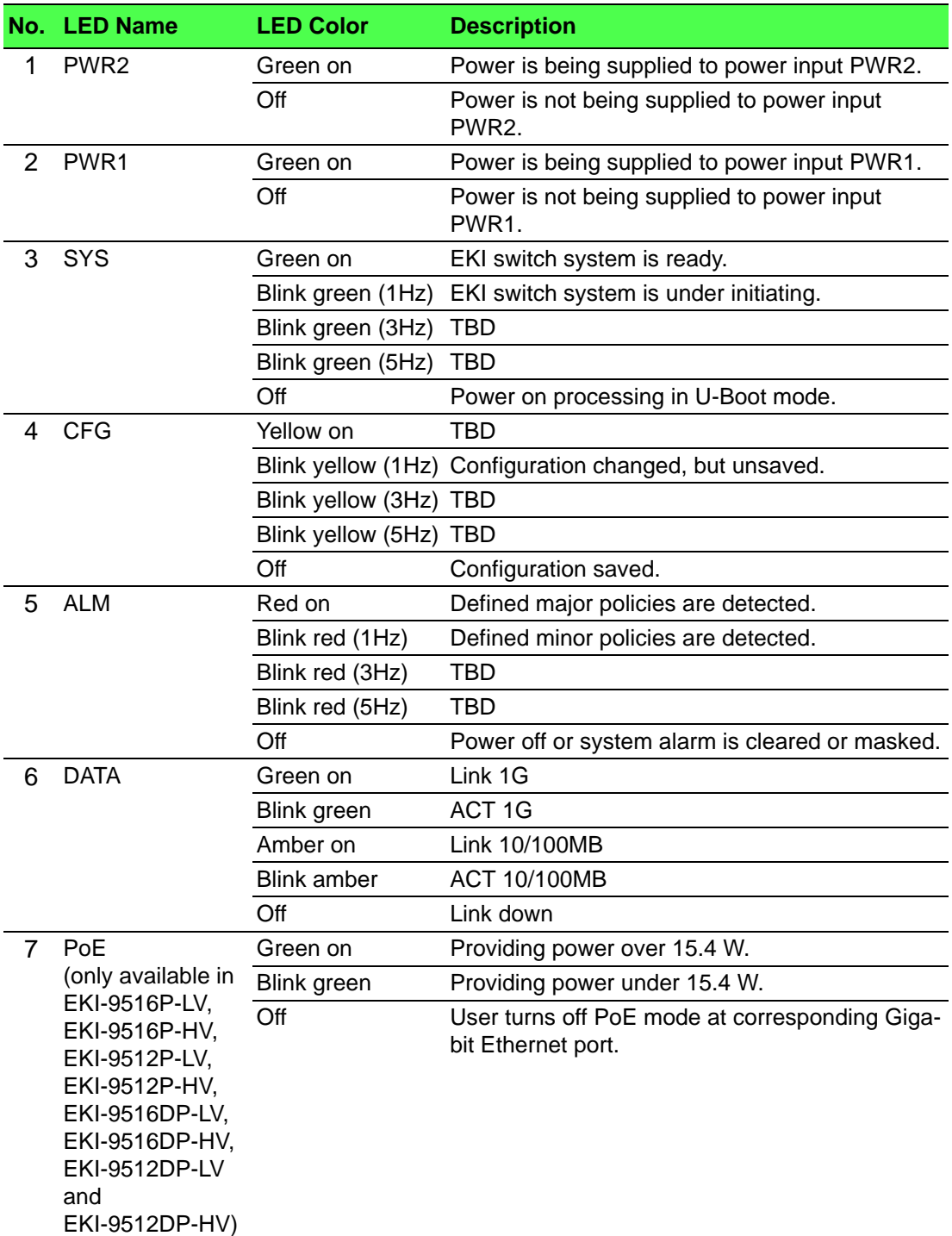

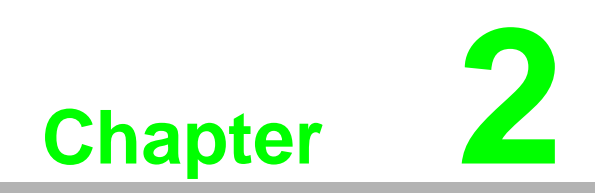

<span id="page-27-0"></span>**2Switch Installation**

### <span id="page-28-0"></span>**2.1 Installation Guidelines**

The following guidelines are provided to optimize the device performance. Review the guidelines before installing the device.

- $\blacksquare$  Make sure cabling is away from sources of electrical noise. Radios, power lines, and fluorescent lighting fixtures can interference with the device performance.
- Make sure the cabling is positioned away from equipment that can damage the cables.
- Operating environment is within the ranges listed range, see "Specifications" on page 1.
- Relative humidity around the switch does not exceed 95 percent (noncondensing).
- Altitude at the installation site is not higher than 10,000 feet.
- In 10/100 and 10/100/1000 fixed port devices, the cable length from the switch to connected devices can not exceed 100 meters (328 feet).
- $\blacksquare$  Make sure airflow around the switch and respective vents is unrestricted. Without proper airflow the switch can overheat. To prevent performance degradation and damage to the switch, make sure there is clearance at the top and bottom and around the exhaust vents.

#### <span id="page-28-1"></span>**2.1.1 Connecting Hardware**

These instructions explain how to find a proper location for your Modbus Gateways, and how to connect to the network, hook up the power cable, and connect to the EKI-9500 Series.

### <span id="page-28-2"></span>**2.2 Verifying Switch Operation**

Before installing the device in a rack or on a wall, power on the switch to verify that the switch passes the power-on self-test (POST). To connect the cabling to the power source see ["Power Supply Installation" on page 12.](#page-30-0)

At startup (POST), the System LED blinks green, while the remaining LEDs are a solid green. Once the switch passes POST self-test, the System LED turns green. The other LEDs turn off and return to their operating status. If the switch fails POST, the System LED switches to an amber state.

After a successful self-test, power down the switch and disconnect the power cabling. The switch is now ready for installation at its final location.

### <span id="page-28-3"></span>**2.3 Installing the Switch**

#### <span id="page-28-4"></span>**2.3.1 Wall-Mounting**

自

*Note! When installing, make sure to allow for enough space to properly install the cabling.*

1. Locate the installation site and place the switch against the wall, making sure it is the final installation location.

2. Insert the screws into the wall sinks. Leave a 6 mm gap between the wall and the screw head to allow for wall mount plate insertion.

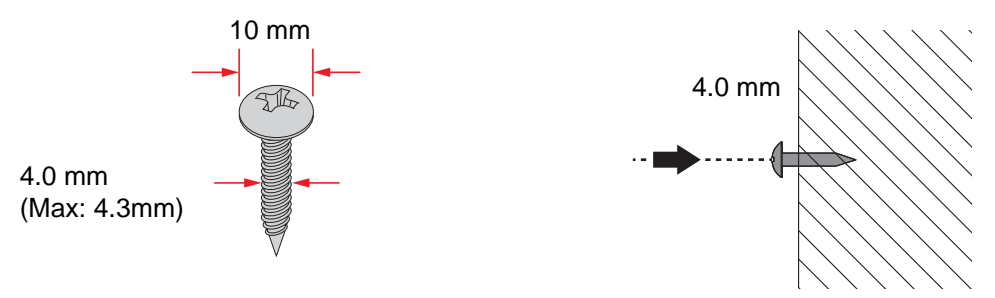

**Figure 2.1 Securing Wall Mounting Screws**

- *Note!* Make sure the screws dimensions are suitable for use with the device. 自
	- Do not completely tighten the screws into the wall. A final adjustment may be needed before fully securing the device on the wall.
- 3. Align the device over the screws on the wall.
- 4. Install the device on the screws and slide it downward to lock in place, see the following figure.

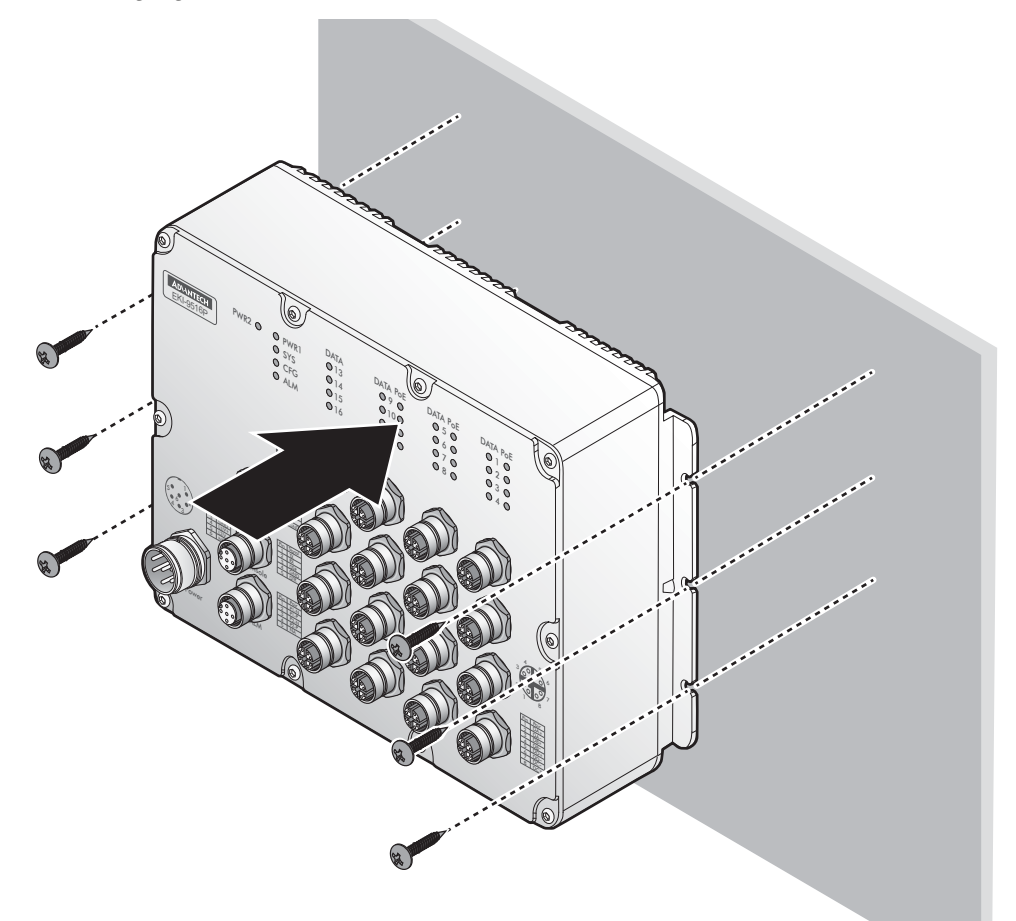

#### **Figure 2.2 Switch Installation**

<span id="page-29-0"></span>5. Once the device is installed on the wall, tighten the screws to secure the device.

### <span id="page-30-0"></span>**2.4 Power Supply Installation**

#### <span id="page-30-1"></span>**2.4.1 Overview**

*Warning! Power down and disconnect the power cord before servicing or wiring the switch.*

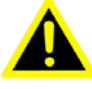

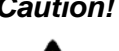

*Caution! Do not disconnect modules or cabling unless the power is first switched off.* 

*The device only supports the voltage outlined in the type plate. Do not use any other power components except those specifically designated for the switch device.*

*Caution! Disconnect the power cord before installation or cable wiring.* 

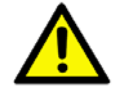

The switches can be powered by using the same DC source used to power other devices. A DC voltage range of 24 to 110 VDC (PoE) must be applied between the V1+ terminal and the V1- terminal (PW1), see the following illustrations. A Class 2 power supply is required to maintain a UL60950 panel listing. The chassis ground screw terminal should be tied to the panel or chassis ground. A redundant power configuration is supported through a secondary power supply unit to reduce network down time as a result of power loss.

EKI-9500 Series support 24 to 110 VDC. Dual power inputs are supported and allow you to connect a backup power source.

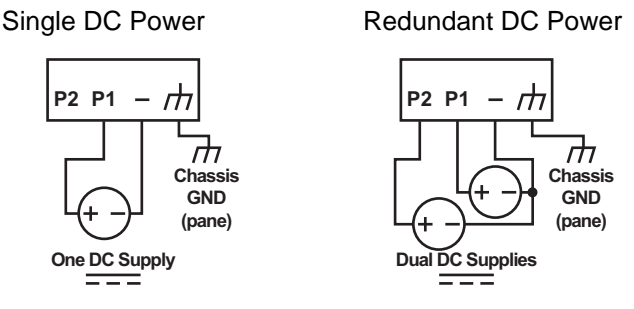

**Figure 2.3 Power Wiring for EKI-9500 Series**

#### <span id="page-30-3"></span>**2.4.2 Considerations**

<span id="page-30-2"></span>Take into consideration the following guidelines before wiring the device:

- The Terminal Block (CN1) is suitable for 12-24 AWG (3.31 0.205 mm<sup>2</sup>). Torque value 7 lb-in.
- The cross sectional area of the earthing conductors shall be at least 3.31 mm<sup>2</sup>.
- Calculate the maximum possible current for each power and common wire. Make sure the power draw is within limits of local electrical code regulations.
- $\blacksquare$  For best practices, route wiring for power and devices on separate paths.
- Do not bundle together wiring with similar electrical characteristics.
- $\blacksquare$  Make sure to separate input and output wiring.
- Label all wiring and cabling to the various devices for more effective management and servicing.

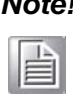

*Note! Routing communications and power wiring through the same conduit may cause signal interference. To avoid interference and signal degradation, route power and communications wires through separate conduits.*

#### <span id="page-31-0"></span>**2.4.3 Grounding the Device**

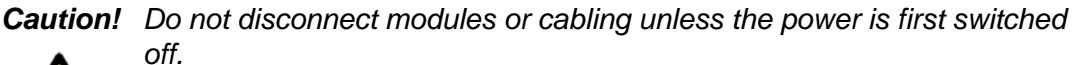

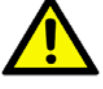

*The device only supports the voltage outlined in the type plate. Do not use any other power components except those specifically designated for the switch device.*

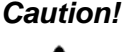

*Caution! Before connecting the device properly ground the device. Lack of a proper grounding setup may result in a safety risk and could be hazardous.*

*Caution! Do not service equipment or cables during periods of lightning activity.*

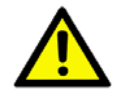

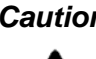

*Caution! Do not service any components unless qualified and authorized to do so.*

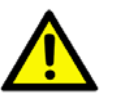

*Caution! Do not block air ventilation holes.*

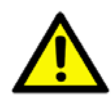

Electromagnetic Interference (EMI) affects the transmission performance of a device. By properly grounding the device to earth ground through a drain wire, you can setup the best possible noise immunity and emissions.

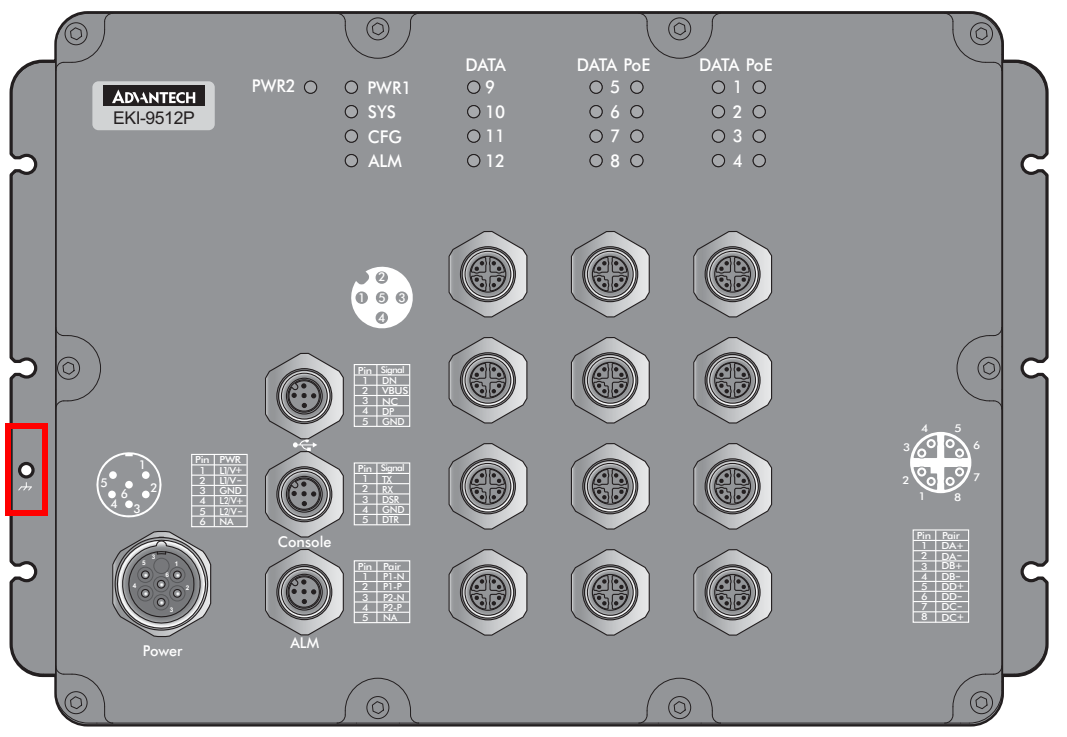

**Figure 2.4 Grounding Connection, Chassis Left Side View**

<span id="page-32-0"></span>By connecting the ground terminal by drain wire to earth ground the switch and chassis can be ground.

H

*Note! Before applying power to the grounded switch, it is advisable to use a volt meter to ensure there is no voltage difference between the power supply's negative output terminal and the grounding point on the switch.*

### <span id="page-32-1"></span>**2.4.4 Wiring the Power Inputs**

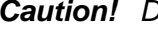

*Caution! Do not disconnect modules or cabling unless the power is first switched off.* 

> *The device only supports the voltage outlined in the type plate. Do not use any other power components except those specifically designated for the switch device.*

*Warning! Power down and disconnect the power cord before servicing or wiring the switch.*

To wire the power inputs:

Make sure the power cable is not connected to the switch or the power converter before proceeding.

1. Remove the protection cap from the power input.

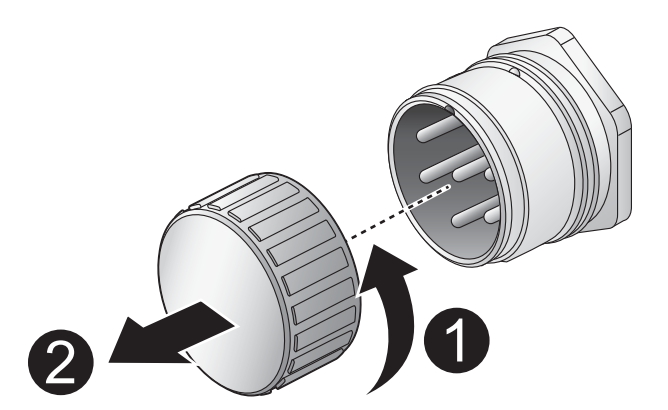

**Figure 2.5 Removing the Protection Cap**

<span id="page-33-0"></span>2. Secure the power cable to the power input.

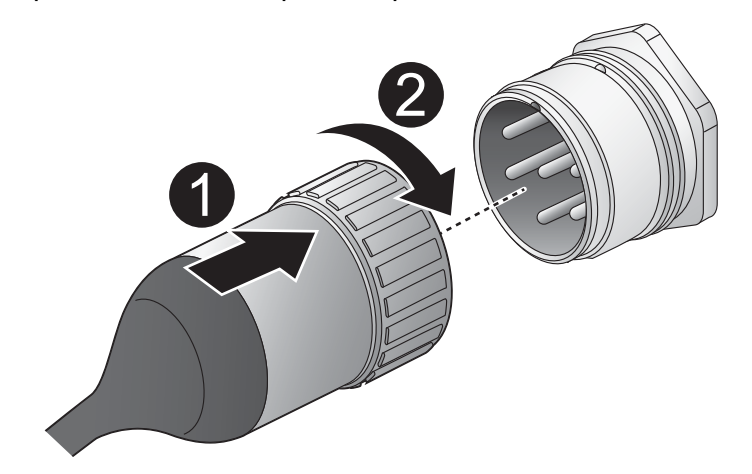

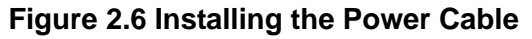

<span id="page-33-1"></span>The power input is now connected to the switch. The switch can be powered on.

#### **2.4.4.1 Standard M23 6-Pin Male Pin Assignment**

This section describes the proper connection of the 12, 24, -48, 110, 125 and 250VDC to the DC power connector on the switch. The DC input connector is located on the left side of the front panel. The power terminals are connected as shown in the following figure. They are electrically floating inside the unit so that either may be grounded by the user if desired. The chassis is earthened or ground (GND).

The mating connection to the switch is created through a RD24, female connector. Simply align the keyed female connector to the male connector and twist the threaded to secure.

<span id="page-33-2"></span>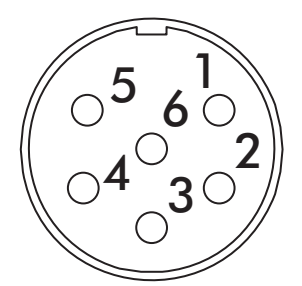

**Figure 2.7 Standard M23 6-Pin Male DC Power Input Connector**

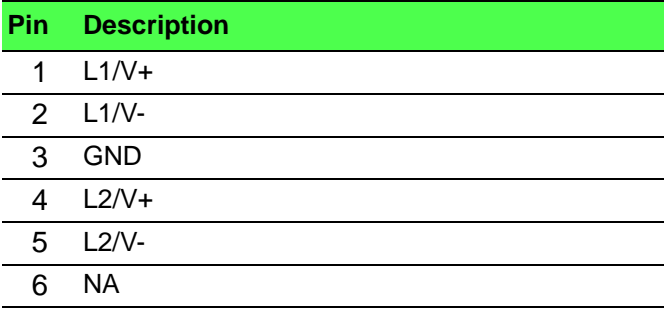

### <span id="page-34-0"></span>**2.5 Connecting the Ethernet Media**

#### <span id="page-34-1"></span>**2.5.1 Connecting the 10/100/1000BaseT(X)**

The managed Ethernet models have four Gigabit Ethernet ports (8-pin shielded M12 connector with X coding) or Fast Ethernet ports (4-pin shielded M12 connector with D coding) circular connectors. The 10/100/1000BaseT(X) ports located on the switch's front side are used to connect to Ethernet-enabled devices.

#### **2.5.1.1 M12 X-Coding Connector Pin Assignment**

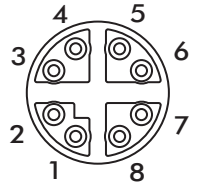

### **Figure 2.8 10/100/1000BaseT(X) Pin Assignment** 1 8

<span id="page-34-2"></span>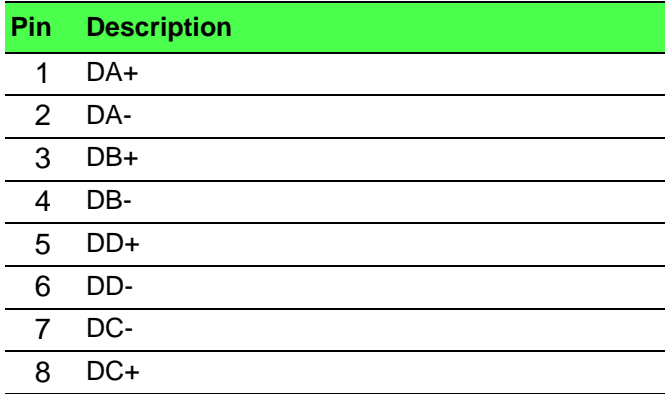

#### **2.5.1.2 M12 D-Coding Connector Pin Assignment**

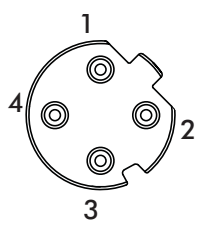

### **Figure 2.9 10/100BaseT(X) Pin Assignment** 3

<span id="page-34-3"></span>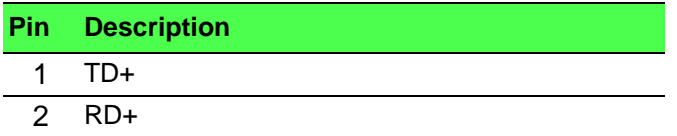

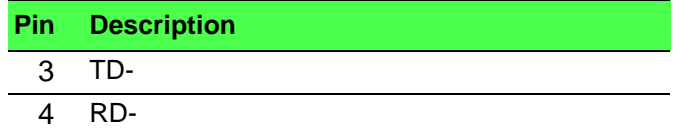

### **2.6 Alarm Contact for Monitoring Internal Power**

The Alarm Contacts feature, standard on EKI-9500 Series, provides one Form Normally Closed (NC) contact to which the user can attach one set of status monitoring wires at the green terminal block.

The NC Alarm Contact is held closed when there is power on the mainboard inside of the switch. This provides a "Hardware Alarm" (labeled H/W) because the NC contacts will open when internal power is lost, either from an external power down condition or by the failure of the power supply inside of the EKI-9500 Series.

#### **2.6.0.1 Pin Assignment**

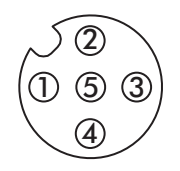

**Figure 2.10 Alarm Contact Pin Assignment**

<span id="page-35-0"></span>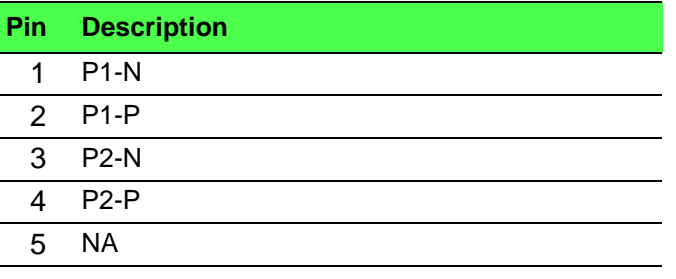

### <span id="page-35-1"></span>**2.7 Connecting the Console Terminal**

The console port, used to access the managed switch's software, has an 8-pin M12 (male) port. A console cable with the mating M12 (female) port and both a DB-9 and / or a USB connector is available for purchase from Advantech.

#### **2.7.0.1 Pin Assignment**

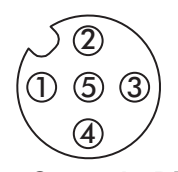

#### **Figure 2.11 M12 Console Pin Assignment**

<span id="page-35-2"></span>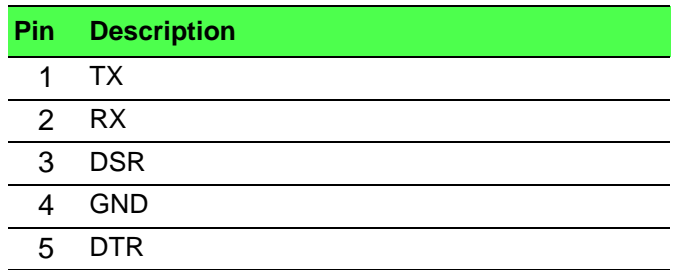
# **2.8 Connecting the USB Terminal**

## **2.8.0.1 Pin Assignment**

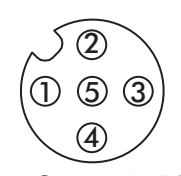

#### **Figure 2.12 M12 Console Pin Assignment**

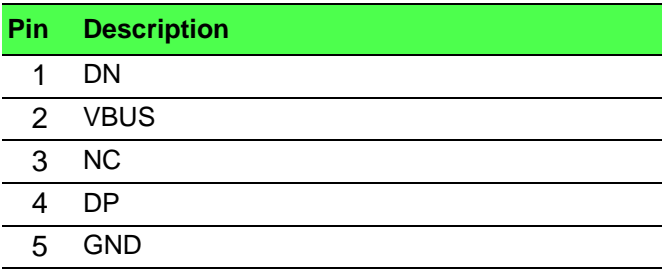

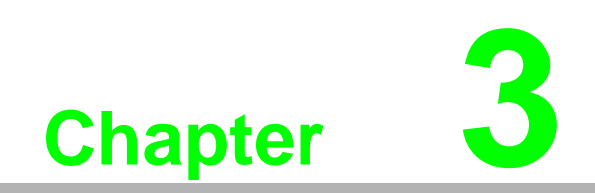

**3Configuration Utility**

# **3.1 First Time Setup**

## **3.1.1 Overview**

The Industrial Ethernet Managed Switch is a configurable device that facilitates the interconnection of Ethernet devices on an Ethernet network. This includes computers, operator interfaces, I/O, controllers, RTUs, PLCs, other switches/hubs or any device that supports the standard IEEE 802.3 protocol.

This switch has all the capabilities of a store and forward Ethernet switch plus advanced management features such as SNMP, RSTP and port mirroring. This manual details how to configure the various management parameters in this easy to use switch.

# **3.1.2 Introduction**

To take full advantage of all the features and resources available from the switch, it must be configured for your network.

The switch implements Rapid Spanning Tree Protocol (RSTP) and Simple Network Management Protocol (SNMP) to provide most of the services offered by the switch. Rapid Spanning Tree Protocol allows managed switches to communicate with each other to ensure that there exists only one active route between each pair of network nodes and provides automatic failover to the next available redundant route. A brief explanation of how RSTP works is given in the Spanning Tree section.

The switch is capable of communicating with other SNMP capable devices on the network to exchange management information. This statistical/derived information from the network is saved in the Management Information Base (MIB) of the switch. The MIB is divided into several different information storage groups. These groups will be elaborated in detail in the Management and SNMP information section of this document. The switch implements Internet Group Management Protocol (IGMP) to optimize the flow of multicast traffic on your network.

The switch supports both port-based and tag-based Virtual LANs for flexible integration with VLAN-aware networks with support for VLAN-unaware devices.

# **3.1.3 Administrative Interface Access**

There are several administrative interfaces to the switch:

1. A graphical web interface accessible via the switch's built-in web server. Both HTTP and secure HTTPS with SSL are supported.

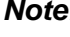

*Note! This is the recommended method for managing the switch.*

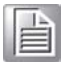

- 2. A terminal interface via the RS232/USB port or over the network using telnet or Secure Shell (SSH).
- 3. An SNMP interface can be used to read/write many settings.
- 4. Command Line Interface (CLI) can be used to read/write most settings. Initial setup must be done using an Ethernet connection (recommended) or the serial port.

# **3.1.4 Using the Graphical (Web) Interface**

The graphical interface is provided via a web server in the switch and can be accessed via a web browser such as Opera, Mozilla, or Internet Explorer.

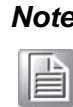

*Note! JavaScript must be supported and enabled in your browser for the graphical interface to work correctly.*

HTTP and HTTPS (secure HTTP) are supported for access to the web server. By default, both protocols are enabled. Either or both may be disabled to secure the switch. (See the Remote Access Security topic in this section.)

To access the graphical interface, enter a URL like HTTP://192.168.1.1 in your browser's address bar. Replace "http" with "https" to use secure http and replace "192.168.1.1" with your switch's IP address if you've changed it from the factory default.

The web server in the switch uses a signed security certificate. When you access the server via https, you may see a warning dialog indicating that the certificate was signed by an unknown authority. This is expected and to avoid this message in the future you can choose to install the certificate on your computer.

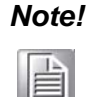

*Note! This manual describes and depicts the web user interface in detail. The terminal interface is not specifically shown but is basically the same.*

# **3.1.5 Configuring the Switch for Network Access**

To control and monitor the switch via the network, it must be configured with basic network settings, including an IP address and subnet mask. Refer to the quick start guide in Section 1 for how to initially access your switch.

To configure the switch for network access, select [Add Menu Address Here] to reach the System Settings menu. The settings in this menu control the switch's general network configuration.

- DHCP Enabled/Disabled: The switch can automatically obtain an IP address from a server using the Dynamic Host Configuration Protocol (DHCP). This can speed up initial set up, as the network administrator does not have to find an open IP address.
- IP Address and subnet mask configuration: The IP address for the switch can be changed to a user-defined address along with a customized subnet mask to separate subnets.

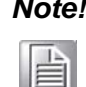

*Note! Advanced users can set the IP address to 0.0.0.0 to disable the use of an IP address for additional security. However, any features requiring an IP address (i.e., web interface, etc.) will no longer be available.*

- Default Gateway Selection: A Gateway Address is chosen to be the address of a router that connects two different networks. This can be an IP address or a Fully Qualified Domain Name (FQDN) such as "domainname.org".
- NTP Server: The IP address or domain name of an NTP (Network Time Protocol) server from which the switch may retrieve the current time at startup. Please note that using a domain name requires that at least one domain name server be configured.

# **3.1.6 Configuring the Ethernet Ports**

The switch comes with default port settings that should allow you to connect to the Ethernet Ports with out any necessary configuration. Should there be a need to change the name of the ports, negotiation settings or flow control settings, you can do this in the Port Configuration menu. Access this menu by selecting Setup from the Main menu, and then selecting Main Settings.

- Port Name: Each port in the managed switch can be identified with a custom name. Specify a name for each port here.
- Admin: Ports can be enabled or disabled in the managed switch. For ports that are disabled, they are virtually non-existent (not visible in terms of switch operation or spanning tree algorithm). Choose to enable or disable a port by selecting Enabled or Disabled, respectively.
- Negotiation: All copper ports and gigabit fiber ports in the managed switch are capable of autonegotiation such that the fastest bandwidth is selected. Choose to enable auto-negotiation or use fixed settings. 100Mbps Fiber ports are Fixed speed only.
- Speed/Duplex/Flow Control: The managed switch accepts three local area network Ethernet Standards. The first standard, 10BASE-T, runs 10Mbps with twisted pair Ethernet cable between network interfaces. The second local area network standard is 100BASE-T, which runs at 100Mbps over the same twisted pair Ethernet cable. Lastly, there is 100BASE-F, which enables fast Ethernet (100Mbps) over fiber.

These options are available:

- 10h–10 Mbps, Half Duplex
- $\blacksquare$  10f –10 Mbps, Full Duplex
- 100h–100 Mbps, Half Duplex
- 100f –100 Mbps, Full Duplex
- 1000f–1000 Mbps, Full Duplex

On managed switches with gigabit combination ports, those ports with have two rows, a standard row of check boxes and a row labeled "SFP" with radio buttons. The SFP setting independently sets the speed at which a transceiver will operate if one is plugged in. Otherwise, the switch will use the fixed Ethernet port and the corresponding settings for it.

*Note! When 100f is selected for the SFP of a gigabit combination port, the corresponding fixed Ethernet jack will be disabled unless it is changed back to 1000F.*

# **3.2 Command Line Interface Configuration**

## **3.2.1 Introduction to Command-Line Interface (CLI)**

The command-line interface (CLI) is constructed with an eye toward automation of CLI-based configuration. The interaction is modeled on that used in many Internet protocols such as Telnet, FTP, and SMTP. After each command is entered and processed, the switch will issue a reply that consists of a numeric status code and a human-readable explanation of the status.

The general format of commands is:

section parameter [value]

where:

– section is used to group parameters.

- parameter will specify the parameter within the section. For example, the network section will have parameters for DHCP, IP address, subnet mask, and default gateway.
- value is the new value of the parameter. If value is omitted, the current value is displayed.

Please note that new values will not take effect until explicitly committed.

Sections and parameter names are case sensitive (e.g., "Network" is not the same as "network").

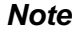

苜

*Note! Any commands in the CLI Commands section of this chapter, with the exception of the global commands, must be prefaced with the name of the section they are in. For example, to change the IP address of the switch, you would type: network address <newIP>*

# **3.2.2 Accessing the CLI**

To access the CLI interface, establish Ethernet or serial connectivity to the switch.

To connect by Ethernet, open a command prompt window and type:

telnet <switchip> (where <switchip> is the IP address of the switch)

At the login prompt, type "cli" for the username and "admin" for the password. The switch will respond with "Managed switch configuration CLI ready".

# **3.3 Web Browser Configuration**

The switch has an HTML based user interface embedded in the flash memory. The interface offers an easy to use means to manage basic and advanced switch functions. The interface allows for local or remote switch configuration anywhere on the network. The interface is designed for use with [Internet Explorer (6.0), Chrome, Firefox].

# **3.3.1 Preparing for Web Configuration**

The interface requires the installation and connection of the switch to the existing network. A PC also connected to the network is required to connect to the switch and access the interface through a web browser. Use this networking information:

- IP address: 192.168.1.1
- Subnet mask: 255.255.255.0
- Default gateway: 192.168.1.254
- User name: admin
- **Password: admin**

# **3.3.2 System Login**

Once the switch is installed and connected, power on the switch. The following information guides you through the logging in process.

- 1. Launch your web browser on the PC.
- 2. In the browser's address bar, type the switch's default IP address (192.168.1.1). The login screen displays.
- 3. Enter the user default name and password (admin / admin).
- 4. Click **OK** on the login screen to log in.

The main interface displays.

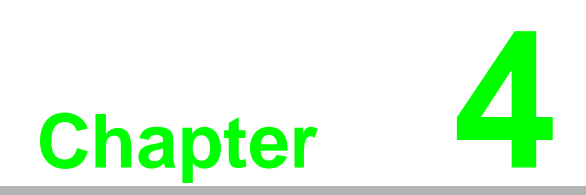

**4Managing Switch**

# **4.1 Log In**

To access the login window, connect the device to the network, see ["Connecting the](#page-34-0) [Ethernet Media" on page 16.](#page-34-0) Once the switch is installed and connected, power on the switch see the following procedures to log into your switch.

When the switch is first installed, the default network configuration is set to DHCP enabled. You will need to make sure your network environment supports the switch setup before connecting it to the network.

- 1. Launch your web browser on a computer.
- 2. In the browser's address bar type in the switch's default IP address (192.168.1.1). The login screen displays.
- 3. Enter the default user name and password (admin/admin) to log into the management interface. You can change the default password after you have successfully logged in.
- 4. Click **Login** to enter the management interface.

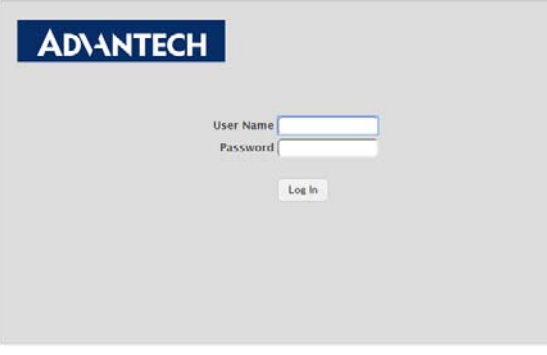

**Figure 4.1 Login Screen**

# **4.2 Recommended Practices**

One of the easiest things to do to help increase the security posture of the network infrastructure is to implement a policy and standard for secure management. This practice is an easy way to maintain a healthy and secure network.

After you have performed the basic configurations on your switches, the following is a recommendation which is considered best practice policy.

# **4.2.1 Changing Default Password**

In keeping with good management and security practices, it is recommended that you change the default password as soon as the device is functioning and setup correctly. The following details the necessary steps to change the default password.

To change the password:

- 1. Navigate to **System** > **Users** > **Accounts**.
- 2. From the User Name menu, select the Admin (default) account and click **Edit**.
- 3. In the **User Name** field, enter admin for this account. It is not necessary to change the user name, however, a change in the default settings improves the switch's security.

|                                                                         | Display All v rows |                | Showing 1 to 2 of 2 entries       |                          | Filter:                    |  |  |  |
|-------------------------------------------------------------------------|--------------------|----------------|-----------------------------------|--------------------------|----------------------------|--|--|--|
| $\qquad \qquad \qquad \qquad \qquad \qquad \qquad \qquad \qquad \qquad$ | <b>User Name</b>   | C Access Level | <b>C</b> Lockout Status<br>$\sim$ | <b>Password Override</b> | C Password Expiration<br>٠ |  |  |  |
| o                                                                       | admin              | Privilege-15   | False                             | <b>Disable</b>           |                            |  |  |  |
| ⊜                                                                       | user               | Privilege-1    | False                             | <b>Disable</b>           |                            |  |  |  |
| First Previous 1 Next Last                                              |                    |                |                                   |                          |                            |  |  |  |
| Add<br>Edit<br>Refresh<br>Remove                                        |                    |                |                                   |                          |                            |  |  |  |

**Figure 4.2 System > Users > Accounts**

- 4. In the **Password** field, type in the new password. Re-type the same password in the **Confirm** field.
- 5. Click **Submit** to change the current account settings.

| User Name.                 | admin                                      |  |  |
|----------------------------|--------------------------------------------|--|--|
| Password                   | (8 to 64 characters)                       |  |  |
| Confirm                    | (8 to 64 characters)                       |  |  |
| Access Level               | Privilege 0<br>Privilege-1<br>Privilege 15 |  |  |
| <b>Lockout Status</b>      | False                                      |  |  |
| <b>Unlock User Account</b> | ⊟                                          |  |  |
| Password Override          | u                                          |  |  |
| Password Strength          | <b>Disabled</b>                            |  |  |
| <b>Encrypted Password</b>  | O.                                         |  |  |
|                            |                                            |  |  |

**Figure 4.3 Changing a Default Password**

After saving all the desired settings, perform a system save (**Save Configuration**). The changes are saved.

# **4.3 System**

# **4.3.1 AAA**

## **4.3.1.1 Authentication List**

Use the Authentication List Configuration page to view and configure the authentication lists used for management access and port-based (IEEE 802.1X) access to the system. An authentication list specifies which authentication method(s) to use to validate the credentials of a user who attempts to access the device. Several authentication lists are preconfigured on the system. These are default lists, and they cannot be deleted.Additionally, the List Name and Access Type settings for the default lists cannot be changed.

To access this page, click **System** > **AAA** > **Authentication List**.

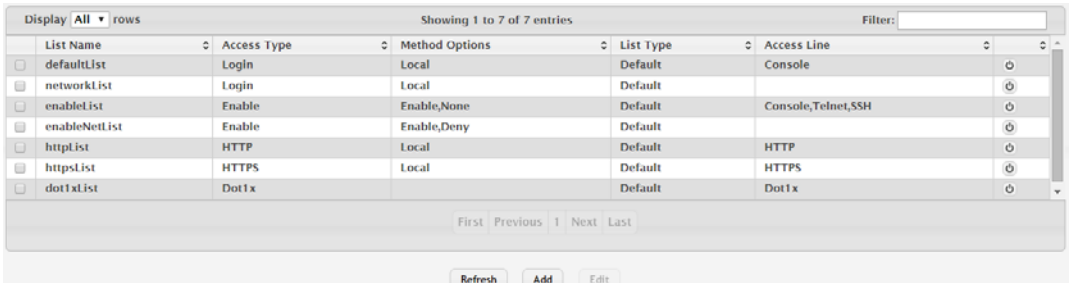

**Figure 4.4 System > AAA > Authentication List**

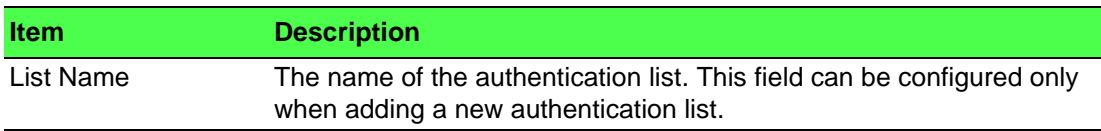

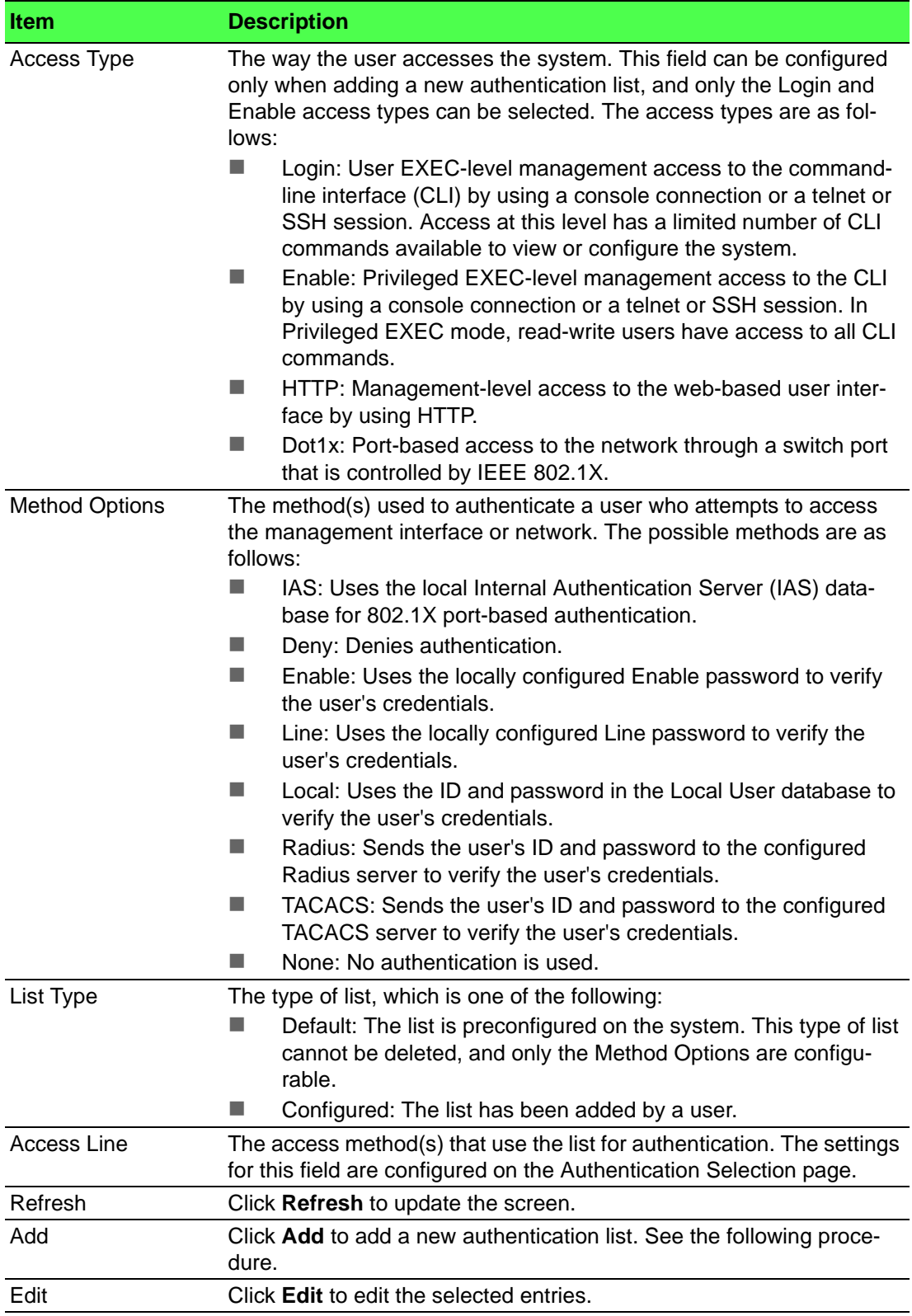

To add a new authentication list: Click **System** > **AAA** > **Authentication List** > **Add**.

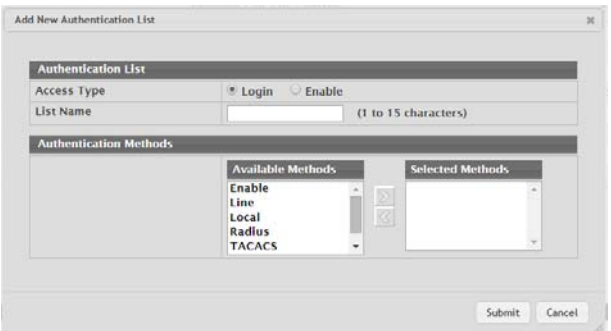

### **Figure 4.5 System > AAA > Authentication List > Add**

The following table describes the items in the previous figure.

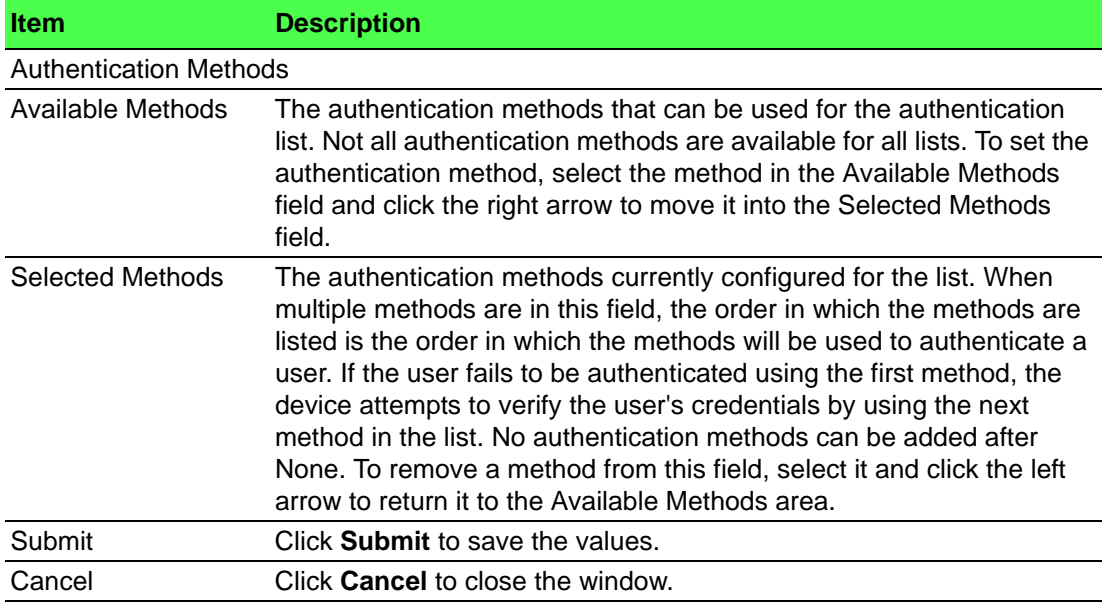

## **4.3.1.2 Authentication Selection**

Use the Authentication List Selection page to associate an authentication list with each CLI-based access method (Console, Telnet, and SSH). Each access method has the following two authentication lists associated with it:

- Login: The authentication list to use for User EXEC-level management access to the CLI. Access at this level has a limited number of CLI commands available to view or configure the system. The options available in this menu include the default Login authentication lists as well as any user-configured Login lists.
- Enable: The authentication list to use for Privileged EXEC-level management access to the CLI. In Privileged EXEC mode, read-write users have access to all CLI commands. The options available in this menu include the default Enable authentication lists as well as any user-configured Enable lists.

To access this page, click **System** > **AAA** > **Authentication Selection**.

| <b>Terminal</b> |                             |                                   |  |  |  |  |
|-----------------|-----------------------------|-----------------------------------|--|--|--|--|
| Console         | Login defaultList v         | Enable enableList<br>$\mathbf{v}$ |  |  |  |  |
| <b>Telnet</b>   | Login defaultList v         | Enable enableList v               |  |  |  |  |
| <b>SSH</b>      | Login defaultList v         | Enable enableList<br>$\mathbf{r}$ |  |  |  |  |
|                 |                             |                                   |  |  |  |  |
|                 | Submit<br>Refresh<br>Cancel |                                   |  |  |  |  |

**Figure 4.6 System > AAA > Authentication Selection**

The following table describes the items in the previous figure.

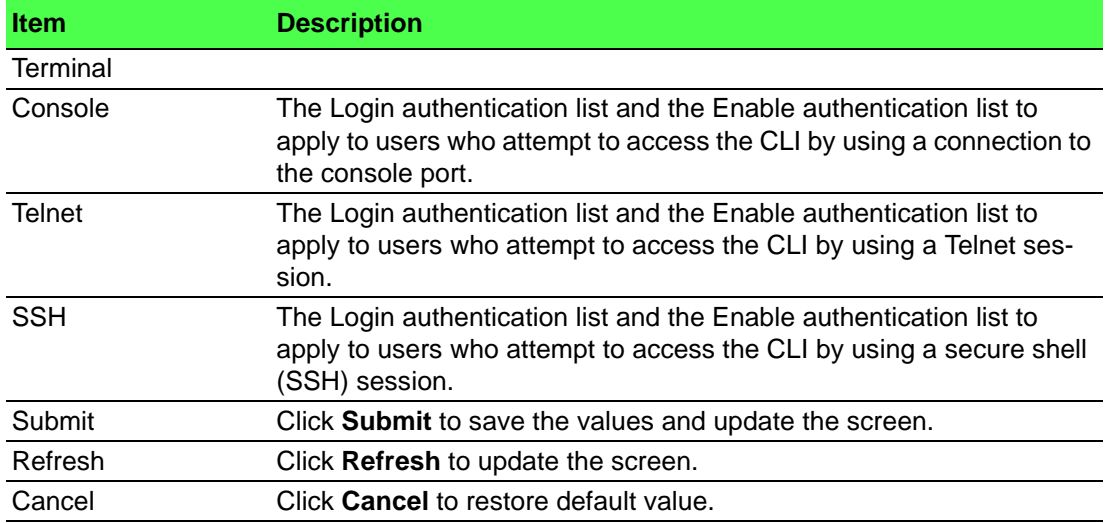

#### **4.3.1.3 Accounting List**

Use the Accounting List Configuration page to view and configure the accounting lists for users who access the command-line interface (CLI) to manage and monitor the device. Accounting lists are used to record user activity on the device. The device is preconfigured with accounting lists. These are default lists, and they cannot be deleted. Additionally, the List Name and Accounting Type settings for the default lists cannot be changed.

To access this page, click **System** > **AAA** > **Accounting List**.

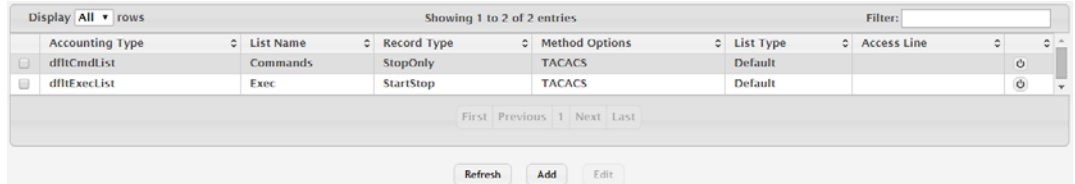

**Figure 4.7 System > AAA > Accounting List**

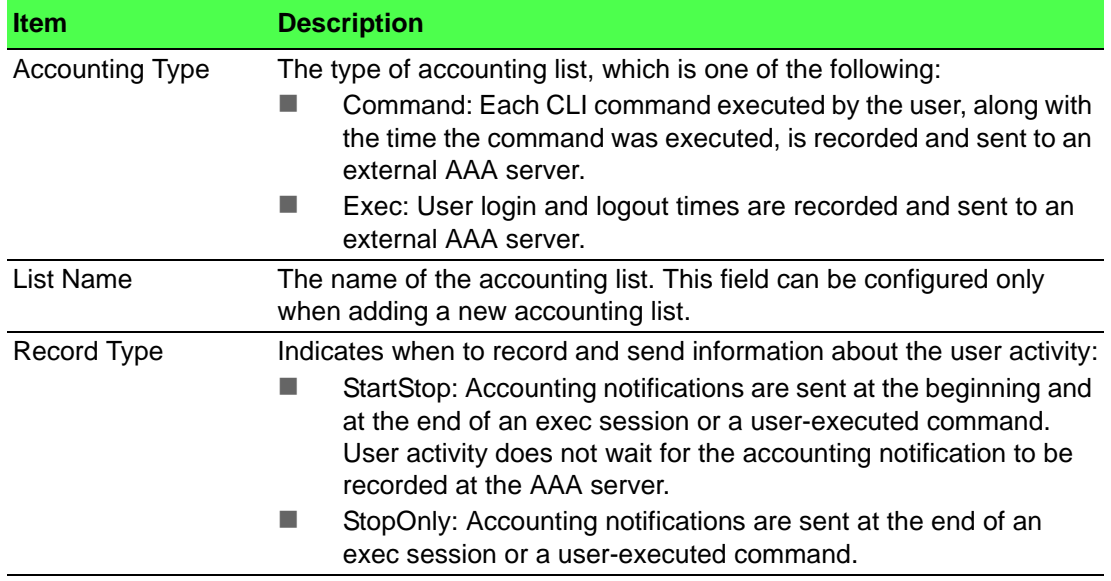

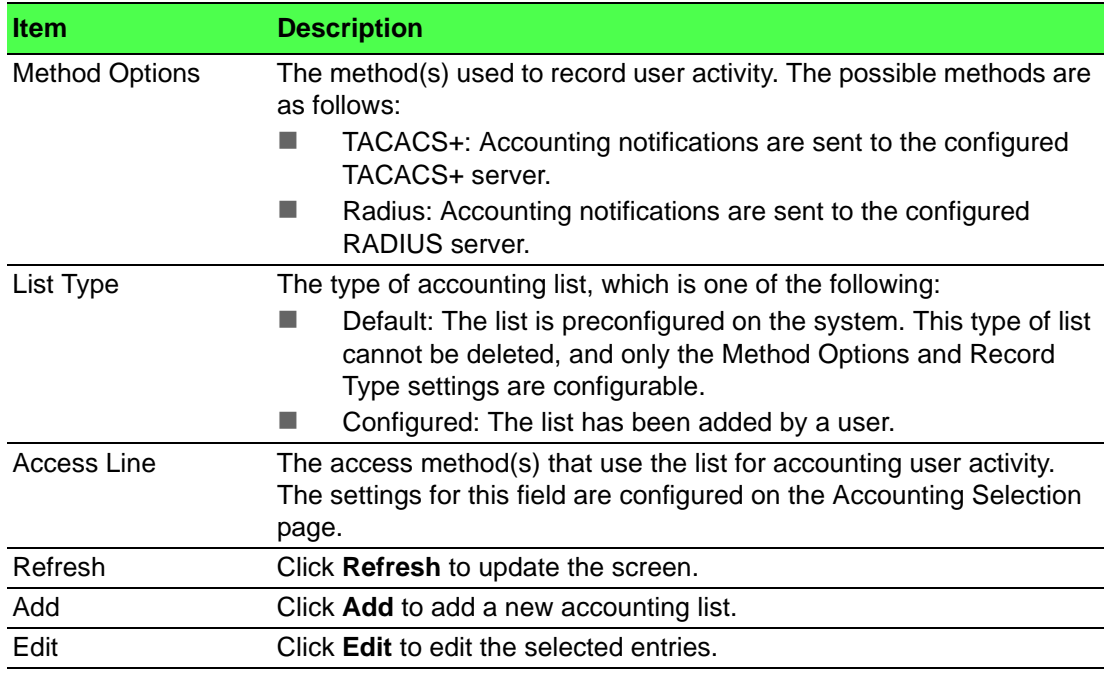

To add a new accounting list:

## Click **System** > **AAA** > **Accounting List** > **Add**.

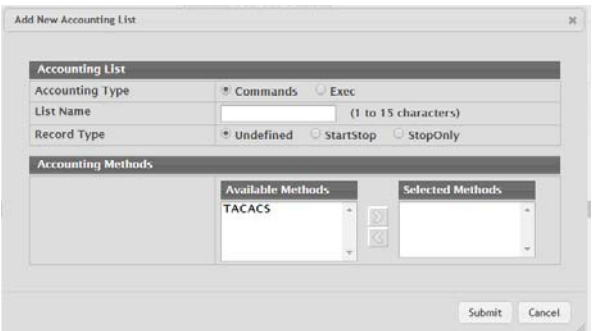

## **Figure 4.8 System > AAA > Accounting List > Add**

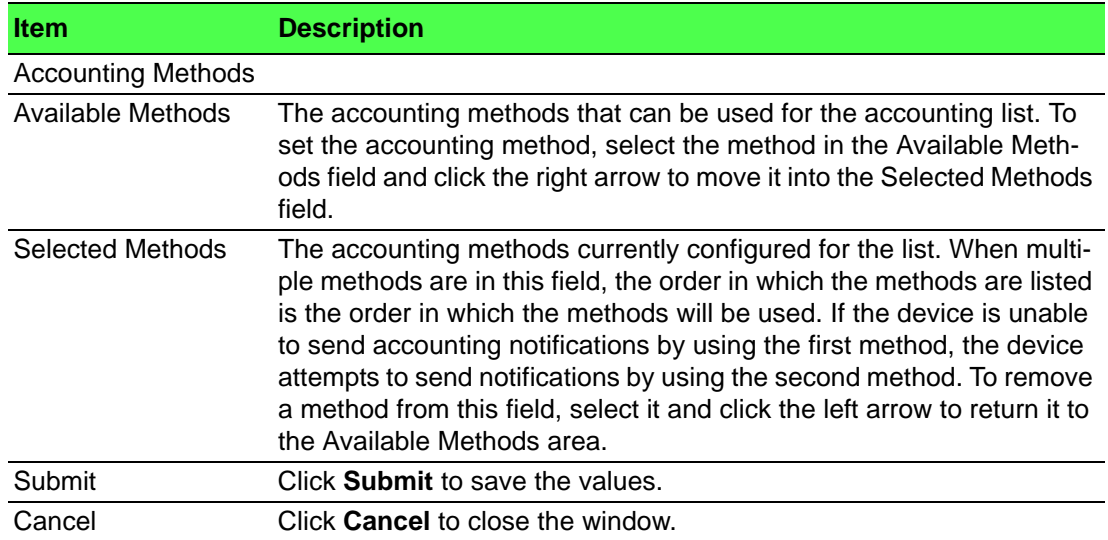

### **4.3.1.4 Accounting Selection**

Use the Accounting List Selection page to associate an accounting list with each access method. For each access method, the following two accounting lists are associated:

- Exec: The accounting list to record user login and logout times.
- Commands: The accounting list to record which actions a user takes on the system, such as page views or configuration changes. This list also records the time when the action occurred. For Terminal access methods, this list records the CLI commands a user executes and when each command is issued.

To access this page, click **System** > **AAA** > **Accounting Selection**.

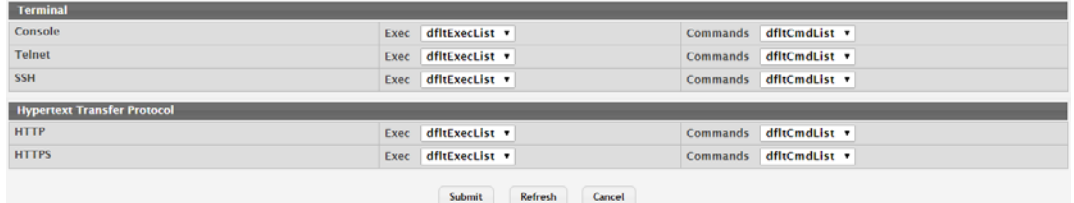

### **Figure 4.9 System > AAA > Accounting Selection**

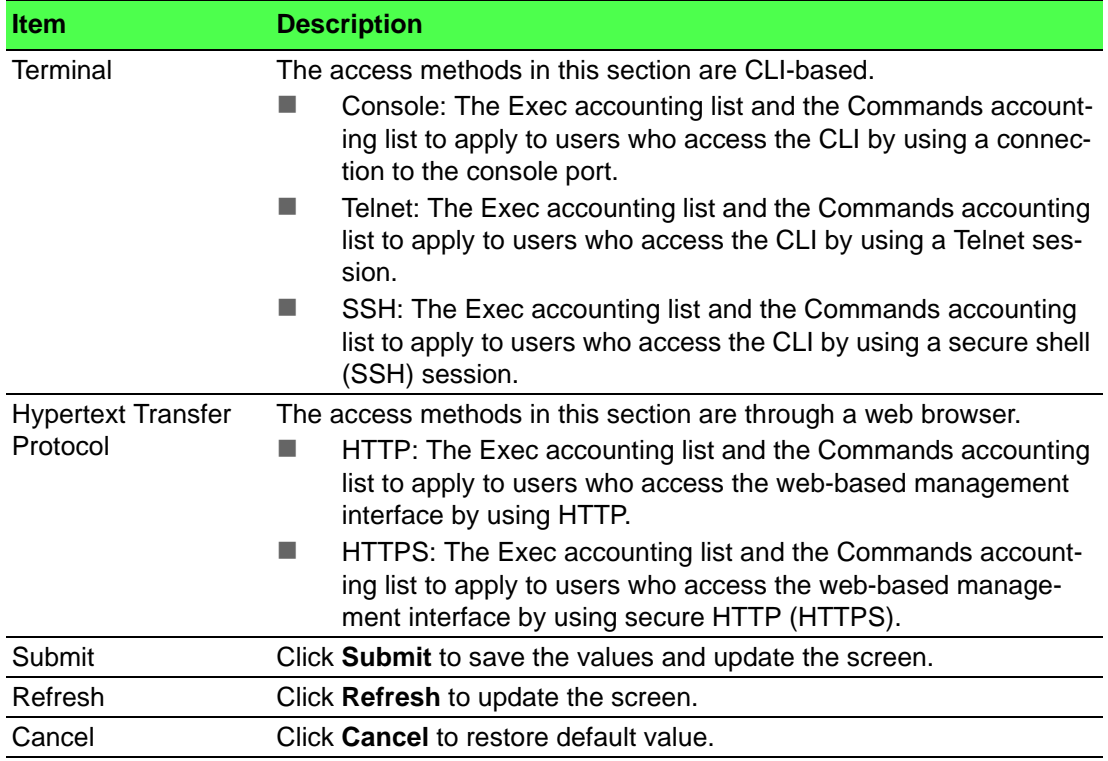

# **4.3.2 Advanced Configuration**

## **4.3.2.1 DHCP Server**

#### **Global**

Use the DHCP Server Global Configuration page to configure DHCP global parameters.

To access this page, click **System** > **Advanced Configuration** > **DHCP Server** > **Global**.

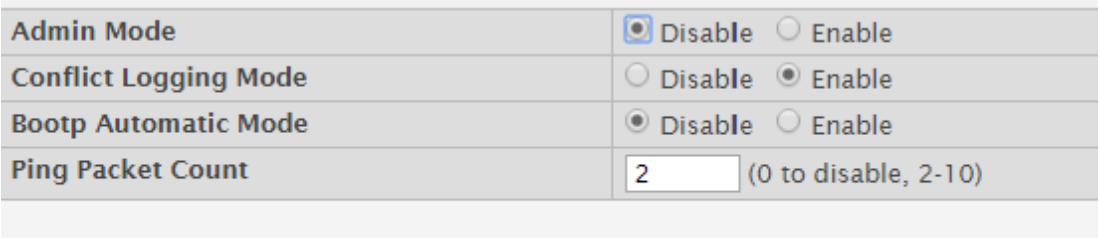

Submit

Refresh

Cancel

**Figure 4.10 System > Advanced Configuration > DHCP Server > Global** The following table describes the items in the previous figure.

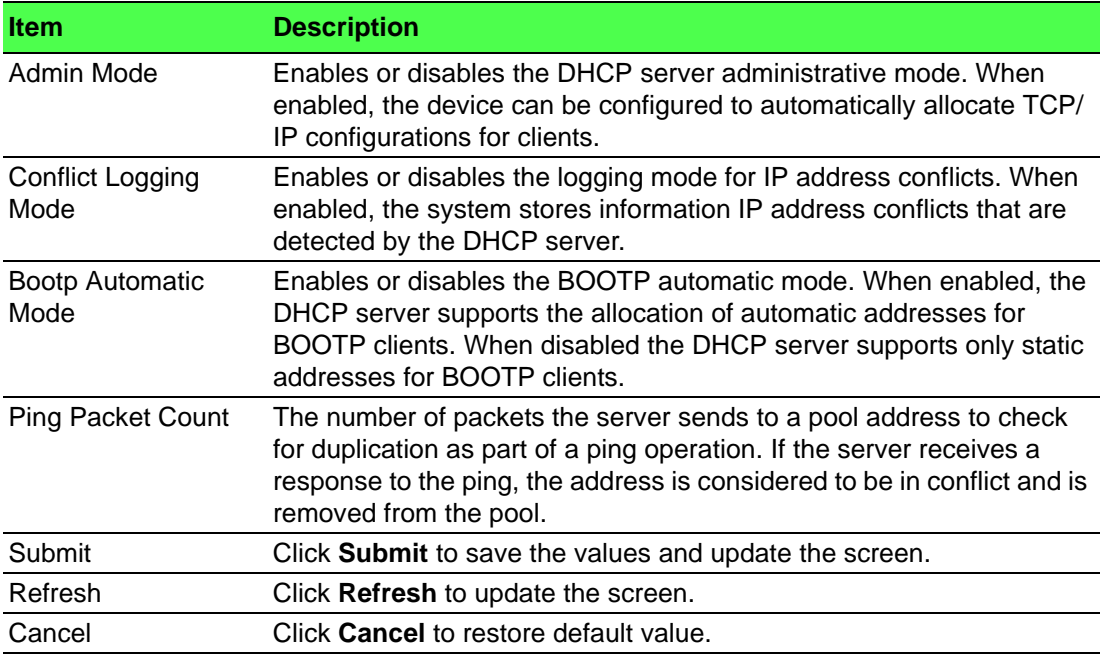

#### **Excluded Addresses**

Use the DHCP Server Excluded Addresses page to view and configure the IP addresses the DHCP server should not assign to clients.

To access this page, click **System** > **Advanced Configuration** > **DHCP Server** > **Excluded Addresses**.

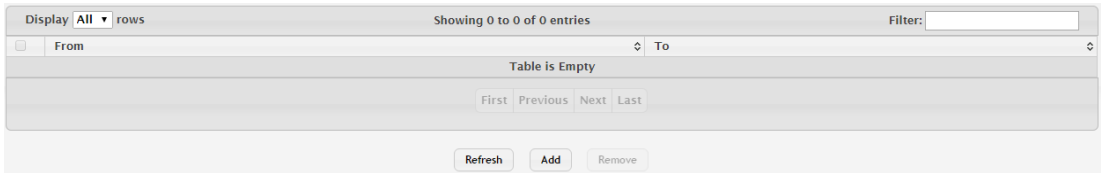

**Figure 4.11 System > Advanced Configuration > DHCP Server > Excluded Addresses**

The following table describes the items in the previous figure.

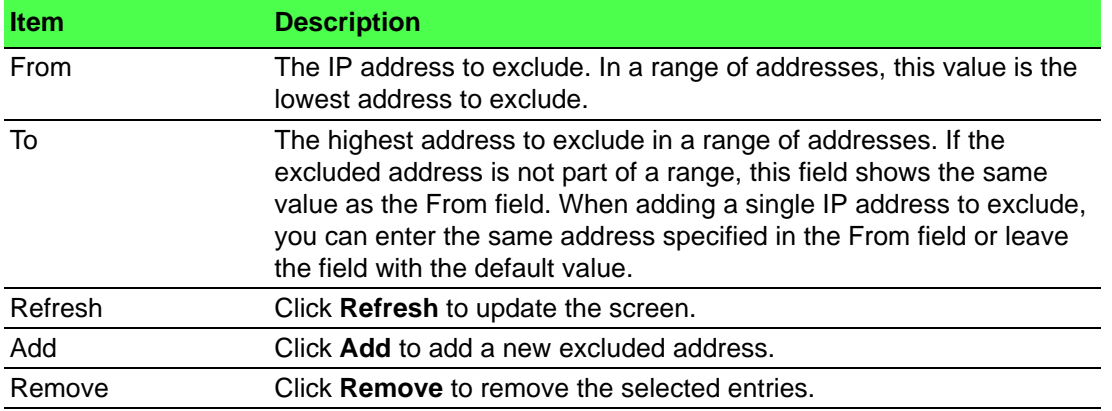

To add a new excluded address:

Click **System** > **Advanced Configuration** > **DHCP Server** > **Excluded Addresses** > **Add**.

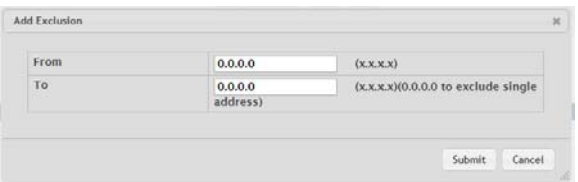

### **Figure 4.12 System > Advanced Configuration > DHCP Server > Excluded Addresses > Add**

The following table describes the items in the previous figure.

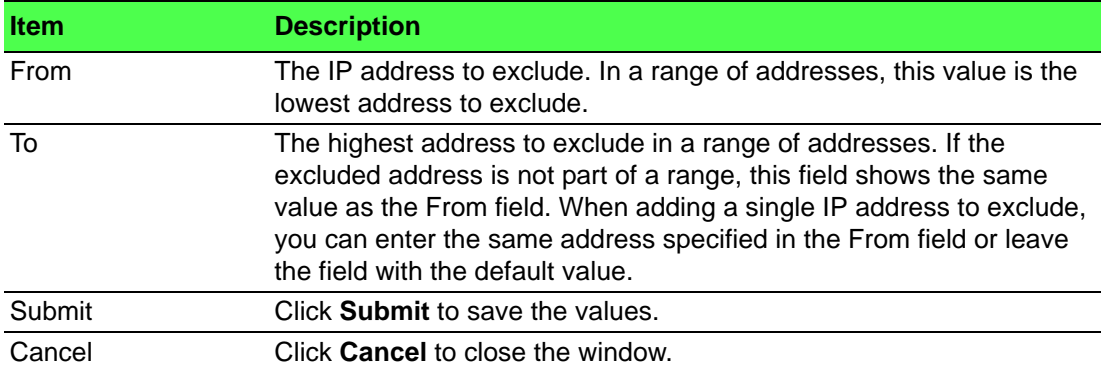

#### **Pool Summary**

Use the DHCP Server Pool Summary page to view the currently configured DHCP server pools and to add and remove pools. A DHCP server pool is a set of network configuration information available to DHCP clients that request the information.

To access this page, click **System** > **Advanced Configuration** > **DHCP Server** > **Pool Summary**.

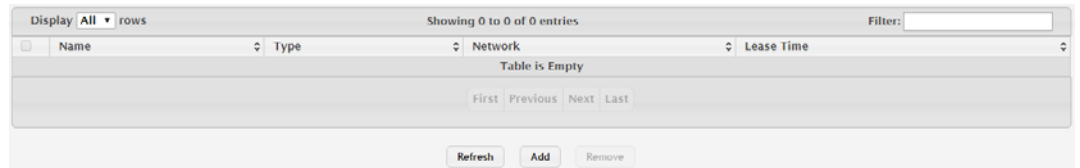

**Figure 4.13 System > Advanced Configuration > DHCP Server > Pool Summary**

The following table describes the items in the previous figure.

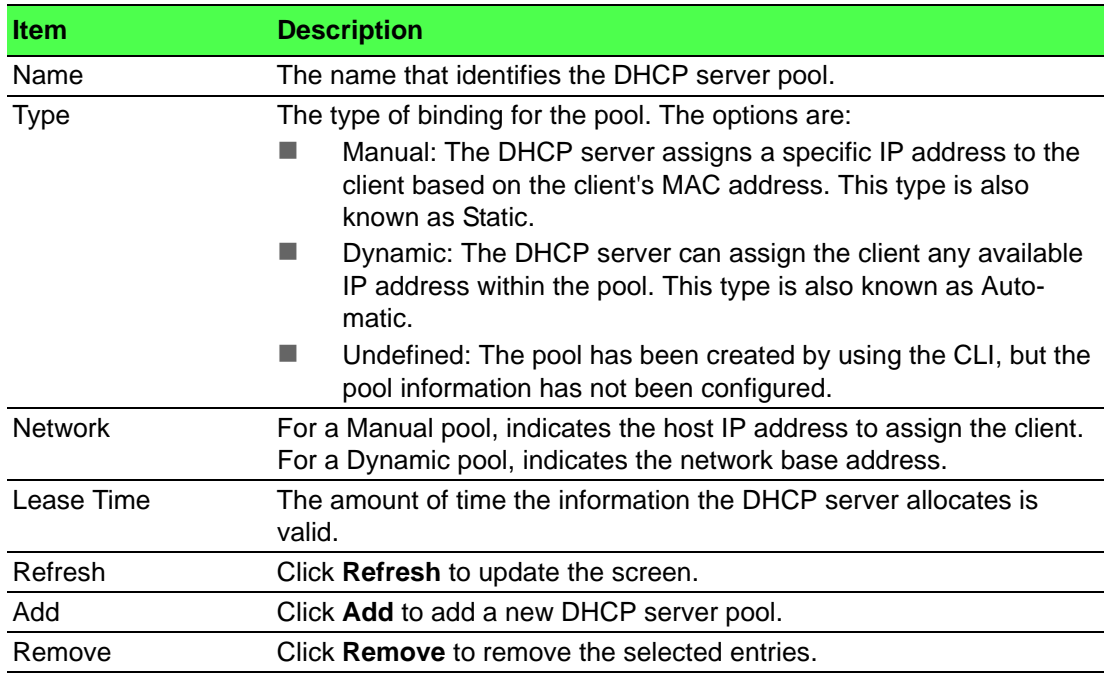

To add a new DHCP server pool:

Click **System** > **Advanced Configuration** > **DHCP Server** > **Pool Summary** > **Add**.

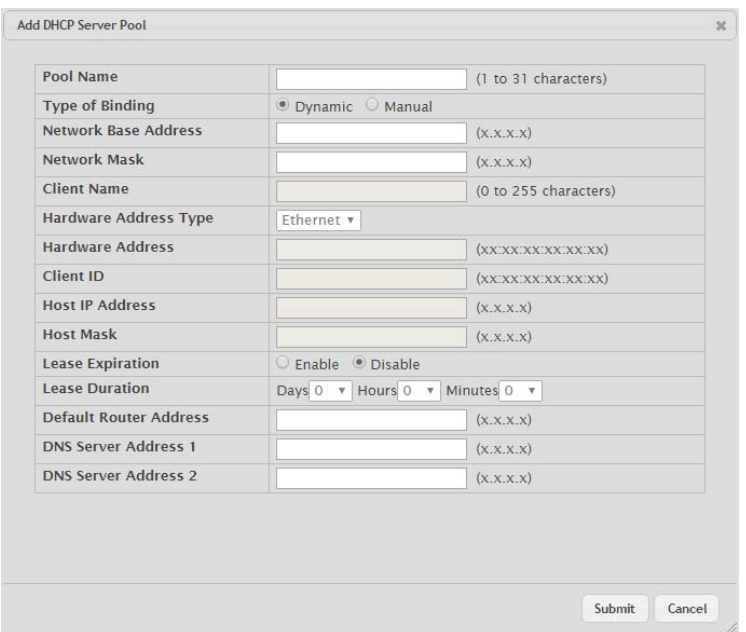

**Figure 4.14 System > Advanced Configuration > DHCP Server > Pool Summary > Add**

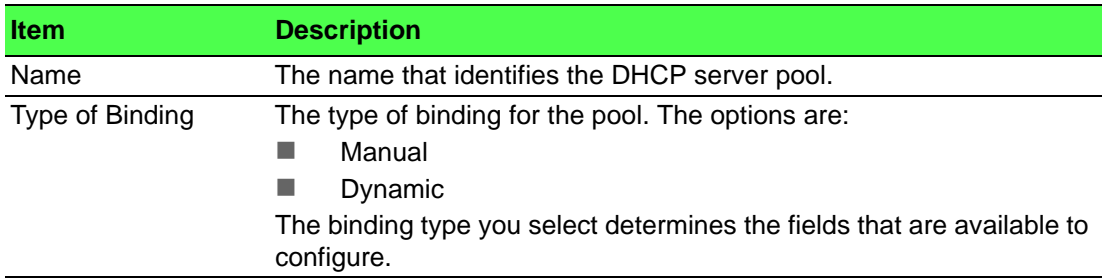

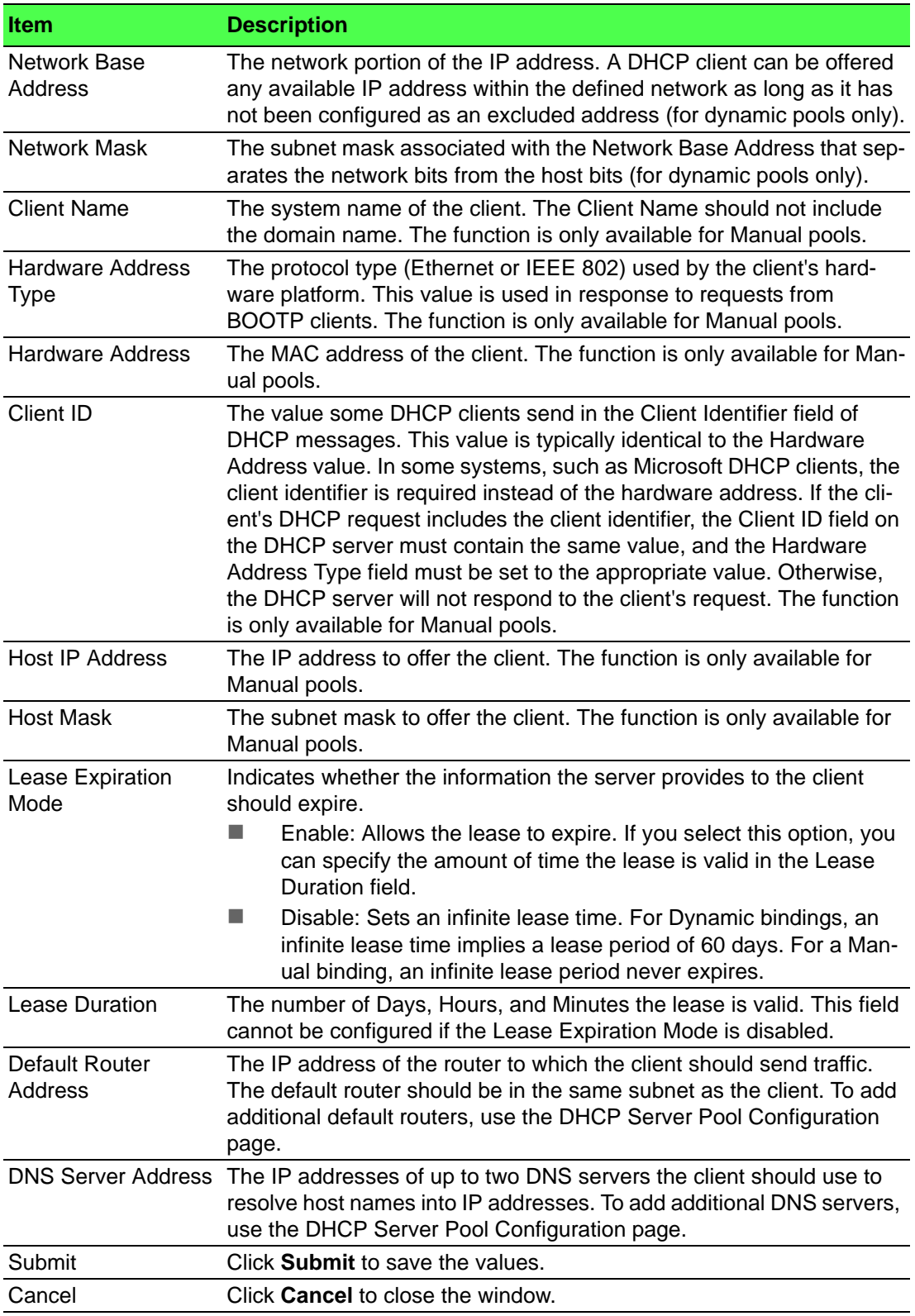

#### **Pool Configuration**

Use the DHCP Server Pool Configuration page to edit pool settings or to configure additional settings for existing manual and dynamic pools. The additional settings on this page are considered advanced parameters because they are not typically used or configured. The fields that can be configured depend on the Type of Binding that is selected. The fields that do not apply to the selected binding type are disabled.

To access this page, click **System** > **Advanced Configuration** > **DHCP Server** > **Pool Configuration**.

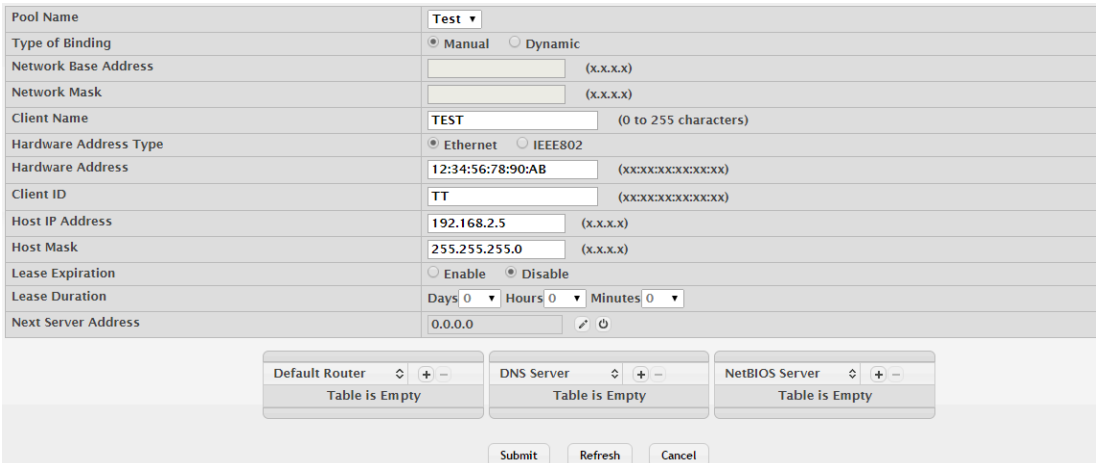

## **Figure 4.15 System > Advanced Configuration > DHCP Server > Pool Configuration**

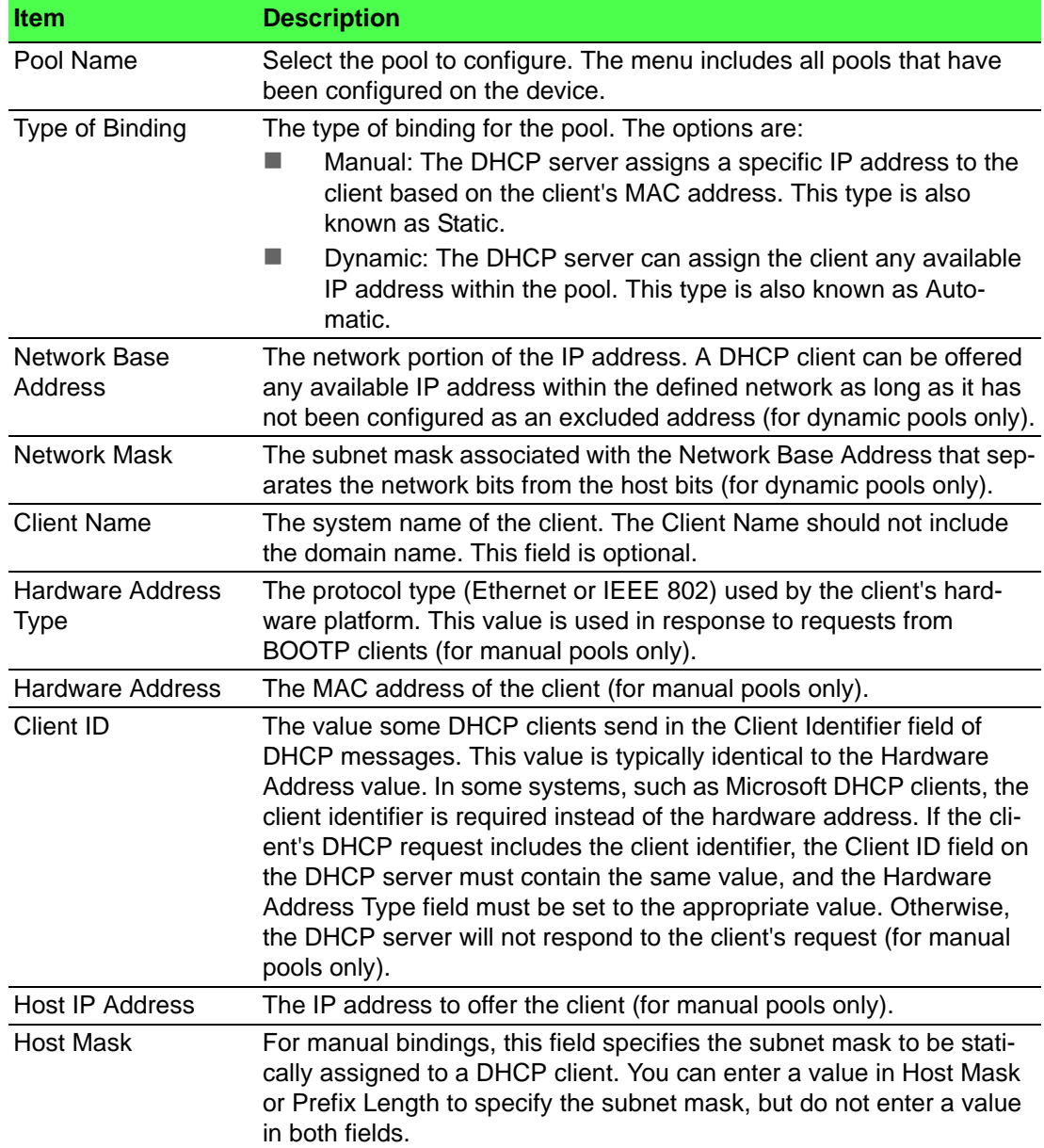

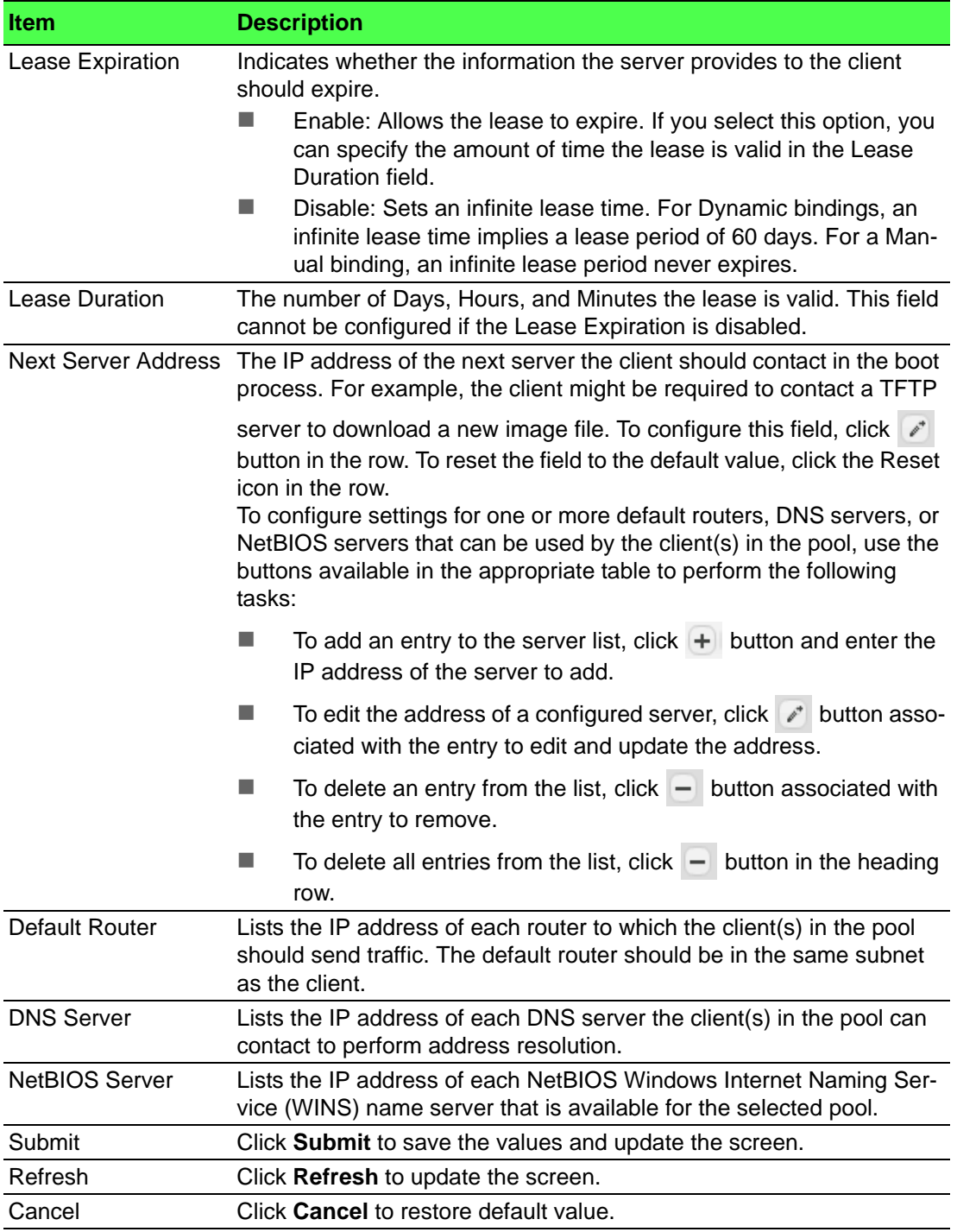

## **Pool Options**

Use the DHCP Server Pool Options page to configure additional DHCP pool options, including vendor-defined options. DHCP options are collections of data with type codes that indicate how the options should be used. When a client broadcasts a request for information, the request includes the option codes that correspond to the information the client wants the DHCP server to supply.

To access this page, click **System** > **Advanced Configuration** > **DHCP Server** > **Pool Options**.

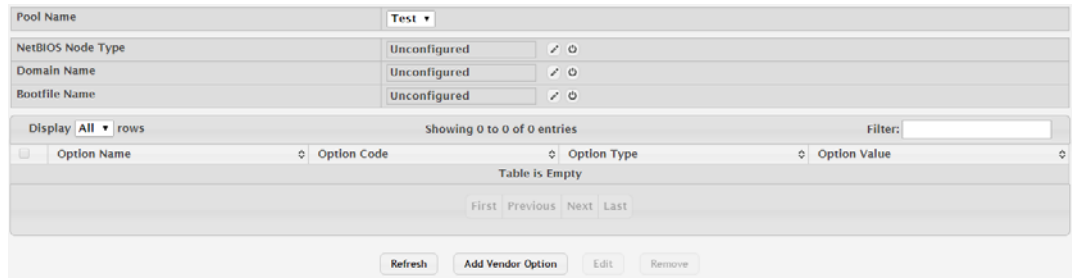

**Figure 4.16 System > Advanced Configuration > DHCP Server > Pool Options** The following table describes the items in the previous figure.

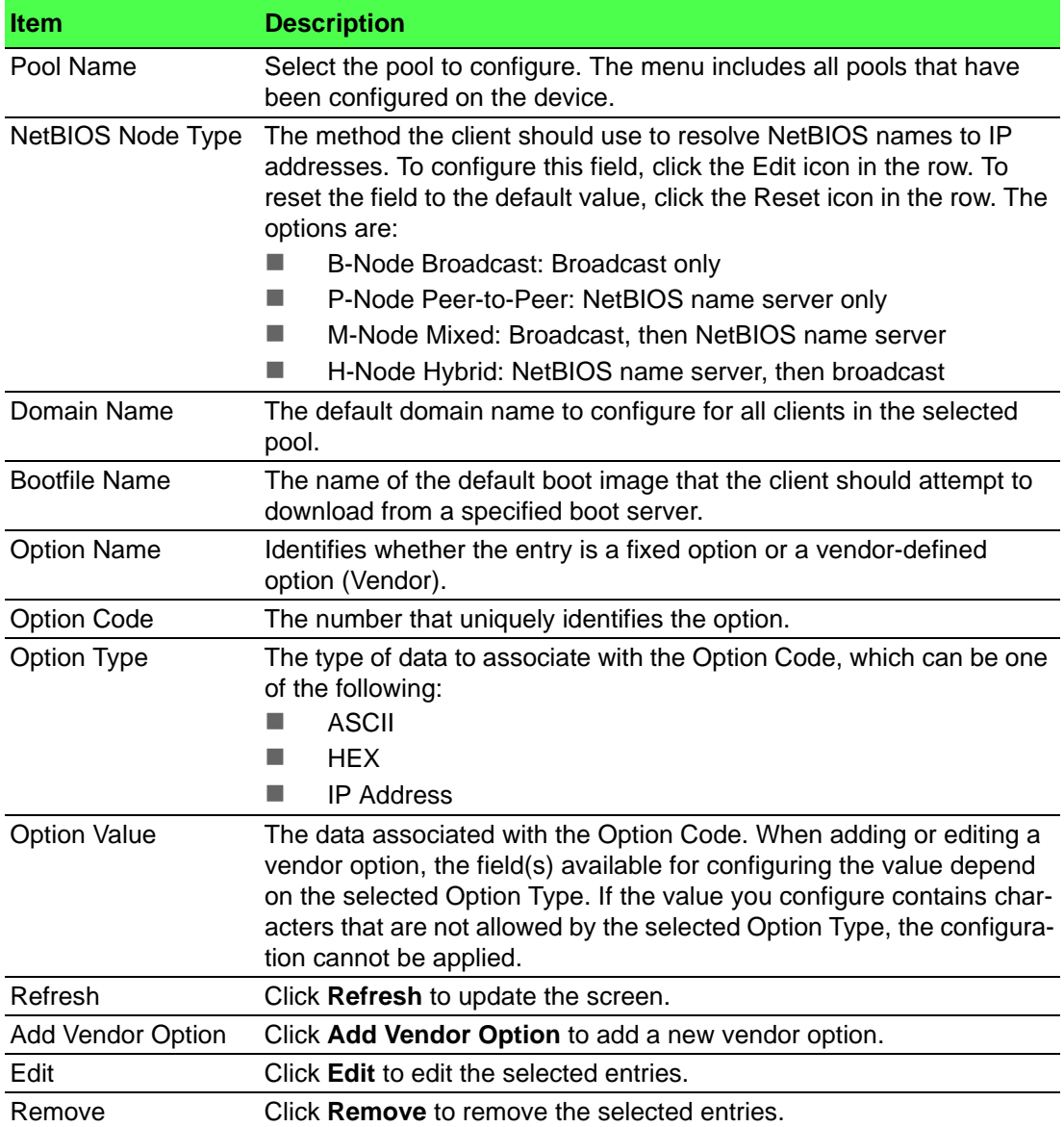

To add a new vendor option:

Click **System** > **Advanced Configuration** > **DHCP Server** > **Pool Options** > **Add Vendor Option**.

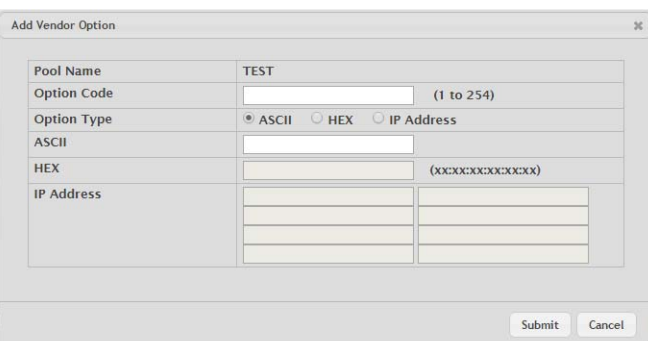

### **Figure 4.17 System > Advanced Configuration > DHCP Server > Pool Options > Add Vendor Option**

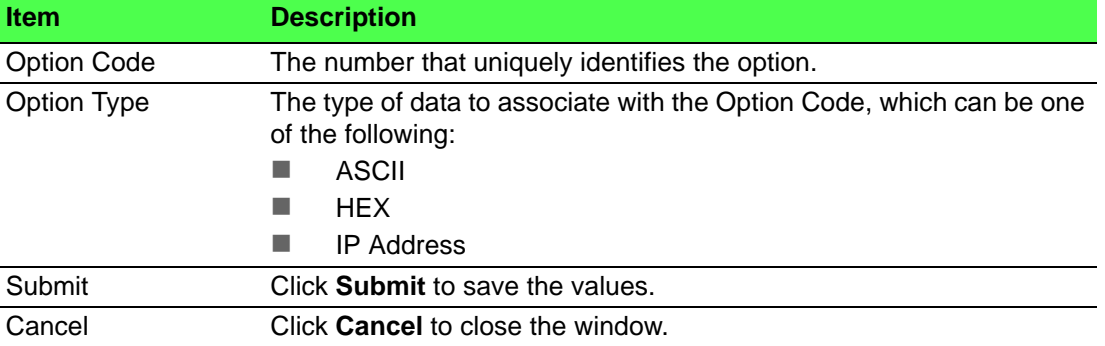

The following table describes the items in the previous figure.

To edit a new vendor option:

Click **System** > **Advanced Configuration** > **DHCP Server** > **Pool Options** > **Configure Vendor Option**.

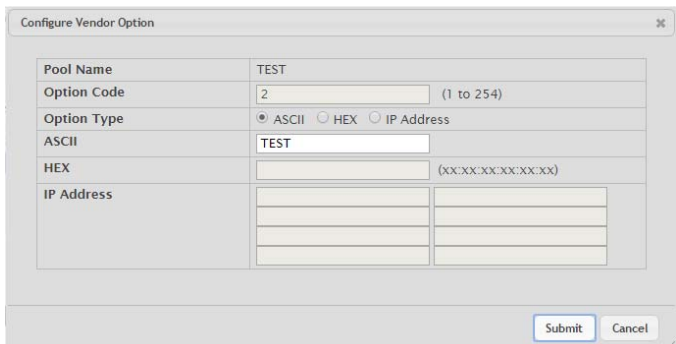

### **Figure 4.18 System > Advanced Configuration > DHCP Server > Pool Options > Configure Vendor Option**

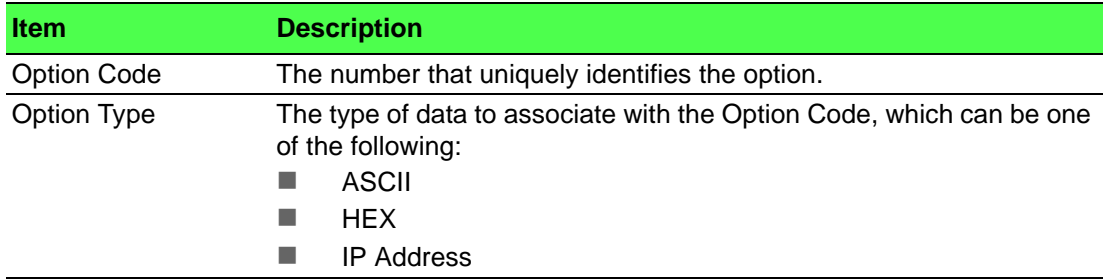

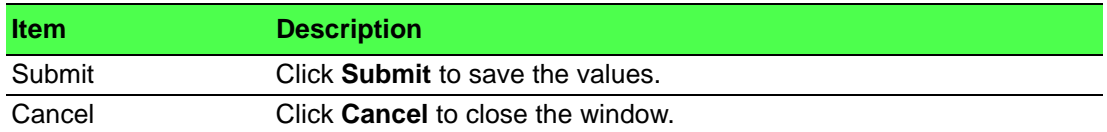

#### **Bindings**

Use the DHCP Server Bindings page to view information about the IP address bindings in the DHCP server database.

To access this page, click **System** > **Advanced Configuration** > **DHCP Server** > **Bindings**.

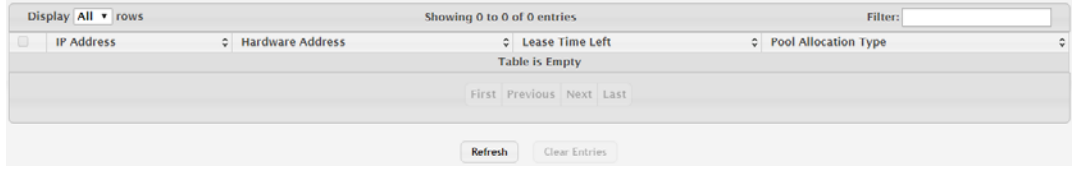

**Figure 4.19 System > Advanced Configuration > DHCP Server > Bindings** The following table describes the items in the previous figure.

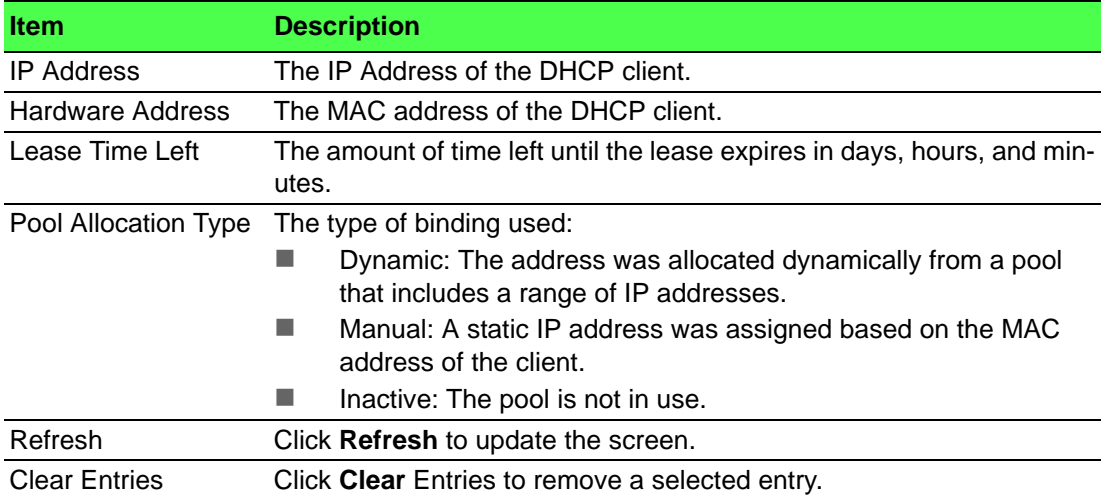

#### **Statistics**

The DHCP Server Statistics page displays the DHCP server statistics for the device, including information about the bindings and DHCP messages. The values on this page indicate the various counts that have accumulated since they were last cleared.

To access this page, click **System** > **Advanced Configuration** > **DHCP Server** > **Statistics**.

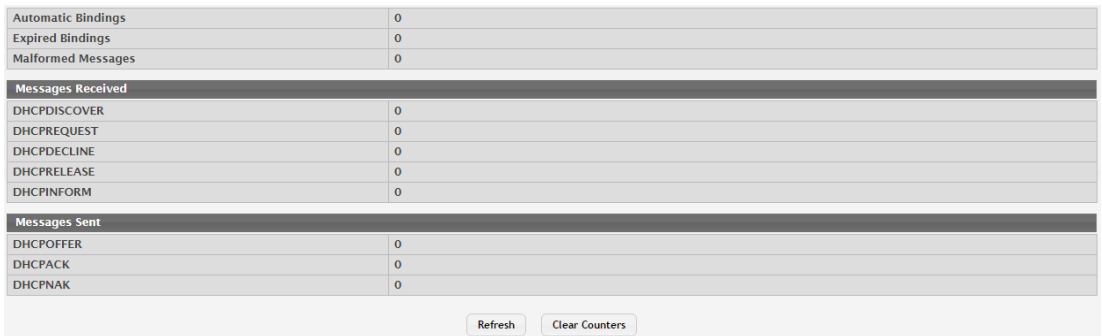

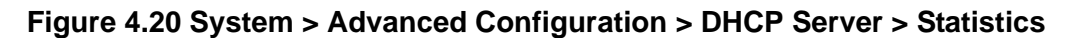

The following table describes the items in the previous figure.

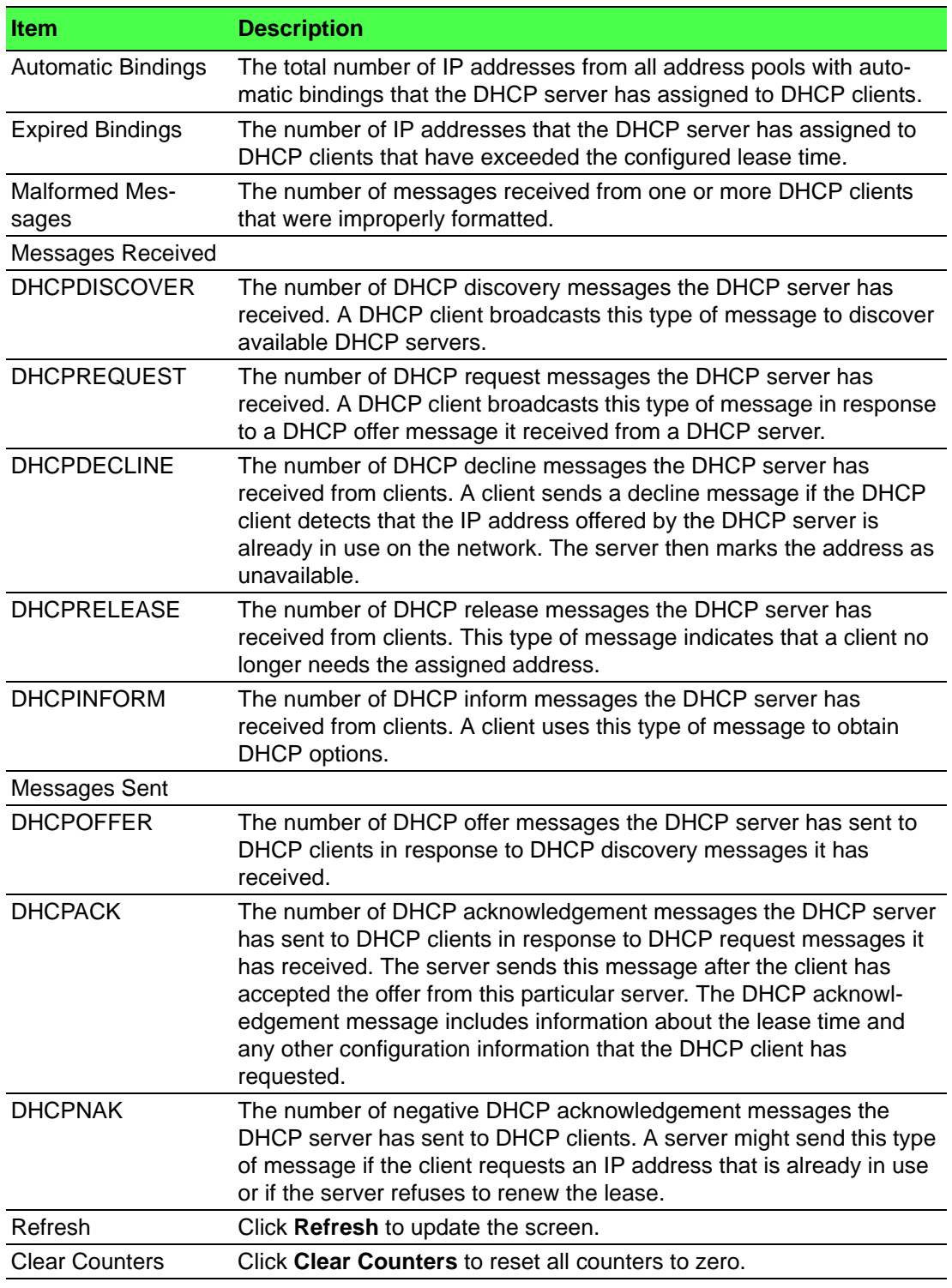

#### **Conflicts**

Use the DHCP Server Conflicts Information page to view information on hosts that have address conflicts; i.e., when the same IP address is assigned to two or more devices on the network.

To access this page, click **System** > **Advanced Configuration** > **DHCP Server** > **Conflicts**.

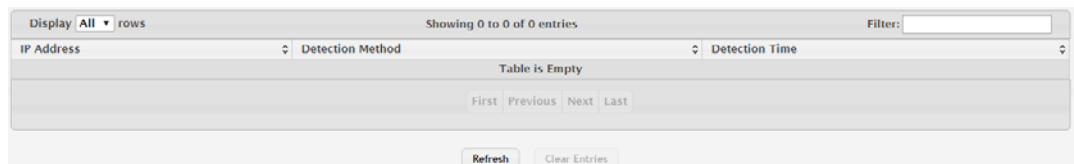

**Figure 4.21 System > Advanced Configuration > DHCP Server > Conflicts**

The following table describes the items in the previous figure.

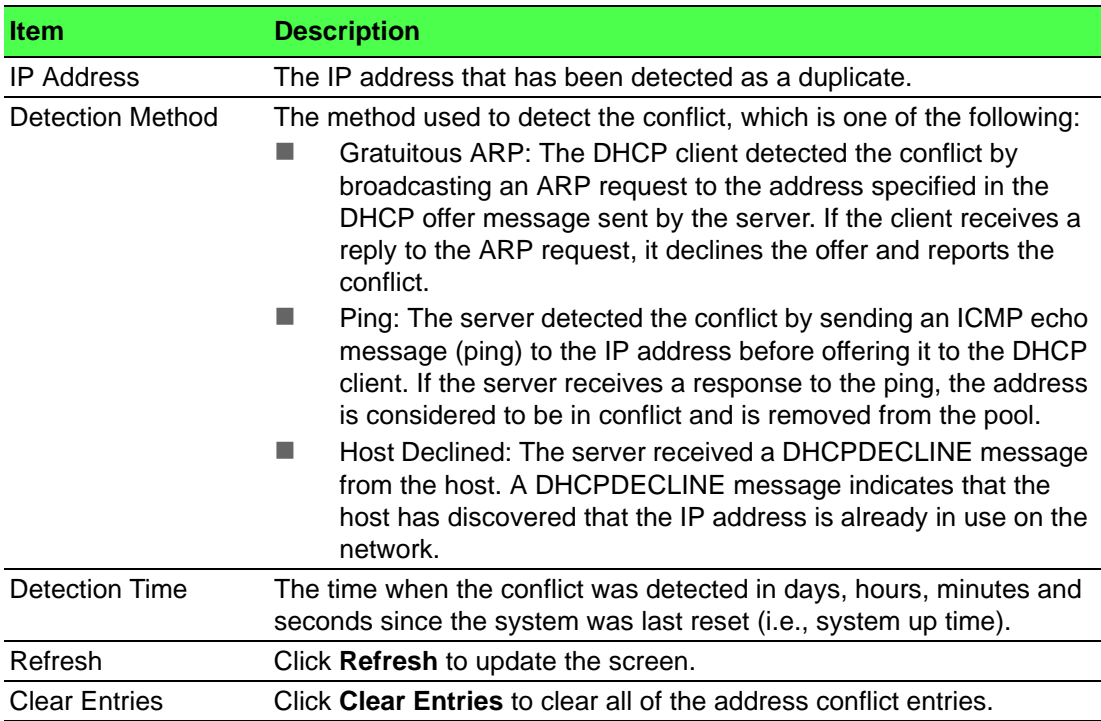

#### **4.3.2.2 DNS**

You can use these pages to configure information about DNS servers the network uses and how the switch/ router operates as a DNS client.

#### **Global**

Use the DNS Global Configuration page to configure global DNS settings and to view DNS client status information.

To access this page, click **System** > **Advanced Configuration** > **DNS** > **Configuration**.

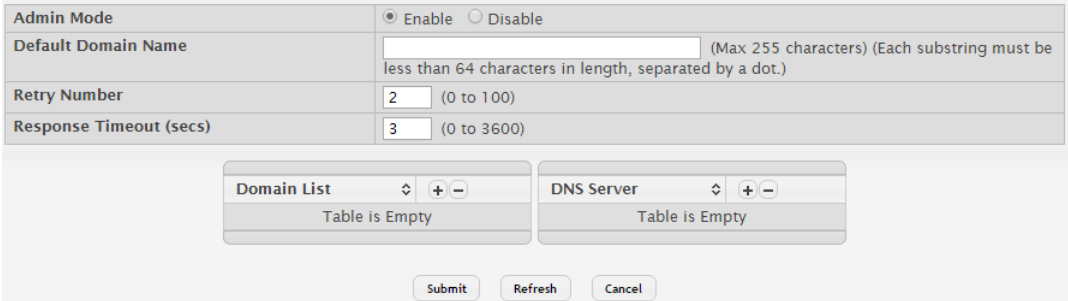

**Figure 4.22 System > Advanced Configuration > DNS > Configuration**

The following table describes the items in the previous figure.

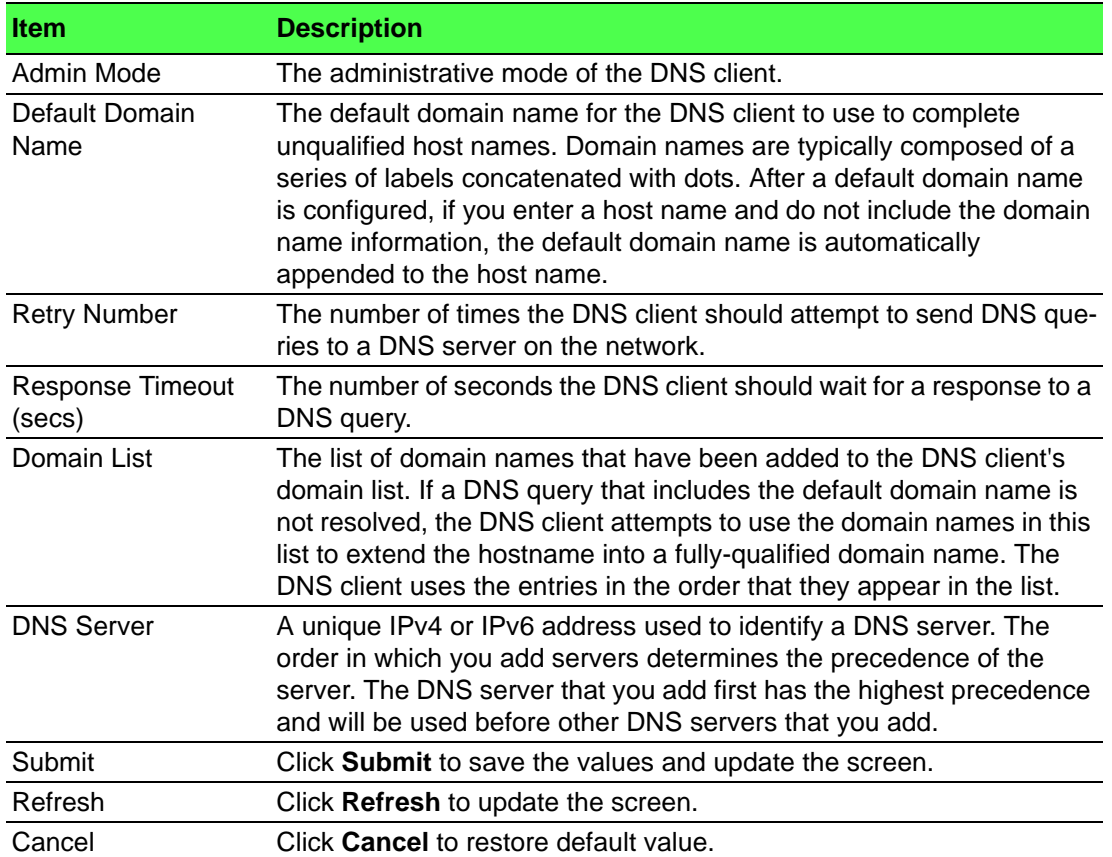

#### **IP Mapping**

Use the DNS IP Mapping page to configure DNS host names for hosts on the network and to view dynamic DNS entries. The host names are associated with IPv4 or IPv6 addresses on the network, which are statically assigned to particular hosts.

To access this page, click **System** > **Advanced Configuration** > **DNS** > **IP Mapping**.

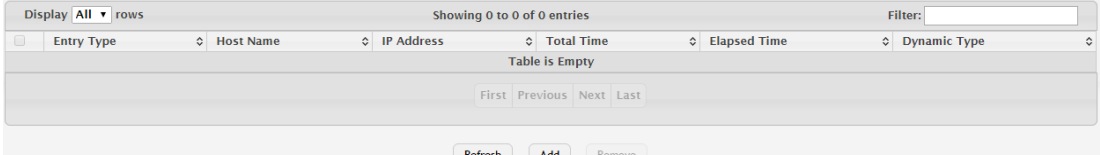

### **Figure 4.23 System > Advanced Configuration > DNS > IP Mapping**

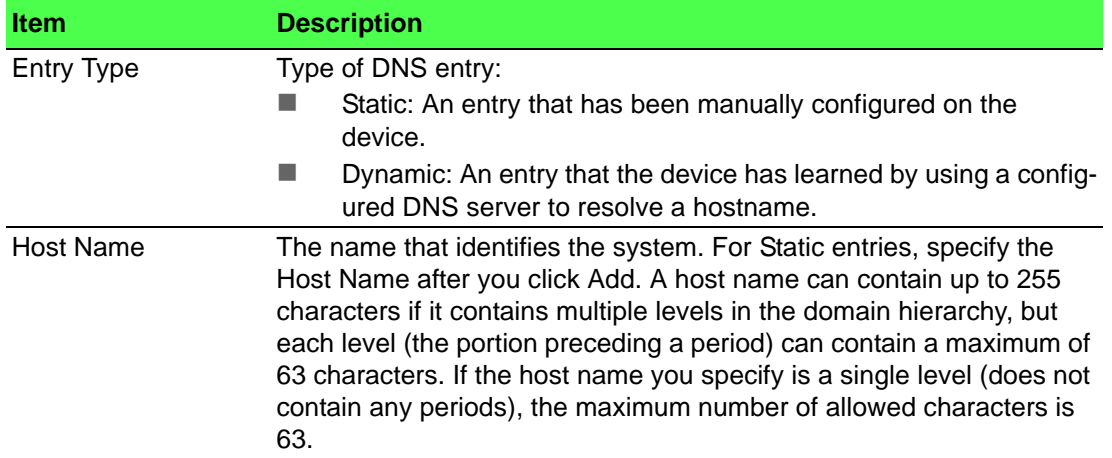

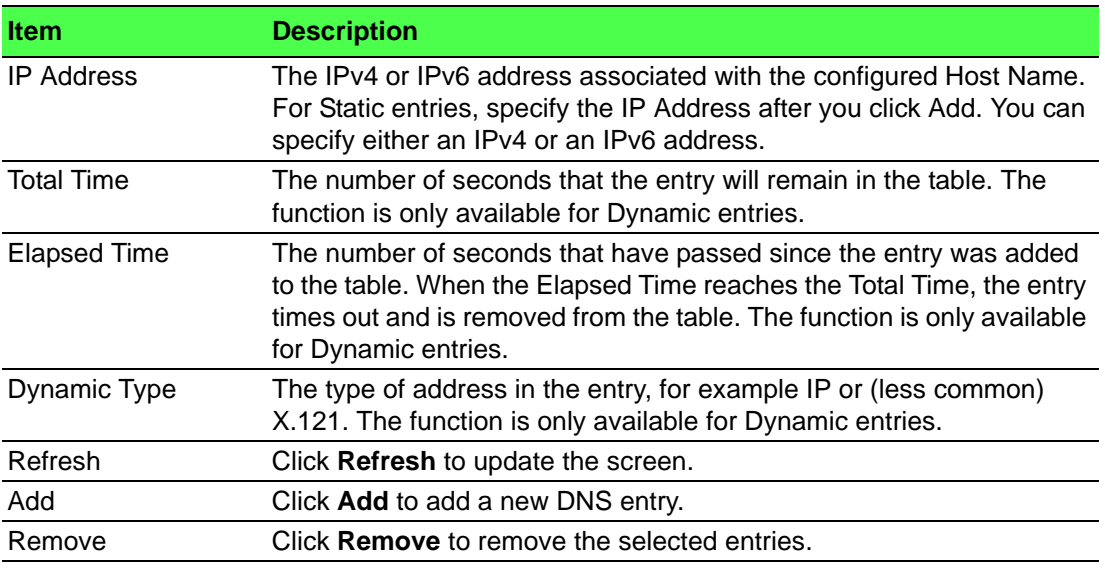

To add a new DNS entry:

Click **System** > **Advanced Configuration** > **DNS** > **IP Mapping** > **Add**.

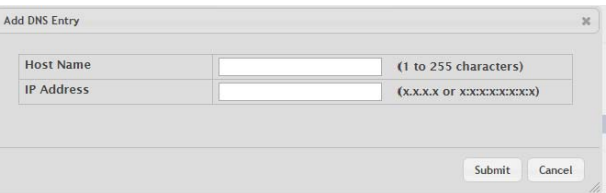

#### **Figure 4.24 System > Advanced Configuration > DNS > IP Mapping > Add**

The following table describes the items in the previous figure.

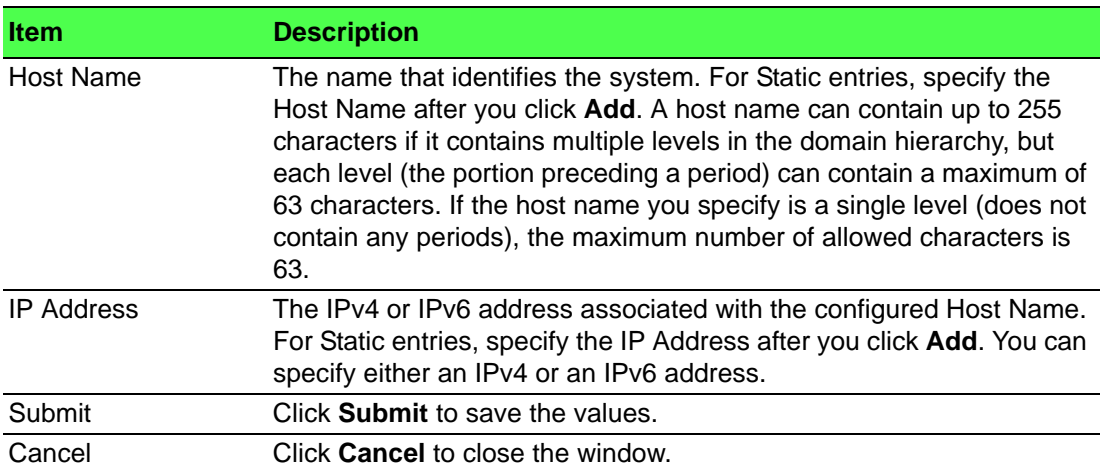

#### **Source Interface Configuration**

Use the DNS Source Interface Configuration page to specify the physical or logical interface to use as the DNS client source interface. When an IP address is configured on the source interface, this address is used for all DNS communications between the local DNS client and the remote DNS server. The IP address of the designated source interface is used in the IP header of DNS management protocol packets. This allows security devices, such as firewalls, to identify all source packets coming from a specific device.

To access this page, click **System** > **Advanced Configuration** > **DNS** > **Source Interface Configuration**.

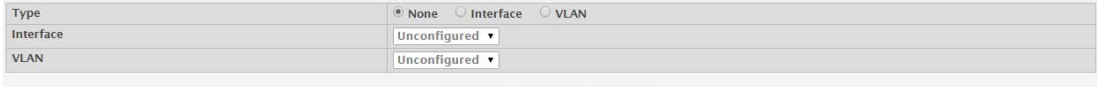

#### Submit Refresh Cancel

#### **Figure 4.25 System > Advanced Configuration > DNS > Source Interface Configuration**

The following table describes the items in the previous figure.

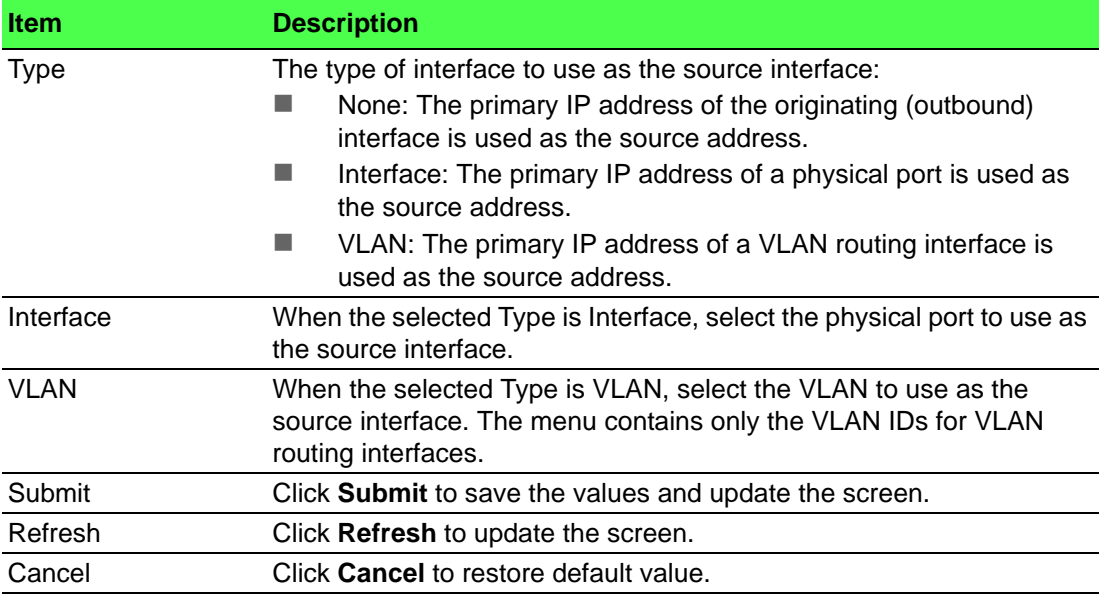

#### **4.3.2.3 Email Alerts**

With the Email alerting feature, log messages can be sent to one or more Email addresses. You must configure information about the network Simple Mail Transport Protocol SMTP) server for Email to be successfully sent from the switch.

The pages available from the Email Alerting folder allow you to configure information about what type of log message are sent via Email and to what address(es) the messages are delivered by Email.

#### **Global**

Use the Email Alert Global Configuration page to configure the common settings for log messages emailed by the switch.

To access this page, click **System** > **Advanced Configuration** > **Email Alerts** > **Global**.

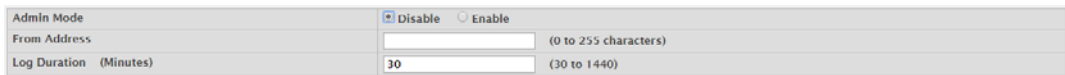

**Figure 4.26 System > Advanced Configuration > Email Alerts > Global** The following table describes the items in the previous figure.

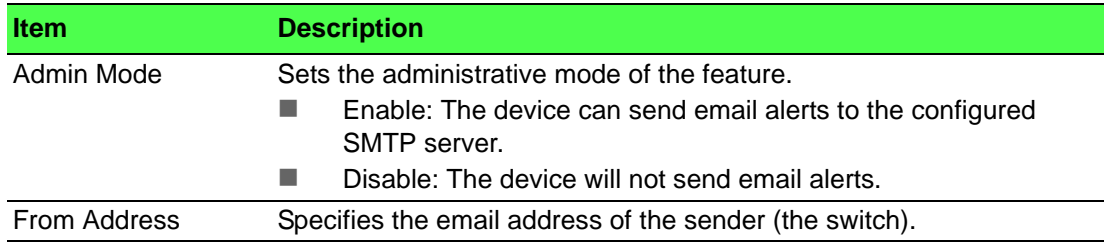

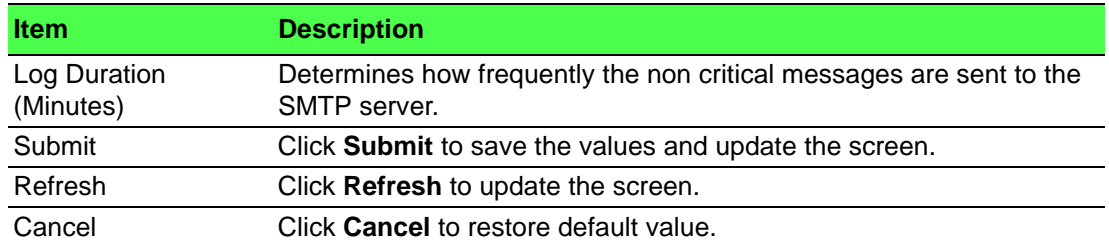

#### **Test**

Use the Email Alert Test page to verify that the Email alert settings are configured properly. After you specify the settings on this page and click **Submit**, the device will use the configured SMTP server to send an Email to the configured Email addresses.

To access this page, click **System** > **Advanced Configuration** > **Email Alerts** > **Test**.

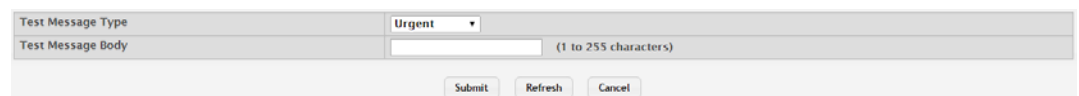

**Figure 4.27 System > Advanced Configuration > Email Alerts > Test** The following table describes the items in the previous figure.

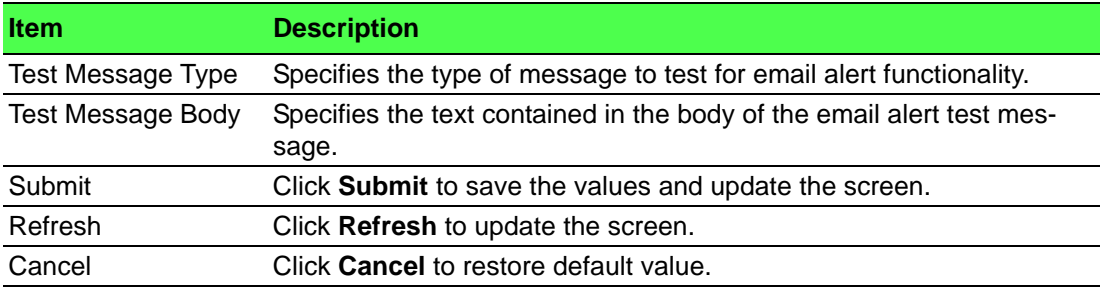

#### **Server**

Use the Email Alert Server Configuration page to configure information about up to three SMTP (mail) servers on the network that can handle Email alerts sent from the switch.

To access this page, click **System** > **Advanced Configuration** > **Email Alerts** > **Server**.

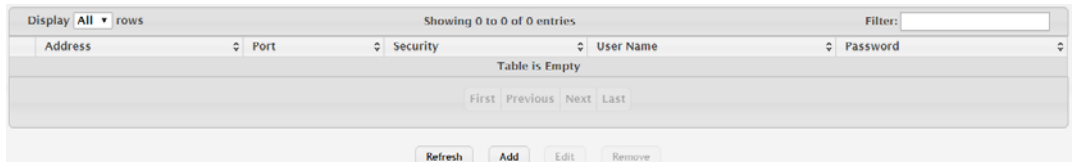

**Figure 4.28 System > Advanced Configuration > Email Alerts > Server**

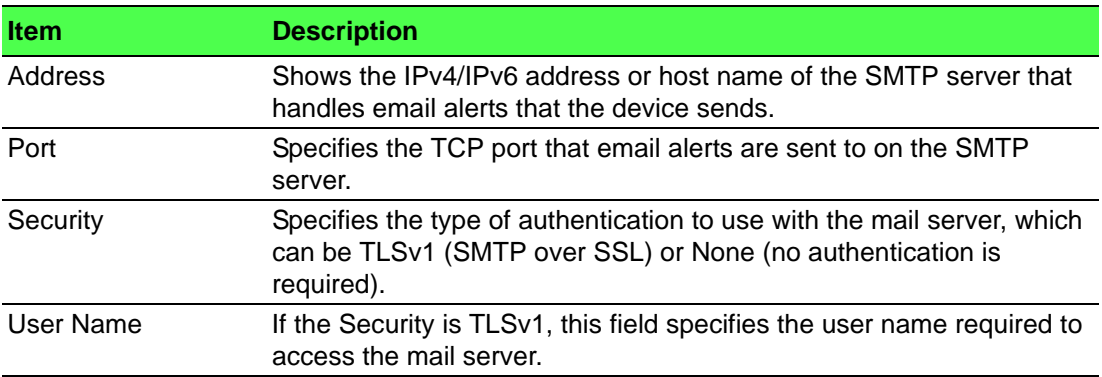

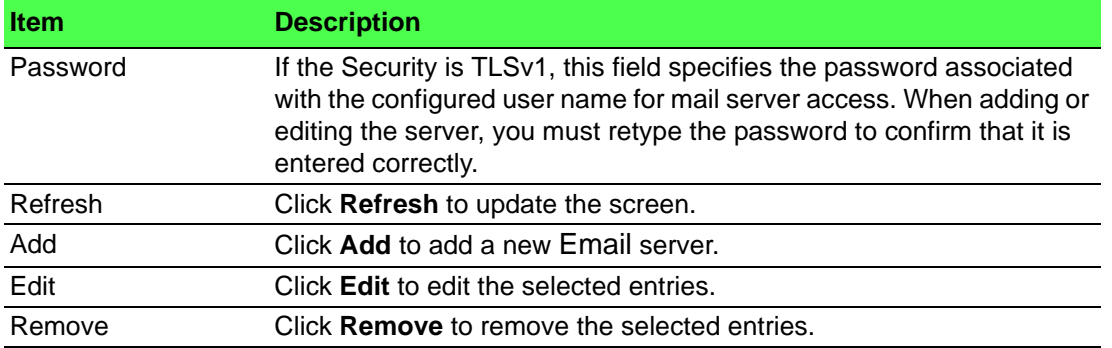

To add a new Email server:

Click **System** > **Advanced Configuration** > **Email Alerts** > **Server** > **Add**.

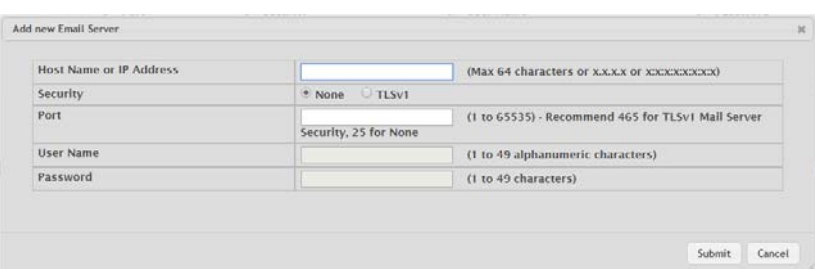

**Figure 4.29 System > Advanced Configuration > Email Alerts > Server > Add**

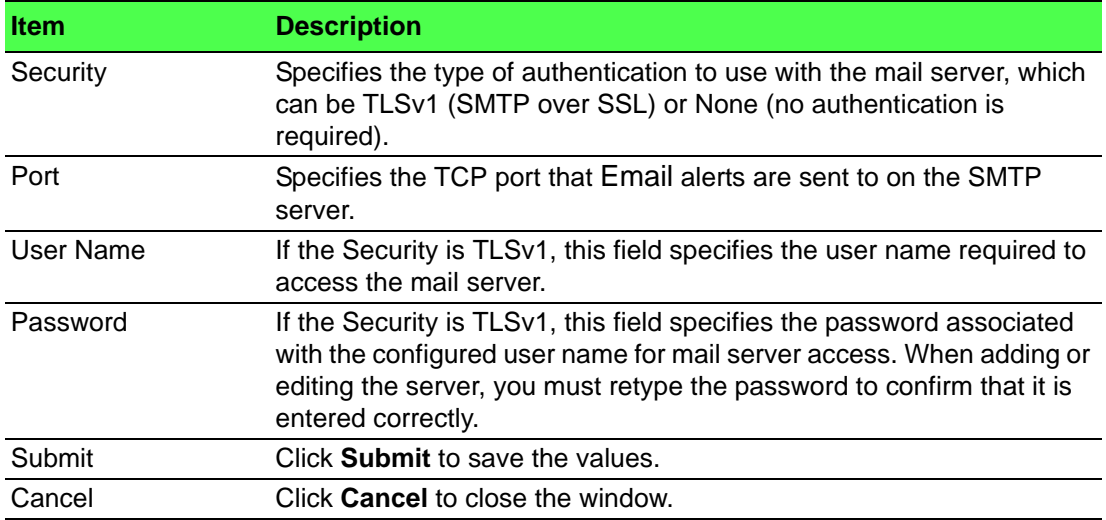

The following table describes the items in the previous figure.

#### **Statistics**

Use the Email Alert Statistics page to view information about Email alerts sent from the switch.

To access this page, click **System** > **Advanced Configuration** > **Email Alerts** > **Statistics**.

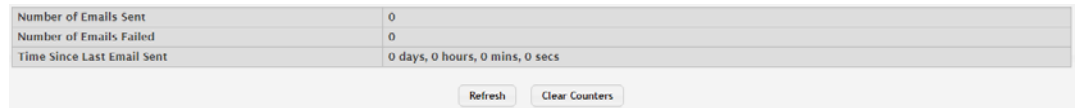

**Figure 4.30 System > Advanced Configuration > Email Alerts > Statistics** The following table describes the items in the previous figure.

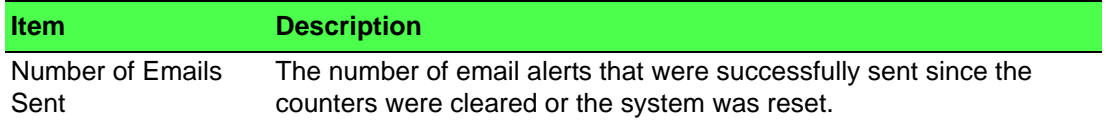

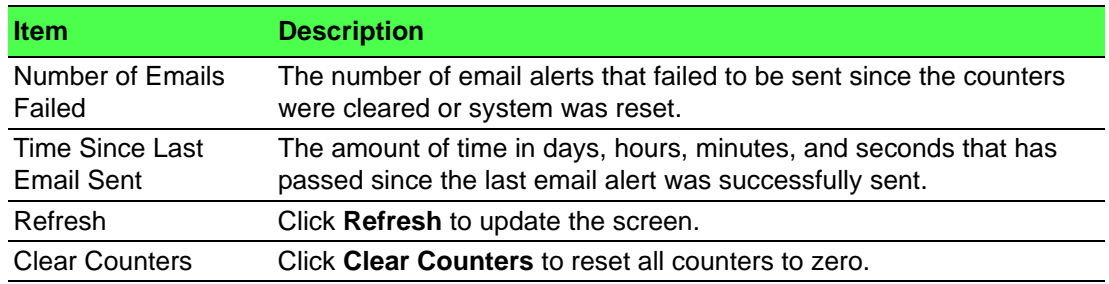

#### **Subject**

Use the Email Alert Subject Configuration page to configure the subject line of the Email alert messages sent from the switch.

To access this page, click **System** > **Advanced Configuration** > **Email Alerts** > **Subject**.

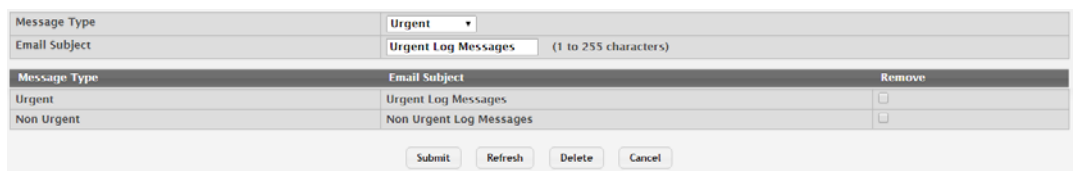

**Figure 4.31 System > Advanced Configuration > Email Alerts > Subject** The following table describes the items in the previous figure.

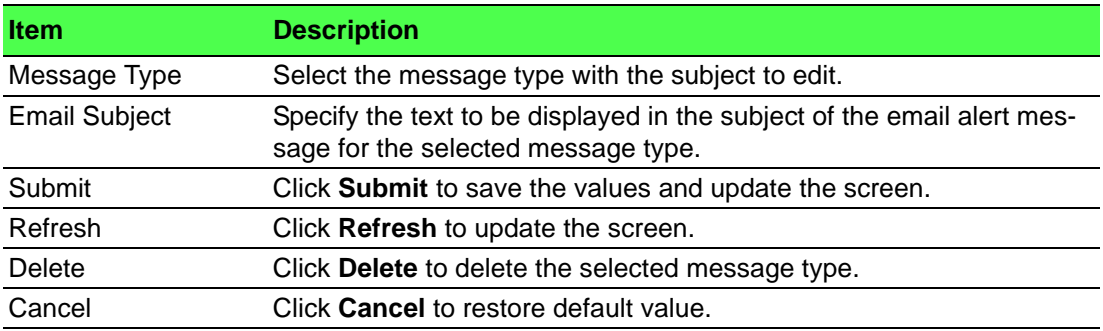

#### **Address**

Use the Email Alert To Address Configuration page to configure the Email addresses to which alert messages sent.

To access this page, click **System** > **Advanced Configuration** > **Email Alerts** > **Address**.

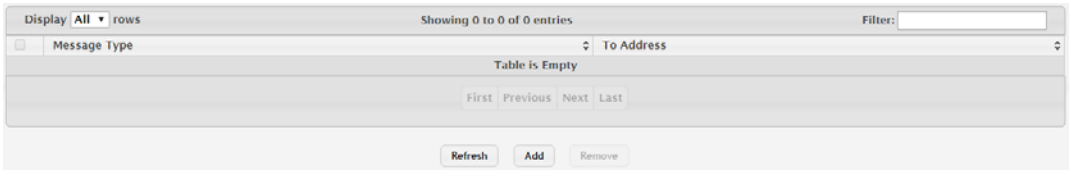

**Figure 4.32 System > Advanced Configuration > Email Alerts > Address** The following table describes the items in the previous figure.

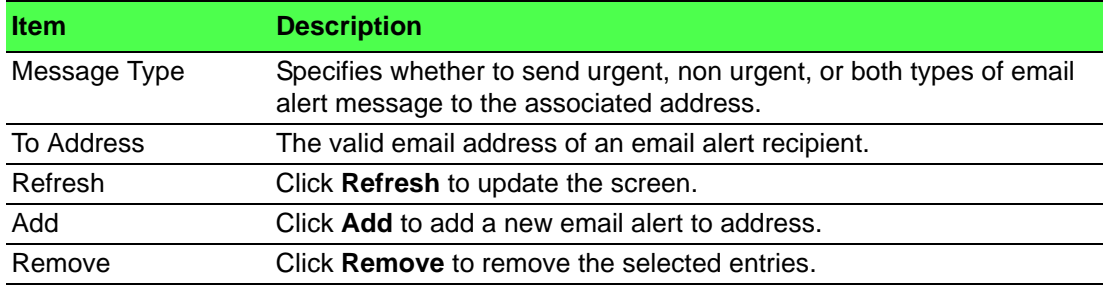

To add a new Email alert to address:

Click **System** > **Advanced Configuration** > **Email Alerts** > **Address** > **Add**.

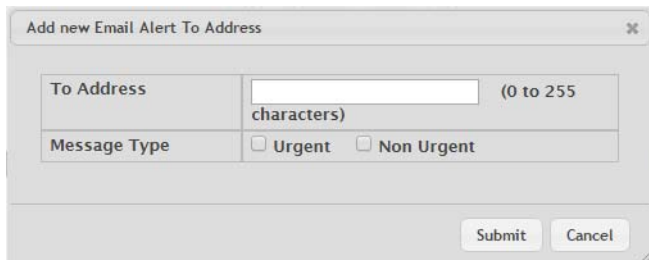

**Figure 4.33 System > Advanced Configuration > Email Alerts > Address > Add** The following table describes the items in the previous figure.

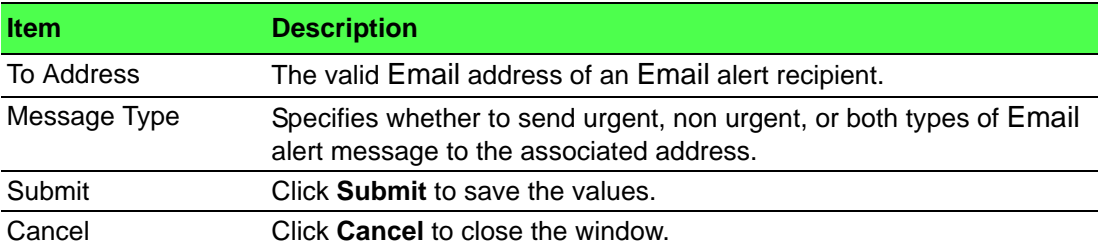

### **4.3.2.4 ISDP**

The Industry Standard Discovery Protocol (ISDP) is a proprietary Layer 2 network protocol which inter-operates with Cisco devices running the Cisco Discovery Protocol (CDP). ISDP is used to share information between neighboring devices. FAST-PATH software participates in the CDP protocol and is able to both discover and be discovered by other CDP supporting devices.

#### **Global**

Use the ISDP Global Configuration page to configure global settings for the Industry Standard Discovery Protocol (ISDP) feature. ISDP is a proprietary Layer 2 network protocol that interoperates with the Cisco Discovery Protocol (CDP). ISDP is used to share information between neighboring devices (routers, bridges, access servers, and switches).

To access this page, click **System** > **Advanced Configuration** > **ISDP** > **Global**.

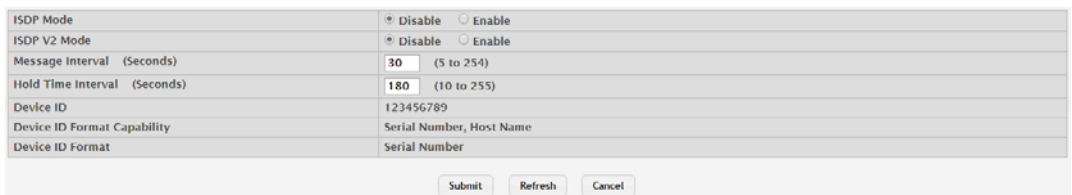

#### **Figure 4.34 System > Advanced Configuration > ISDP > Global**

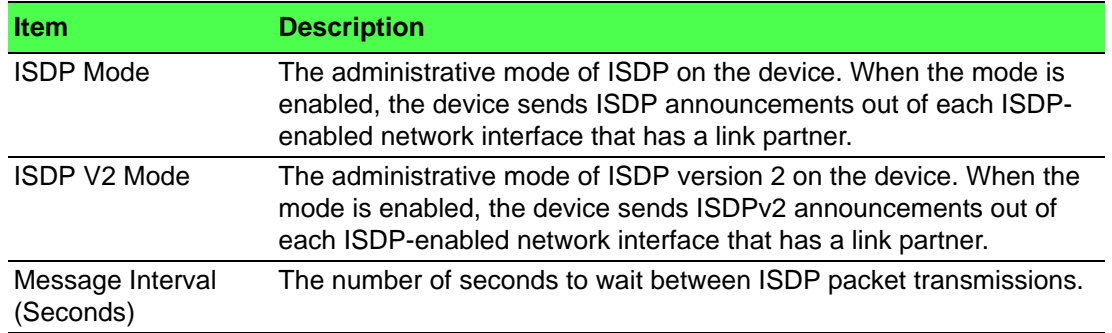

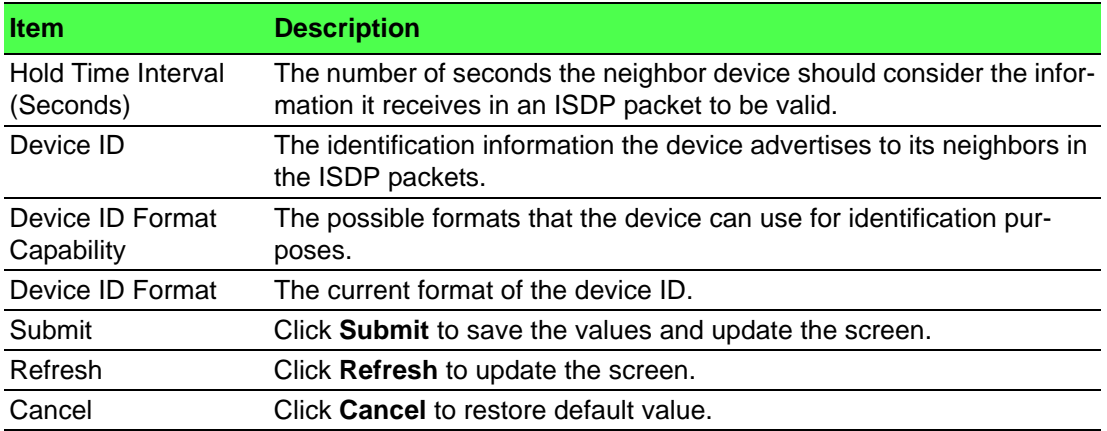

## **Cache Table**

Use the ISDP Cache Table page to view information about other devices the switch has discovered through the ISDP.

To access this page, click **System** > **Advanced Configuration** > **ISDP** > **Cache Table**.

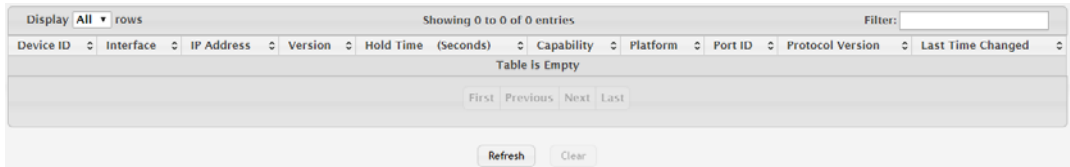

**Figure 4.35 System > Advanced Configuration > ISDP > Cache Table** The following table describes the items in the previous figure.

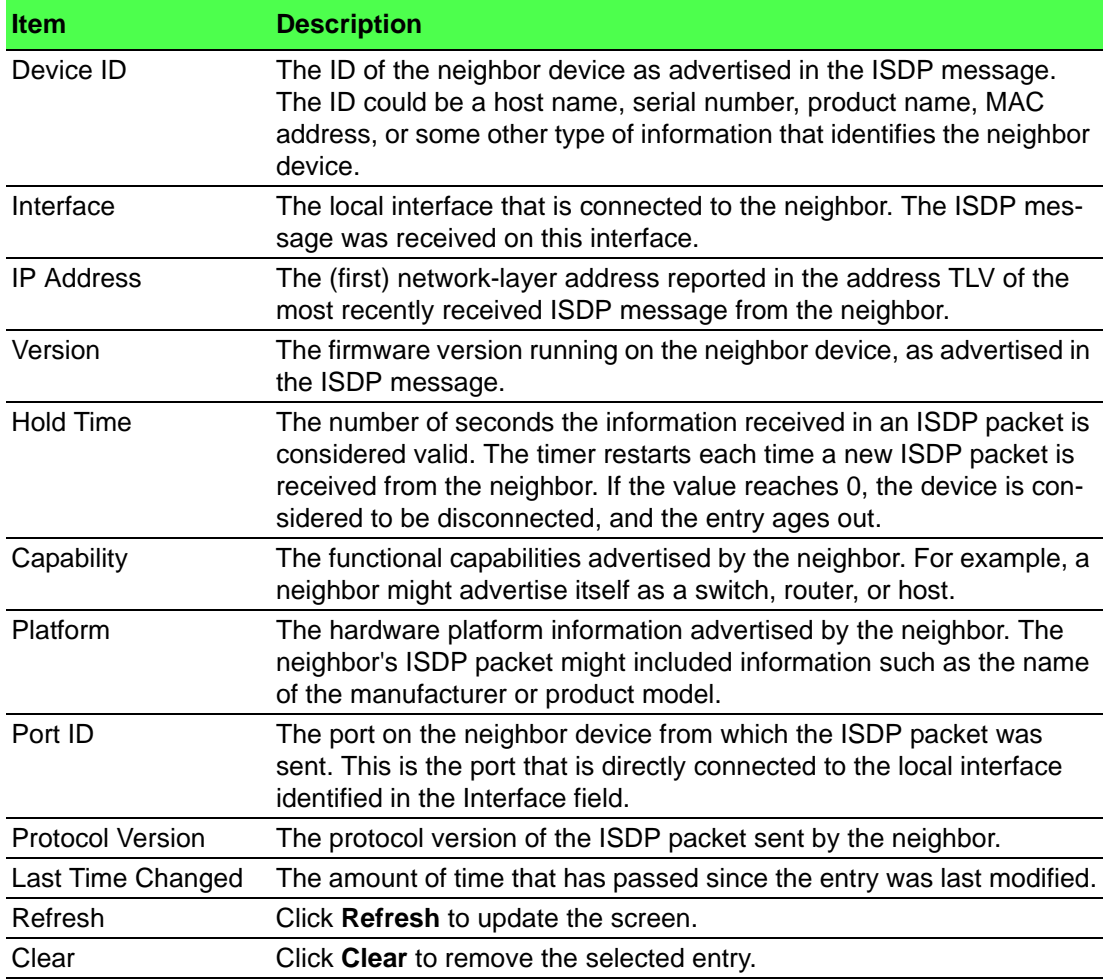

#### **Interface**

Use the ISDP Interface Configuration page to configure the ISDP settings for each interface.

To access this page, click **System** > **Advanced Configuration** > **ISDP** > **Interface**.

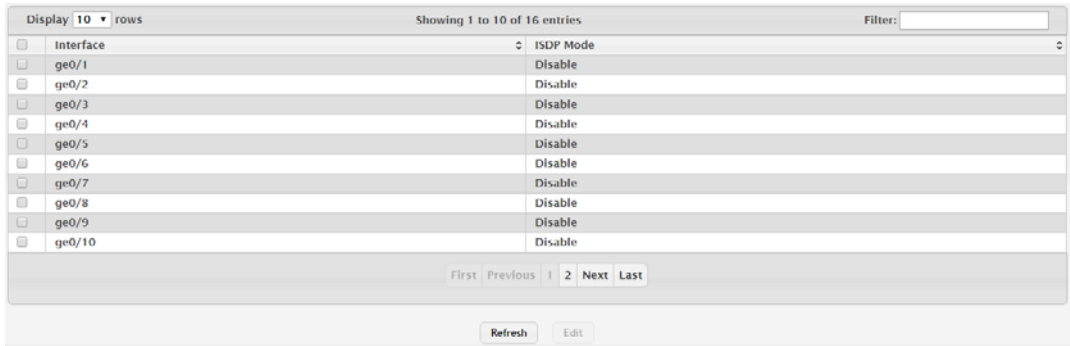

#### **Figure 4.36 System > Advanced Configuration > ISDP > Interface**

The following table describes the items in the previous figure.

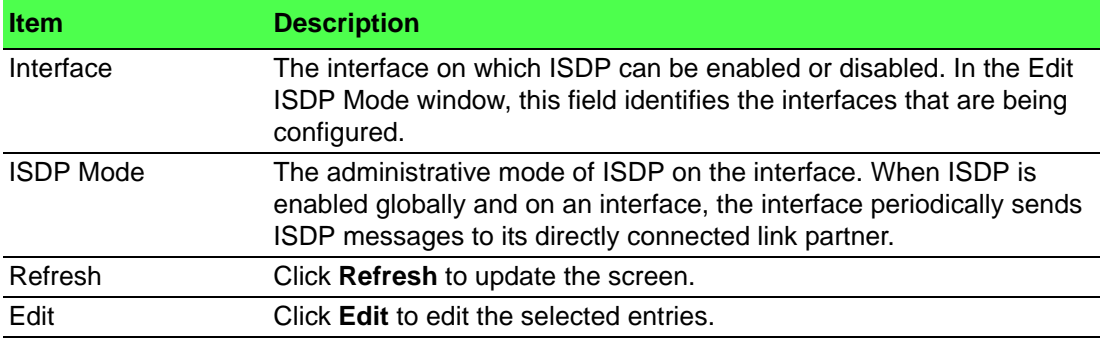

#### **Statistics**

The ISDP Statistics page displays statistical information about the ISDP packets sent and received by the device. The transmit statistics provide information about the ISDP packets sent by all ISDP-enabled interfaces. The receive statistics provide information about the ISDP packets received from neighbor devices connected to ISDP-enabled interfaces.

To access this page, click **System** > **Advanced Configuration** > **ISDP** > **Statistics**.

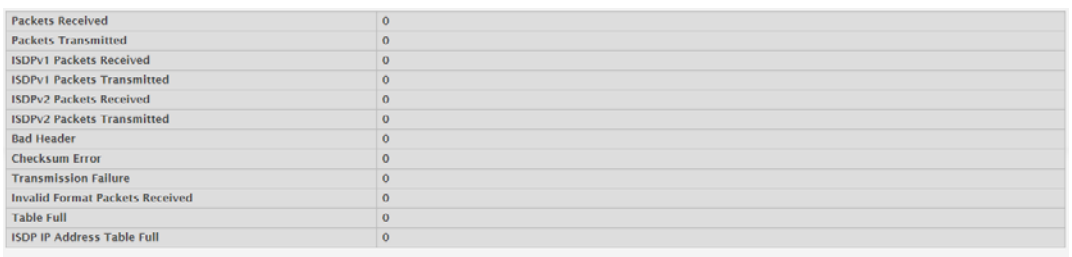

#### Refresh Clear

# **Figure 4.37 System > Advanced Configuration > ISDP > Statistics**

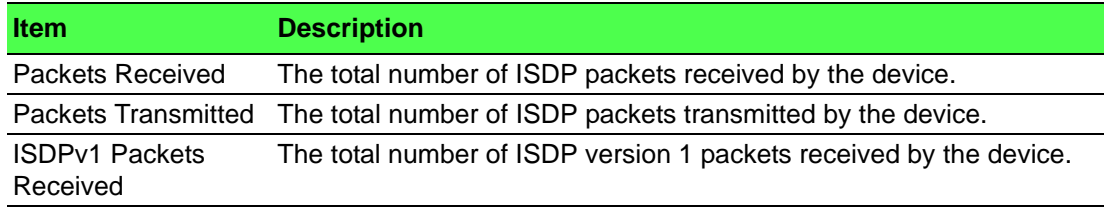

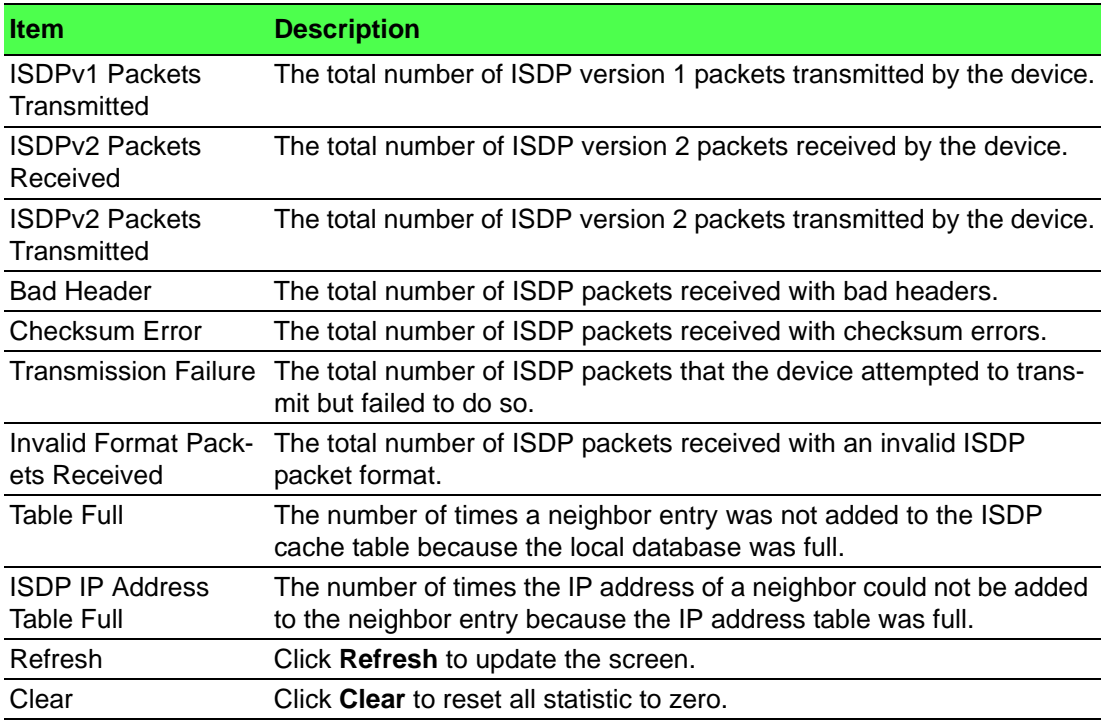

#### **4.3.2.5 Link Dependency**

The link dependency feature provides the ability to enable or disable one or more ports based on the link state of one or more different ports. With link dependency enabled on a port, the link state of that port is dependent on the link state of another port. For example, if port A is dependent on port B and the switch detects a link loss on port B, the switch automatically brings down the link on port A. When the link is restored to port B, the switch automatically restores the link to port A.

#### **Group**

Use the Link Dependency Group Status page to configure link dependency groups. Link dependency allows the link status of one interface to be dependent on the link status of another interface. Link state groups define the interface link dependency.

To access this page, click **System** > **Advanced Configuration** > **Link Dependency** > **Group**.

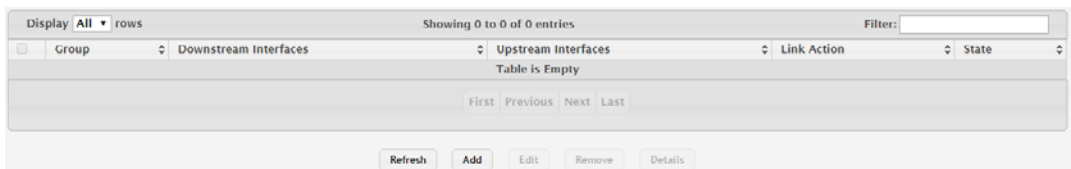

**Figure 4.38 System > Advanced Configuration > Link Dependency > Group** The following table describes the items in the previous figure.

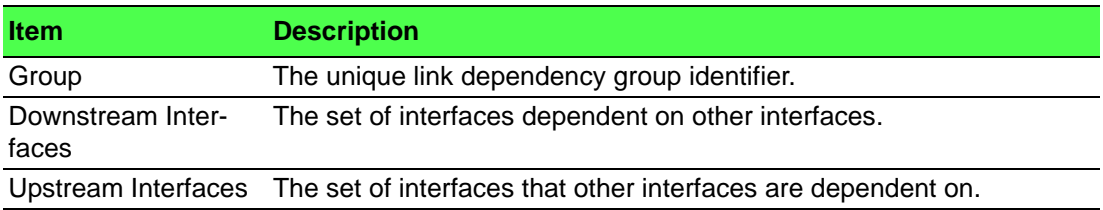

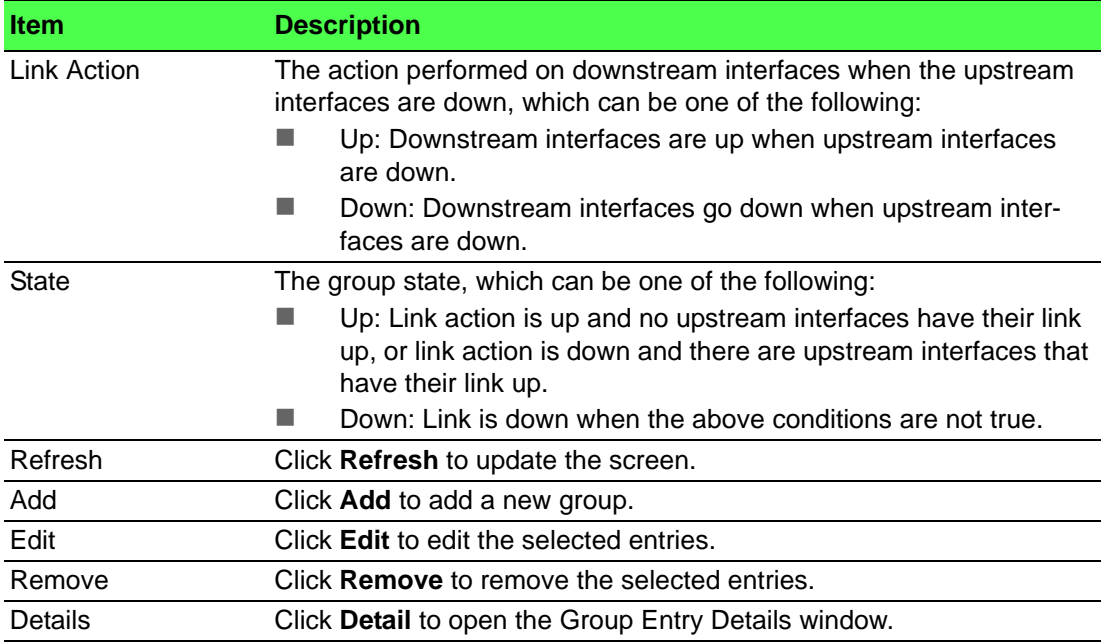

#### To add a new group:

## Click **System** > **Advanced Configuration** > **Link Dependency** > **Group** > **Add**.

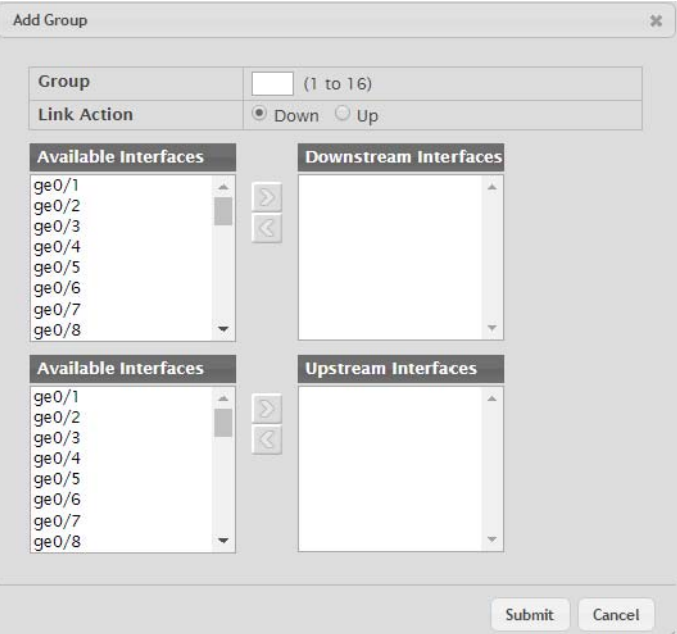

## **Figure 4.39 System > Advanced Configuration > Link Dependency > Group > Add**

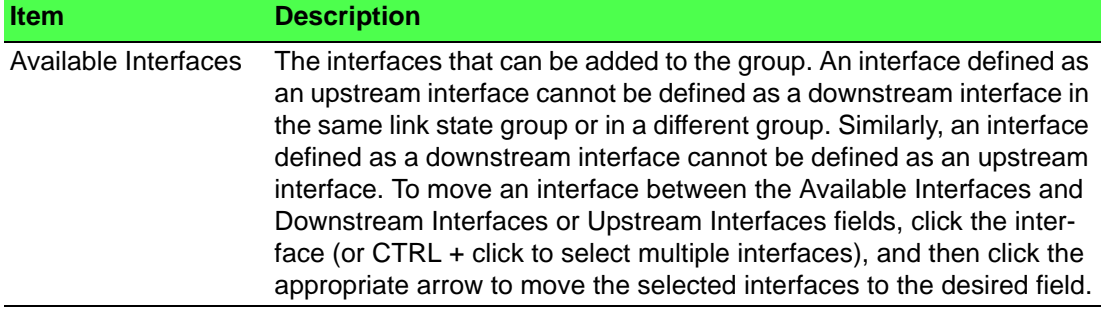
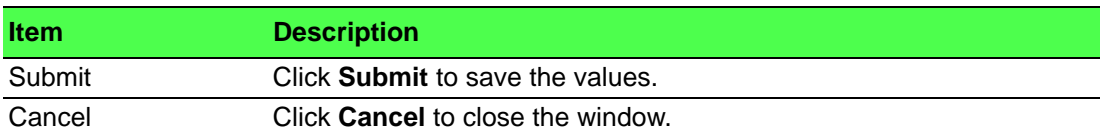

#### **4.3.2.6 Protection**

## **Denial of Service**

Use the Denial of Service (DoS) Configuration page to configure DoS control. FAST-PATH SMB software provides support for classifying and blocking specific types of DoS attacks. You can configure your system to monitor and block these types of attacks:

To access this page, click **System** > **Advanced Configuration** > **Protection** > **Denial of Service**.

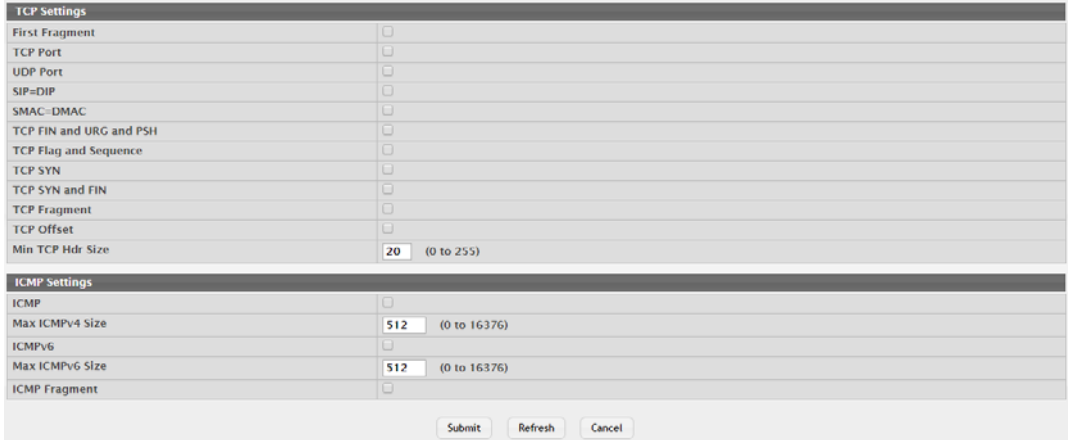

**Figure 4.40 System > Advanced Configuration > Protection > Denial of Service** The following table describes the items in the previous figure.

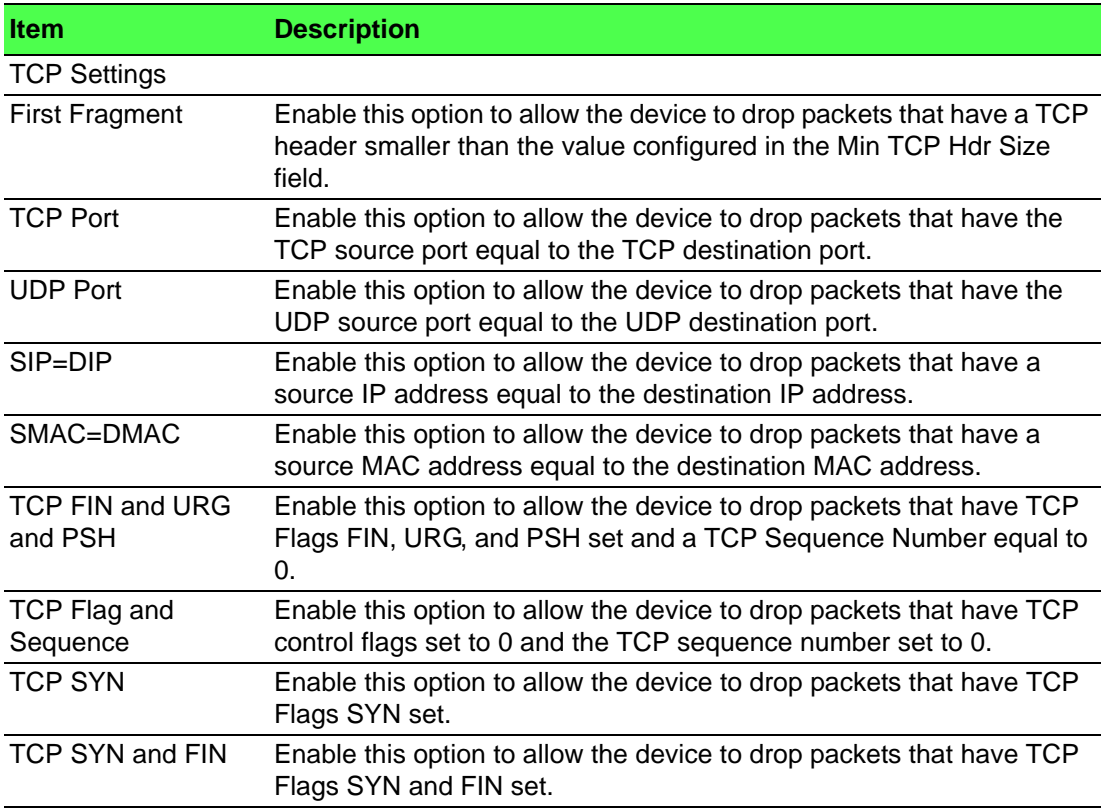

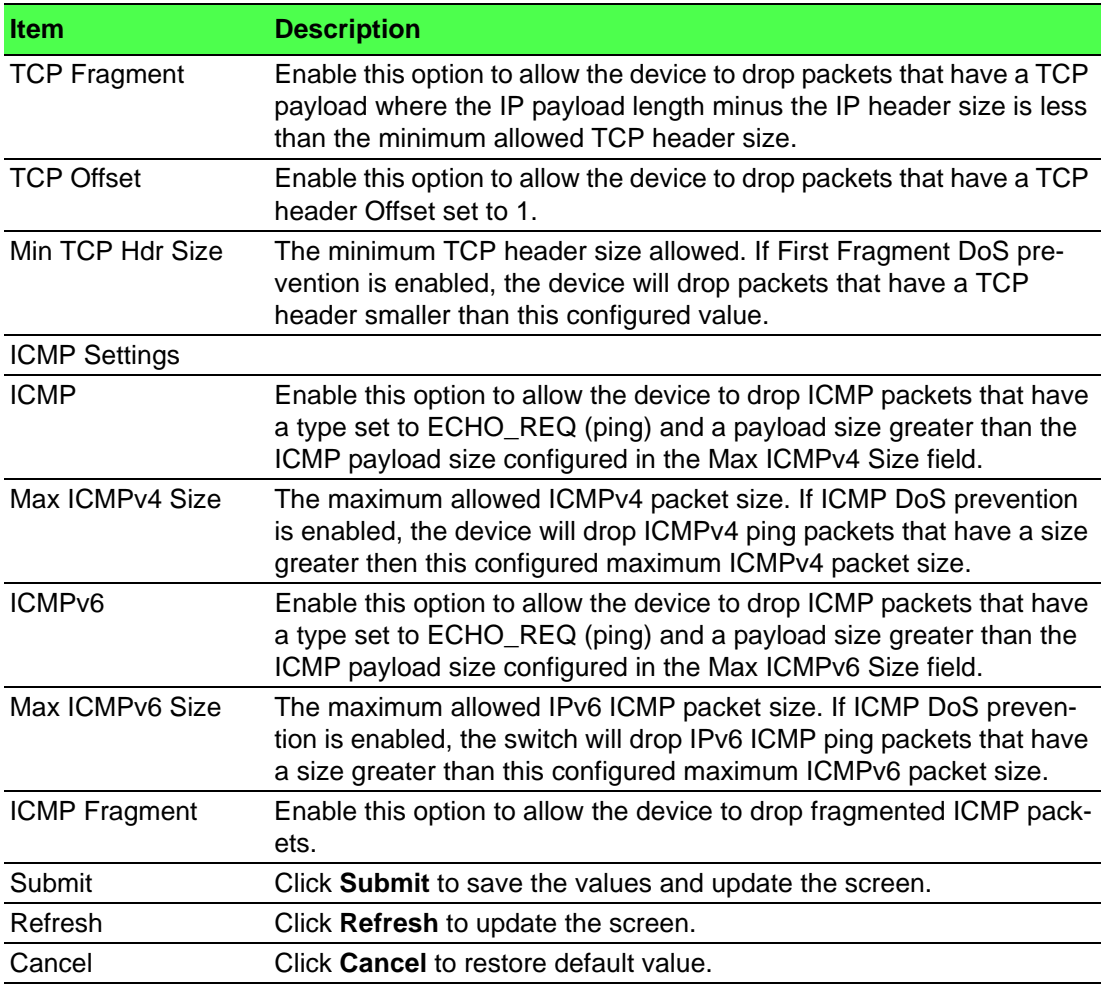

#### **4.3.2.7 sFlow**

#### **Agent**

The sFlow Agent Summary page shows information about the sFlow agent on the device. sFlow is an industry standard technology for monitoring high-speed switched and routed networks. The sFlow agent can monitor network traffic on each port and generate sFlow data to send to a centralized sFlow receiver (also known as a collector).

To access this page, click **System** > **Advanced Configuration** > **sFlow** > **Agent**.

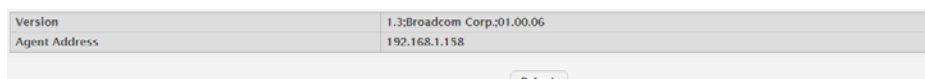

## **Figure 4.41 System > Advanced Configuration > sFlow > Agent**

The following table describes the items in the previous figure.

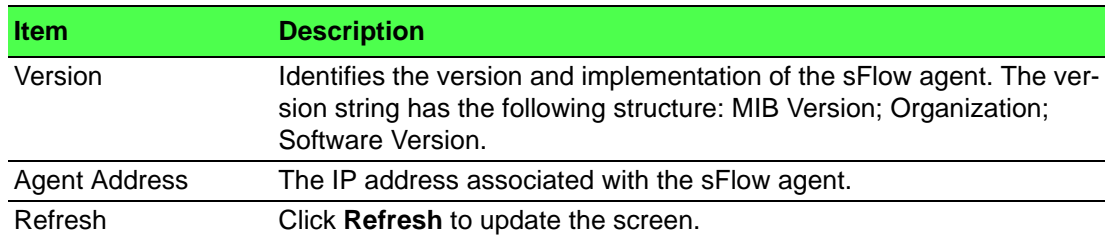

#### **Receiver**

Use the sFlow Receiver Configuration page to view and to edit the sFlow receiver settings. The sFlow receiver collects and analyzes information sent by the sFlow agent on the device. The sFlow agent can send packet sampling data to multiple sFlow receivers on the network.

To access this page, click **System** > **Advanced Configuration** > **sFlow** > **Receiver**.

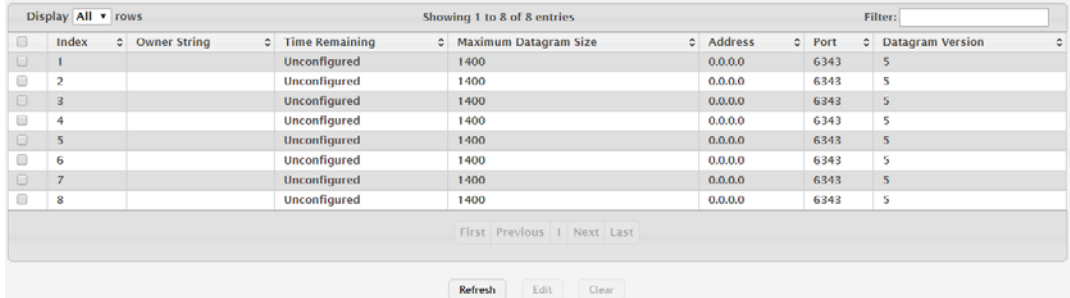

**Figure 4.42 System > Advanced Configuration > sFlow > Receiver** The following table describes the items in the previous figure.

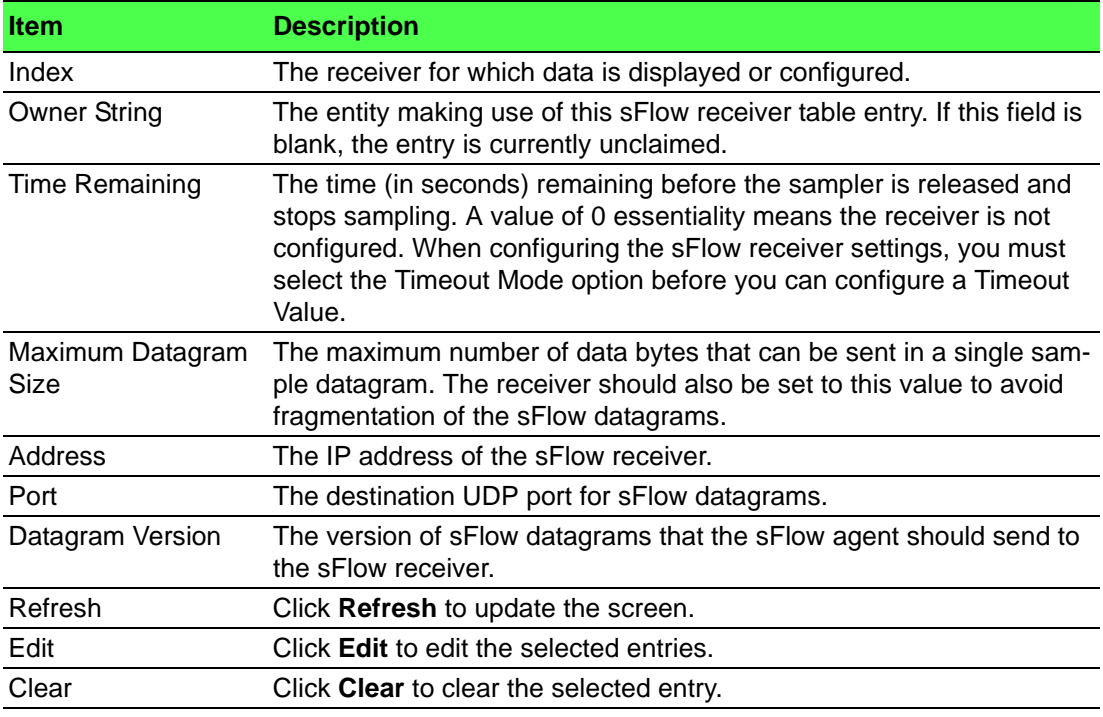

# **Poller**

Use the sFlow Poller Configuration page to add, remove, or edit a counter poller instance on a port (data source). Configuring a poller instance allows the sFlow agent to perform periodic counter sampling on a specified port and efficiently export counters to an sFlow receiver.

To access this page, click **System** > **Advanced Configuration** > **sFlow** > **Poller**.

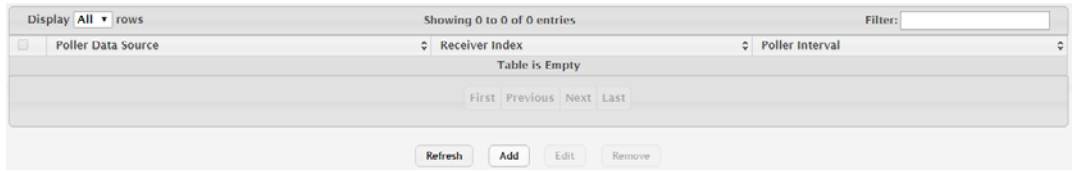

## **Figure 4.43 System > Advanced Configuration > sFlow > Poller**

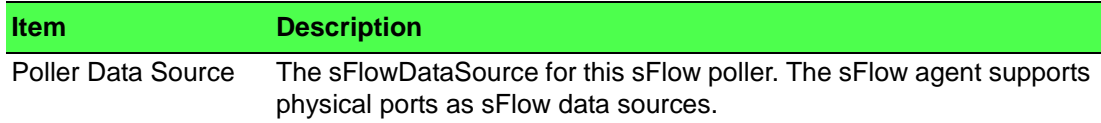

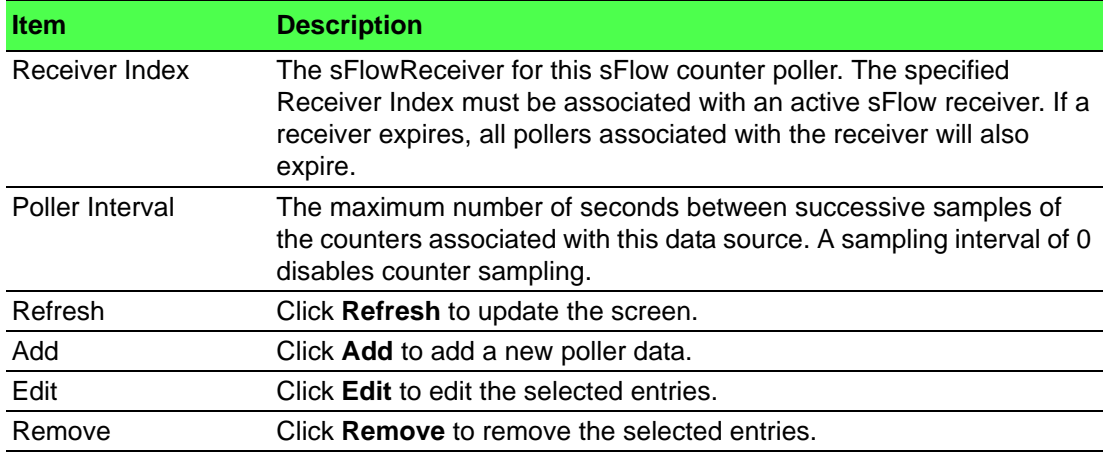

# To add a new poller data:

#### Click **System** > **Advanced Configuration** > **sFlow** > **Poller** > **Add**.

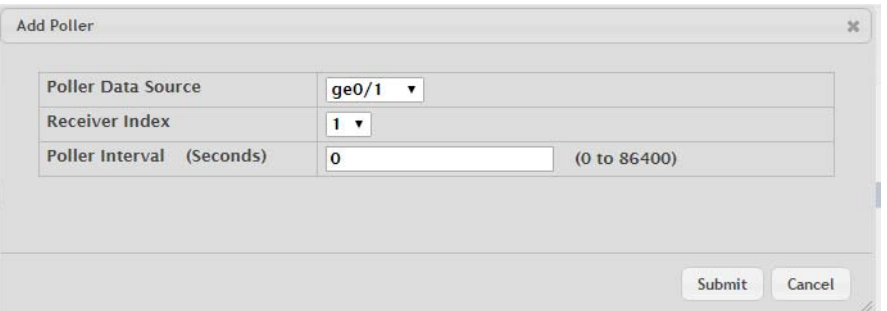

**Figure 4.44 System > Advanced Configuration > sFlow > Poller > Add** The following table describes the items in the previous figure.

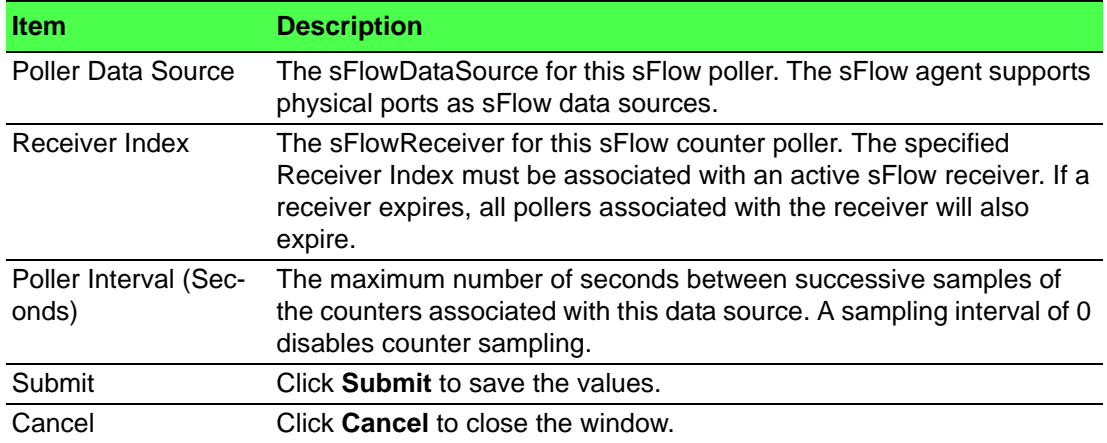

#### **Sampler**

Use the sFlow Sampler Configuration page to add, remove, or edit an sFlow sampler instance on a port (data source). Configuring a sampler instance allows the sFlow agent to perform statistical packet-based sampling of switched or routed packet flows. Packet flow sampling creates a steady, but random, stream of sFlow datagrams that are sent to the sFlow receiver.

To access this page, click **System** > **Advanced Configuration** > **sFlow** > **Sampler**.

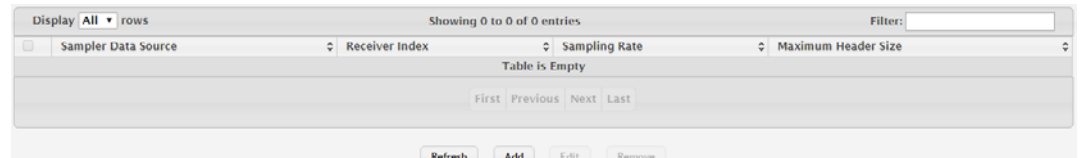

**Figure 4.45 System > Advanced Configuration > sFlow > Sampler**

The following table describes the items in the previous figure.

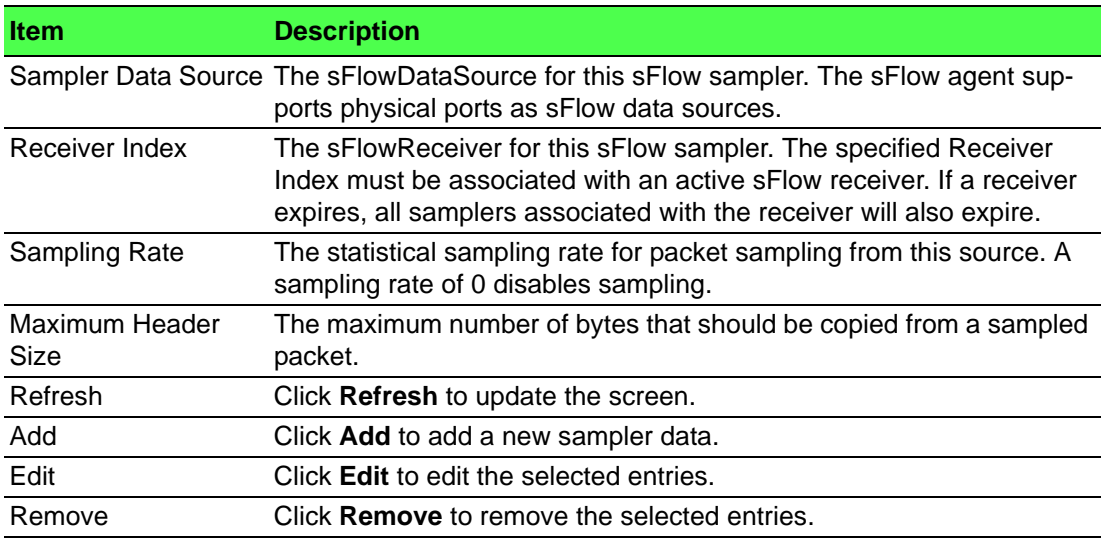

To add a new sampler data:

#### Click **System** > **Advanced Configuration** > **sFlow** > **Sampler** > **Add**.

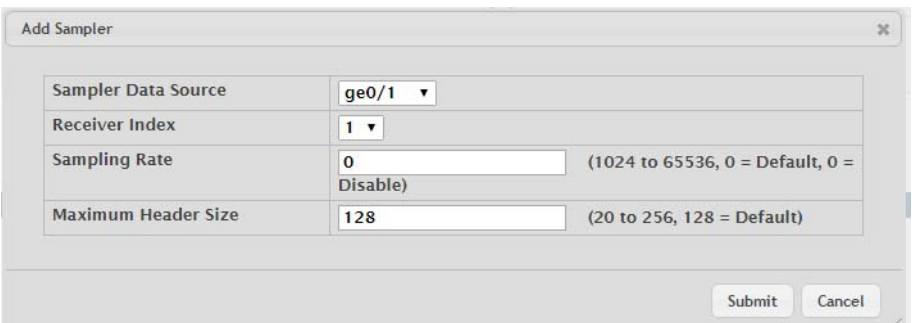

**Figure 4.46 System > Advanced Configuration > sFlow > Sampler > Add** The following table describes the items in the previous figure.

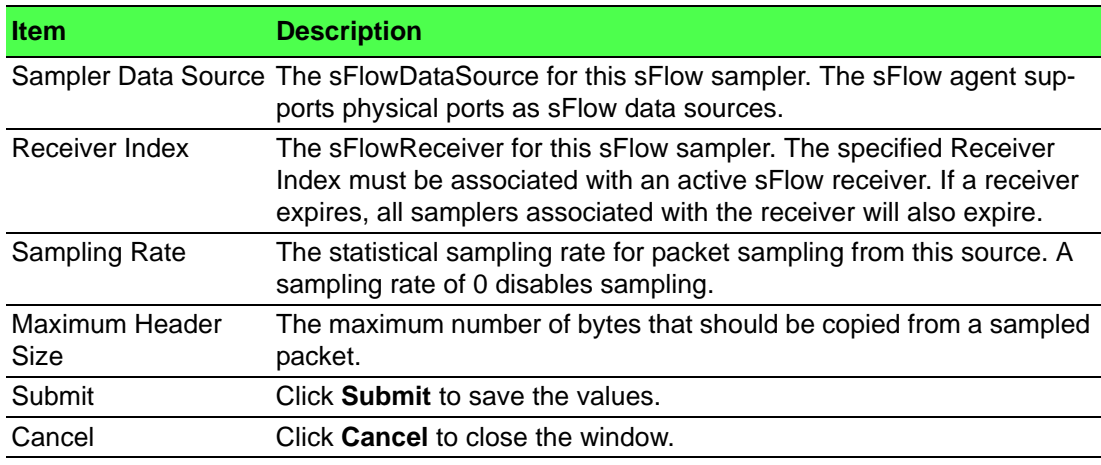

#### **Source Interface Configuration**

Use the sFlow Source Interface Configuration page to specify the physical or logical interface to use as the sFlow client source interface. When an IP address is configured on the source interface, this address is used for all sFlow communications between the local sFlow client and the remote sFlow server. The IP address of the designated source interface is used in the IP header of sFlow management protocol packets. This allows security devices, such as firewalls, to identify all source packets coming from a specific device.

To access this page, click **System** > **Advanced Configuration** > **sFlow** > **Source Interface Configuration**.

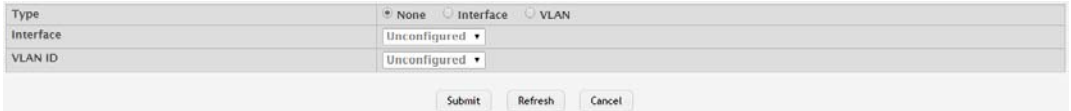

## **Figure 4.47 System > Advanced Configuration > sFlow > Source Interface Configuration**

The following table describes the items in the previous figure.

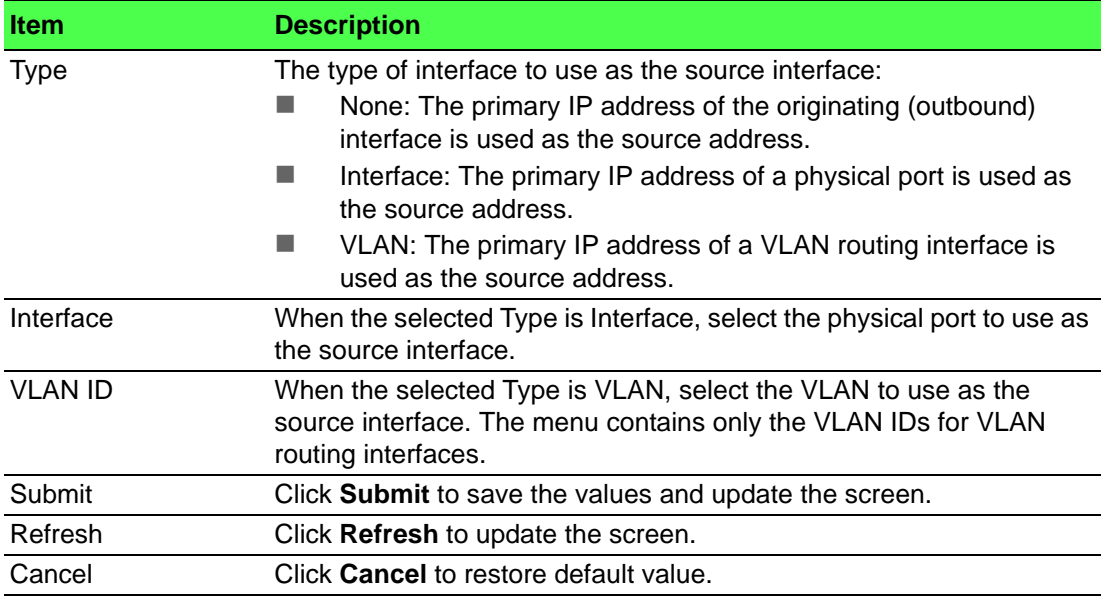

#### **4.3.2.8 SNMP**

#### **Community**

Access rights are managed by defining communities on the SNMPv1, 2 Community page. When the community names are changed, access rights are also changed. SNMP Communities are defined only for SNMP v1 and SNMP v2.

Use the SNMP Community Configuration page to enable SNMP and Authentication notifications.

To access this page, click **System** > **Advanced Configuration** > **SNMP** > **Community**.

| Display All v rows<br>Showing 1 to 1 of 1 entries |                            |         |                                                               |  |                     |  | Filter:        |  |  |  |
|---------------------------------------------------|----------------------------|---------|---------------------------------------------------------------|--|---------------------|--|----------------|--|--|--|
| $\qquad \qquad \Box$                              | <b>Community Name</b>      | $\circ$ | <b>Security Name</b>                                          |  | C Group Name        |  | $C$ IP Address |  |  |  |
| $\Box$                                            | private                    |         | private                                                       |  | <b>DefaultWrite</b> |  | 0.0.0.0        |  |  |  |
|                                                   | First Previous 1 Next Last |         |                                                               |  |                     |  |                |  |  |  |
|                                                   |                            |         | Refresh<br><b>Add Community Group</b><br><b>Add Community</b> |  | Remove              |  |                |  |  |  |

**Figure 4.48 System > Advanced Configuration > SNMP > Community**

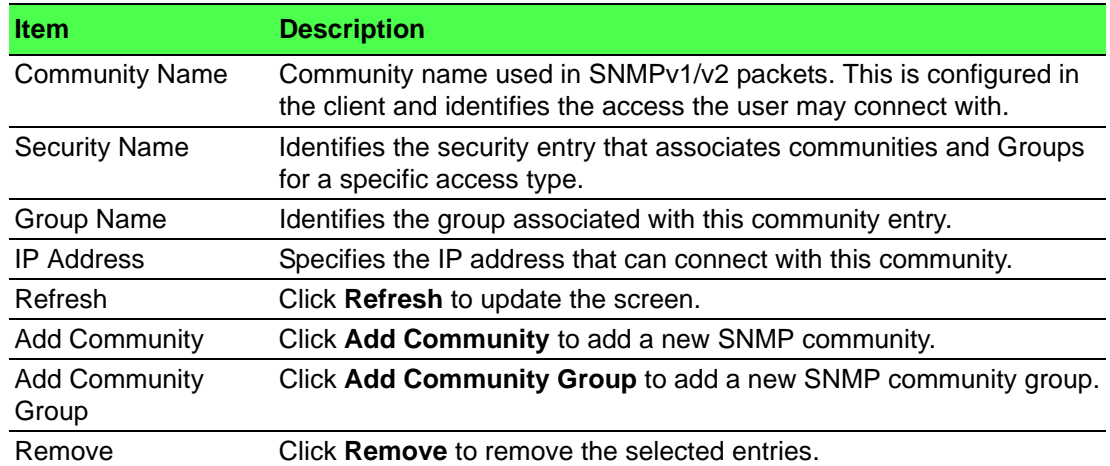

To add a new SNMP community:

Click **System** > **Advanced Configuration** > **SNMP** > **Community** > **Add Community**.

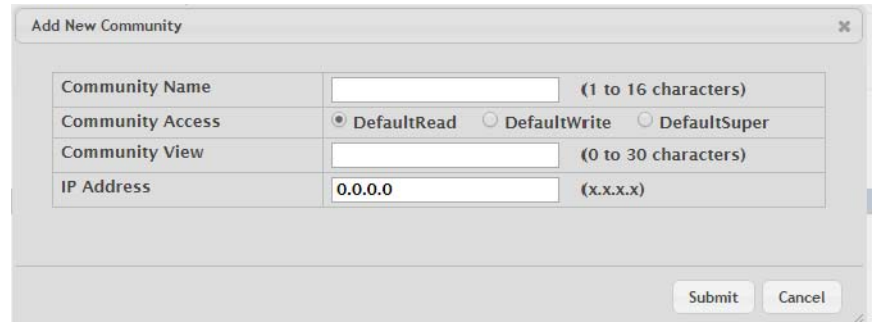

# **Figure 4.49 System > Advanced Configuration > SNMP > Community > Add Community**

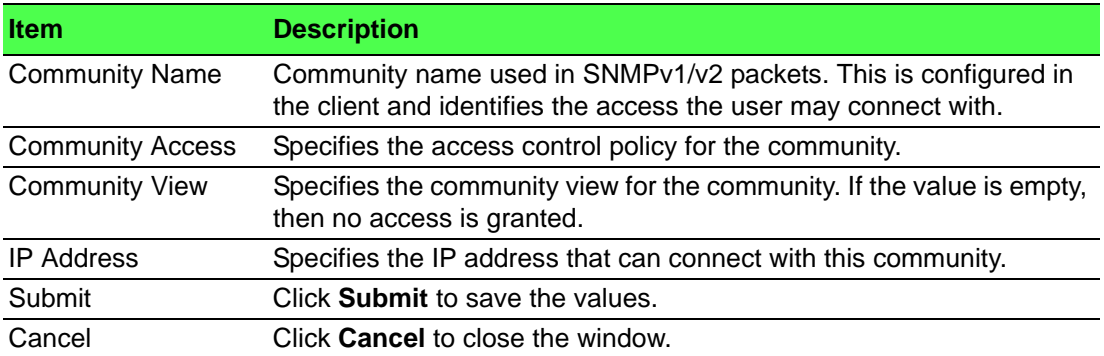

To add a new SNMP community group:

Click **System** > **Advanced Configuration** > **SNMP** > **Community** > **Add Community Group**.

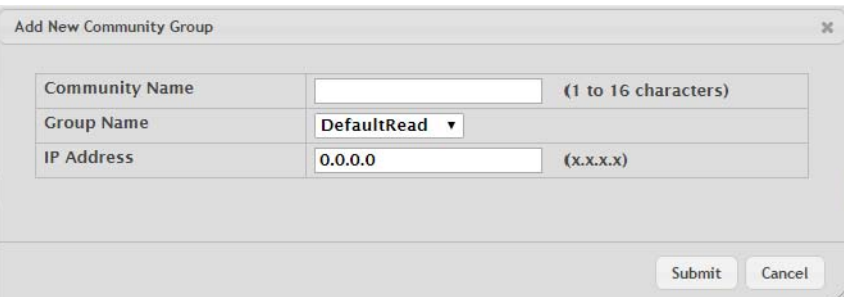

# **Figure 4.50 System > Advanced Configuration > SNMP > Community > Add Community Group**

**Item Description** Community Name Community name used in SNMPv1/v2 packets. This is configured in the client and identifies the access the user may connect with. Group Name Identifies the Group associated with this Community entry. IP Address Specifies the IP address that can connect with this community. Submit Click **Submit** to save the values. Cancel Click **Cancel** to close the window.

The following table describes the items in the previous figure.

## **Trap Receiver v1/v2**

Use the SNMP v1/v2 Trap Receivers page to configure settings for each SNMPv1 or SNMPv2 management host that will receive notifications about traps generated by the device. The SNMP management host is also known as the SNMP trap receiver.

To access this page, click **System** > **Advanced Configuration** > **SNMP** > **Trap Receiver v1/v2**.

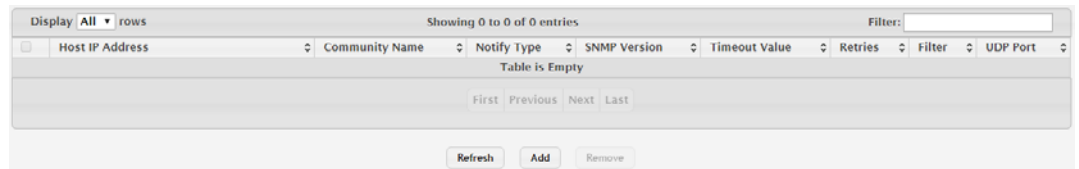

**Figure 4.51 System > Advanced Configuration > SNMP > Trap Receiver v1/v2** The following table describes the items in the previous figure.

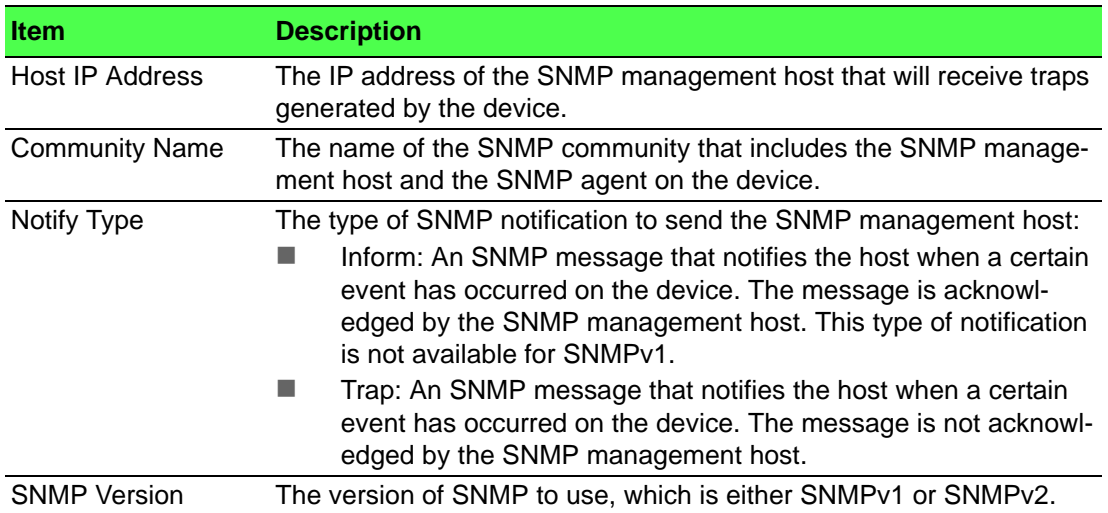

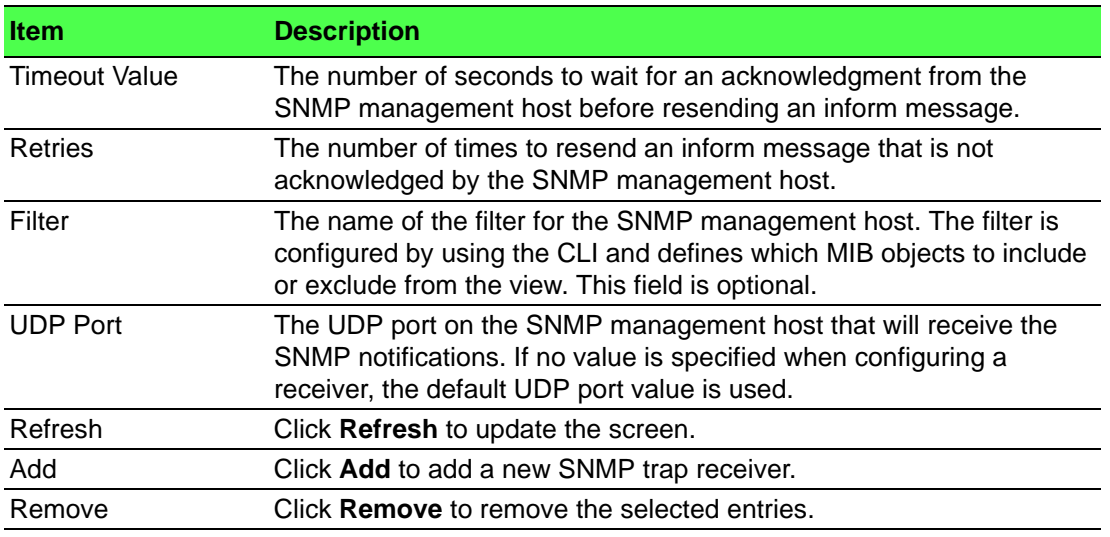

To add a new SNMP trap receiver:

Click **System** > **Advanced Configuration** > **SNMP** > **Trap Receiver v1/v2** > **Add**.

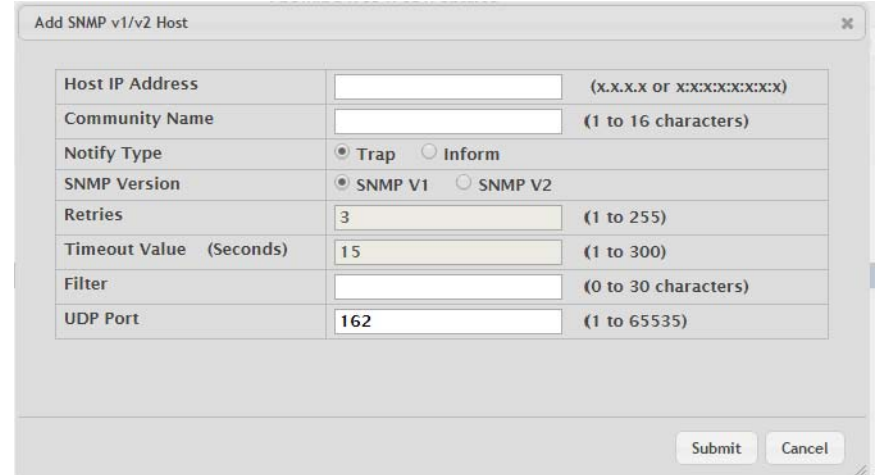

**Figure 4.52 System > Advanced Configuration > SNMP > Trap Receiver v1/v2 > Add**

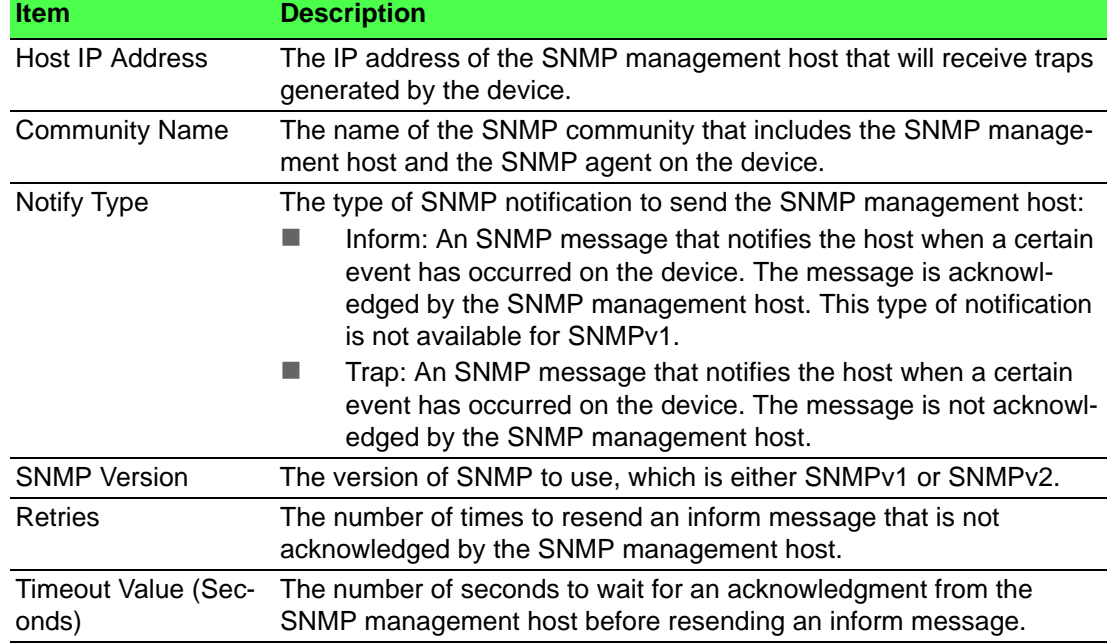

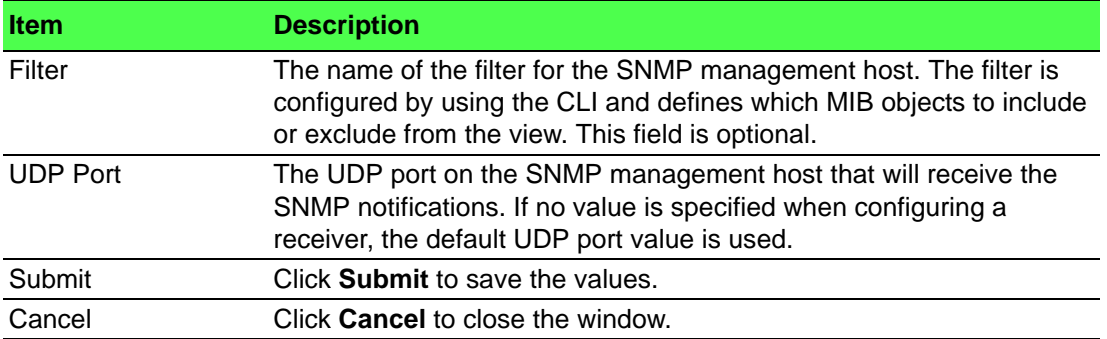

# **Trap Receiver v3**

Use the SNMP v3 Trap Receivers page to configure settings for each SNMPv3 management host that will receive notifications about traps generated by the device. The SNMP management host is also known as the SNMP trap receiver.

To access this page, click **System** > **Advanced Configuration** > **SNMP** > **Trap Receiver v3**.

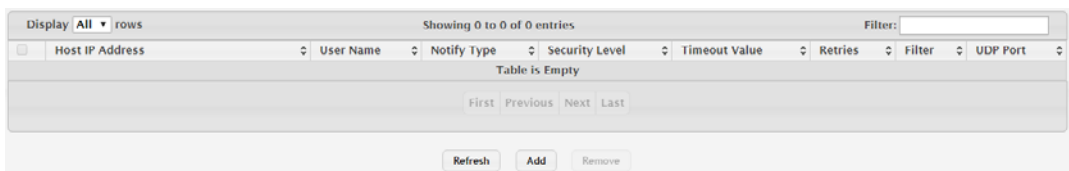

**Figure 4.53 System > Advanced Configuration > SNMP > Trap Receiver v3** The following table describes the items in the previous figure.

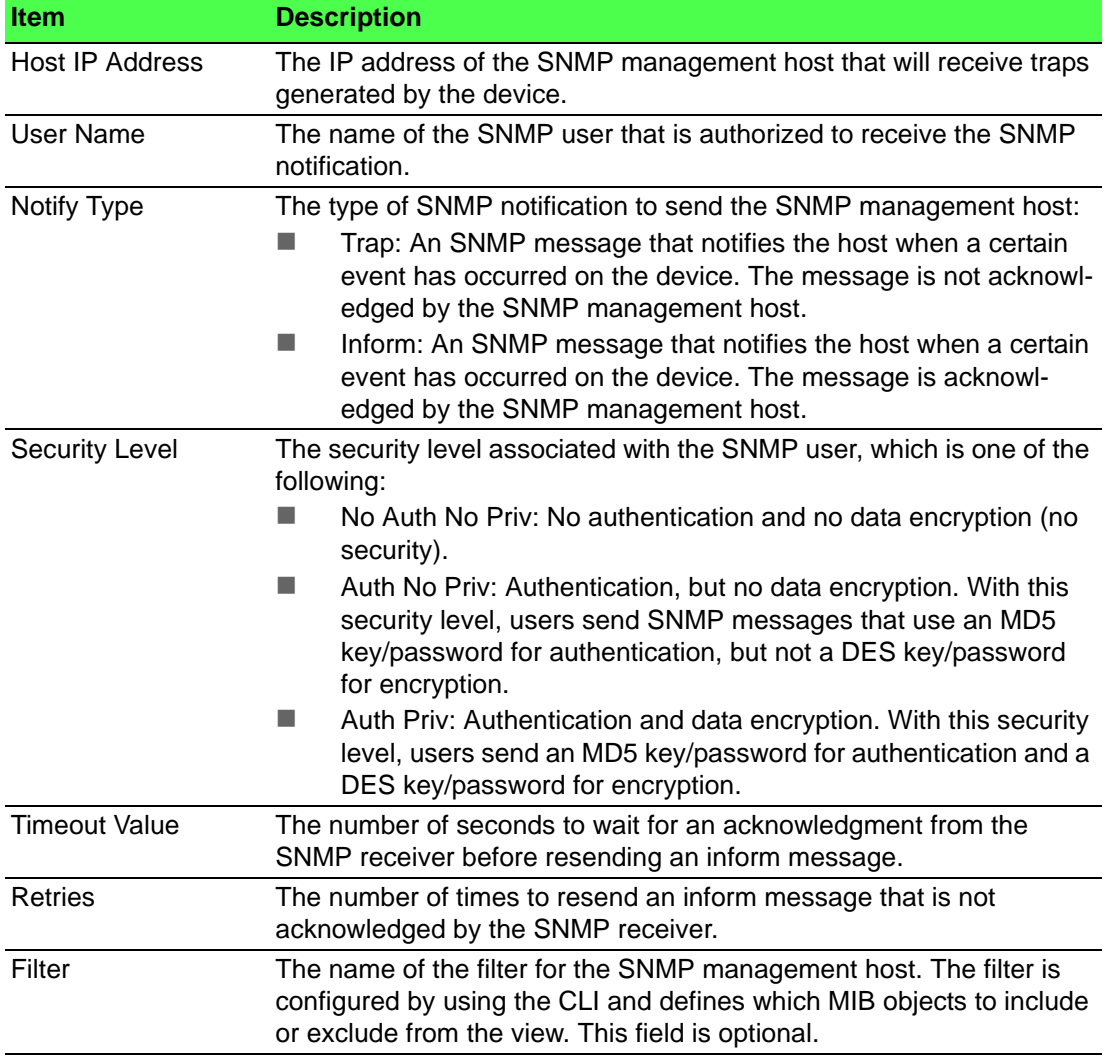

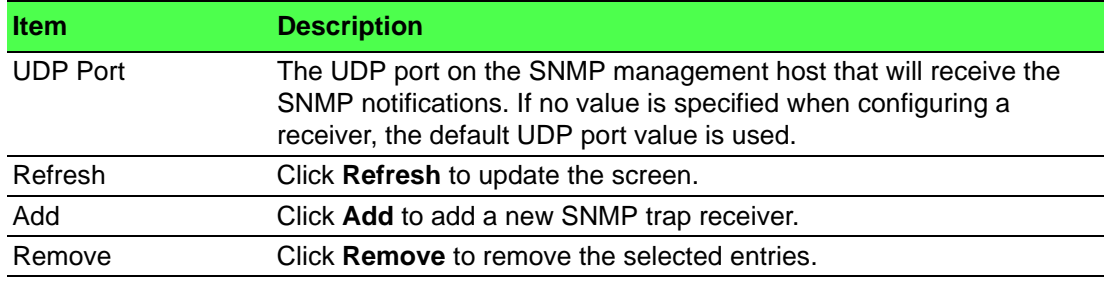

To add a new SNMP trap receiver:

Click **System** > **Advanced Configuration** > **SNMP** > **Trap Receiver v3** > **Add**.

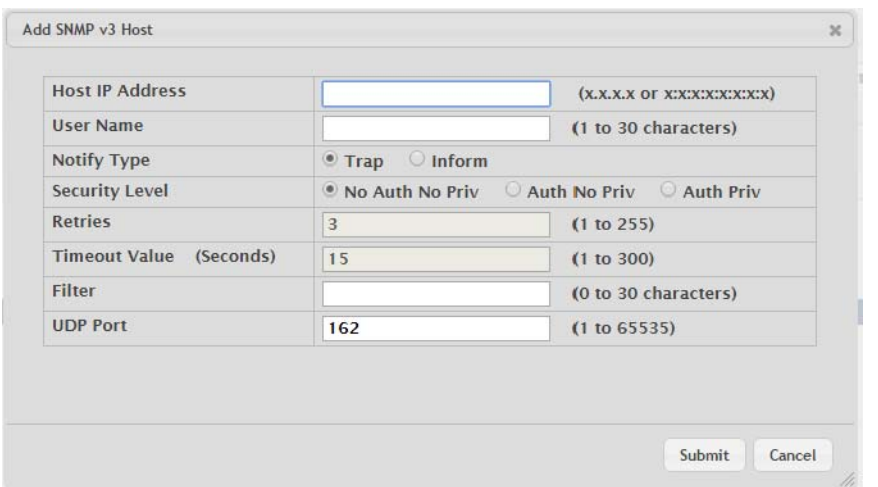

# **Figure 4.54 System > Advanced Configuration > SNMP > Trap Receiver v3 > Add**

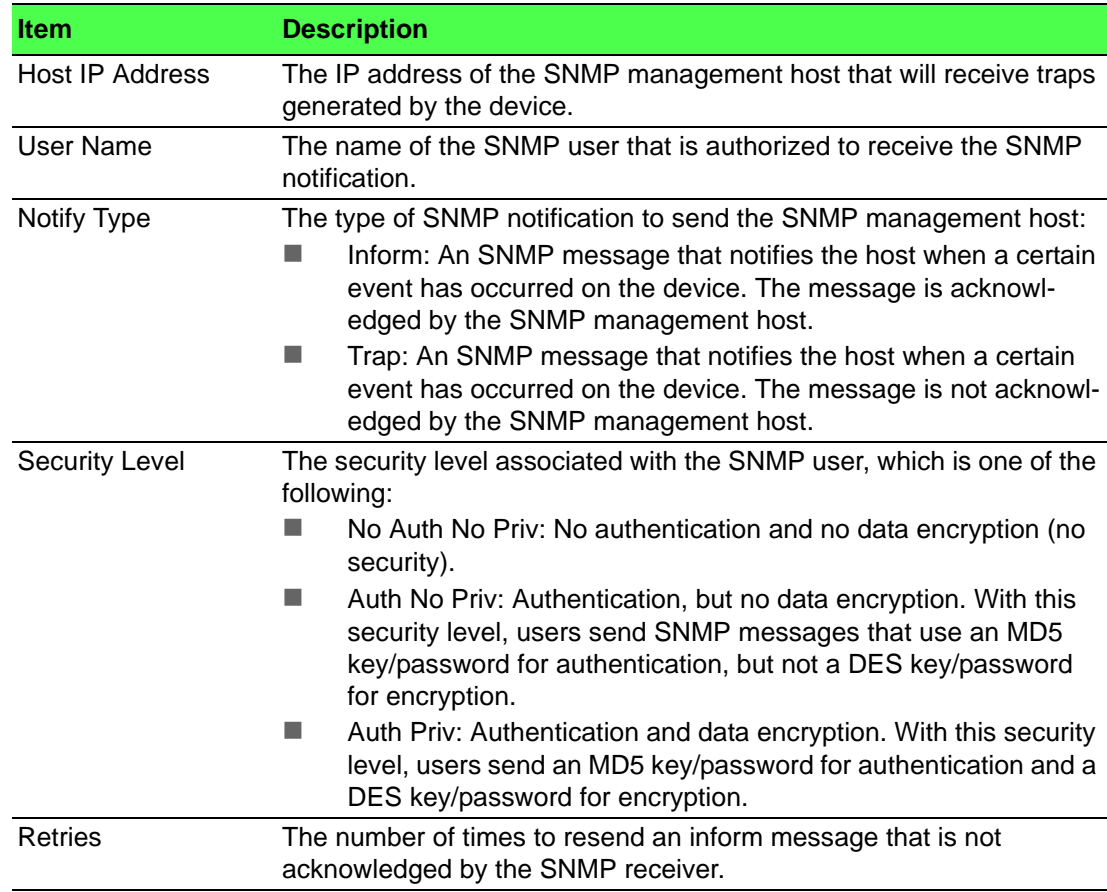

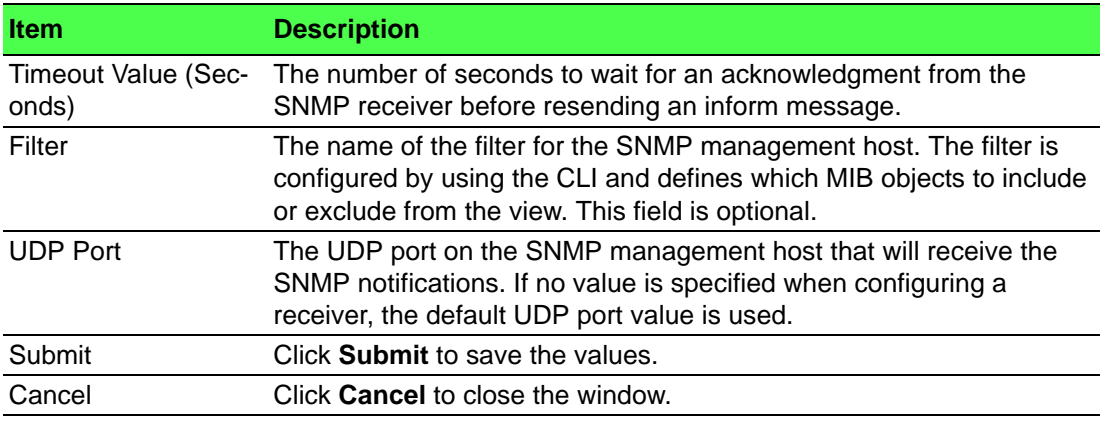

#### **Supported MIBs**

The SNMP Supported MIBs page lists the MIBs that the system currently supports.

To access this page, click **System** > **Advanced Configuration** > **SNMP** > **Supported MIBs**.

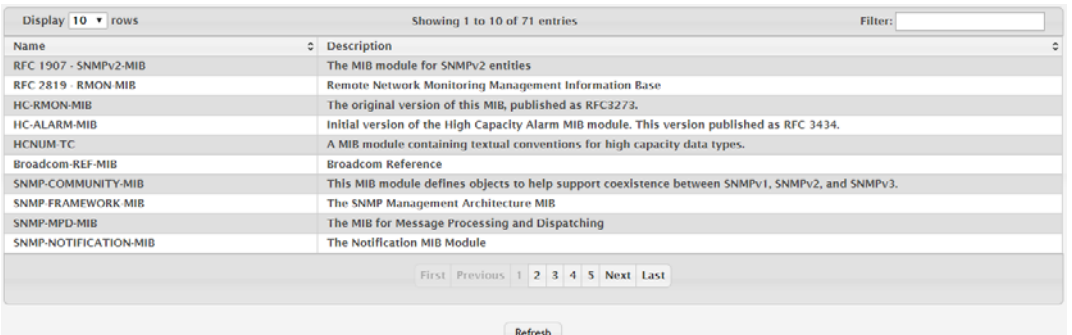

**Figure 4.55 System > Advanced Configuration > SNMP > Supported MIBs**

The following table describes the items in the previous figure.

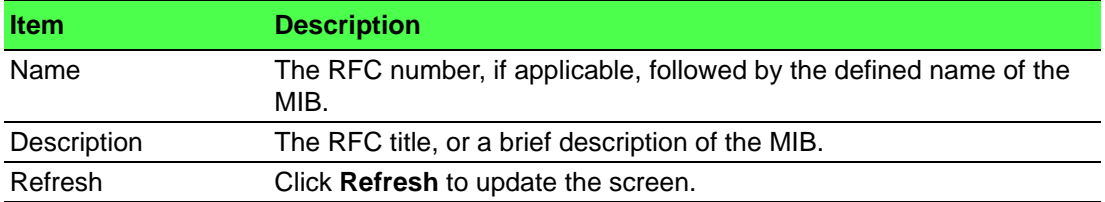

#### **Access Control Group**

Use the SNMP Access Control Group page to configure SNMP access control groups. These SNMP groups allow network managers to assign different levels of authorization and access rights to specific device features and their attributes. The SNMP group can be referenced by the SNMP community to provide security and context for agents receiving requests and initiating traps as well as for management systems and their tasks. An SNMP agent will not respond to a request from a management system outside of its configured group, but an agent can be a member of multiple groups at the same time to allow communication with SNMP managers from different groups. Several default SNMP groups are preconfigured on the system.

To access this page, click **System** > **Advanced Configuration** > **SNMP** > **Access Control Group**.

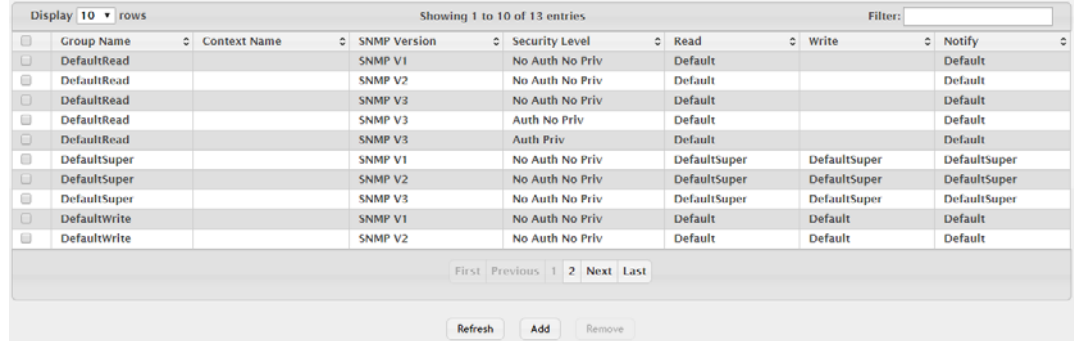

**Figure 4.56 System > Advanced Configuration > SNMP > Access Control Group** The following table describes the items in the previous figure.

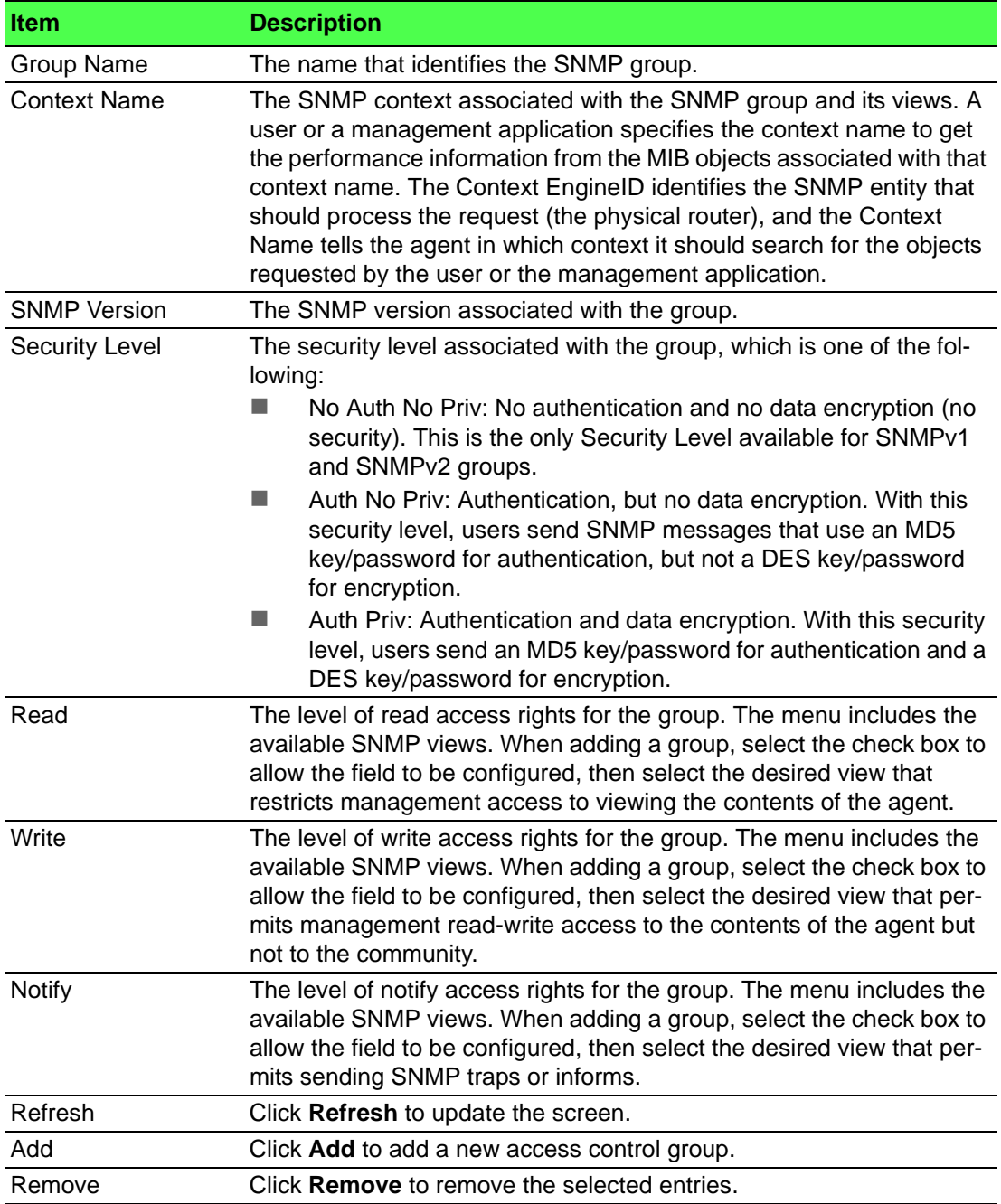

To add a new access control group:

Click **System** > **Advanced Configuration** > **SNMP** > **Access Control Group** > **Add**.

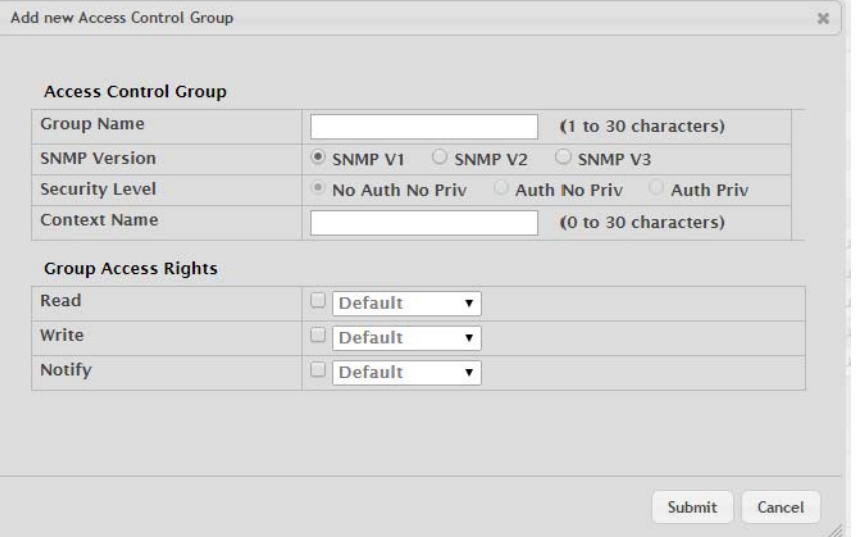

# **Figure 4.57 System > Advanced Configuration > SNMP > Access Control Group > Add**

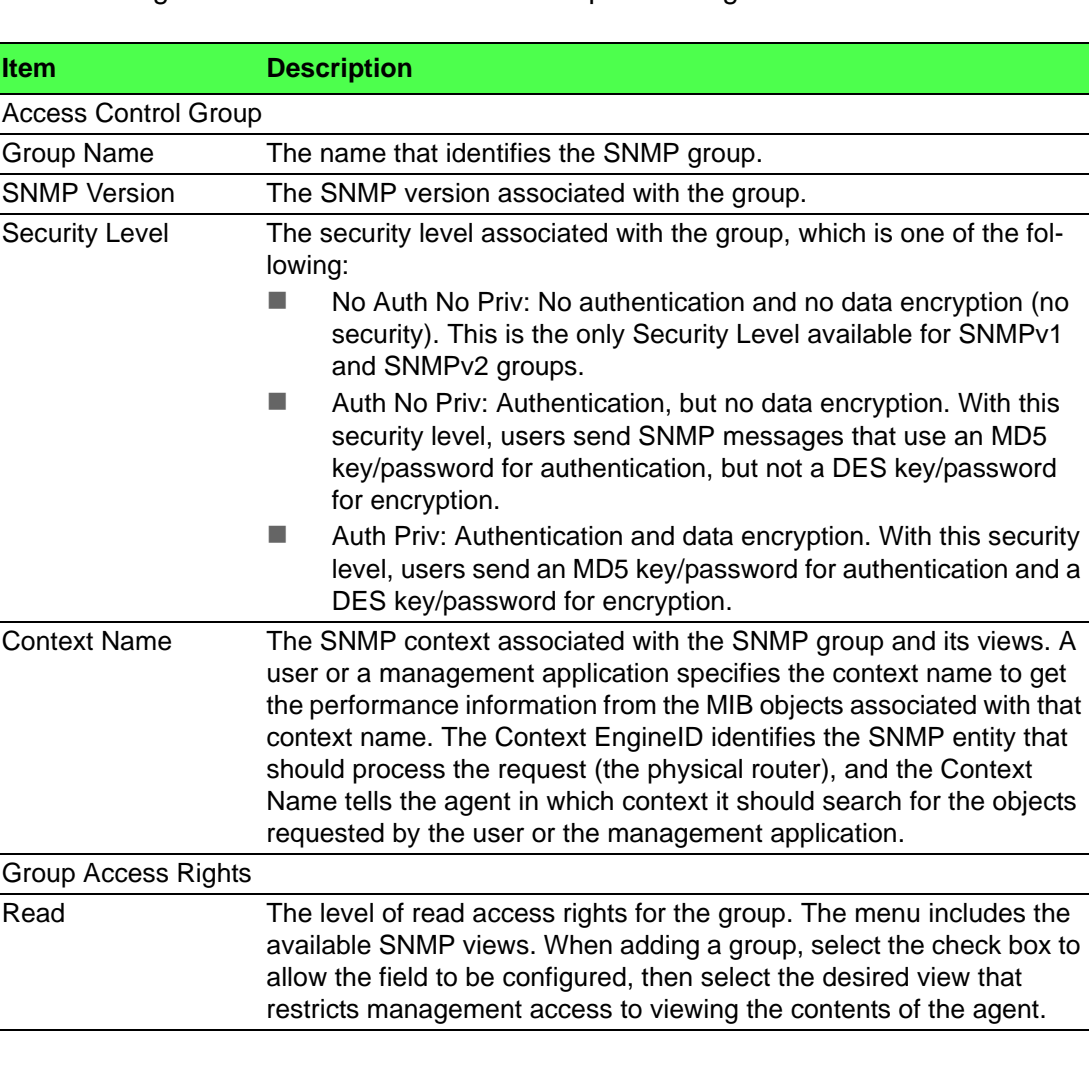

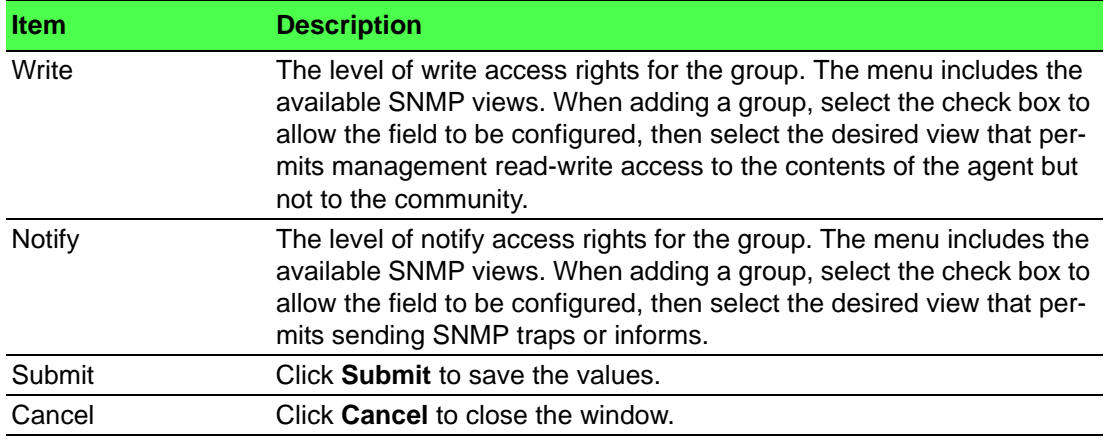

# **User Security Model**

The SNMP User Security Model page provides the capability to configure the SNMP V3 user accounts.

To access this page, click **System** > **Advanced Configuration** > **SNMP** > **User Security Model**.

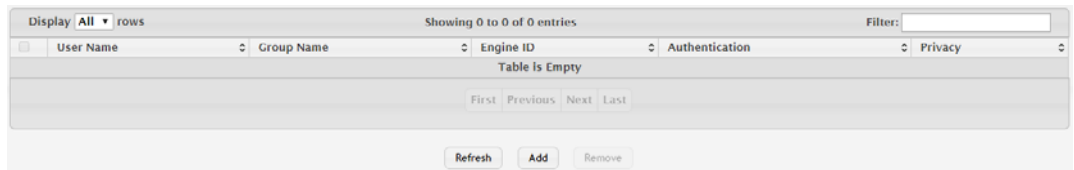

**Figure 4.58 System > Advanced Configuration > SNMP > User Security Model** The following table describes the items in the previous figure.

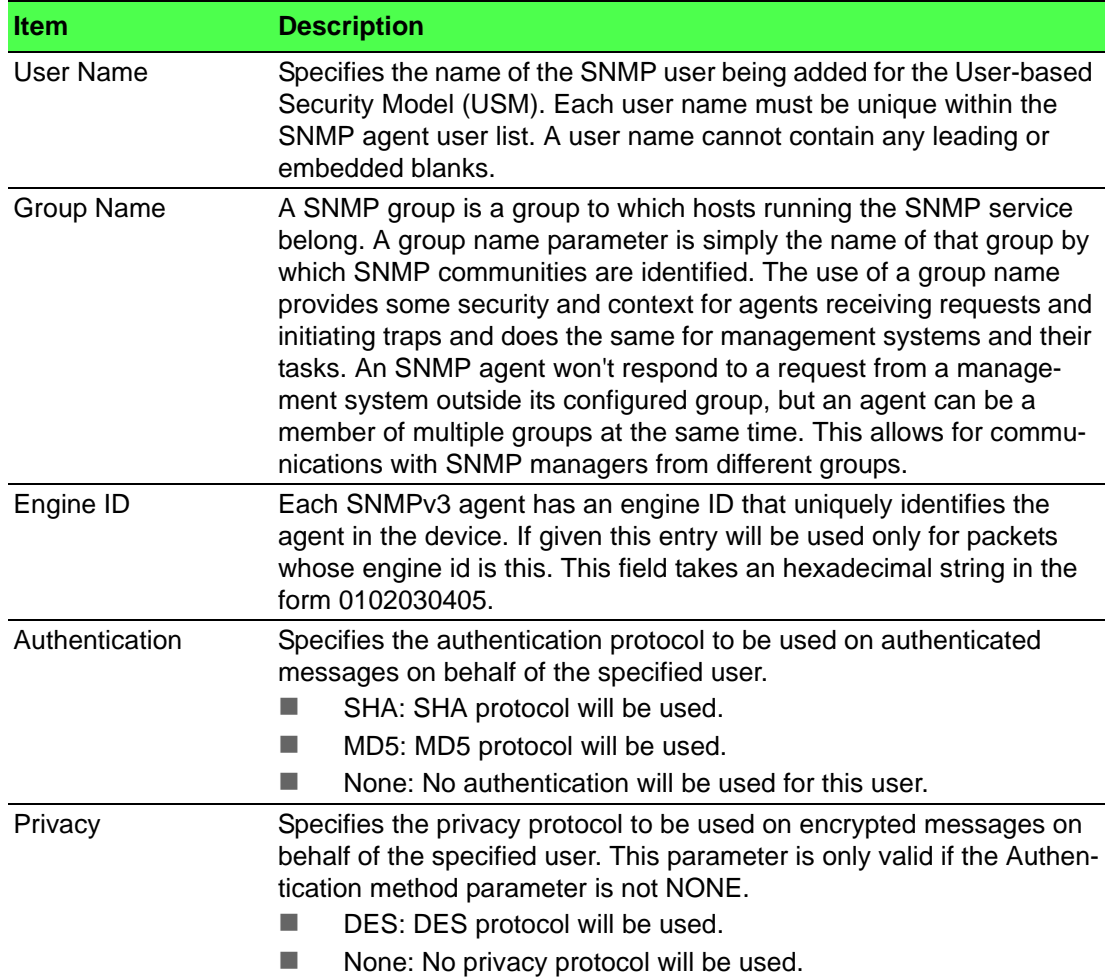

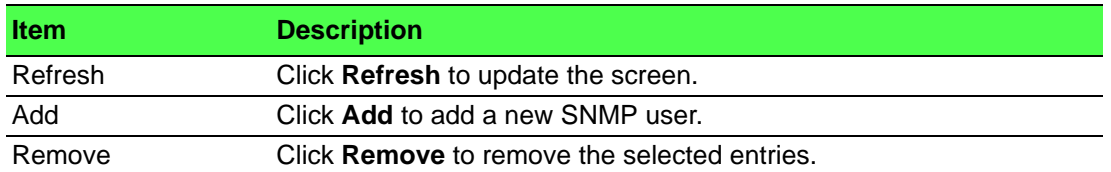

# To add a new SNMP user:

Click **System** > **Advanced Configuration** > **SNMP** > **User Security Model** > **Add**.

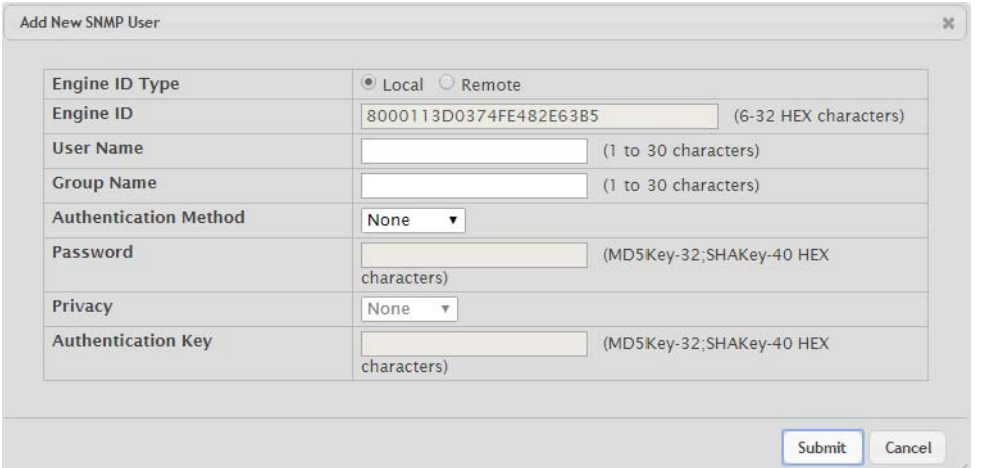

# **Figure 4.59 System > Advanced Configuration > SNMP > User Security Model > Add**

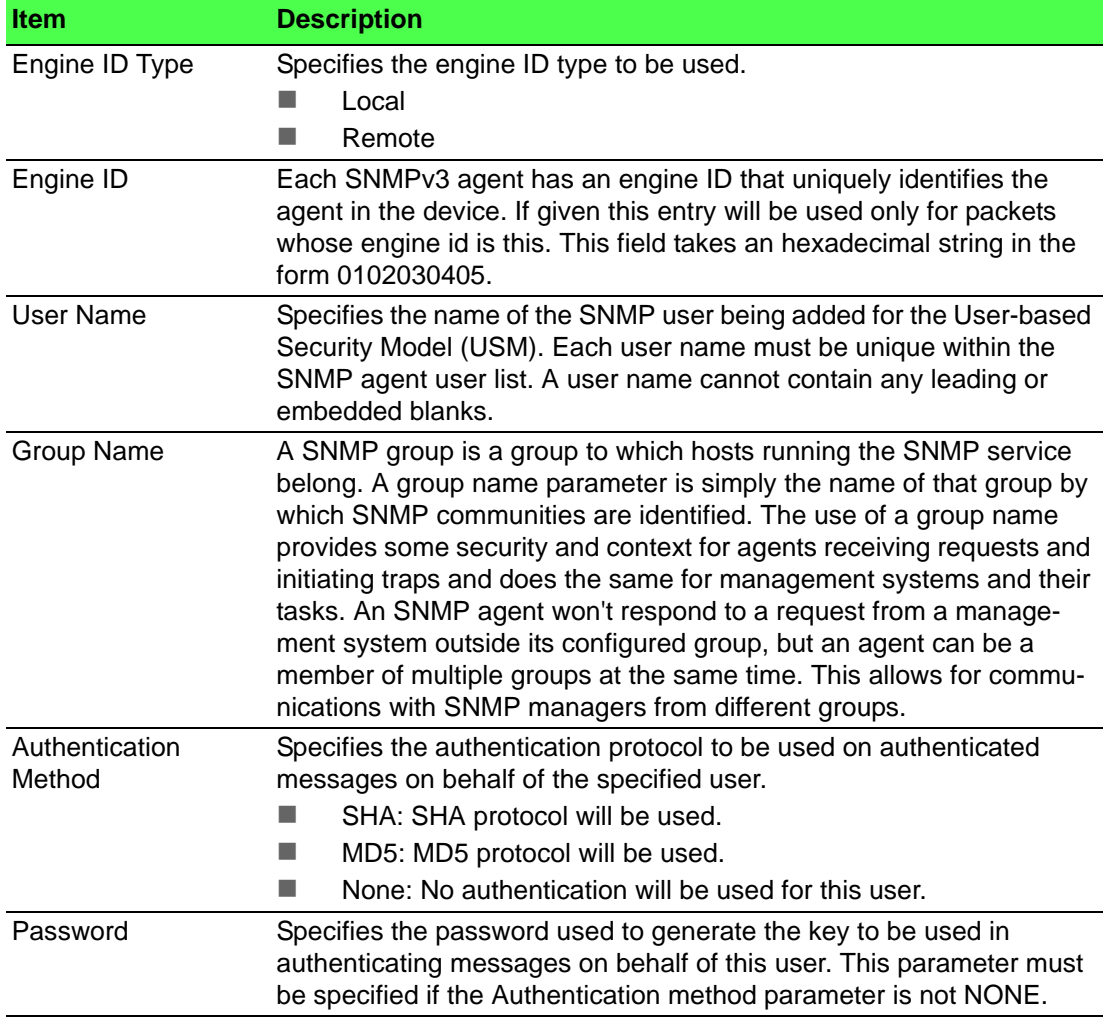

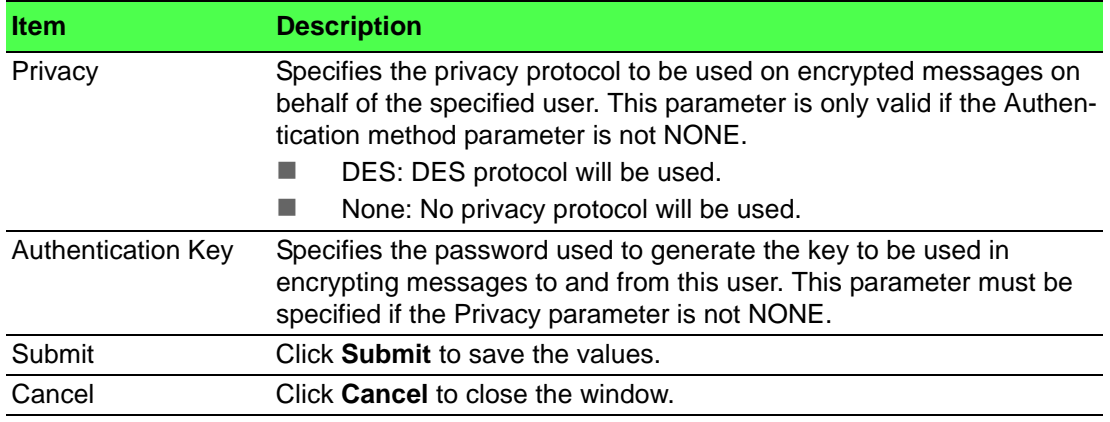

#### **Source Interface Configuration**

Use the SNMP Trap Source Interface Configuration page to specify the physical or logical interface to use as the SNMP client source interface. When an IP address is configured on the source interface, this address is used for all SNMP communications between the local SNMP client and the remote SNMP server. The IP address of the designated source interface is used in the IP header of SNMP management protocol packets. This allows security devices, such as firewalls, to identify all source packets coming from a specific device.

To access this page, click **System** > **Advanced Configuration** > **SNMP** > **Source Interface Configuration**.

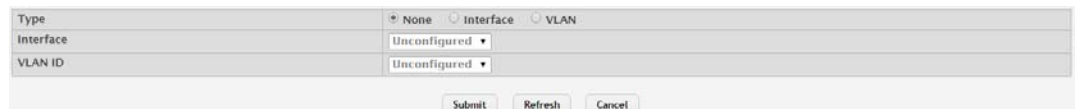

## **Figure 4.60 System > Advanced Configuration > SNMP > Source Interface Configuration**

The following table describes the items in the previous figure.

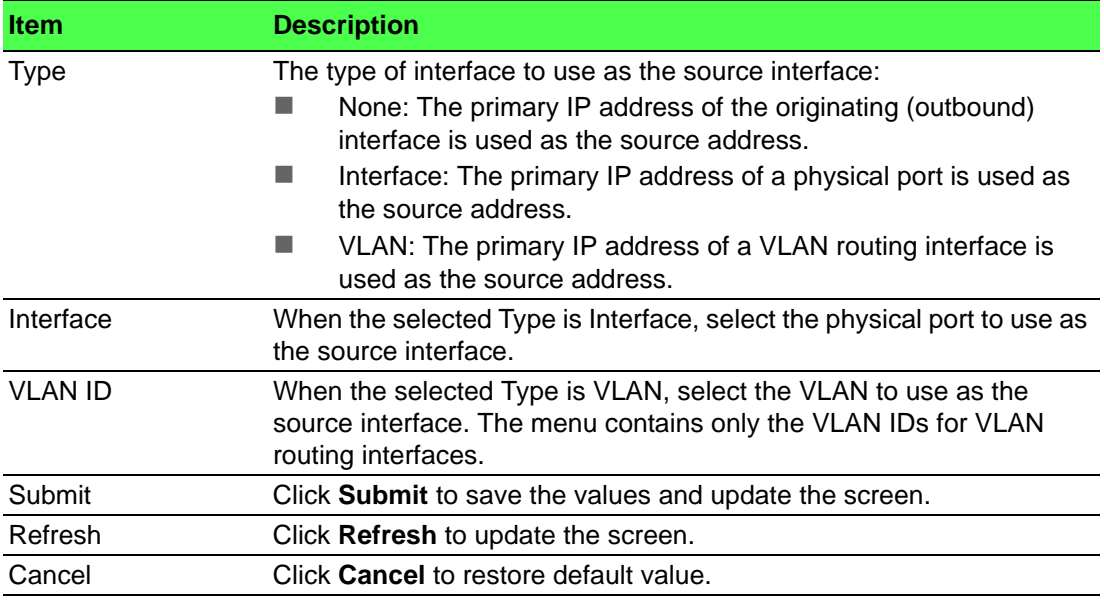

#### **Server Configuration**

Use the SNMP Server Configuration page to view and modify the SNMP Server settings on the device. A user having sufficient privilege level may change the values shown on this page.

To access this page, click **System** > **Advanced Configuration** > **SNMP** > **Server Configuration**.

SNMP Server Port

 $\boxed{161}$  (1 to 65535, 161 = Default)

Submit Refresh Cancel

**Figure 4.61 System > Advanced Configuration > SNMP > Server Configuration** The following table describes the items in the previous figure.

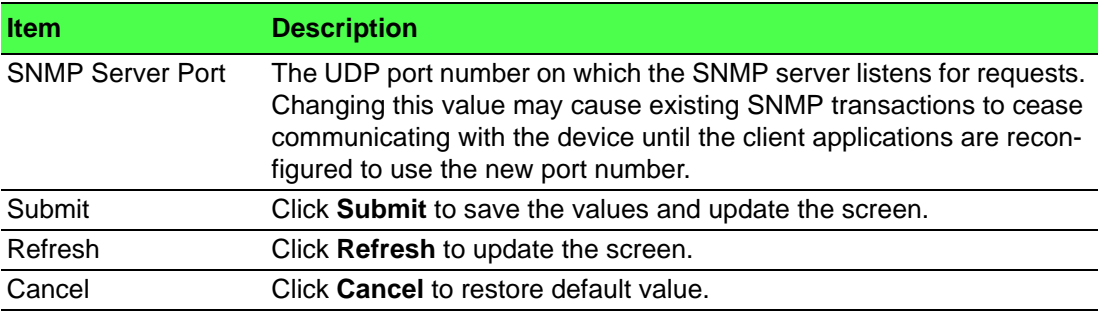

# **4.3.2.9 SNTP**

#### **Global Configuration**

Use the SNTP Global Configuration page to view and adjust SNTP parameters.

To access this page, click **System** > **Advanced Configuration** > **SNTP** > **Global Configuration**.

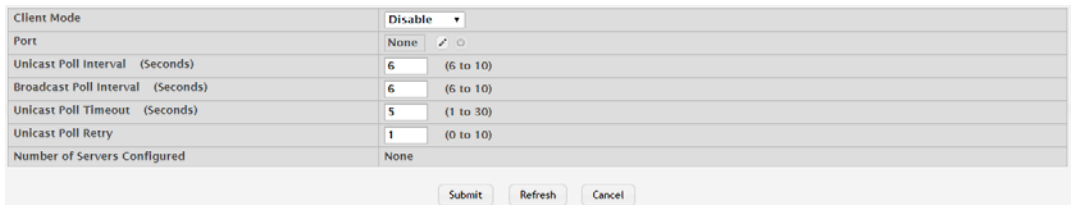

**Figure 4.62 System > Advanced Configuration > SNTP > Global Configuration** The following table describes the items in the previous figure.

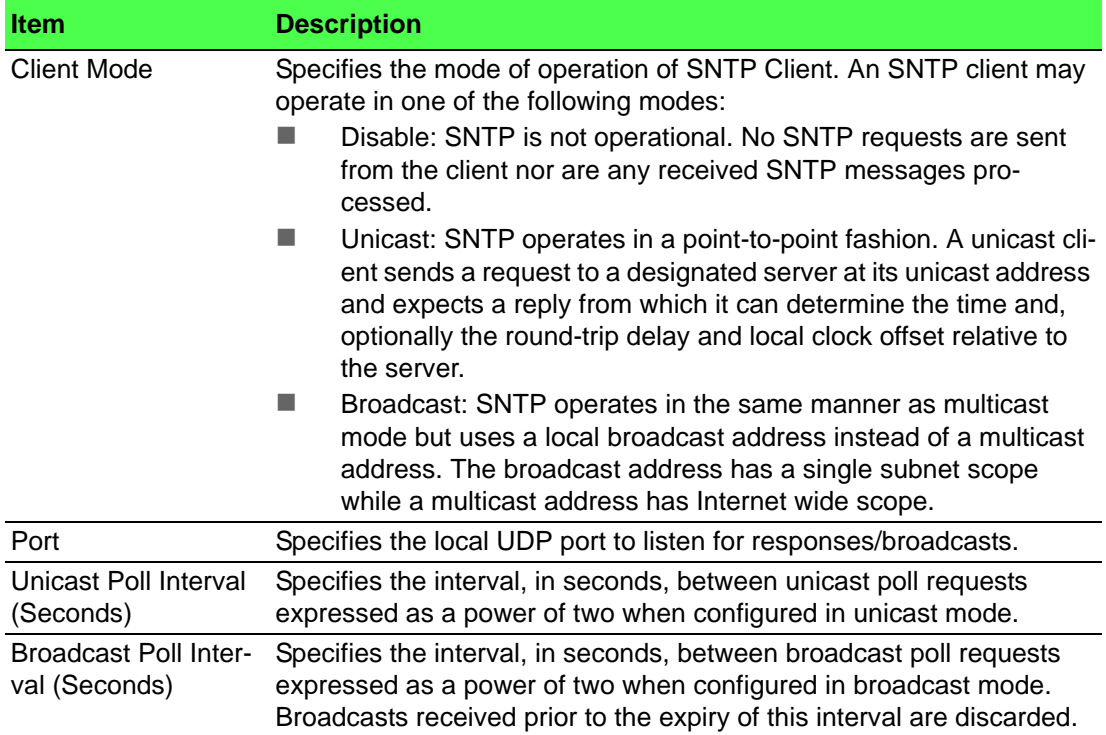

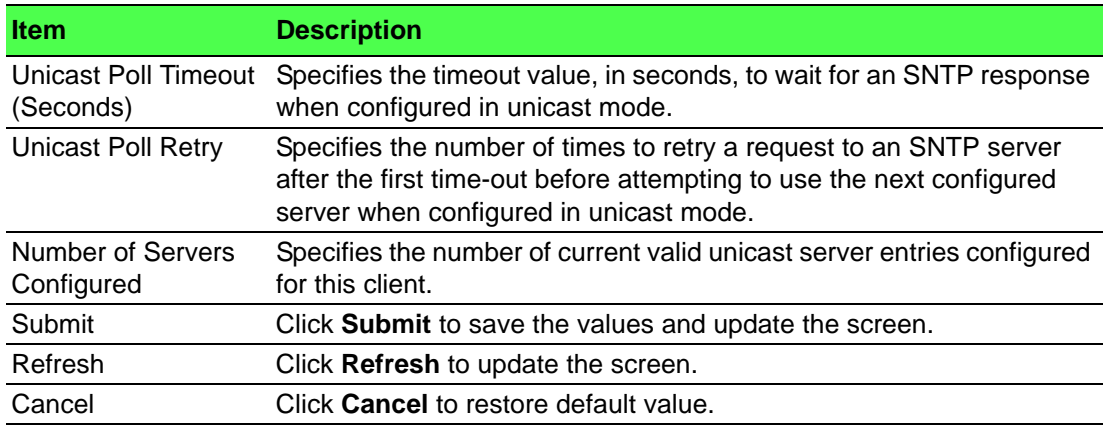

#### **Global Status**

Use the SNTP Global Status page to view information about the system's SNTP client.

To access this page, click **System** > **Advanced Configuration** > **SNTP** > **Global Status**.

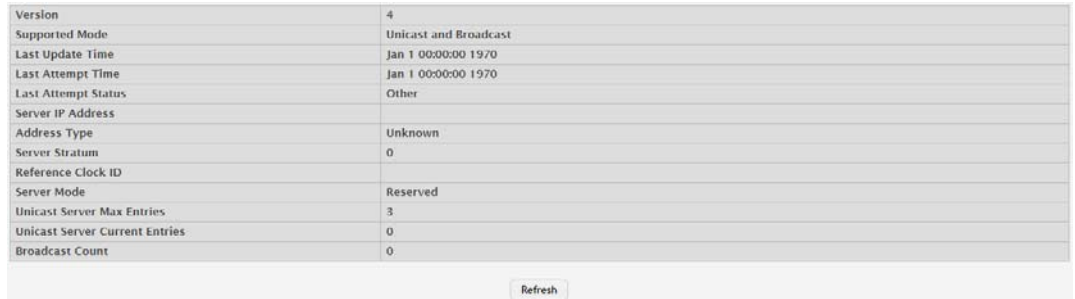

**Figure 4.63 System > Advanced Configuration > SNTP > Global Status** The following table describes the items in the previous figure.

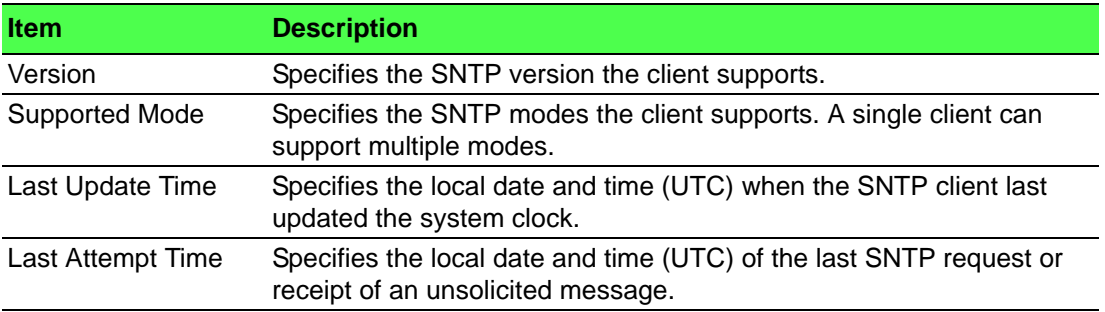

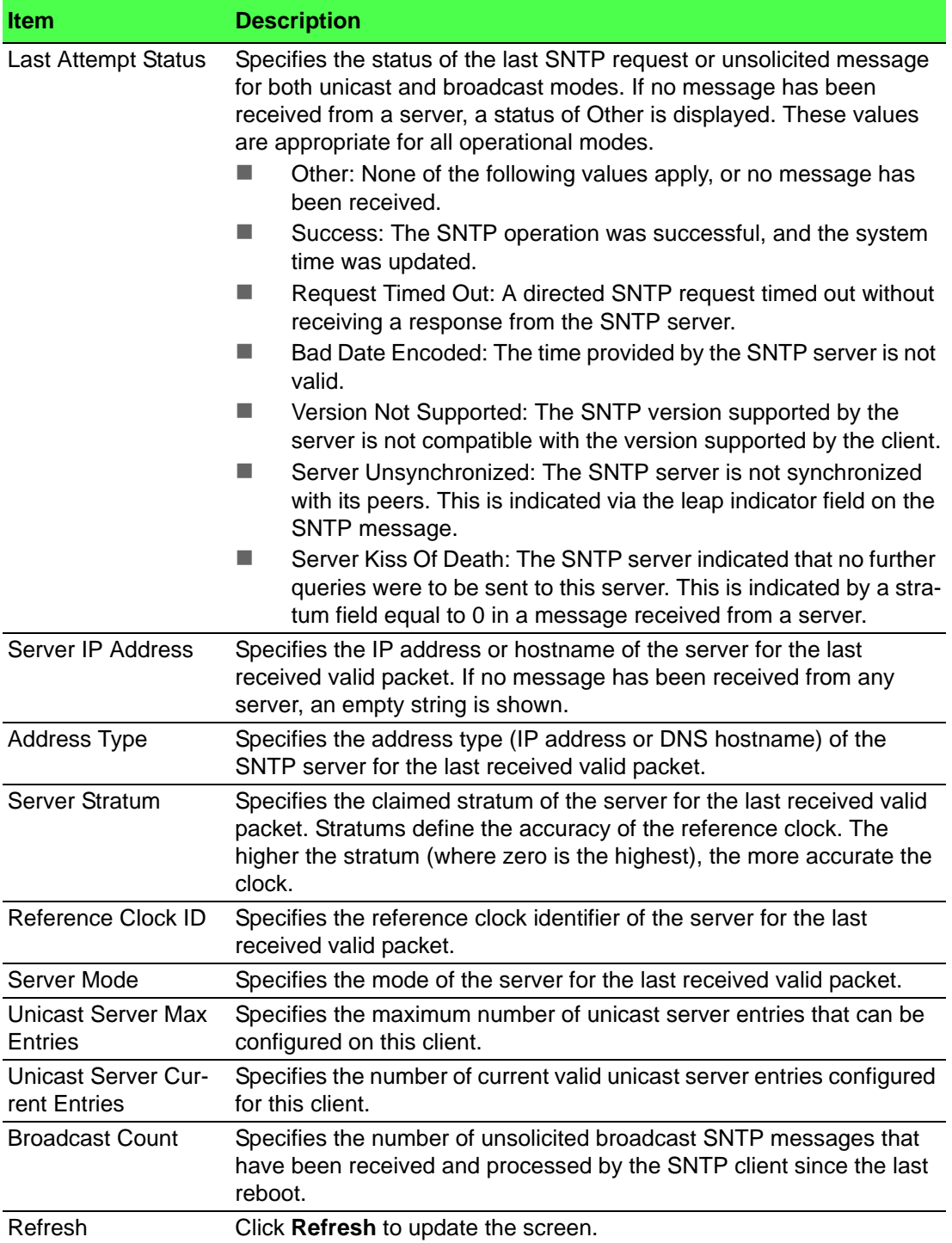

#### **Server Configuration**

Use the SNTP Server Configuration page to view and modify information for adding and modifying Simple Network Time Protocol SNTP servers.

To access this page, click **System** > **Advanced Configuration** > **SNTP** > **Server Configuration**.

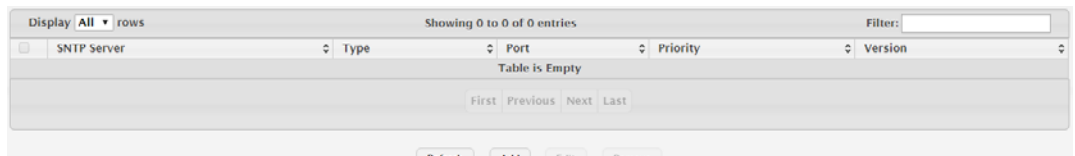

Refres

**Figure 4.64 System > Advanced Configuration > SNTP > Server Configuration**

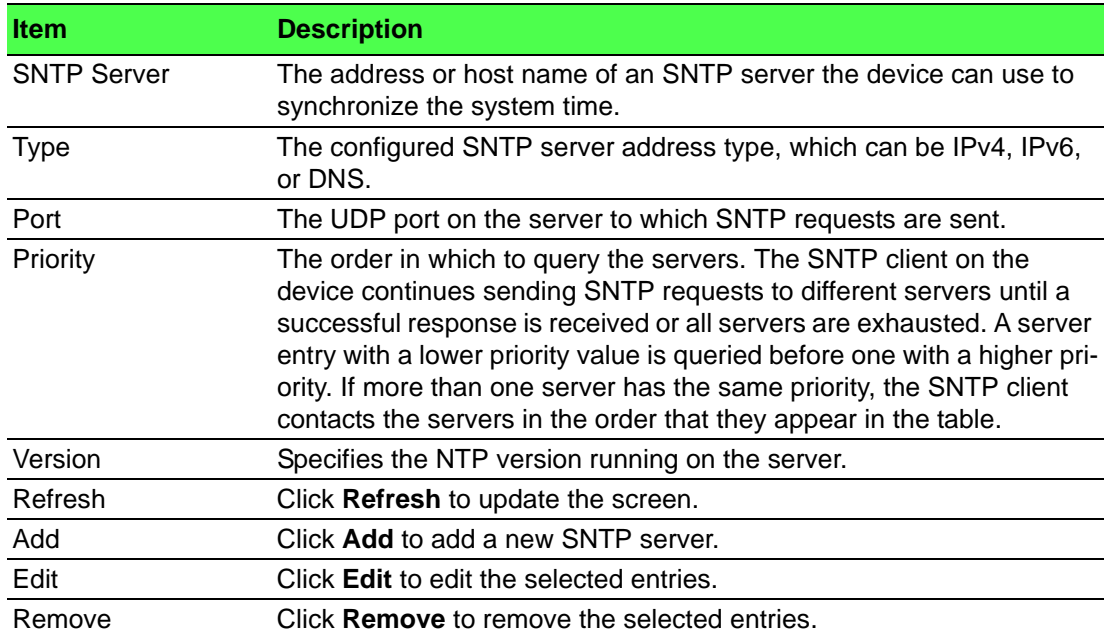

To add a new SNTP server:

# Click **System** > **Advanced Configuration** > **SNTP** > **Server Configuration** > **Add**.

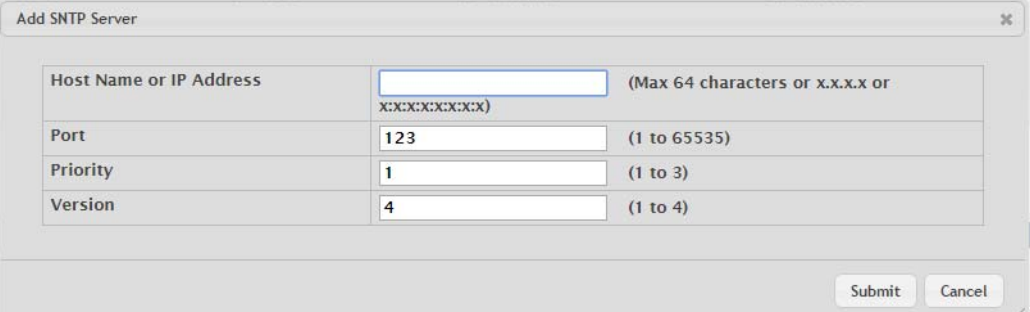

# **Figure 4.65 System > Advanced Configuration > SNTP > Server Configuration > Add**

The following table describes the items in the previous figure.

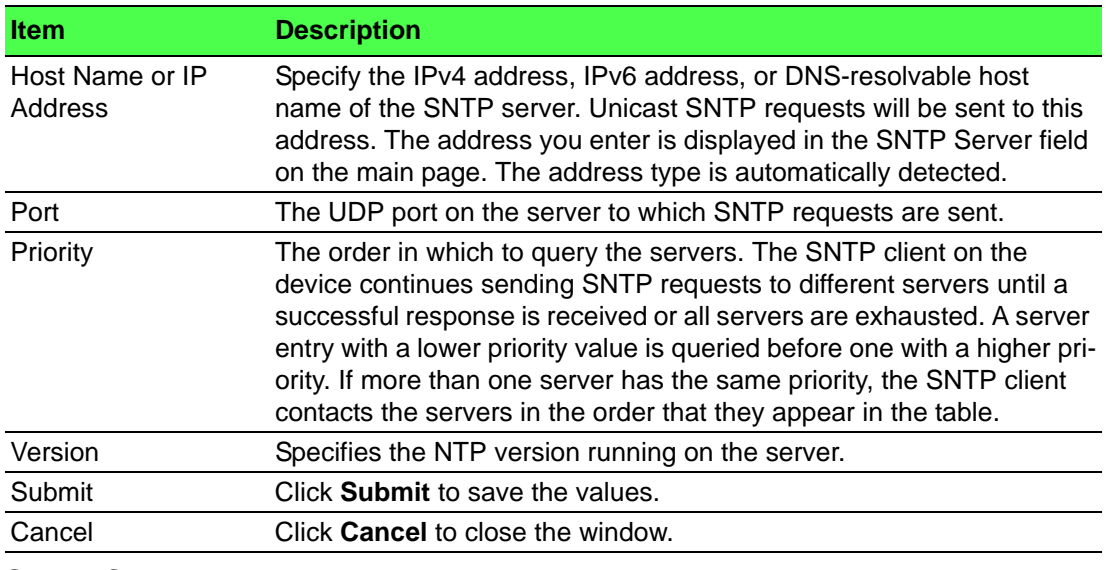

**Server Status**

The SNTP Server Status page displays status information about the SNTP servers configured on your switch.

To access this page, click **System** > **Advanced Configuration** > **SNTP** > **Server Status**.

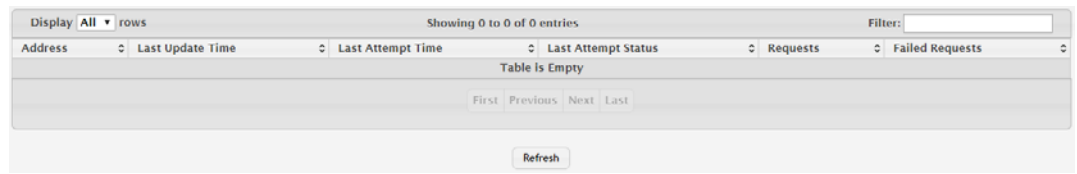

**Figure 4.66 System > Advanced Configuration > SNTP > Server Status** The following table describes the items in the previous figure.

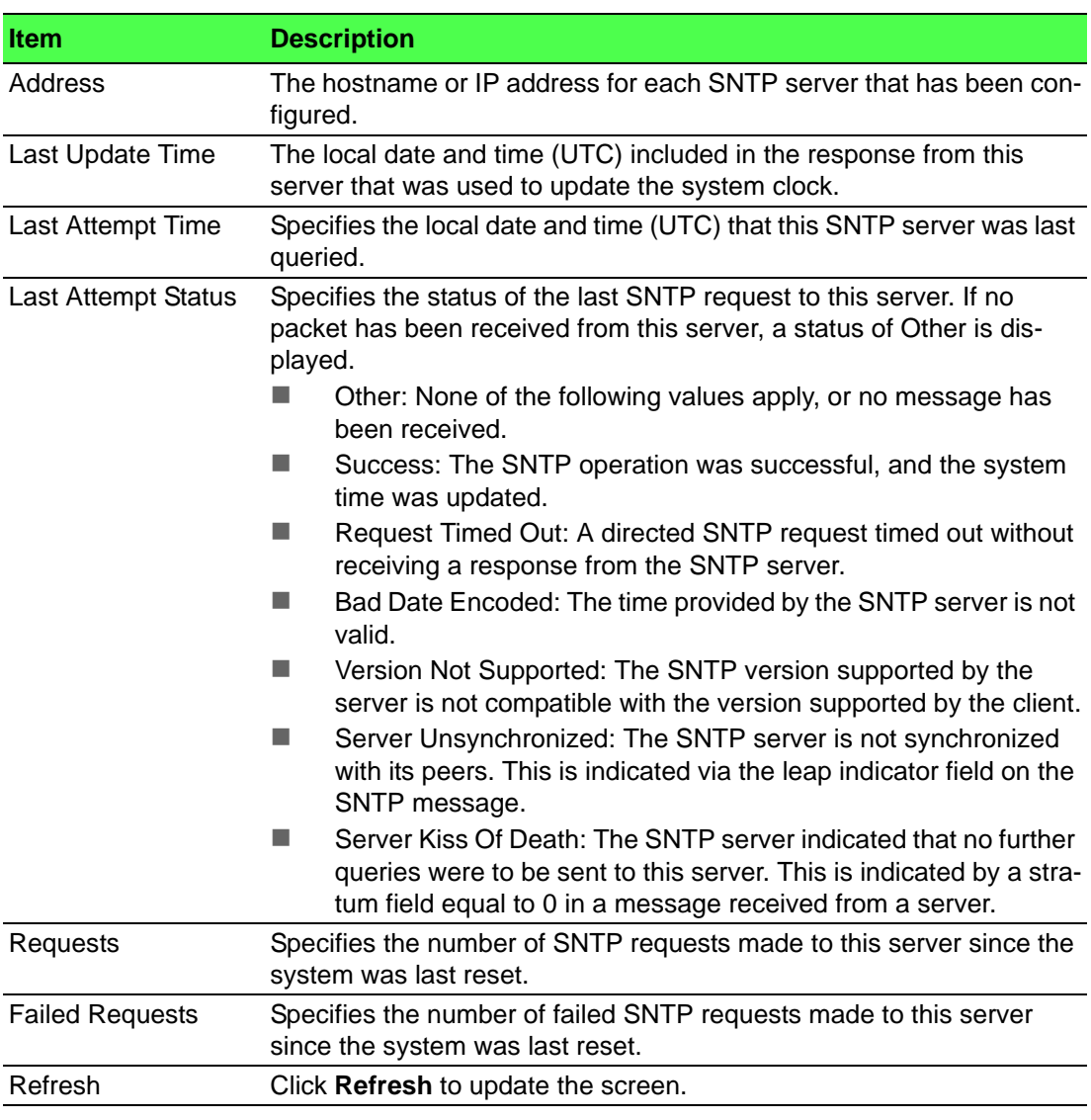

# **Source Interface Configuration**

Use the SNTP Source Interface Configuration page to specify the physical or logical interface to use as the SNTP client source interface. When an IP address is configured on the source interface, this address is used for all SNTP communications between the local SNTP client and the remote SNTP server. The IP address of the designated source interface is used in the IP header of SNTP management protocol packets. This allows security devices, such as firewalls, to identify all source packets coming from a specific device.

To access this page, click **System** > **Advanced Configuration** > **SNTP** > **Source Interface Configuration**.

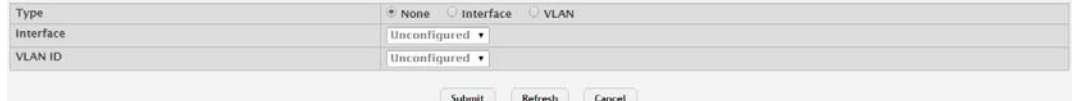

#### **Figure 4.67 System > Advanced Configuration > SNTP > Source Interface Configuration**

The following table describes the items in the previous figure.

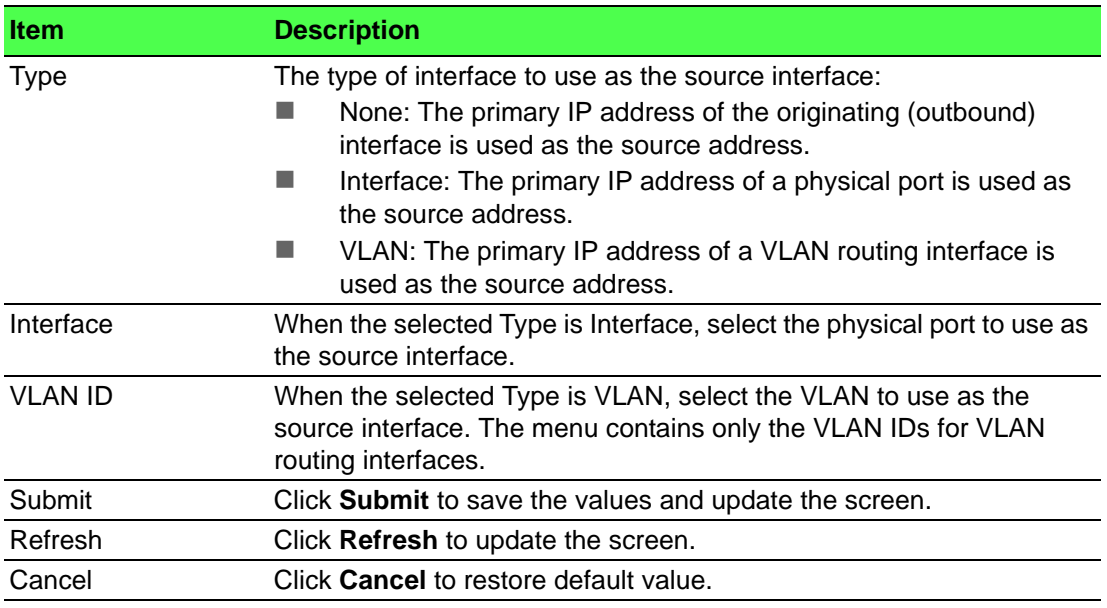

#### **4.3.2.10 Time Ranges**

You can use these pages to configure time ranges to use in time-based access control list (ACL) rules. Time- based ACLs allow one or more rules within an ACL to be based on a periodic or absolute time. Each ACL rule within an ACL except for the implicit deny all rule can be configured to be active and operational only during a specific time period. The time range pages allow you to define specific times of the day and week in order to implement time-based ACLs. The time range is identified by a name and can then be referenced by an ACL rule defined with in an ACL.

#### **Configuration**

Use the Time Range Summary page to create a named time range. Each time range can consist of one absolute time entry and/or one or more periodic time entries.

To access this page, click **System** > **Advanced Configuration** > **Time Ranges** > **Configuration**.

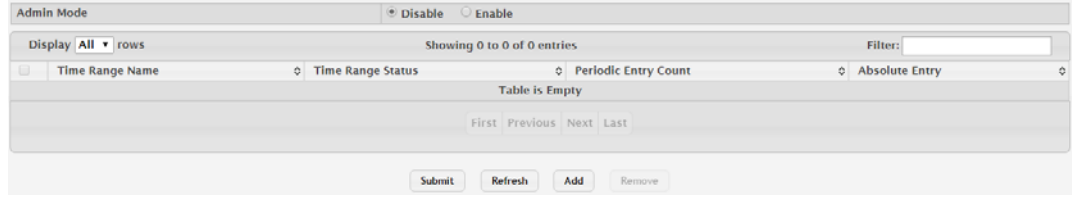

**Figure 4.68 System > Advanced Configuration > Time Ranges > Configuration**

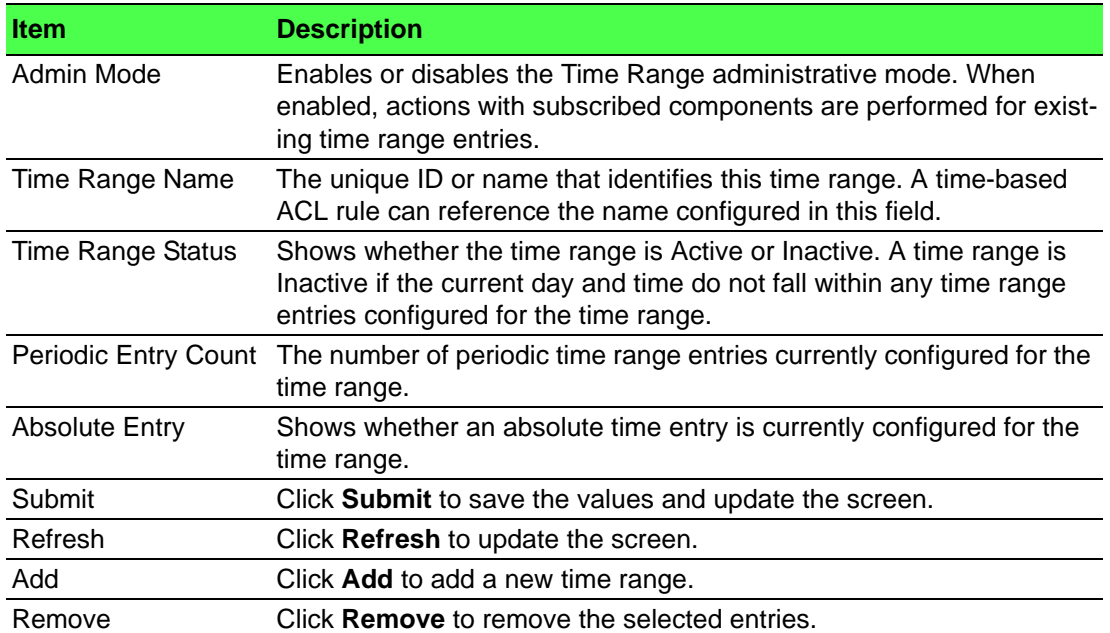

To add a new authentication list:

## Click **System** > **Advanced Configuration** > **Time Ranges** > **Configuration** > **Add**.

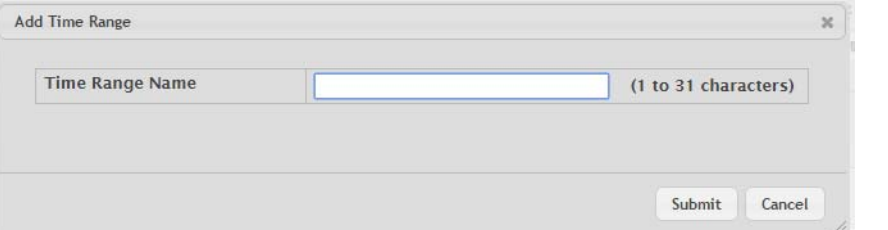

# **Figure 4.69 System > Advanced Configuration > Time Ranges > Configuration > Add**

The following table describes the items in the previous figure.

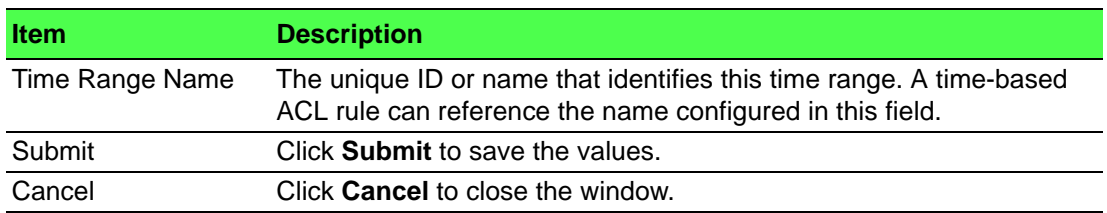

## **Entry Configuration**

Use the Time Range Entry Summary page to configure entries in an existing time range configuration. Each time range configuration can have multiple Periodic entries but only one Absolute entry. A Periodic entry occurs at the same time every day or on one or more days of the week. An Absolute entry does not repeat. The start and end times for entries are based on a 24-hour clock. For example, 6:00 PM is 18:00.

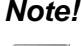

*Note! The time range entries use the system time for the time periods in which they take effect. Make sure you configure the SNTP server settings so that the SNTP client on the switch can obtain the correct date and time from the server.*

To access this page, click **System** > **Advanced Configuration** > **Time Ranges** > **Entry Configuration**.

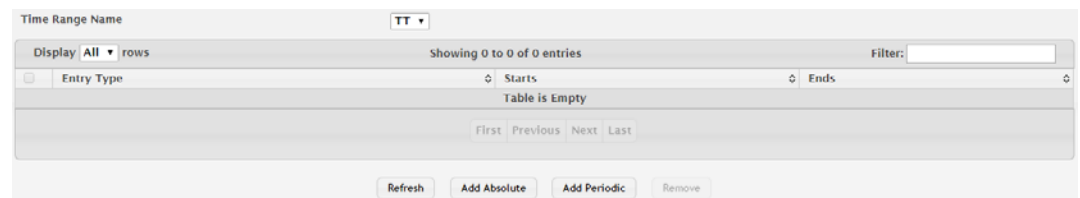

## **Figure 4.70 System > Advanced Configuration > Time Ranges > Entry Configuration**

The following table describes the items in the previous figure.

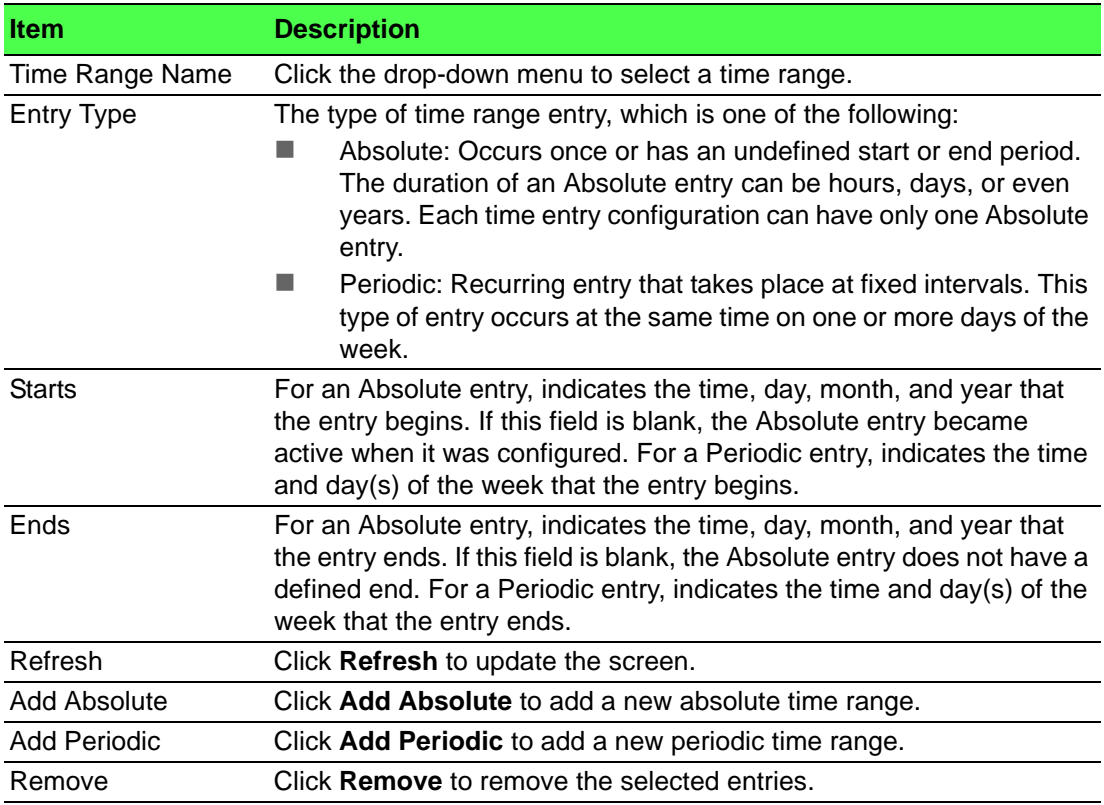

To add a new absolute time range:

Click **System** > **Advanced Configuration** > **Time Ranges** > **Entry Configuration** > **Add Absolute**.

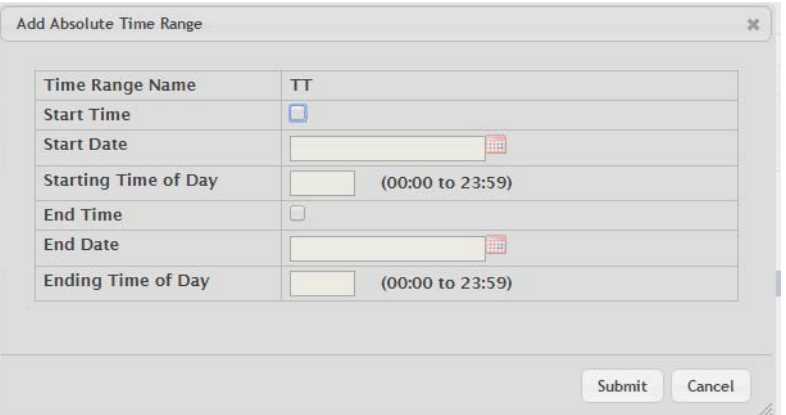

**Figure 4.71 System > Advanced Configuration > Time Ranges > Entry Configuration > Add Absolute**

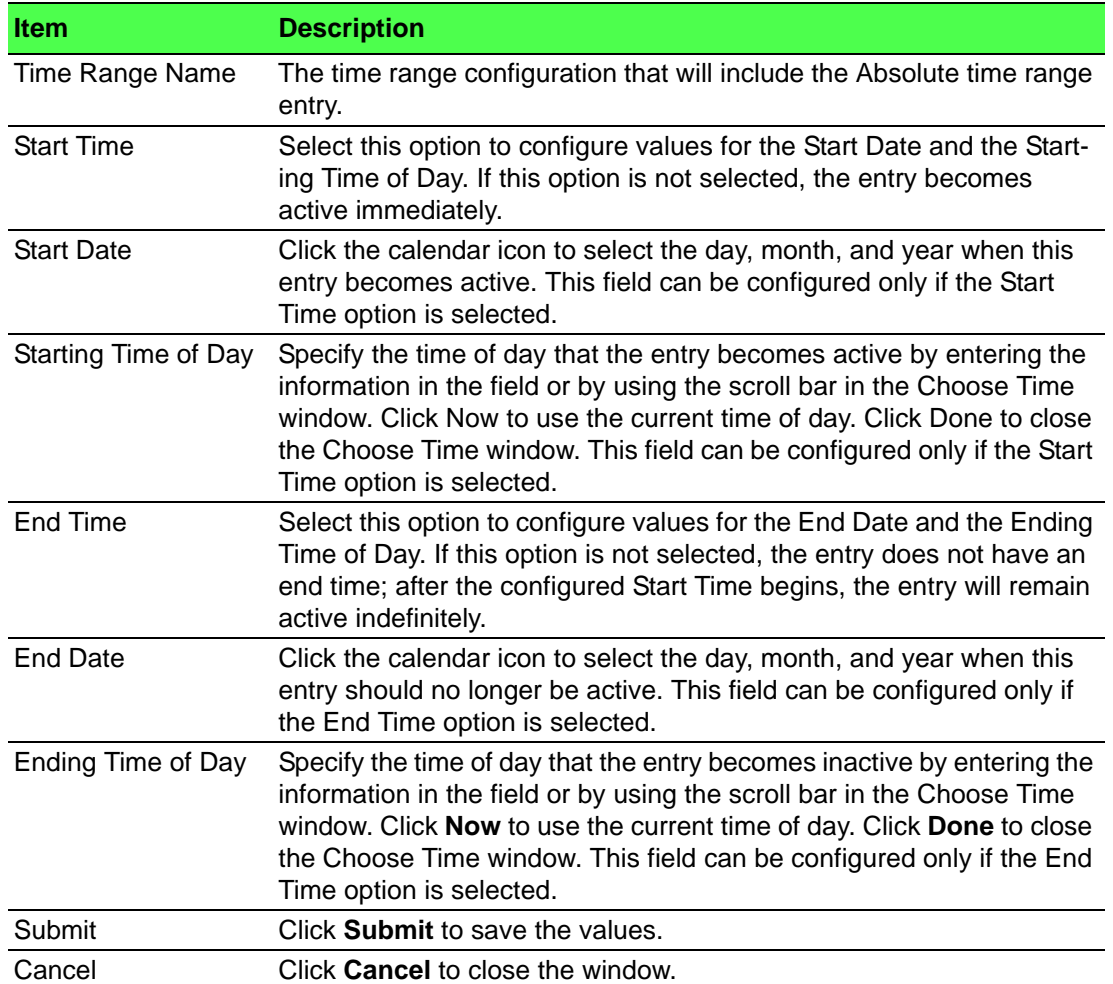

To add a new periodic time range:

# Click **System** > **Advanced Configuration** > **Time Ranges** > **Entry Configuration** > **Add Periodic**.

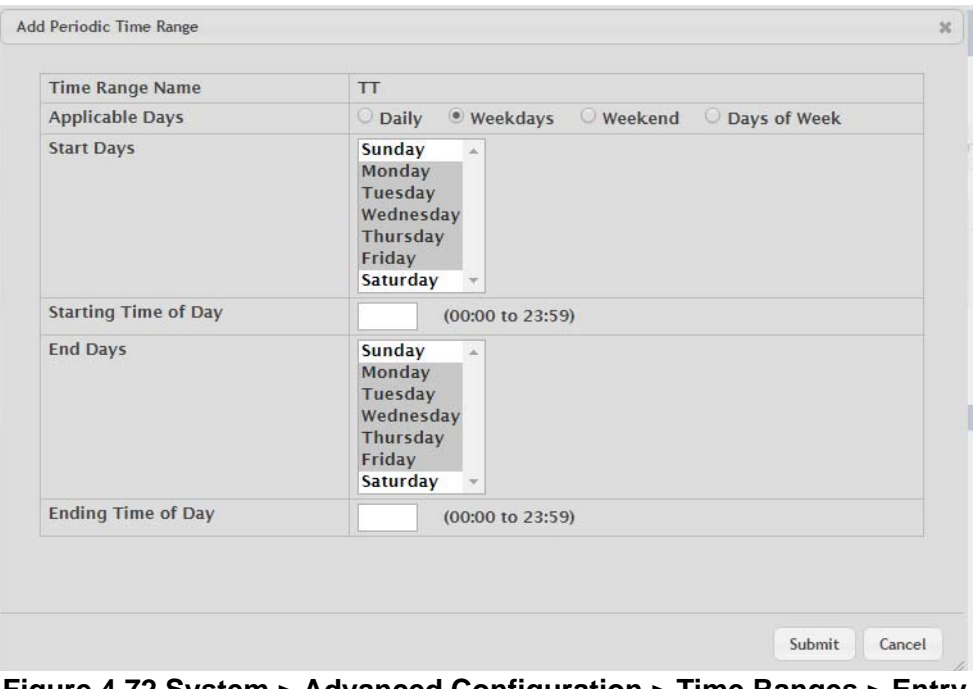

**Figure 4.72 System > Advanced Configuration > Time Ranges > Entry Configuration > Add Periodic**

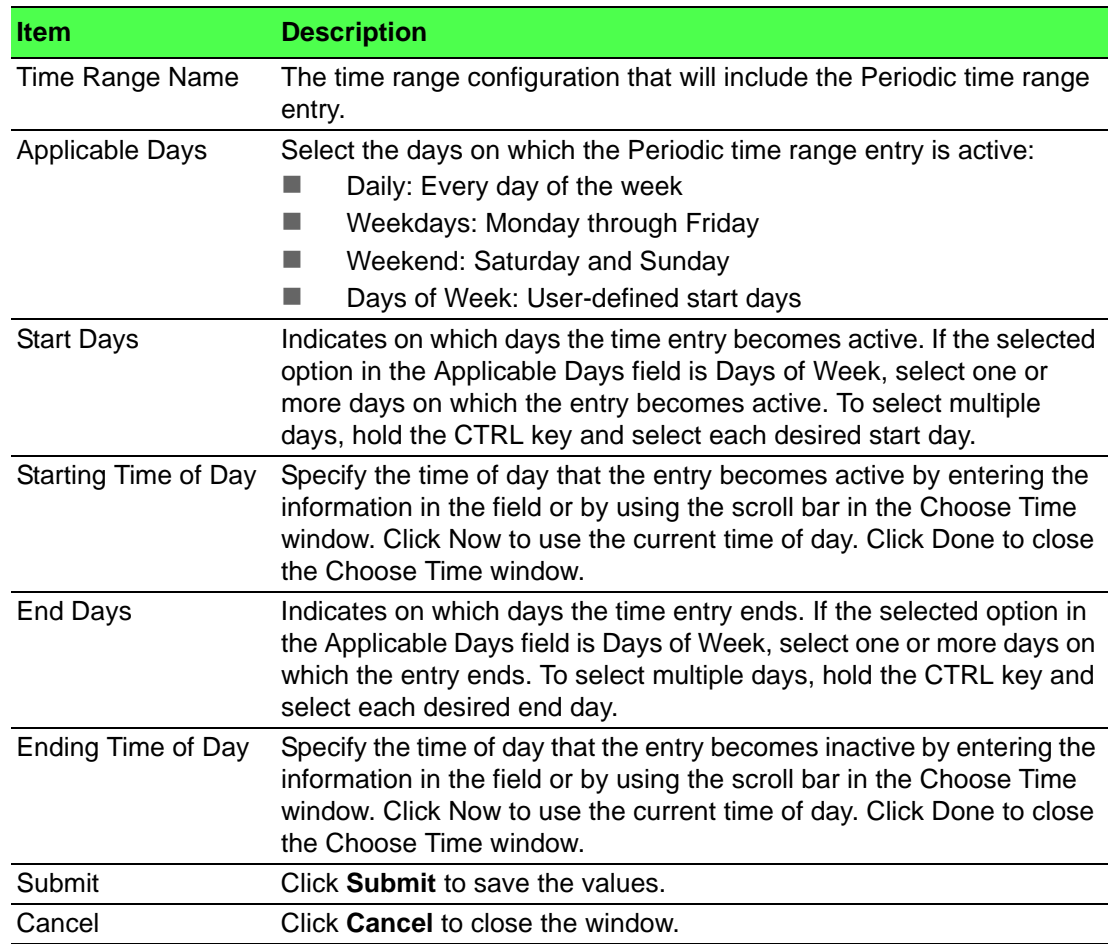

# **4.3.2.11 Time Zone**

#### **Summary**

The Time Zone Summary page displays information about the current system time, the time zone, and the daylight saving time (also known as summer time) settings configured on the device.

To access this page, click **System** > **Advanced Configuration** > **Time Zone** > **Summary**.

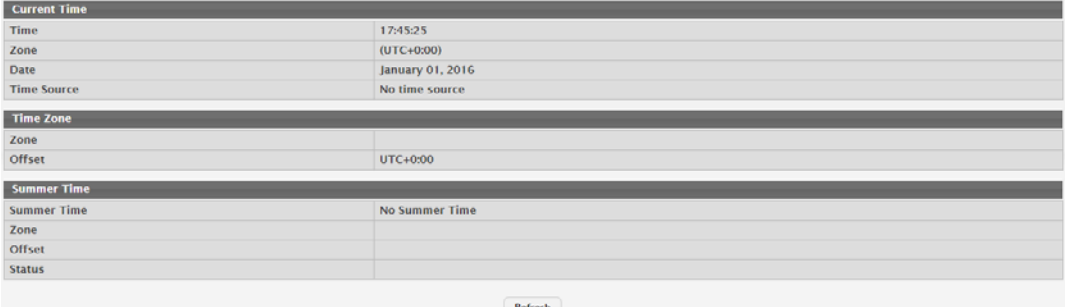

**Figure 4.73 System > Advanced Configuration > Time Zone > Summary**

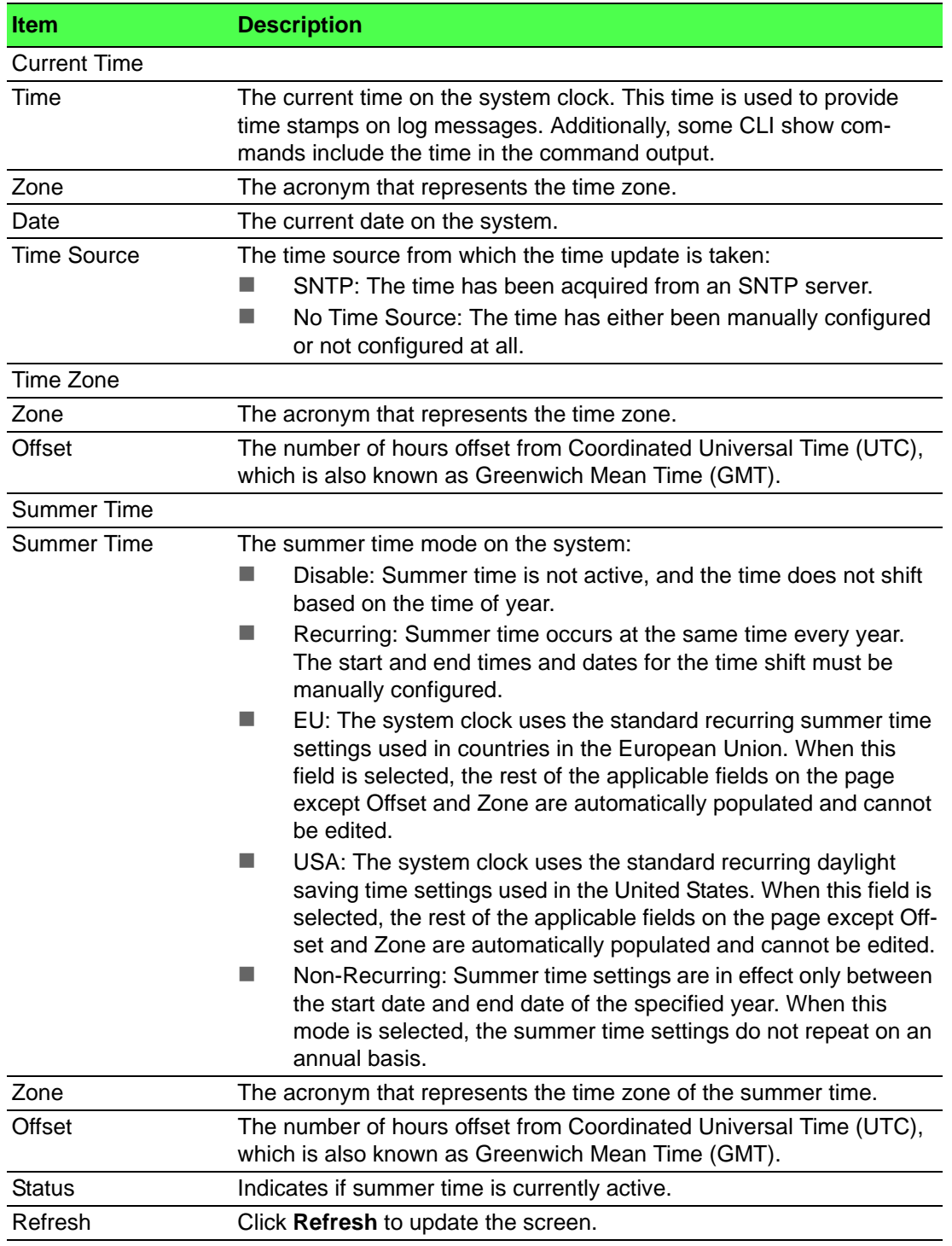

# **Time Zone**

Use the Time Zone Configuration page to manually configure the system clock settings. The SNTP client must be disabled to allow manual configuration of the system time and date.

To access this page, click **System** > **Advanced Configuration** > **Time Zone** > **Time Zone**.

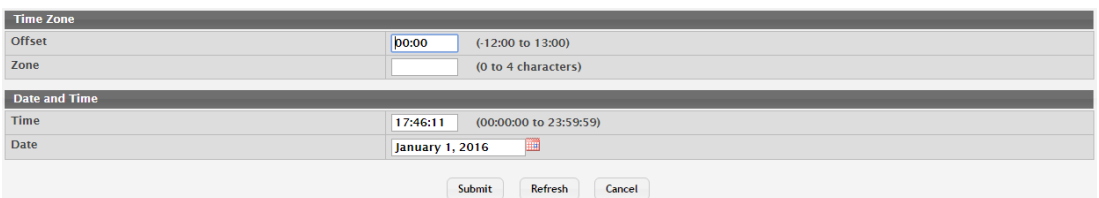

**Figure 4.74 System > Advanced Configuration > Time Zone > Time Zone** The following table describes the items in the previous figure.

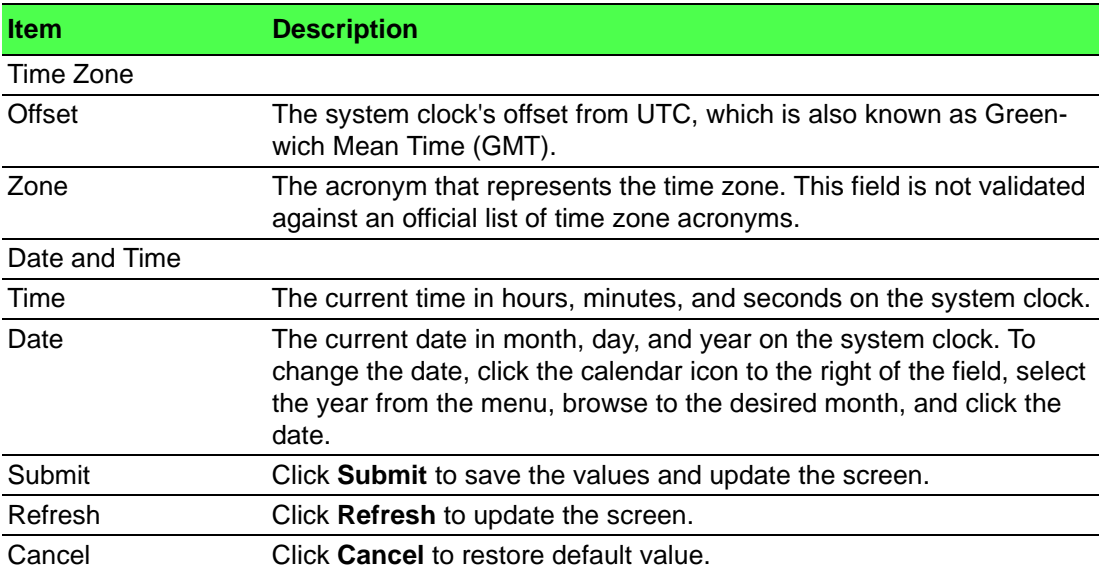

#### **Summer Time**

Use the Summer Time Configuration page to configure settings for summer time, which is also known as daylight saving time. Used in some countries around the world, summer time is the practice of temporarily advancing clocks during the summer months. Typically clocks are adjusted forward one or more hours near the start of spring and are adjusted backward in autumn.

To access this page, click **System** > **Advanced Configuration** > **Time Zone** > **Summer Time**.

| <b>Summer Time</b>          | <b>Disable</b><br>۰         |
|-----------------------------|-----------------------------|
| <b>Date Range</b>           |                             |
| <b>Start Date</b>           | Ш                           |
| <b>Starting Time of Day</b> | (00:00 to 23:59)            |
| <b>End Date</b>             | <b>III</b>                  |
| <b>Ending Time of Day</b>   | (00:00 to 23:59)            |
| <b>Recurring Date</b>       |                             |
| <b>Start Week</b>           | First<br>$\bullet$          |
| <b>Start Day</b>            | Sunday<br>$\mathbf{v}$      |
| <b>Start Month</b>          | January<br>۰,               |
| <b>Starting Time of Day</b> | (00:00 to 23:59)            |
| <b>End Week</b>             | First<br>٠                  |
| <b>End Day</b>              | Sunday<br>۰                 |
| <b>End Month</b>            | January<br>۰                |
| <b>Ending Time of Day</b>   | (00:00 to 23:59)            |
| Zone                        |                             |
| Offset                      | (1 to 1440)                 |
| Zone                        | (0 to 4 characters)         |
|                             | Submit<br>Refresh<br>Cancel |

**Figure 4.75 System > Advanced Configuration > Time Zone > Summer Time**

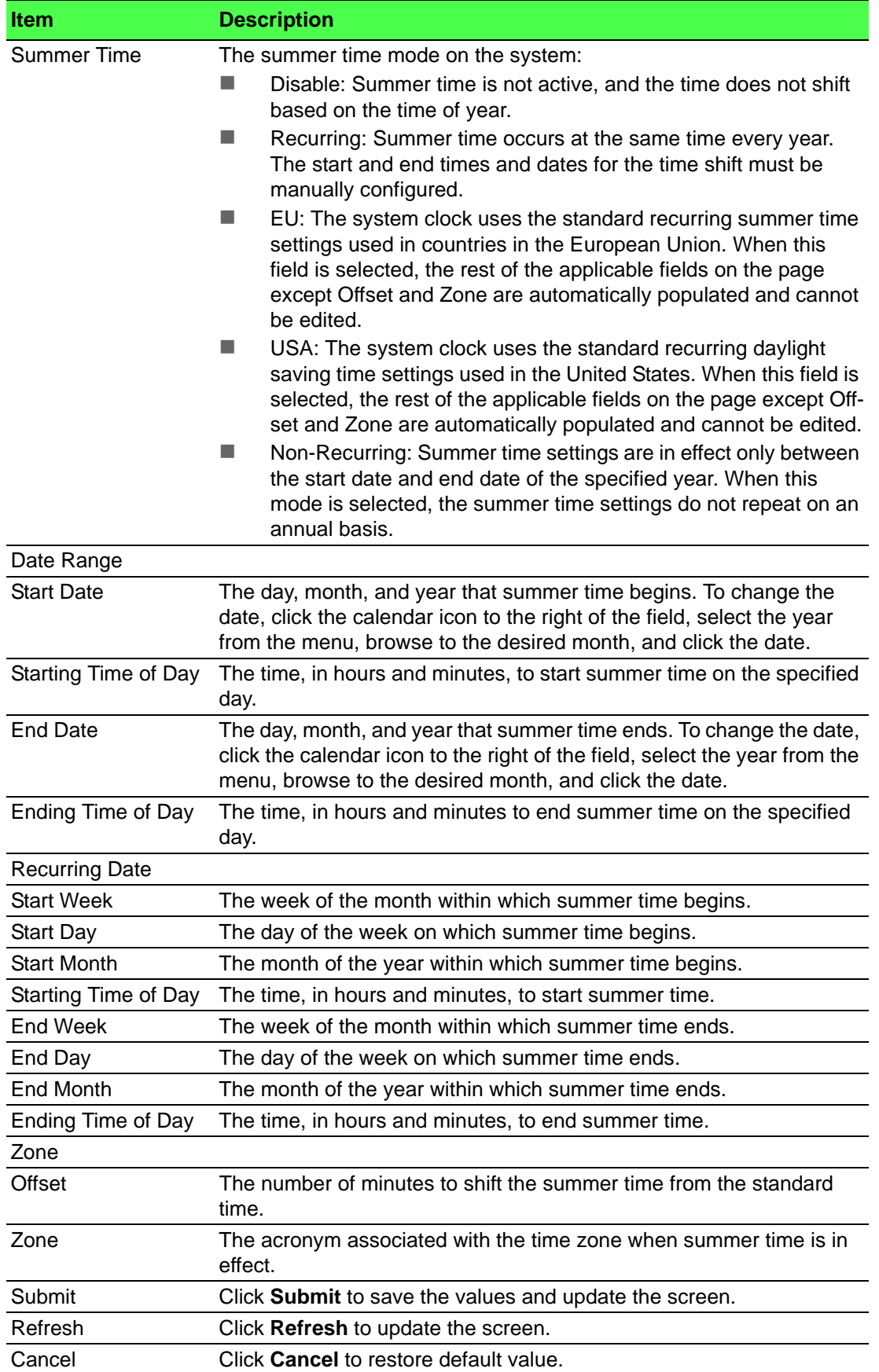

#### **4.3.2.12 Event Manager**

The pages in the Event Manager folder allow you to view and configure information about alarm LED, alarm relay, alarm relay2, logs, Email and SNMP traps the system generates.

#### **Alarm Status**

Use the Alarm Status page to view the current alarm status for alarm LED, alarm relay and alarm relay2.

To access this page, click **System** > **Advanced Configuration** > **Event Manager** > **Alarm Status**.

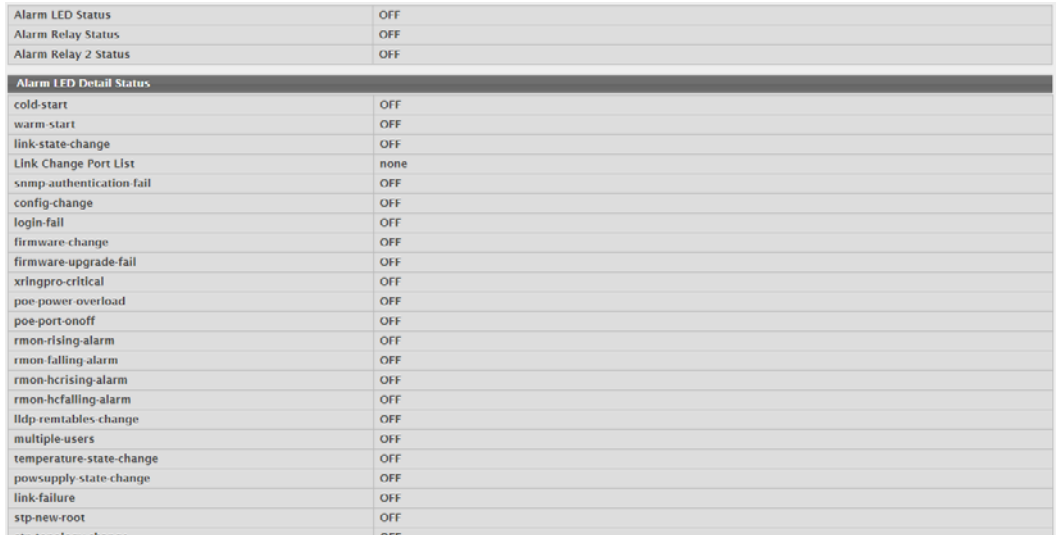

**Figure 4.76 System > Advanced Configuration > Event Manager > Alarm Status** The following table describes the items in the previous figure.

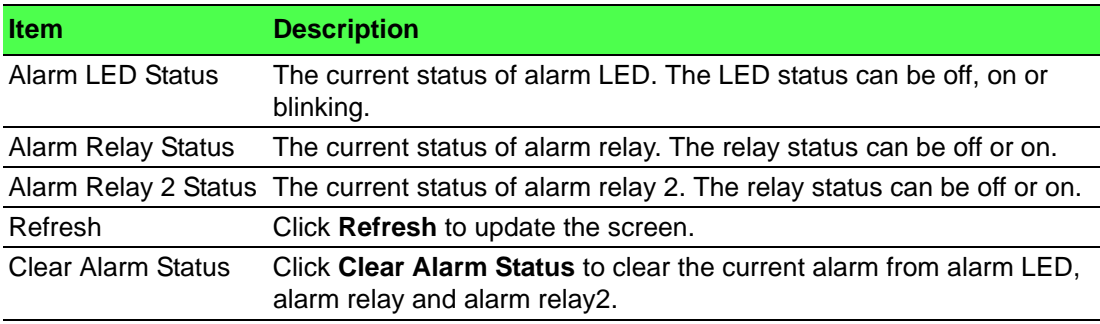

## **Trap Log**

Use the System Trap Log page to view the entries in the trap log.

To access this page, click **System** > **Advanced Configuration** > **Event Manager** > **Trap Log**.

| <b>Trap Log Capacity</b>                |                         |  | 256                         |         |  |  |  |  |  |
|-----------------------------------------|-------------------------|--|-----------------------------|---------|--|--|--|--|--|
| <b>Number of Traps Since Last Reset</b> |                         |  | $\overline{7}$              |         |  |  |  |  |  |
| Number of Traps Since Log Last Viewed   |                         |  | $\overline{z}$              |         |  |  |  |  |  |
| Display All v rows                      |                         |  | Showing 1 to 7 of 7 entries | Filter: |  |  |  |  |  |
| Log                                     | <b>C</b> System Up Time |  | $C$ Trap                    |         |  |  |  |  |  |
| $\mathbf{O}$                            | Jan 1 16:34:32 2016     |  | <b>Multiple Users: CPU</b>  |         |  |  |  |  |  |
|                                         | Jan 1 15:53:47 2016     |  | <b>Multiple Users: CPU</b>  |         |  |  |  |  |  |
| $\overline{2}$                          | Jan 1 15:53:41 2016     |  | <b>Multiple Users: CPU</b>  |         |  |  |  |  |  |
| 3                                       | Jan 1 15:53:36 2016     |  | <b>Multiple Users: CPU</b>  |         |  |  |  |  |  |
| 4                                       | Jan 1 15:45:26 2016     |  | <b>Multiple Users: CPU</b>  |         |  |  |  |  |  |
| 5                                       | Jan 1 15:40:44 2016     |  | Cold Start: Unit: 0         |         |  |  |  |  |  |
| 6                                       | Jan 1 15:39:54 2016     |  | Link Up: ge0/1              |         |  |  |  |  |  |
|                                         |                         |  | First Previous 1 Next Last  |         |  |  |  |  |  |
|                                         |                         |  | <b>Refresh</b><br>Clear Los |         |  |  |  |  |  |

**Figure 4.77 System > Advanced Configuration > Event Manager > Trap Log**

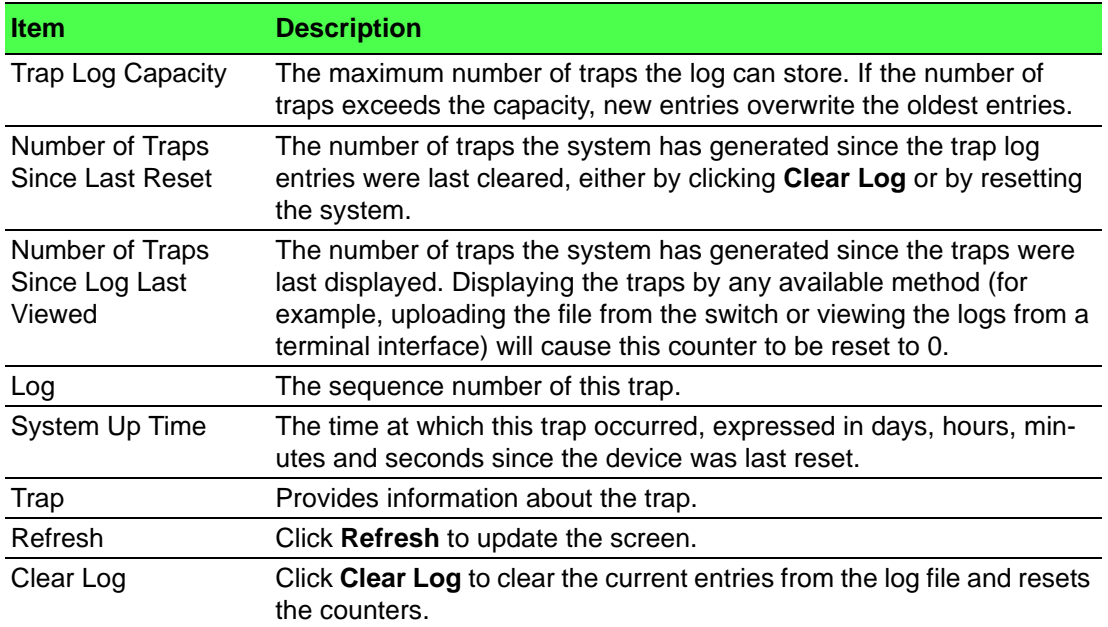

#### **Policy List**

Use the Policy List Configuration page to view, create, edit, and remove policy on the device. A policy is a provisioning mechanism that allows event occurs on the device that matches the policy criteria (event) to be received and transmitted only on certain events.

To access this page, click **System** > **Advanced Configuration** > **Event Manager** > **Policy List**.

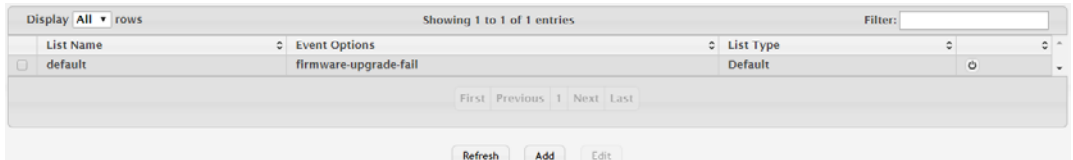

**Figure 4.78 System > Advanced Configuration > Event Manager > Policy List** The following table describes the items in the previous figure.

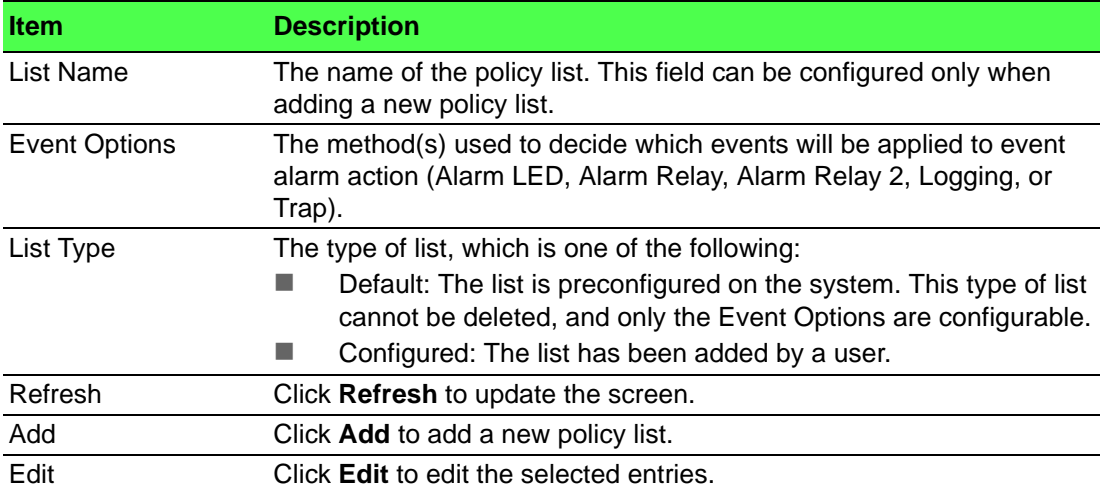

#### To add a new policy list:

Click **System** > **Advanced Configuration** > **Event Manager** > **Policy List** > **Add**.

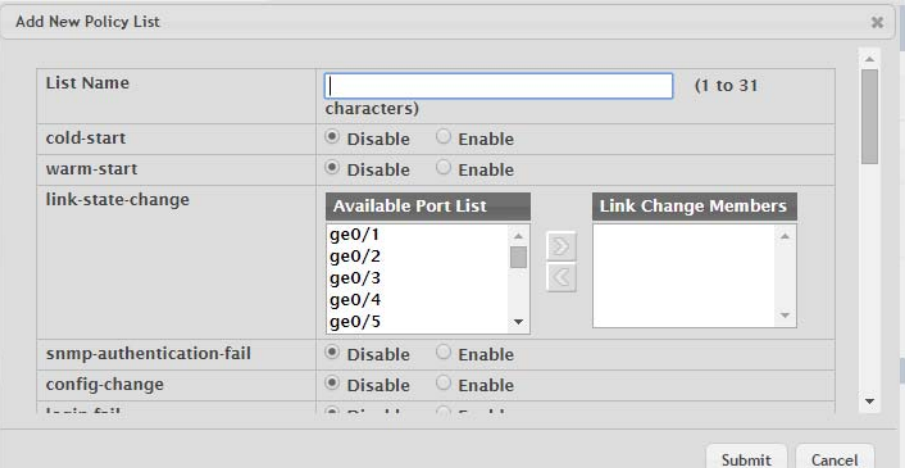

# **Figure 4.79 System > Advanced Configuration > Event Manager > Policy List > Add**

The following table describes the items in the previous figure.

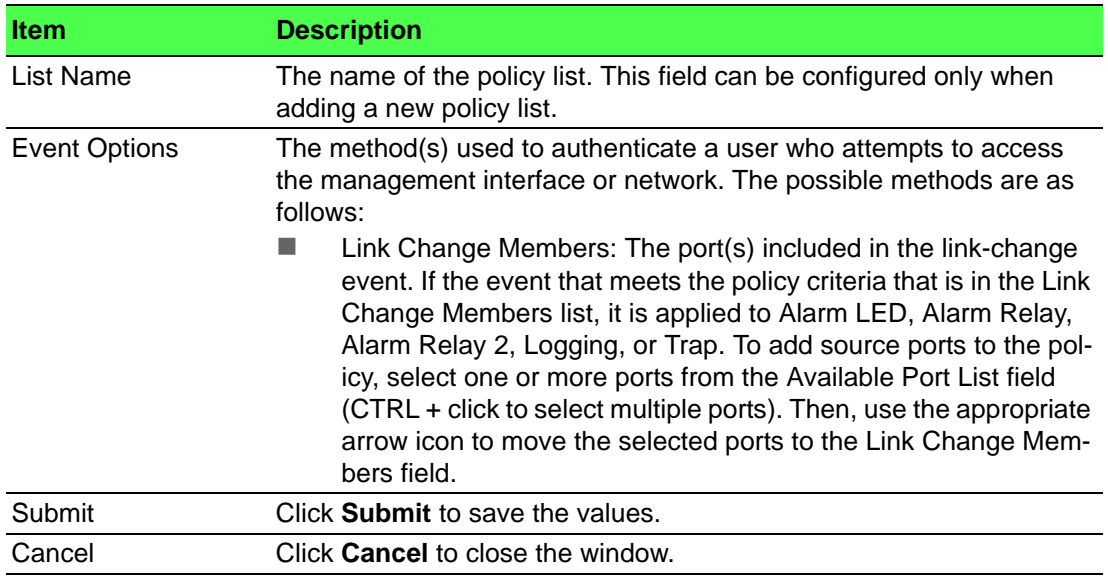

#### **Policy Selection**

Use the Policy List Selection page to associate a policy list with each event alarm method (Alarm LED, Alarm Relay, Alarm Relay 2, Alarm Email, Logging, and SNMP Traps).

To access this page, click **System** > **Advanced Configuration** > **Event Manager** > **Policy Selection**.

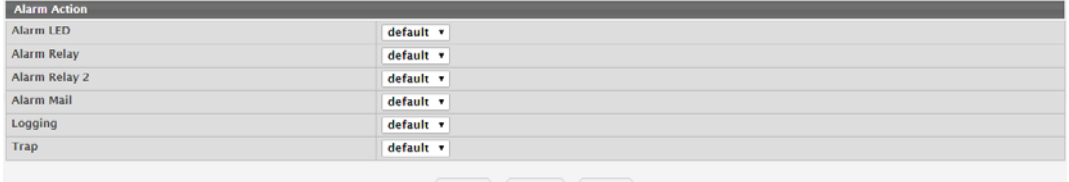

 $\fbox{Submit} \hspace{2em} \fbox{Re} \hbox{fresh} \hspace{2em} \fbox{Cancel}$ 

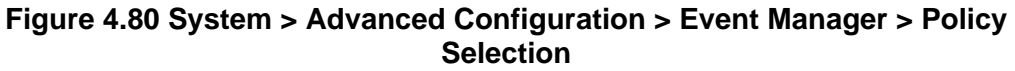

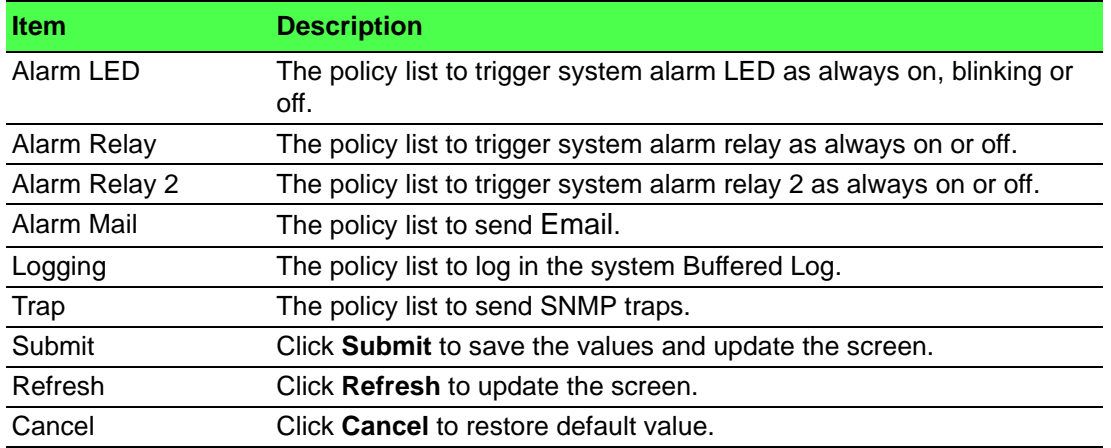

# **Severity Configuration**

Use the Severity Configuration page to configure system-wide settings for severity of each event.

To access this page, click **System** > **Advanced Configuration** > **Event Manager** > **Severity Configuration**.

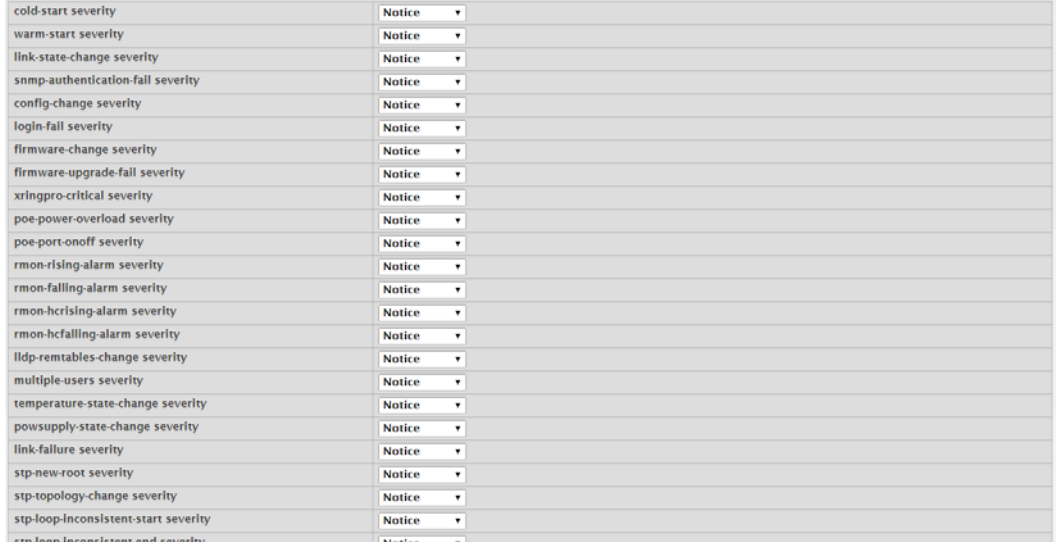

## **Figure 4.81 System > Advanced Configuration > Event Manager > Severity Configuration**

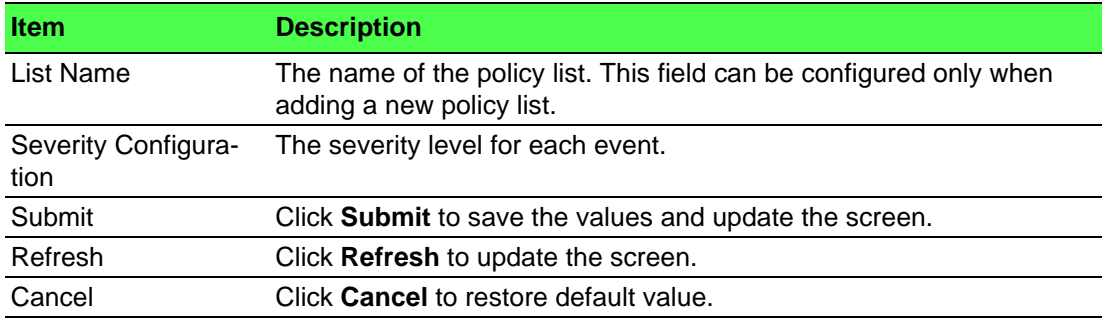

# **4.3.3 Basic Configuration**

## **4.3.3.1 Switch**

IEEE 802.3x flow control works by pausing a port when the port becomes oversubscribed and dropping all traffic for small bursts of time during the congestion condition. This can lead to high-priority and/or network control traffic loss. When 802.3x flow control is enabled, lower speed switches can communicate with higher speed switches by requesting that the higher speed switch refrains from sending packets. Transmissions are temporarily halted to prevent buffer overflows.

To access this page, click **System** > **Basic Configuration** > **Switch**.

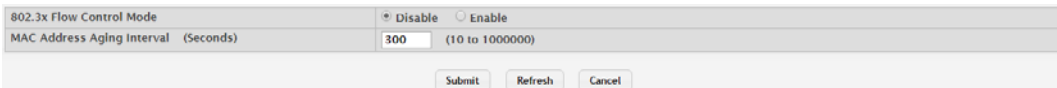

#### **Figure 4.82 System > Basic Configuration > Switch**

The following table describes the items in the previous figure.

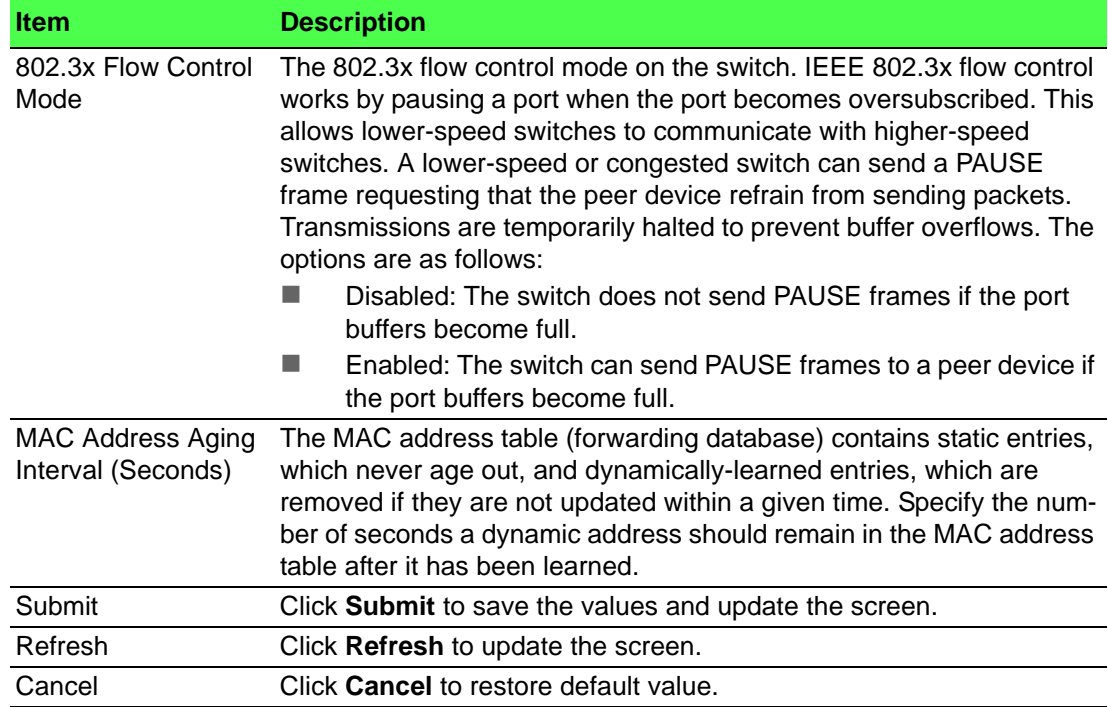

# **4.3.4 Configuration Storage**

#### **4.3.4.1 Save**

Use the Save All Applied Changes page to store the system's configuration settings to non-volatile memory. Once saved the settings are available across a system reset. When you click **Save**, the save action is initiated.

To access this page, click **System** > **Configuration Storage** > **Save**.

Saving all applied changes will cause all changes as system reset. ration panels that were applied, but not saved, to be saved in non-volatile storage, thus retaining their new values

Save **Figure 4.83 System > Configuration Storage > Save**

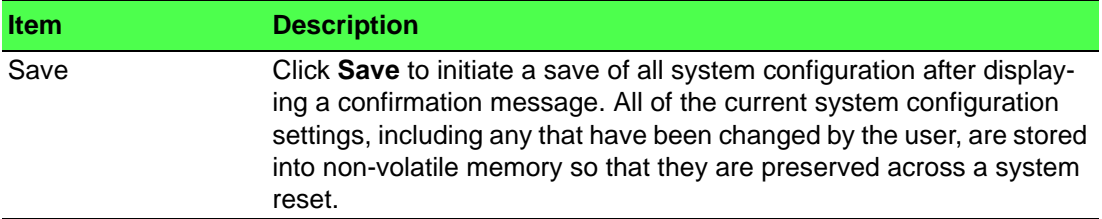

#### **4.3.4.2 Reset**

Use the Reset Configuration page to reset the system's parameters to the factory default settings. The Reset function overrides all previously saved configuration changes. When you click **Reset**, the reset action is initiated.

To access this page, click **System** > **Configuration Storage** > **Reset**.

● Exercising this function will cause all system configuration parameters to be reset to their default values. It is possible that the ip address of the switch will change. If this occurs<br>you will need to determine the ne

#### **Reset Figure 4.84 System > Configuration Storage > Reset**

The following table describes the items in the previous figure.

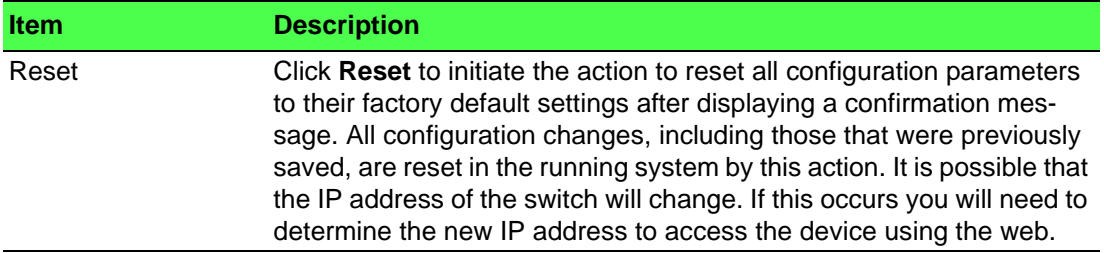

## **4.3.4.3 Erase Startup**

Use the Erase Startup page to delete the text-based configuration file. The file is stored in non-volatile memory. When you click **Reset**, the Erase Startup action is initiated.

To access this page, click **System** > **Configuration Storage** > **Erase Startup**.

```
Exercising this function will erase the startup configuration file.
```
#### Reset **Figure 4.85 System > Configuration Storage > Erase Startup**

The following table describes the items in the previous figure.

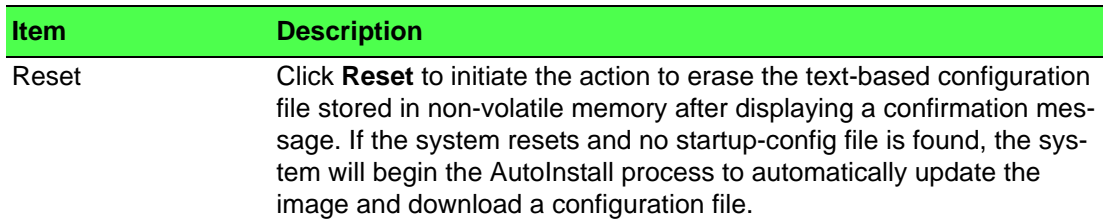

# **4.3.4.4 Copy**

Use the Copy Configuration Files page to copy the information contained in one configuration file to another configuration file on the device. When you click **Submit**, the copy action takes place immediately, and the source file overwrites the destination file.
#### To access this page, click **System** > **Configuration Storage** > **Copy**.

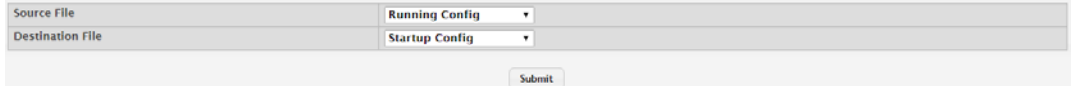

#### **Figure 4.86 System > Configuration Storage > Copy**

The following table describes the items in the previous figure.

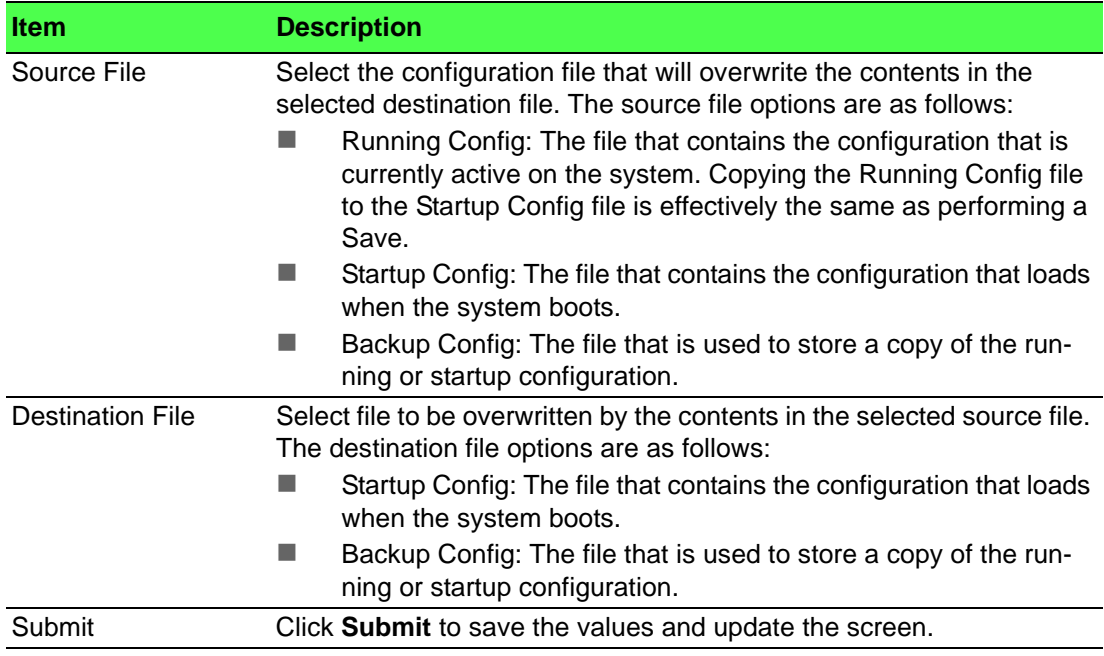

# **4.3.5 Connectivity**

#### **4.3.5.1 IPv4**

Use the IPv4 Network Connectivity page to configure and view the IPv4 network connectivity information on the network interface. The network interface is the logical interface that allows remote management of the device via any of the front-panel switch ports. To enable management of the device over an IPv4 network by using a Web browser, SNMP, Telnet, or SSH, you must first configure it with an IP address, subnet mask, and default gateway. The configuration parameters associated with the network interface do not affect the configuration of the front-panel ports through which traffic is switched or routed.

To access this page, click **System** > **Connectivity** > **IPv4**.

| <b>Network Configuration Protocol</b>   | ® None<br>$\circ$ Bootp $\circ$ DHCP $\circ$                                               |
|-----------------------------------------|--------------------------------------------------------------------------------------------|
| <b>DHCP Client Identifier</b>           |                                                                                            |
| <b>IP Address</b>                       | 192.168.1.158<br>(x.x.x.x)                                                                 |
| <b>Subnet Mask</b>                      | 255,255,255,0<br>(x.x.x.x)                                                                 |
| <b>Default Gateway</b>                  | (x.x.x.x)                                                                                  |
| <b>MAC Address Type</b>                 | <b>E</b> Burned In C Locally Administered                                                  |
| <b>Burned In MAC Address</b>            | 00:11:22:33:44:55                                                                          |
| <b>Locally Administered MAC Address</b> | 00:00:00:00:00:00<br>(xx:xx:xx:xx:xx:xx)(bit format of the first byte shall be 'xxxxxx10') |
| <b>Management VLAN ID</b>               | (1 to 4093)<br>1                                                                           |
|                                         | Refresh<br>Cancel<br>Submit                                                                |

**Figure 4.87 System > Connectivity > IPv4**

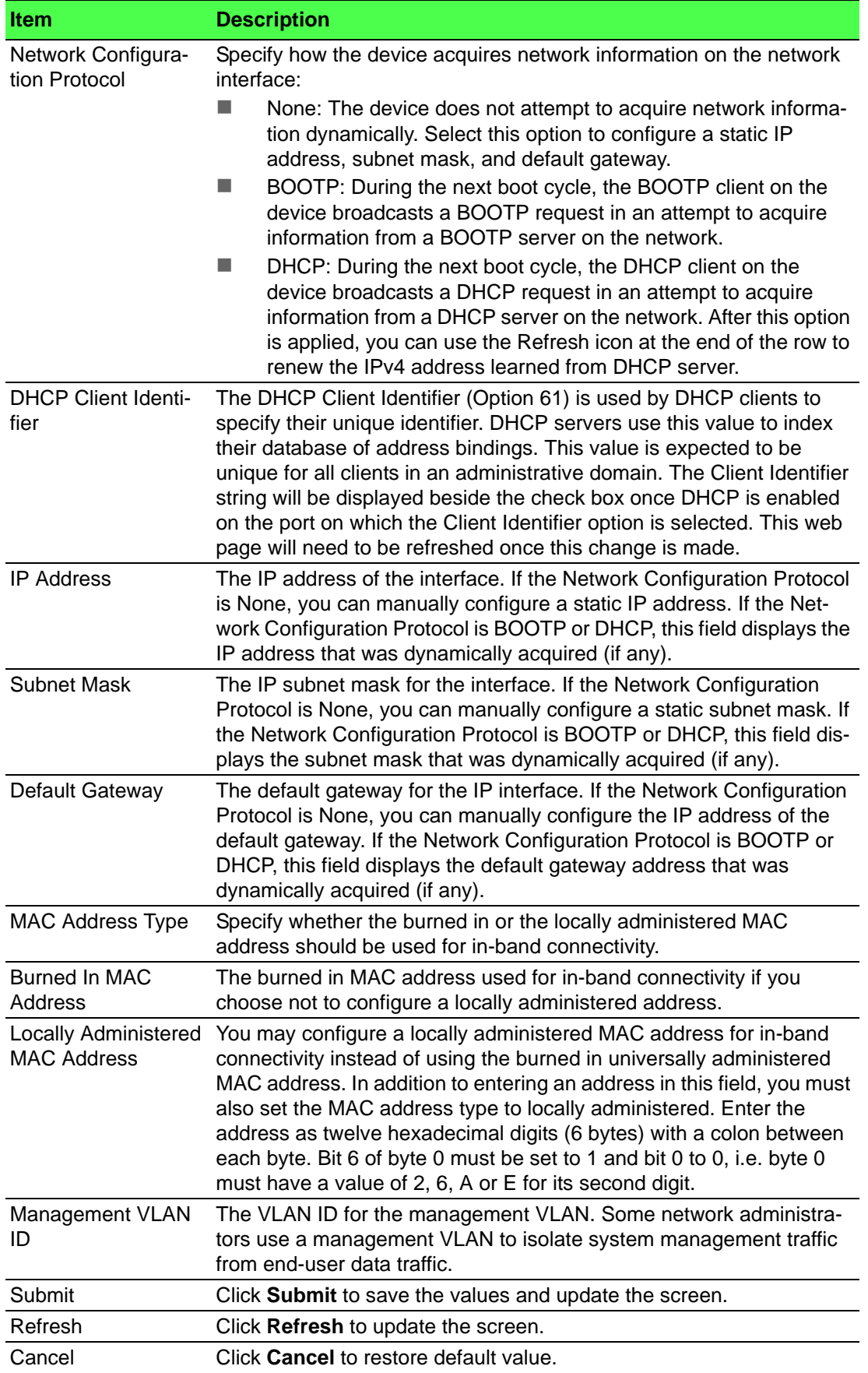

#### **4.3.5.2 IPv6**

Use the IPv6 Network Connectivity page to configure and view IPv6 information on the network interface. The network interface is the logical interface that allows remote management of the device via any of the front-panel switch ports. To enable management of the device over an IPv6 network by using a Web browser, SNMP, Telnet, or SSH, you must first configure the device with the appropriate IPv6 information. The configuration parameters associated with the network interface do not affect the configuration of the front-panel ports through which traffic is switched or routed.

To access this page, click **System** > **Connectivity** > **IPv6**.

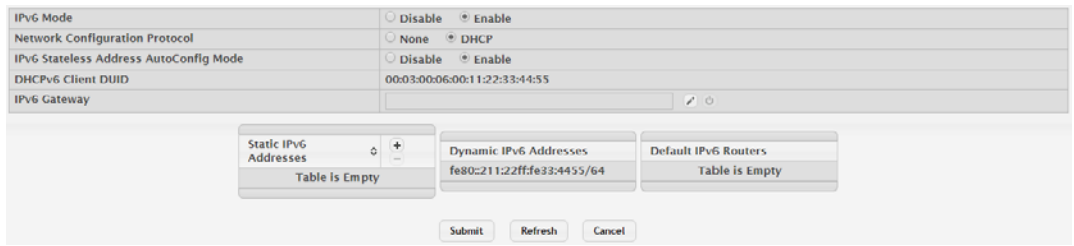

**Figure 4.88 System > Connectivity > IPv6**

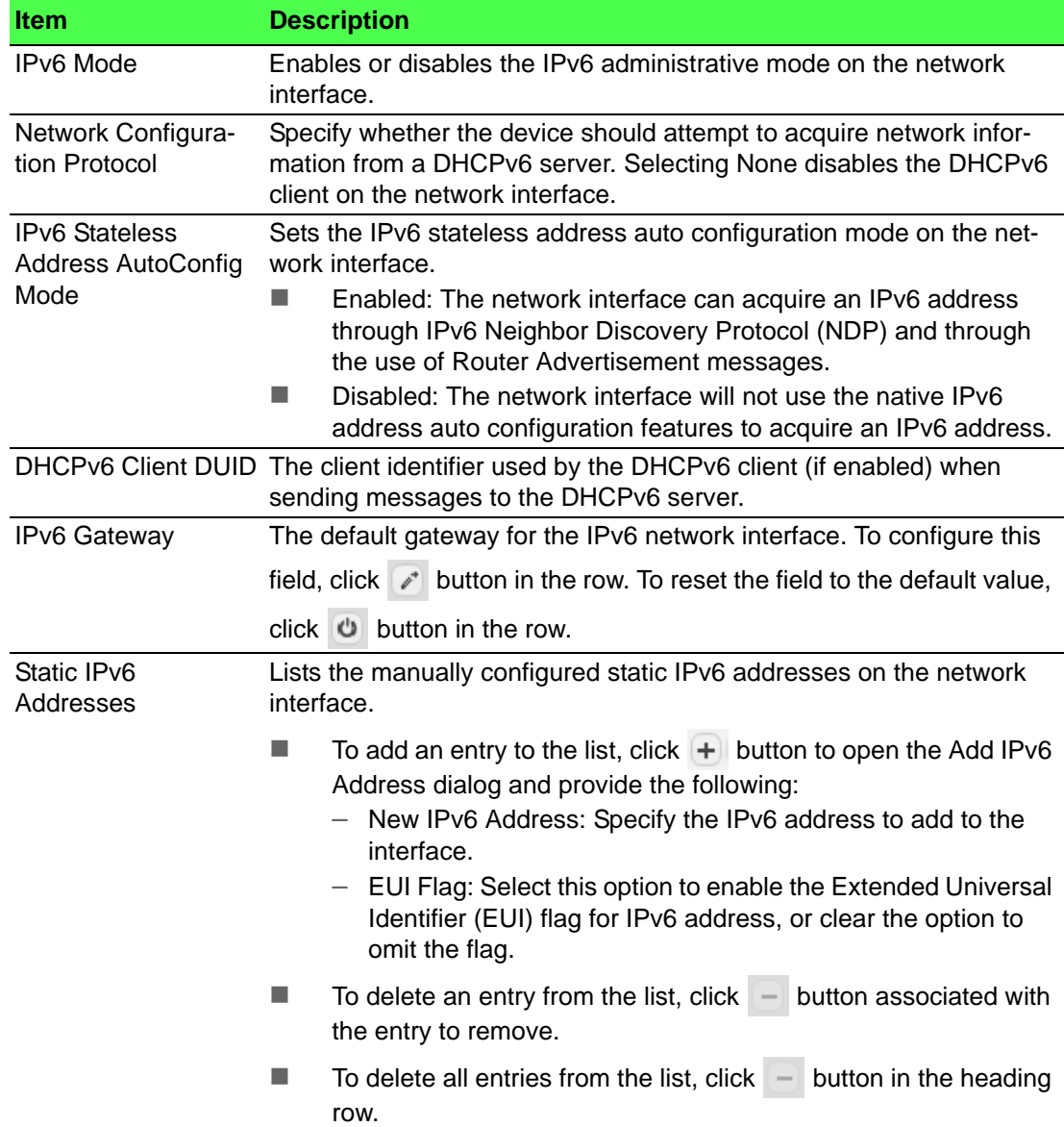

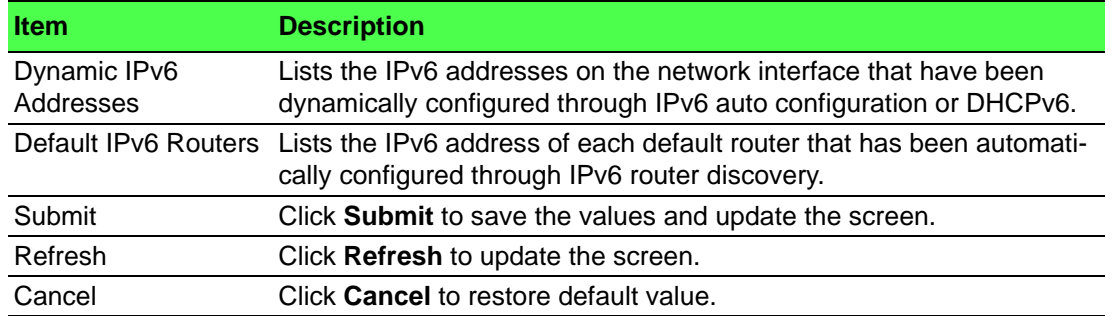

#### **4.3.5.3 IPv6 Neighbors**

When IPv6 is enabled on the service port, and a ping is initiated to a neighbor, the neighbor is added to the cache (if successful). The Network Port IPv6 Neighbors page displays data on these ports.

To access this page, click **System** > **Connectivity** > **IPv6 Neighbors**.

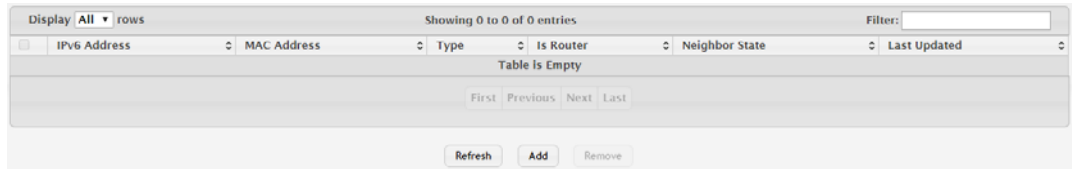

**Figure 4.89 System > Connectivity > IPv6 Neighbors**

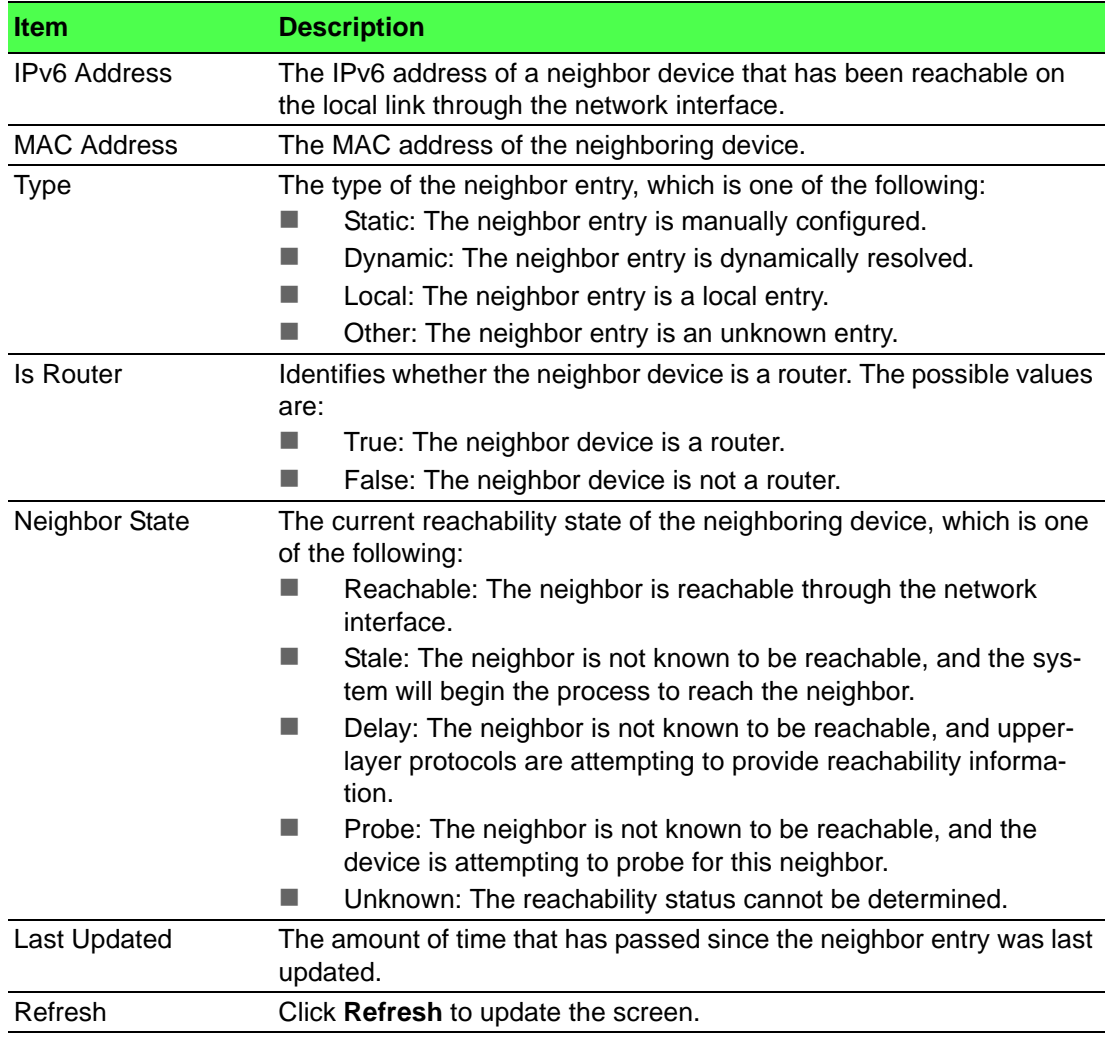

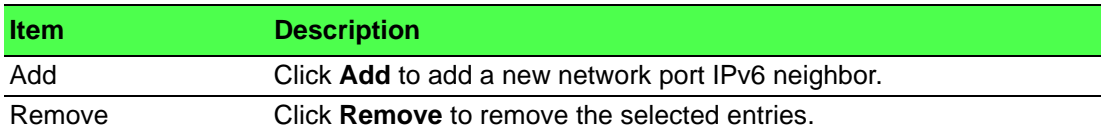

To add a new network port IPv6 neighbor:

#### Click **System** > **Connectivity** > **IPv6 Neighbors** > **Add**.

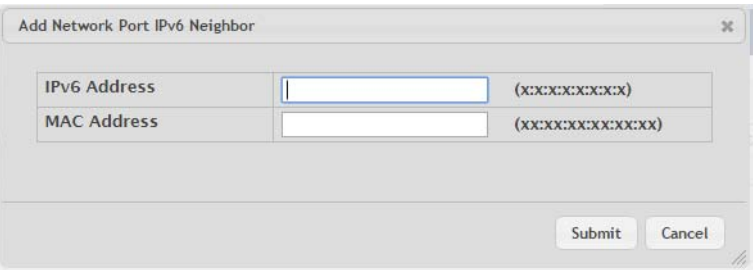

#### **Figure 4.90 System > Connectivity > IPv6 Neighbors > Add**

The following table describes the items in the previous figure.

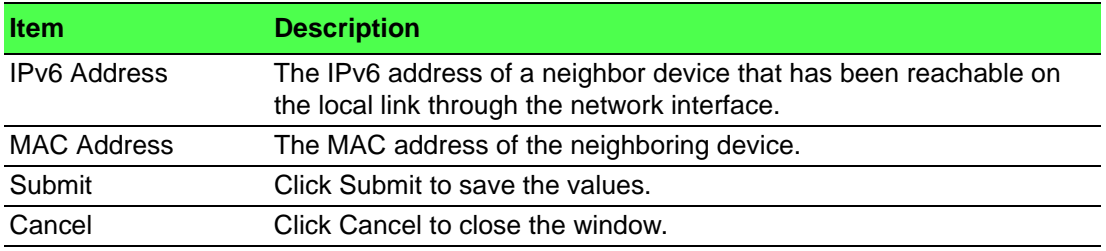

#### **4.3.5.4 Service Port IPv4**

Use the Service Port IPv4 Configuration page to configure network information on the service port. The service port is a dedicated Ethernet port for out-of-band management of the device. Traffic on this port is segregated from operational network traffic on the switch ports and cannot be switched or routed to the operational network.

To access this page, click **System** > **Connectivity** > **Service Port IPv4**.

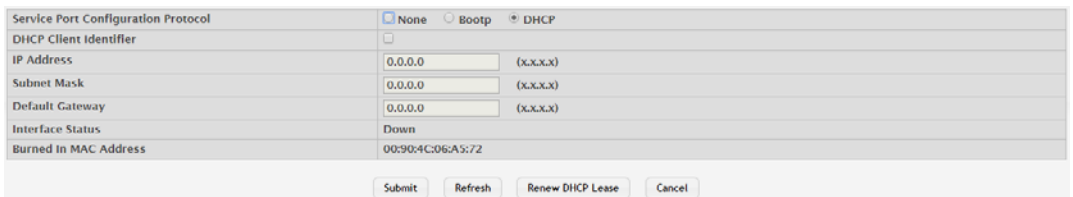

#### **Figure 4.91 System > Connectivity > Service Port IPv4**

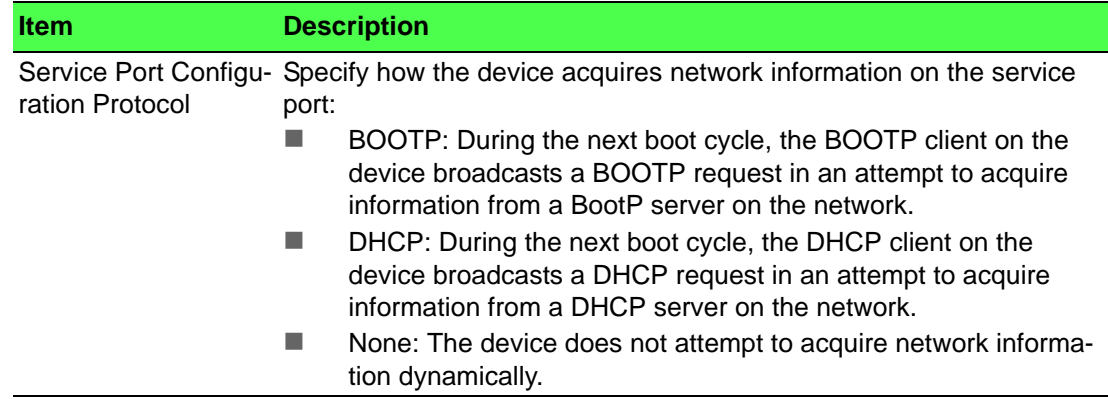

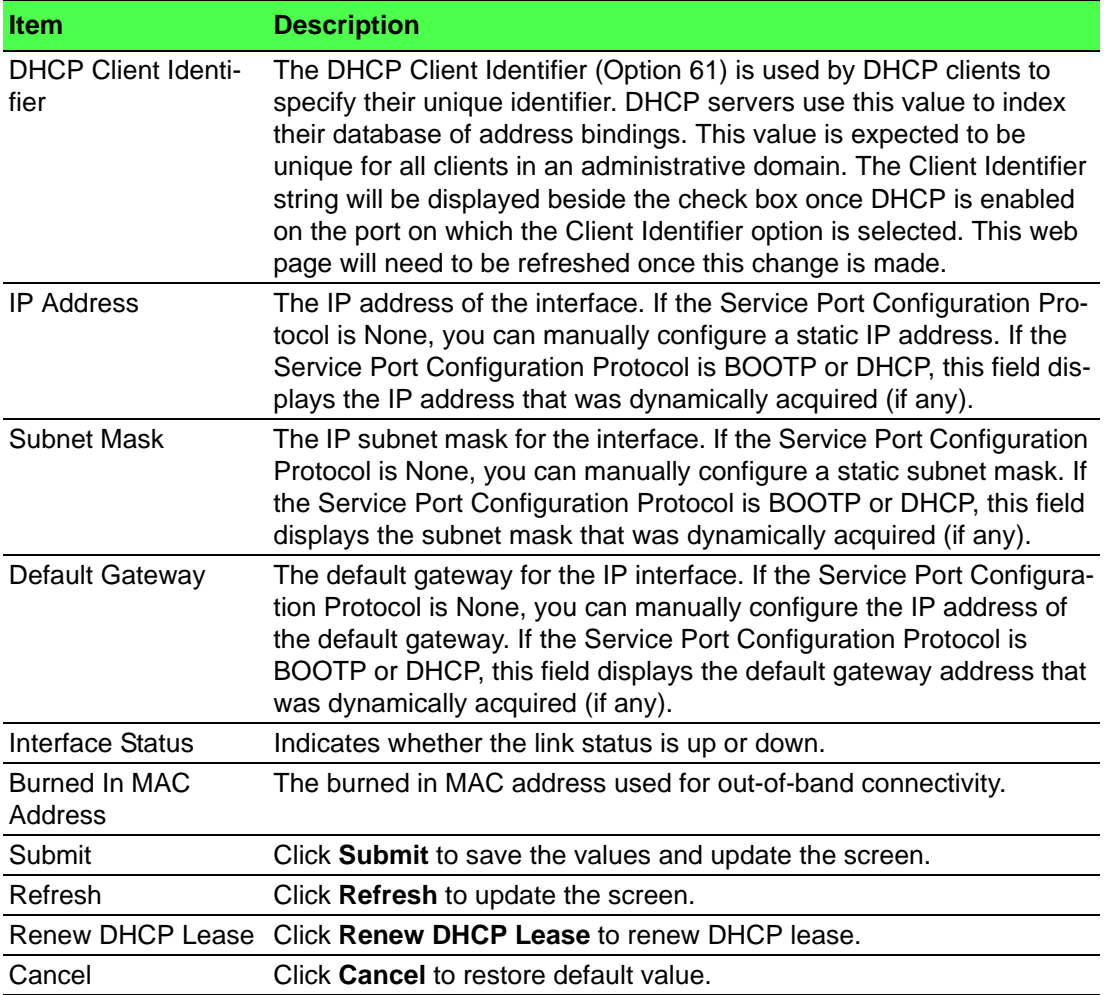

#### **4.3.5.5 Service Port IPv6**

Use the Service Port IPv6 Configuration page to configure IPv6 network information on the service port. The service port is a dedicated Ethernet port for out-of-band management of the device. Traffic on this port is segregated from operational network traffic on the switch ports and cannot be switched or routed to the operational network.

To access this page, click **System** > **Connectivity** > **Service Port IPv6**.

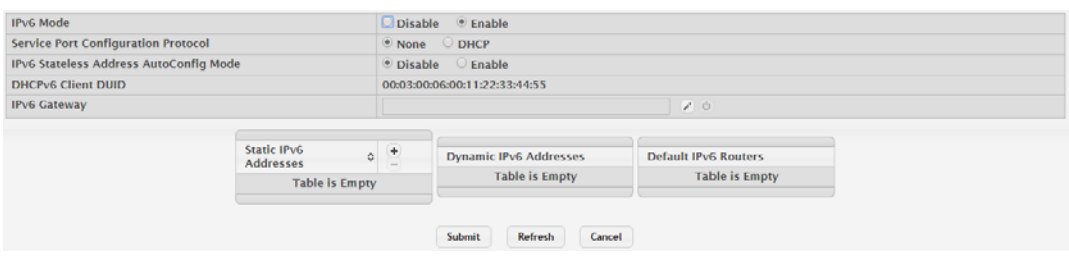

#### **Figure 4.92 System > Connectivity > Service Port IPv6**

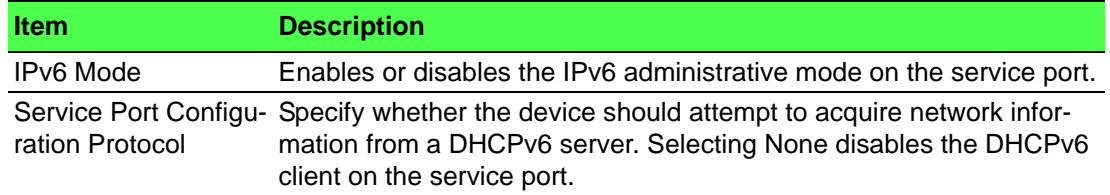

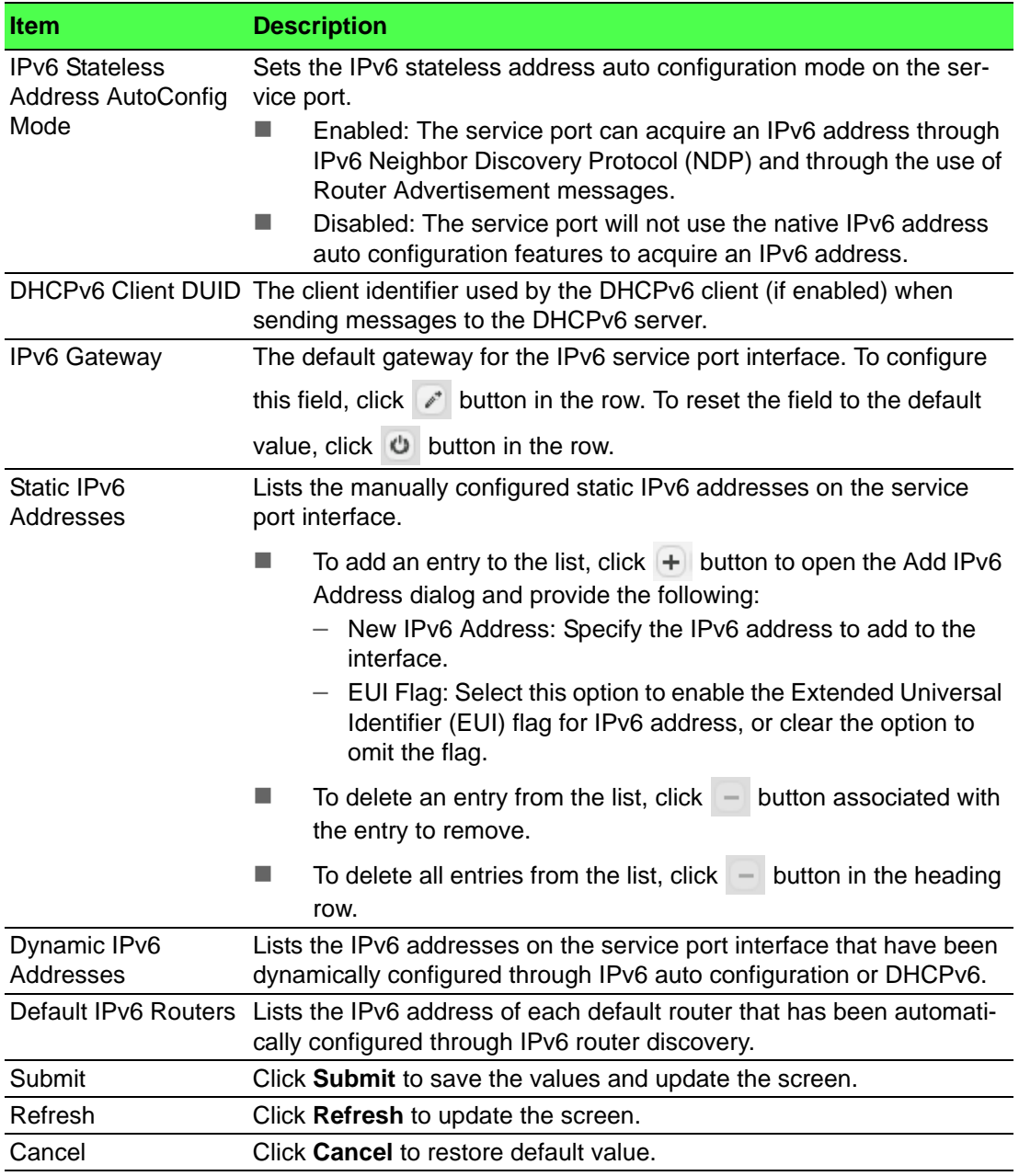

## **4.3.5.6 Service Port IPv6 Neighbors**

The Service Port IPv6 Neighbors page provides information about IPv6 neighbors the device has discovered through the service port by using the Neighbor Discovery Protocol (NDP). The manually configured static service port IPv6 neighbors are also displayed.

To access this page, click **System** > **Connectivity** > **Service Port IPv6 Neighbors**.

| Display All v rows  |               |  | Showing 0 to 0 of 0 entries |                       |                          | Filter:          |                |   |
|---------------------|---------------|--|-----------------------------|-----------------------|--------------------------|------------------|----------------|---|
| <b>IPv6 Address</b> | c MAC Address |  | $C$ Type                    | $C$ Is Router         |                          | c Neighbor State | C Last Updated | ٠ |
|                     |               |  |                             | <b>Table is Empty</b> |                          |                  |                |   |
|                     |               |  |                             |                       | First Previous Next Last |                  |                |   |
|                     |               |  |                             |                       |                          |                  |                |   |
|                     |               |  |                             |                       |                          |                  |                |   |
|                     |               |  | Refresh                     | Add                   | Remove                   |                  |                |   |
|                     |               |  |                             |                       |                          |                  |                |   |

**Figure 4.93 System > Connectivity > Service Port IPv6 Neighbors**

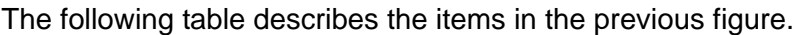

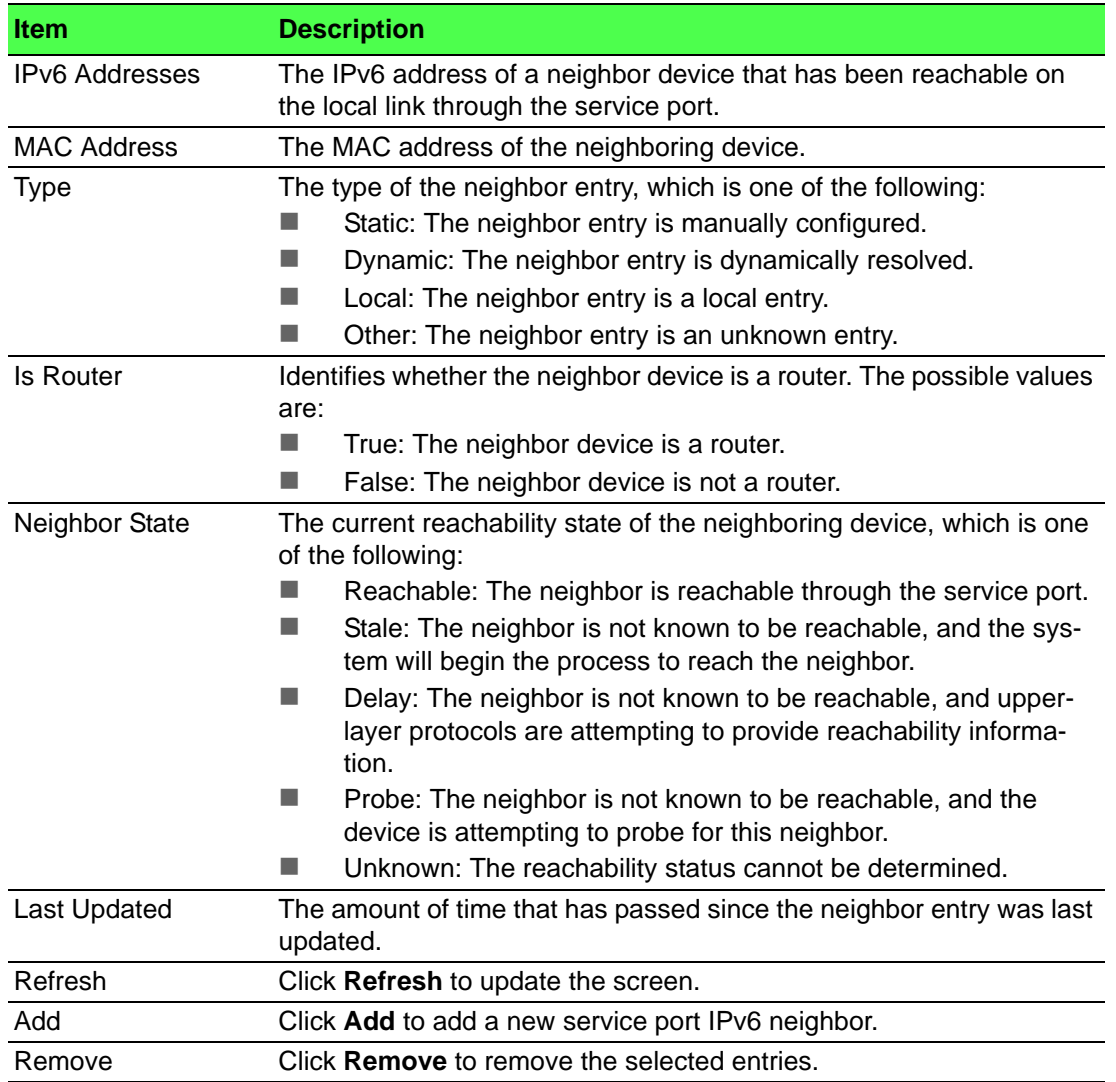

To add a new service port IPv6 neighbor:

# Click **System** > **Connectivity** > **Service Port IPv6 Neighbors** > **Add**.

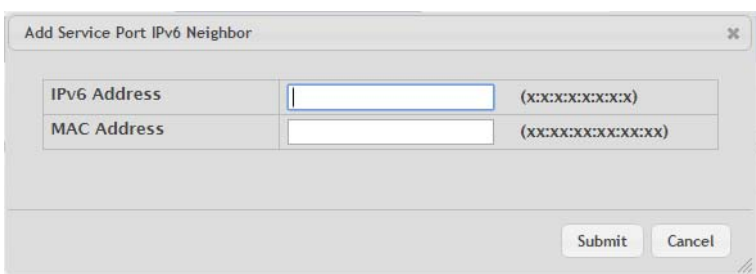

**Figure 4.94 System > Connectivity > Service Port IPv6 Neighbors List > Add** The following table describes the items in the previous figure.

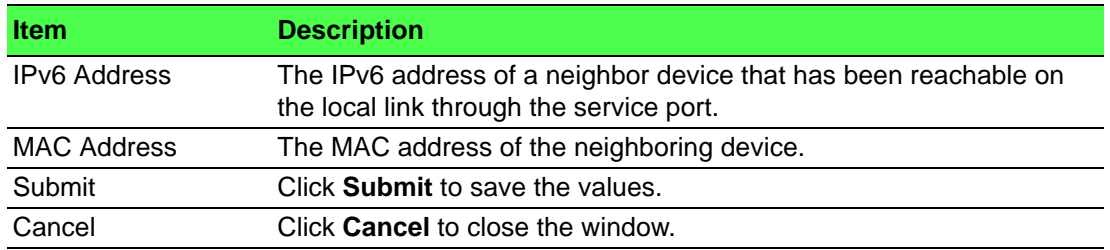

## **4.3.5.7 DHCP Client Options**

Use the DHCP Client Options page to configure DHCP client settings on the system. To access this page, click **System** > **Connectivity** > **DHCP Client Options**.

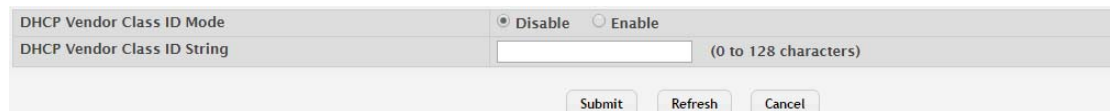

**Figure 4.95 System > Connectivity > DHCP Client Options**

The following table describes the items in the previous figure.

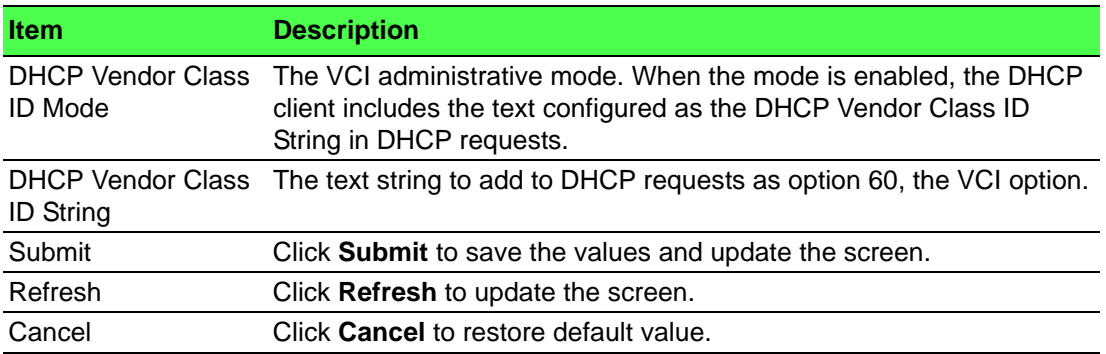

# **4.3.6 Firmware**

#### **4.3.6.1 Status**

Use the Dual Image Status page to view information about the software images on the device. The device can store up to two software images in permanent storage. The dual image feature allows you to upgrade the device without deleting the older software image.

To access this page, click **System** > **Firmware** > **Status**.

| Unit                     | Active        | <b>Backup</b>  | <b>Current Active</b> | <b>Next Active</b> |  |
|--------------------------|---------------|----------------|-----------------------|--------------------|--|
|                          | 2015.10.15143 | 2015.04.13698  | 2015.10.15143         | 2015.10.15143      |  |
| <b>Image Description</b> |               |                |                       |                    |  |
| Active                   |               |                |                       |                    |  |
| <b>Backup</b>            |               |                |                       |                    |  |
|                          |               | <b>Refresh</b> |                       |                    |  |

**Figure 4.96 System > Firmware > Status**

The following table describes the items in the previous figure.

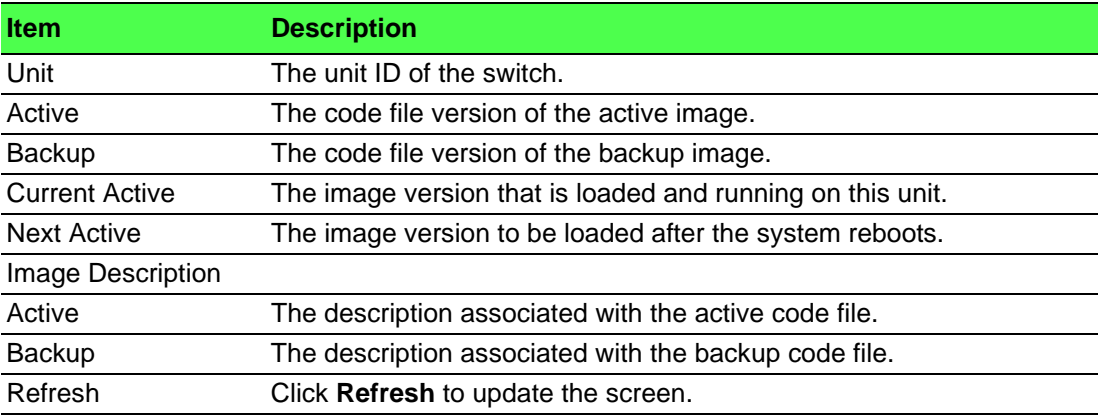

#### **4.3.6.2 Configuration and Upgrade**

Use the Dual Image Configuration and Upgrade page to transfer a new firmware (code) image to the device, select which image to load during the next boot cycle, and add a description to each image on the device. The device uses the HTTP protocol to transfer the image, and the image is saved as the backup image. To access this page, click **System** > **Firmware** > **Configuration and Upgrade**.

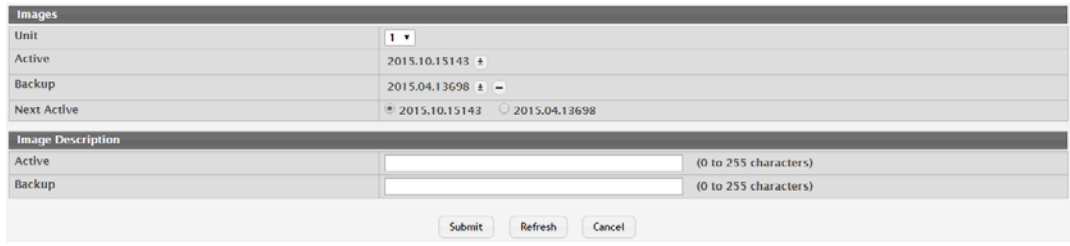

**Figure 4.97 System > Firmware > Configuration and Upgrade**

The following table describes the items in the previous figure.

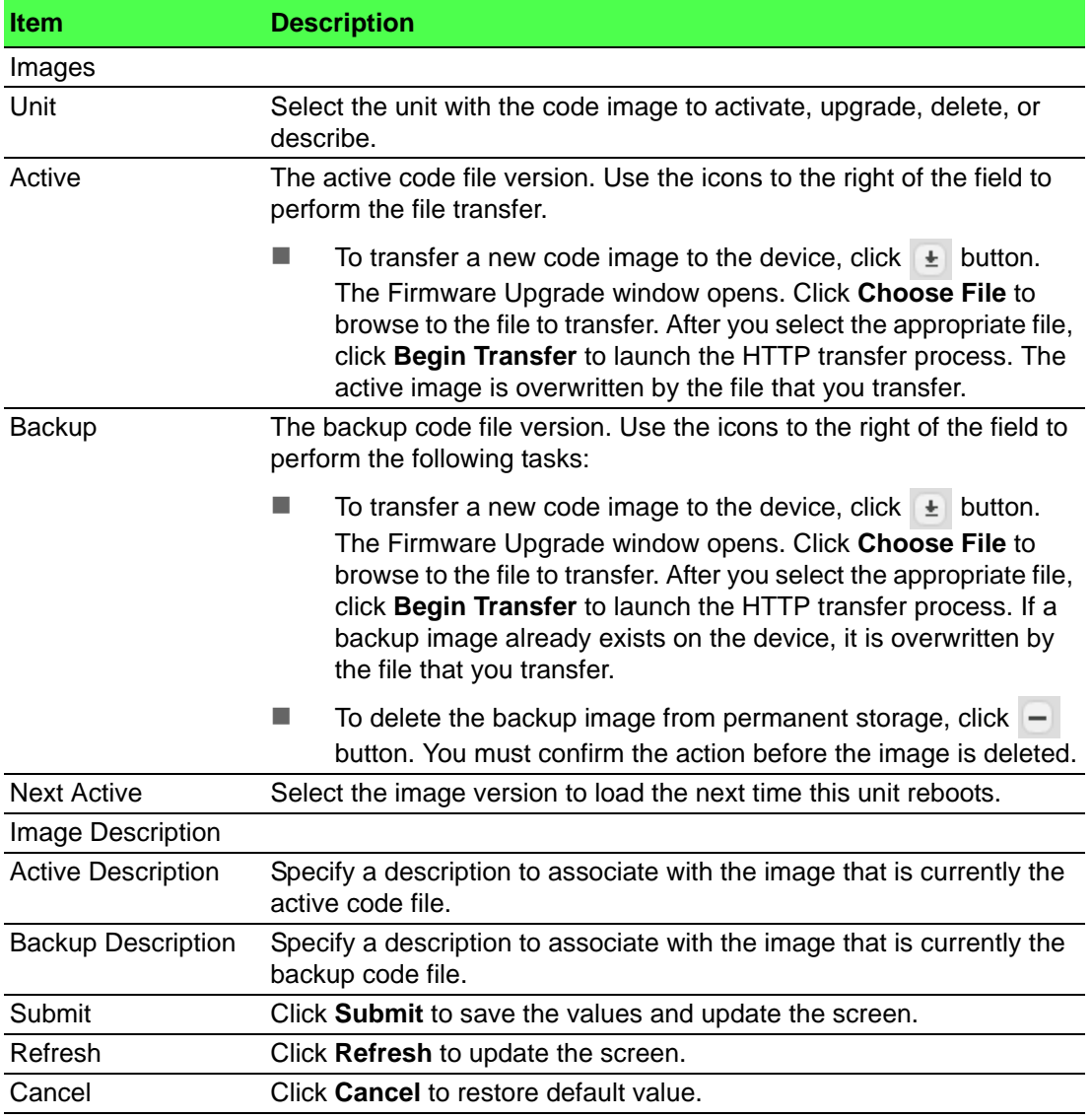

# **4.3.7 Logs**

#### **4.3.7.1 Buffered Log**

The log messages the device generates in response to events, faults, errors, and configuration changes are stored locally on the device in the RAM (cache). This collection of log files is called the RAM log or buffered log. When the buffered log file reaches the configured maximum size, the oldest message is deleted from the RAM when a new message is added. If the system restarts, all messages are cleared. To access this page, click **System** > **Logs** > **Buffered Log**.

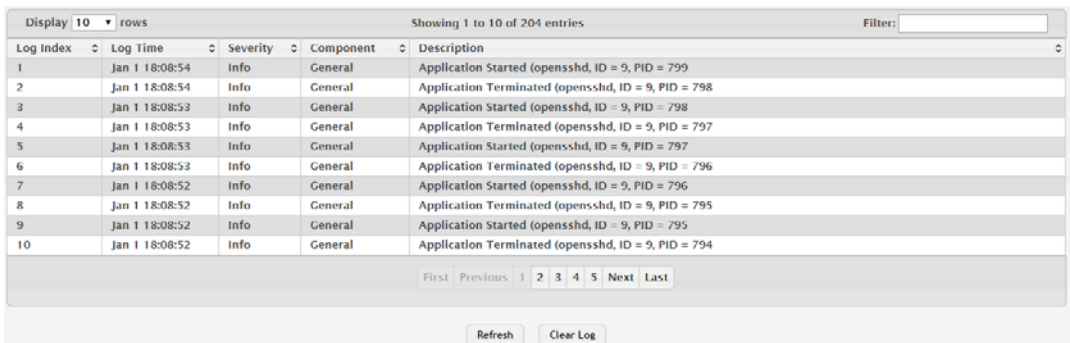

## **Figure 4.98 System > Logs > Buffered Log**

The following table describes the items in the previous figure.

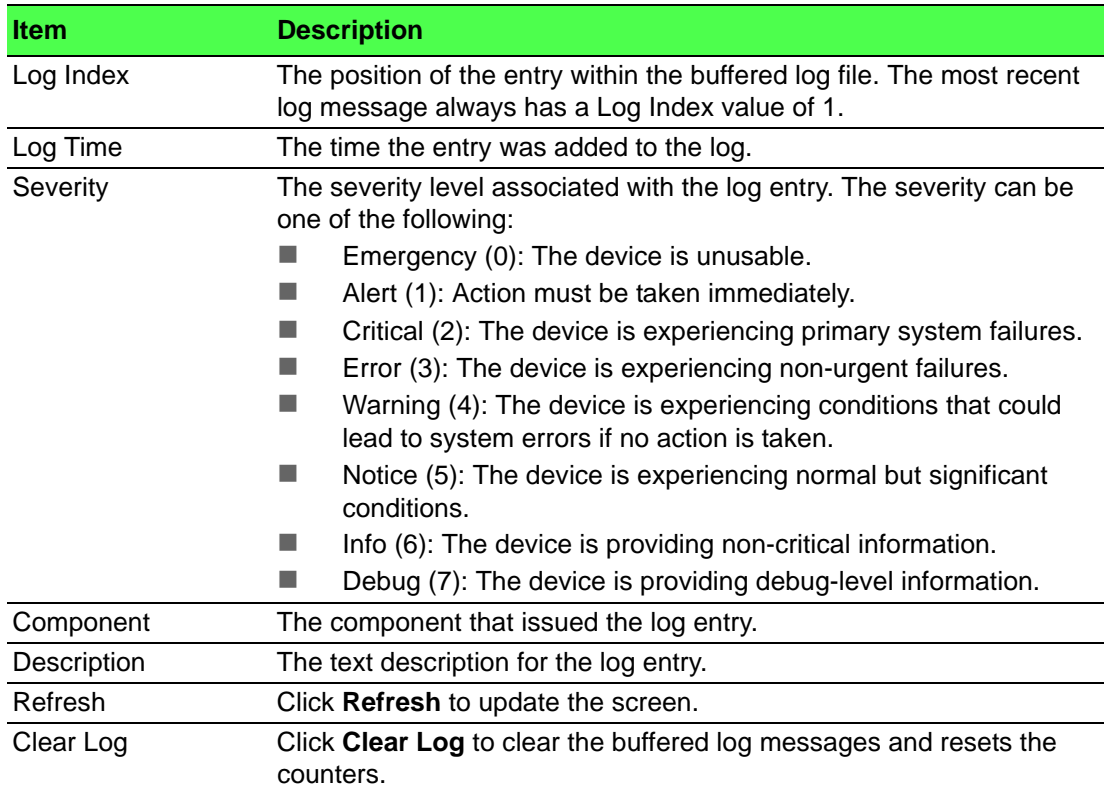

#### **4.3.7.2 Event Log**

Use the Event Log page to display the event log, which is used to hold error messages for catastrophic events. After the event is logged and the updated log is saved in flash memory, the switch will be reset. The log can hold at least 2,000 entries (the actual number depends on the platform and OS), and is erased when an attempt is made to add an entry after it is full. The event log is preserved across system resets.

## To access this page, click **System** > **Logs** > **Event Log**.

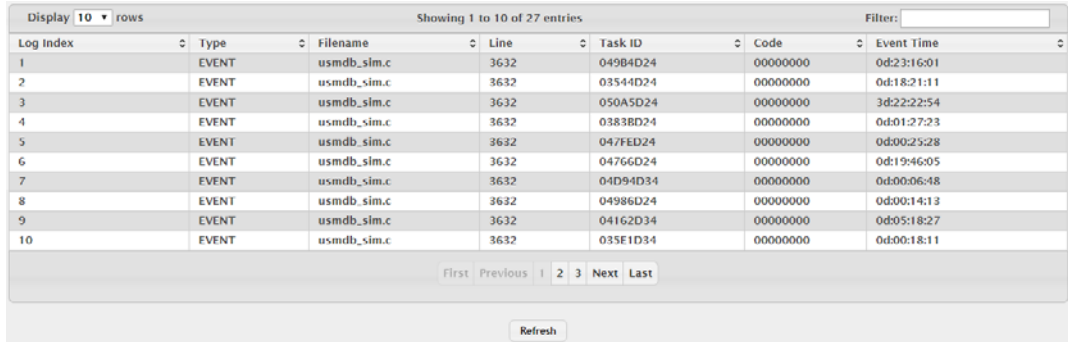

#### **Figure 4.99 System > Logs > Event Log**

The following table describes the items in the previous figure.

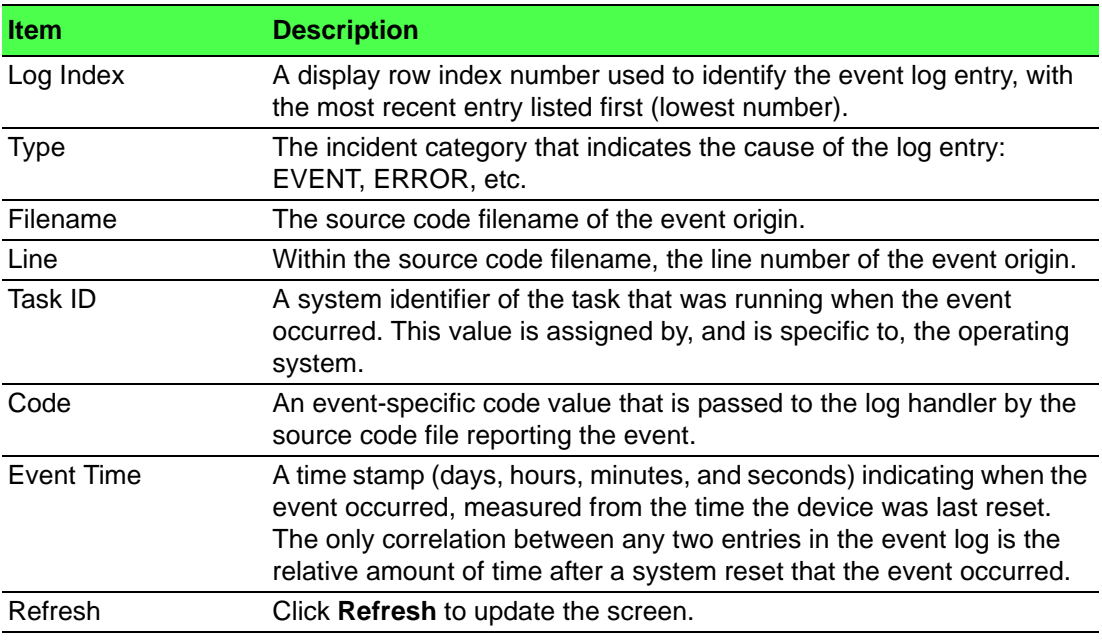

#### **4.3.7.3 Persistent Log**

Persistent log messages are stored in persistent storage so that they survive across device reboots. Two types of log files exist in flash (persistent) memory: the system startup log and the system operation logs. The system startup log stores the first 32 messages received after system reboot. The log file stops when it is full. The system operation log stores the last 32 messages received during system operation. The oldest messages are overwritten when the file is full.

To access this page, click **System** > **Logs** > **Persistent Log**.

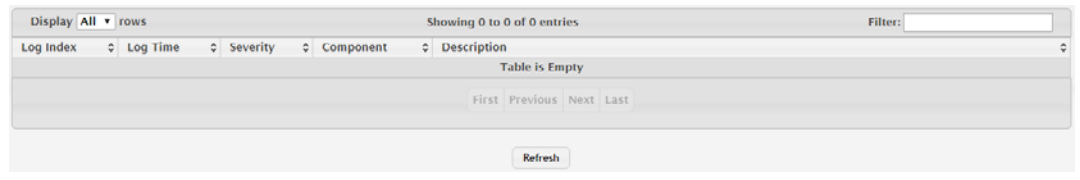

**Figure 4.100 System > Logs > Persistent Log**

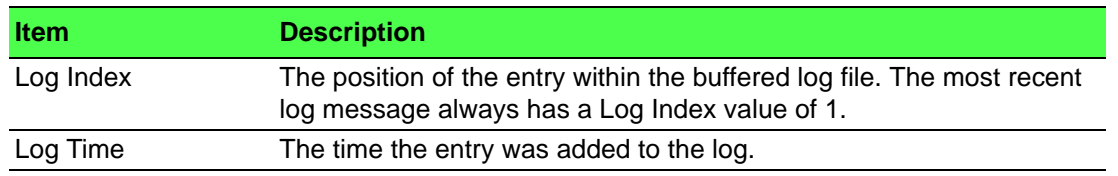

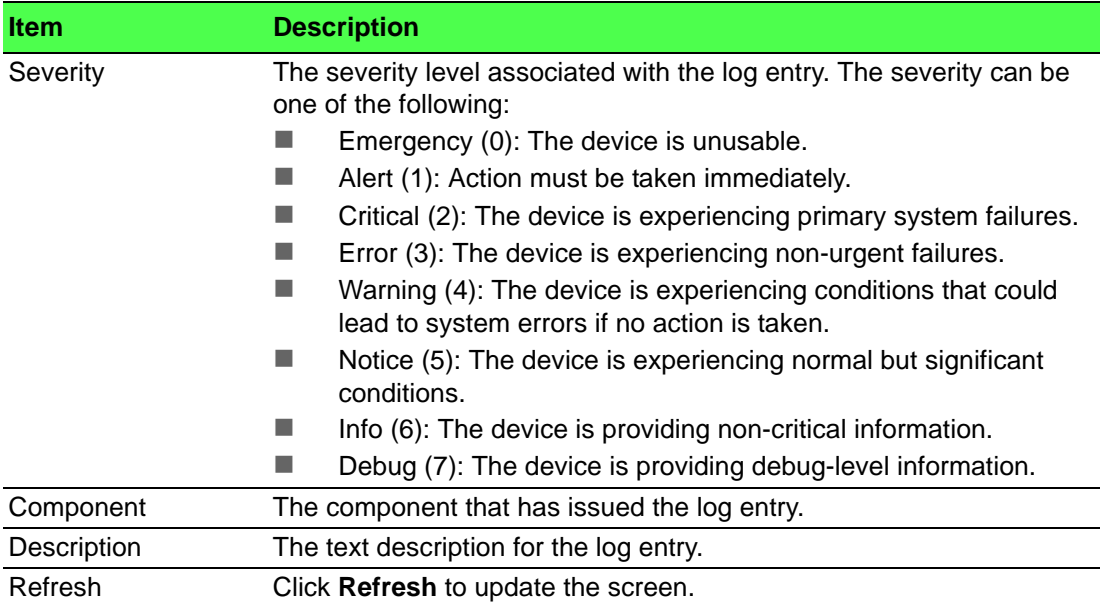

## **4.3.7.4 Hosts**

Use the Logging Hosts page to configure remote logging hosts where the switch can send logs.

To access this page, click **System** > **Logs** > **Hosts**.

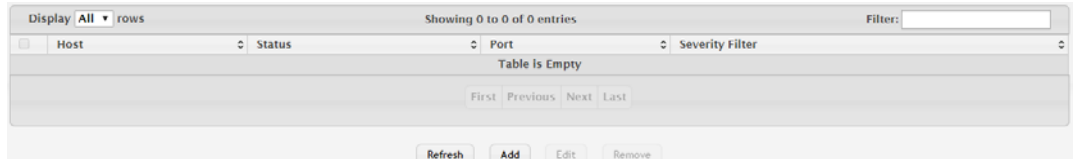

# **Figure 4.101 System > Logs > Hosts**

The following table describes the items in the previous figure.

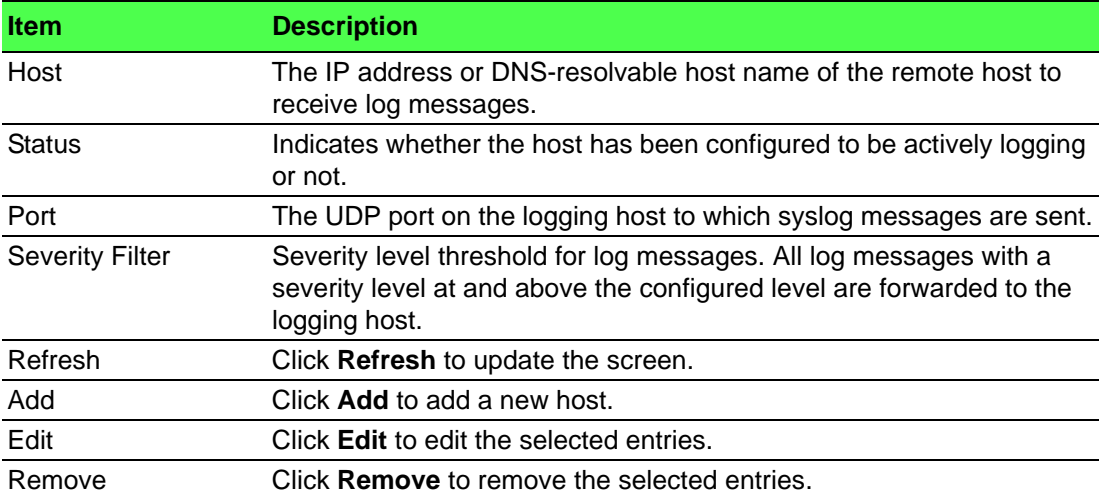

To add a new host:

### Click **System** > **Logs** > **Hosts** > **Add**.

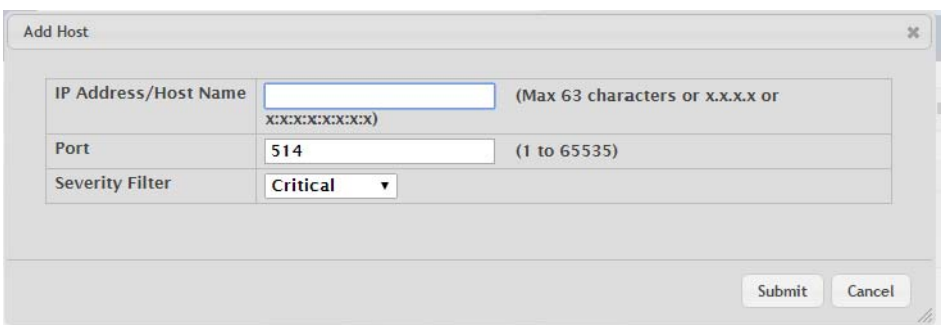

**Figure 4.102 System > Logs > Hosts > Add**

The following table describes the items in the previous figure.

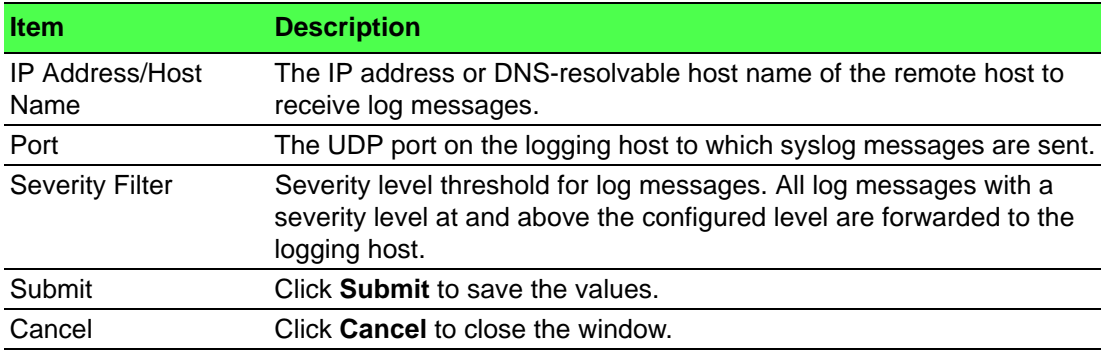

#### **4.3.7.5 Configuration**

The Log Configuration page allows administrators with the appropriate privilege level to configure the administrative mode and various settings for logging features on the switch.

To access this page, click **System** > **Logs** > **Configuration**.

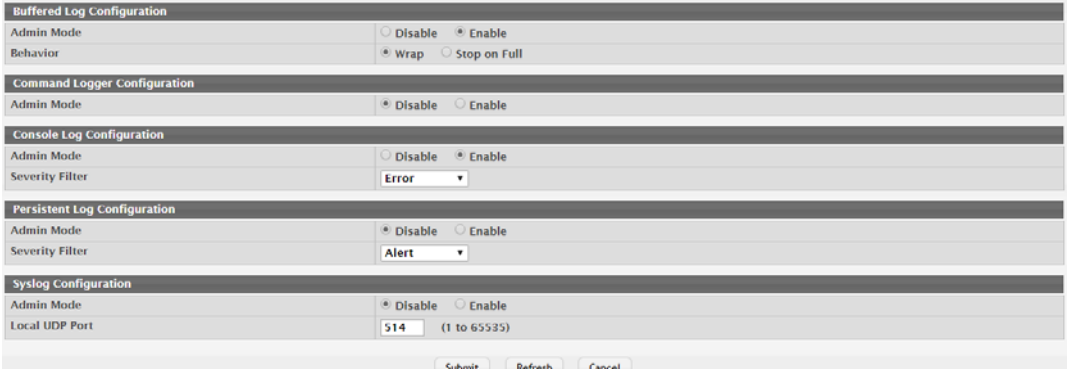

#### **Figure 4.103 System > Logs > Configuration**

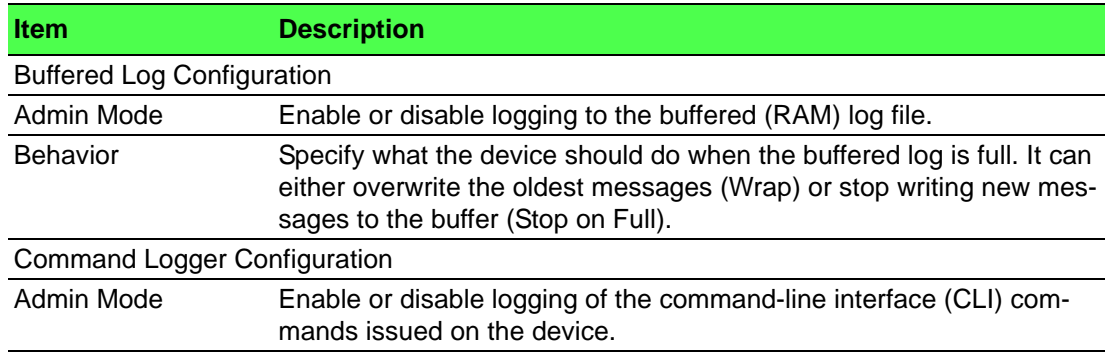

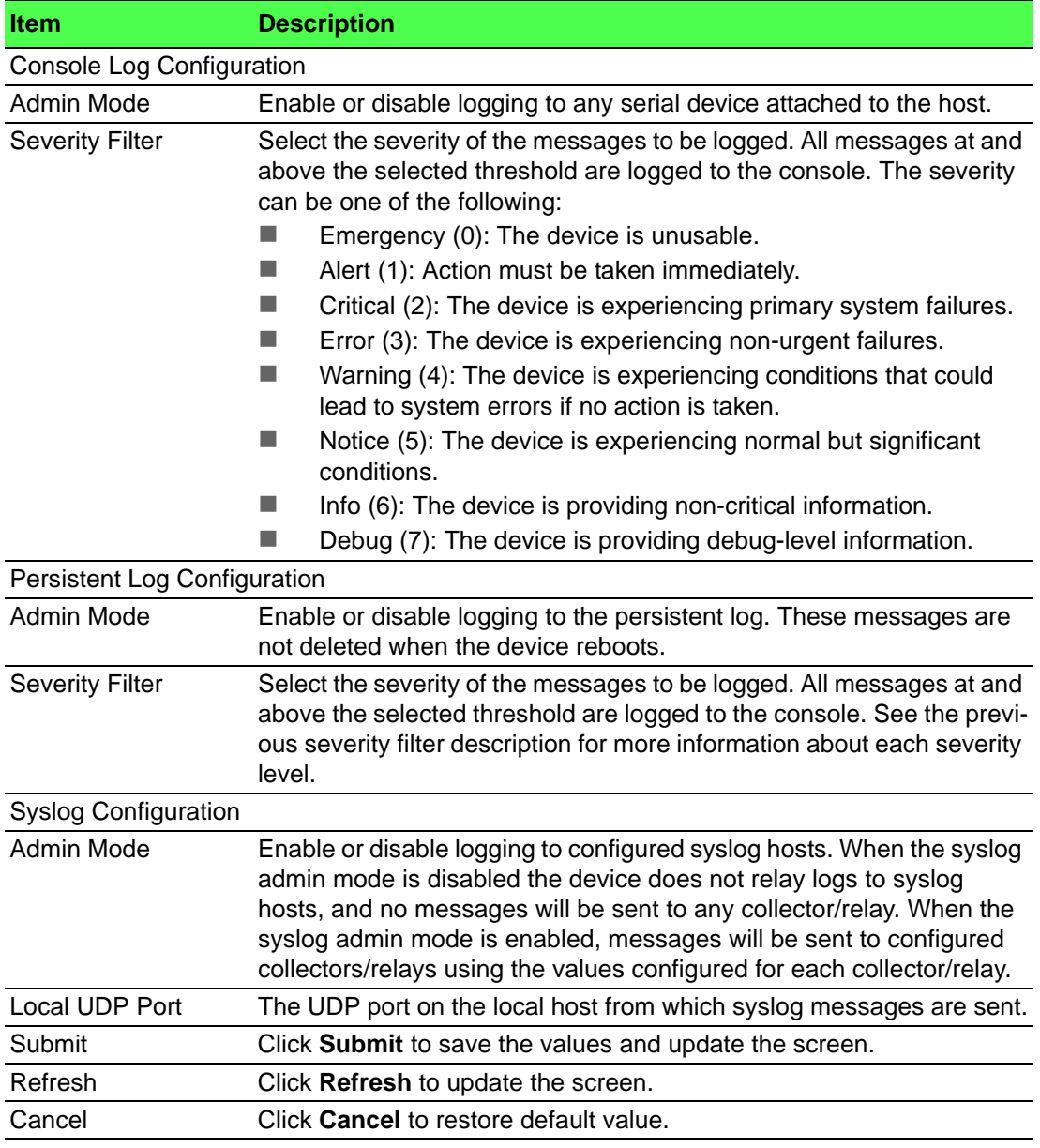

#### **4.3.7.6 Source Interface Configuration**

Use the Syslog Source Interface Configuration page to specify the physical or logical interface to use as the logging (Syslog) client source interface. When an IP address is configured on the source interface, this address is used for all Syslog communications between the local logging client and the remote Syslog server. The IP address of the designated source interface is used in the IP header of Syslog management protocol packets. This allows security devices, such as firewalls, to identify all source packets coming from a specific device.

To access this page, click **System** > **Logs** > **Source Interface Configuration**.

| Type           | VLAN<br>$"$ None<br>Interface |
|----------------|-------------------------------|
| Interface      | Unconfigured v                |
| <b>VLAN ID</b> | Unconfigured .                |

**Figure 4.104 System > Logs > Source Interface Configuration**

The following table describes the items in the previous figure.

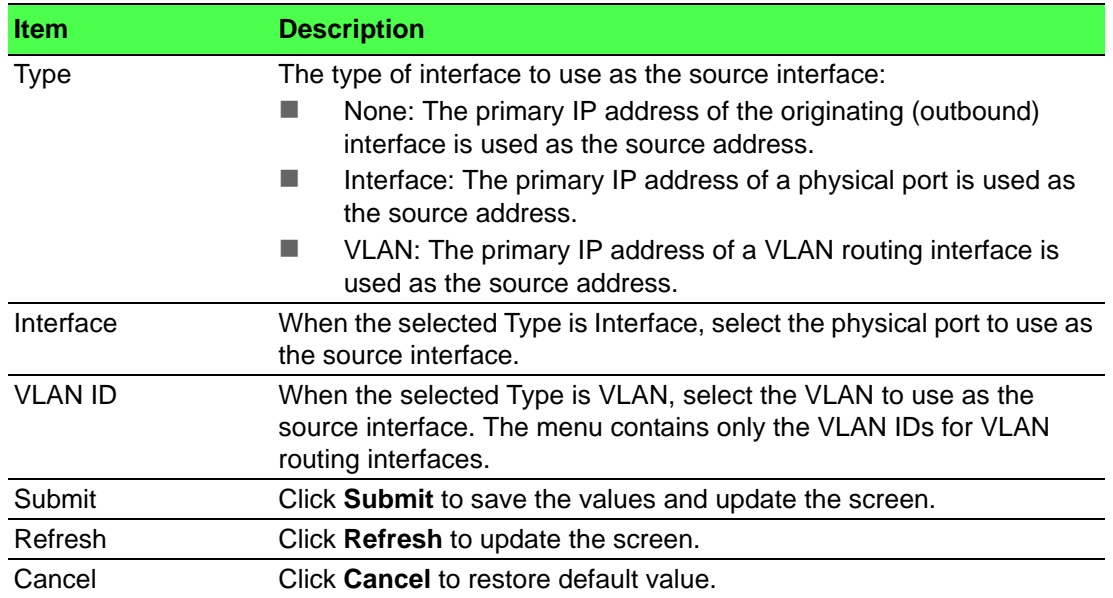

#### **4.3.7.7 Statistics**

The Log Statistics page displays summary information about the number of messages logged to the buffered, persistent, or syslog file. It also displays the number of messages that were successfully or unsuccessfully relayed to any remote syslog servers configured on the device.

To access this page, click **System** > **Logs** > **Statistics**.

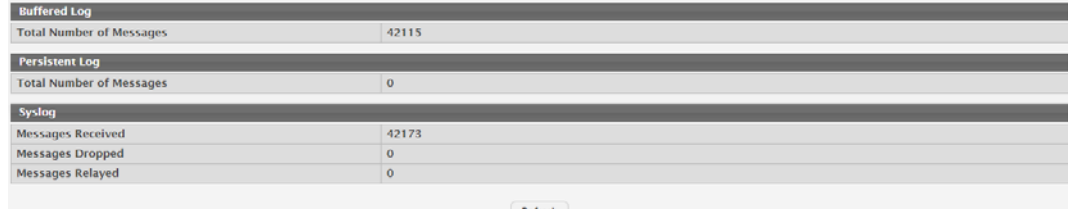

**Figure 4.105 System > Logs > Statistics**

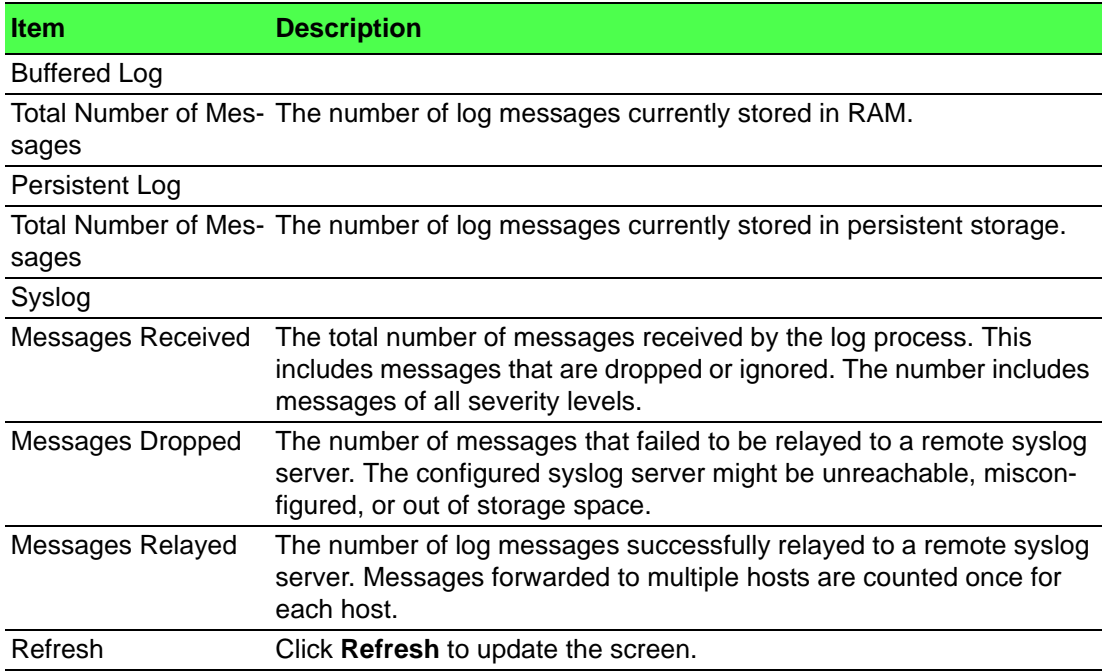

# **4.3.8 Management Access**

#### **4.3.8.1 System**

Use the System Connectivity page to control access to the management interface by administratively enabling or disabling various access methods.

To access this page, click **System** > **Management Access** > **System**.

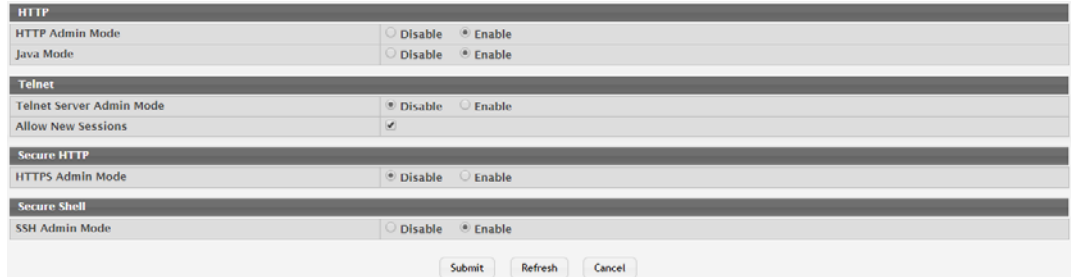

**Figure 4.106 System > Management Access > System**

The following table describes the items in the previous figure.

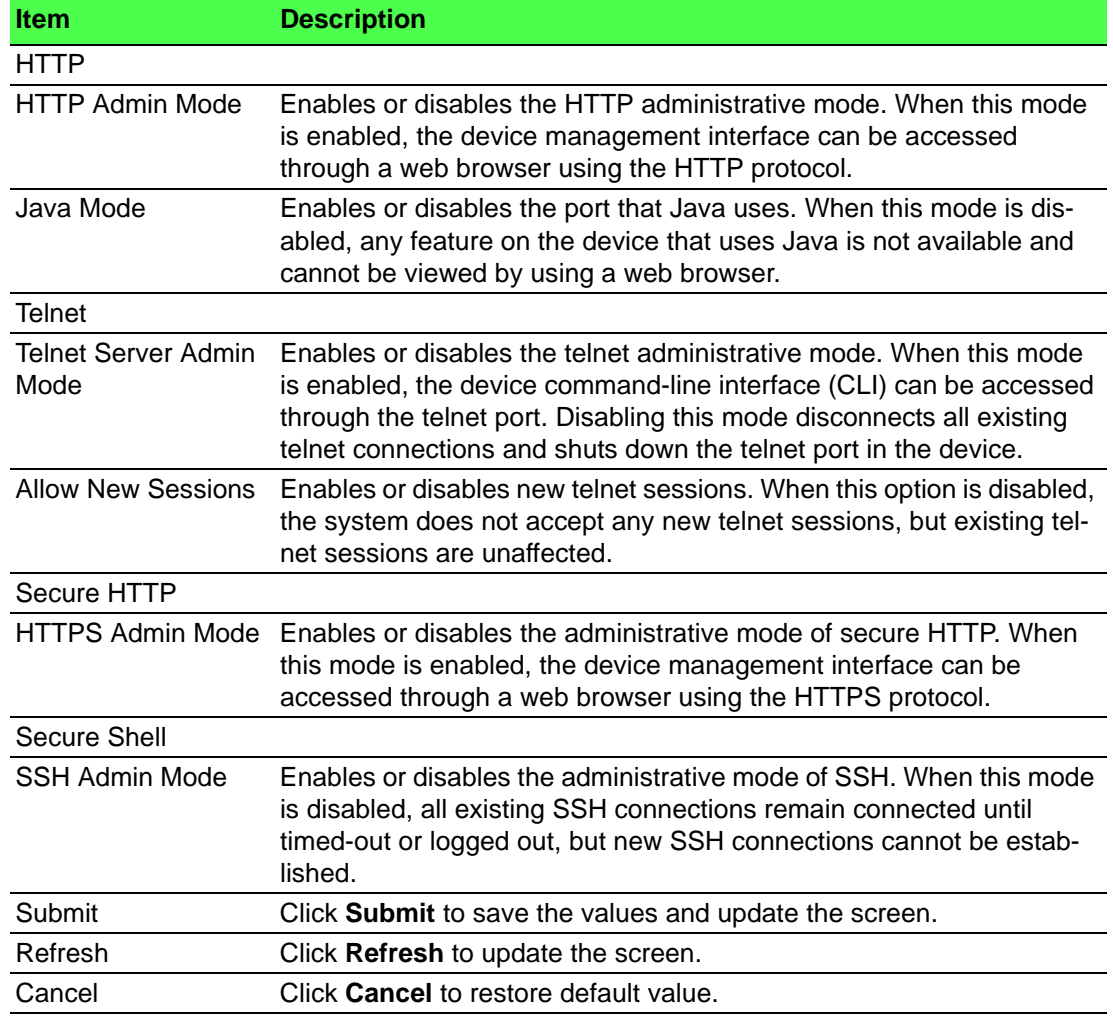

## **4.3.8.2 Telnet**

Telnet is a terminal emulation TCP/IP protocol. ASCII terminals can be virtually connected to the local device through a TCP/IP protocol network. Telnet is an alternative to a local login terminal where a remote login is required.

The switch supports up to five simultaneous telnet sessions. All CLI commands can be used over a telnet session.

The Telnet Session Configuration page allows you to control inbound telnet settings on the switch. Inbound telnet sessions originate on a remote system and allow a user on that system to connect to the switch CLI.

To access this page, click **System** > **Management Access** > **Telnet**.

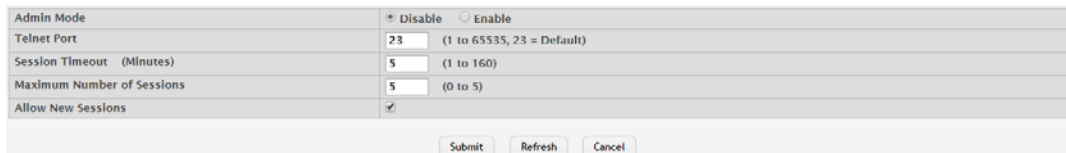

#### **Figure 4.107 System > Management Access > Telnet**

The following table describes the items in the previous figure.

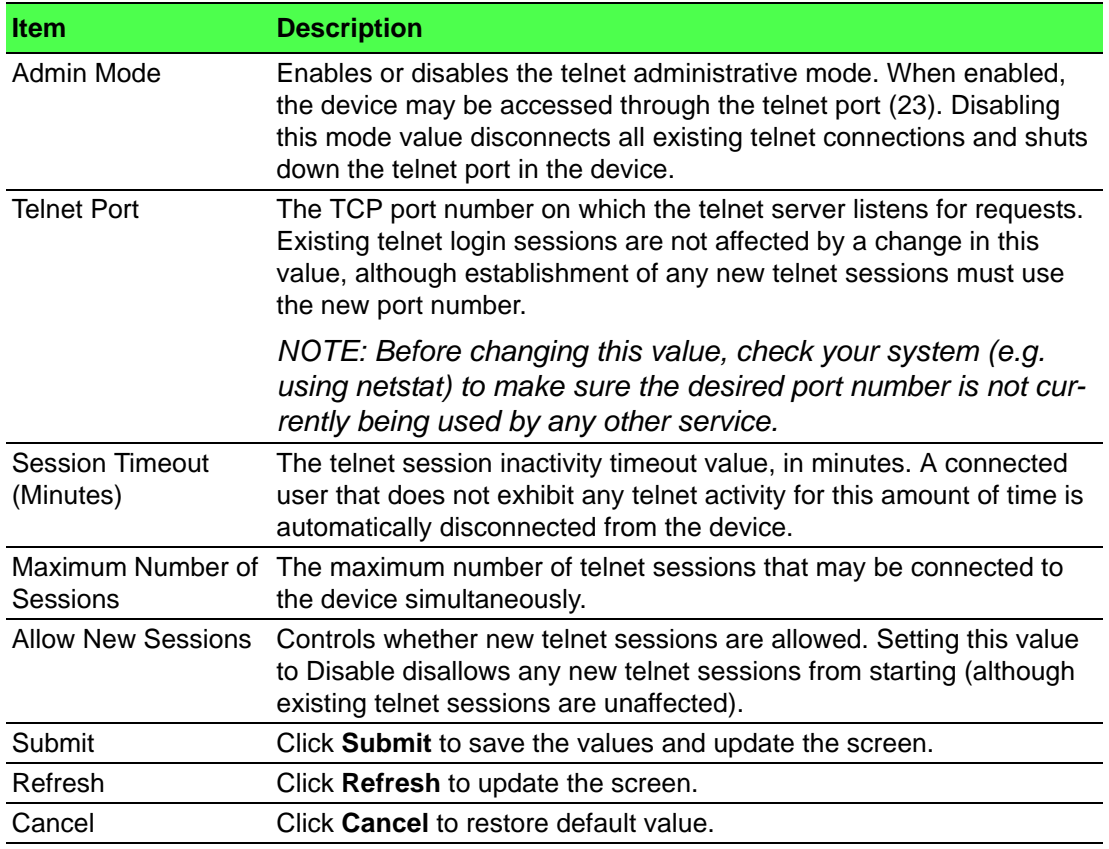

#### **4.3.8.3 Serial**

The Serial Port page allows you to change the switch's serial port settings. In order for a terminal or terminal emulator to communicate with the switch, the serial port settings on both devices must be the same. Some settings on the switch cannot be changed.

To access this page, click **System** > **Management Access** > **Serial**.

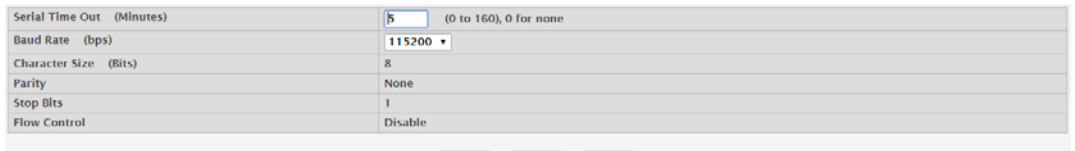

Submit Refresh Cancel

**Figure 4.108 System > Management Access > Serial**

The following table describes the items in the previous figure.

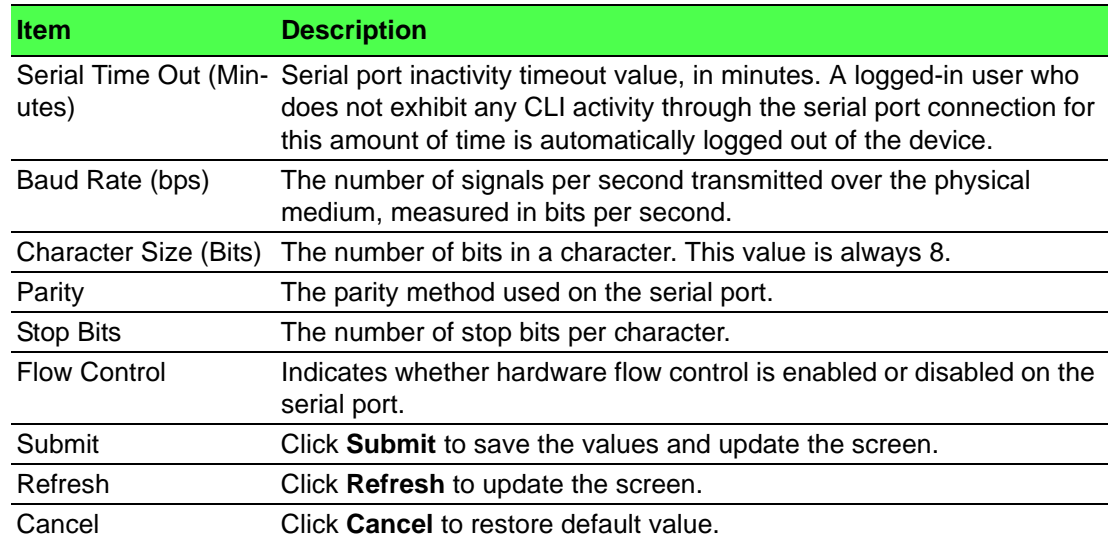

#### **4.3.8.4 CLI Banner**

Use the CLI Banner Configuration page to configure a message that appears before the user prompt as a Pre- login banner. The message configured shows up on Telnet, SSH and Console connections.

To access this page, click **System** > **Management Access** > **CLI Banner**.

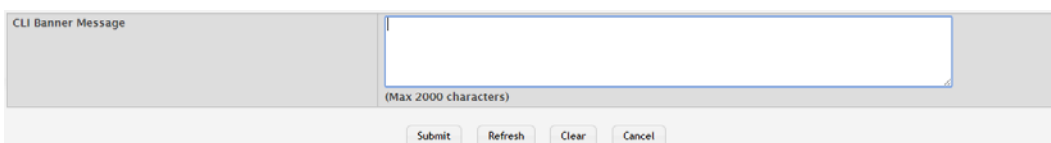

# **Figure 4.109 System > Management Access > CLI Banner**

The following table describes the items in the previous figure.

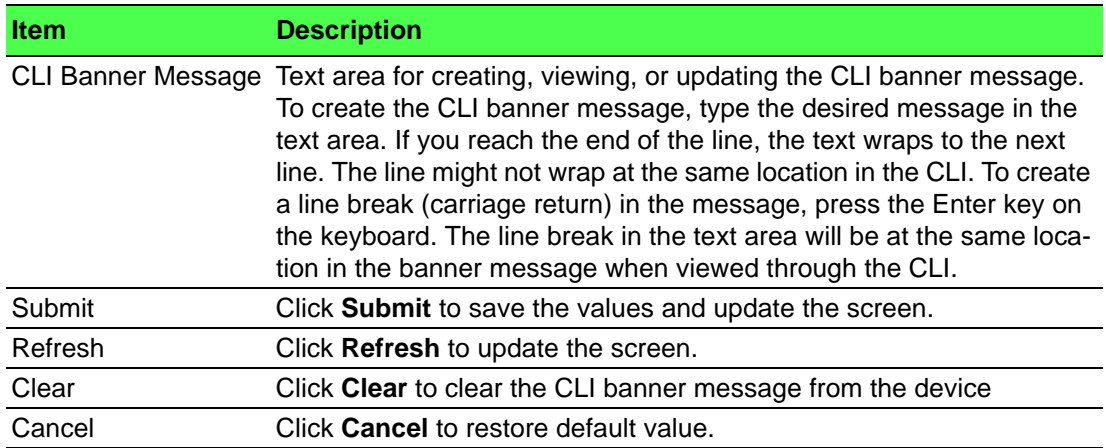

#### **4.3.8.5 HTTP**

Use the HTTP Configuration page to configure the HTTP server settings on the system.

#### To access this page, click **System** > **Management Access** > **HTTP**.

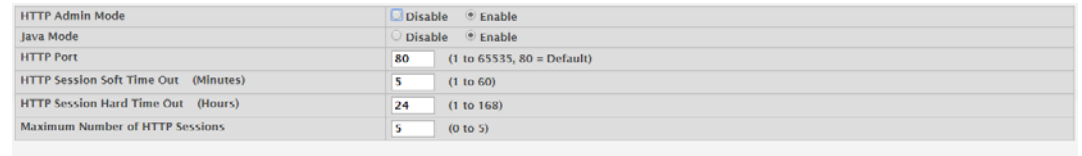

Submit Refresh Cancel

#### **Figure 4.110 System > Management Access > HTTP**

The following table describes the items in the previous figure.

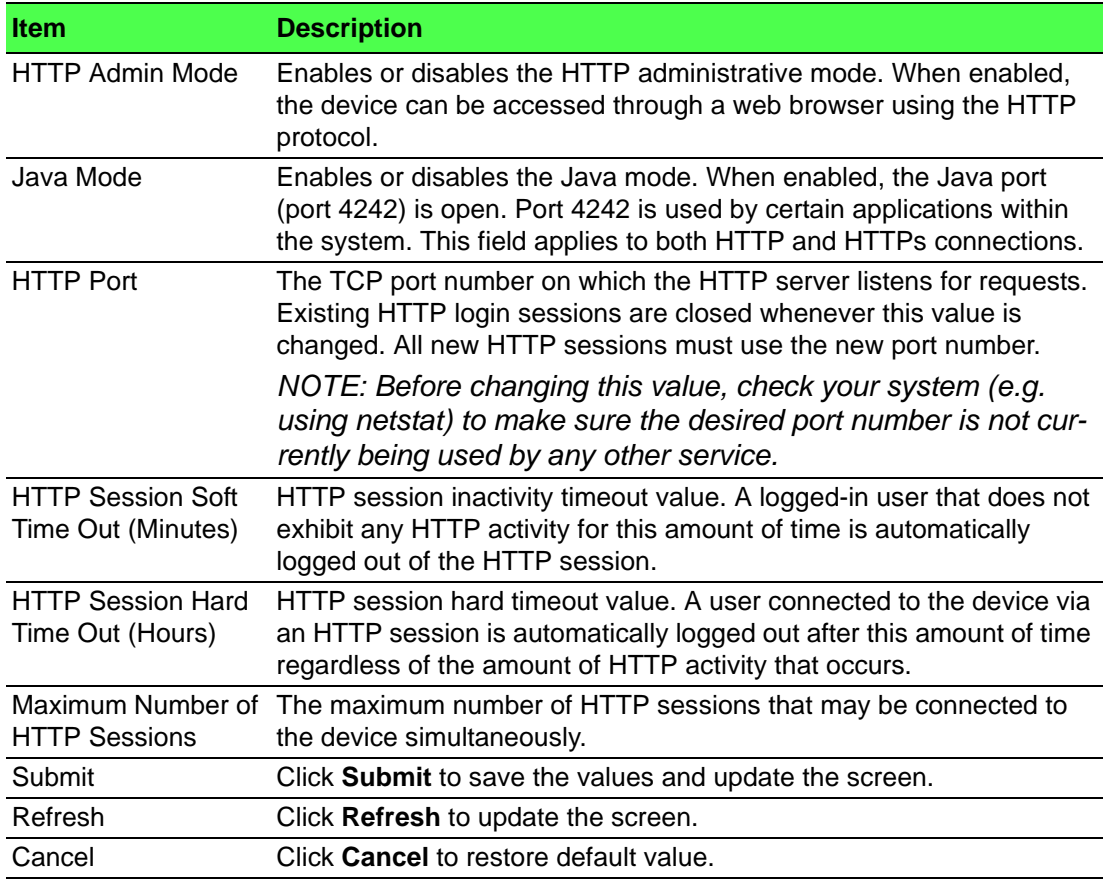

## **4.3.8.6 HTTPS**

Use the Secure HTTP Configuration page to view and modify the Secure HTTP (HTTPS) settings on the device. HTTPS increases the security of web-based management by encrypting communication between the administrative system and the device.

#### To access this page, click **System** > **Management Access** > **HTTPS**.

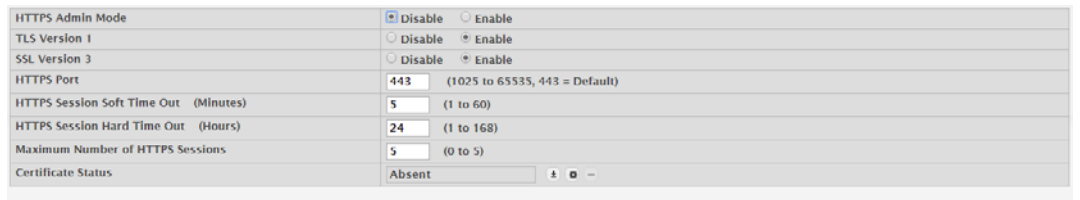

 $[{\it Submit}] \centering \begin{tabular}{|c|c|c|} \hline \textbf{Submit} & \textbf{Refresh} \\ \hline \end{tabular} \centering \begin{tabular}{|c|c|c|c|} \hline S & \textbf{Submit} \\ \hline \end{tabular}$ 

**Figure 4.111 System > Management Access > HTTPS**

The following table describes the items in the previous figure.

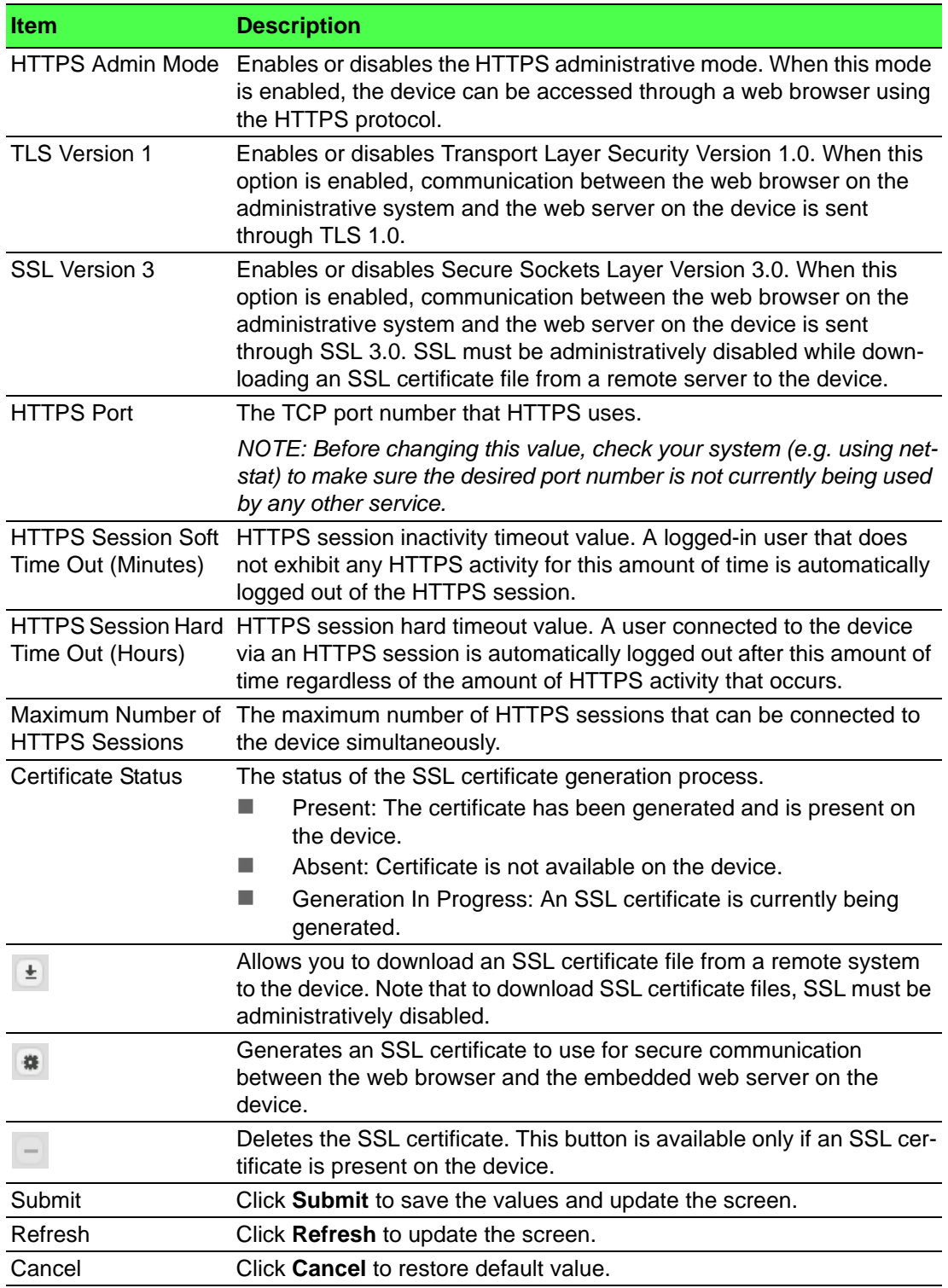

#### **4.3.8.7 SSH**

Use the SSH Configuration page to view and modify the Secure Shell (SSH) server settings on the device. SSH is a network protocol that enables access to the CLI management interface by using an SSH client on a remote administrative system. SSH is a more secure access method than Telnet because it encrypts communication between the administrative system and the device. This page also allows you to download or generate SSH host keys for secure CLI-based management.

To access this page, click **System** > **Management Access** > **SSH**.

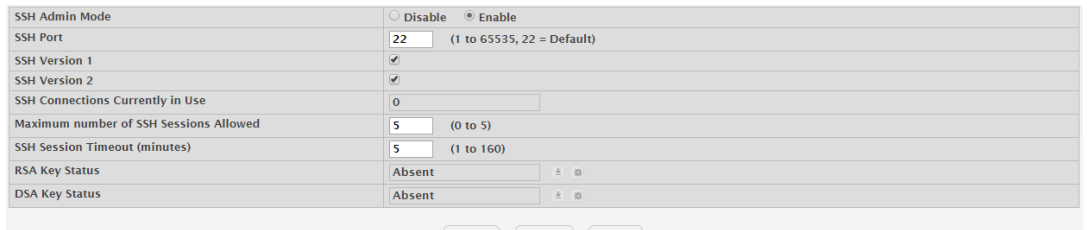

**Figure 4.112 System > Management Access > SSH**

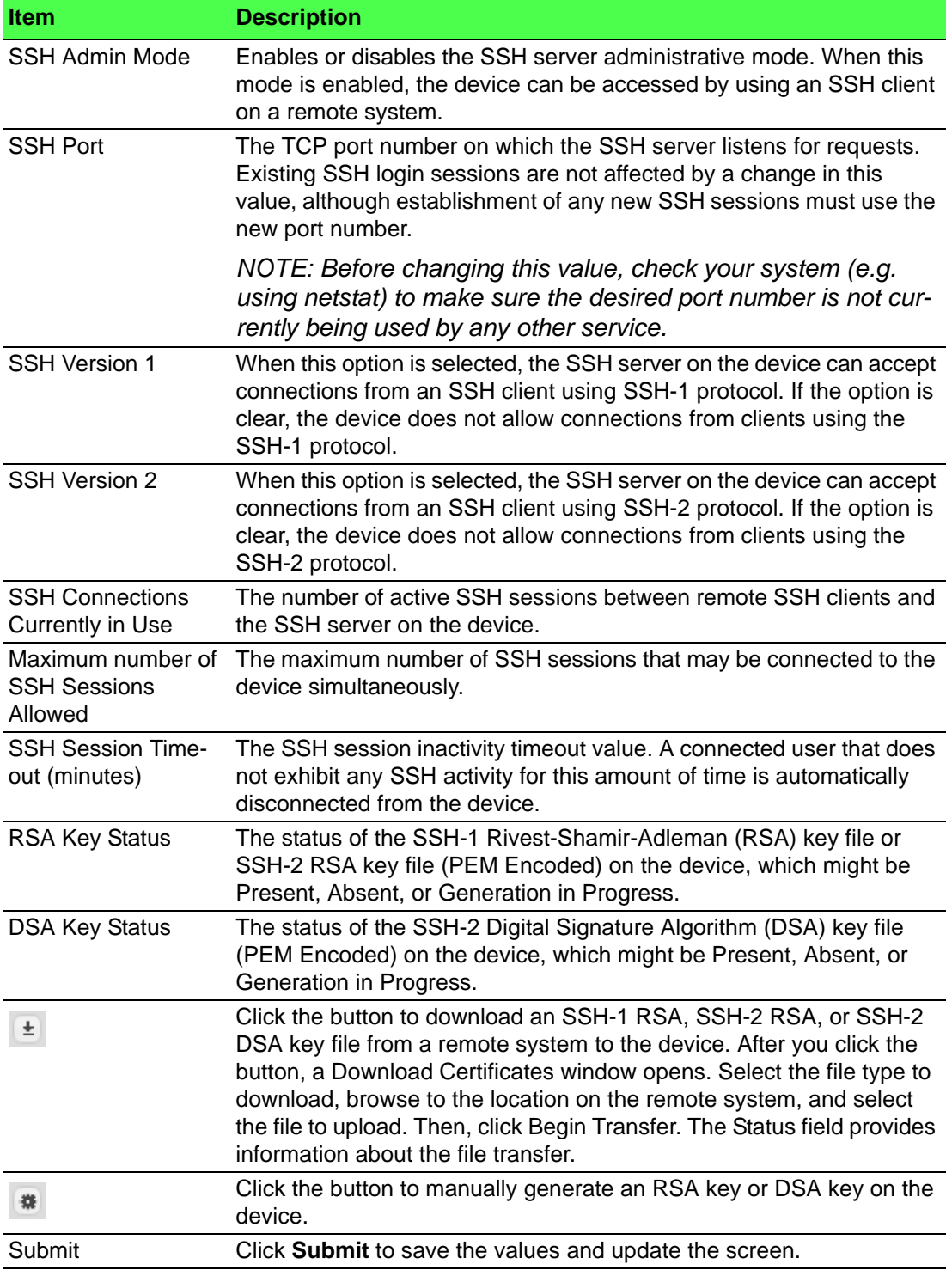

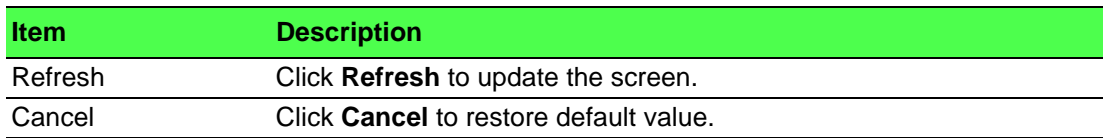

# **4.3.9 Passwords**

## **4.3.9.1 Line Password**

Use the Line Password Configuration page to configure line mode passwords. To access this page, click **System** > **Passwords** > **Line Password**.

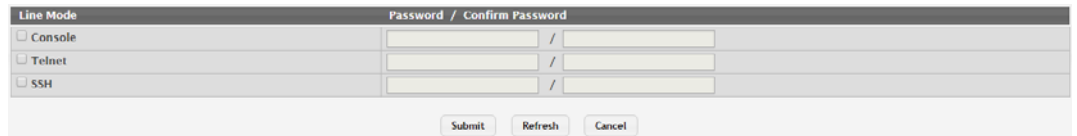

#### **Figure 4.113 System > Passwords > Line Password**

The following table describes the items in the previous figure.

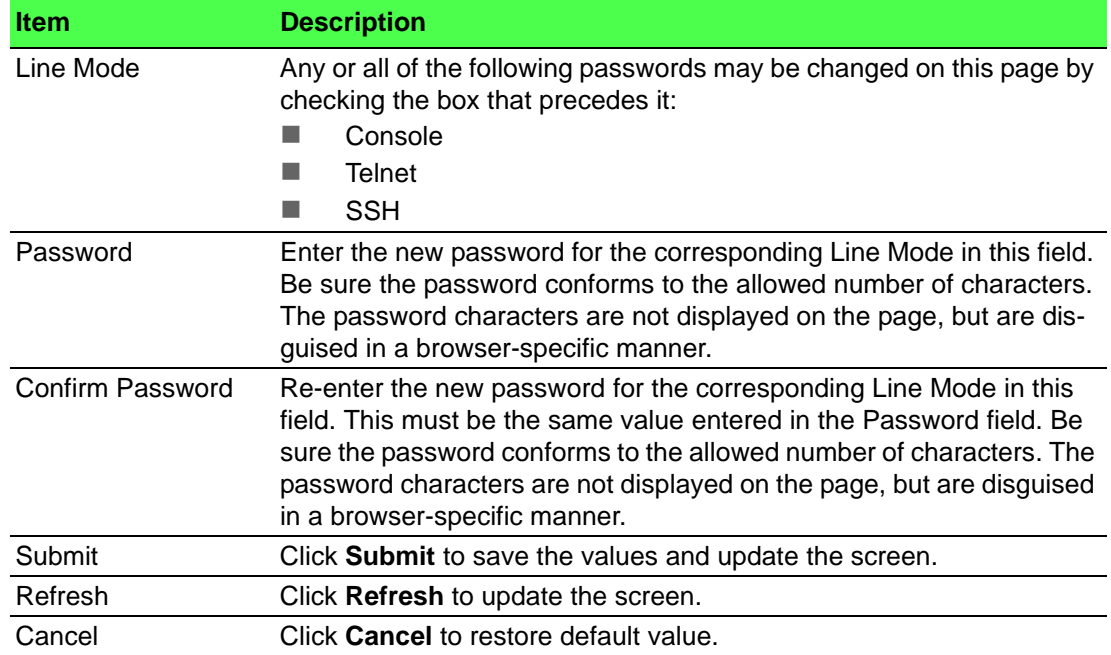

# **4.3.9.2 Enable Password**

Use the Enable Password Configuration page to configure the enable password. To access this page, click **System** > **Passwords** > **Enable Password**.

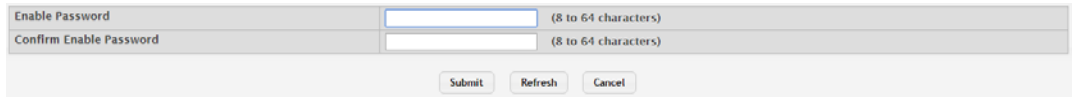

#### **Figure 4.114 System > Passwords > Enable Password**

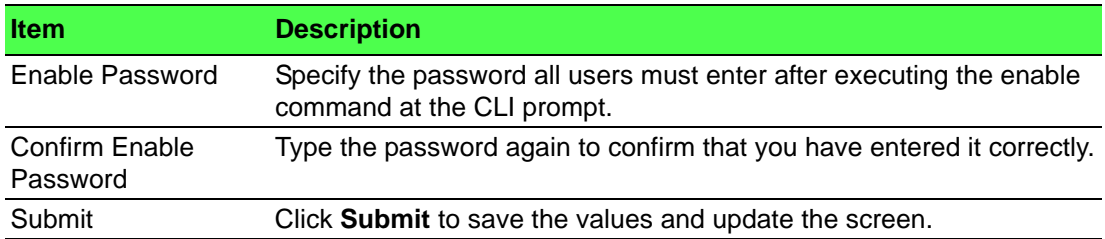

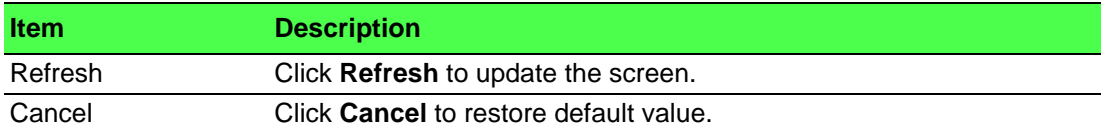

## **4.3.9.3 Password Rules**

Use the Password Rules page to configure settings that apply to all user passwords. To access this page, click **System** > **Passwords** > **Password Rules**.

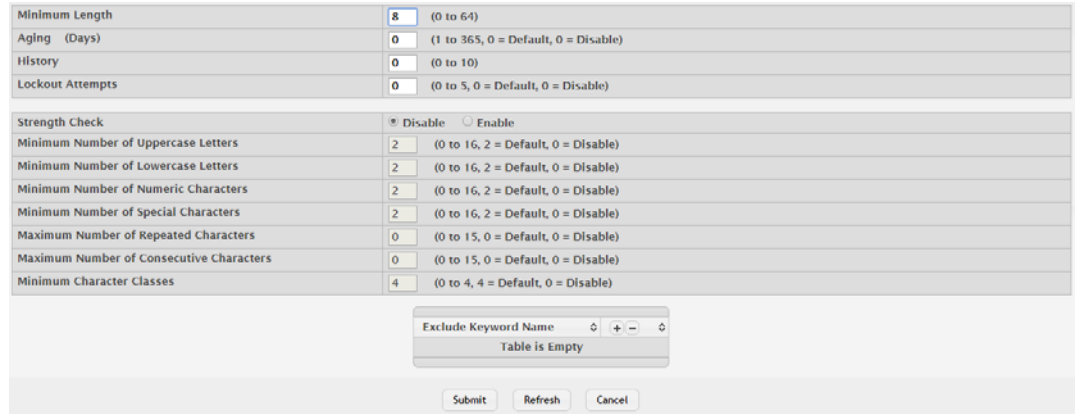

### **Figure 4.115 System > Passwords > Password Rules**

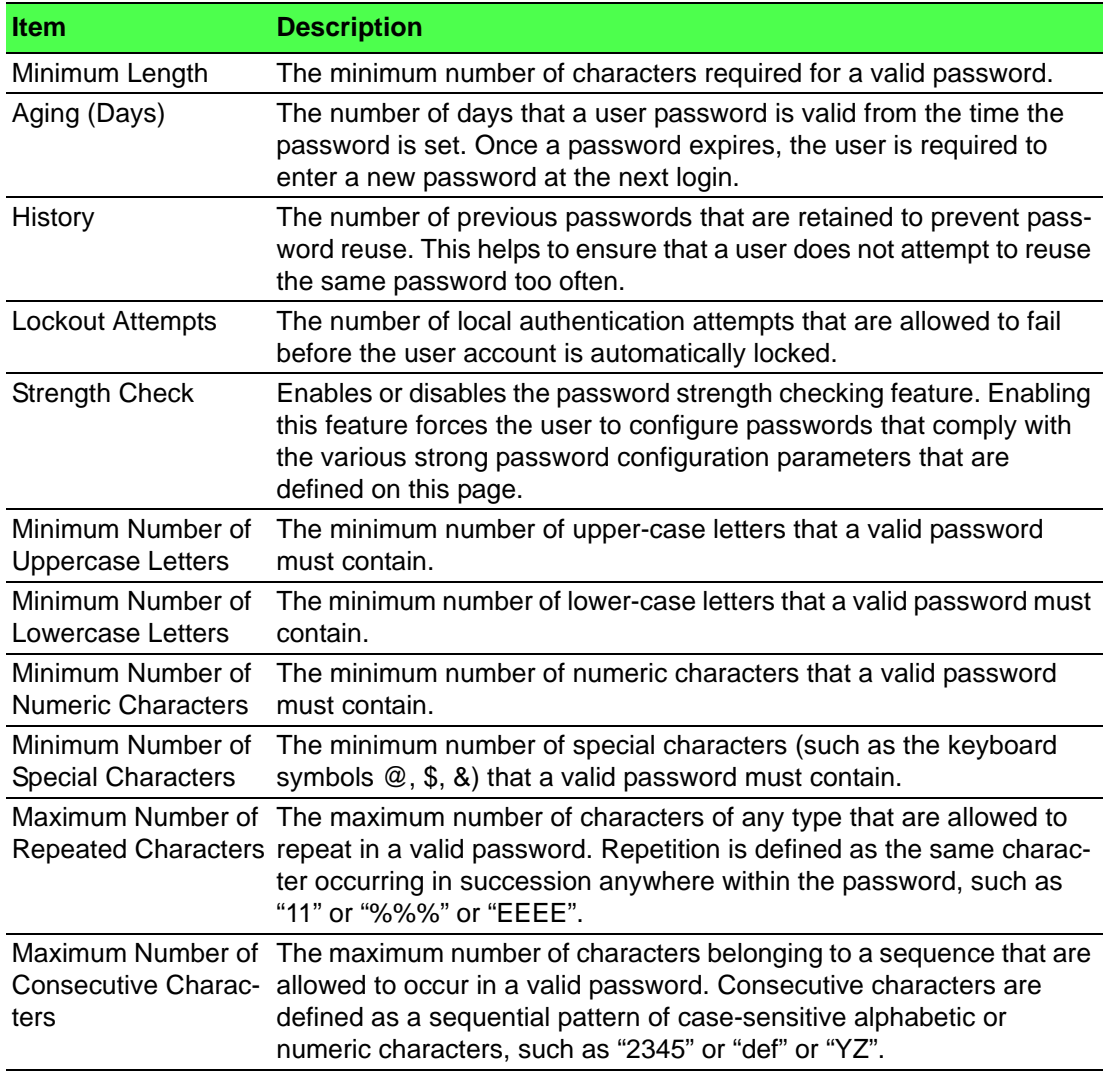

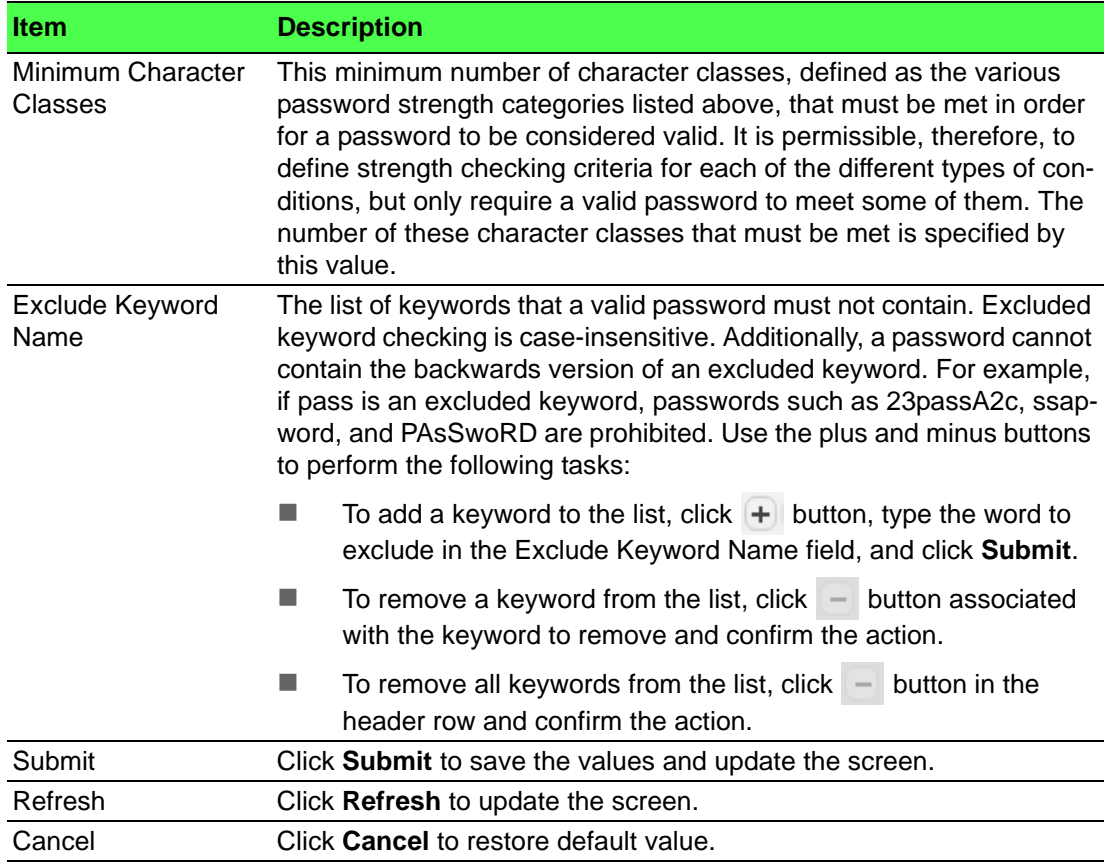

#### **4.3.9.4 Last Password**

Use the Last Password Result page view information about the last attempt to set a user password. If the password set was unsuccessful, a reason for the failure is given.

To access this page, click **System** > **Passwords** > **Last Password**.

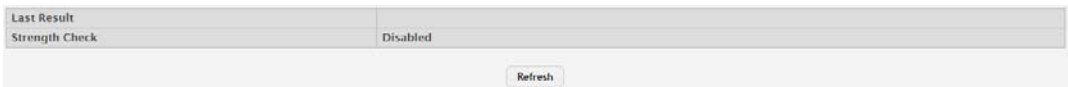

#### **Figure 4.116 System > Passwords > Last Password**

The following table describes the items in the previous figure.

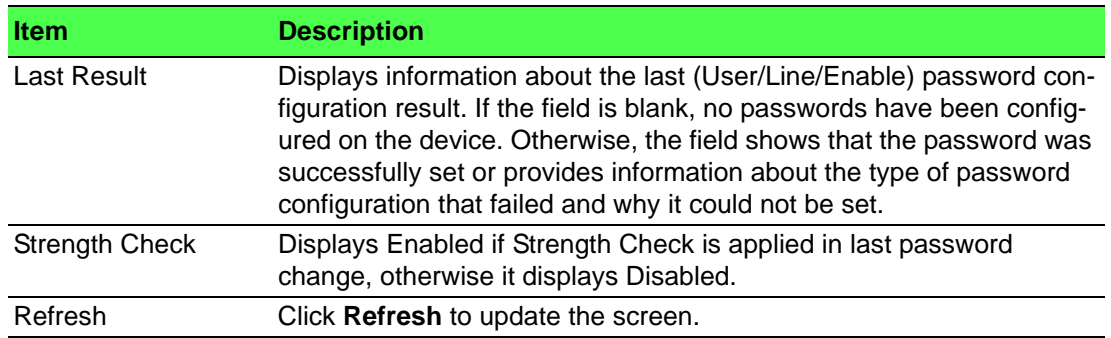

#### **4.3.9.5 Reset Passwords**

Use the Reset Passwords page to reset all system login passwords to factory default values. When you click **Reset**, the reset action is initiated.

To access this page, click **System** > **Passwords** > **Reset Passwords**.

Exercising this function will cause all system login passwords to be reset to their default values.

#### Reset **Figure 4.117 System > Passwords > Reset Passwords**

The following table describes the items in the previous figure.

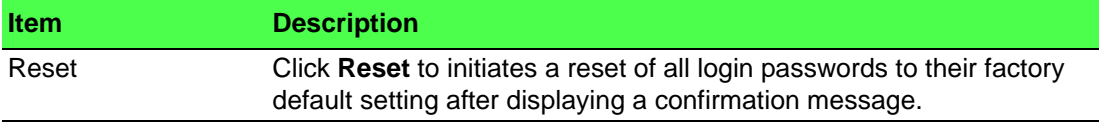

# **4.3.10 PoE**

#### **4.3.10.1 PoE Configuration and Status**

Use the PoE Configuration and Status page to view Power over Ethernet (PoE) status information and configure global PoE settings.

To access this page, click **System** > **PoE** > **PoE Configuration and Status**.

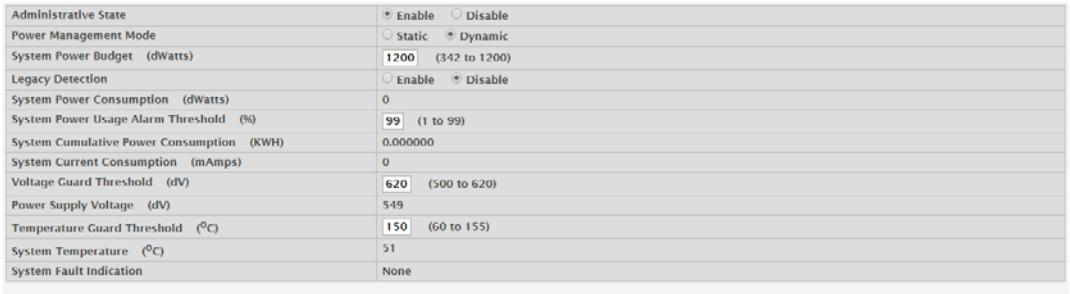

#### Submit Refresh Cancel

## **Figure 4.118 System > PoE > PoE Configuration and Status**

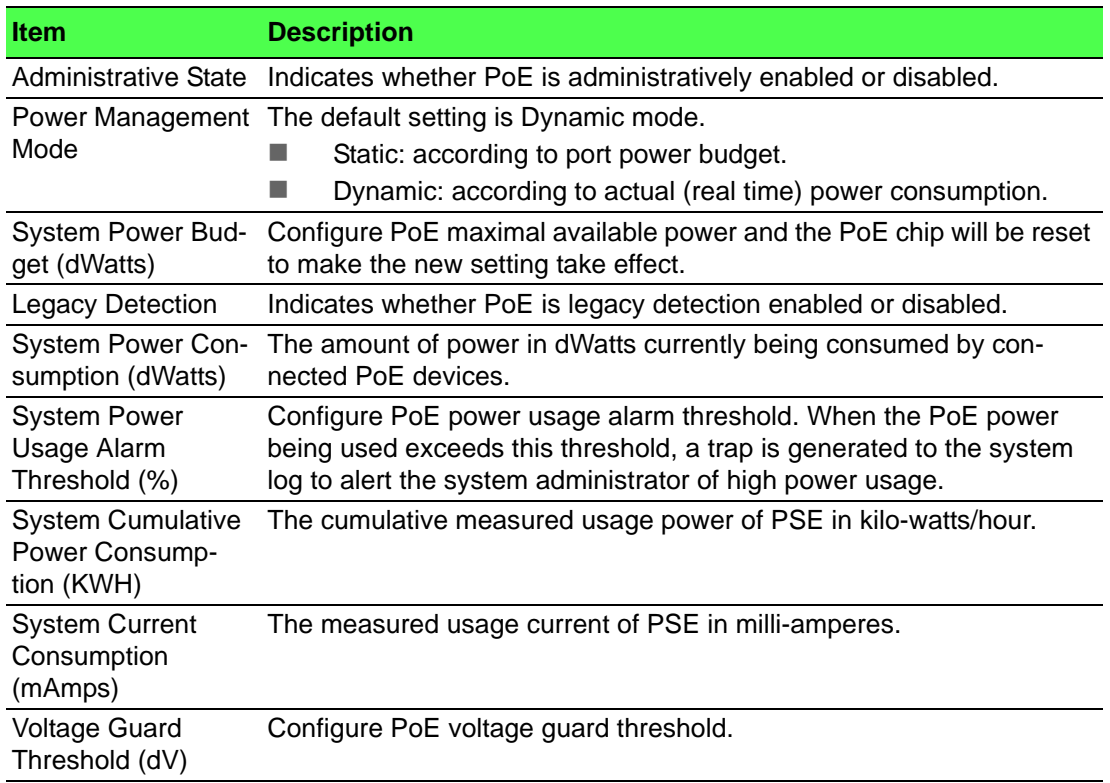

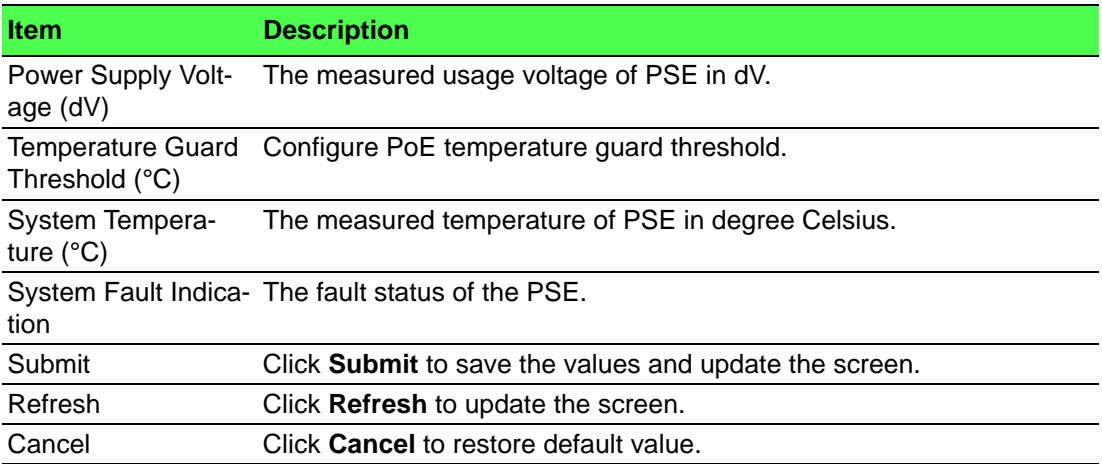

## **4.3.10.2 PoE Port Configuration and Status**

Use the PoE Port Configuration and Status page to configure PoE settings on interfaces.

To access this page, click **System** > **PoE** > **PoE Port Configuration and Status**.

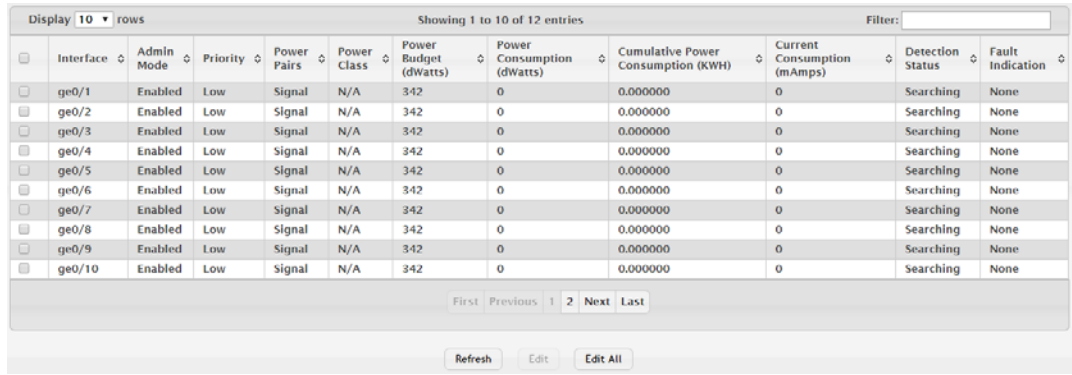

## **Figure 4.119 System > PoE > PoE Port Configuration and Status**

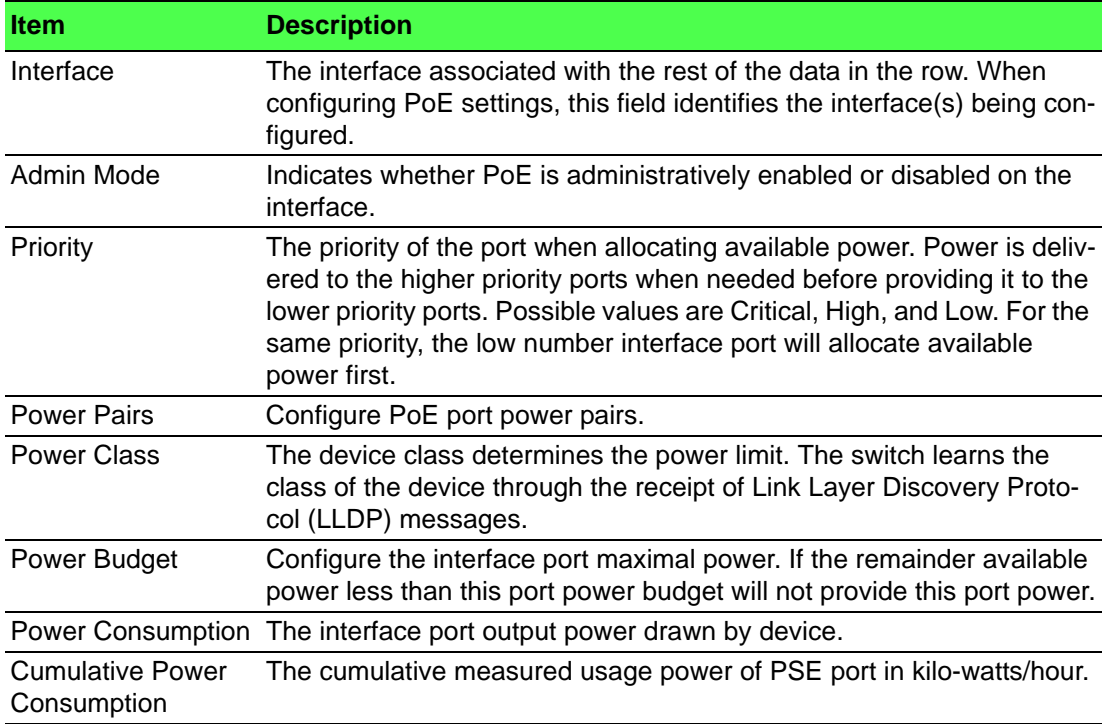

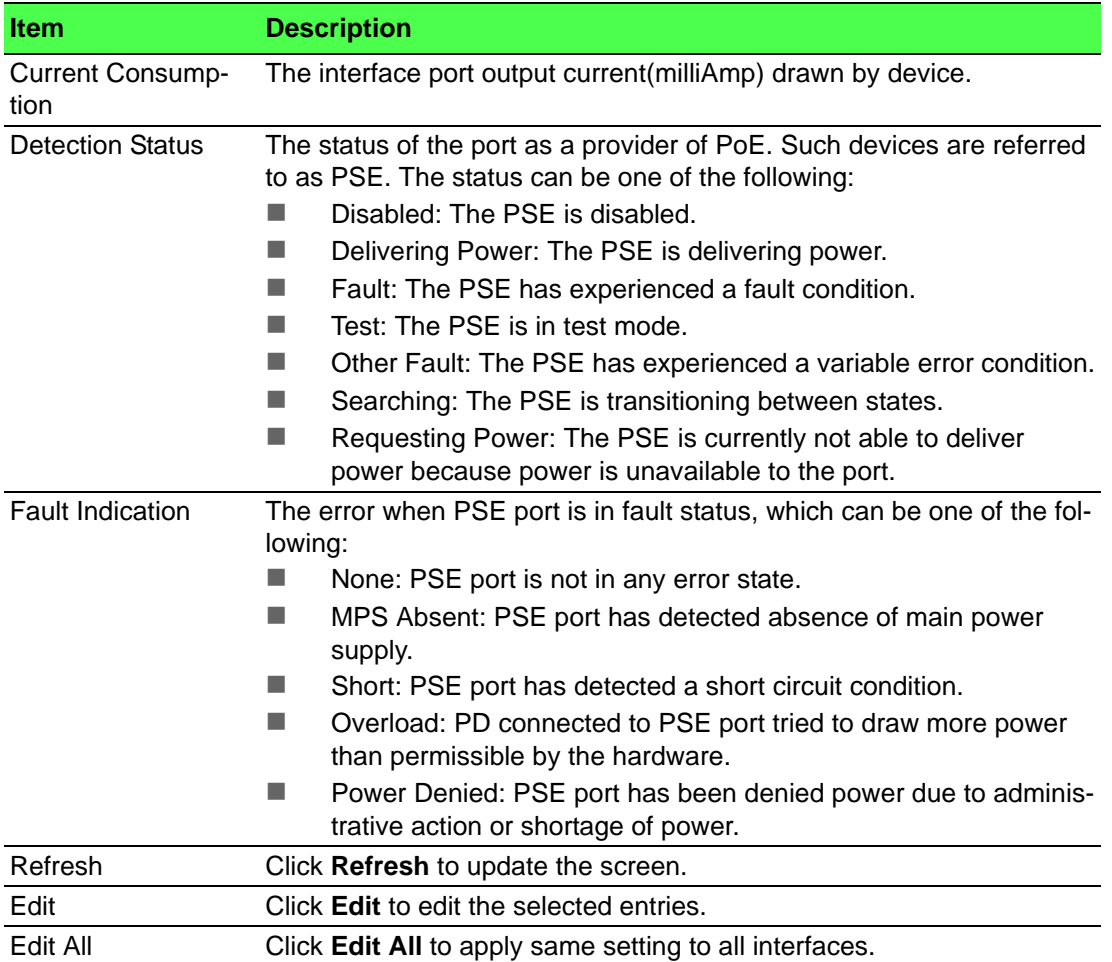

### **4.3.10.3 PoE Port Statistics**

Use the PoE Port Statistics page to view PoE interface statistical information.

## To access this page, click **System** > **PoE** > **PoE Port Statistics**.

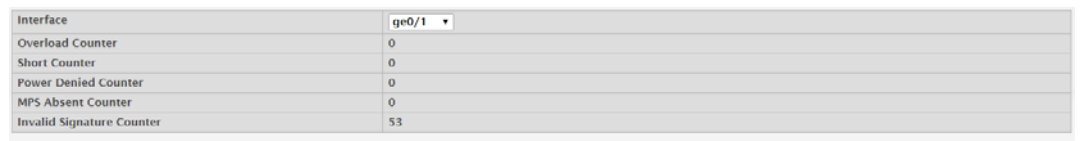

Refresh Clear Counters

#### **Figure 4.120 System > PoE > PoE Port Statistics**

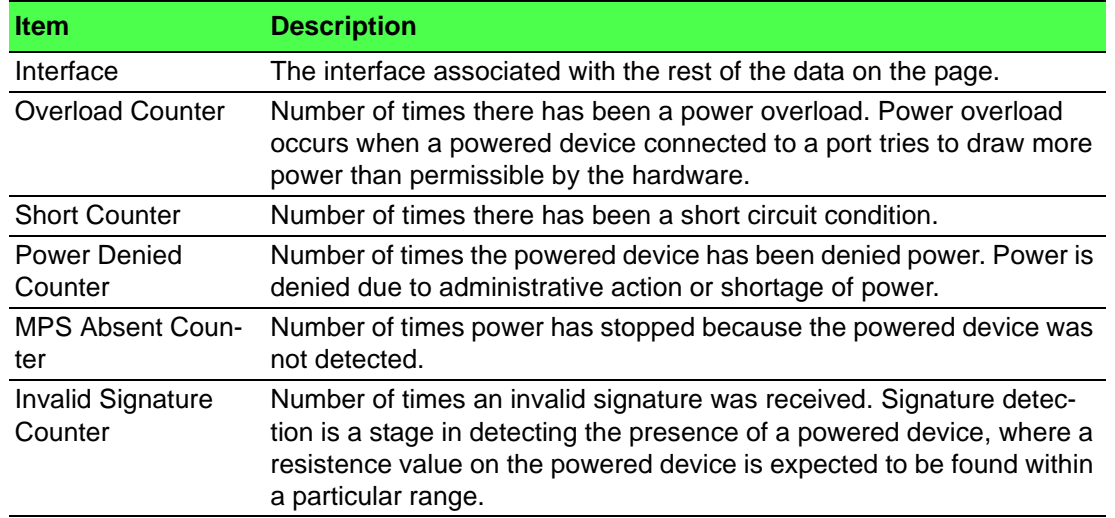

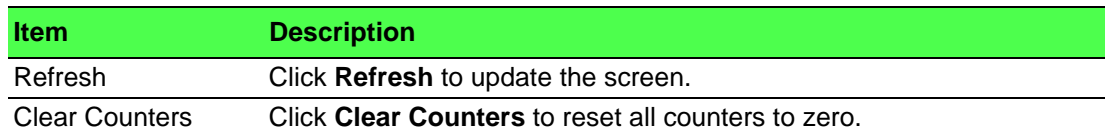

# **4.3.11 Port**

The pages in the Port folder allow you to view and monitor the physical port information for the ports available on the switch. The Port folder has links to the following pages:

## **4.3.11.1 Summary**

Use the Port Summary page to view the settings for all physical ports on the platform. To access this page, click **System** > **Port** > **Summary**.

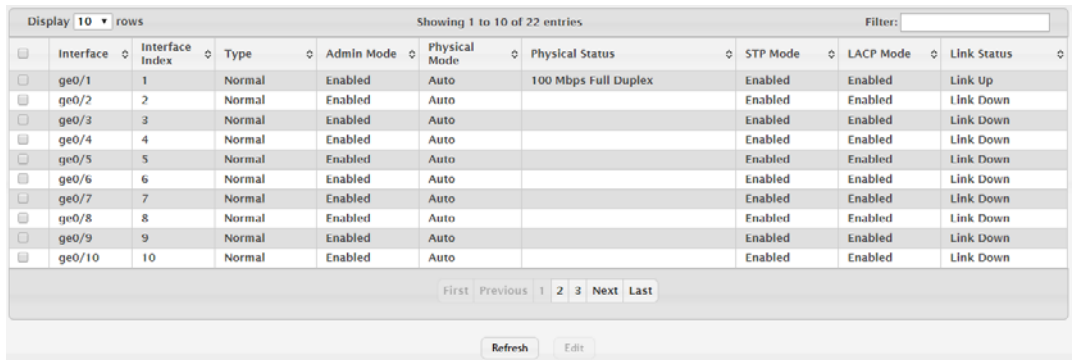

## **Figure 4.121 System > Port > Summary**

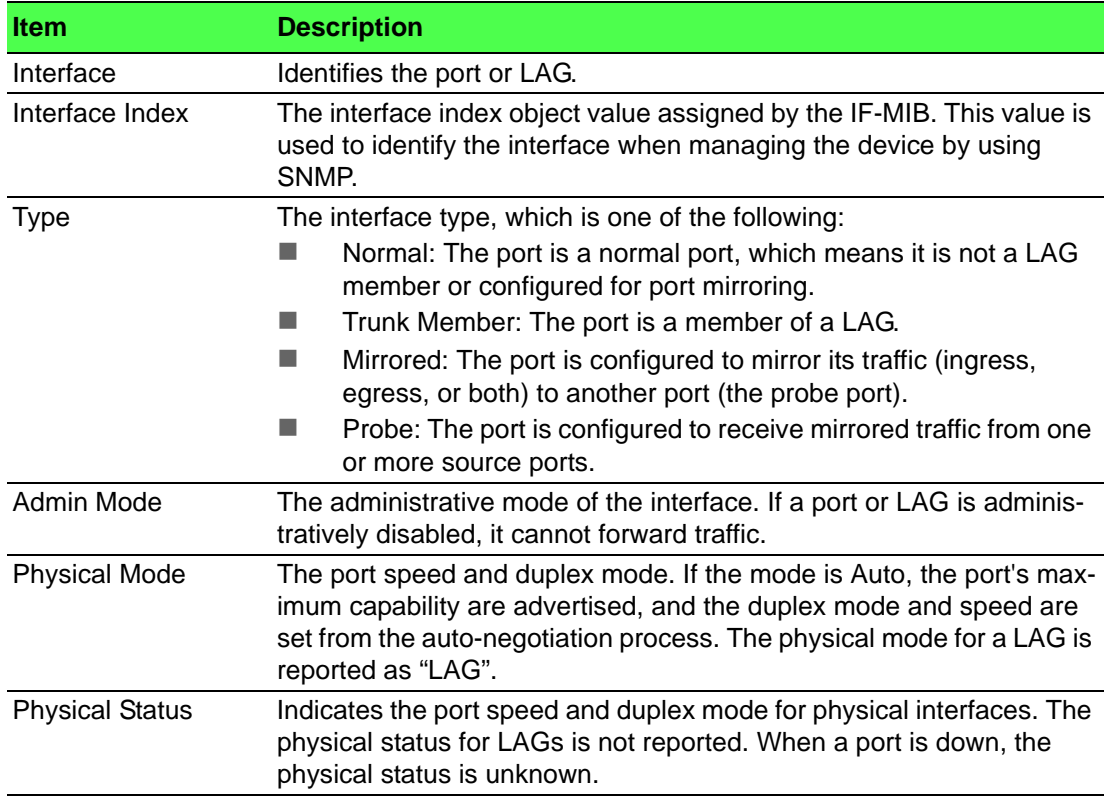

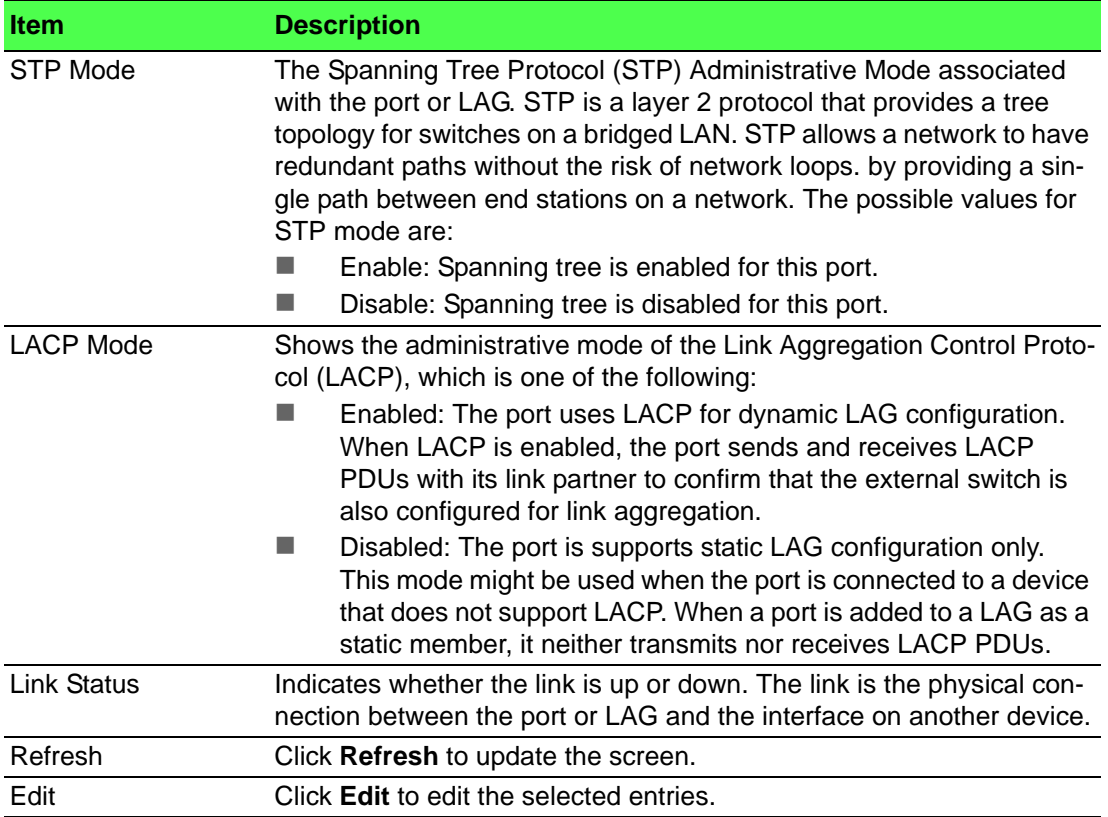

## **4.3.11.2 Description**

Use the Port Description page to configure a human-readable description of the port. To access this page, click **System** > **Port** > **Description**.

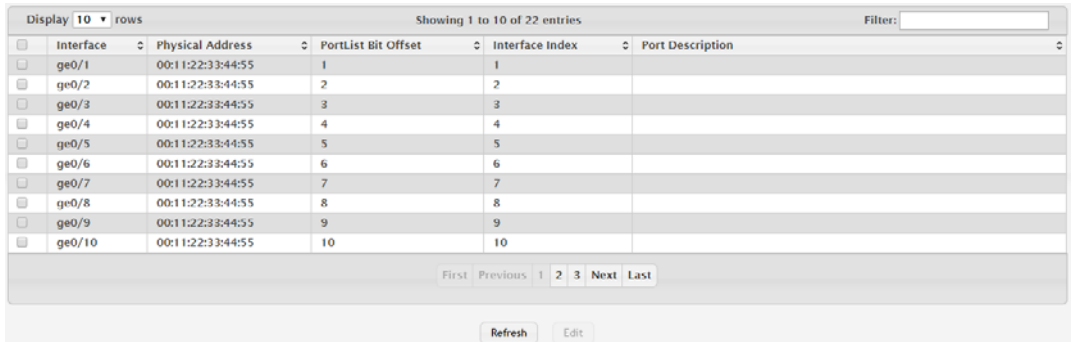

# **Figure 4.122 System > Port > Description**

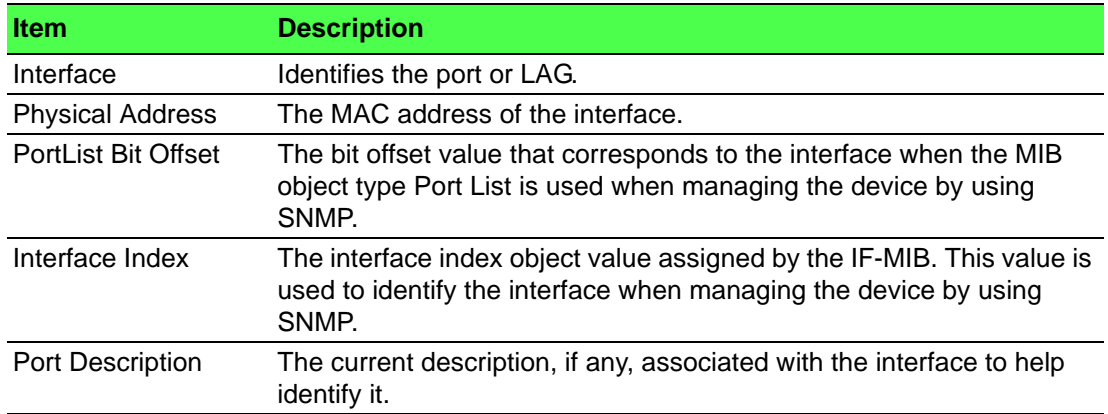

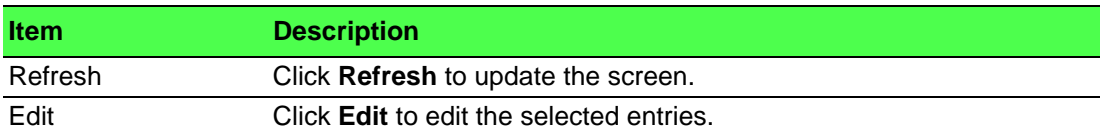

#### **4.3.11.3 Cable Test**

The cable test feature enables you to determine the cable connection status on a selected port. You can also obtain an estimate of the length of the cable connected to the port, if the PHY on the ports supports this functionality.

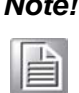

*Note! The cable test feature is supported only for copper cable. It is not supported for optical fiber cable.*

#### To access this page, click **System** > **Port** > **Cable Test**.

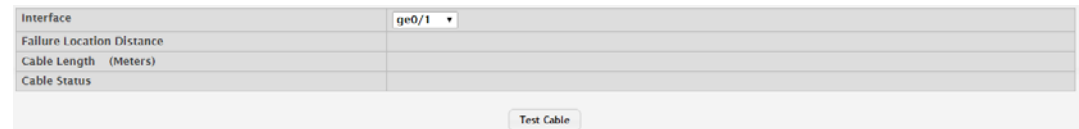

#### **Figure 4.123 System > Port > Cable Test**

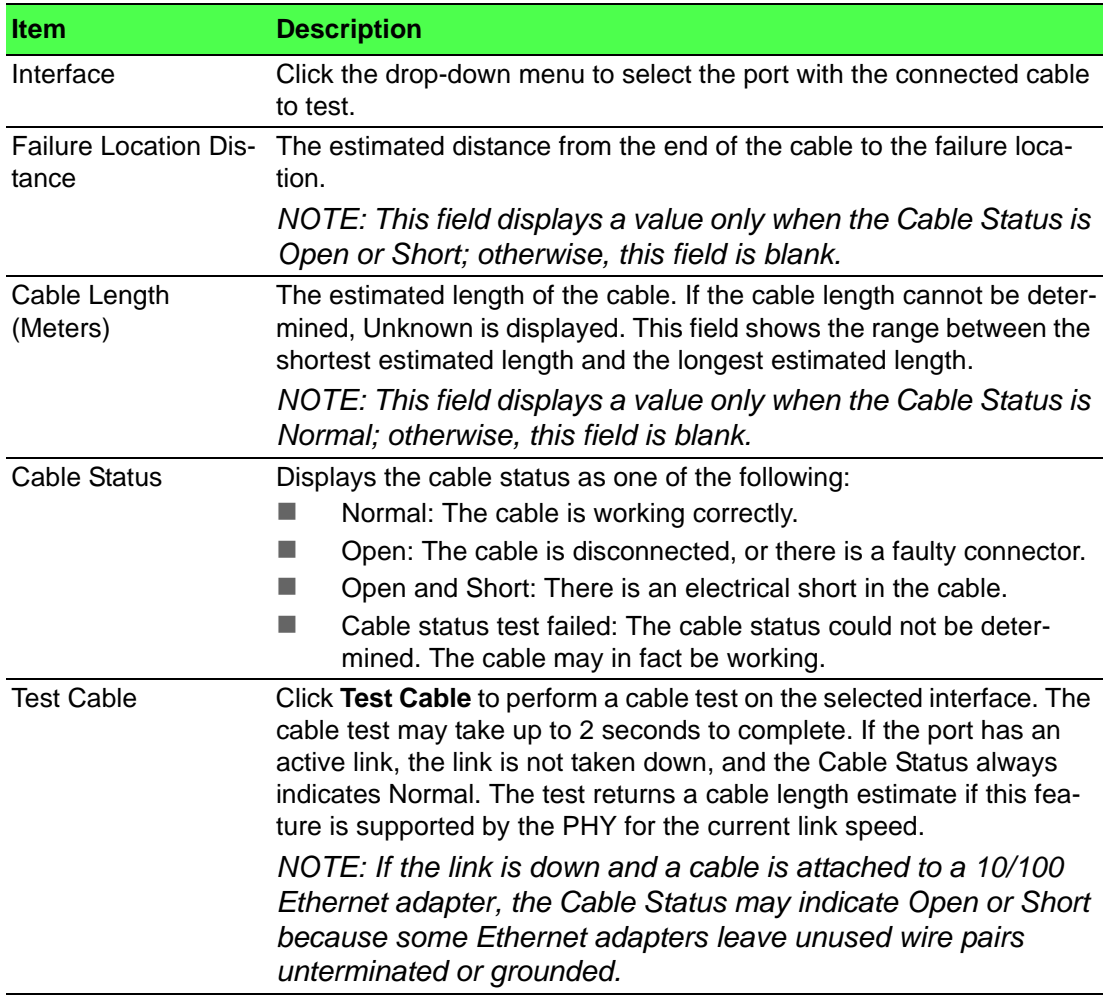

#### **4.3.11.4 Mirroring**

Port mirroring selects the network traffic for analysis by a network analyzer. This is done for specific ports of the switch. As such, many switch ports are configured as source ports and one switch port is configured as a destination port. You have the ability to configure how traffic is mirrored on a source port. Packets that are received on the source port, that are transmitted on a port, or are both received and transmitted, can be mirrored to the destination port.

The packet that is copied to the destination port is in the same format as the original packet on the wire. This means that if the mirror is copying a received packet, the copied packet is VLAN tagged or untagged as it was received on the source port. If the mirror is copying a transmitted packet, the copied packet is VLAN tagged or untagged as it is being transmitted on the source port.

Use the Multiple Port Mirroring page to define port mirroring sessions.

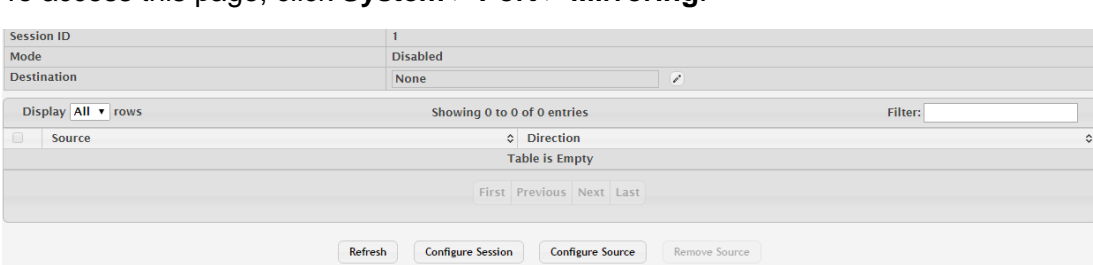

To access this page, click **System** > **Port** > **Mirroring**.

#### **Figure 4.124 System > Port > Mirroring**

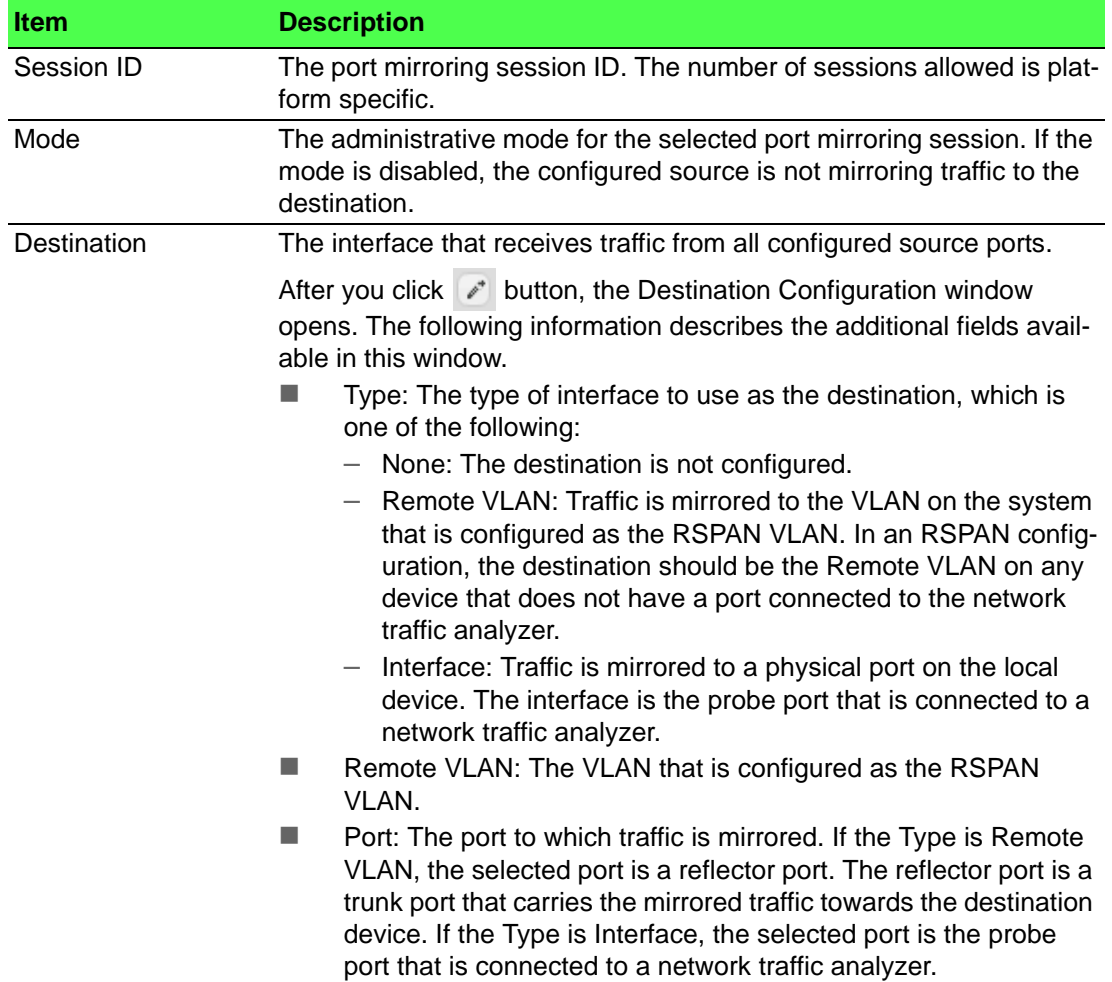

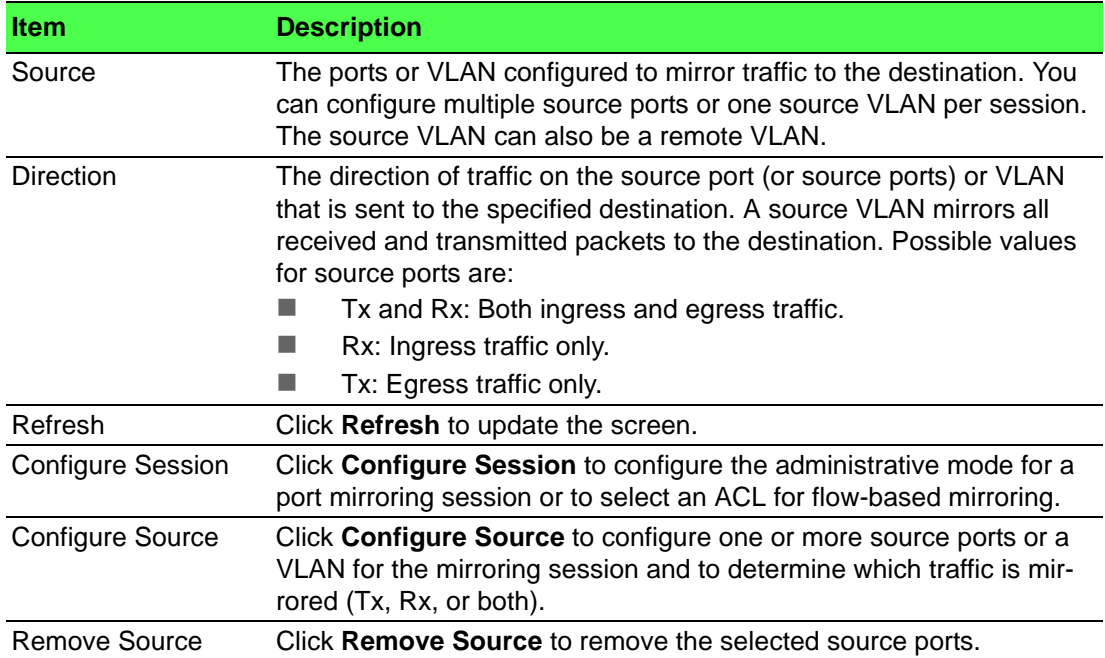

## **4.3.11.5 Transceiver Brief**

Use the Port Transceiver Brief page to display Digital Diagnostics Monitoring Interface information about plug-in transceiver.

#### To access this page, click **System** > **Port** > **Transceiver Brief**.

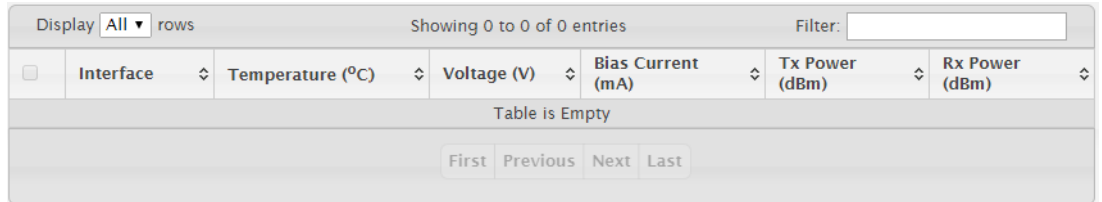

#### **Figure 4.125 System > Port > Transceiver Brief**

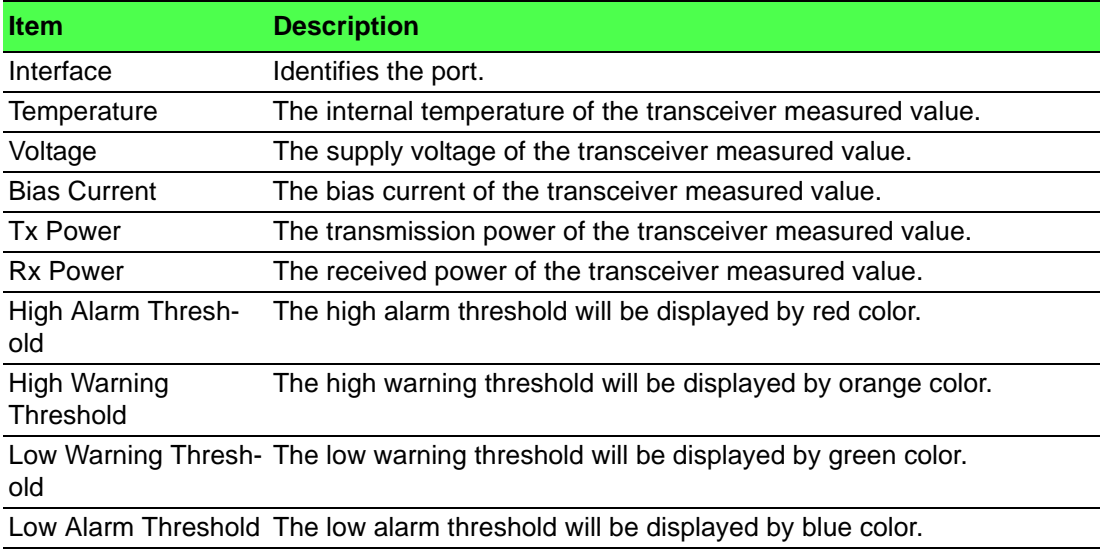

# **4.3.12 Statistics**

#### **4.3.12.1 System**

#### **Switch**

The Switch Statistics page shows summary information about traffic transmitted and received on the device, entries in the MAC address table, and Virtual Local Area Networks (VLANs) that exist on the device.

To access this page, click **System** > **Statistics** > **System** > **Switch**.

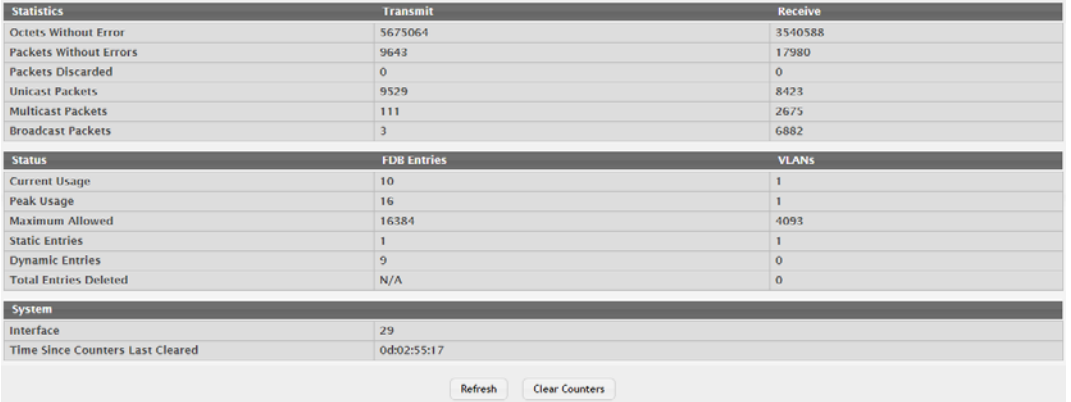

## **Figure 4.126 System > Statistics > System > Switch**

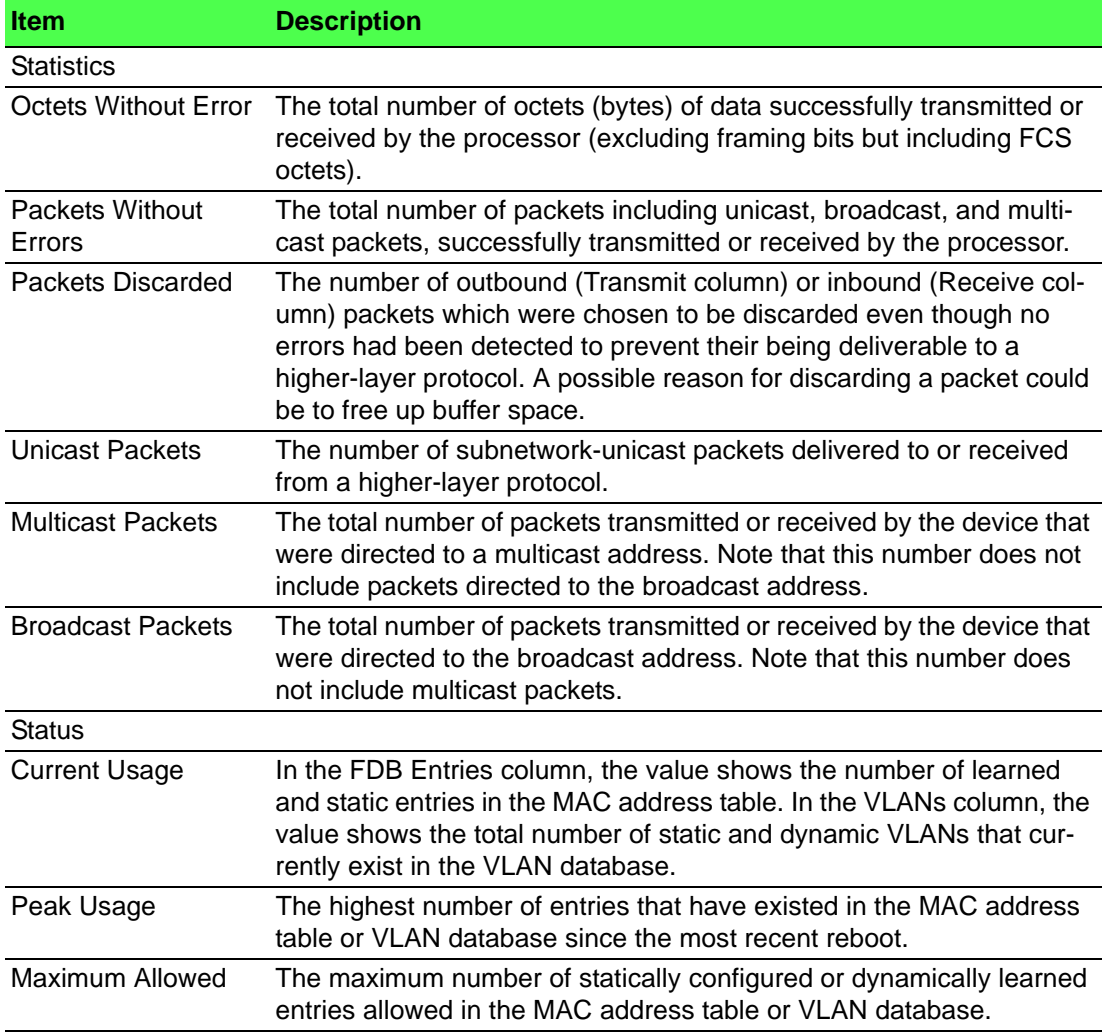

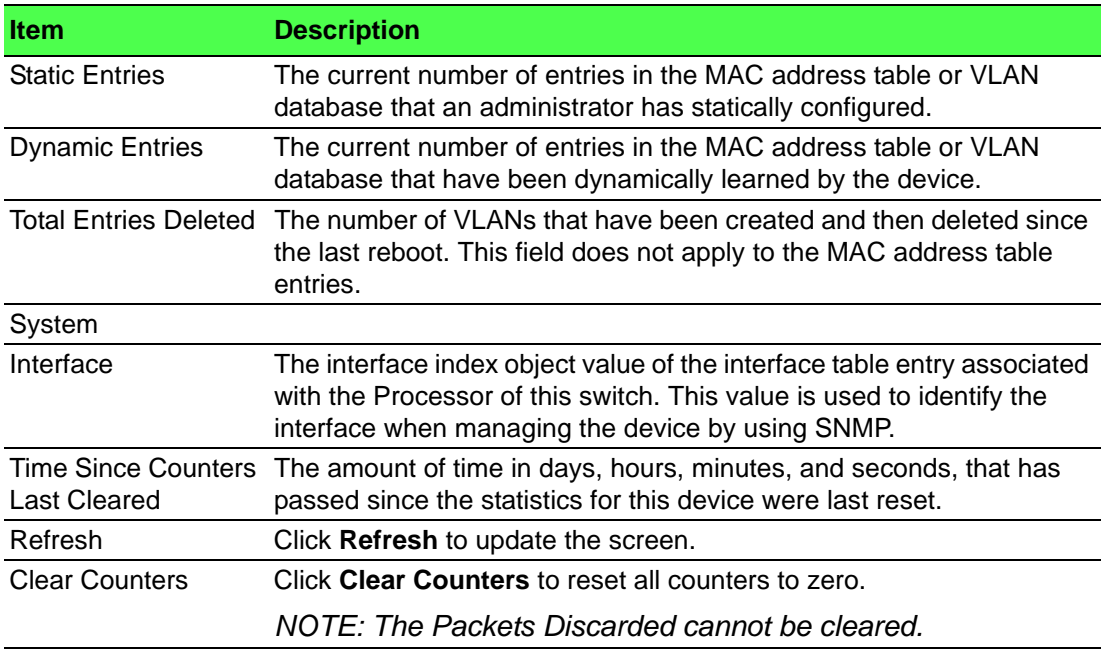

## **Port Summary**

The Port Summary Statistics page shows statistical information about the packets received and transmitted by each port and LAG.

To access this page, click **System** > **Statistics** > **System** > **Port Summary**.

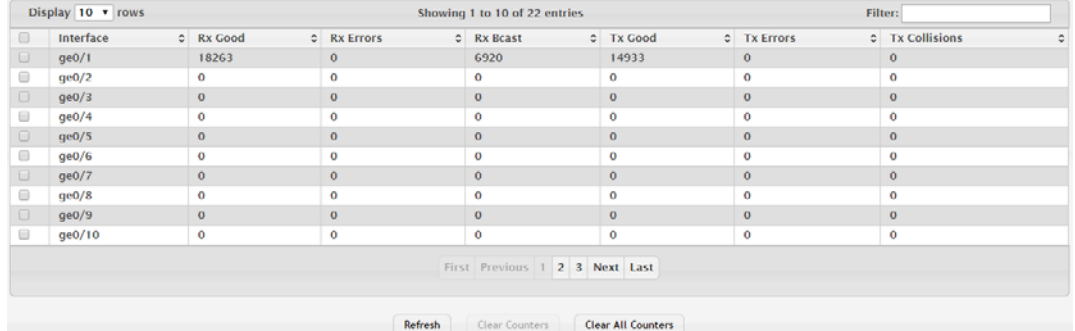

## **Figure 4.127 System > Statistics > System > Port Summary**

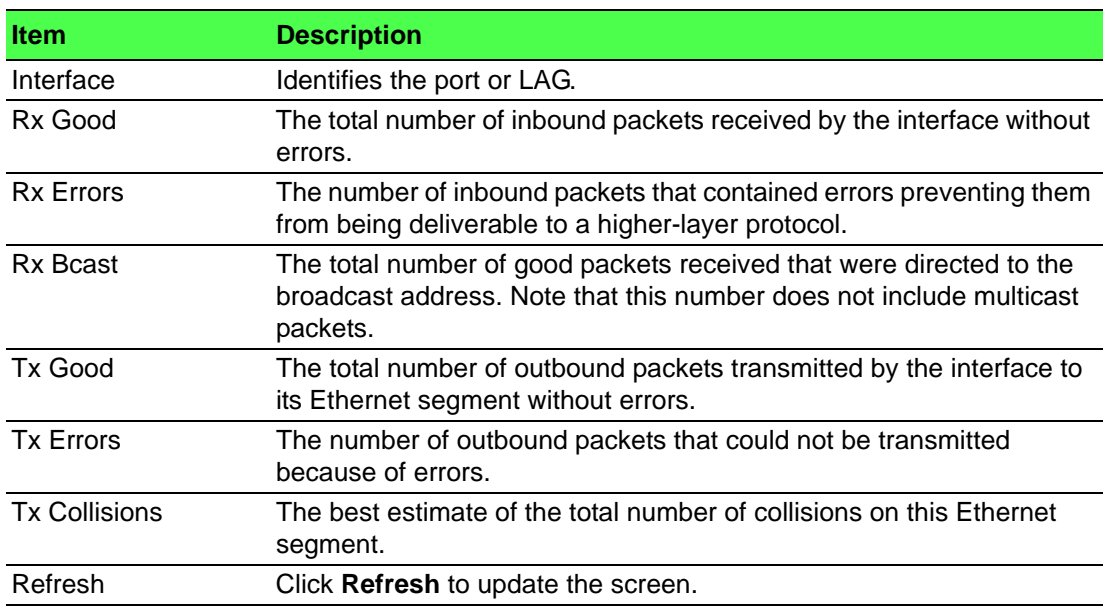

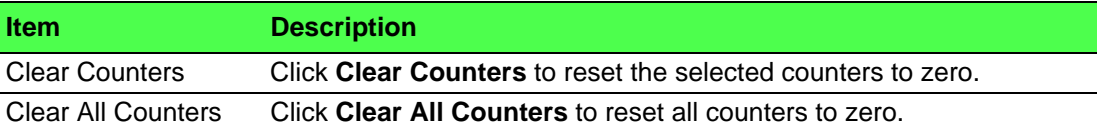

## **Port Detailed**

The Port Detailed Statistics page shows detailed information about the traffic transmitted and received by each interface.

To access this page, click **System** > **Statistics** > **System** > **Port Detailed**.

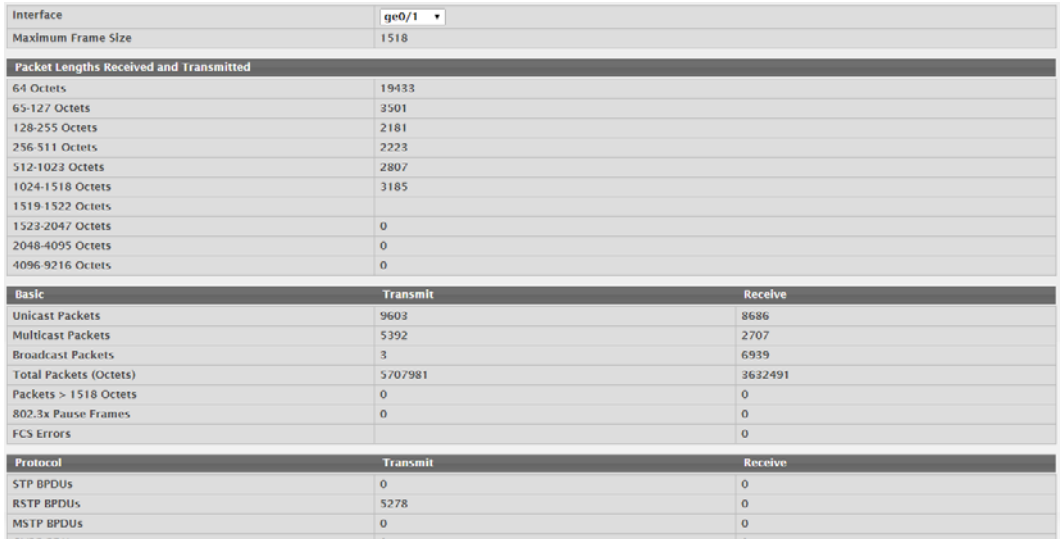

# **Figure 4.128 System > Statistics > System > Port Detailed**

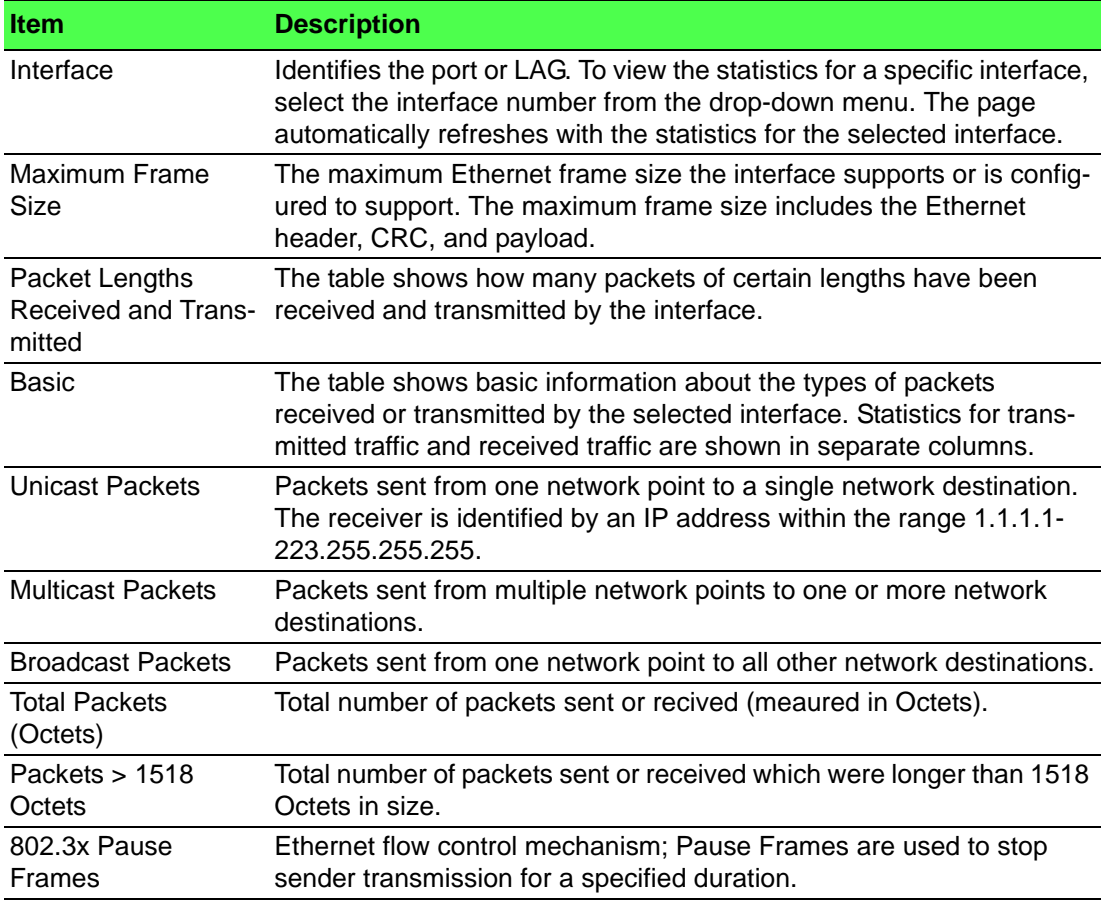
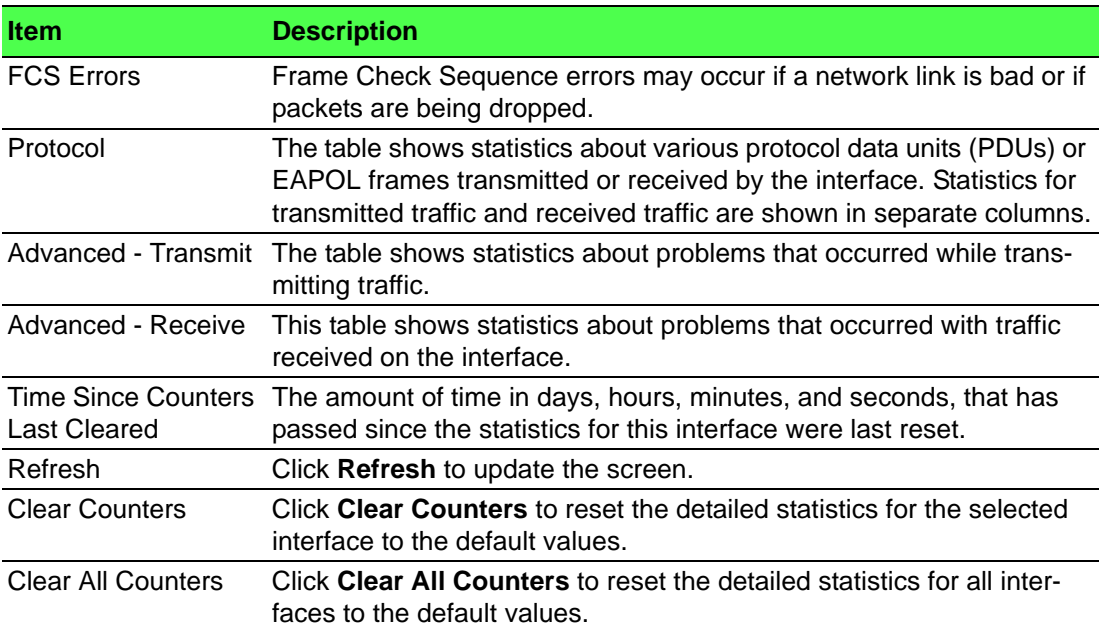

#### **Network DHCPv6**

The Network Port DHCPv6 Client Statistics page displays the DHCPv6 client statistics values for the network interface. The DHCPv6 client on the device exchanges several different types of UDP messages with one or more network DHCPv6 servers during the process of acquiring address, prefix, or other relevant network configuration information from the server. The values indicate the various counts that have accumulated since they were last cleared.

#### To access this page, click **System** > **Statistics** > **System** > **Network DHCPv6**.

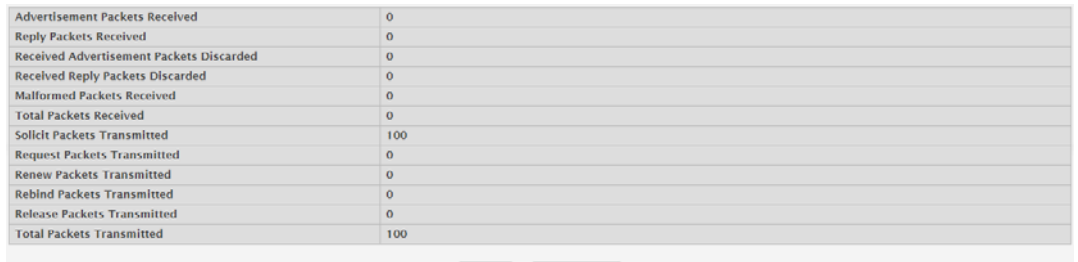

#### Refresh Clear Counters

#### **Figure 4.129 System > Statistics > System > Network DHCPv6**

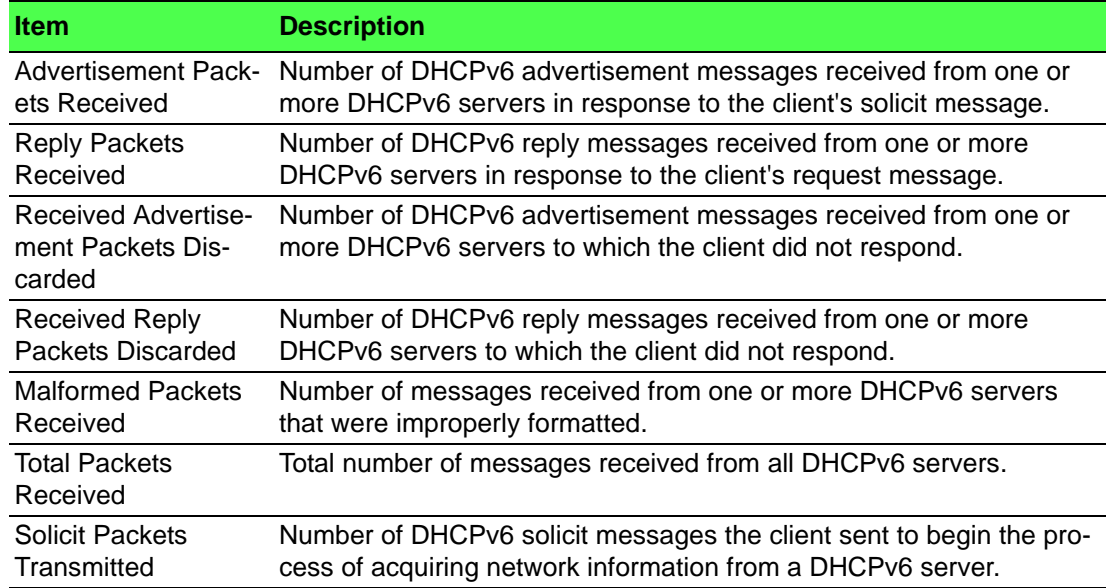

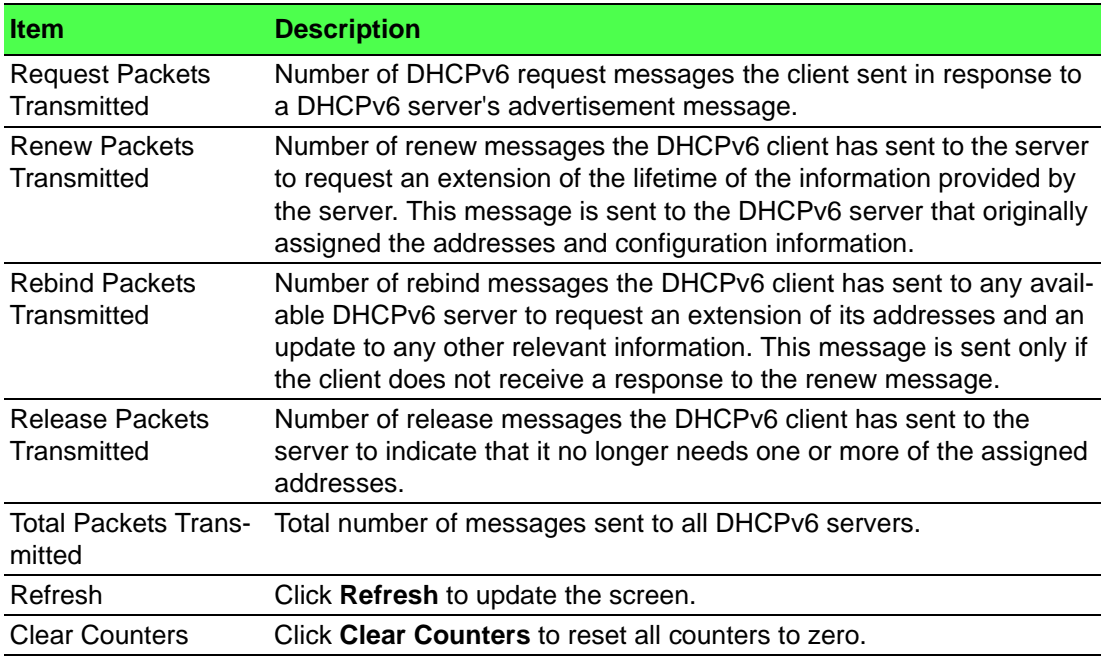

#### **4.3.12.2 Time Based**

#### **Group**

Use the Time Based Group Statistics page to define criteria for collecting time-based statistics for interface traffic. The time-based statistics can be useful for troubleshooting and diagnostics purposes. The statistics application uses the system clock for time-based reporting, so it is important to configure the system clock (manually or through SNTP) before using this feature.

To access this page, click **System** > **Statistics** > **Time Based** > **Group**.

| Display All v rows |                       | Showing 0 to 0 of 0 entries |                          |                     | Filter:      |   |
|--------------------|-----------------------|-----------------------------|--------------------------|---------------------|--------------|---|
| <b>Group ID</b>    | $C$ Group             |                             | $\circ$ Time Range       | C Reporting Methods | c Interfaces | ٥ |
|                    | <b>Table is Empty</b> |                             |                          |                     |              |   |
|                    |                       |                             | First Previous Next Last |                     |              |   |
|                    |                       |                             | Refresh<br>Add           | Remove              |              |   |

**Figure 4.130 System > Statistics > Time Based > Group**

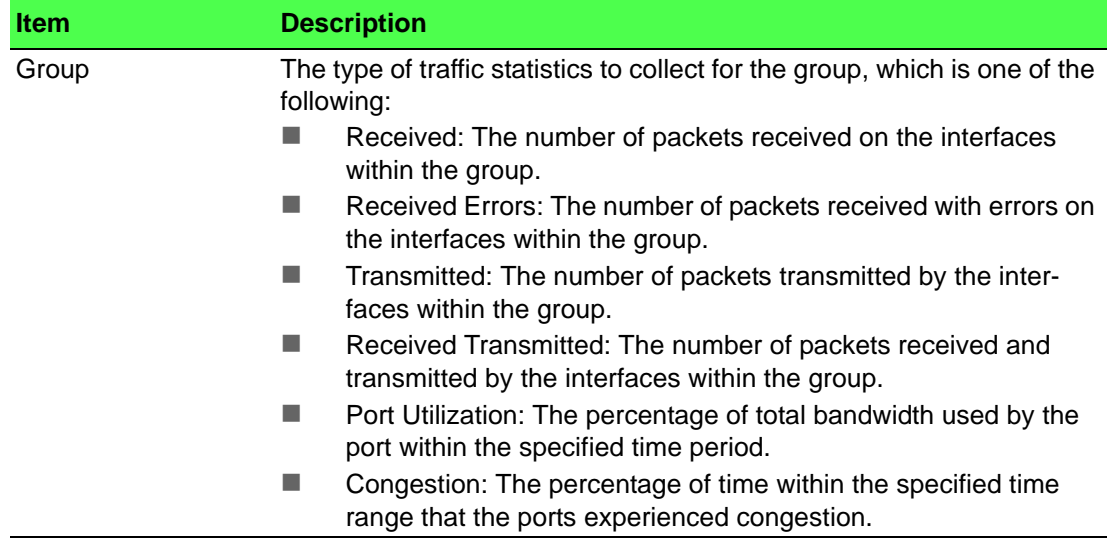

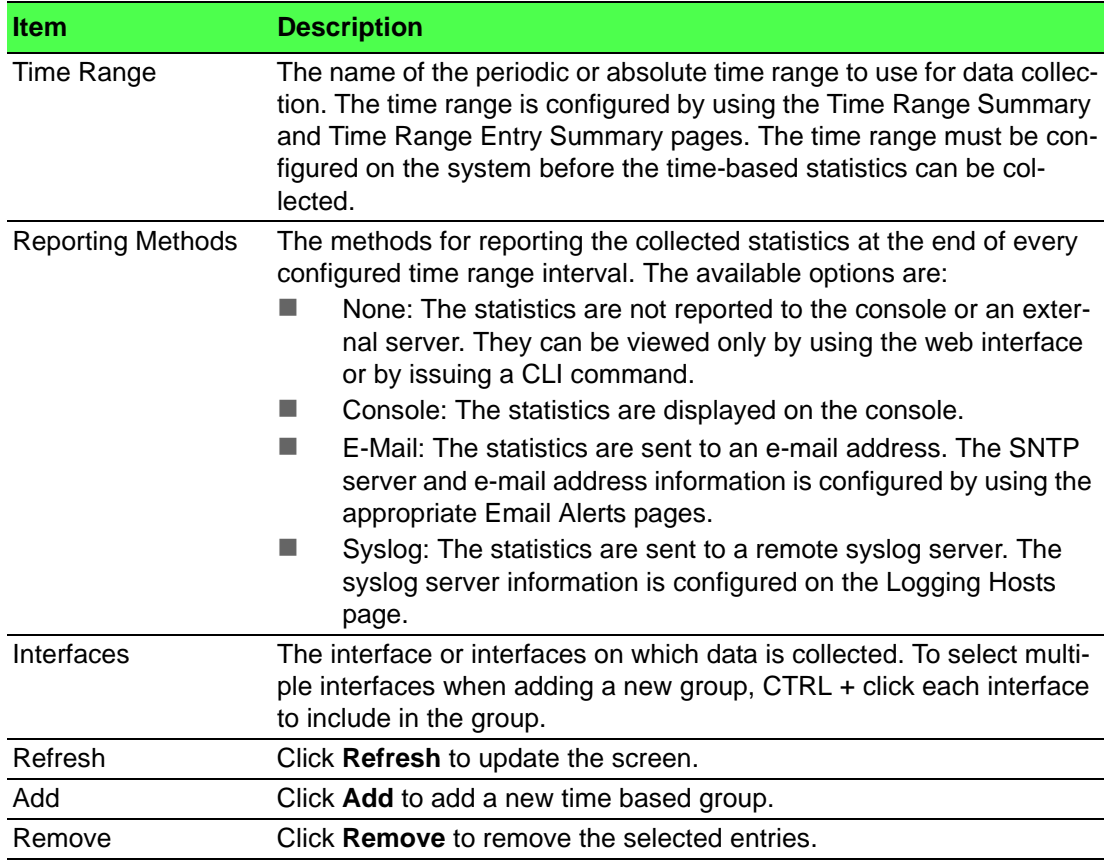

To add a new time based group:

## Click **System** > **Statistics** > **Time Based** > **Group** > **Add**.

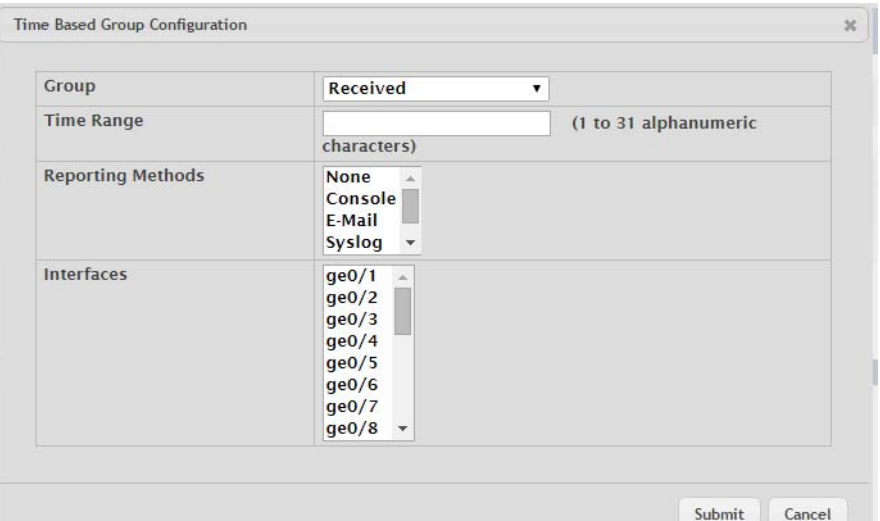

**Figure 4.131 System > Statistics > Time Based > Group > Add**

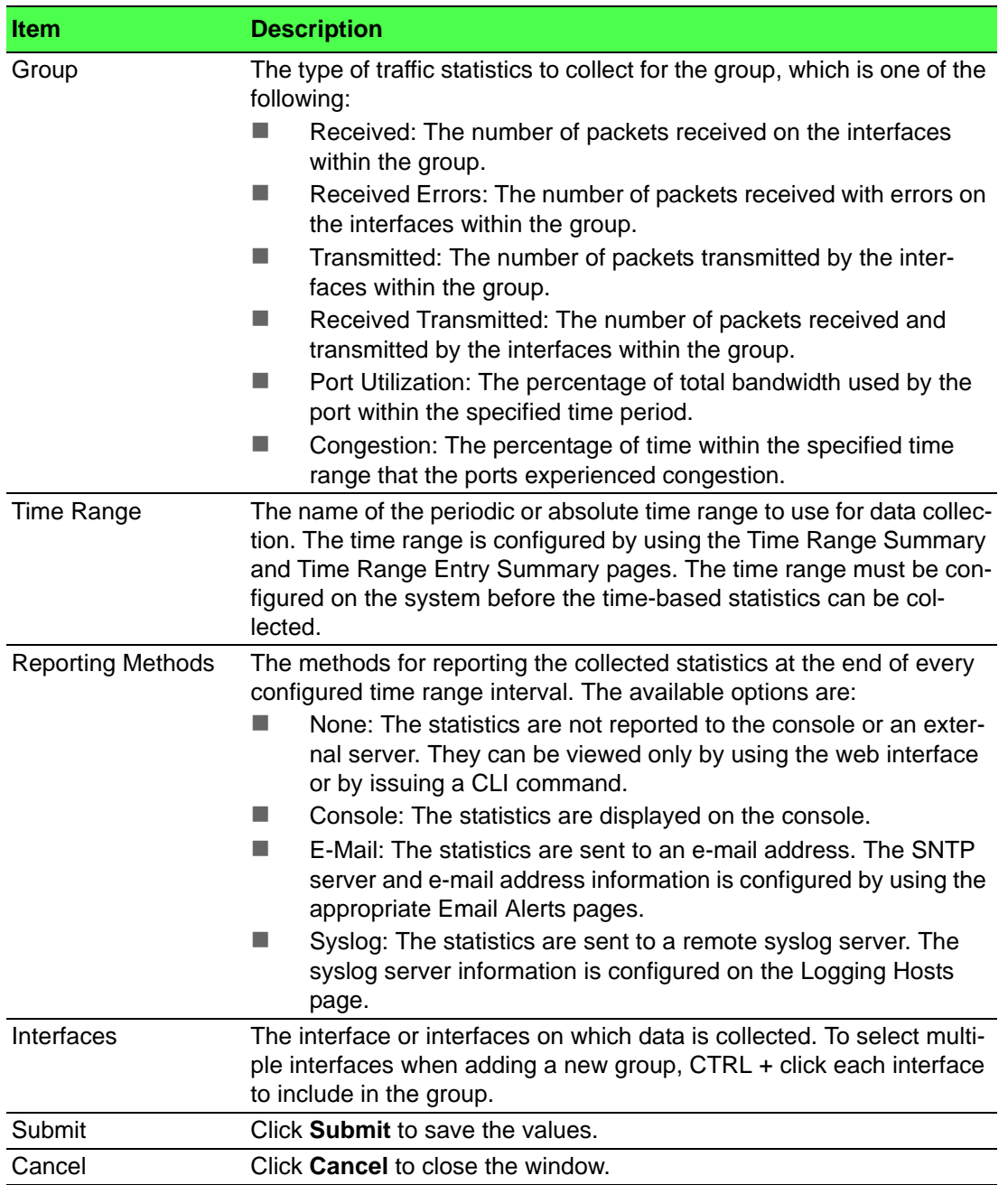

#### **Flow Based**

Use the Time Based Flow Statistics page to define criteria for collecting time-based statistics for specific traffic flows. The statistics include a per-interface hit count based on traffic that meets the match criteria configured in a rule for the interfaces included in the rule. The hit count statistics are collected only during the specified time range. The statistics application uses the system clock for time-based reporting. Configure the system clock (manually or through SNTP) before using the time-based statistics feature.

To access this page, click **System** > **Statistics** > **Time Based** > **Flow Based**.

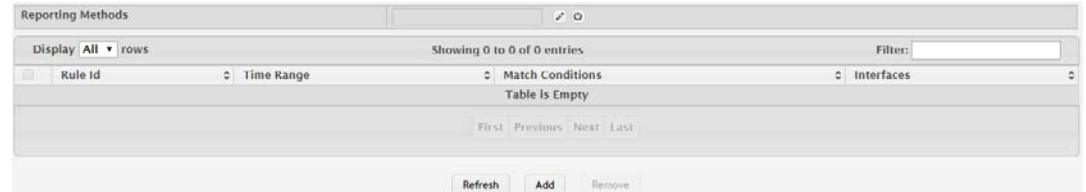

**Figure 4.132 System > Statistics > Time Based > Flow Based**

The following table describes the items in the previous figure.

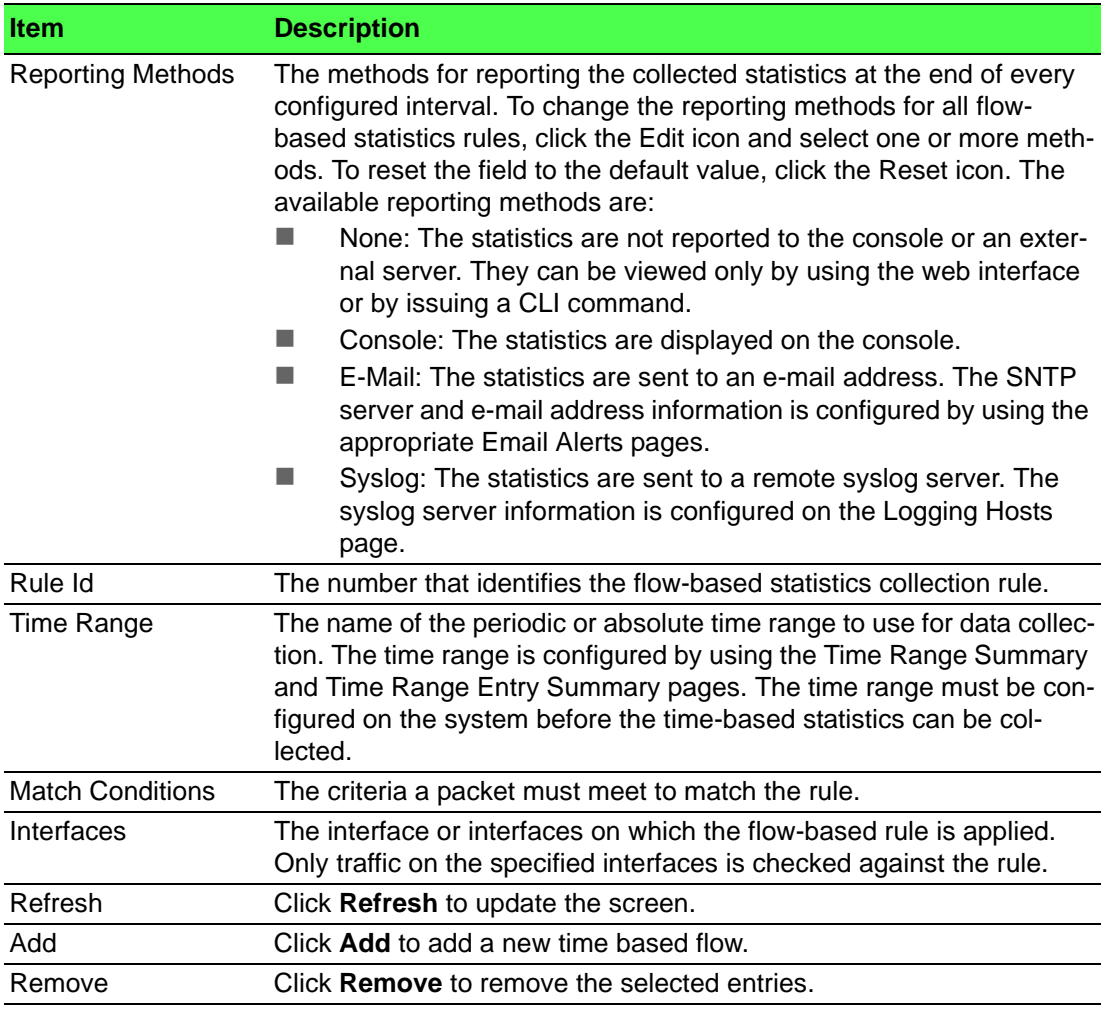

To add a new time based flow:

# Click **System** > **Statistics** > **Time Based** > **Flow Based** > **Add**.

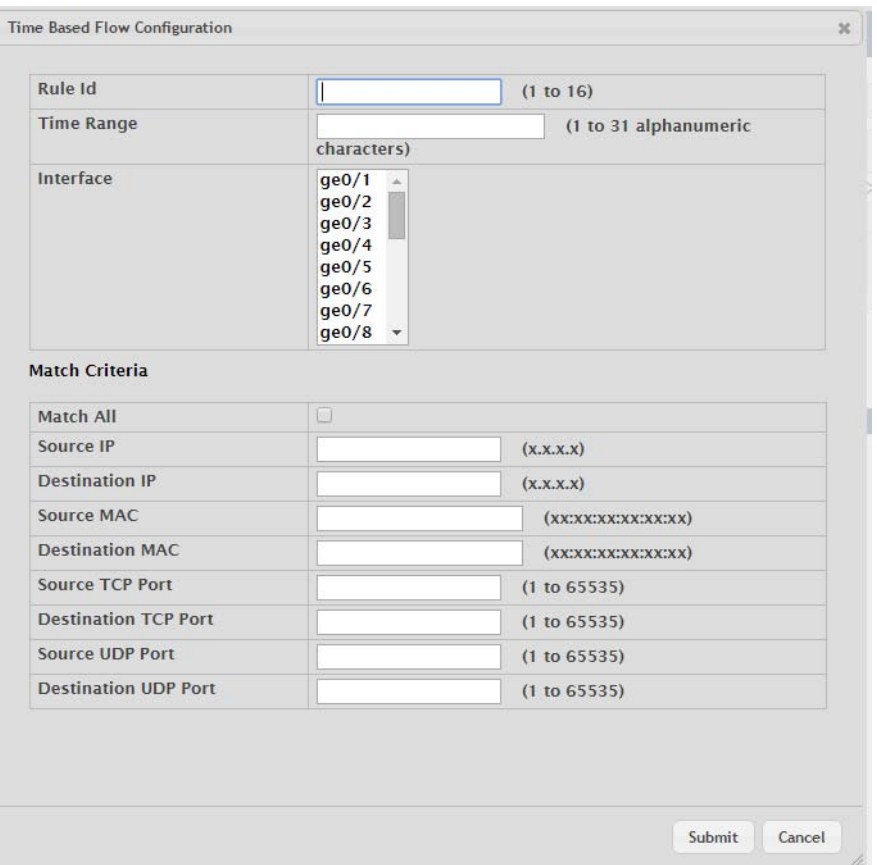

**Figure 4.133 System > Statistics > Time Based > Flow Based > Add** The following table describes the items in the previous figure.

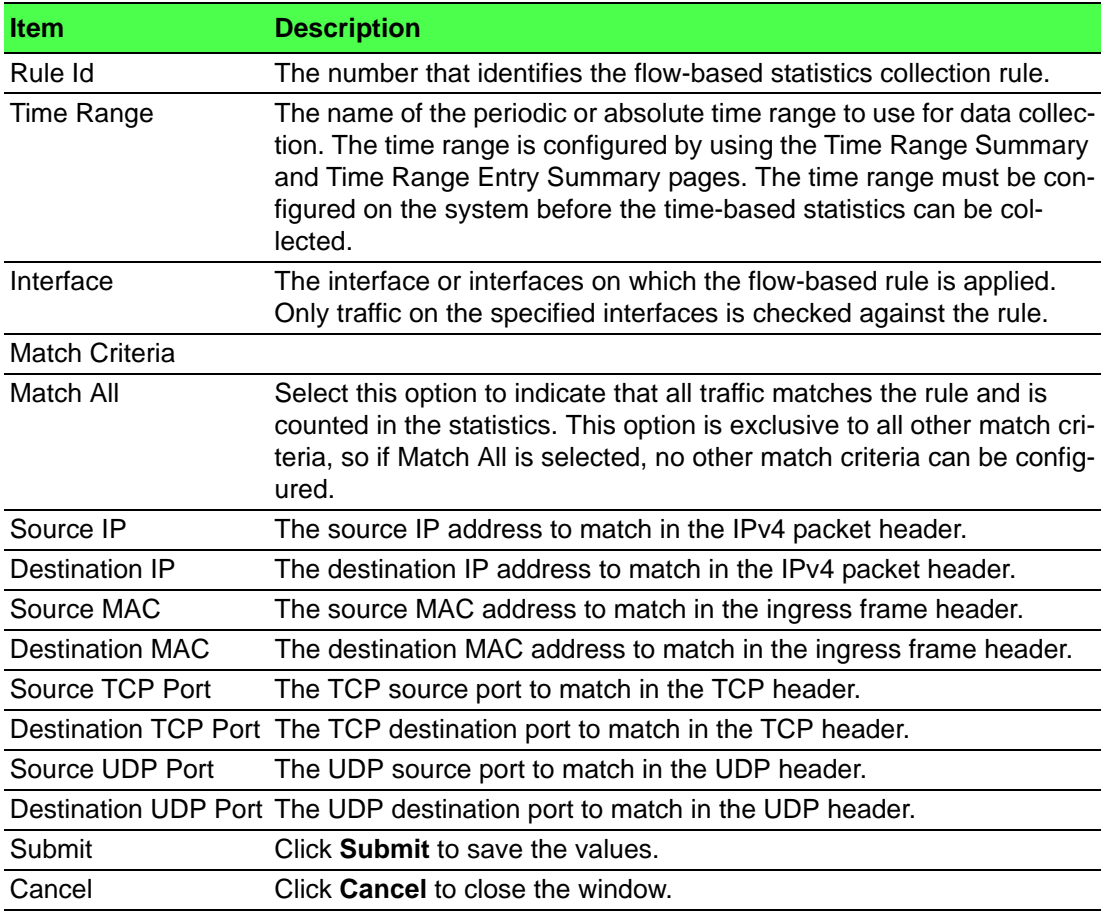

#### **Statistics**

Use the Time Based Statistics page to view time-based statistics collected for the configured traffic groups and flow-based rules.

To access this page, click **System** > **Statistics** > **Time Based** > **Statistics**.

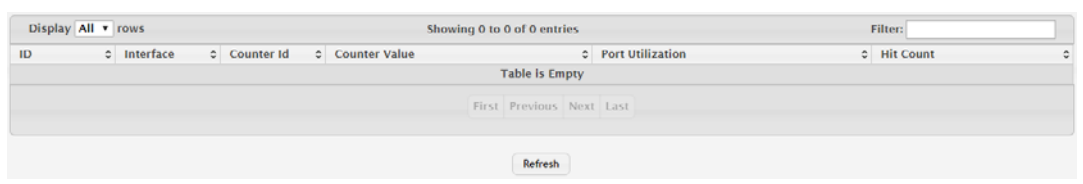

**Figure 4.134 System > Statistics > Time Based > Statistics**

The following table describes the items in the previous figure.

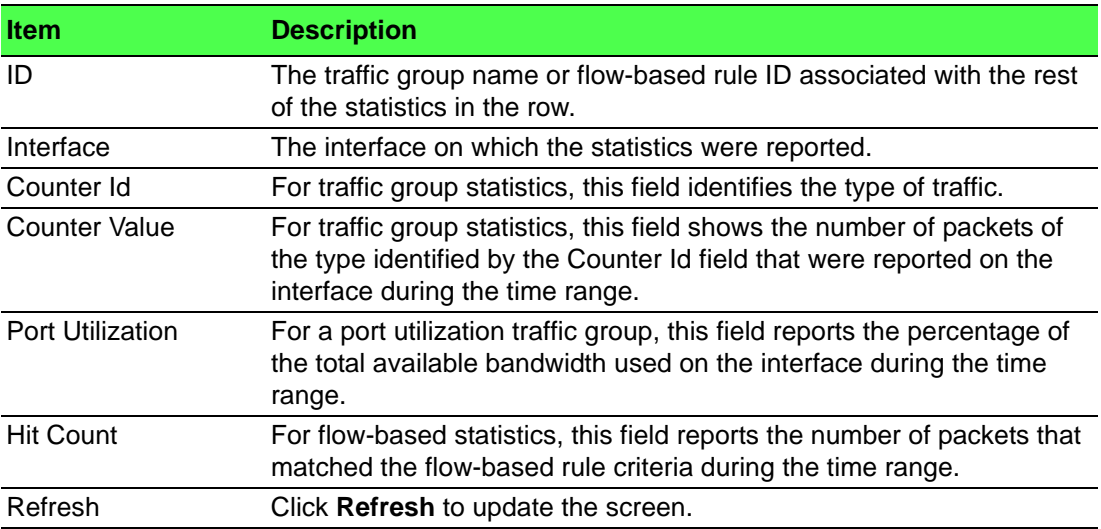

## **4.3.13 Status**

#### **4.3.13.1 ARP Cache**

The ARP cache is a table maintained locally in each station on a network. ARP cache entries are learned by examining the source information in the ARP packet payload fields, regardless of whether it is an ARP request or response. Thus, when an ARP request is broadcast to all stations on a LAN segment or virtual LAN (VLAN), every recipient has the opportunity to store the sender's IP and MAC address in their respective ARP cache. The ARP response, being unicast, is normally seen only by the requestor, who stores the sender information in its ARP cache. Newer information always replaces existing content in the ARP cache.

The ARP cache can support 1024 entries, although this size is user-configurable to any value less than 1024. When multiple network interfaces are supported by a device, as is typical of a router, either a single ARP cache is used for all interfaces, or a separate cache is maintained per interface. While the latter approach is useful when network addressing is not unique per interface, this is not the case for Ethernet MAC address assignment so a single ARP cache is employed.

To access this page, click **System** > **Status** > **ARP Cache**.

| Display All v rows | Showing 1 to 1 of 1 entries     | Filter:                 |
|--------------------|---------------------------------|-------------------------|
| <b>MAC Address</b> | $C$ IP Address                  | <b>C</b> Interface<br>٠ |
| 1C:6F:65:28:35:AE  | 192.168.1.59                    | ge0/1                   |
|                    | First Previous 1 Next Last      |                         |
|                    | Refresh<br><b>Clear Entries</b> |                         |

**Figure 4.135 System > Status > ARP Cache**

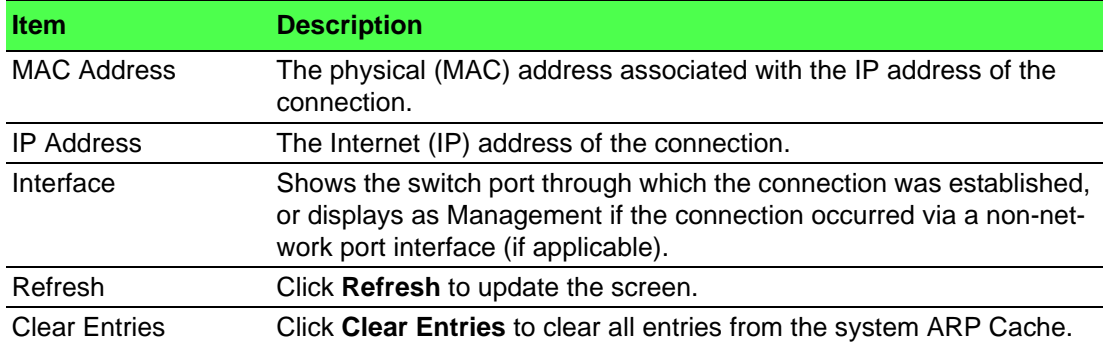

## **4.3.13.2 Resource Status**

Use the System Resource Status page to display the following memory information for the switch:

- **Free memory**
- **Allocated memory**
- CPU utilization by task
- Total CPU utilization at the following intervals:
	- Five seconds
	- One minute
	- Five minutes

To access this page, click **System** > **Status** > **Resource Status**.

| Free Memory (Kbytes)<br>Alloc Memory (Kbytes) |  |               | 309360<br>189688 |                               |  |                    |  |                     |   |
|-----------------------------------------------|--|---------------|------------------|-------------------------------|--|--------------------|--|---------------------|---|
|                                               |  |               |                  |                               |  |                    |  |                     |   |
| <b>CPU Utilization Report</b>                 |  |               |                  |                               |  |                    |  |                     |   |
| Display 10 v rows                             |  |               |                  | Showing 1 to 10 of 38 entries |  |                    |  | Filter:             |   |
| Task ID                                       |  | C Task Name   |                  | $S$ Seconds                   |  | $\circ$ 60 Seconds |  | $\circ$ 300 Seconds | ٥ |
| $3 -$                                         |  | (ksoftirgd/0) |                  | 0.00%                         |  | 0.10%              |  | 0.09%               |   |
| 1256                                          |  | (procmgr)     |                  | 1.01%                         |  | 0.96%              |  | 1.01%               |   |
| 1352                                          |  | (syncdb)      |                  | 0.00%                         |  | 0.06%              |  | 0.11%               |   |
| 1386                                          |  | procLOG       |                  | 0.40%                         |  | 0.28%              |  | 0.27%               |   |
| 1388                                          |  | osapiTimer    |                  | 1.41%                         |  | 1.69%              |  | 1.70%               |   |
| 1439                                          |  | bcmINTR       |                  | 0.00%                         |  | 0.11%              |  | 0.09%               |   |
| 1440                                          |  | socdmadesc.0  |                  | 0.00%                         |  | 0.06%              |  | 0.13%               |   |
| 1441                                          |  | bcmMEM_SCAN.0 |                  | 0.00%                         |  | 0.23%              |  | 0.22%               |   |
| 1443                                          |  | bcmL2X.0      |                  | 6.06%                         |  | 6.26%              |  | 6.46%               |   |
| 1444                                          |  | bcmCNTR.0     |                  | 0.60%                         |  | 0.68%              |  | 0.70%               |   |

Refresh

#### **Figure 4.136 System > Status > Resource Status**

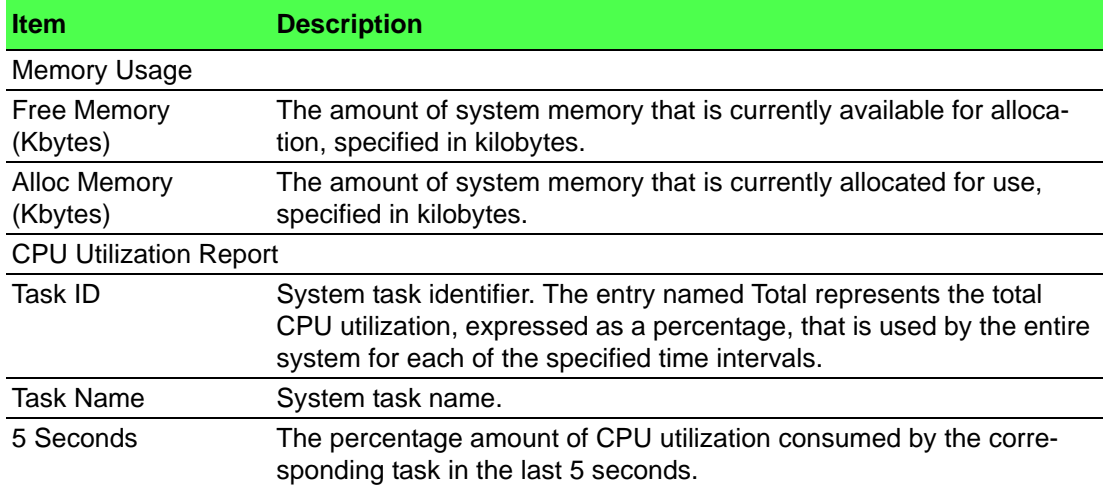

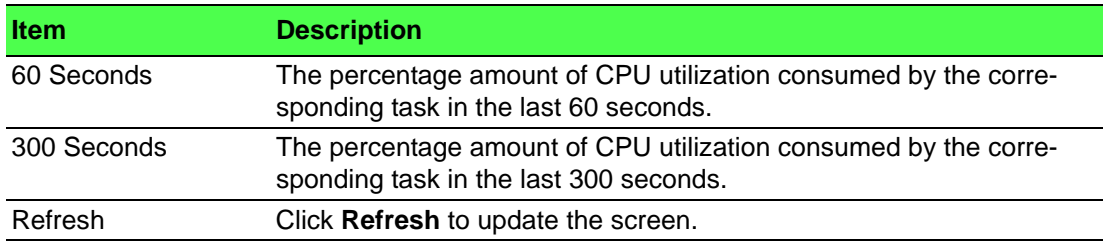

#### **4.3.13.3 Resource Configuration**

Use the System Resource Configuration page to configure the threshold parameters for monitoring CPU utilization and the amount of free memory in the system.

To access this page, click **System** > **Status** > **Resource Configuration**.

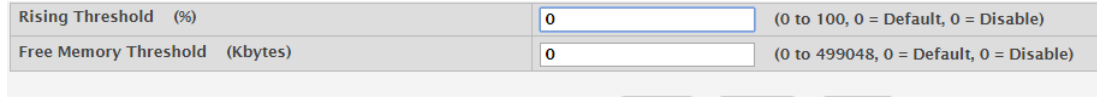

# Submit Refresh Cancel

**Figure 4.137 System > Status > Resource Configuration**

The following table describes the items in the previous figure.

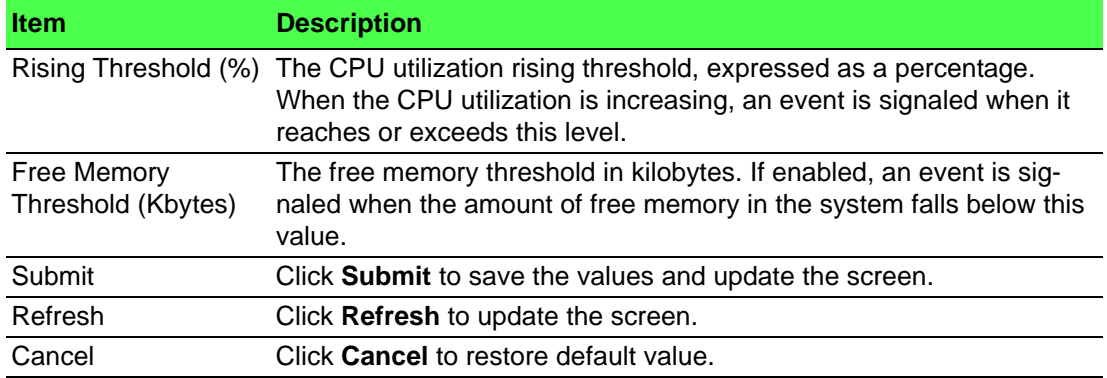

## **4.3.14 Summary**

#### **4.3.14.1 Dashboard**

The FASTPATH page provides a brief overview of the system and serves as the home page upon successful login to the device.

To access this page, click **System** > **Summary** > **Dashboard**.

| <b>System Information</b>           |                                                                            |
|-------------------------------------|----------------------------------------------------------------------------|
| <b>System Description</b>           | 12 100/1000M12 + 4 100/1000M12 Industrial Train Switch with PoE+, 01.00.06 |
| <b>System Name</b>                  |                                                                            |
| <b>System Location</b>              |                                                                            |
| <b>System Contact</b>               |                                                                            |
| <b>IP Address</b>                   | 192.168.1.158                                                              |
| <b>Burned In MAC Address</b>        | 00:11:22:33:44:55                                                          |
| <b>Service Port IP Address</b>      | 0.0.0.0                                                                    |
| <b>Service Port MAC Address</b>     | 00:90:4C:06:A5:72                                                          |
| <b>System Up Time</b>               | 0 days, 3 hours, 3 mins, 11 secs                                           |
| <b>Current Time</b>                 | lan 1 18:42:16 2016 UTC                                                    |
|                                     |                                                                            |
|                                     |                                                                            |
| <b>Device Information</b>           |                                                                            |
| <b>Machine Type</b>                 | 12 100/1000M12 + 4 100/1000M12 Industrial Train Switch with PoE+           |
| <b>Machine Model</b>                | <b>EKI-9516P</b>                                                           |
| <b>Serial Number</b>                | 123456789                                                                  |
| <b>Software Version</b>             | 01.00.06                                                                   |
| <b>Hardware Version</b>             | 0x00                                                                       |
| <b>Build Version</b>                | 2015.10.15143                                                              |
|                                     |                                                                            |
|                                     |                                                                            |
| <b>System Resource Usage</b>        |                                                                            |
| CPU Utilization (60 Second Average) | 30 %                                                                       |
| <b>Memory Usage</b>                 | 38 %                                                                       |

**Figure 4.138 System > Summary > Dashboard**

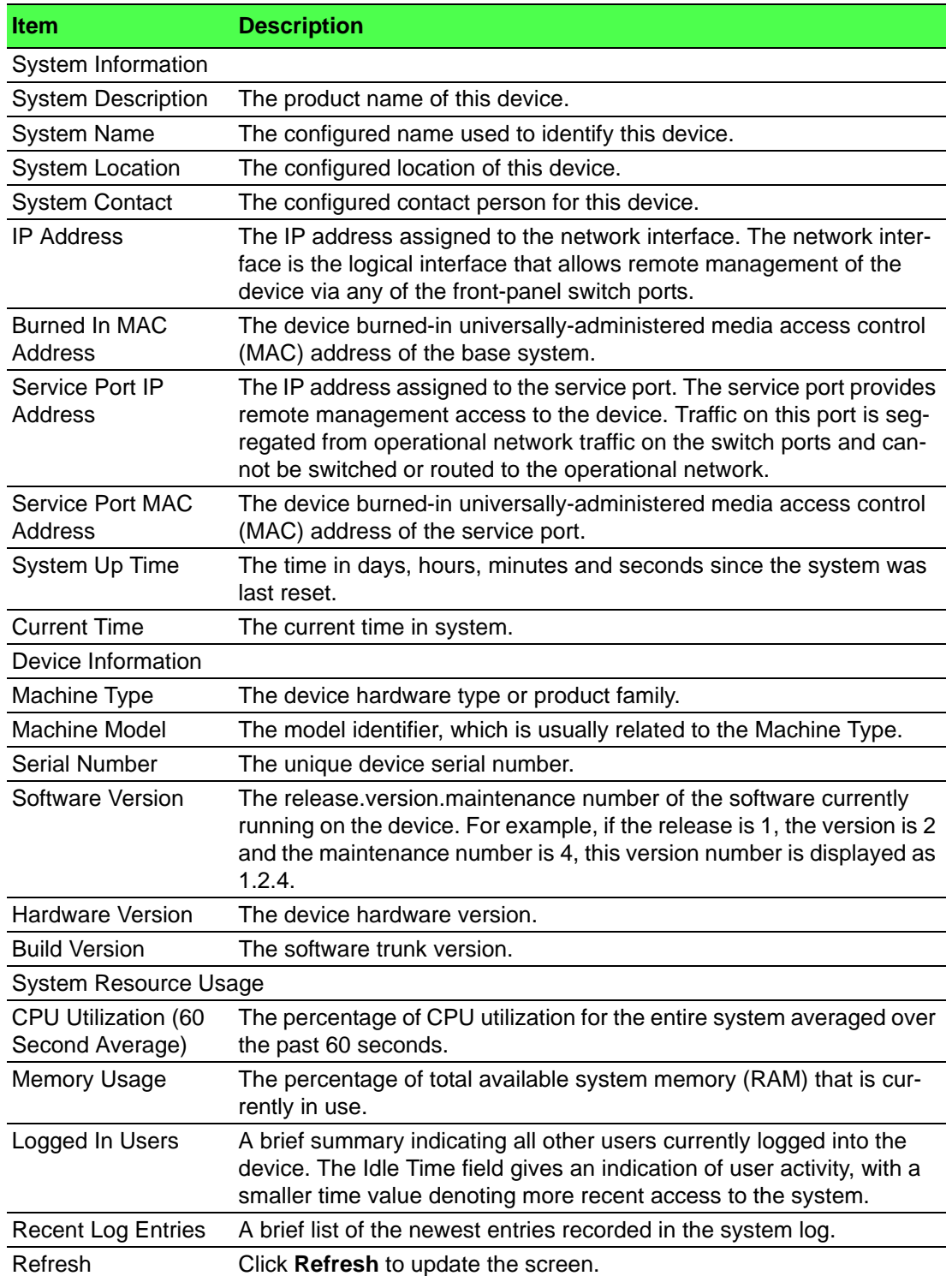

#### **4.3.14.2 Description**

Use the System Description page to view and configure basic information about the device. This page contains information that is useful for administrators who manage the device by using a Network Management System (NMS) that communicates with the Simple Network Manage Protocol (SNMP) agent on the device.

#### To access this page, click **System** > **Summary** > **Description**.

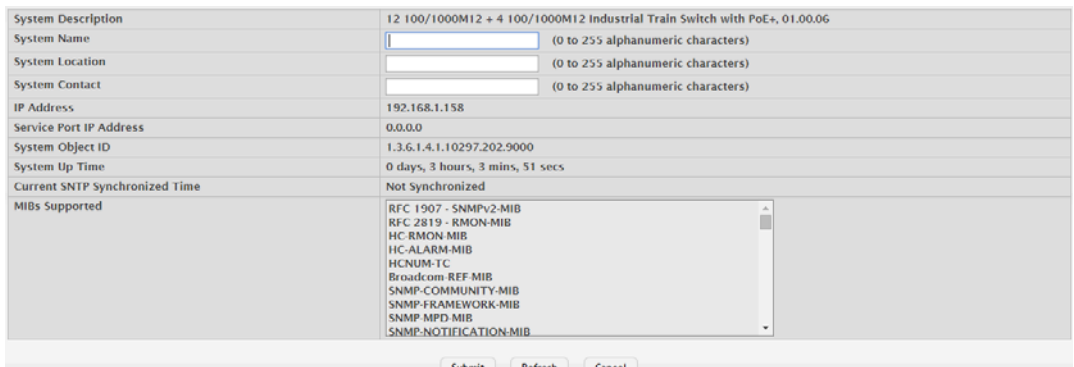

## **Figure 4.139 System > Summary > Description**

The following table describes the items in the previous figure.

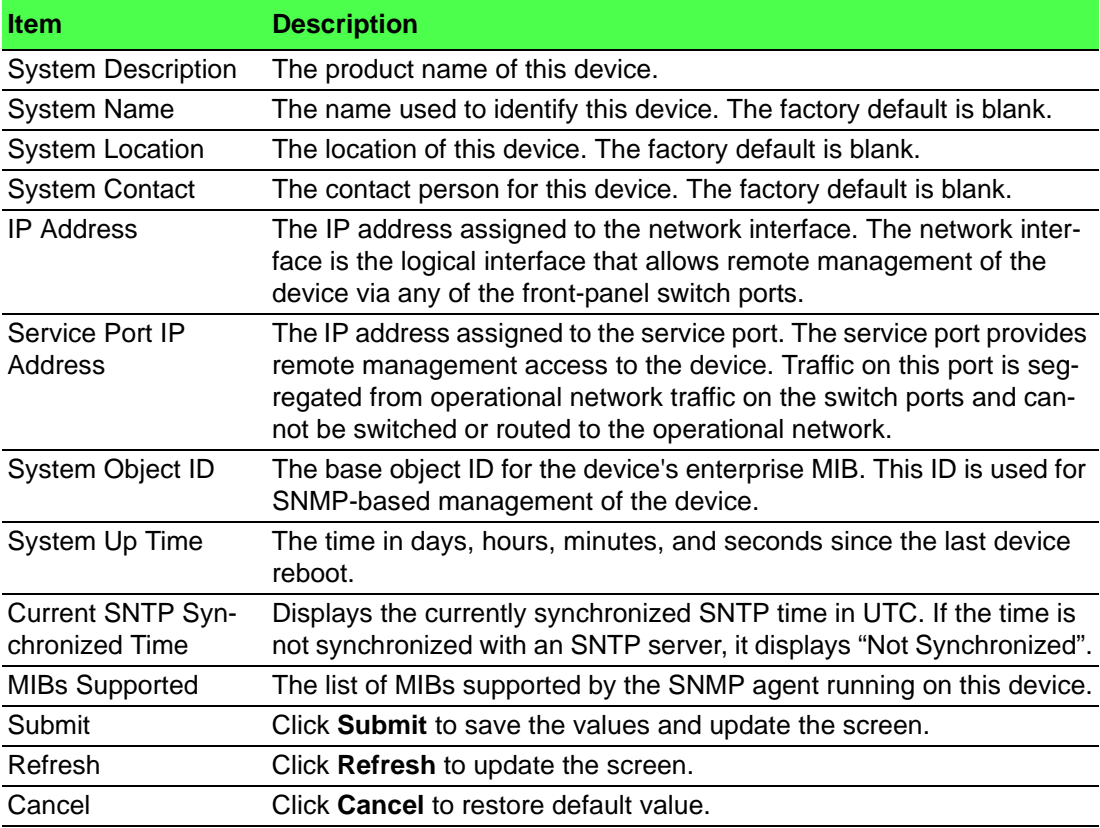

#### **4.3.14.3 Inventory**

The System Inventory Information page displays information about the system hardware and software.

To access this page, click **System** > **Summary** > **Inventory**.

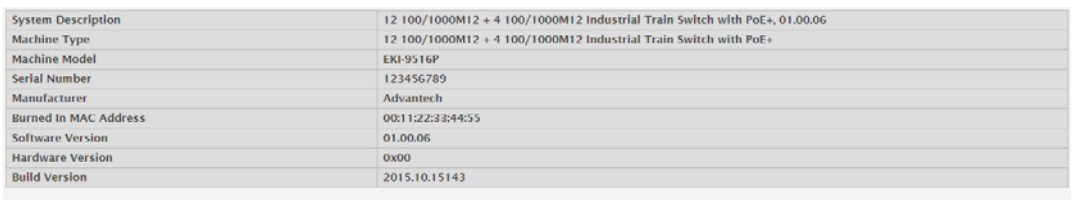

 $Refresh$ 

**Figure 4.140 System > Summary > Inventory**

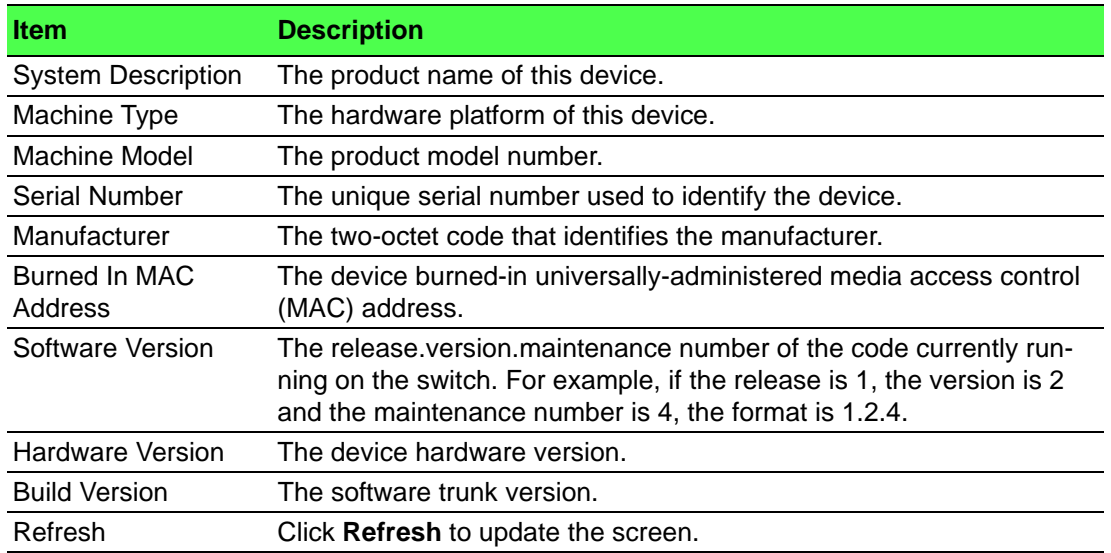

## **4.3.14.4 MAC Address Table**

The MAC address table keeps track of the Media Access Control (MAC) addresses that are associated with each port. This table allows the device to forward unicast traffic through the appropriate port. The MAC address table is sometimes called the bridge table or the forwarding database.

Use the MAC Address Table page to display information about entries in the MAC address table. The transparent bridging function uses these entries to determine how to forward a received frame.

To access this page, click **System** > **Summary** > **MAC Address Table**.

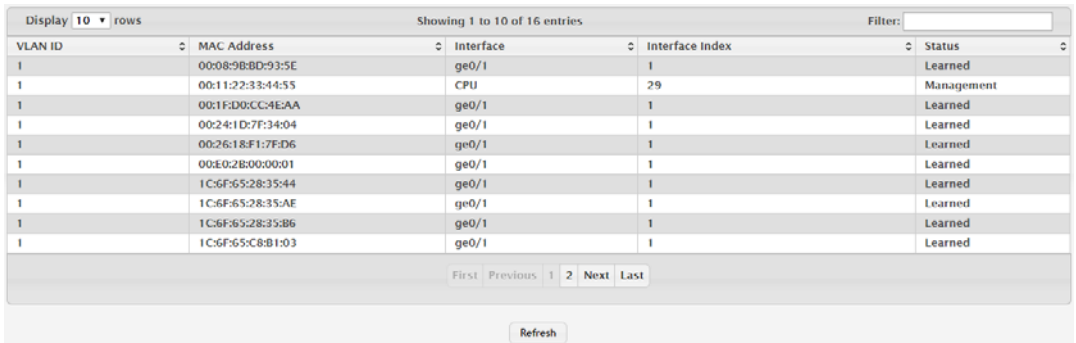

**Figure 4.141 System > Summary > MAC Address Table**

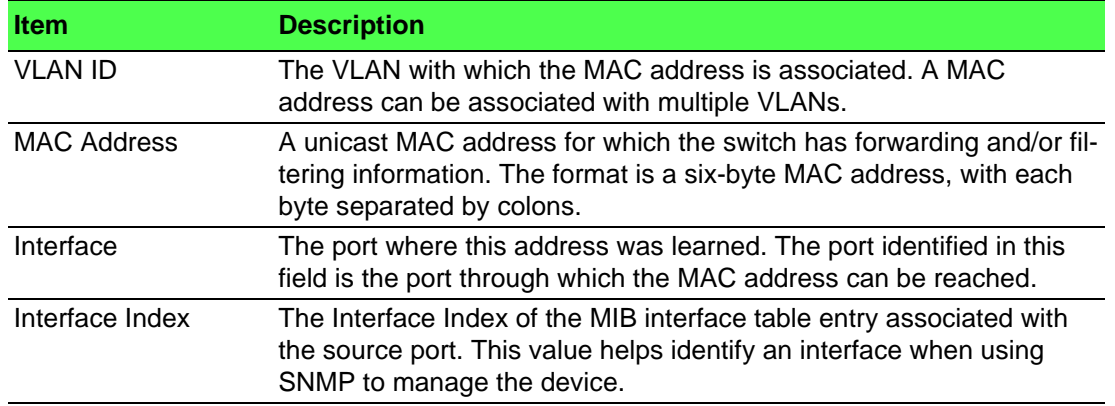

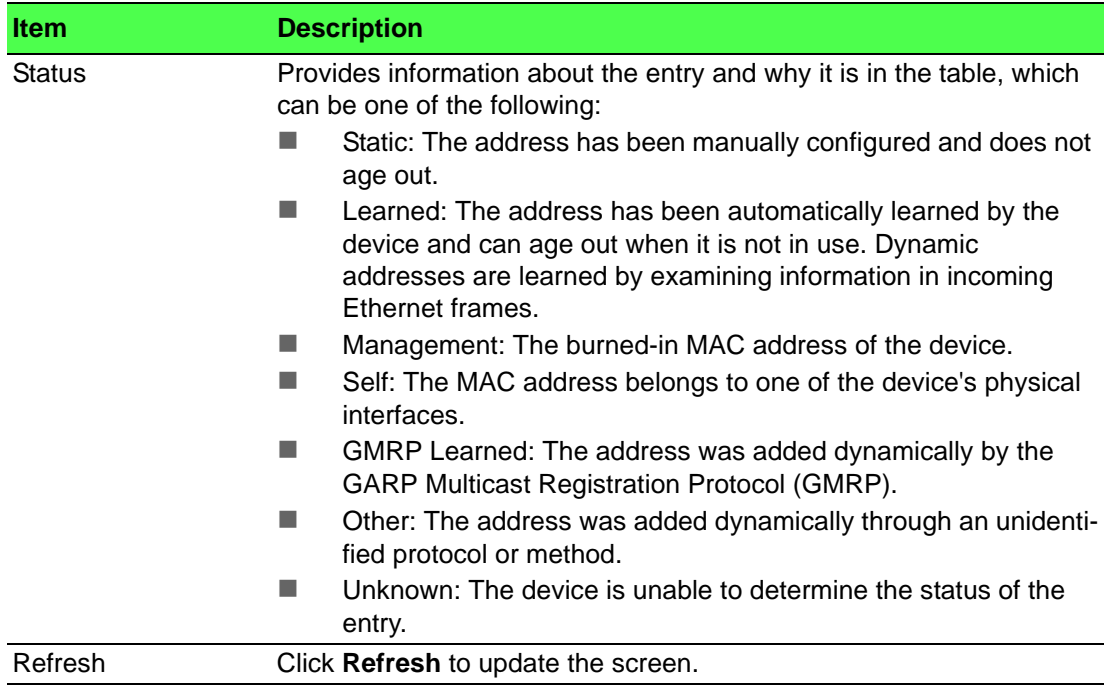

# **4.3.15 Users**

## **4.3.15.1 Accounts**

By default, the switch contains two user accounts:

- admin, with 'Read/Write' privilege
- user, with 'Read Only' privileges

Admin account's password is also admin by default. User account's password is also user by default.

If you log on to the switch with the user account that Read/Write privileges (i.e., as admin), you can use the User Accounts page to assign passwords and set security parameters for the default accounts. You can also add up to five read-only accounts. You can delete all accounts except for the Read/Write account.

H

*Note! Only a user with Read/Write privileges may alter data on this screen, and only one account can exist with Read/Write privileges.*

To access this page, click **System** > **Users** > **Accounts**.

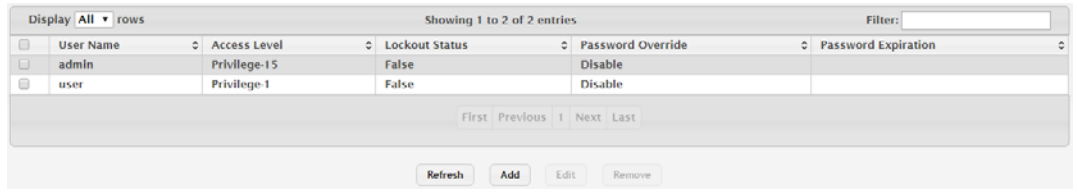

#### **Figure 4.142 System > Users > Accounts**

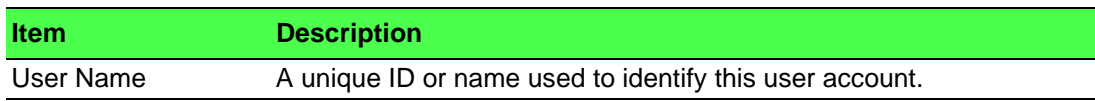

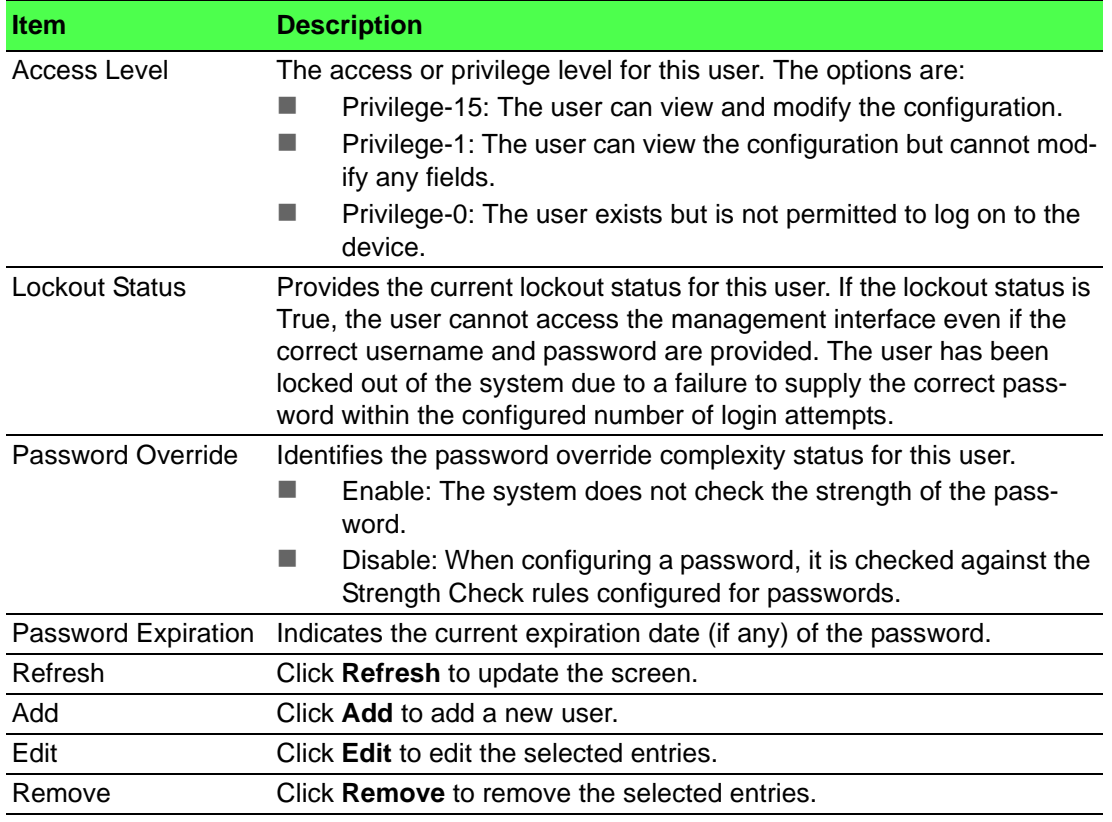

## To add a new user:

## Click **System** > **Users** > **Accounts** > **Add**.

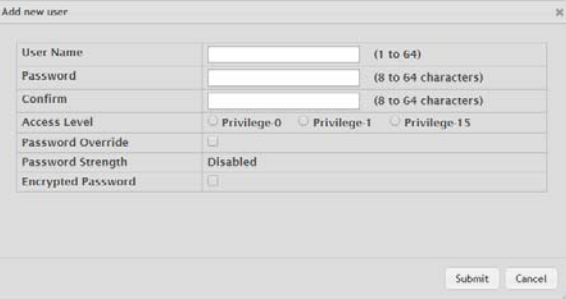

## **Figure 4.143 System > Users > Accounts > Add**

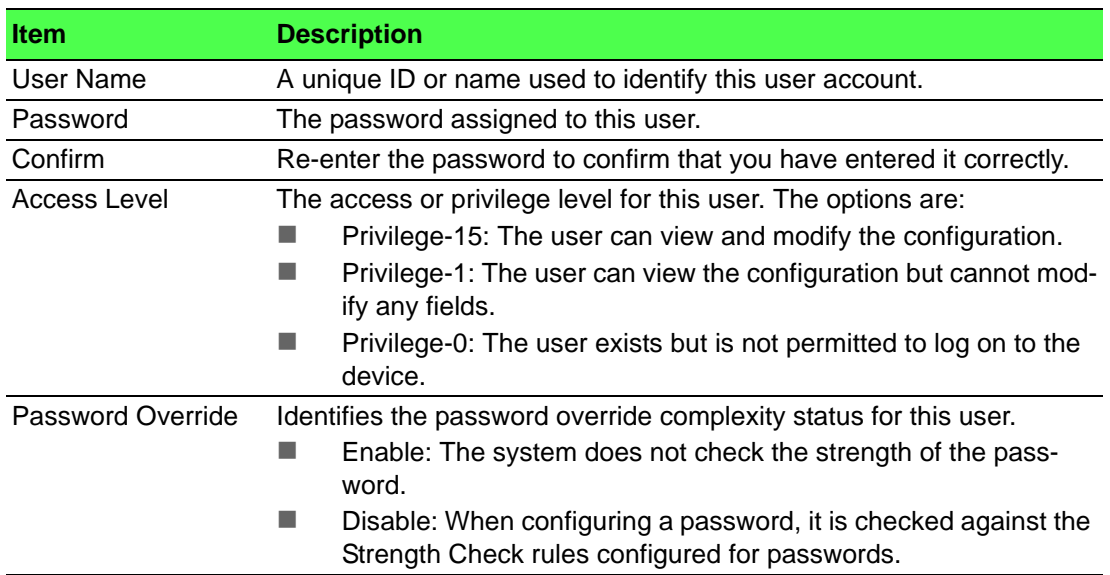

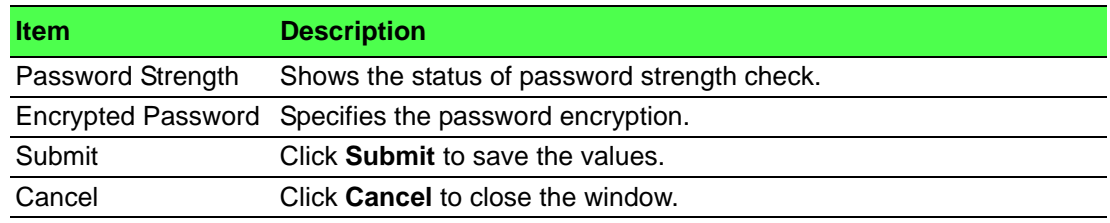

#### **4.3.15.2 Auth Server Users**

Use the Auth Server Users page to add and remove users from the local authentication server user database. For some security features, such as IEEE 802.1X portbased authentication, you can configure the device to use the locally stored list of usernames and passwords to provide authentication to users instead of using an external authentication server.

To access this page, click **System** > **Users** > **Auth Server Users**.

| Display All v rows         | Showing 0 to 0 of 0 entries                                | Filter: |
|----------------------------|------------------------------------------------------------|---------|
| $\Box$<br><b>User Name</b> |                                                            |         |
|                            | <b>Table is Empty</b>                                      |         |
|                            | First Previous Next Last                                   |         |
|                            | Refresh<br>Add<br>Edit<br><b>Clear All Users</b><br>Remove |         |

**Figure 4.144 System > Users > Auth Server Users**

The following table describes the items in the previous figure.

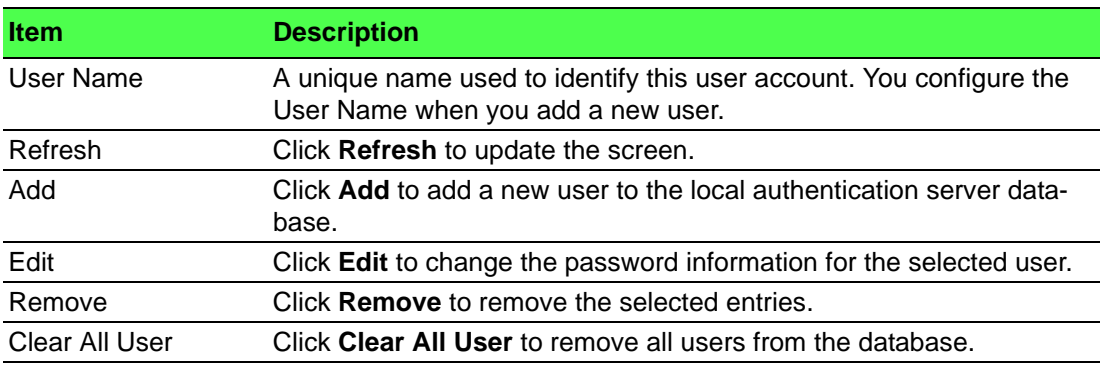

To add a new authentication list:

#### Click **System** > **Users** > **Auth Server Users** > **Add**.

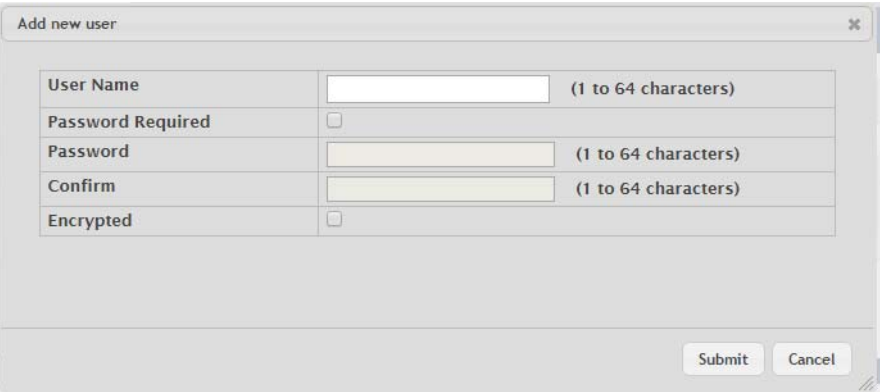

**Figure 4.145 System > Users > Auth Server Users > Add**

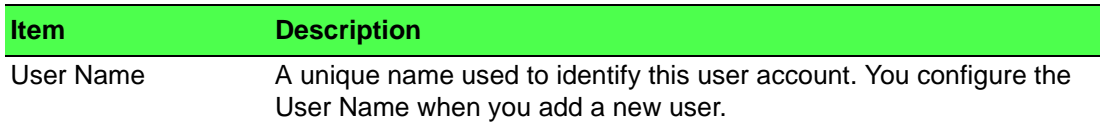

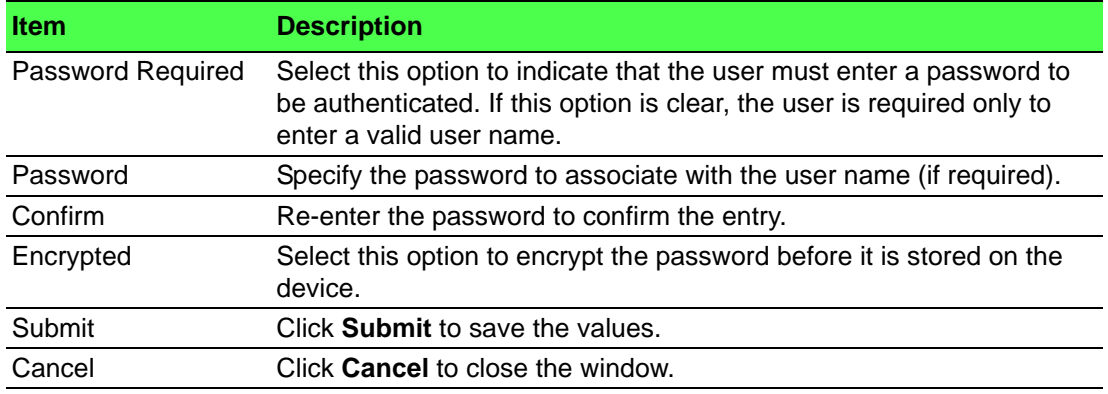

#### **4.3.15.3 Sessions**

The Logged In Sessions page identifies the users that are logged in to the management interface of the device. The page also provides information about their connections.

To access this page, click **System** > **Users** > **Sessions**.

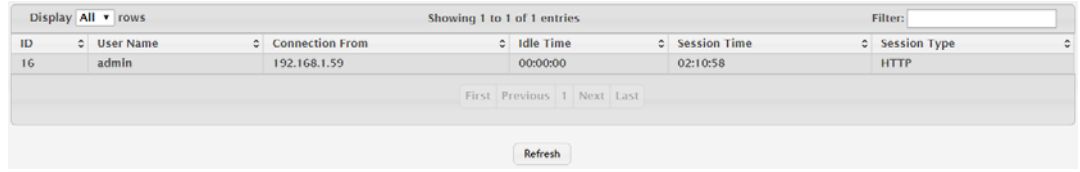

#### **Figure 4.146 System > Users > Sessions**

The following table describes the items in the previous figure.

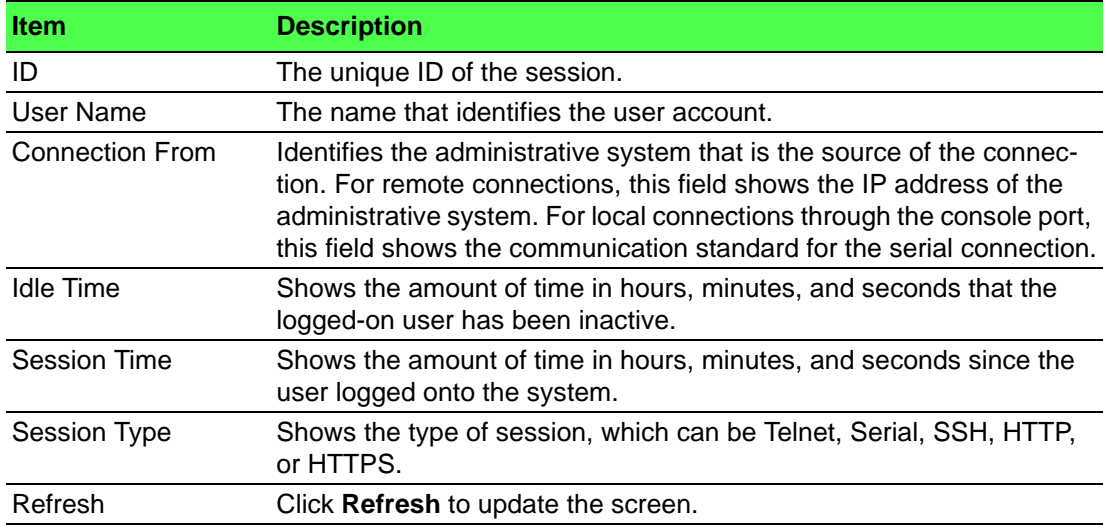

# **4.3.16 Utilities**

#### **4.3.16.1 System Reset**

Use the System Reset page to reboot the system. If the platform supports stacking, you can reset any of the switches in the stack, or all switches in the stack from this page.

To access this page, click **System** > **Utilities** > **System Reset**.

● Resetting the switch will cause all device operations to stop. This web session will be disconnected and you will have to log in again after the device has been restarted. All unsaved changes will be lost. It is possibl using the Reset

**Figure 4.147 System > Utilities > System Reset**

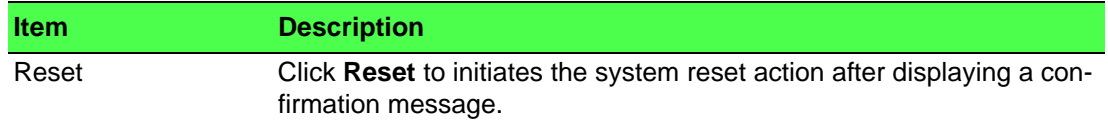

#### **4.3.16.2 Ping**

Use the Ping page to tell the switch to send a Ping request to a specified IP address. You can use this feature to check whether the switch can communicate with a particular network host.

To access this page, click **System** > **Utilities** > **Ping**.

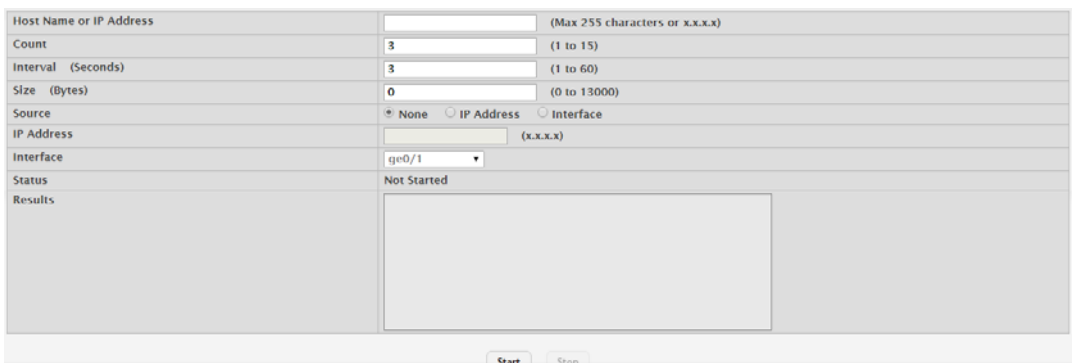

#### **Figure 4.148 System > Utilities > Ping**

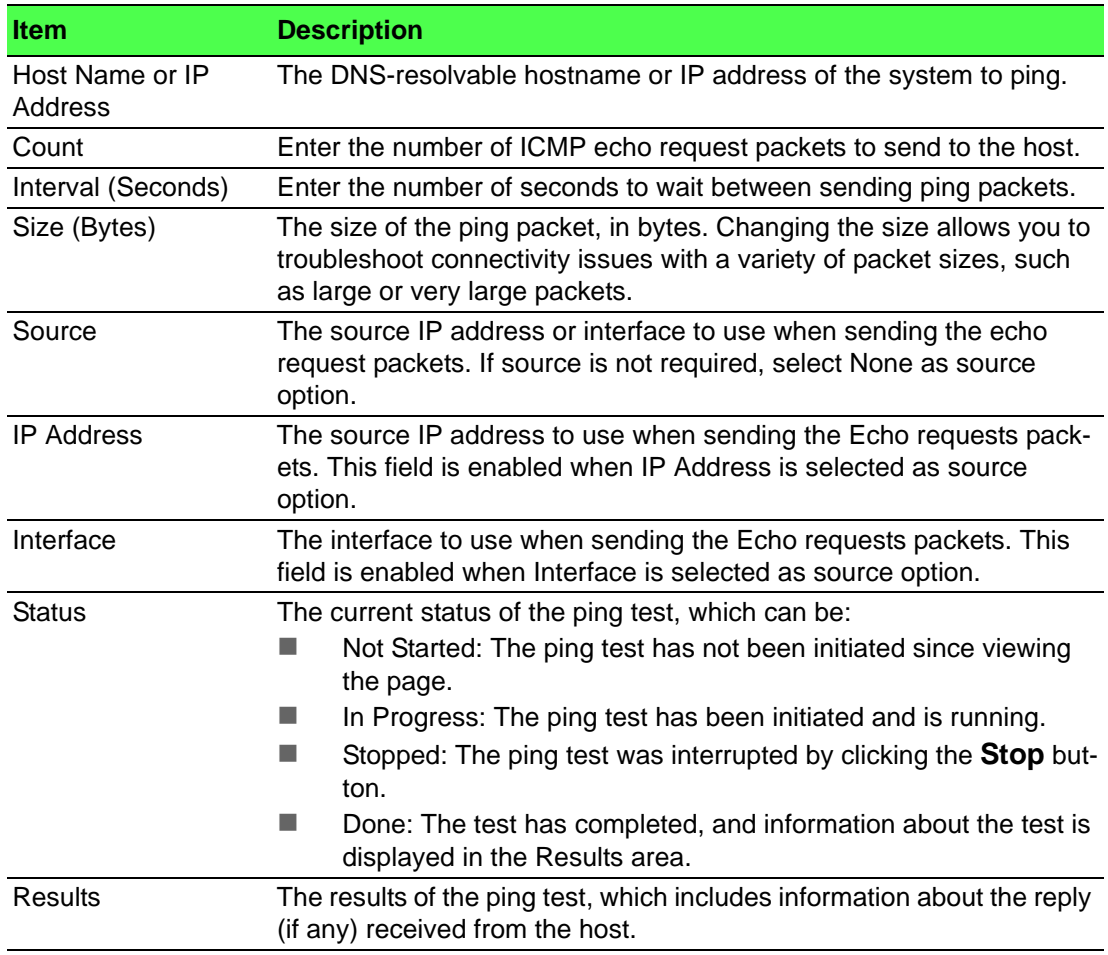

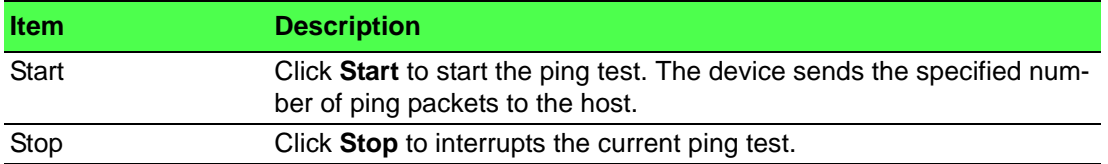

#### **4.3.16.3 Ping IPv6**

Use the Ping IPv6 page to tell the device to send one or more ping requests to a specified IPv6 host. You can use the ping request to check whether the device can communicate with a particular host on an IPv6 network. A ping request is an Internet Control Message Protocol version 6 (ICMPv6) echo request packet. The information you enter on this page is not saved as part of the device configuration.

To access this page, click **System** > **Utilities** > **Ping IPv6**.

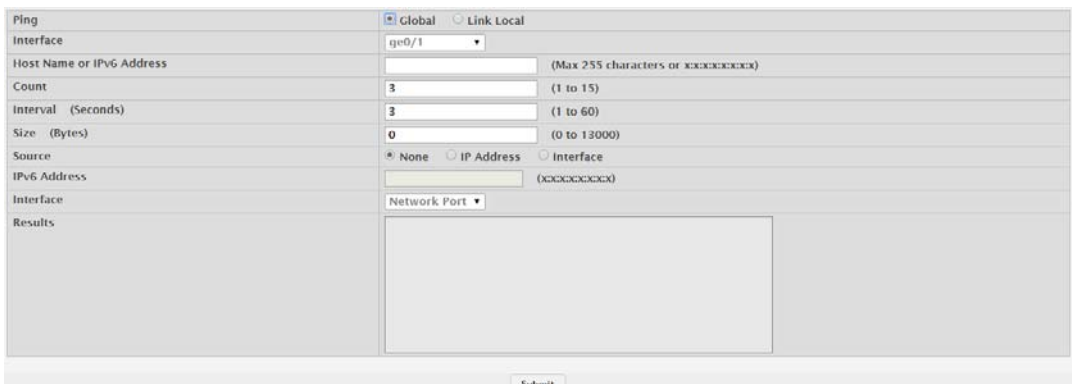

**Figure 4.149 System > Utilities > Ping IPv6**

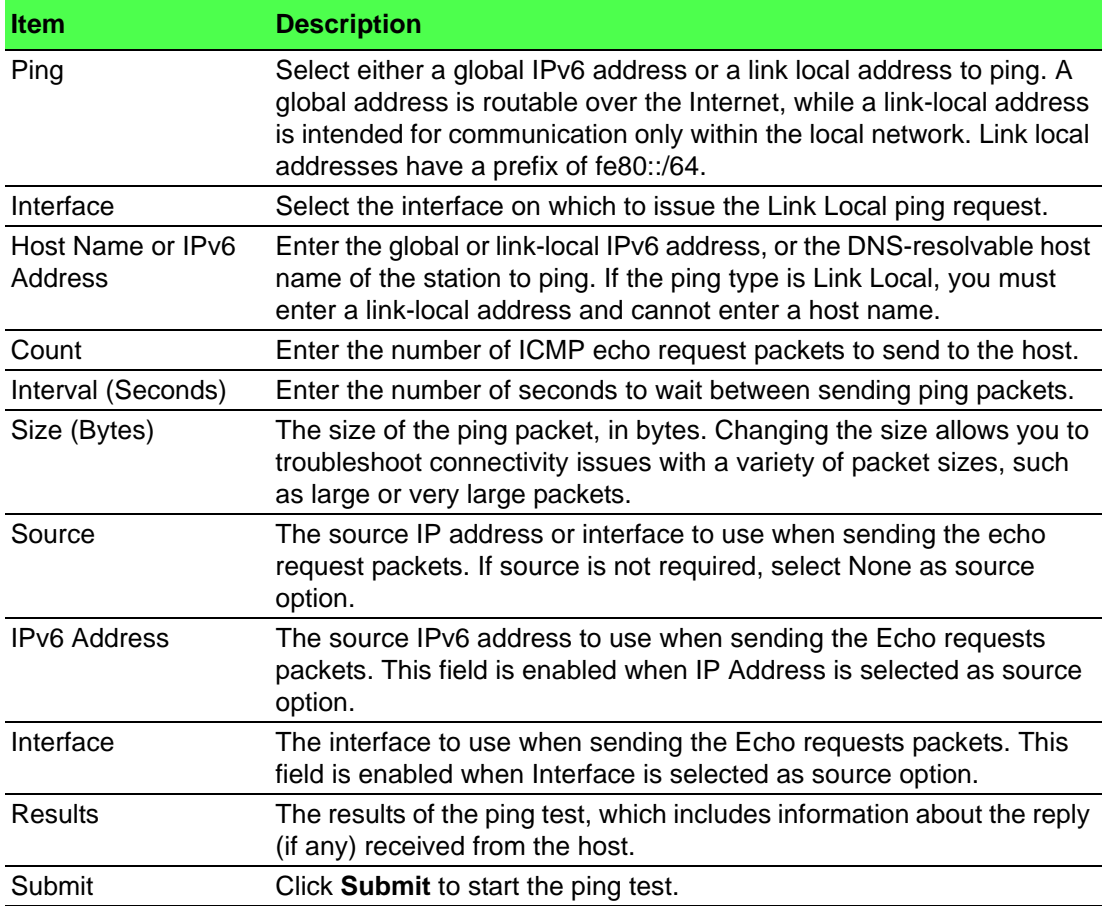

#### **4.3.16.4 TraceRoute**

Use the TraceRoute page to determine the layer 3 path a packet takes from the device to a specific IP address or hostname. When you initiate the TraceRoute command by clicking the **Start** button, the device sends a series of TraceRoute probes toward the destination. The results list the IP address of each layer 3 device a probe passes through until it reaches its destination - or fails to reach its destination and is discarded. The information you enter on this page is not saved as part of the device configuration.

To access this page, click **System** > **Utilities** > **TraceRoute**.

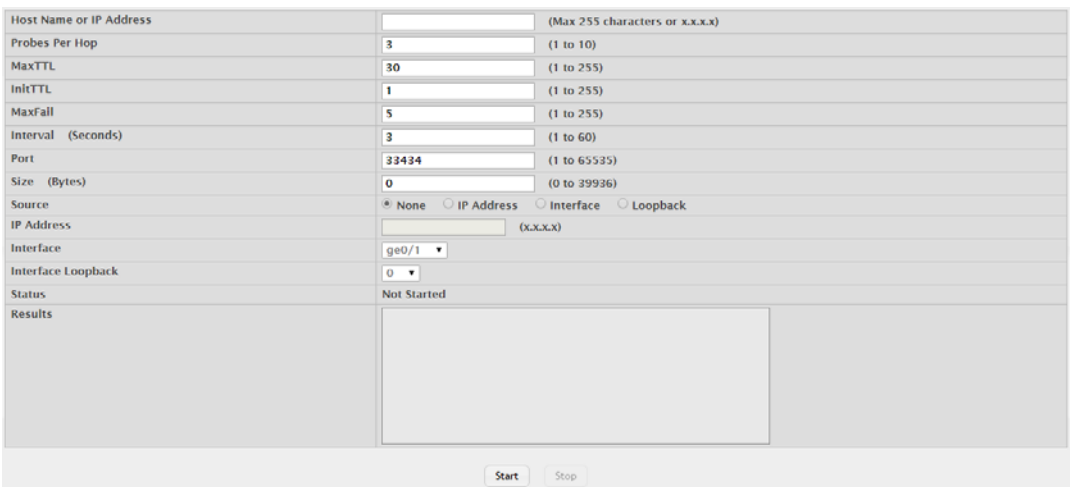

#### **Figure 4.150 System > Utilities > TraceRoute**

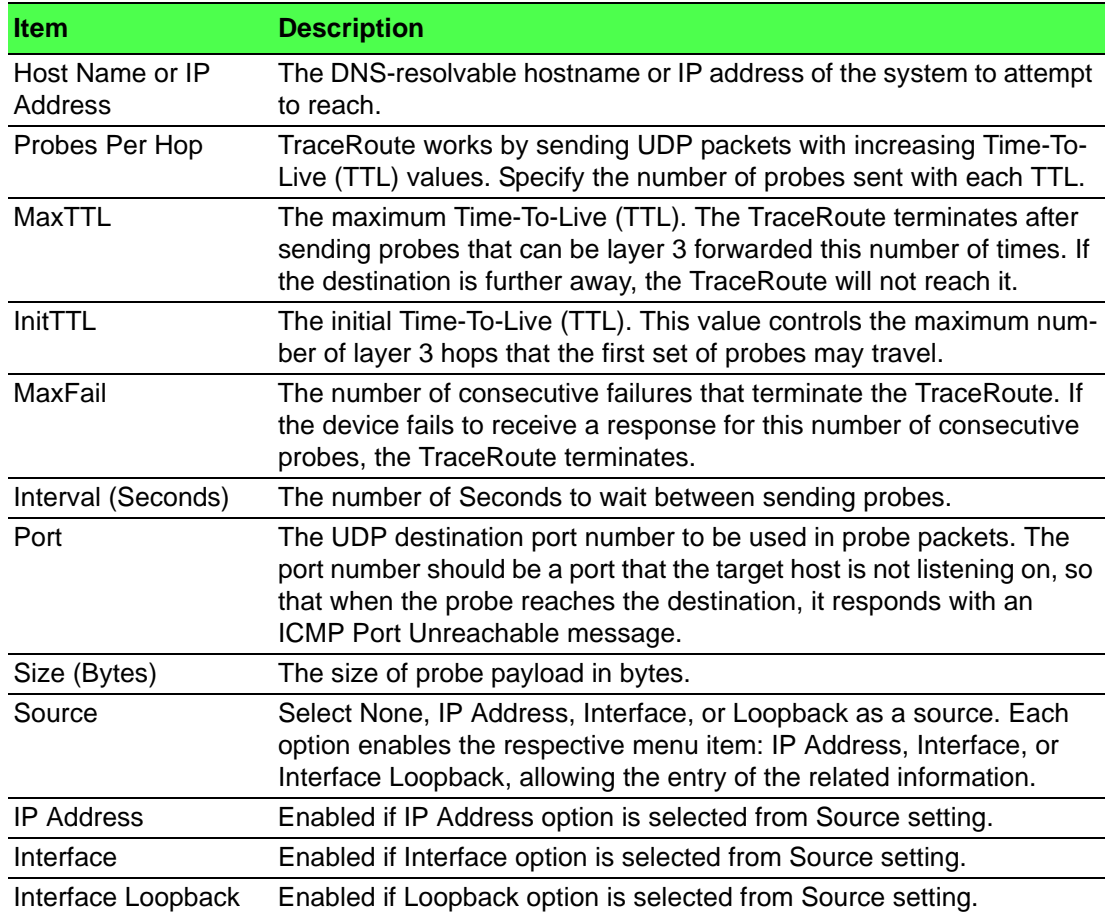

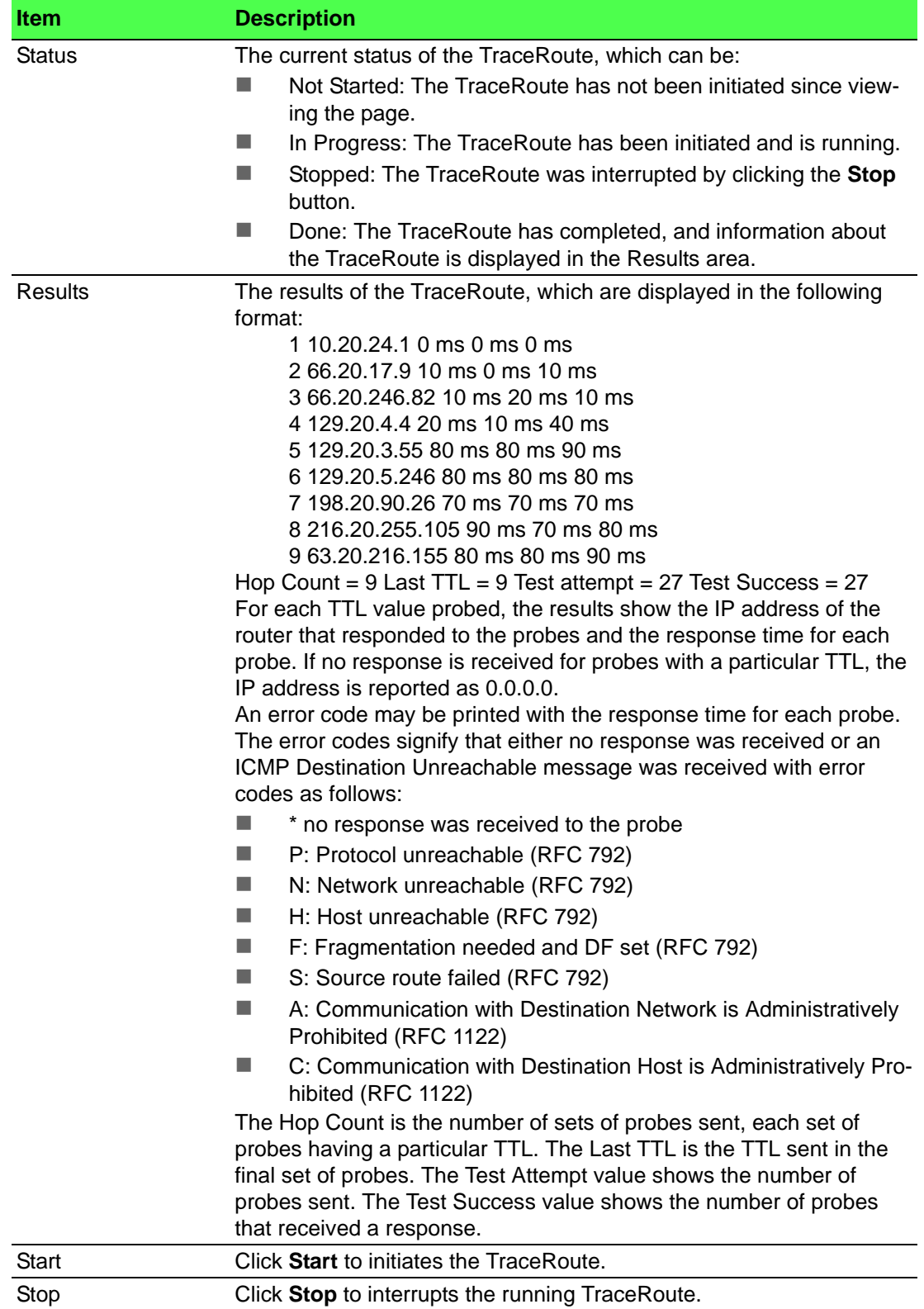

#### **4.3.16.5 TraceRoute IPv6**

Use the TraceRoute IPv6 page to determine the layer 3 path a packet takes from the device to a specific IP address or hostname. When you initiate the IPv6 TraceRoute command by clicking the **Submit** button, the device sends a series of IPv6 TraceRoute probes toward the destination. The results list the IP address of each layer 3 device a probe passes through until it reaches its destination - or fails to reach its destination and is discarded. The information you enter on this page is not saved as part of the device configuration.

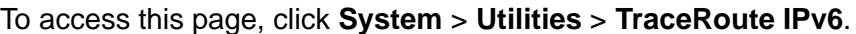

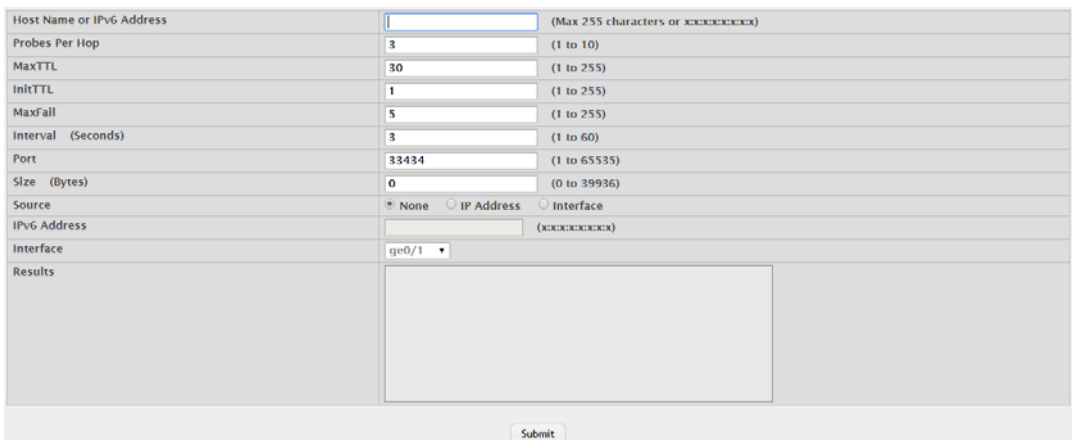

**Figure 4.151 System > Utilities > TraceRoute IPv6**

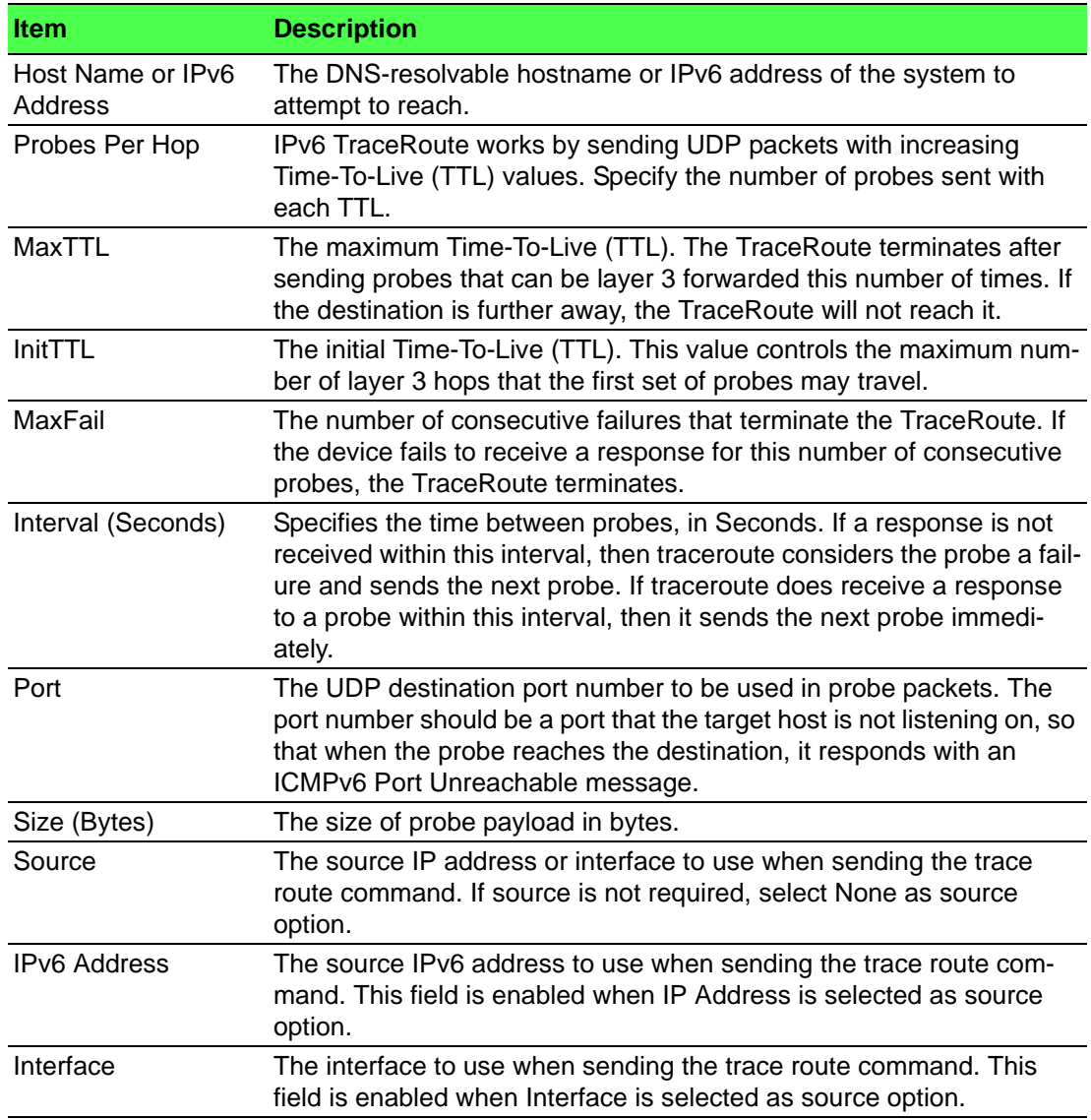

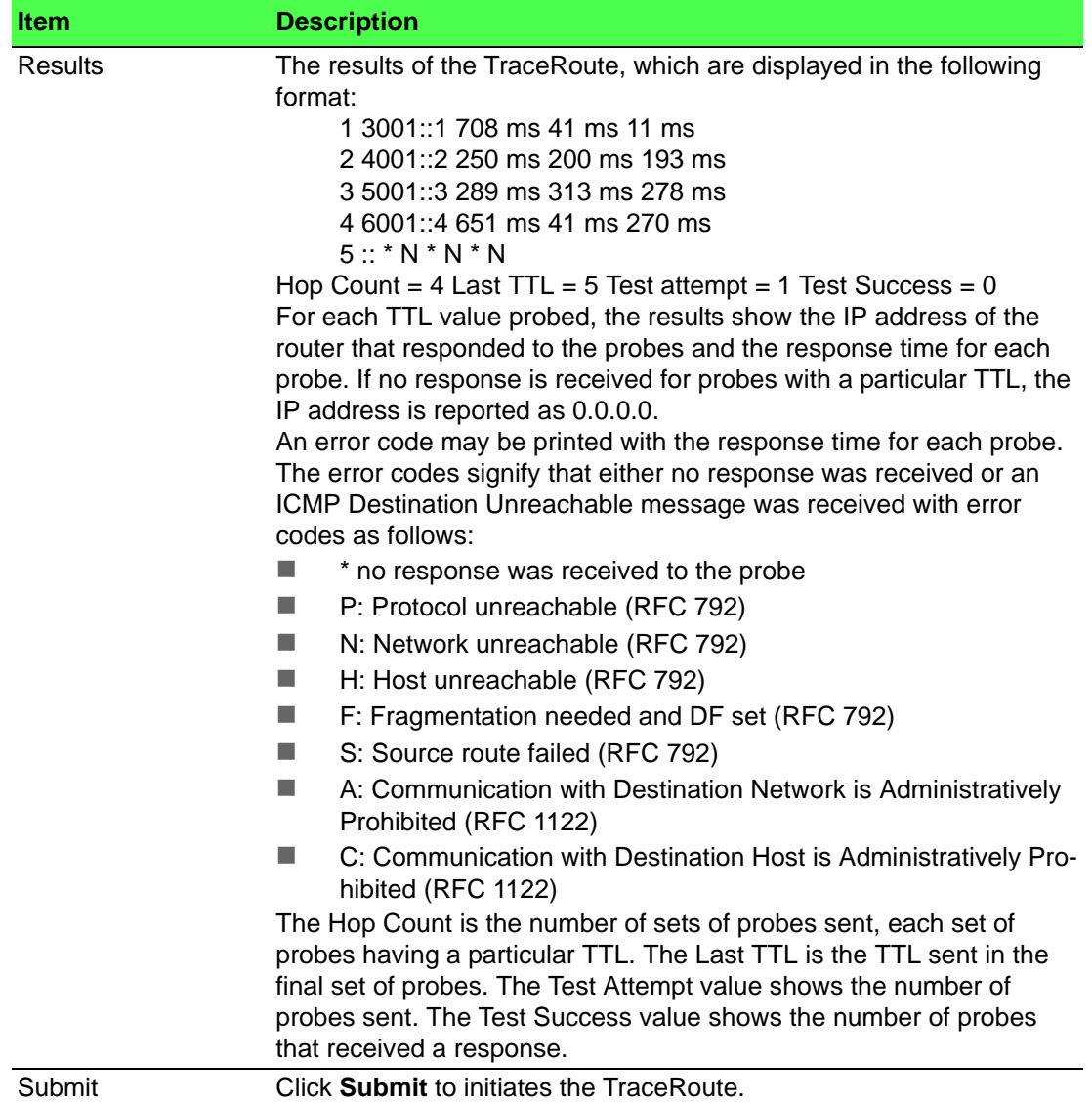

## **4.3.16.6 IP Address Conflict**

Use the IP Address Conflict Detection page to determine whether the IP address configured on the device is the same as the IP address of another device on the same LAN (or on the Internet, for a routable IP address) and to help you resolve any existing conflicts. An IP address conflict can make both this system and the system with the same IP address unusable for network operation.

To access this page, click **System** > **Utilities** > **IP Address Conflict**.

| <b>Status</b>                               |                                                         |  |  |
|---------------------------------------------|---------------------------------------------------------|--|--|
| <b>IP Address Conflict Currently Exists</b> | <b>False</b>                                            |  |  |
| <b>History</b>                              |                                                         |  |  |
| <b>Last Conflicting IP Address</b>          |                                                         |  |  |
| <b>Last Conflicting MAC Address</b>         |                                                         |  |  |
| <b>Time Since Conflict Detected</b>         |                                                         |  |  |
|                                             |                                                         |  |  |
|                                             | Refresh<br><b>Run Detection</b><br><b>Clear History</b> |  |  |

**Figure 4.152 System > Utilities > IP Address Conflict**

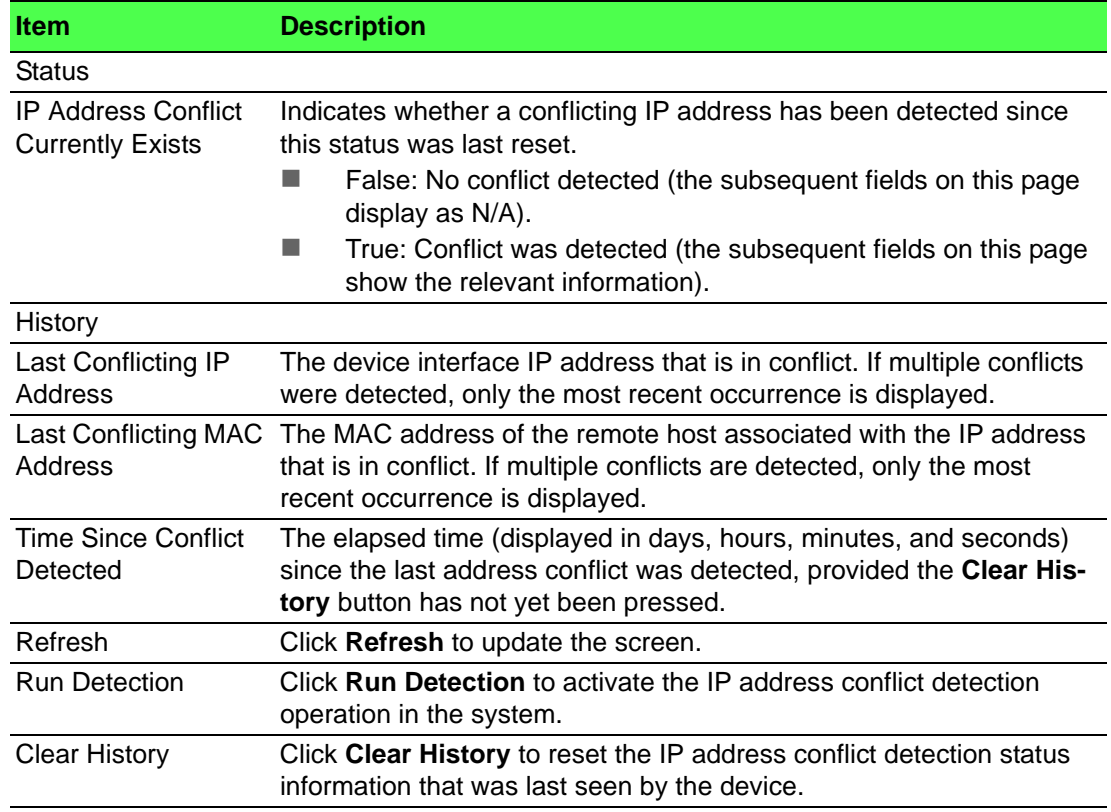

#### **4.3.16.7 Transfer**

Use the File Transfer page to upload files from the device to a remote system and to download files from a remote system to the device.

To access this page, click **System** > **Utilities** > **Transfer**.

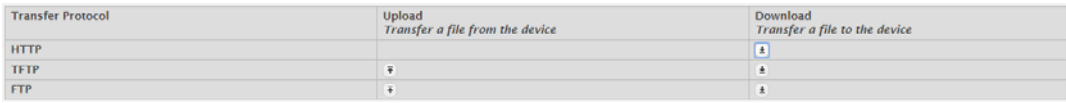

#### **Figure 4.153 System > Utilities > Transfer**

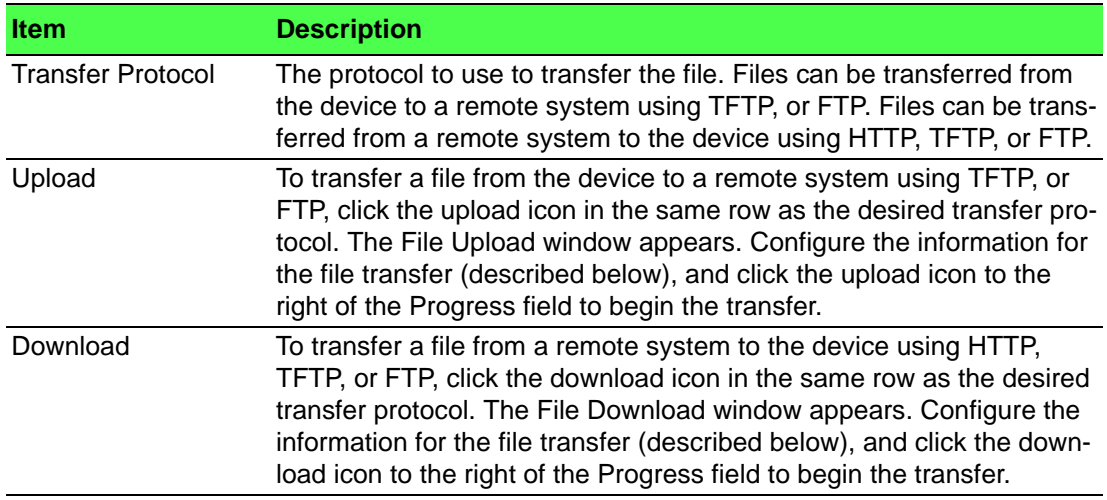

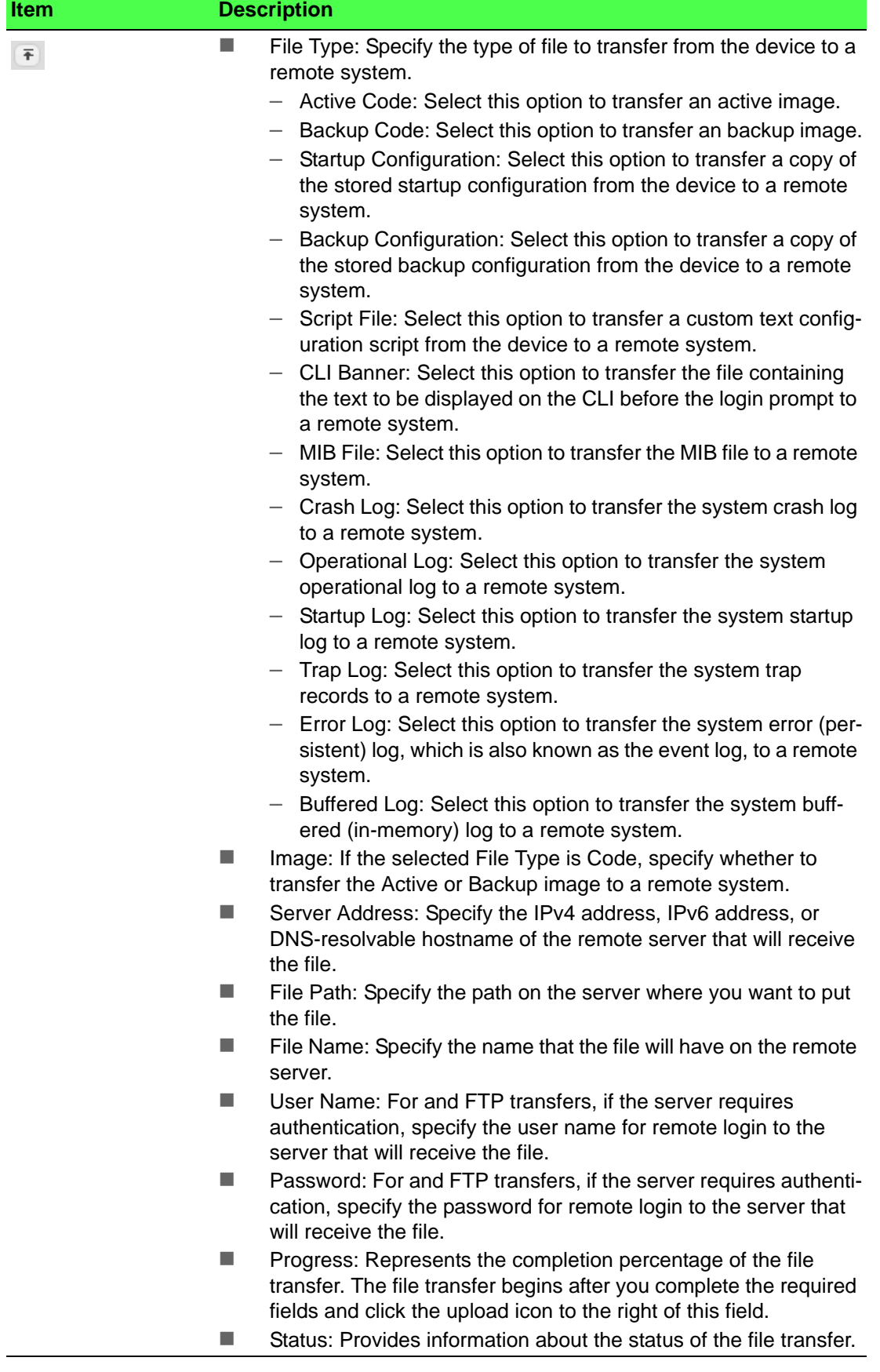

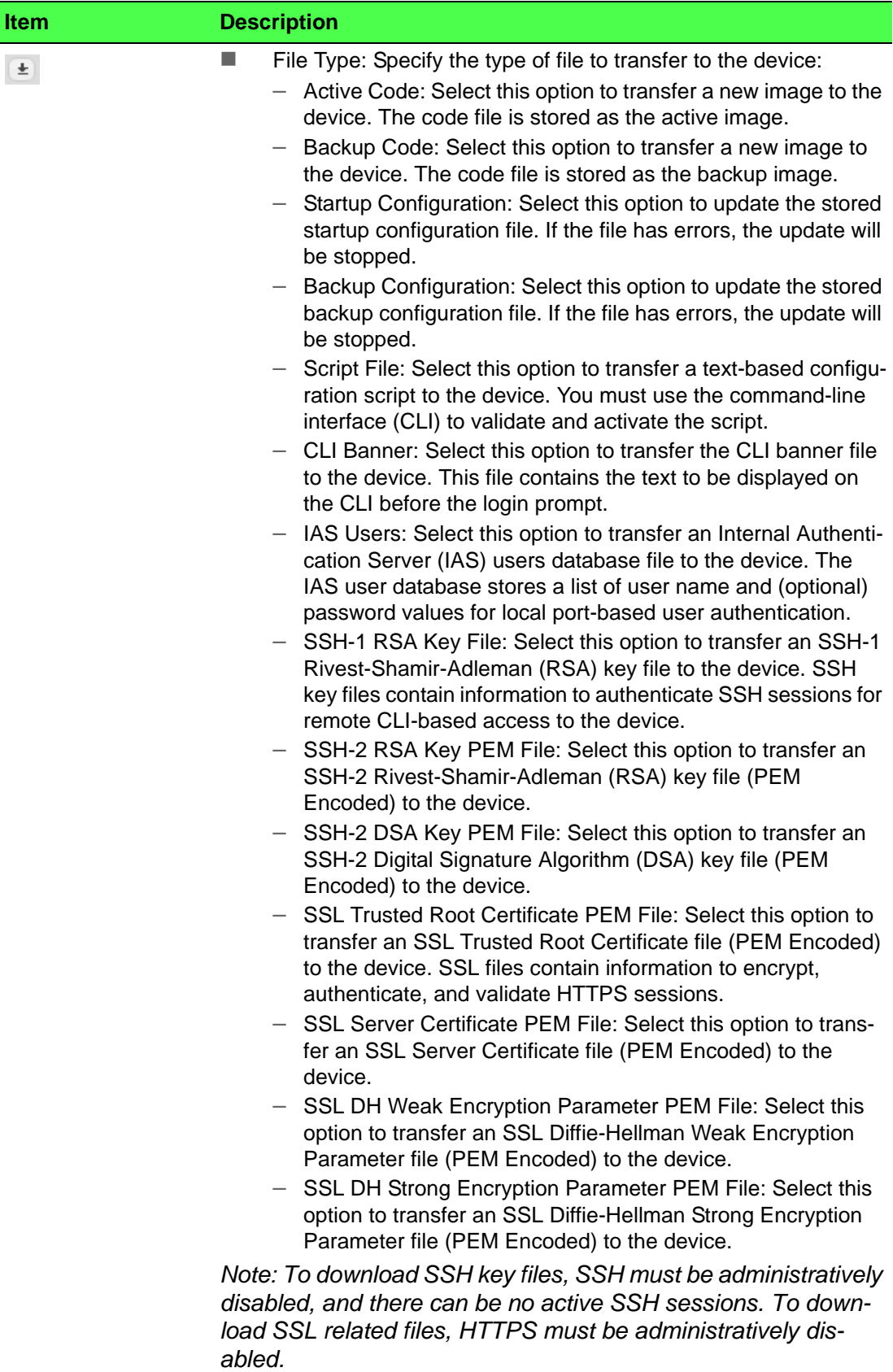

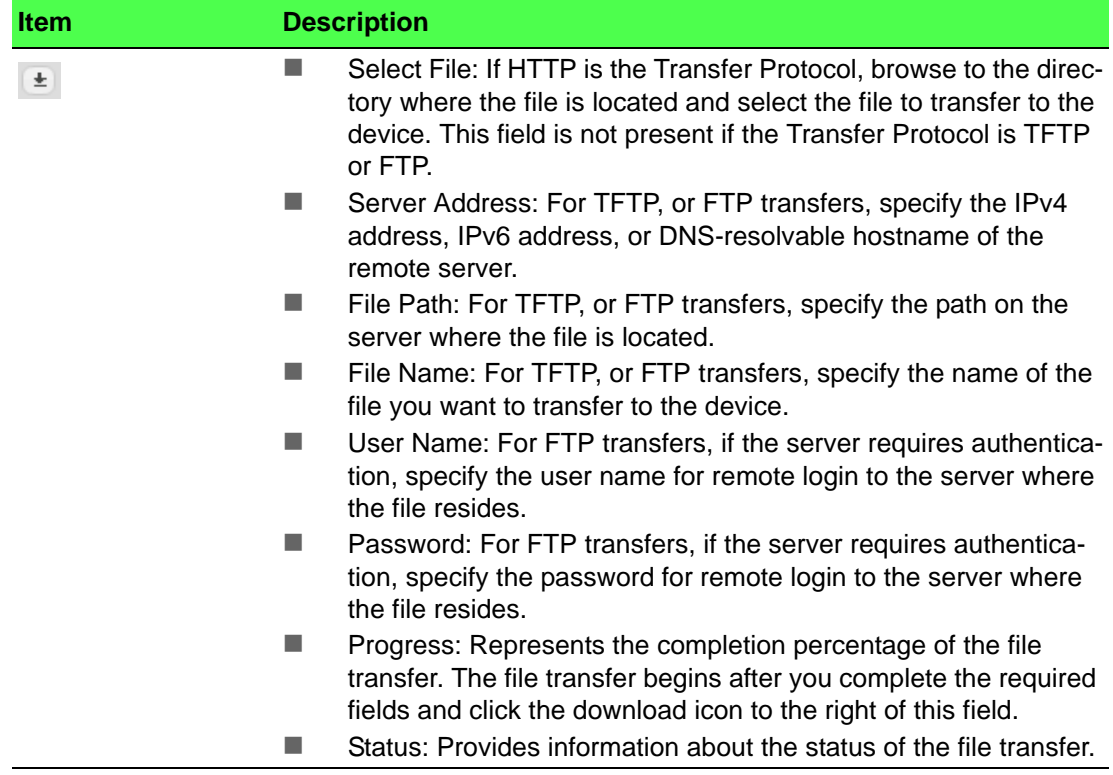

# **4.4 Switching**

# **4.4.1 Class of Service**

#### **4.4.1.1 802.1p**

The IEEE 802.1p feature allows traffic prioritization at the MAC level. The switch can prioritize traffic based on the 802.1p tag attached to the L2 frame. Each port on the switch has multiple queues to give preference to certain packets over others based on the class of service (CoS) criteria you specify. When a packet is queued for transmission in a port, the rate at which it is serviced depends on how the queue is configured and possibly the amount of traffic present in the other queues of the port. If a delay is necessary, packets get held in the queue until the scheduler authorizes the queue for transmission.

Use the 802.1p Priority Mapping page to view or change which internal traffic classes are mapped to the 802.1p priority class values in Ethernet frames the device receives. The priority-to-traffic class mappings can be applied globally or per-interface. The mapping allows the device to group various traffic types (e.g. data or voice) based on their latency requirements and give preference to time-sensitive traffic.

#### To access this page, click **Switching** > **Class of Service** > **802.1p**.

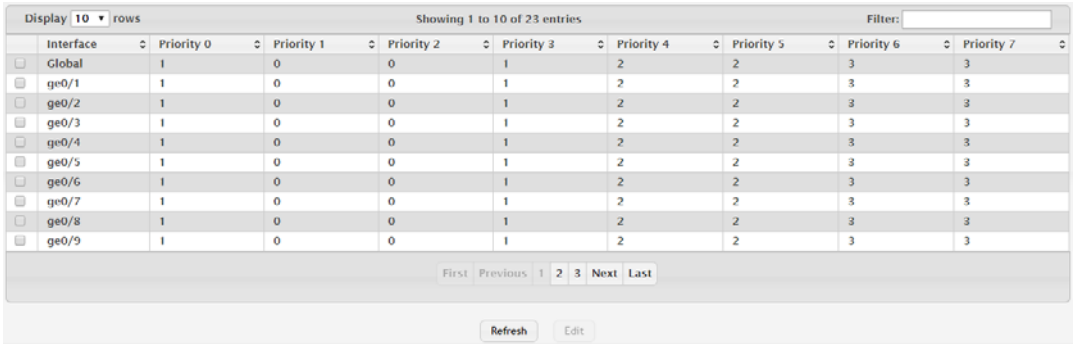

#### **Figure 4.154 Switching > Class of Service > 802.1p**

The following table describes the items in the previous figure.

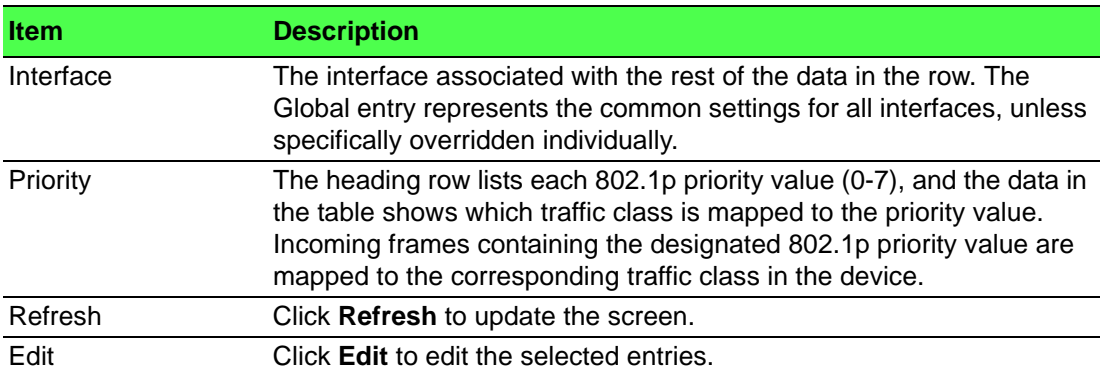

## **4.4.2 DHCP Snooping**

#### **4.4.2.1 Base**

#### **Global**

Use the DHCP Snooping Configuration page to view and configure the global settings for DHCP Snooping.

To access this page, click **Switching** > **DHCP Snooping** > **Base** > **Global**.

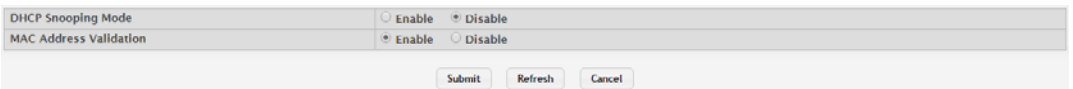

#### **Figure 4.155 Switching > DHCP Snooping > Base > Global**

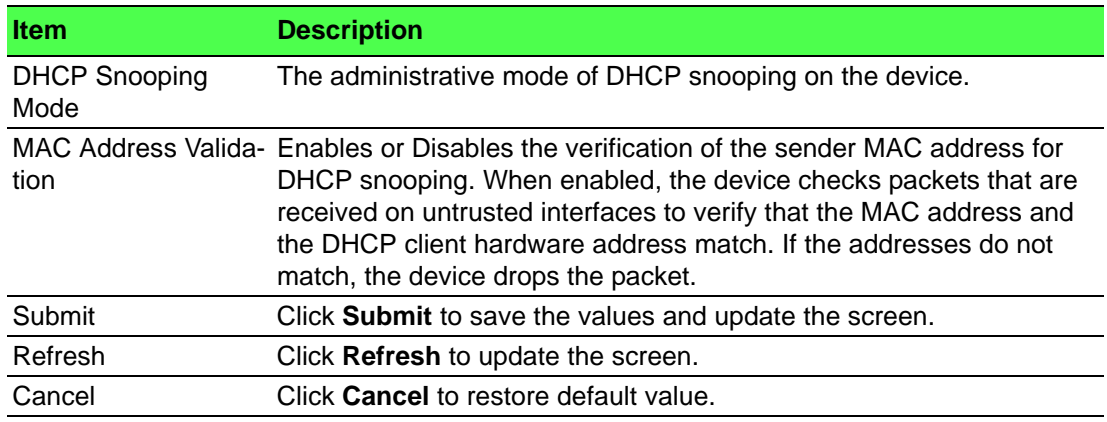

## **VLAN Configuration**

Use the DHCP Snooping VLAN Configuration page to view and configure the DHCP snooping settings on VLANs that exist on the device. DHCP snooping can be configured on switching VLANs and routing VLANs. For Layer 2 (non-routing) VLANs, DHCP snooping forwards valid DHCP client messages received on the VLANs. The message is forwarded on all trusted interfaces in the VLAN. When a DHCP packet is received on a routing VLAN, the DHCP snooping application applies its filtering rules and updates the bindings database. If a client message passes filtering rules, the message is placed into the software forwarding path, where it may be processed by the DHCP relay agent, the local DHCP server, or forwarded as an IP packet.

To access this page, click **Switching** > **DHCP Snooping** > **Base** > **VLAN Configuration**.

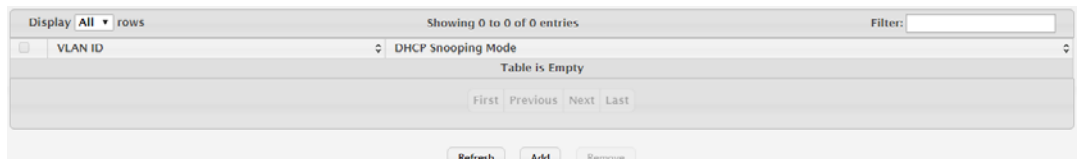

**Figure 4.156 Switching > DHCP Snooping > Base > VLAN Configuration** The following table describes the items in the previous figure.

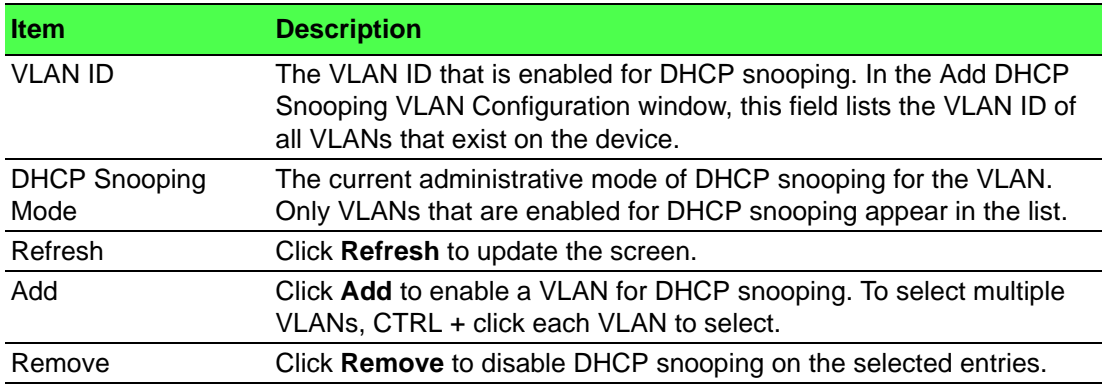

To enable a VLAN for DHCP snooping:

Click **Switching** > **DHCP Snooping** > **Base** > **VLAN Configuration** > **Add**.

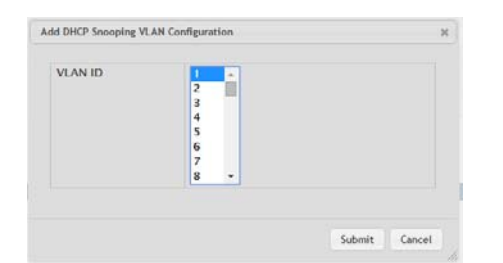

**Figure 4.157 Switching > DHCP Snooping > Base > VLAN Configuration > Add** The following table describes the items in the previous figure.

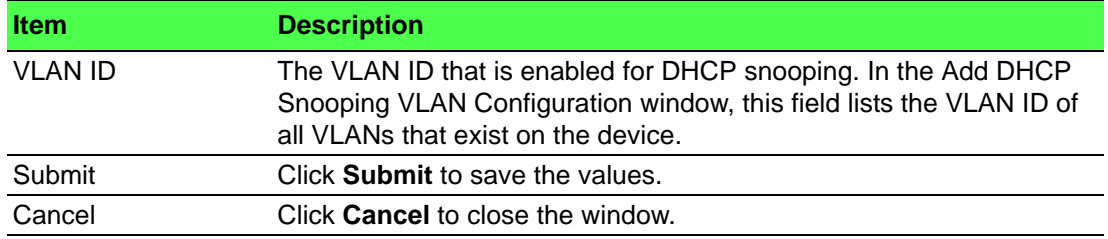

#### **Interface Configuration**

Use the DHCP Snooping Interface Configuration page to view and configure the DHCP snooping settings for each interface. The DHCP snooping feature processes incoming DHCP messages. For DHCPRELEASE and DHCPDECLINE messages, the feature compares the receive interface and VLAN with the client's interface and VLAN in the binding database. If the interfaces do not match, the application logs the event (when logging of invalid packets is enabled) and drops the message. If MAC address validation is globally enabled, messages that pass the initial validation are checked to verify that the source MAC address and the DHCP client hardware address match. Where there is a mismatch, DHCP snooping logs the event (when logging of invalid packets is enabled) and drops the packet.

To access this page, click **Switching** > **DHCP Snooping** > **Base** > **Interface Configuration**.

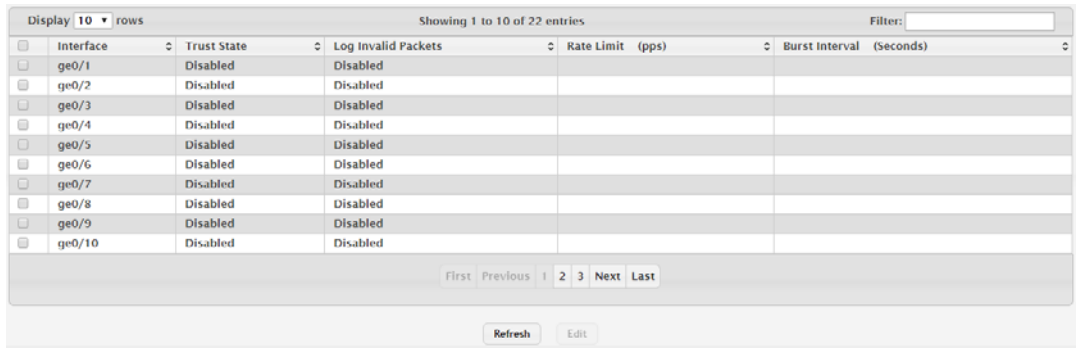

**Figure 4.158 Switching > DHCP Snooping > Base > Interface Configuration** The following table describes the items in the previous figure.

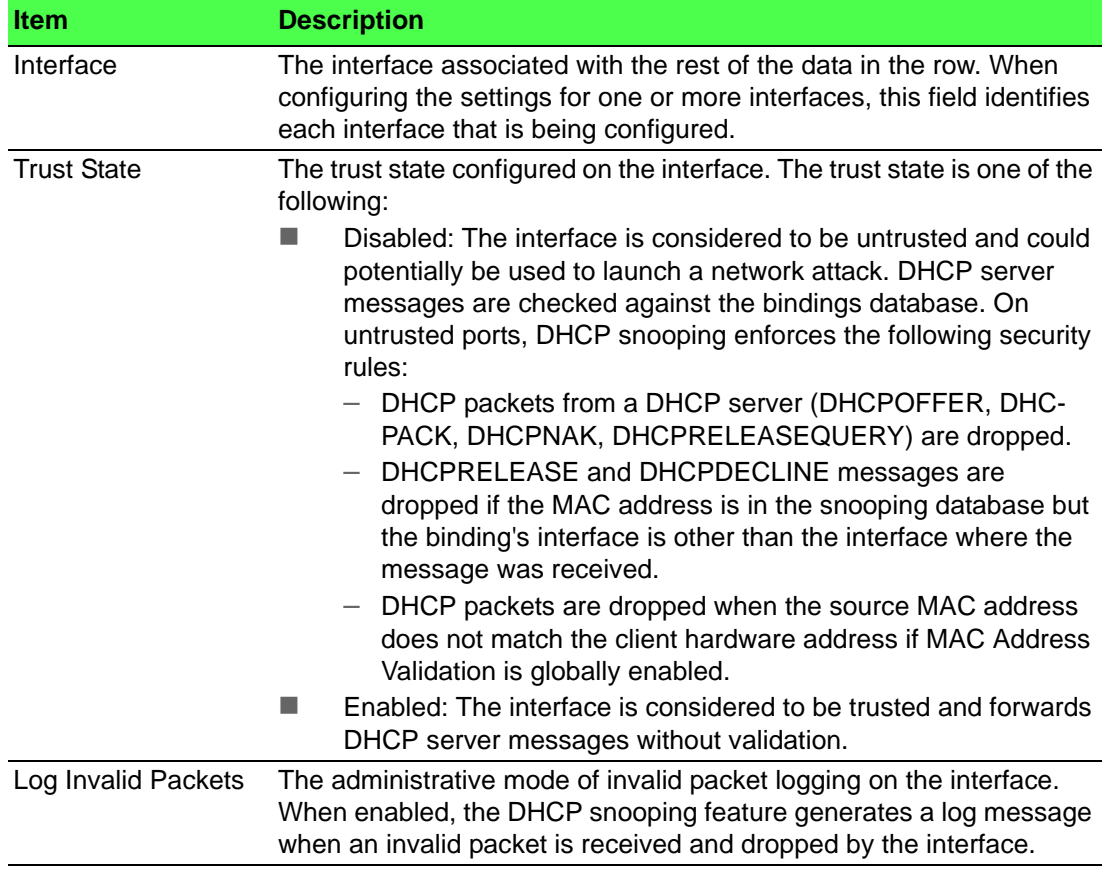

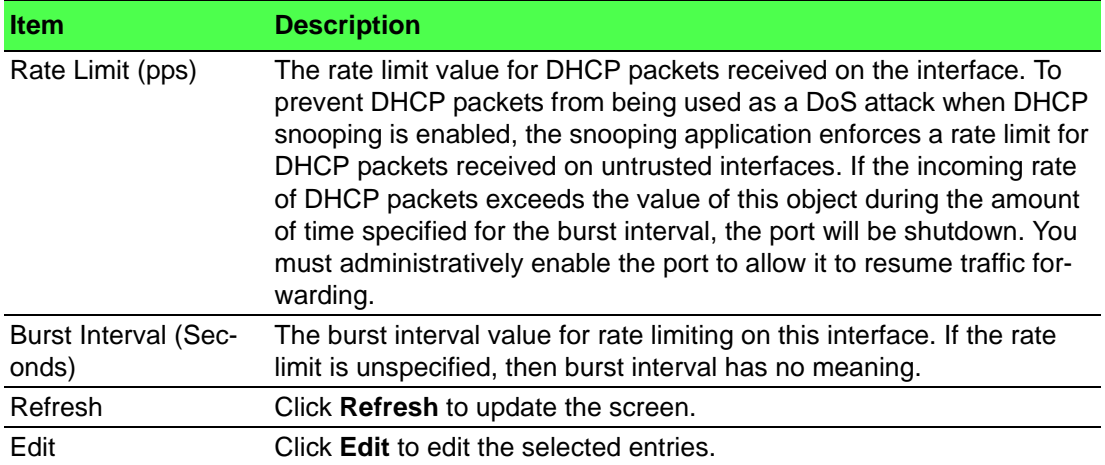

#### **Static Bindings**

Use the DHCP Snooping Static Bindings page to view, add, and remove static bindings in the DHCP snooping bindings database.

To access this page, click **Switching** > **DHCP Snooping** > **Base** > **Static Bindings**.

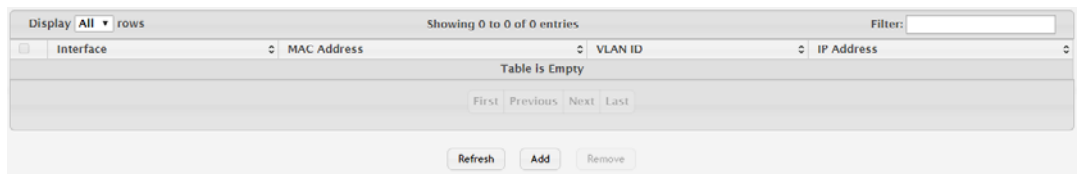

## **Figure 4.159 Switching > DHCP Snooping > Base > Static Bindings**

The following table describes the items in the previous figure.

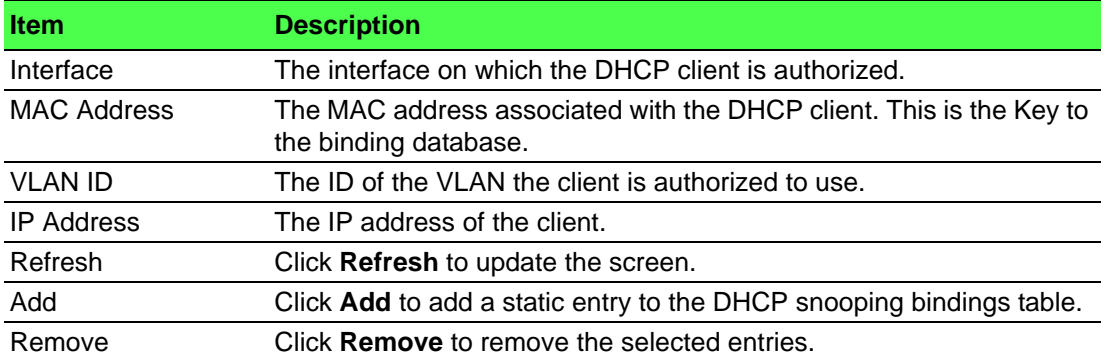

To add a static entry to the DHCP snooping bindings table:

Click **Switching** > **DHCP Snooping** > **Base** > **Static Bindings** > **Add**.

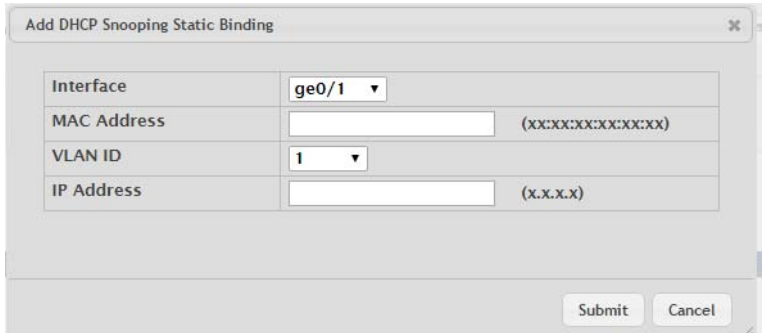

**Figure 4.160 Switching > DHCP Snooping > Base > Static Bindings > Add**

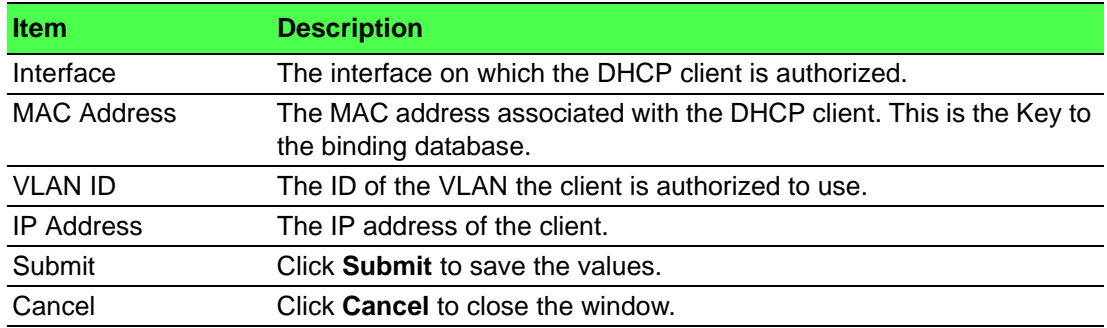

#### **Dynamic Bindings**

Use the DHCP Snooping Dynamic Bindings page to view and clear dynamic bindings in the DHCP snooping bindings database. The DHCP snooping feature uses DHCP messages to build and maintain the bindings database. The bindings database includes data for clients only on untrusted ports. DHCP snooping creates a tentative binding from DHCP DISCOVER and REQUEST messages. Tentative bindings tie a client to an interface (the interface where the DHCP client message was received). Tentative bindings are completed when DHCP snooping learns the client's IP address from a DHCP ACK message on a trusted port. DHCP snooping removes bindings in response to DECLINE, RELEASE, and NACK messages. The DHCP snooping feature ignores the ACK messages as a reply to the DHCP Inform messages received on trusted ports.

To access this page, click **Switching** > **DHCP Snooping** > **Base** > **Dynamic Bindings**.

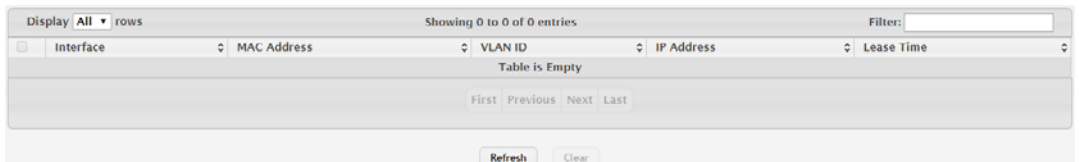

**Figure 4.161 Switching > DHCP Snooping > Base > Dynamic Bindings**

The following table describes the items in the previous figure.

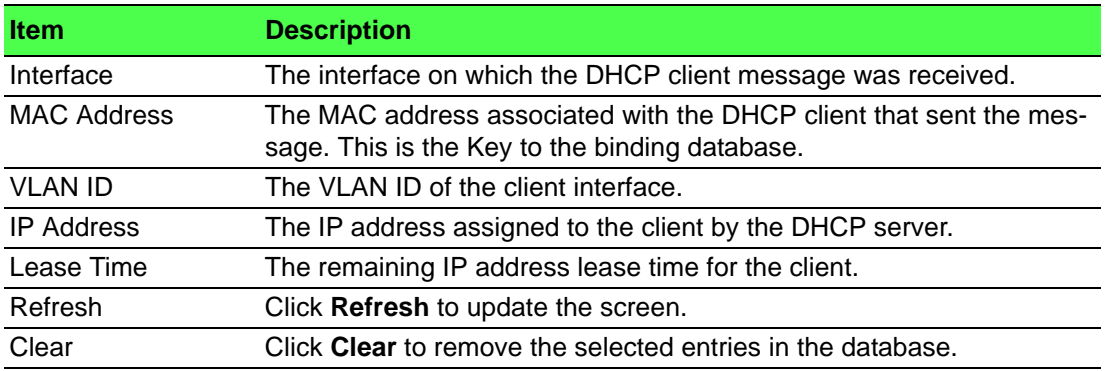

#### **Persistent**

Use the DHCP Snooping Persistent Configuration page to configure the persistent location of the DHCP snooping bindings database. The bindings database can be stored locally on the device or on a remote system somewhere else in the network. The device must be able to reach the IP address of the remote system to send bindings to a remote database.

## To access this page, click **Switching** > **DHCP Snooping** > **Base** > **Persistent**.

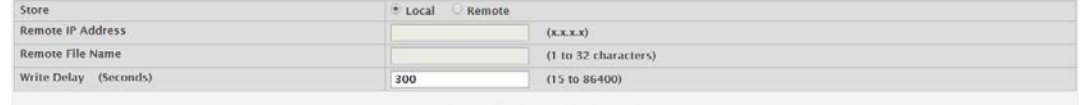

Submit Refresh Cancel

## **Figure 4.162 Switching > DHCP Snooping > Base > Persistent**

The following table describes the items in the previous figure.

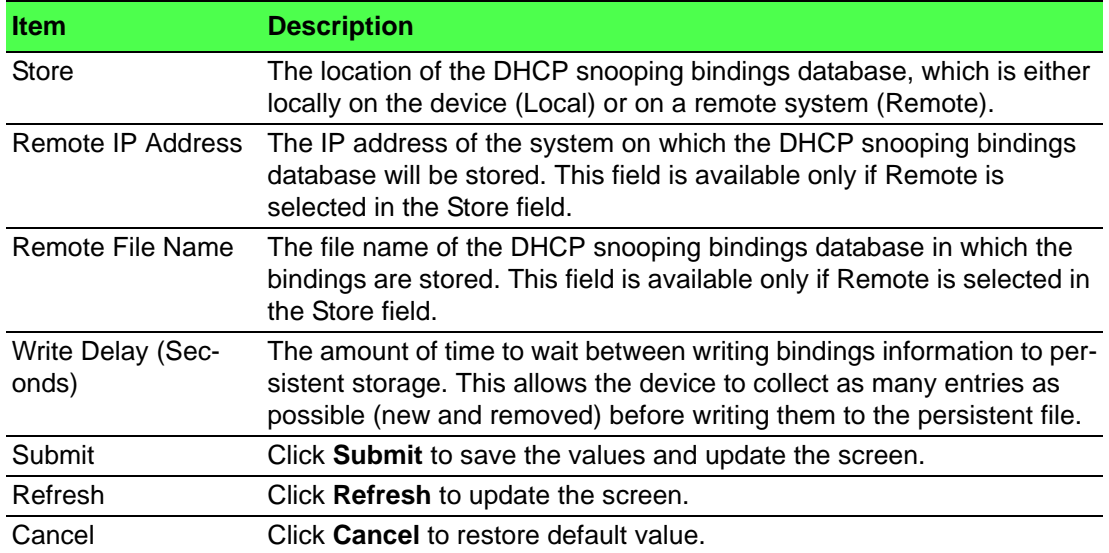

#### **Statistics**

Use the DHCP Snooping Statistics page to view and clear per-interface statistics about the DHCP messages filtered by the DHCP snooping feature. Only interfaces that are enabled for DHCP snooping and are untrusted appear in the table.

To access this page, click **Switching** > **DHCP Snooping** > **Base** > **Statistics**.

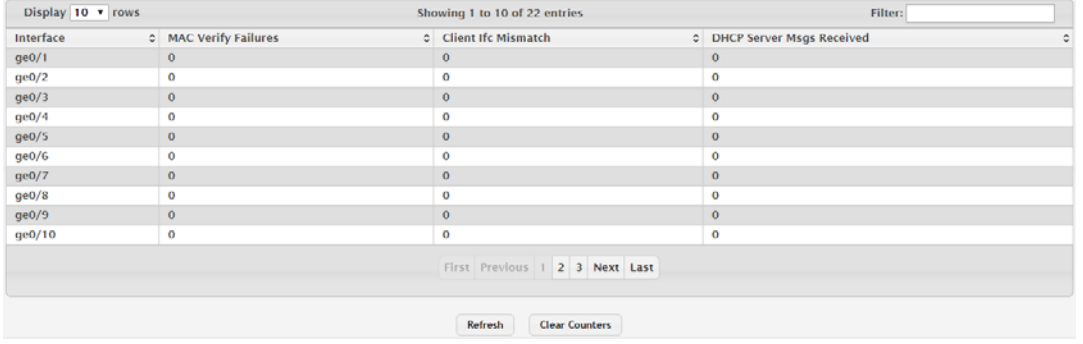

## **Figure 4.163 Switching > DHCP Snooping > Base > Statistics**

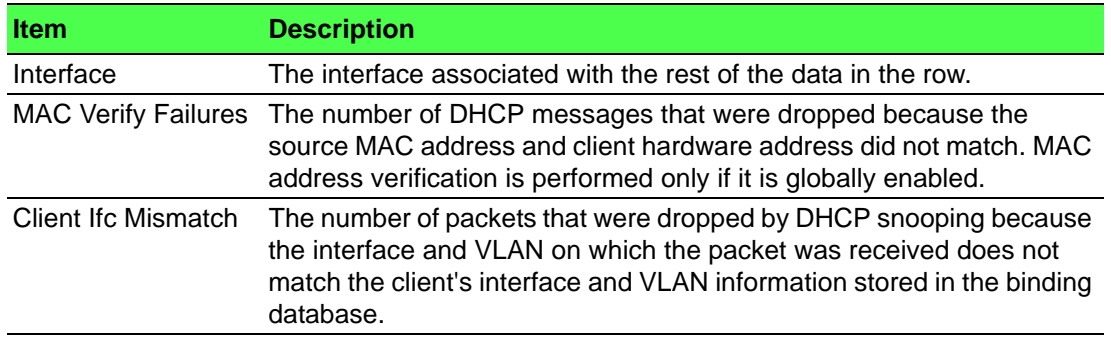

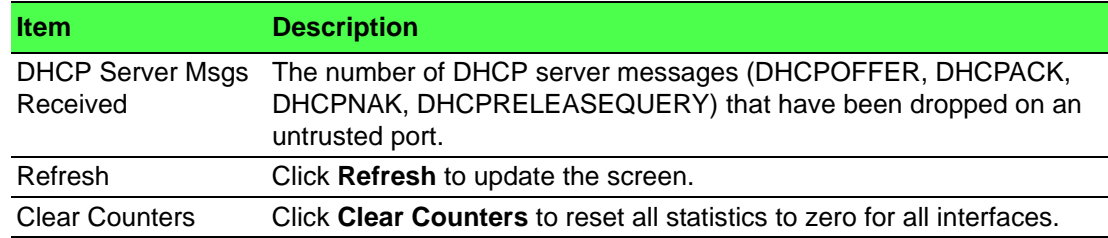

#### **4.4.2.2 L2 Relay**

#### **Global**

Use the DHCP L2 Relay Global Configuration page to control the administrative mode of DHCP Layer 2 Relay on the device. In Layer 2 switched networks, there may be one or more infrastructure devices (for example, a switch) between the client and the L3 Relay agent/DHCP server. In this instance, some of the client device information required by the L3 Relay agent may not be visible to it. When this happens, an L2 Relay agent can be used to add the information that the L3 Relay Agent and DHCP server need to perform their roles in IP address configuration and assignment.

To access this page, click **Switching** > **DHCP Snooping** > **L2 Relay** > **Global**.

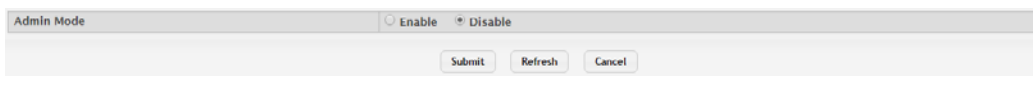

**Figure 4.164 Switching > DHCP Snooping > L2 Relay > Global**

The following table describes the items in the previous figure.

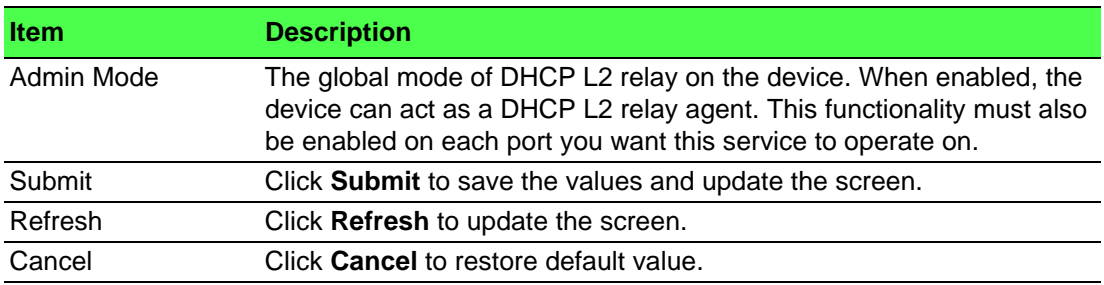

#### **Interface Configuration**

Use the DHCP L2 Relay Interface Configuration page to enable L2 DHCP relay on individual ports. Note that L2 DHCP relay must also be enabled globally on the device. To change the DHCP L2 relay settings for one or more interfaces, select each entry to modify and click Edit. The same settings are applied to all selected interfaces.

To access this page, click **Switching** > **DHCP Snooping** > **L2 Relay** > **Interface Configuration**.

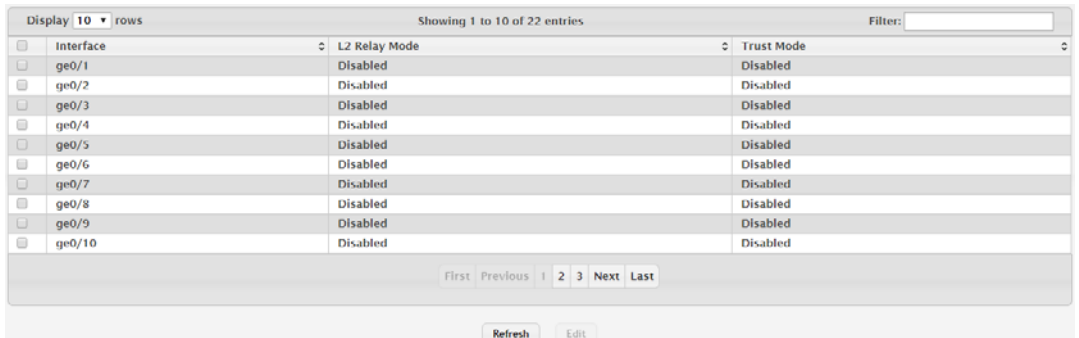

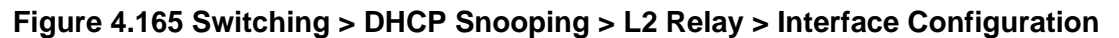

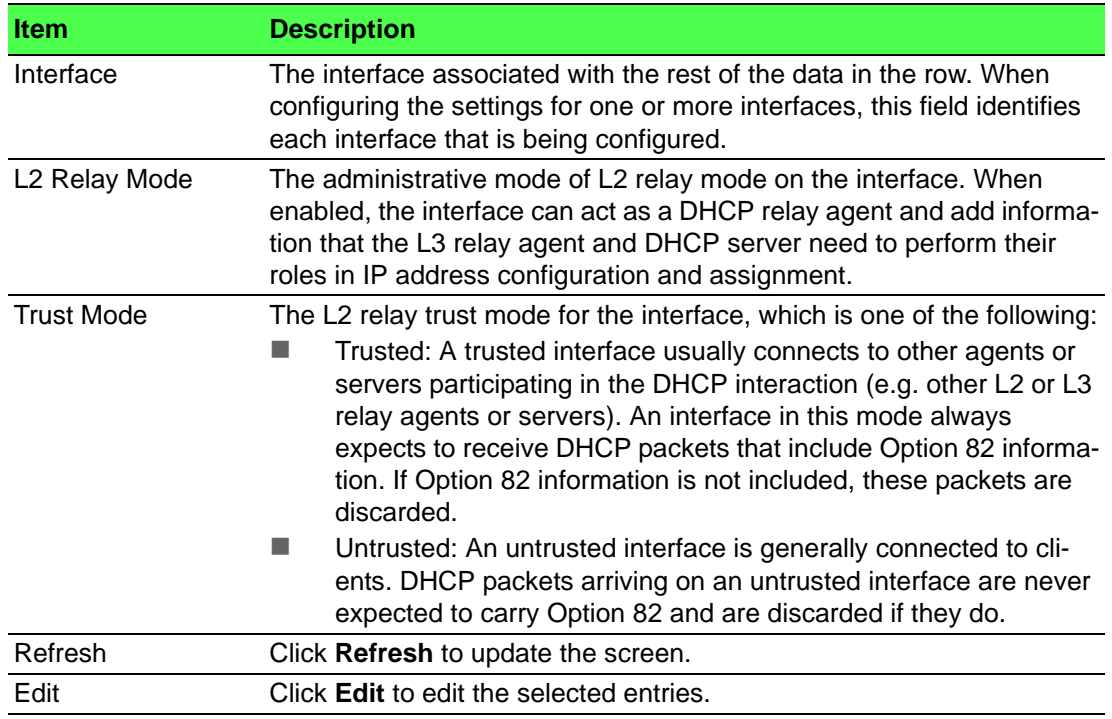

## **VLAN Configuration**

Use the DHCP L2 Relay VLAN Configuration page to control the DHCP L2 relay settings on a particular VLAN. The VLAN is identified by a service VLAN ID (S-VID), which a service provider uses to identify a customer's traffic while traversing the provider network to multiple remote sites. The device uses the VLAN membership of the switch port client (the customer VLAN ID, or C-VID) to perform a lookup on a corresponding S-VID.

To access this page, click **Switching** > **DHCP Snooping** > **L2 Relay** > **VLAN Configuration**.

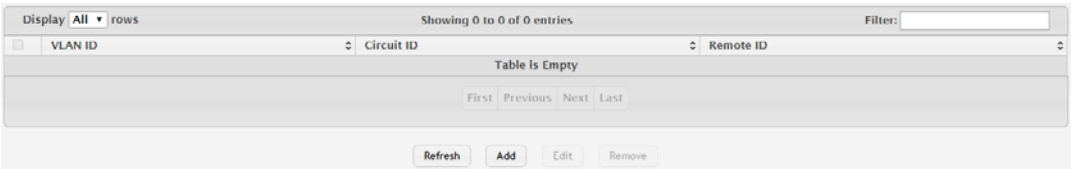

**Figure 4.166 Switching > DHCP Snooping > L2 Relay > VLAN Configuration** The following table describes the items in the previous figure.

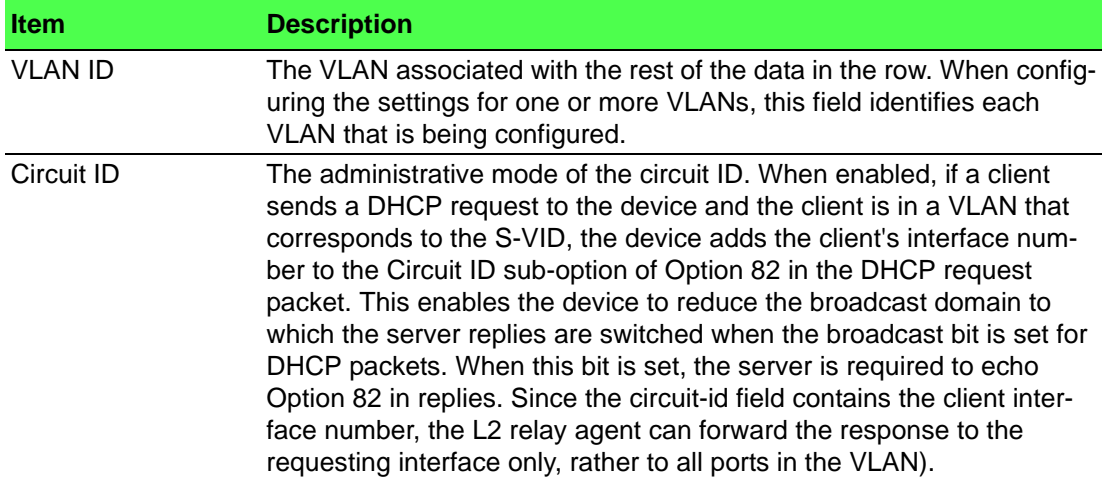

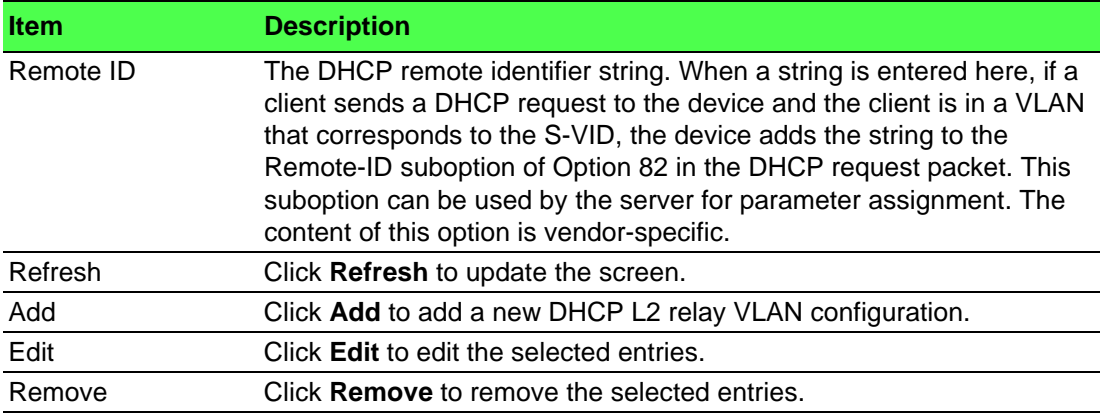

To add a new DHCP L2 relay VLAN configuration:

Click **Switching** > **DHCP Snooping** > **L2 Relay** > **VLAN Configuration** > **Add**.

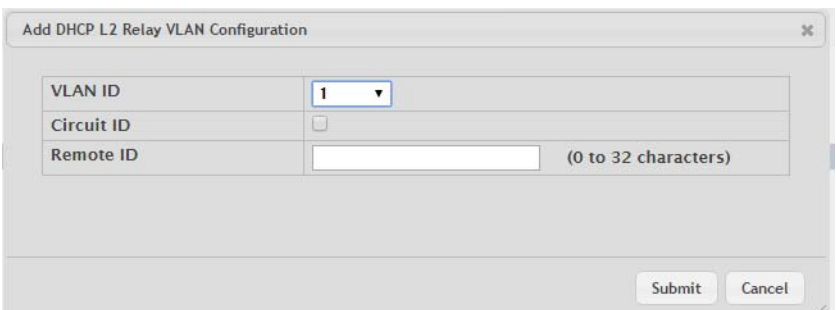

## **Figure 4.167 Switching > DHCP Snooping > L2 Relay > VLAN Configuration > Add**

**Item Description** VLAN ID The VLAN associated with the rest of the data in the row. When configuring the settings for one or more VLANs, this field identifies each VLAN that is being configured. Circuit ID The administrative mode of the circuit ID. When enabled, if a client sends a DHCP request to the device and the client is in a VLAN that corresponds to the S-VID, the device adds the client's interface number to the Circuit ID sub-option of Option 82 in the DHCP request packet. This enables the device to reduce the broadcast domain to which the server replies are switched when the broadcast bit is set for DHCP packets. When this bit is set, the server is required to echo Option 82 in replies. Since the circuit-id field contains the client interface number, the L2 relay agent can forward the response to the requesting interface only, rather to all ports in the VLAN). Remote ID The DHCP remote identifier string. When a string is entered here, if a client sends a DHCP request to the device and the client is in a VLAN that corresponds to the S-VID, the device adds the string to the Remote-ID suboption of Option 82 in the DHCP request packet. This suboption can be used by the server for parameter assignment. The content of this option is vendor-specific. Submit Click **Submit** to save the values. Cancel Click **Cancel** to close the window.

The following table describes the items in the previous figure.

#### **Statistics**

The DHCP L2 Relay Interface Statistics page shows statistical information about the L2 DHCP Relay requests received on trusted and untrusted interfaces. An interface is untrusted when the DHCP L2 relay trust mode is disabled.

#### To access this page, click **Switching** > **DHCP Snooping** > **L2 Relay** > **Statistics**.

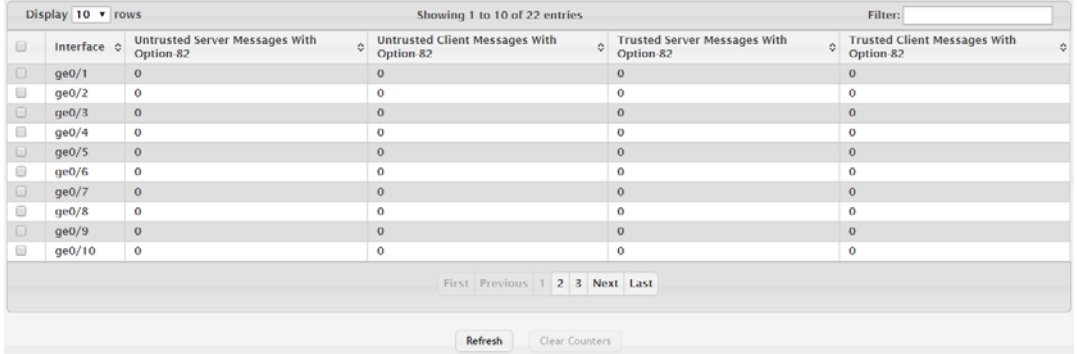

**Figure 4.168 Switching > DHCP Snooping > L2 Relay > Statistics** The following table describes the items in the previous figure.

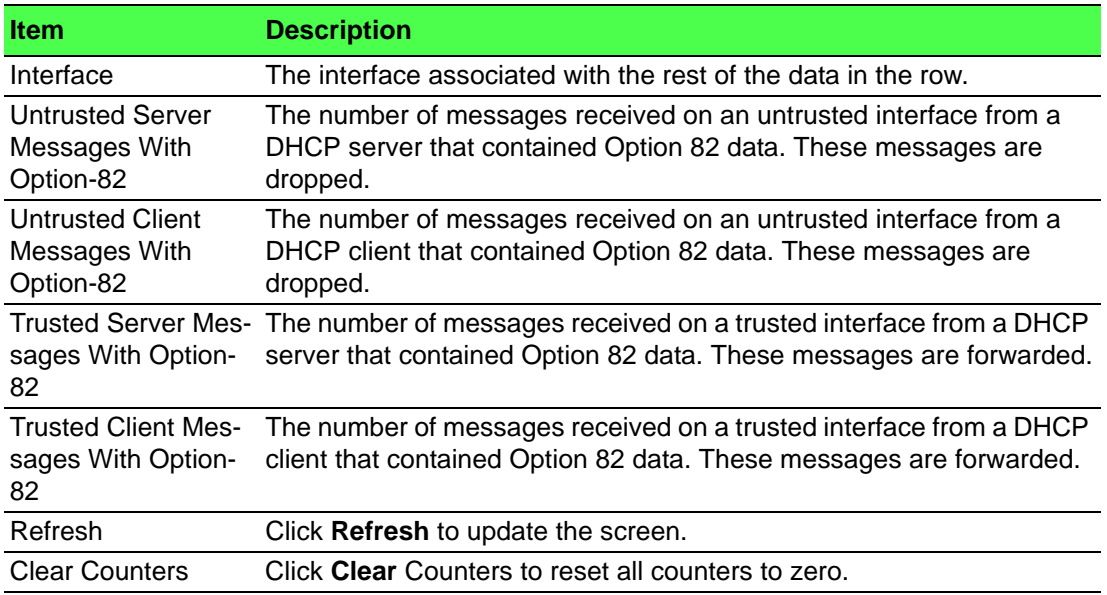

# **4.4.3 IPv6 DHCP Snooping**

#### **4.4.3.1 Base**

#### **Global**

Use the IPv6 DHCP Snooping Configuration page to view and configure the global settings for IPv6 DHCP snooping. IPv6 DHCP snooping is a security feature that monitors DHCPv6 messages between a DHCPv6 client and DHCPv6 servers to filter harmful DHCPv6 messages and to build a bindings database of {MAC address, IPv6 address, VLAN ID, port} tuples that are considered authorized. You can enable IPv6 DHCP snooping globally and on specific VLANs, and configure ports within the VLAN to be trusted or untrusted. If a DHCPv6 message arrives on an untrusted port, IPv6 DHCP snooping filters messages that are not from authorized DHCPv6 clients. DHCPv6 server messages are forwarded only through trusted ports.

To access this page, click **Switching** > **IPv6 DHCP Snooping** > **Base** > **Global**.

| <b>DHCP Snooping Mode</b>     | Enable <sup>@</sup> Disable |
|-------------------------------|-----------------------------|
| <b>MAC Address Validation</b> | Disable<br>$\bullet$ Enable |
|                               | Refresh<br>Submit<br>Cancel |

**Figure 4.169 Switching > IPv6 DHCP Snooping > Base > Global**
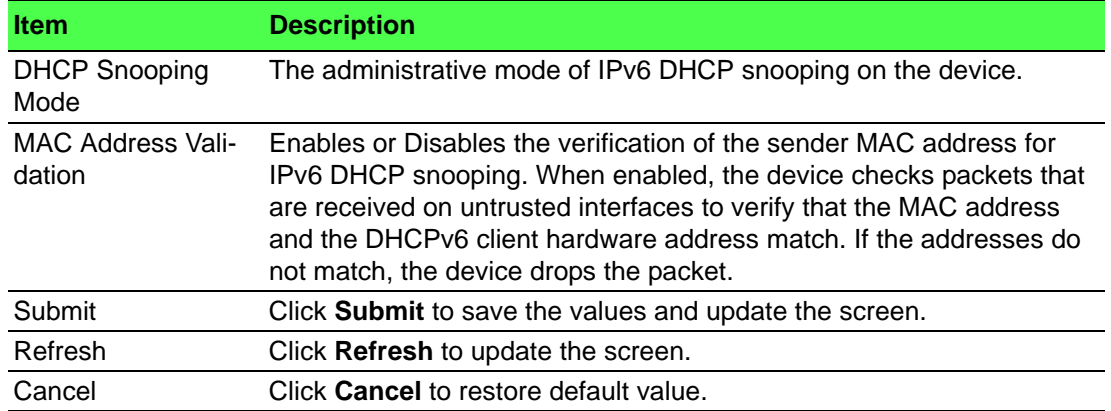

# **VLAN Configuration**

Use the IPv6 DHCP Snooping VLAN Configuration page to view and configure the IPv6 DHCP snooping settings on VLANs that exist on the device. IPv6 DHCP snooping can be configured on switching VLANs and routing VLANs. For Layer 2 (non-routing) VLANs, IPv6 DHCP snooping forwards valid DHCPv6 client messages received on the VLANs. The message is forwarded on all trusted interfaces in the VLAN. When a DHCPv6 packet is received on a routing VLAN, the IPv6 DHCP snooping application applies its filtering rules and updates the bindings database. If a client message passes filtering rules, the message is placed into the software forwarding path, where it may be processed by the DHCPv6 relay agent, the local DHCPv6 server, or forwarded as an IPv6 packet.

To access this page, click **Switching** > **IPv6 DHCP Snooping** > **Base** > **VLAN Configuration**.

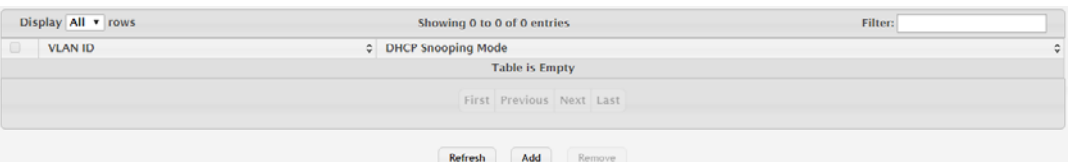

**Figure 4.170 Switching > IPv6 DHCP Snooping > Base > VLAN Configuration** The following table describes the items in the previous figure.

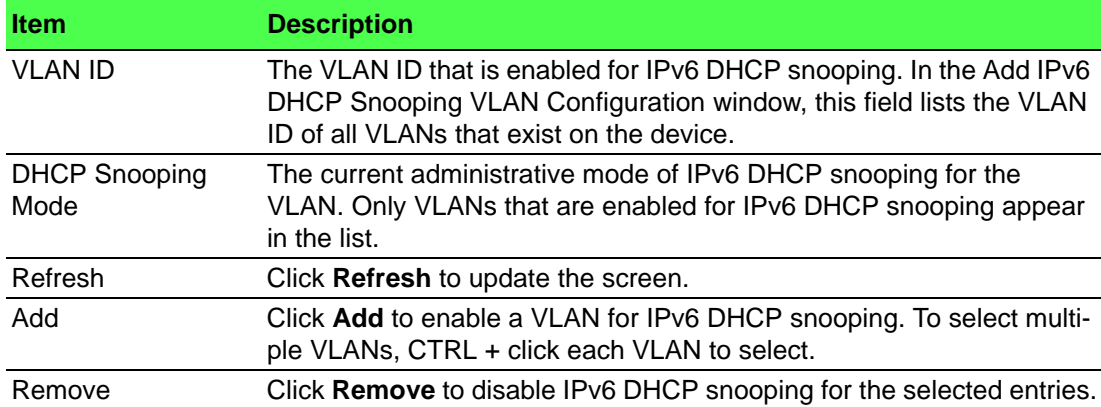

To enable a VLAN for IPv6 DHCP snooping: Click **Switching** > **IPv6 DHCP Snooping** > **Base** > **VLAN Configuration** > **Add**.

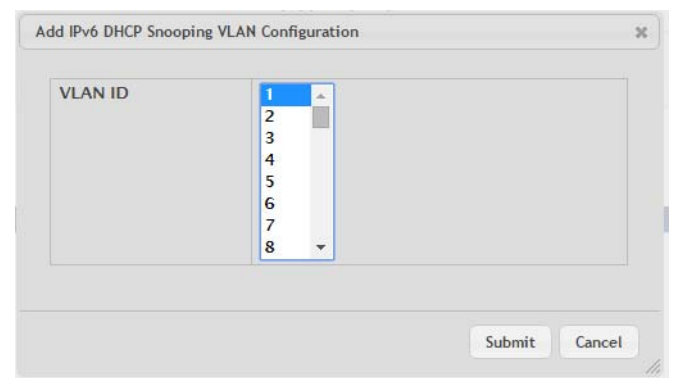

# **Figure 4.171 Switching > IPv6 DHCP Snooping > Base > VLAN Configuration > Add**

**Item Description** VLAN ID The VLAN ID that is enabled for IPv6 DHCP snooping. In the Add IPv6 DHCP Snooping VLAN Configuration window, this field lists the VLAN ID of all VLANs that exist on the device. Submit Click **Submit** to save the values. Cancel Click **Cancel** to close the window.

The following table describes the items in the previous figure.

# **Interface Configuration**

Use the IPv6 DHCP Snooping Interface Configuration page to view and configure the IPv6 DHCP snooping settings for each interface. The IPv6 DHCP snooping feature processes incoming DHCPv6 messages. For RELEASE and DECLINE messages, the feature compares the receive interface and VLAN with the client's interface and VLAN in the binding database. If the interfaces do not match, the application logs the event (when logging of invalid packets is enabled) and drops the message. If MAC address validation is globally enabled, messages that pass the initial validation are checked to verify that the source MAC address and the DHCPv6 client hardware address match. Where there is a mismatch, IPv6 DHCP snooping logs the event (when logging of invalid packets is enabled) and drops the packet.

To access this page, click **Switching** > **IPv6 DHCP Snooping** > **Base** > **Interface Configuration**.

| $\qquad \qquad \Box$<br>Interface<br>qe0/1<br>ge0/2<br>qe0/3<br>qe0/4<br>ge0/5       | C Trust State<br><b>Disabled</b><br><b>Disabled</b><br><b>Disabled</b><br><b>Disabled</b> | c Log Invalid Packets<br><b>Disabled</b><br><b>Disabled</b><br><b>Disabled</b> | c Rate Limit (pps) | C Burst Interval (Seconds) | ٠ |
|--------------------------------------------------------------------------------------|-------------------------------------------------------------------------------------------|--------------------------------------------------------------------------------|--------------------|----------------------------|---|
| $\Box$                                                                               |                                                                                           |                                                                                |                    |                            |   |
| $\Box$<br>$\qquad \qquad \qquad \qquad \qquad \qquad \qquad \qquad \qquad$<br>$\Box$ |                                                                                           |                                                                                |                    |                            |   |
|                                                                                      |                                                                                           |                                                                                |                    |                            |   |
|                                                                                      |                                                                                           |                                                                                |                    |                            |   |
|                                                                                      |                                                                                           | <b>Disabled</b>                                                                |                    |                            |   |
|                                                                                      | <b>Disabled</b>                                                                           | <b>Disabled</b>                                                                |                    |                            |   |
| $\qquad \qquad \Box$<br>ge0/6                                                        | <b>Disabled</b>                                                                           | <b>Disabled</b>                                                                |                    |                            |   |
| $\Box$<br>qe0/7                                                                      | <b>Disabled</b>                                                                           | <b>Disabled</b>                                                                |                    |                            |   |
| $\qquad \qquad \qquad \qquad \Box$<br>qe0/8                                          | <b>Disabled</b>                                                                           | <b>Disabled</b>                                                                |                    |                            |   |
| $\Box$<br>qe0/9                                                                      | <b>Disabled</b>                                                                           | <b>Disabled</b>                                                                |                    |                            |   |
| $\qquad \qquad \qquad \qquad \qquad \qquad \qquad \qquad \qquad$<br>qe0/10           | <b>Disabled</b>                                                                           | <b>Disabled</b>                                                                |                    |                            |   |

**Figure 4.172 Switching > IPv6 DHCP Snooping > Base > Interface Configuration**

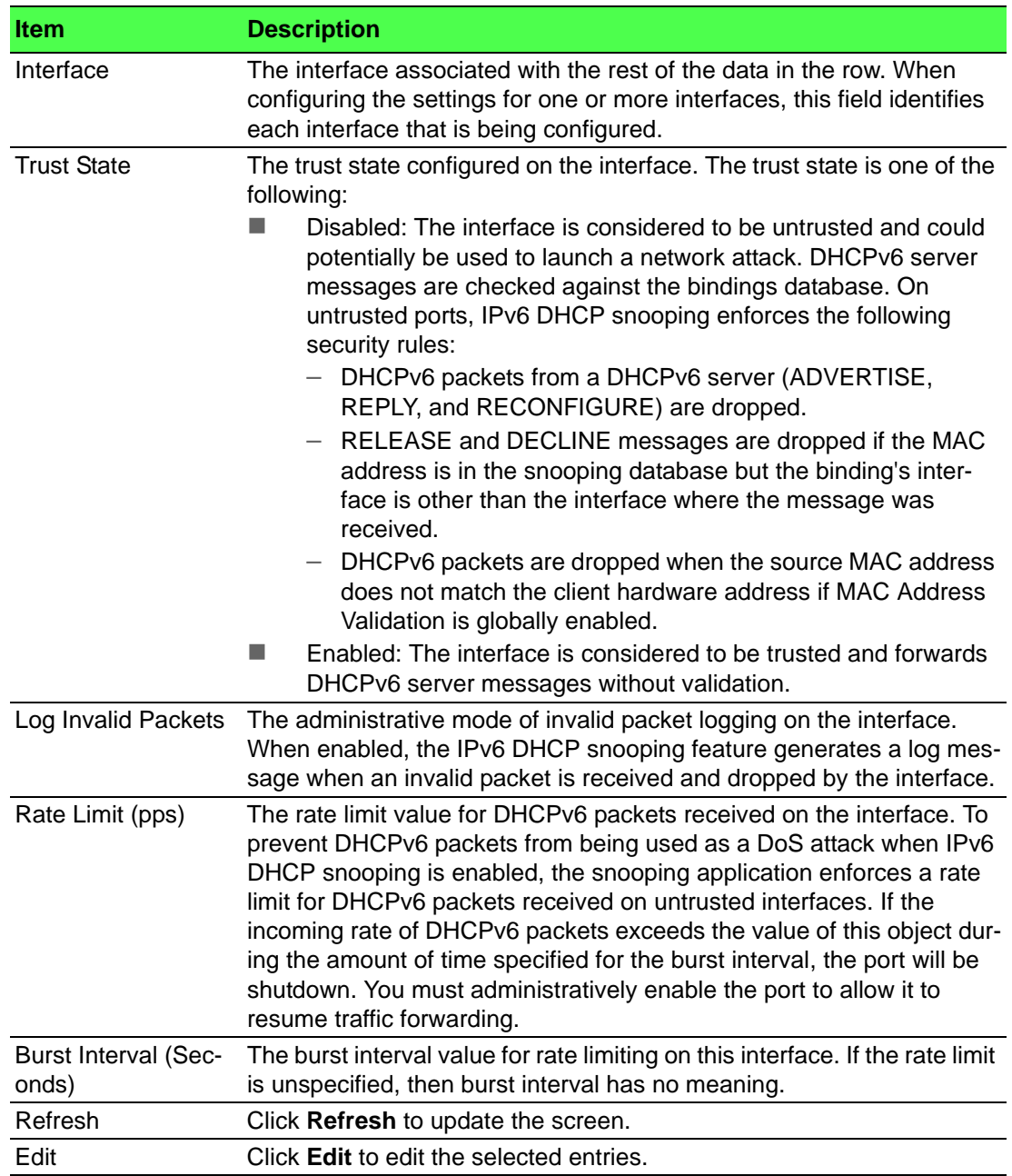

# **Static Bindings**

Use the IPv6 DHCP Snooping Static Bindings page to view, add, and remove static bindings in the IPv6 DHCP snooping bindings database.

To access this page, click **Switching** > **IPv6 DHCP Snooping** > **Base** > **Static Bindings**.

| Display All v rows           |               | Showing 0 to 0 of 0 entries | <b>Filter:</b> |         |                   |   |  |  |
|------------------------------|---------------|-----------------------------|----------------|---------|-------------------|---|--|--|
| ▣<br>Interface               | C MAC Address |                             | $C$ VLAN ID    | $\circ$ | <b>IP Address</b> | ٠ |  |  |
| <b>Table is Empty</b>        |               |                             |                |         |                   |   |  |  |
|                              |               | First Previous Next Last    |                |         |                   |   |  |  |
| <b>Refresh</b><br>Add Remove |               |                             |                |         |                   |   |  |  |

**Figure 4.173 Switching > IPv6 DHCP Snooping > Base > Static Bindings**

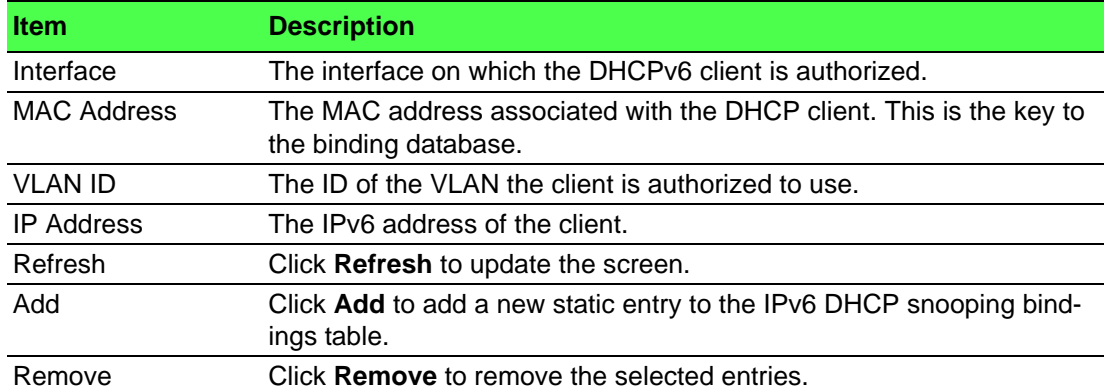

To add a new static entry to the IPv6 DHCP snooping bindings table:

#### Click **Switching** > **IPv6 DHCP Snooping** > **Base** > **Static Bindings** > **Add**.

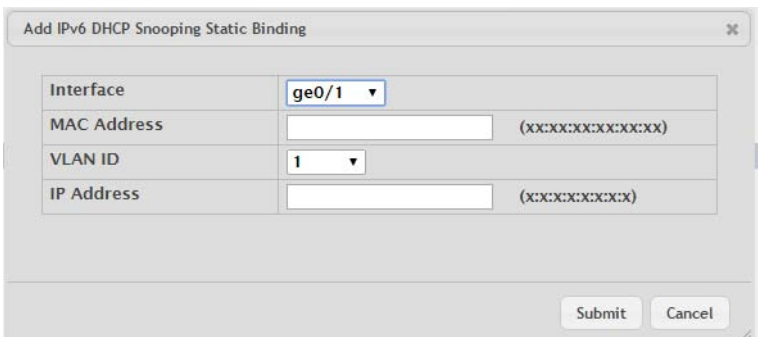

# **Figure 4.174 Switching > IPv6 DHCP Snooping > Base > Static Bindings > Add** The following table describes the items in the previous figure.

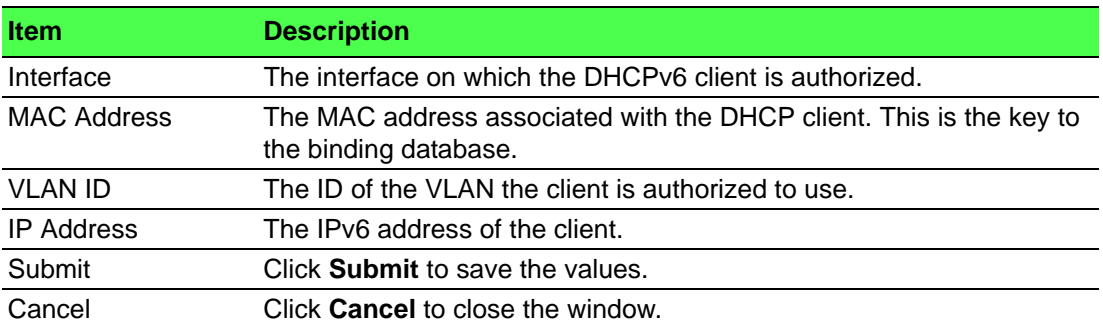

# **Dynamic Bindings**

Use the IPv6 DHCP Snooping Dynamic Bindings page to view and clear dynamic bindings in the IPv6 DHCP snooping bindings database. The IPv6 DHCP snooping feature uses DHCPv6 messages to build and maintain the bindings database. The bindings database includes data for clients only on untrusted ports. IPv6 DHCP snooping creates a tentative binding from DHCPv6 SOLICIT and REQUEST messages. Tentative bindings tie a client to an interface (the interface where the DHCPv6 client message was received). Tentative bindings are completed when IPv6 DHCP snooping learns the client's IPv6 address from a REPLY message on a trusted port. DHCP snooping removes bindings in response to DECLINE and RELEASE messages.

To access this page, click **Switching** > **IPv6 DHCP Snooping** > **Base** > **Dynamic Bindings**.

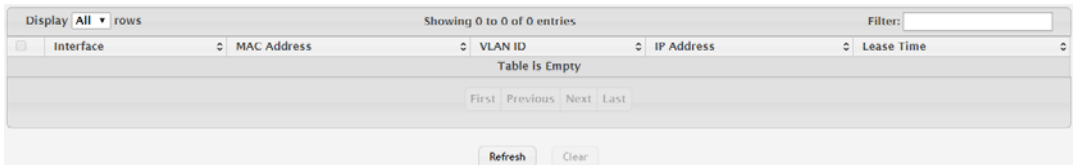

**Figure 4.175 Switching > IPv6 DHCP Snooping > Base > Dynamic Bindings**

The following table describes the items in the previous figure.

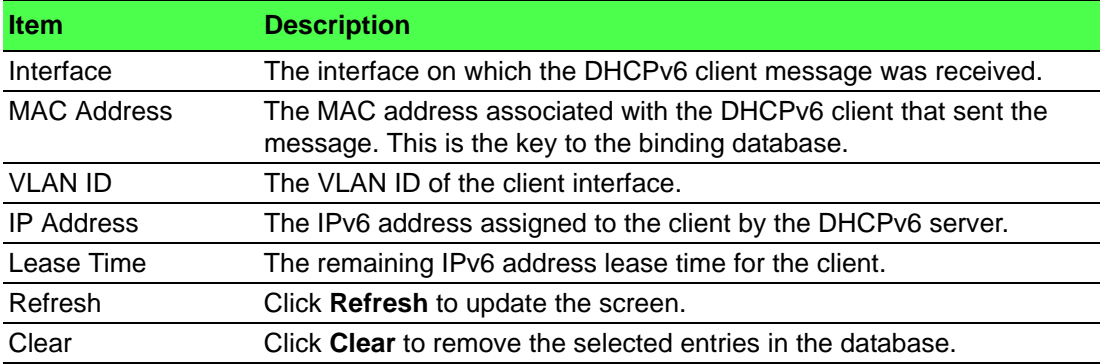

#### **Persistent**

Use the IPv6 DHCP Snooping Persistent Configuration page to configure the persistent location of the IPv6 DHCP snooping bindings database. The bindings database can be stored locally on the device or on a remote system somewhere else in the network. The device must be able to reach the IP address of the remote system to send bindings to a remote database.

To access this page, click **Switching** > **IPv6 DHCP Snooping** > **Base** > **Persistent**.

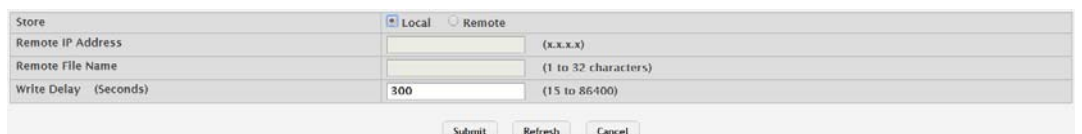

**Figure 4.176 Switching > IPv6 DHCP Snooping > Base > Persistent** The following table describes the items in the previous figure.

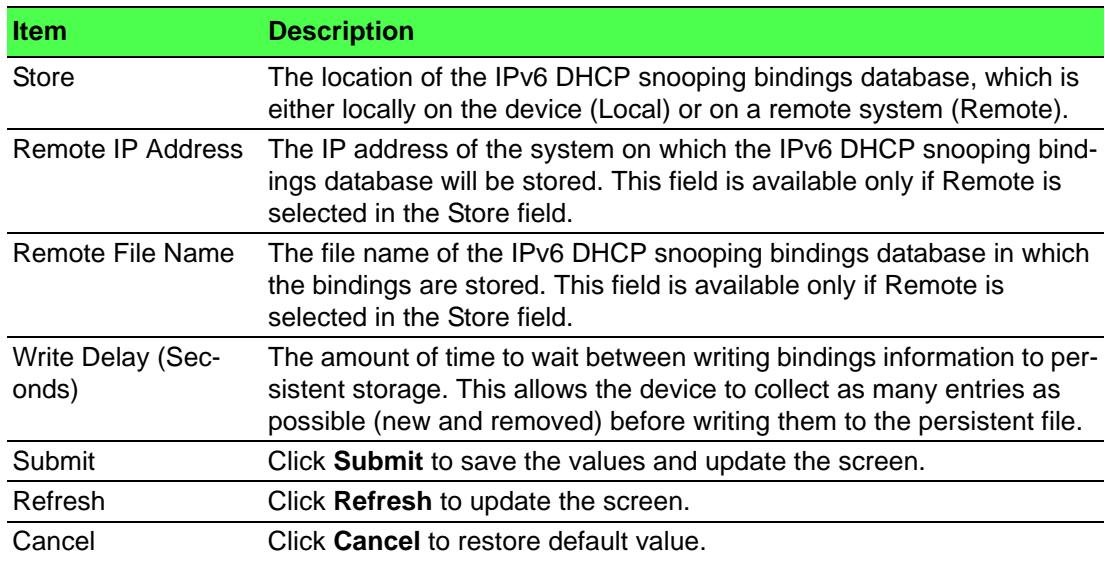

# **Statistics**

Use the IPv6 DHCP Snooping Statistics page to view and clear per-interface statistics about the DHCPv6 messages filtered by the IPv6 DHCP snooping feature. Only interfaces that are enabled for IPv6 DHCP snooping and are untrusted appear in the table.

To access this page, click **Switching** > **IPv6 DHCP Snooping** > **Base** > **Statistics**.

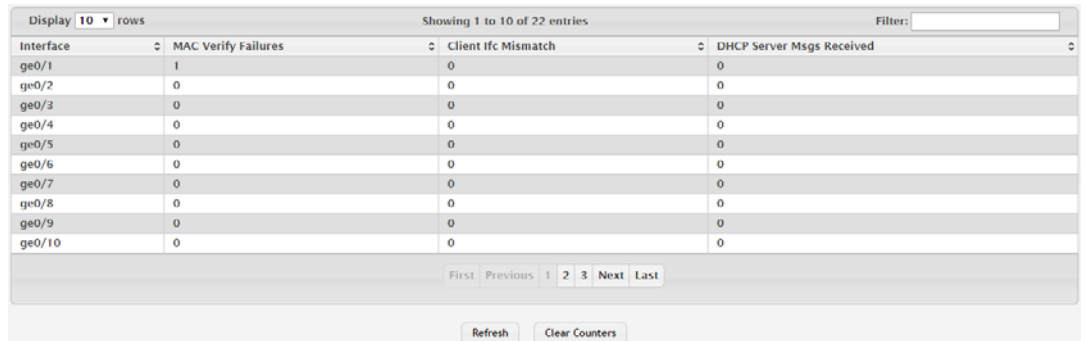

**Figure 4.177 Switching > IPv6 DHCP Snooping > Base > Statistics**

The following table describes the items in the previous figure.

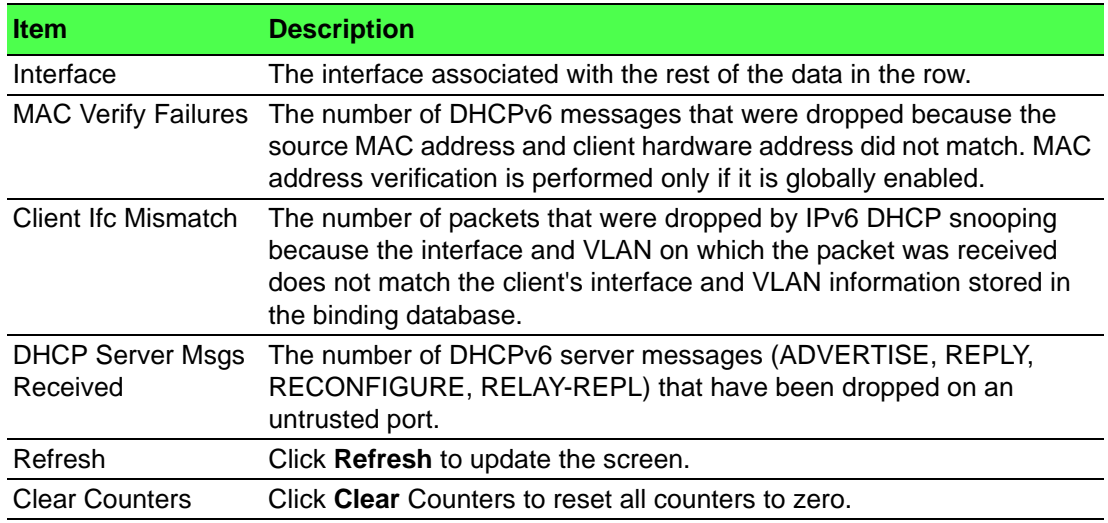

# **4.4.4 DVLAN**

DVLAN Tunneling allows the use of a second tag on network traffic. The additional tag helps differentiate between customers in the Metropolitan Area Networks (MAN) while preserving individual customer's VLAN identification when they enter their own 802.1Q domain.

With the introduction of this second tag, you do not need to divide the 4k VLAN ID space to send traffic on an Ethernet-based MAN.

With DVLAN Tunneling enabled, every frame that is transmitted from an interface has a new VLAN tag (S-tag) attached while every packet that is received from an interface has a VLAN tag (S-tag) removed (if one or more tags are present).

DVLAN also supports up to 4 Tag Protocol Identifier (TPID) values per switch and the ability to map these values to ports. This allows you to configure the same or different TPIDs for different ports.

# **4.4.4.1 Configuration**

The DVLAN Configuration page allows you to configure the Tag Protocol Identifier (TPID) to include in frames transmitted by interfaces that are enabled for double VLAN (DVLAN) tagging. DVLAN tagging allows the device to add a second (outer) VLAN tag to the frame while preserving the original (inner) VLAN tagging information. To access this page, click **Switching** > **DVLAN** > **Configuration**.

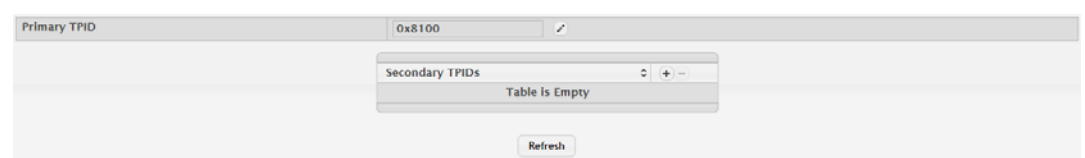

**Figure 4.178 Switching > DVLAN > Configuration**

The following table describes the items in the previous figure.

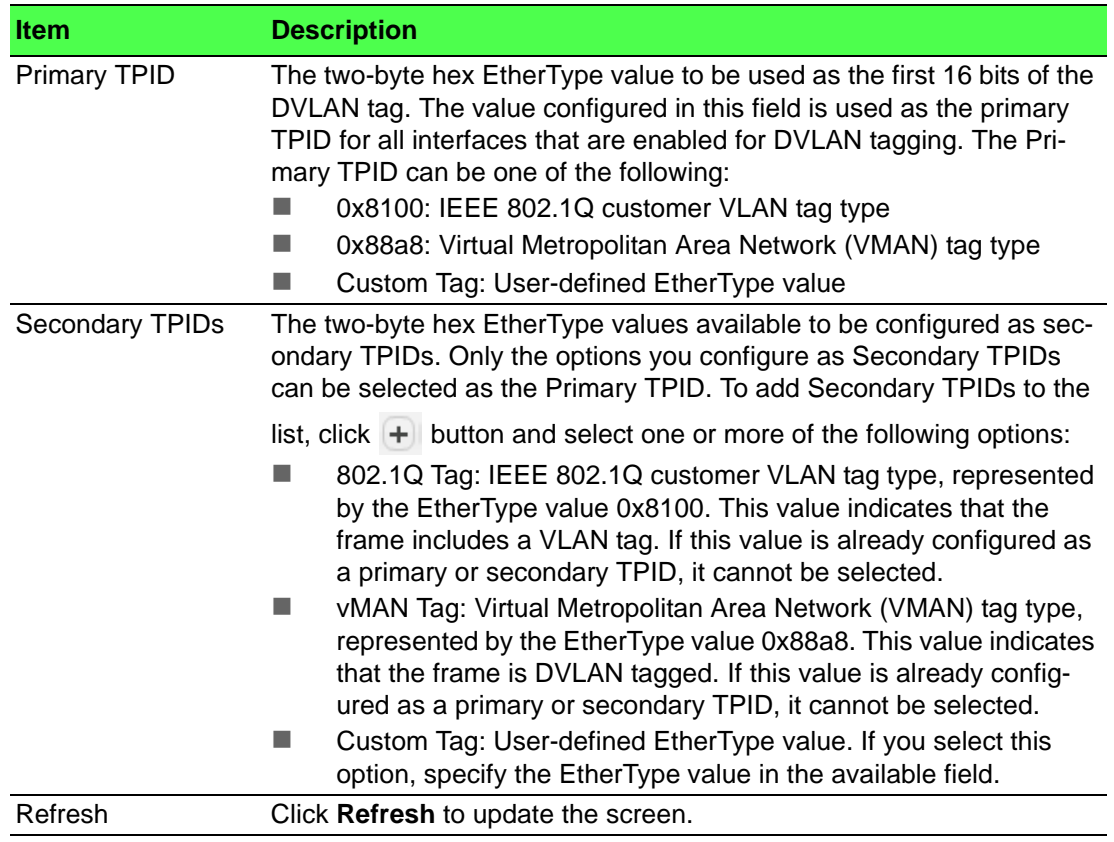

# **4.4.4.2 Summary**

The DVLAN Summary page allows you to view the Global and Default TPIDs configured for all ports on the system.

# To access this page, click **Switching** > **DVLAN** > **Summary**.

| <b>Primary TPID</b>    | 0x8100  |
|------------------------|---------|
| <b>Secondary TPIDs</b> |         |
|                        |         |
|                        | Refresh |

**Figure 4.179 Switching > DVLAN > Summary**

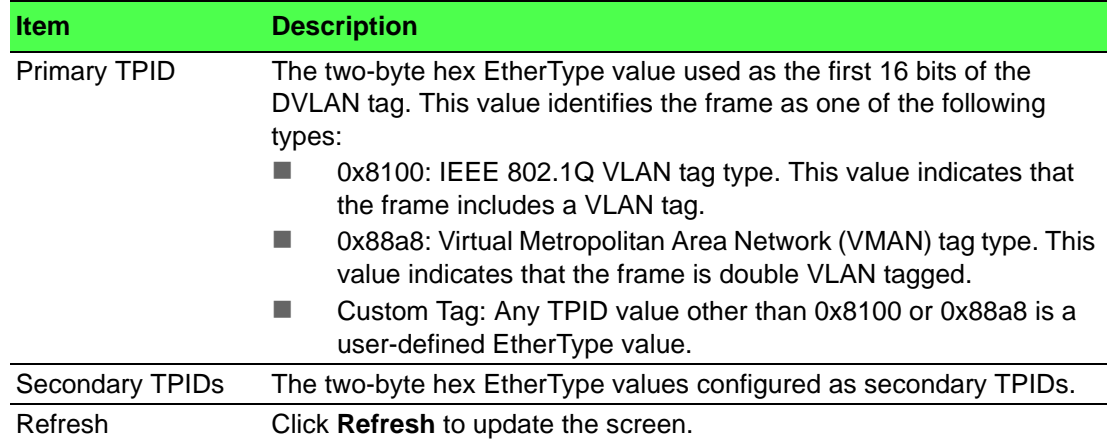

#### **4.4.4.3 Interface Summary**

Use the DVLAN Interface Summary page to view and configure the double VLAN (DVLAN) tag settings for each interface. Double VLAN tagging allows service providers to create Virtual Metropolitan Area Networks (VMANs). With DVLAN tagging, service providers can pass VLAN traffic from one customer domain to another through a metro core. By using an additional tag on the traffic, the interface can differentiate between customers in the MAN while preserving an individual customer's VLAN identification that is used when the traffic enters the customer's 802.1Q domain.

To access this page, click **Switching** > **DVLAN** > **Interface Summary**.

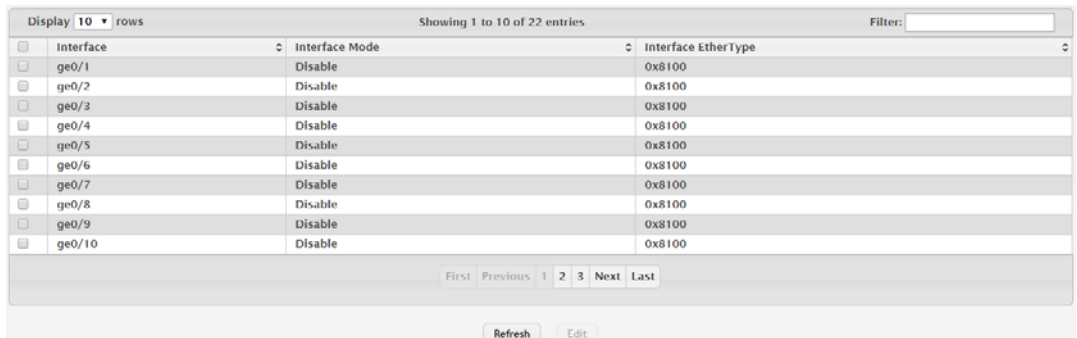

# **Figure 4.180 Switching > DVLAN > Interface Summary**

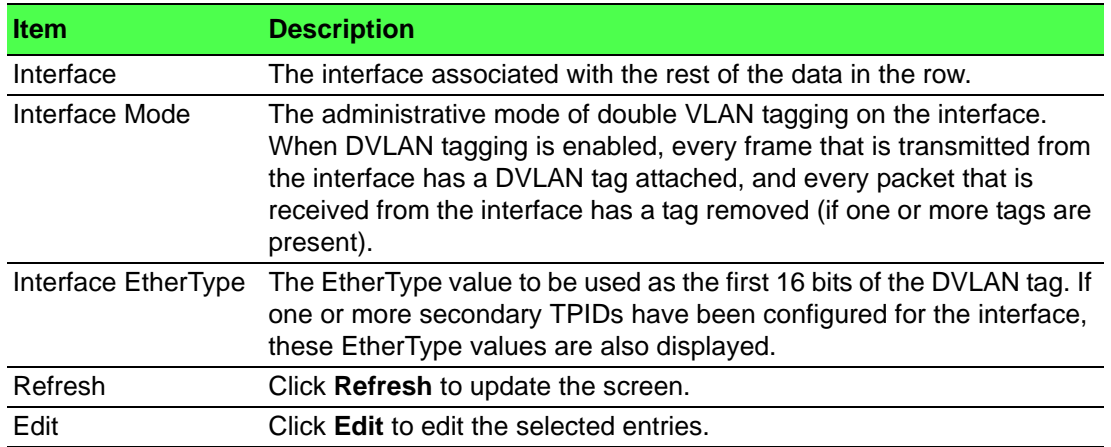

# **4.4.5 Dynamic ARP Inspection**

Dynamic ARP Inspection (DAI) is a security feature that rejects invalid and malicious ARP packets. DAI prevents a class of man-in-the-middle attacks, where an unfriendly station intercepts traffic for other stations by poisoning the ARP caches of its unsuspecting neighbors. The miscreant sends ARP requests or responses mapping another station's IP address to its own MAC address.

DAI relies on DHCP snooping. DHCP snooping listens to DHCP message exchanges and builds a binding database of valid {MAC address, IP address, VLAN, and interface} tuples.

When DAI is enabled, the switch drops ARP packets whose sender MAC address and sender IP address do not match an entry in the DHCP snooping bindings database. You can optionally configure additional ARP packet validation.

# **4.4.5.1 Global**

Use the Global Configuration page to configure global DAI settings.

To access this page, click **Switching** > **Dynamic ARP Inspection** > **Global**.

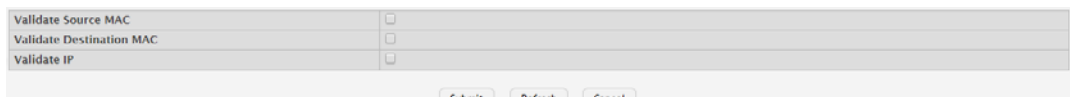

#### **Figure 4.181 Switching > Dynamic ARP Inspection > Global**

The following table describes the items in the previous figure.

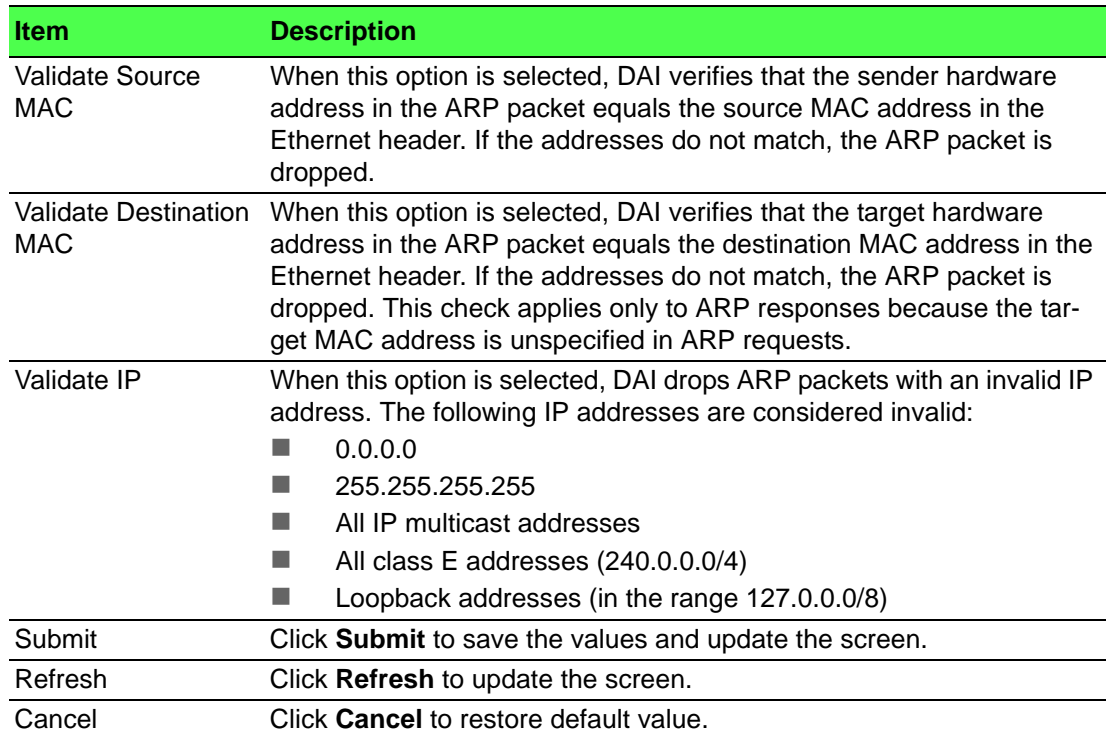

# **4.4.5.2 VLAN**

Use the Dynamic ARP Inspection VLAN Configuration page to view and configure Dynamic ARP Inspection (DAI) settings for VLANs. When DAI is enabled on a VLAN, DAI is enabled on all interfaces that are members of that VLAN.

# To access this page, click **Switching** > **Dynamic ARP Inspection** > **VLAN**.

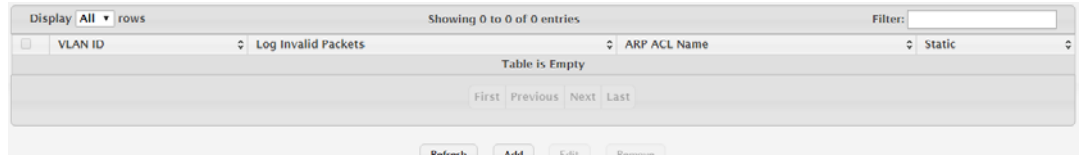

**Figure 4.182 Switching > Dynamic ARP Inspection > VLAN**

The following table describes the items in the previous figure.

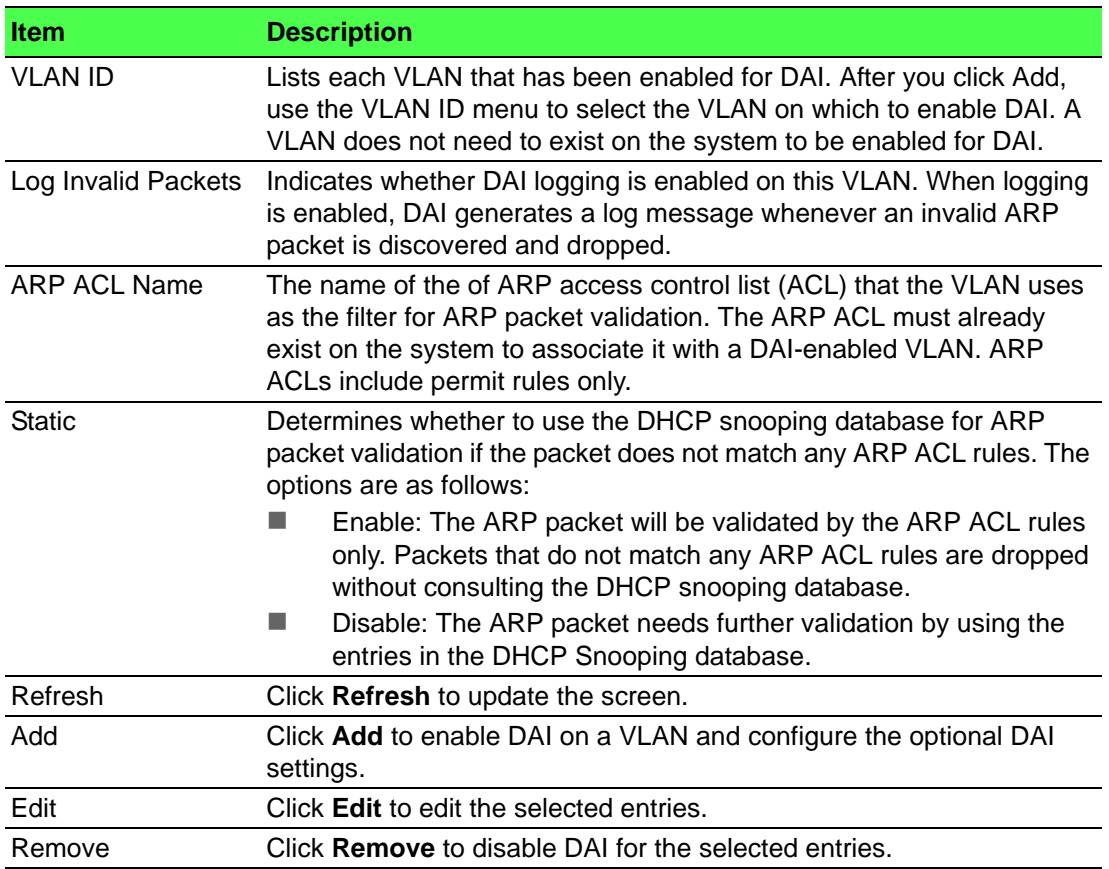

To DAI on a VLAN and configure the optional DAI settings:

Click **Switching** > **Dynamic ARP Inspection** > **VLAN** > **Add**.

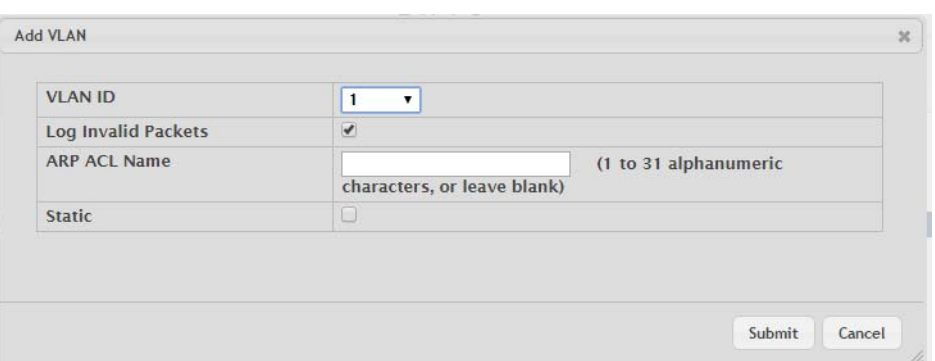

**Figure 4.183 Switching > Dynamic ARP Inspection > VLAN > Add** The following table describes the items in the previous figure.

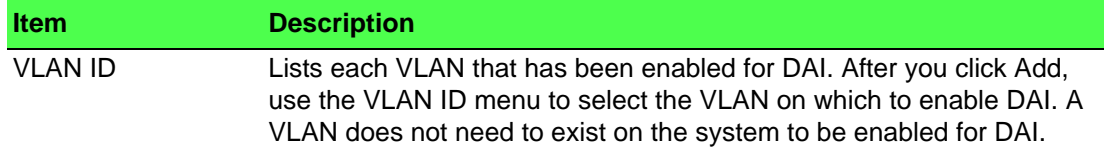

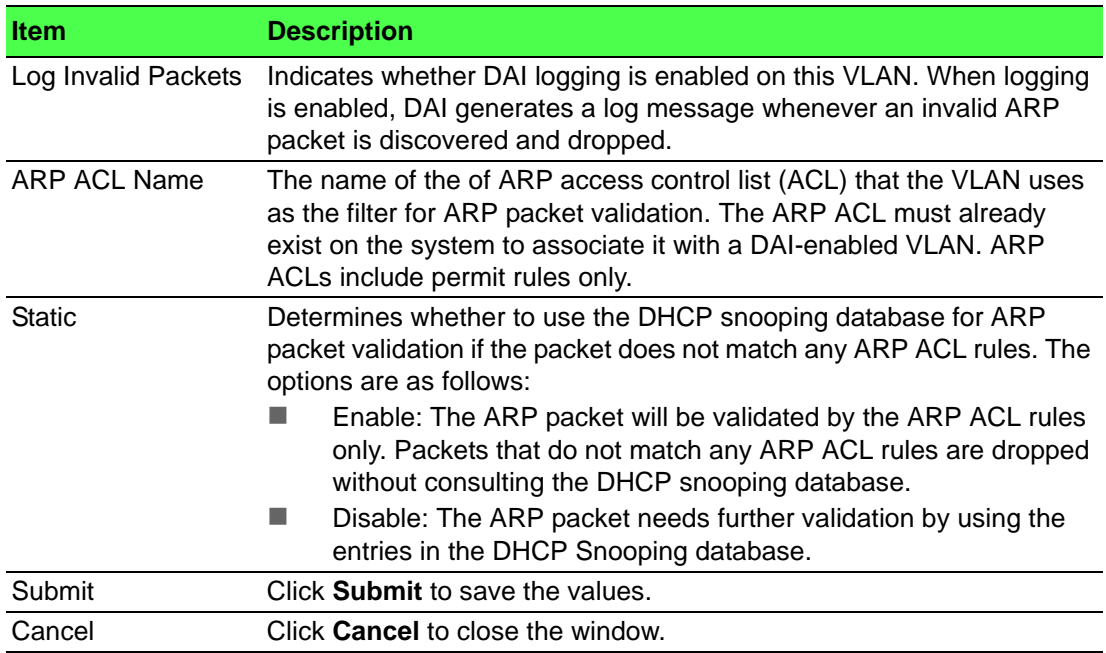

# **4.4.5.3 Interface**

Use the Interface Configuration page to configure the per-interface Dynamic ARP Inspection (DAI) settings.

To access this page, click **Switching** > **Dynamic ARP Inspection** > **Interface**.

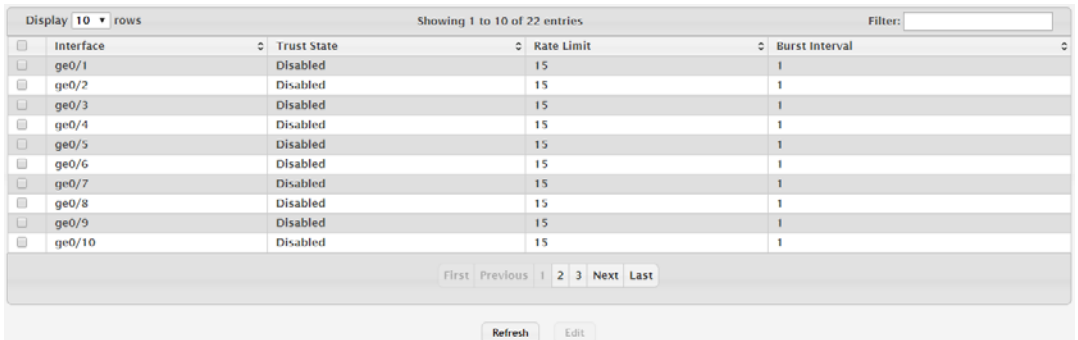

# **Figure 4.184 Switching > Dynamic ARP Inspection > Interface**

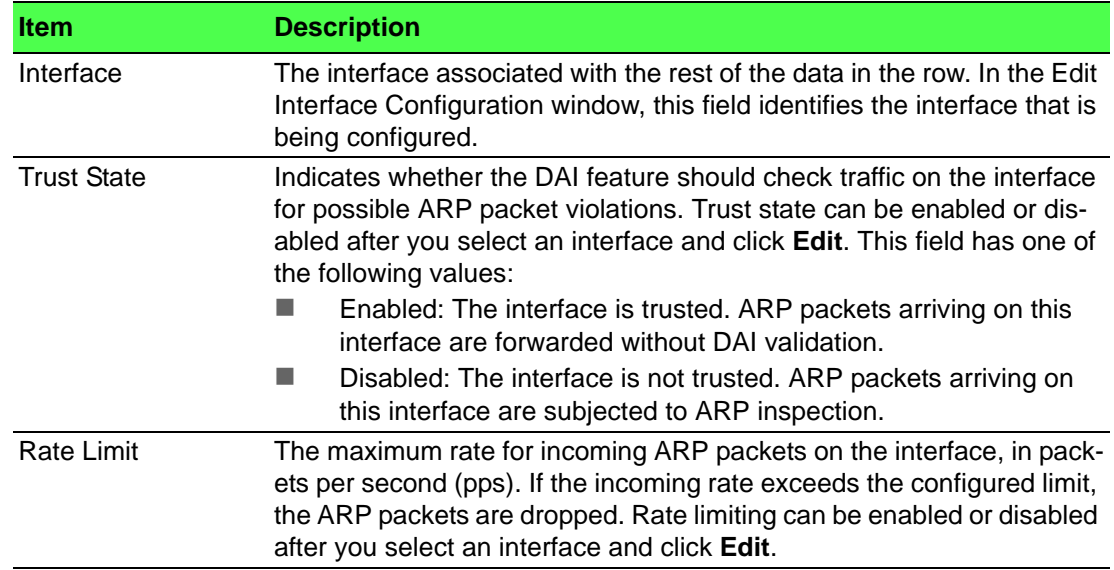

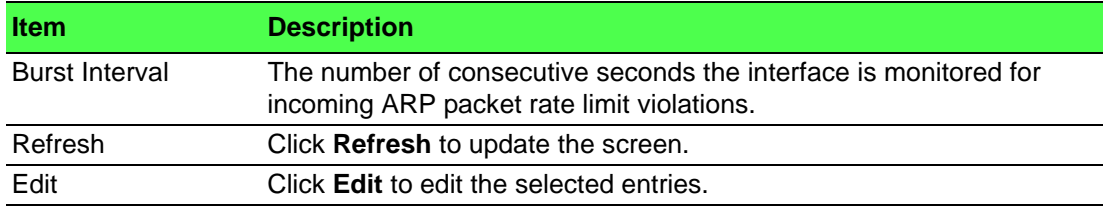

# **4.4.5.4 ACL**

Use the Dynamic ARP Inspection ACL Configuration page to configure ARP Access Control Lists (ACLs). An ARP ACL can contain one or more permit rules. Each rule contains the IP address and MAC address of a system allowed to send ARP packets. When an ARP ACL is associated with a DAI-enabled VLAN, and an ARP packet is received on an interface that is a member of that VLAN, DAI validates the address information in the ARP packet against the rules in the ACL. If the sender information in the ARP packet matches a rule in the ARP ACL, DAI considers the packet to be valid, and the packet is forwarded.

To access this page, click **Switching** > **Dynamic ARP Inspection** > **ACL**.

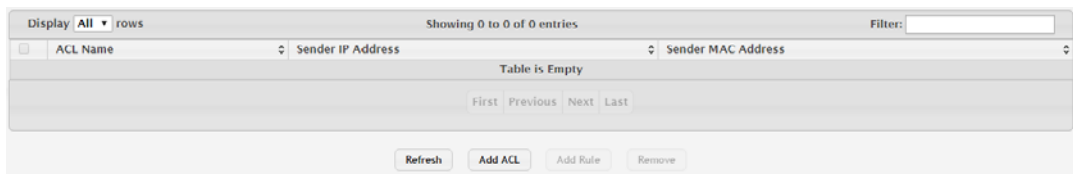

**Figure 4.185 Switching > Dynamic ARP Inspection > ACL**

The following table describes the items in the previous figure.

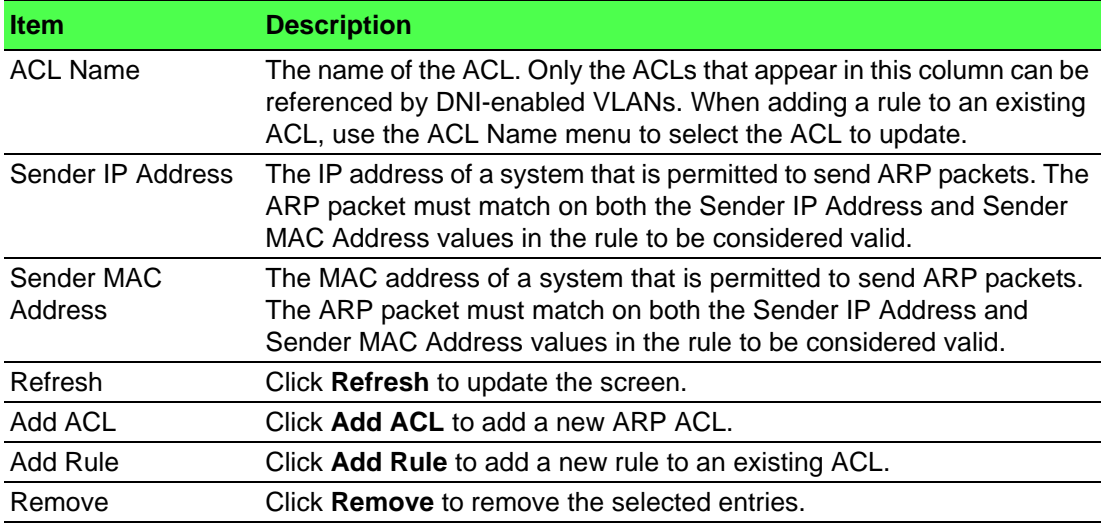

To add a new ARP ACL:

# Click **Switching** > **Dynamic ARP Inspection** > **ACL** > **Add ACL**.

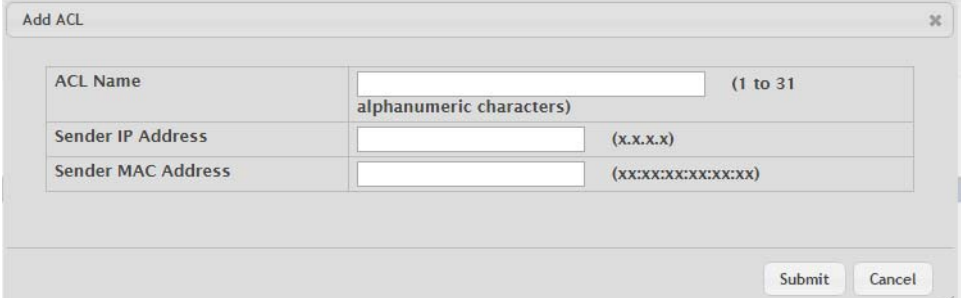

**Figure 4.186 Switching > Dynamic ARP Inspection > ACL > Add ACL**

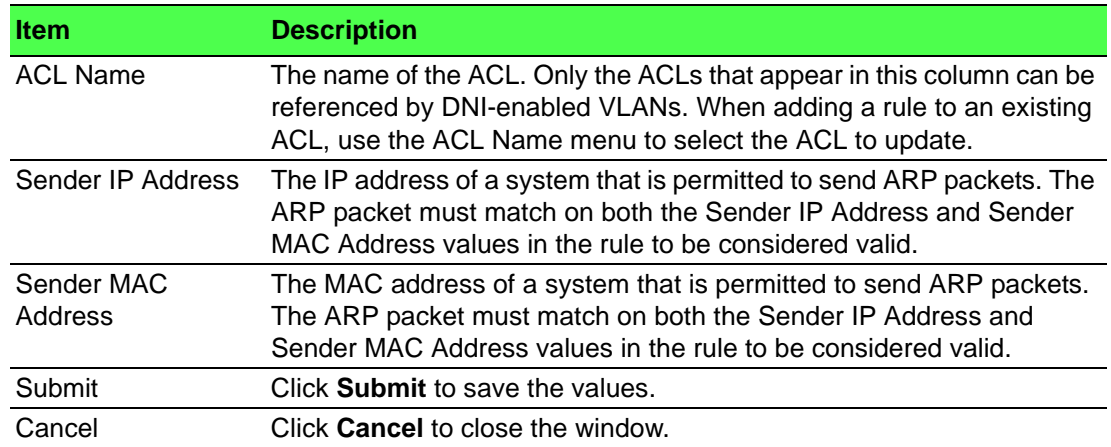

To add a new rule to an existing ACL:

#### Click **Switching** > **Dynamic ARP Inspection** > **ACL** > **Add Rule**.

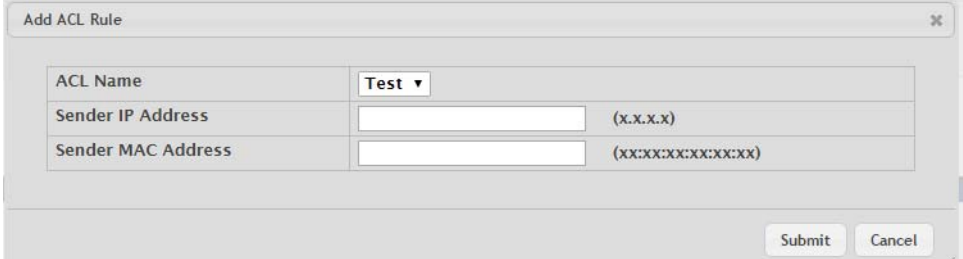

**Figure 4.187 Switching > Dynamic ARP Inspection > ACL > Add Rule**

The following table describes the items in the previous figure.

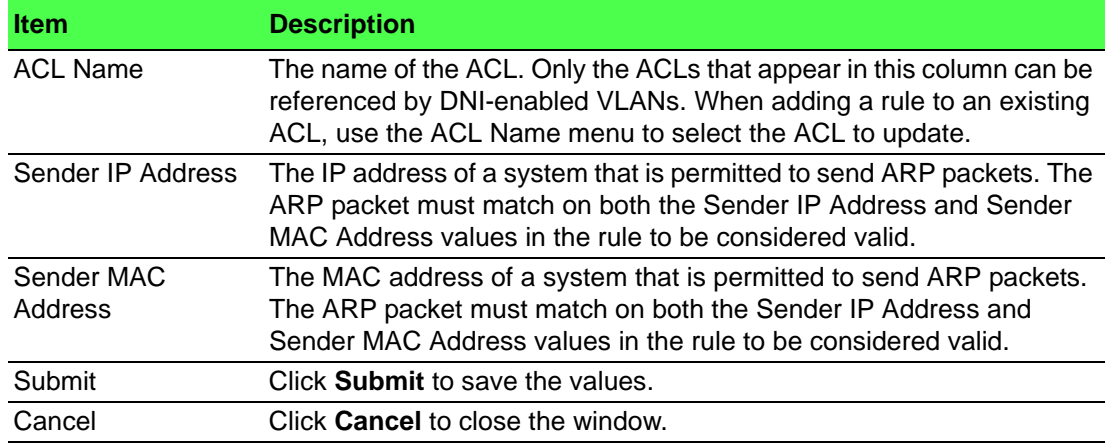

## **4.4.5.5 Statistics**

Use the Dynamic ARP Inspection Statistics page to view information about the number of ARP packets that have been forwarded or dropped after being processed by the Dynamic ARP Inspection (DAI) feature. The statistics are shown for each DAIenabled VLAN.

To access this page, click **Switching** > **Dynamic ARP Inspection** > **Statistics**.

| Display All v rows                             | Showing 0 to 0 of 0 entries                                                          |                                                                 |  |  |  |  |  |  |  |
|------------------------------------------------|--------------------------------------------------------------------------------------|-----------------------------------------------------------------|--|--|--|--|--|--|--|
| <b>DHCP Drops</b><br><b>VLAN ID</b><br>$\circ$ | C Bad Source MAC<br>C Bad Dest MAC<br>C ACL Permits<br>C DHCP Permits<br>C ACL Drops | $\circ$ Invalid IP<br>C Forwarded<br>$\circ$ Dropped<br>$\circ$ |  |  |  |  |  |  |  |
| <b>Table is Empty</b>                          |                                                                                      |                                                                 |  |  |  |  |  |  |  |
|                                                | First Previous Next Last                                                             |                                                                 |  |  |  |  |  |  |  |
|                                                | Refresh                                                                              |                                                                 |  |  |  |  |  |  |  |

**Figure 4.188 Switching > Dynamic ARP Inspection > Statistics**

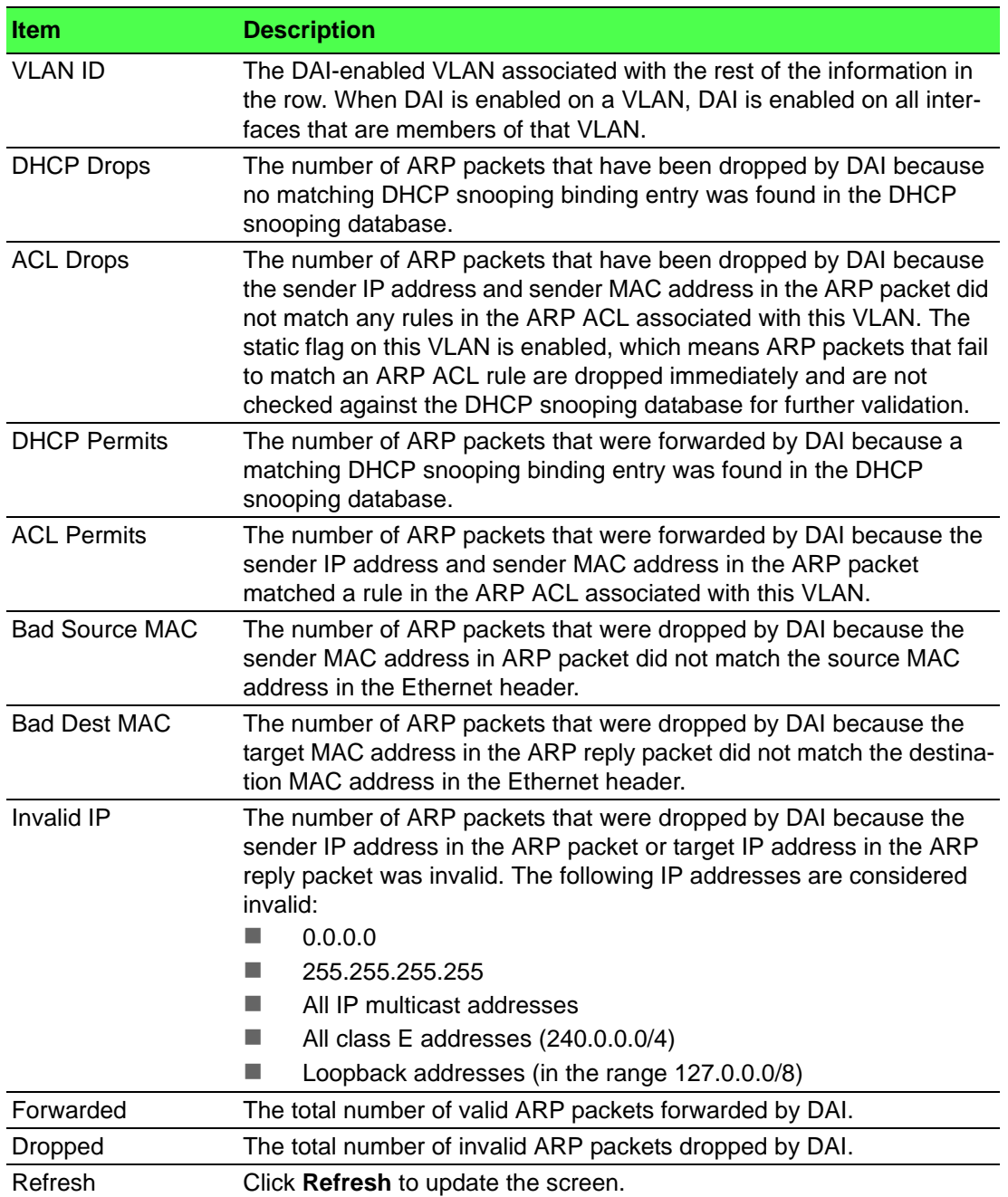

# **4.4.6 Filters**

Static MAC filtering allows you to associate a MAC address with a VLAN and set of source ports and destination ports. (The availability of source and destination port filters is subject to platform restrictions). Any packet with a static MAC address in a specific VLAN is admitted only if the ingress port is included in the set of source ports; otherwise the packet is dropped. If admitted, the packet is forwarded to all the ports in the destination list.

# **4.4.6.1 MAC Filters**

Use the Static MAC Filter Summary page to view, create, edit, and remove static MAC filters on the device. A MAC filter is a security mechanism that allows Ethernet frames that match the filter criteria (destination MAC address and VLAN ID) to be received and transmitted only on certain ports.

To access this page, click **Switching** > **Filters** > **MAC Filters**.

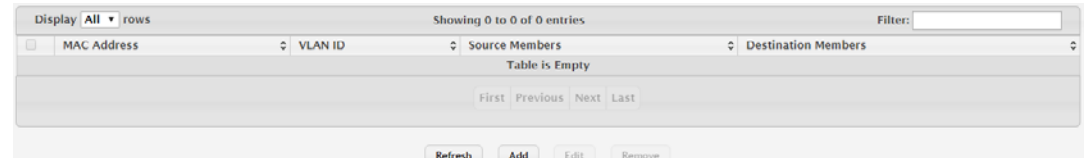

# **Figure 4.189 Switching > Filters > MAC Filters**

The following table describes the items in the previous figure.

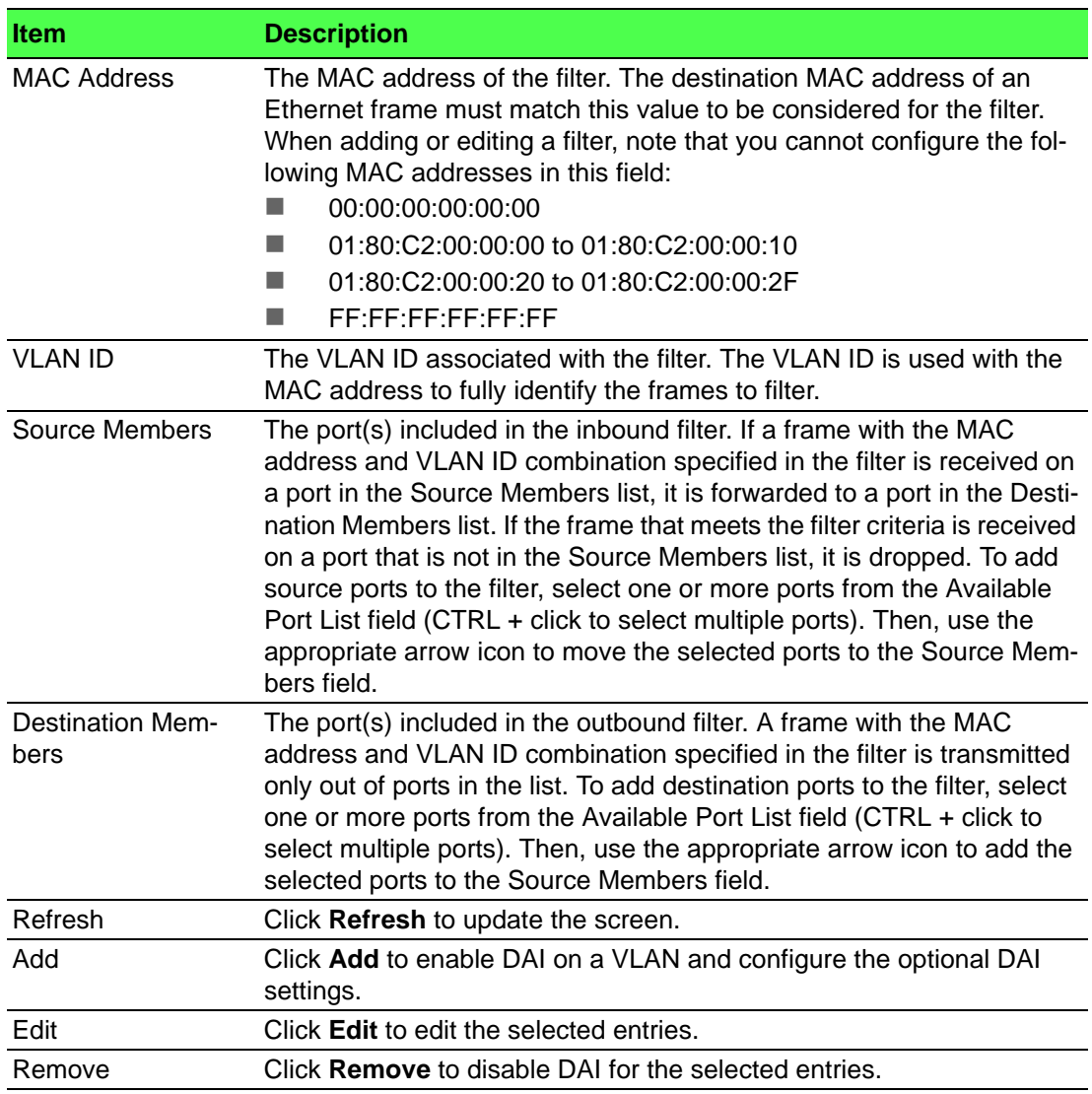

To enable DAI on a VLAN and configure the optional DAI settings:

# Click **Switching** > **Filters** > **MAC Filters** > **Add**.

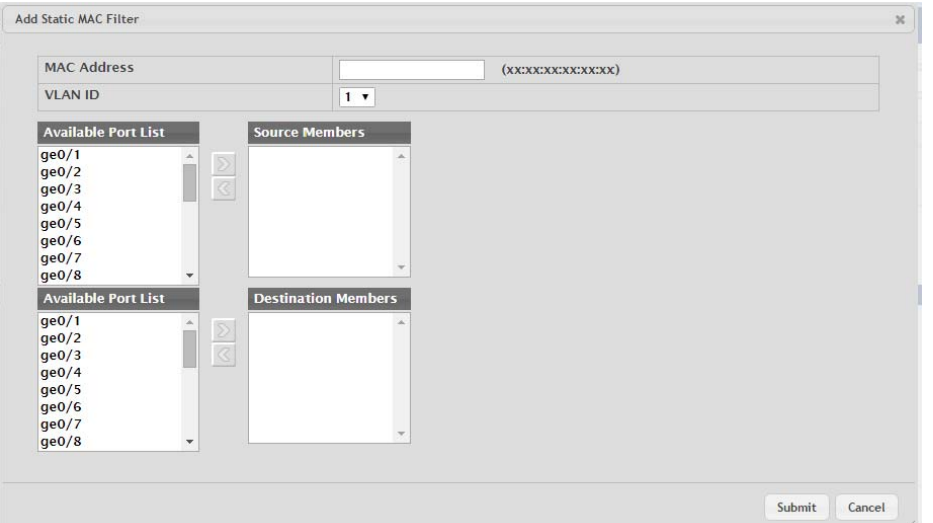

# **Figure 4.190 Switching > Filters > MAC Filters > Add**

The following table describes the items in the previous figure.

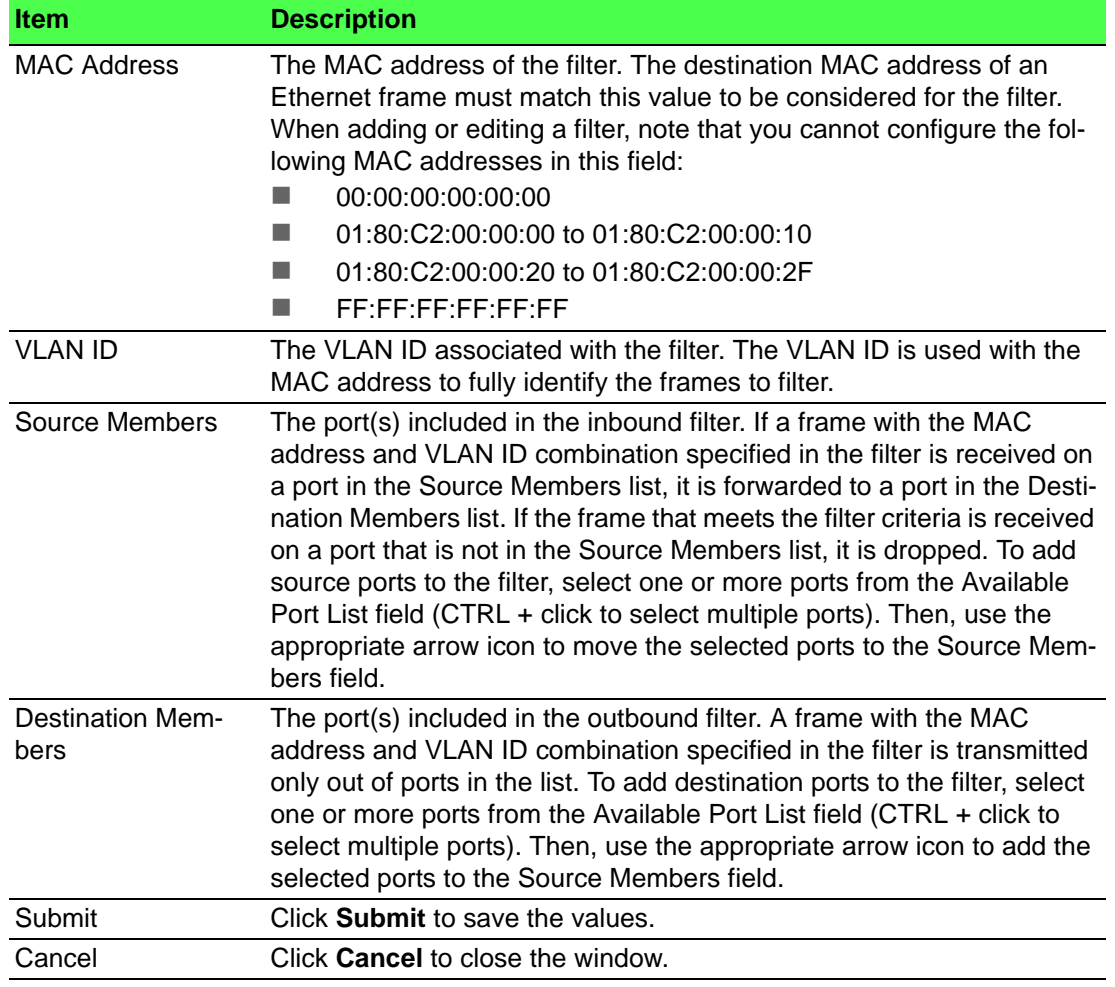

# **4.4.7 GARP**

# **4.4.7.1 Switch**

Use the GARP Switch Configuration page to set the administrative mode for the features that use the Generic Attribute Registration Protocol (GARP), including GARP VLAN Registration Protocol (GVRP) and GARP Multicast Registration Protocol (GMRP). GARP is a general-purpose protocol that registers any network connectivity or membership-style information. GARP defines a set of switches interested in a given network attribute, such as VLAN ID or multicast address.

To access this page, click **Switching** > **GARP** > **Switch**.

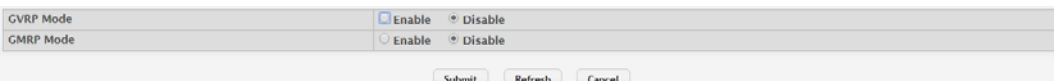

**Figure 4.191 Switching > GARP > Switch**

The following table describes the items in the previous figure.

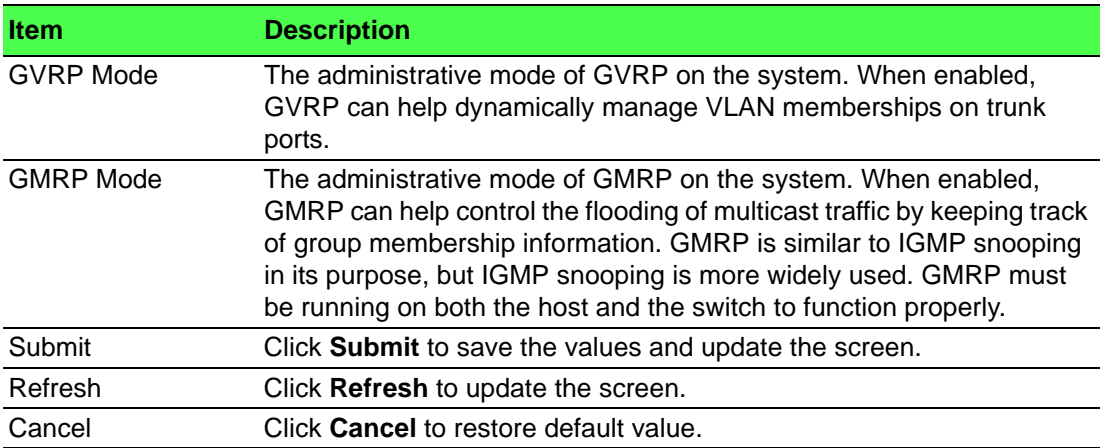

# **4.4.7.2 Port**

Use the GARP Port Configuration page to set the per-interface administrative mode for GARP VLAN Registration Protocol (GVRP) and GARP Multicast Registration Protocol (GMRP). On this page, you can also set the GARP timers for each interface. GVRP and GMRP use the same set of GARP timers to specify the amount of time to wait before transmitting various GARP messages.

To access this page, click **Switching** > **GARP** > **Port**.

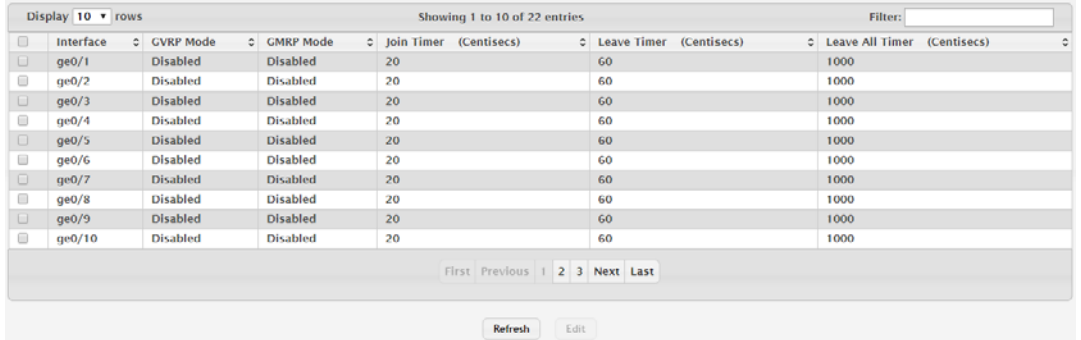

**Figure 4.192 Switching > GARP > Port**

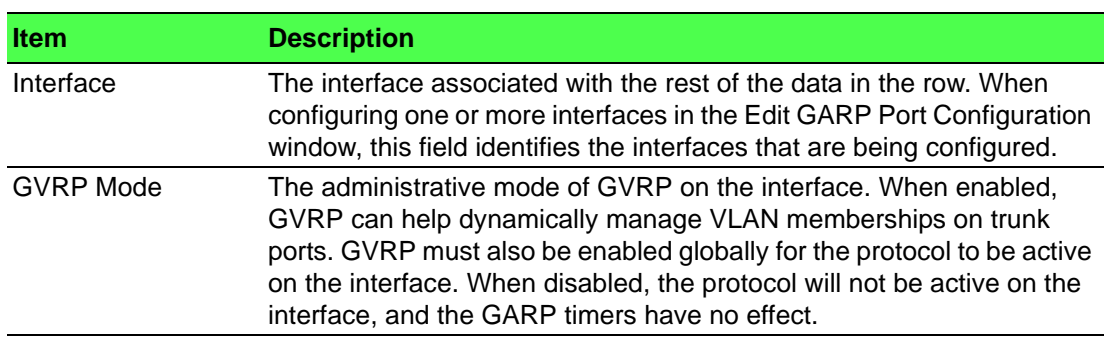

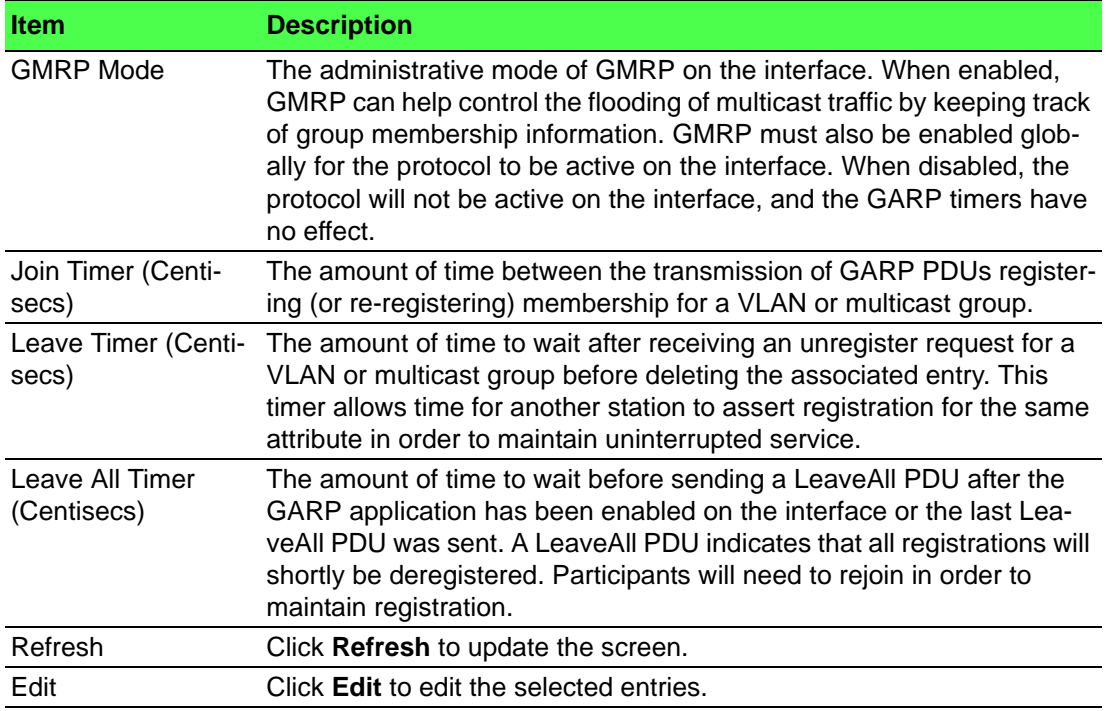

# **4.4.8 IGMP Snooping**

Internet Group Management Protocol (IGMP) Snooping is a feature that allows a switch to forward multicast traffic intelligently on the switch. Multicast IP traffic is traffic that is destined to a host group. Host groups are identified by class D IP addresses, which range from 224.0.0.0 to 239.255.255.255. Based on the IGMP query and report messages, the switch forwards traffic only to the ports that request the multicast traffic. This prevents the switch from broadcasting the traffic to all ports and possibly affecting network performance.

A traditional Ethernet network may be separated into different network segments to prevent placing too many devices onto the same shared media. Bridges and switches connect these segments. When a packet with a broadcast or multicast destination address is received, the switch will forward a copy into each of the remaining network segments in accordance with the IEEE MAC Bridge standard. Eventually, the packet is made accessible to all nodes connected to the network.

This approach works well for broadcast packets that are intended to be seen or processed by all connected nodes. In the case of multicast packets, however, this approach could lead to less efficient use of network bandwidth, particularly when the packet is intended for only a small number of nodes. Packets will be flooded into network segments where no node has any interest in receiving the packet. While nodes will rarely incur any processing overhead to filter packets addressed to un-requested group addresses, they are unable to transmit new packets onto the shared media for the period of time that the multicast packet is flooded. The problem of wasting bandwidth is even worse when the LAN segment is not shared, for example in Full Duplex links.

Allowing switches to snoop IGMP packets is a creative effort to solve this problem. The switch uses the information in the IGMP packets as they are being forwarded throughout the network to determine which segments should receive packets directed to the group address.

# **4.4.8.1 Configuration**

Use the IGMP Snooping Global Configuration and Status page to enable IGMP snooping on the switch and view information about the current IGMP configuration.

To access this page, click **Switching** > **IGMP Snooping** > **Configuration**.

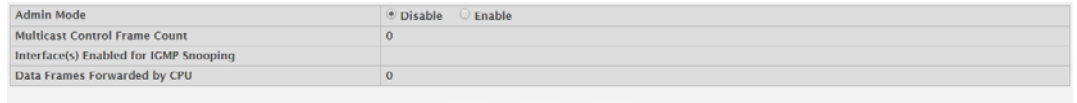

Submit Refresh Cancel

#### **Figure 4.193 Switching > IGMP Snooping > Configuration**

The following table describes the items in the previous figure.

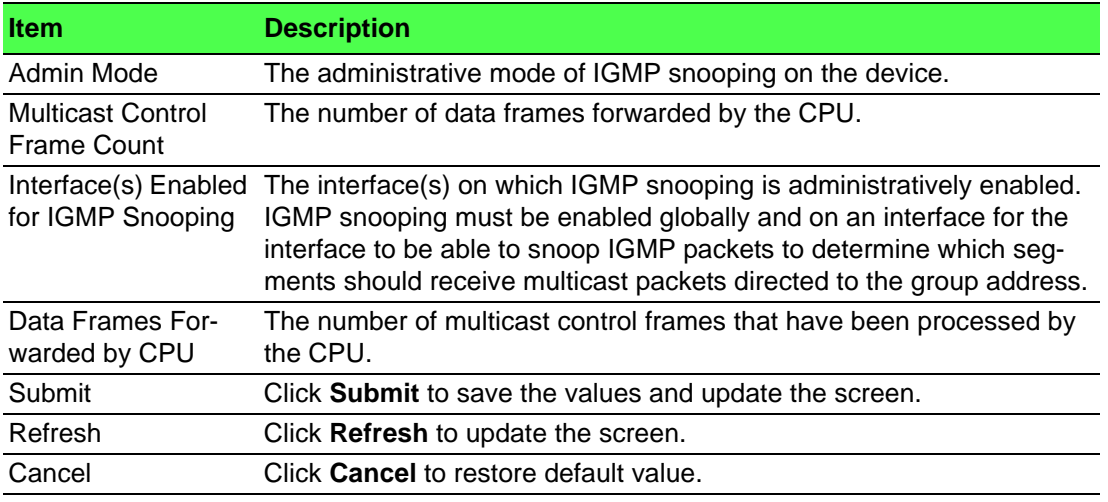

# **4.4.8.2 Interface Configuration**

Use the IGMP Snooping Interface Configuration page to configure IGMP snooping settings on specific interfaces. To configure the settings for one or more interfaces, select each entry to modify and click Edit. The same IGMP snooping settings are applied to all selected interfaces.

To access this page, click **Switching** > **IGMP Snooping** > **Interface Configuration**.

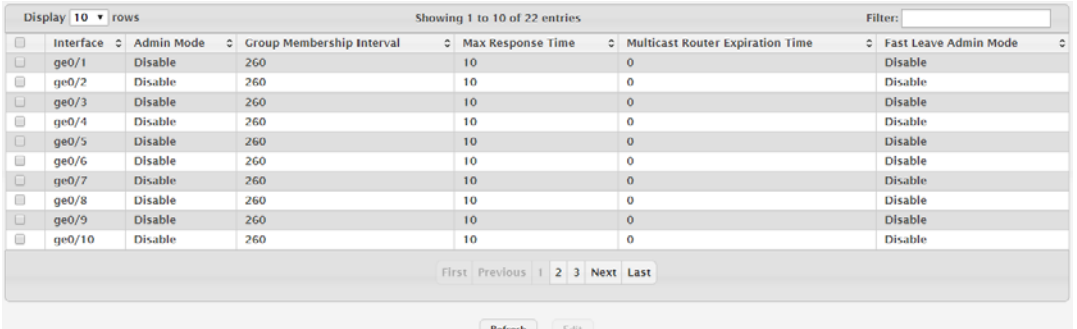

#### **Figure 4.194 Switching > IGMP Snooping > Interface Configuration**

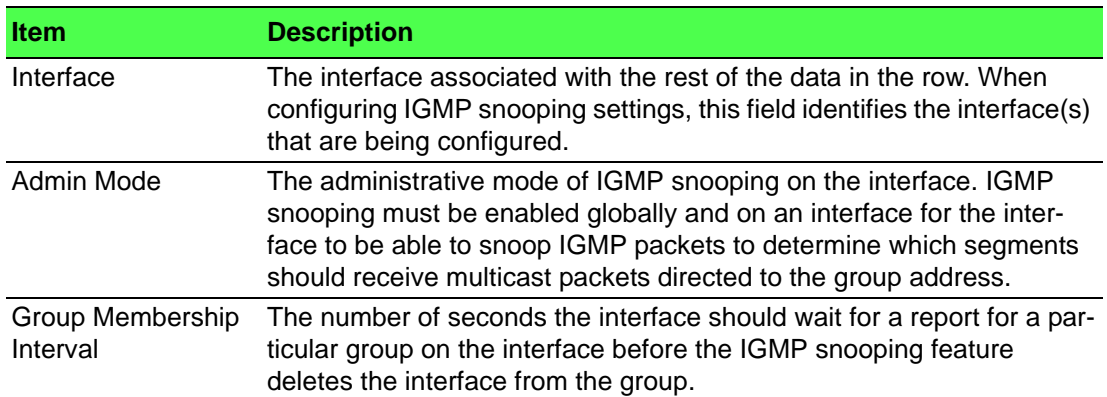

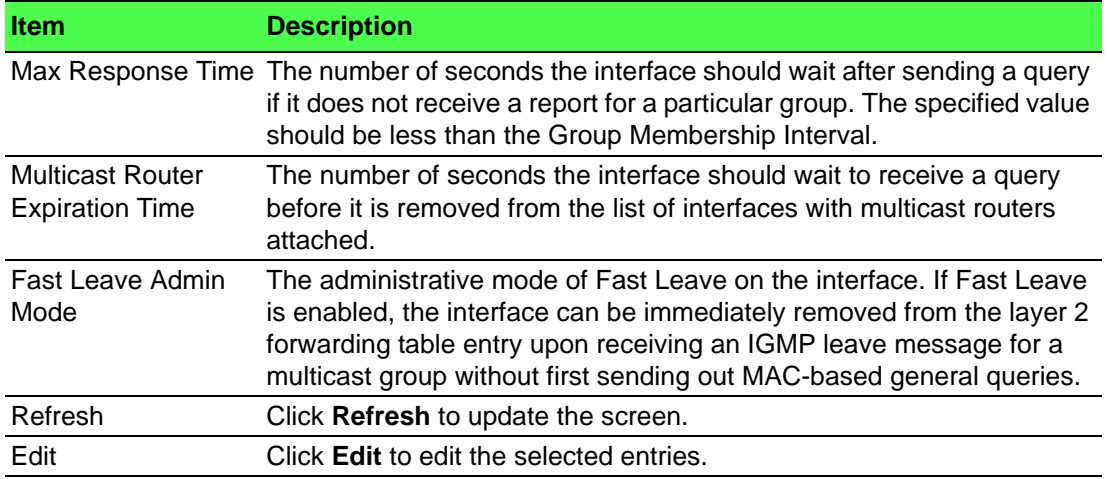

# **4.4.8.3 VLAN Status**

Use the IGMP Snooping VLAN Status page to enable or disable IGMP snooping on system VLANs and to view and configure per-VLAN IGMP snooping settings. Only VLANS that are enabled for IGMP snooping appear in the table.

To access this page, click **Switching** > **IGMP Snooping** > **VLAN Status**.

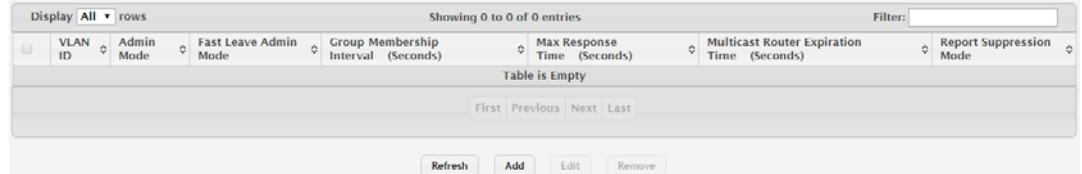

# **Figure 4.195 Switching > IGMP Snooping > VLAN Status**

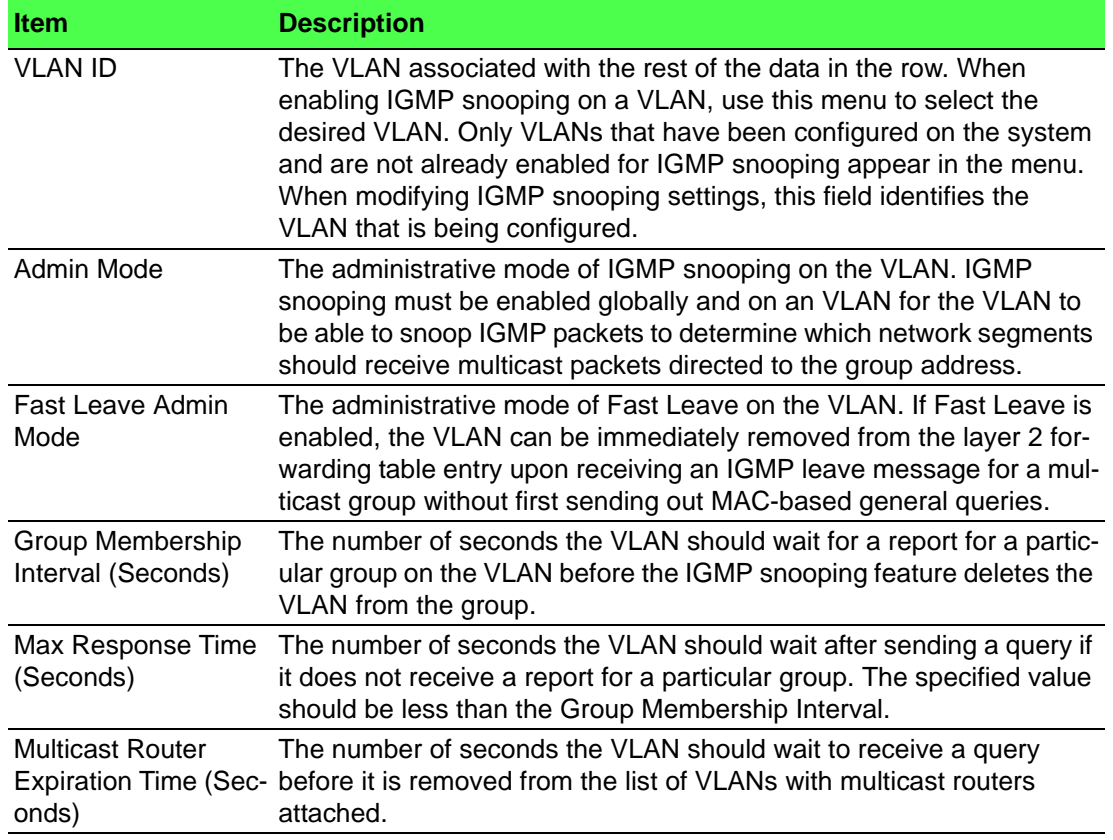

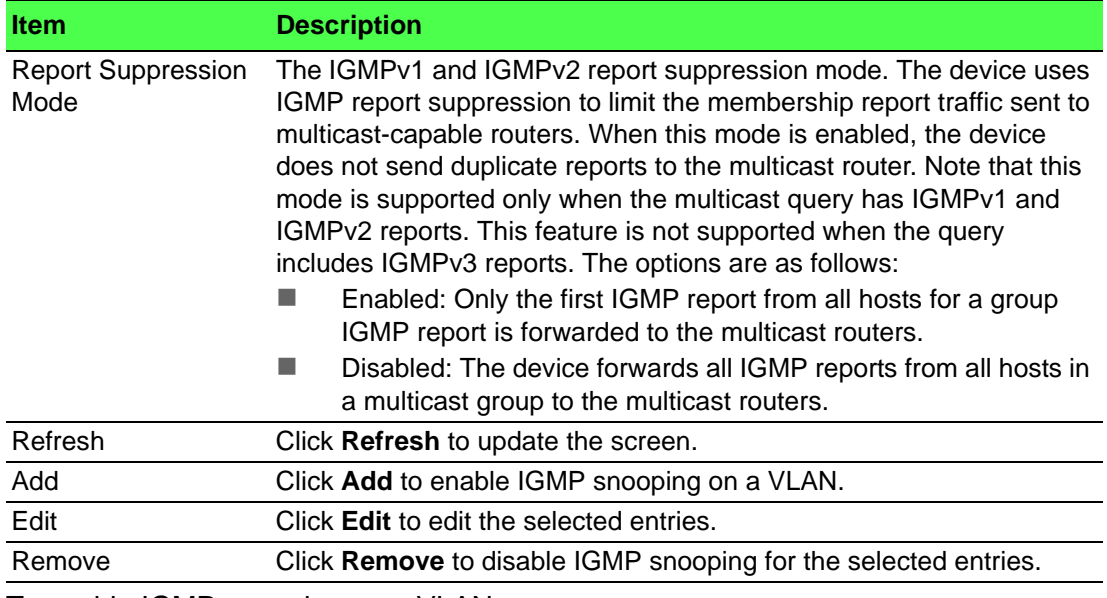

To enable IGMP snooping on a VLAN:

# Click **Switching** > **IGMP Snooping** > **VLAN Status** > **Add**.

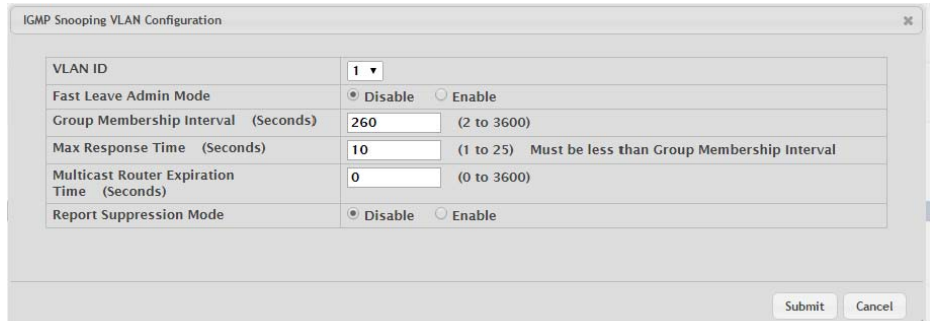

**Figure 4.196 Switching > IGMP Snooping > VLAN Status > Add**

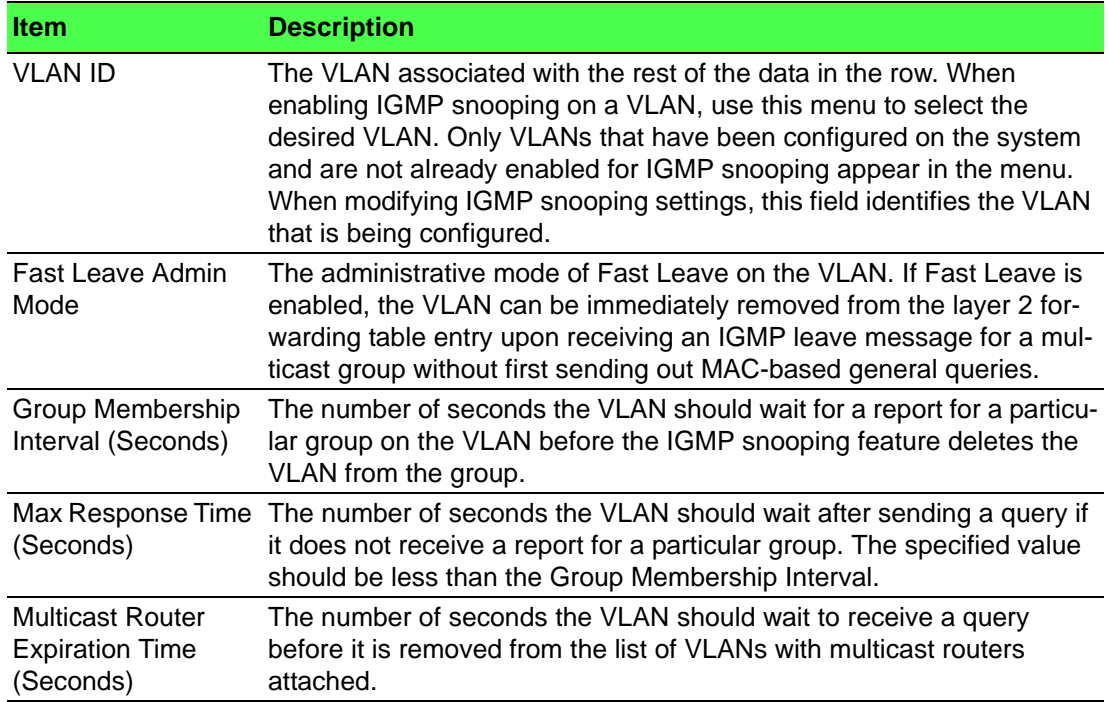

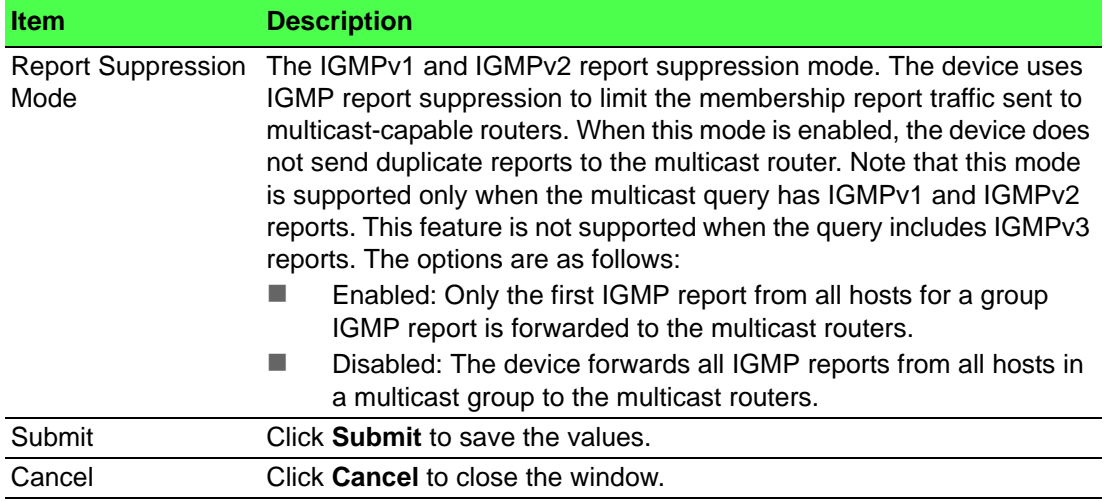

# **4.4.8.4 Multicast Router Configuration**

If a multicast router is attached to the switch, its existence can be learned dynamically. You can also statically configure a switch port as a multicast router interface. Use the IGMP Snooping Multicast Router Configuration page to manually configure an interface as a static multicast router interface.

To access this page, click **Switching** > **IGMP Snooping** > **Multicast Router Configuration**.

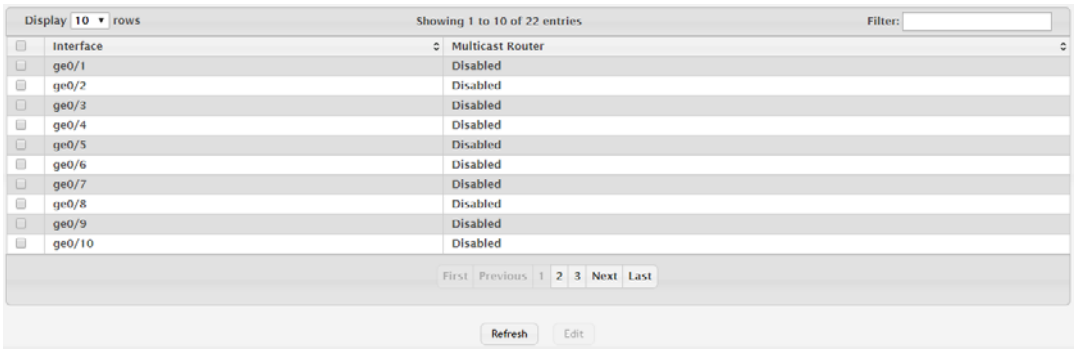

**Figure 4.197 Switching > IGMP Snooping > Multicast Router Configuration**

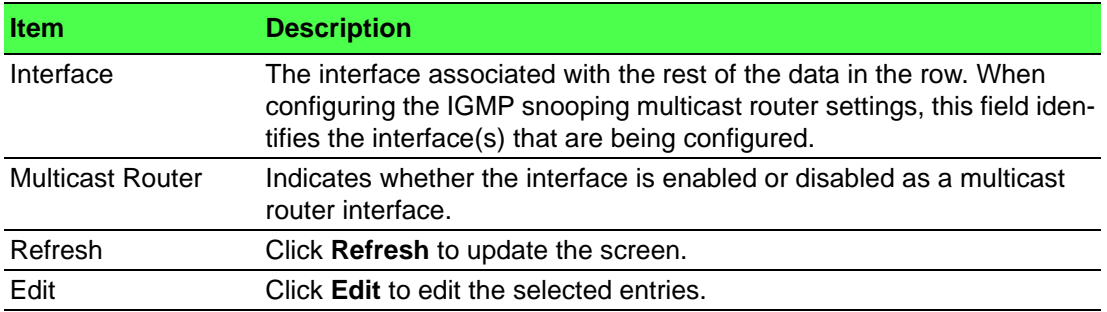

The following table describes the items in the previous figure.

#### **4.4.8.5 Multicast Router VLAN Status**

If a multicast router is attached to the switch, its existence can be learned dynamically. You can also statically configure one or more VLANs on each interface to act as a multicast router interface, which is an interface that faces a multicast router or IGMP querier and receives multicast traffic.

To access this page, click **Switching** > **IGMP Snooping** > **Multicast Router VLAN Status**.

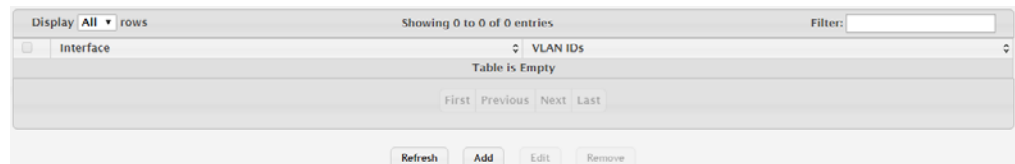

**Figure 4.198 Switching > IGMP Snooping > Multicast Router VLAN Status**

The following table describes the items in the previous figure.

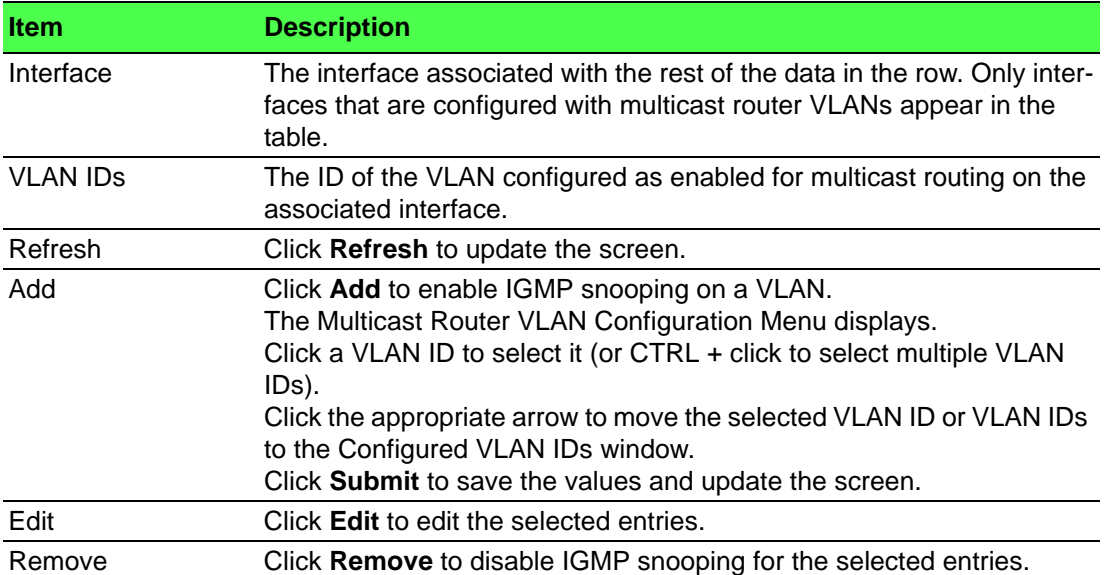

# **4.4.8.6 Multicast Router VLAN Configuration**

Use the IGMP Snooping Multicast Router VLAN Configuration page to enable or disable specific VLANs as multicast router interfaces for a physical port or LAG. A multicast router interface faces a multicast router or IGMP querier and receives multicast traffic.

To access this page, click **Switching** > **IGMP Snooping** > **Multicast Router VLAN Configuration**.

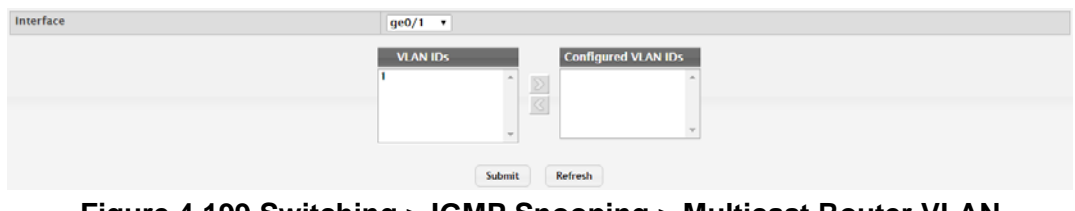

# **Figure 4.199 Switching > IGMP Snooping > Multicast Router VLAN Configuration**

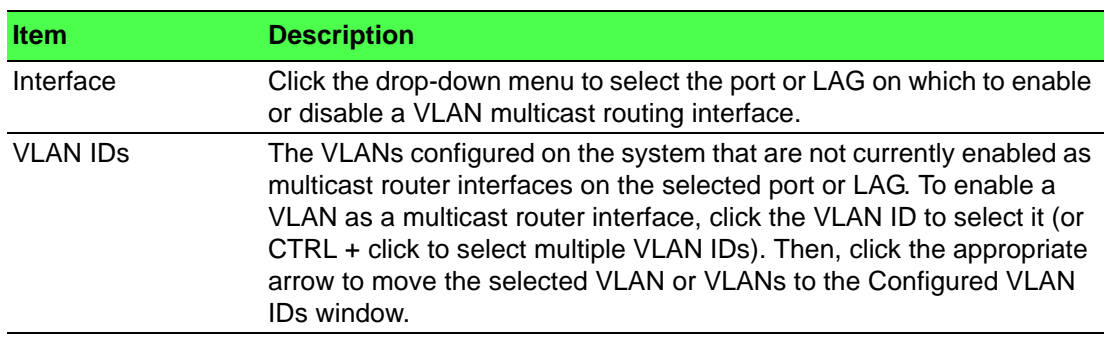

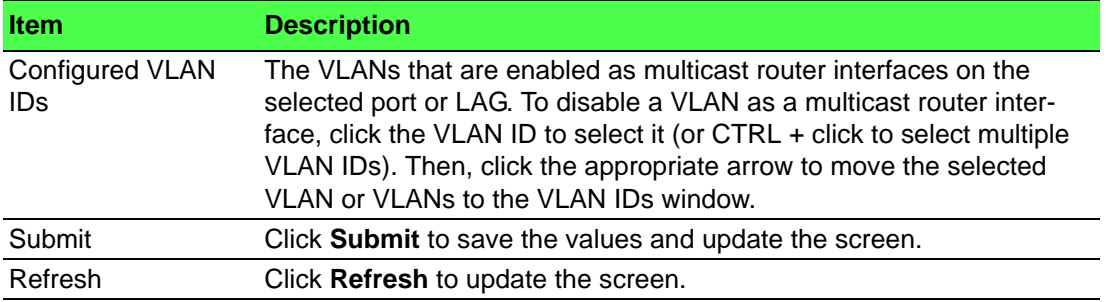

# **4.4.9 IGMP Snooping Querier**

# **4.4.9.1 Configuration**

Use the IGMP Snooping Querier Configuration page to configure the global IGMP snooping querier settings on the device. IGMP snooping requires that one central switch or router periodically query all end-devices on the network to announce their multicast memberships. This central device is the IGMP querier. When layer 3 IP multicast routing protocols are enabled in a network with IP multicast routing, the IP multicast router acts as the IGMP querier. However, if the IP- multicast traffic in a VLAN needs to be layer 2 switched only, an IP-multicast router is not required. The IGMP snooping querier can perform the IGMP snooping functions on the VLAN.

To access this page, click **Switching** > **IGMP Snooping Querier** > **Configuration**.

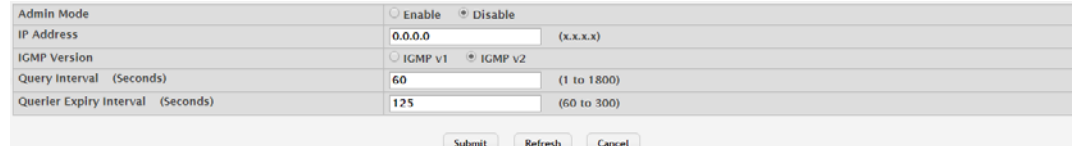

**Figure 4.200 Switching > IGMP Snooping Querier > Configuration**

The following table describes the items in the previous figure.

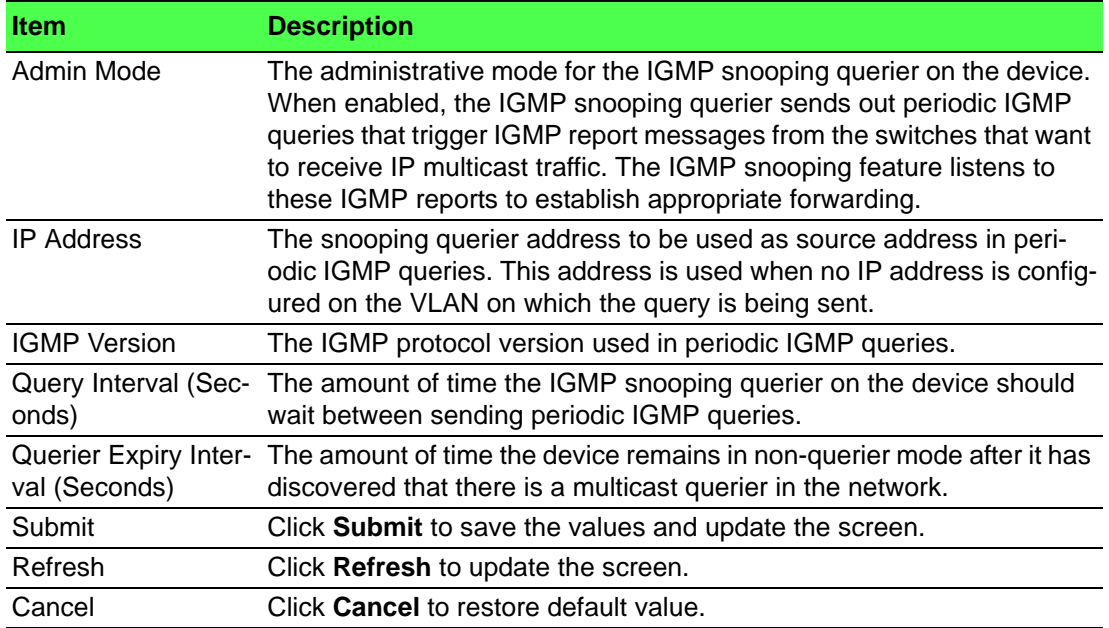

# **4.4.9.2 VLAN Configuration**

Use the IGMP Snooping Querier VLAN Configuration page to enable the IGMP snooping querier feature on one or more VLANs and to configure per-VLAN IGMP snooping querier settings. Only VLANS that have the IGMP snooping querier feature enabled appear in the table.

To access this page, click **Switching** > **IGMP Snooping Querier** > **VLAN Configuration**.

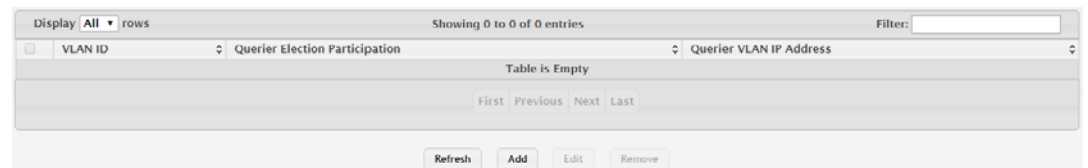

**Figure 4.201 Switching > IGMP Snooping Querier > VLAN Configuration**

The following table describes the items in the previous figure.

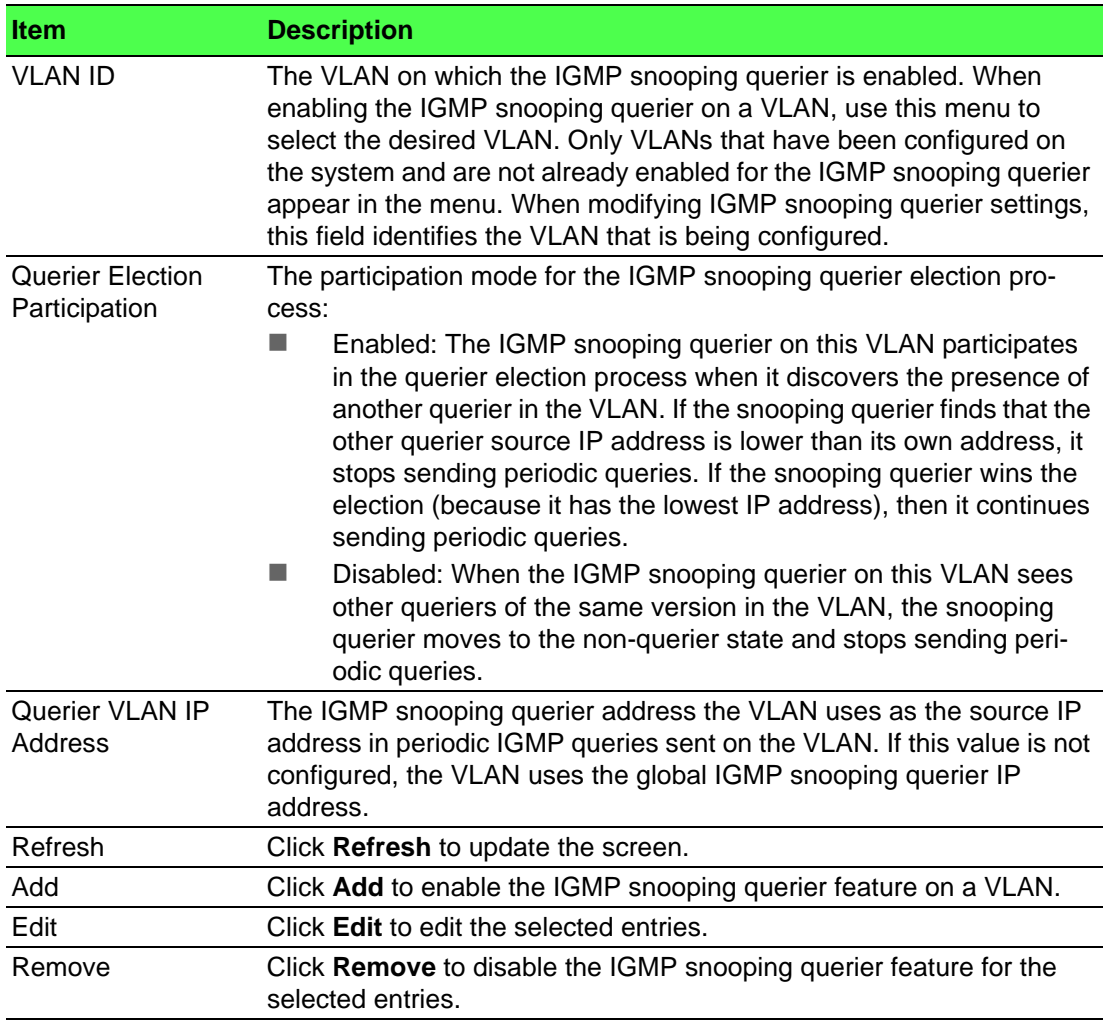

To enable the IGMP snooping querier feature on a VLAN: Click **Switching** > **IGMP Snooping Querier** > **VLAN Configuration** > **Add**.

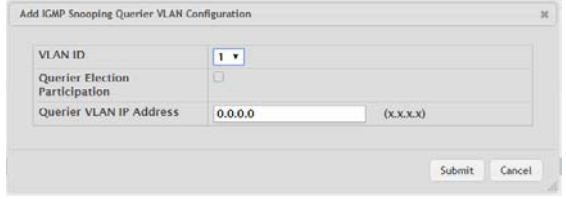

**Figure 4.202 Switching > IGMP Snooping Querier > VLAN Configuration > Add**

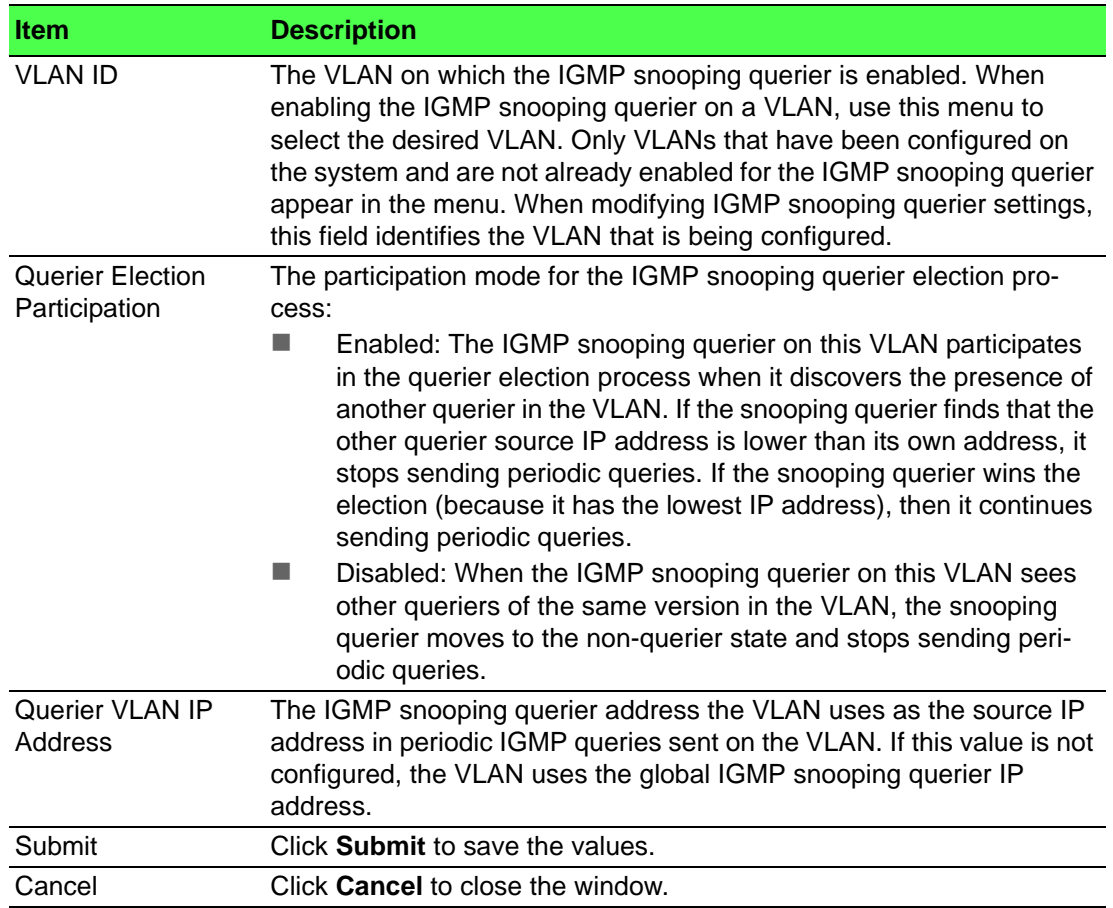

# **4.4.9.3 VLAN Status**

Use the IGMP Snooping Querier VLAN Status page to view information about the IGMP snooping querier status for all VLANs that have the snooping querier enabled. To access this page, click **Switching** > **IGMP Snooping Querier** > **VLAN Status**.

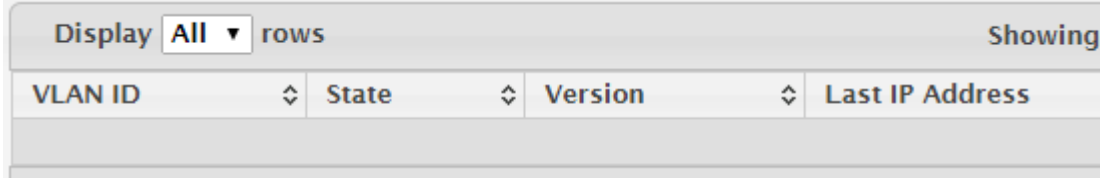

# **Figure 4.203 Switching > IGMP Snooping Querier > VLAN Status**

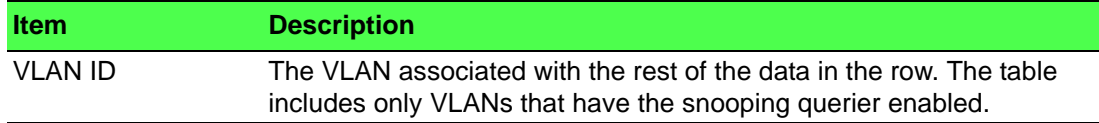

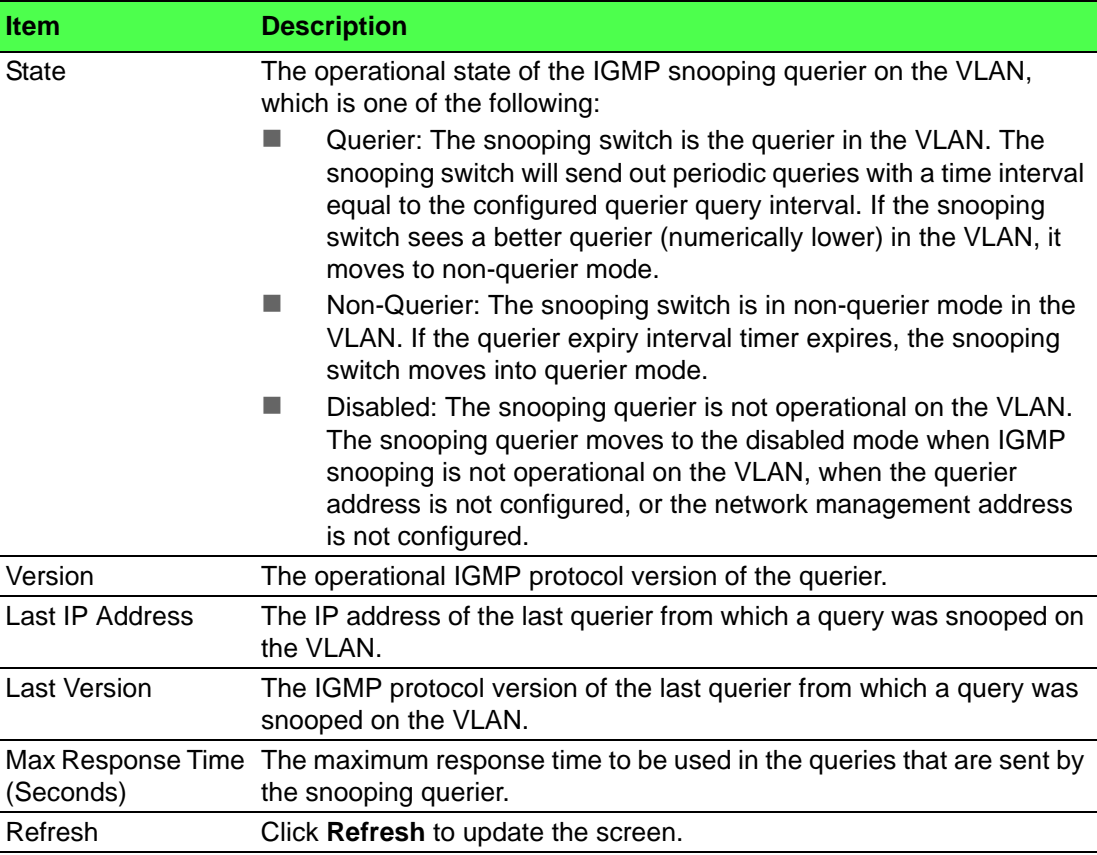

# **4.4.10 MLD Snooping**

# **4.4.10.1 Configuration**

Use the MLD Snooping Configuration and Status page to enable Multicast Listener Discovery (MLD) snooping on the device and to view global status information. In IPv4, Layer 2 switches can use IGMP snooping to limit the flooding of multicast traffic by dynamically configuring Layer 2 interfaces so that multicast traffic is forwarded to only those interfaces associated with IP multicast address. In IPv6 networks, MLD snooping performs a similar function. With MLD snooping, IPv6 multicast data is selectively forwarded to a list of ports intended to receive the data (instead of being flooded to all of the ports in a VLAN). This list is constructed by snooping IPv6 multicast control packets.

To access this page, click **Switching** > **MLD Snooping** > **Configuration**.

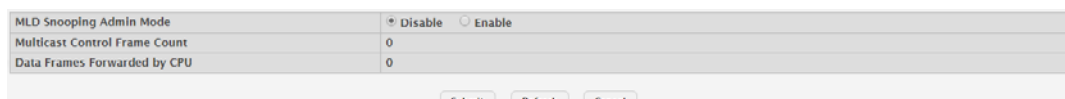

**Figure 4.204 Switching > MLD Snooping > Configuration**

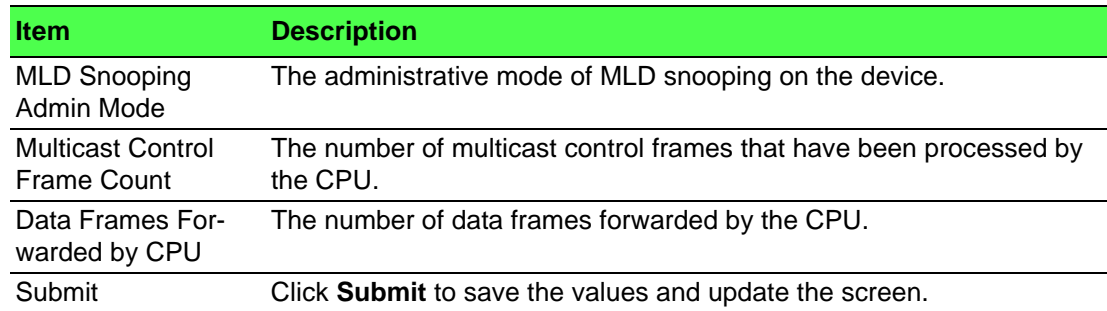

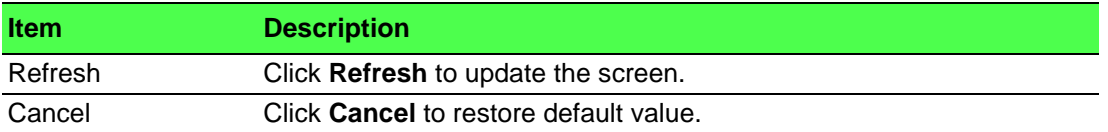

### **4.4.10.2 Interface Configuration**

Use the MLD Snooping Interface Configuration page to configure MLD snooping settings on specific interfaces.

To access this page, click **Switching** > **MLD Snooping** > **Interface Configuration**.

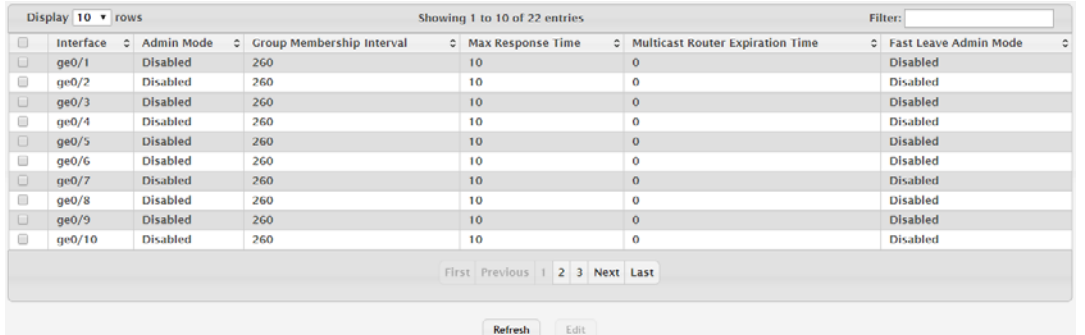

**Figure 4.205 Switching > MLD Snooping > Interface Configuration**

The following table describes the items in the previous figure.

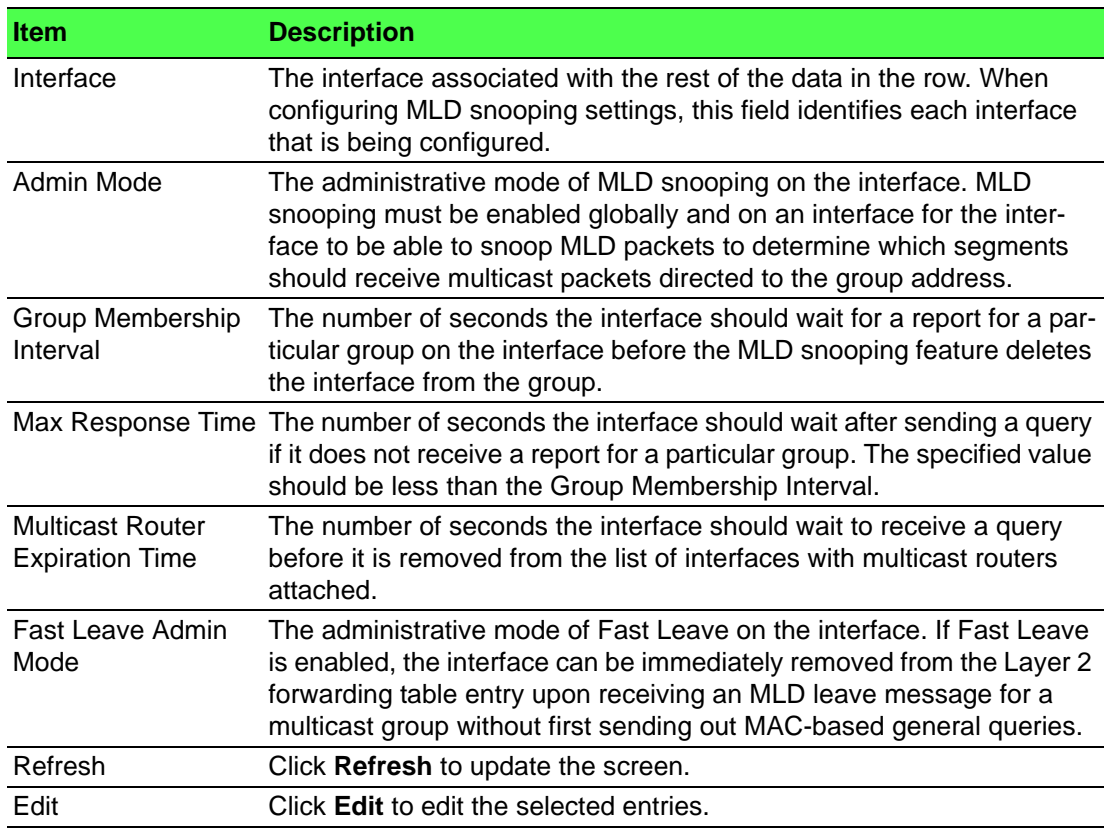

# **4.4.10.3 Source Specific Multicast**

The MLD Snooping Source Specific Multicast page displays Source Specific Multicast (SSM) information learned by snooping MLDv2 reports. MLDv2 includes support for SSM, in which a receiver can request to receive multicast packets from one or more specific source address or from all addresses except one or more specified source addresses. If a host sends an MLDv2 report, the MLD snooping feature records the information and adds an entry to the table on this page.

To access this page, click **Switching** > **MLD Snooping** > **Source Specific Multicast**.

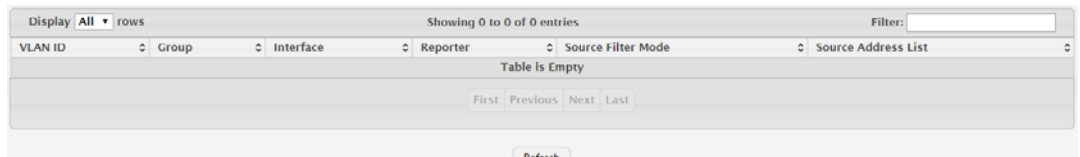

**Figure 4.206 Switching > MLD Snooping > Source Specific Multicast**

The following table describes the items in the previous figure.

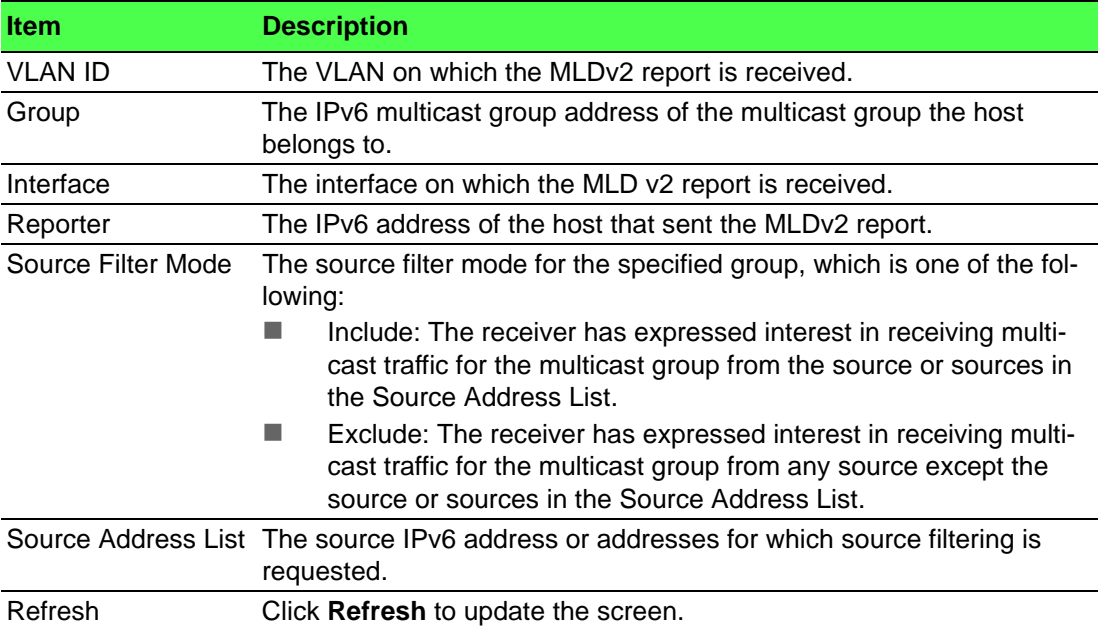

# **4.4.10.4 VLAN Status**

Use the MLD Snooping VLAN Status page to enable or disable MLD snooping on system VLANs and to view and configure per-VLAN MLD snooping settings. Only VLANS that are enabled for MLD snooping appear in the table.

To access this page, click **Switching** > **MLD Snooping** > **VLAN Status**.

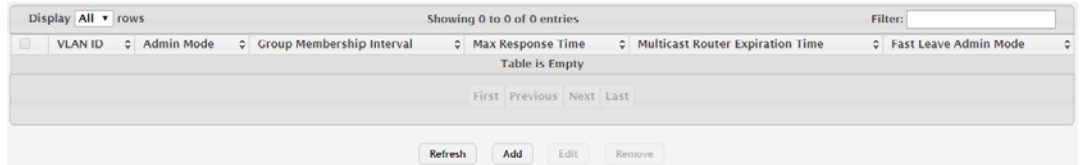

**Figure 4.207 Switching > MLD Snooping > VLAN Status**

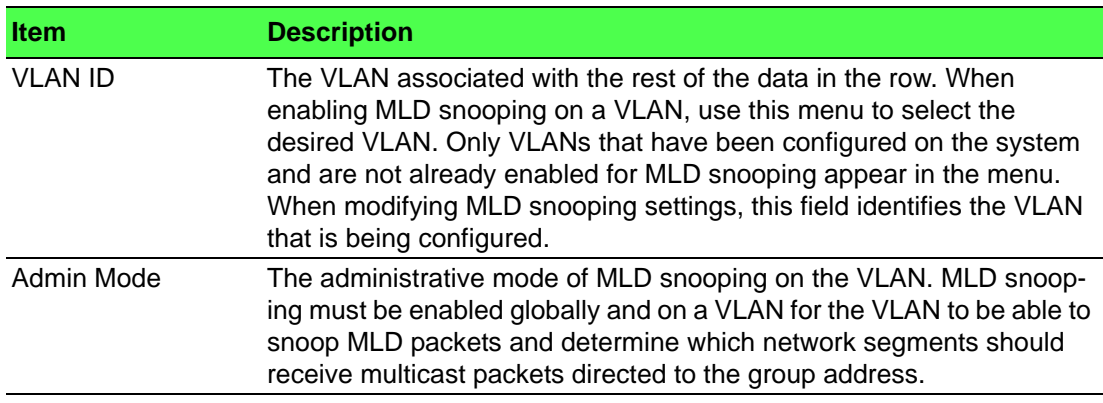

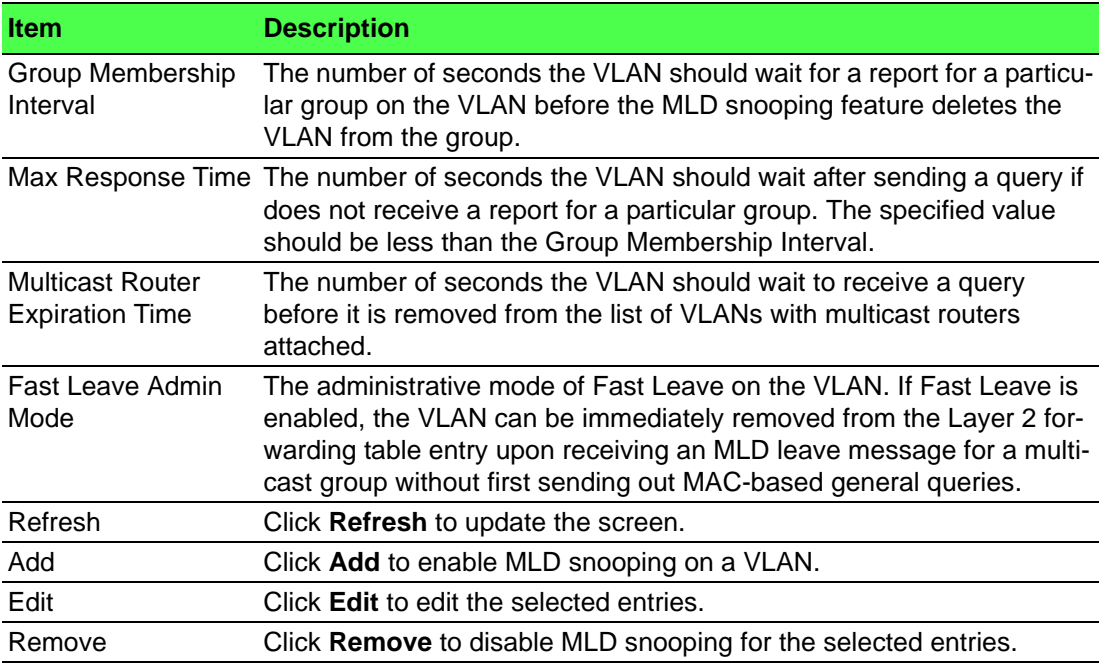

To enable MLD snooping on a VLAN:

# Click **Switching** > **MLD Snooping** > **VLAN Status** > **Add**.

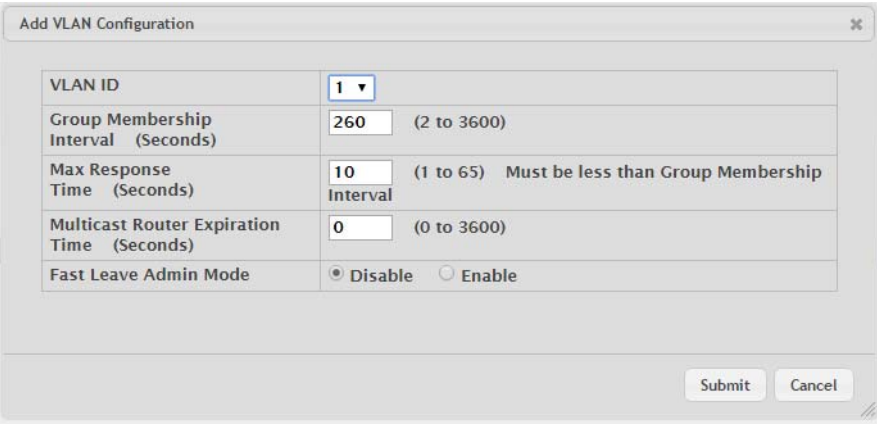

# **Figure 4.208 Switching > MLD Snooping > VLAN Status > Add**

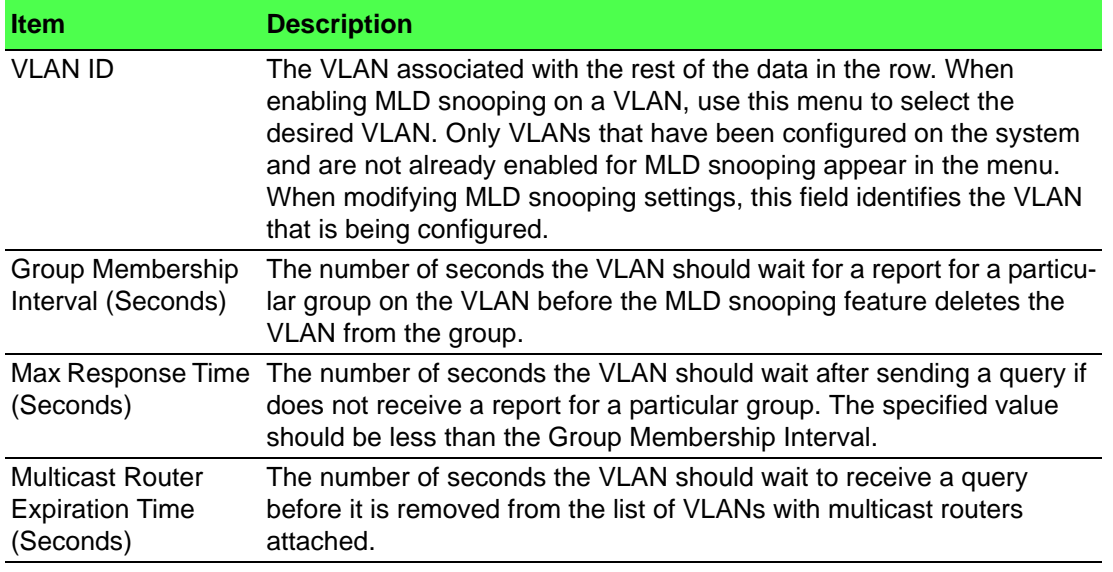

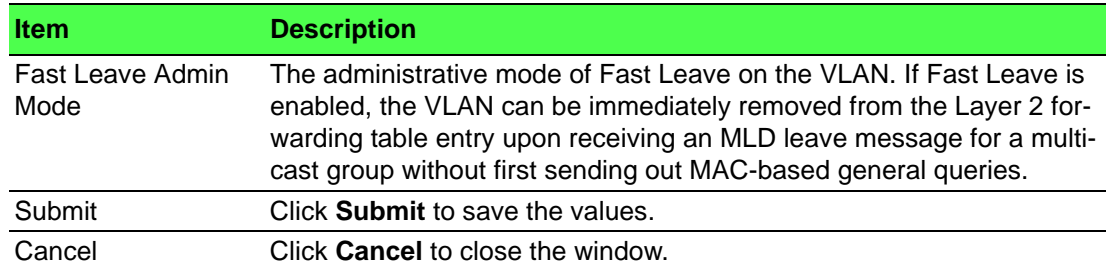

#### **4.4.10.5 Multicast Router Configuration**

Use the MLD Snooping Multicast Router Configuration page to manually configure an interface as a static MLD snooping multicast router interface. If a multicast router is attached to the switch, its existence can be learned dynamically. You can also statically configure an interface as a multicast router interface, which is an interface that faces a multicast router or MLD querier and receives multicast traffic.

To access this page, click **Switching** > **MLD Snooping** > **Multicast Router Configuration**.

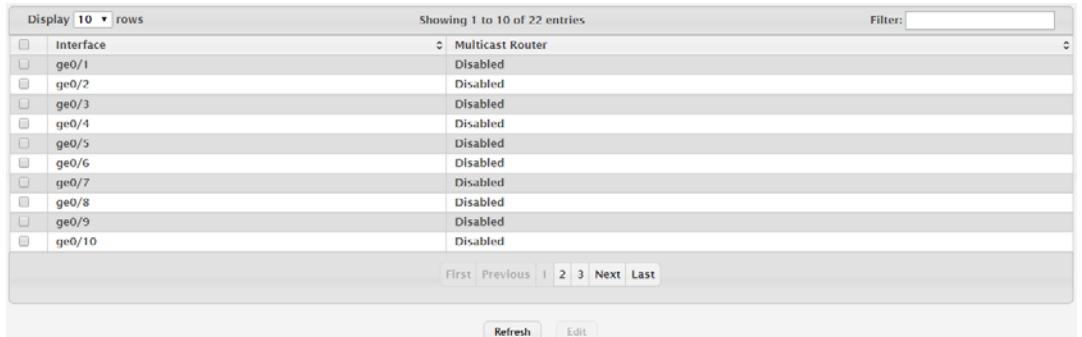

**Figure 4.209 Switching > MLD Snooping > Multicast Router Configuration**

The following table describes the items in the previous figure.

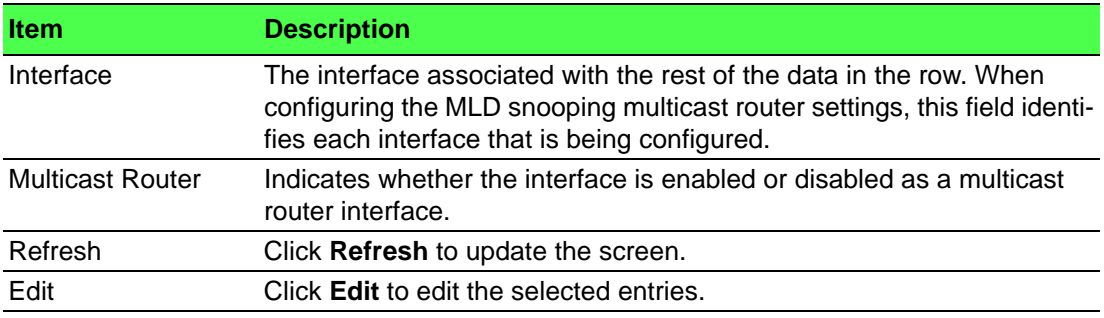

# **4.4.10.6 Multicast Router VLAN Status**

Use the MLD Snooping Multicast Router VLAN Status page to enable or disable specific VLANs as static multicast router interfaces for a physical port or LAG and to view the multicast router VLAN status for each interface. A multicast router interface faces a multicast router or MLD querier and receives multicast traffic. If a multicast router is attached to the switch, its existence can be learned dynamically. You can also statically configure one or more VLANs on each interface to act as multicast router interfaces.

To access this page, click **Switching** > **MLD Snooping** > **Multicast Router VLAN Status**.

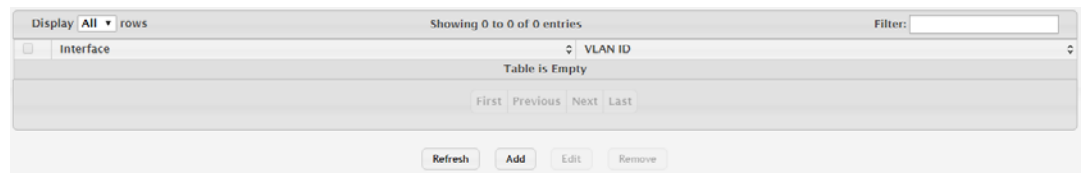

**Figure 4.210 Switching > MLD Snooping > Multicast Router VLAN Status**

The following table describes the items in the previous figure.

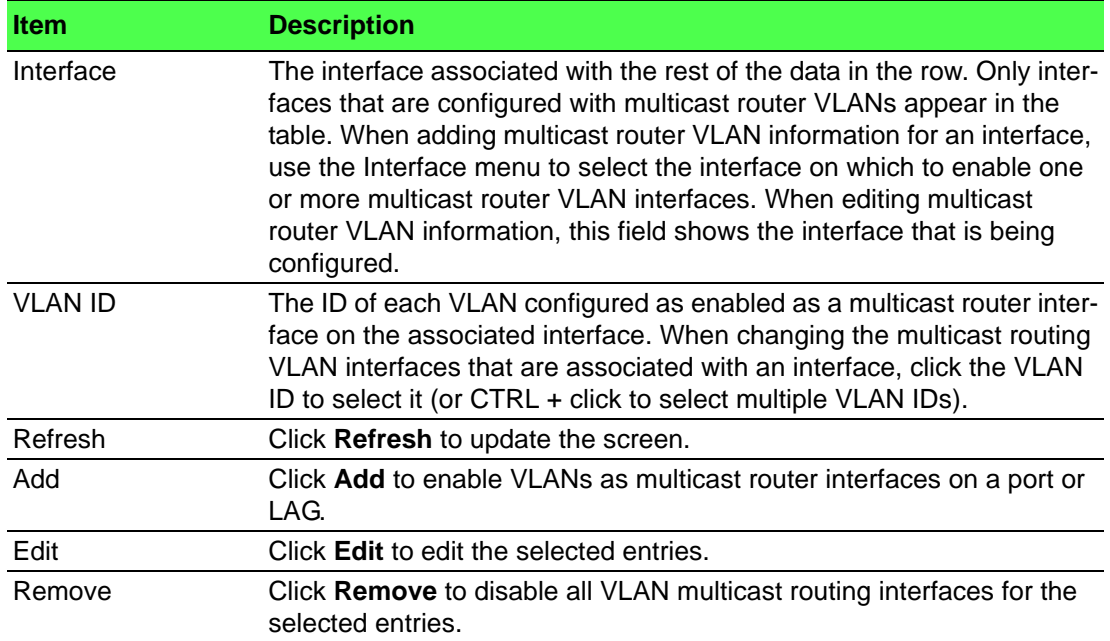

To enable VLANs as multicast router interfaces on a port or LAG:

Click **Switching** > **MLD Snooping** > **Multicast Router VLAN Status** > **Add**.

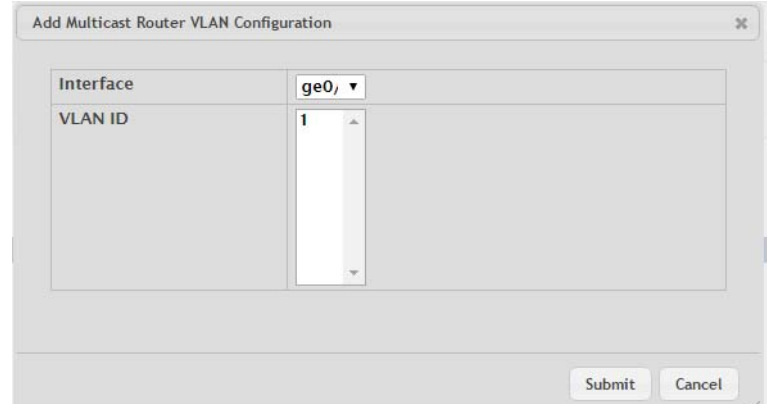

**Figure 4.211 Switching > MLD Snooping > Multicast Router VLAN Status > Add** The following table describes the items in the previous figure.

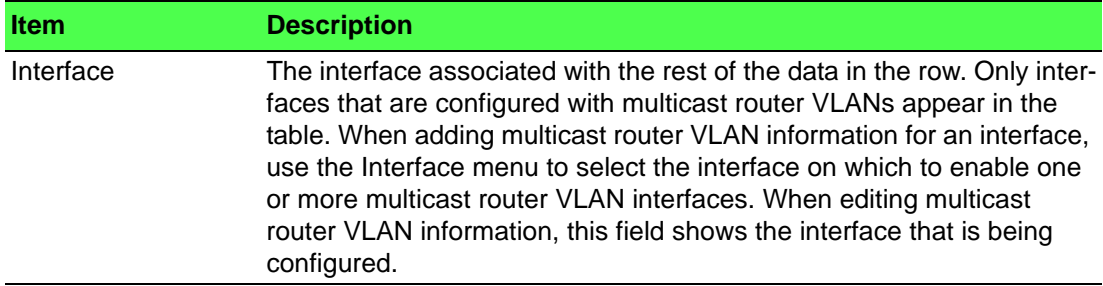

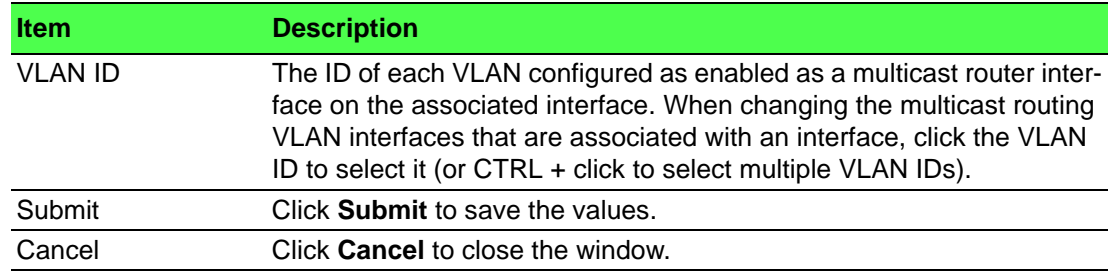

# **4.4.11 MLD Snooping Querier**

# **4.4.11.1 Configuration**

Use the MLD Snooping Querier Configuration page to configure the global MLD snooping querier settings on the device. MLD snooping requires that one central switch or router periodically query all end-devices on the network to announce their multicast memberships. This central device is the MLD querier. When Layer 3 IP multicast routing protocols are enabled in a network with IP multicast routing, the IP multicast router acts as the MLD querier. However, if the IP- multicast traffic in a VLAN needs to be Layer 2 switched only, an IP-multicast router is not required. The MLD snooping querier can perform the MLD snooping functions on the VLAN.

To access this page, click **Switching** > **MLD Snooping Querier** > **Configuration**.

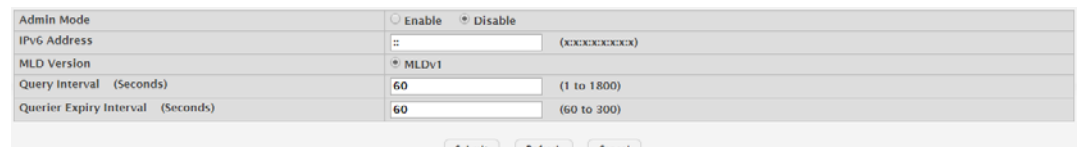

**Figure 4.212 Switching > MLD Snooping Querier > Configuration** The following table describes the items in the previous figure.

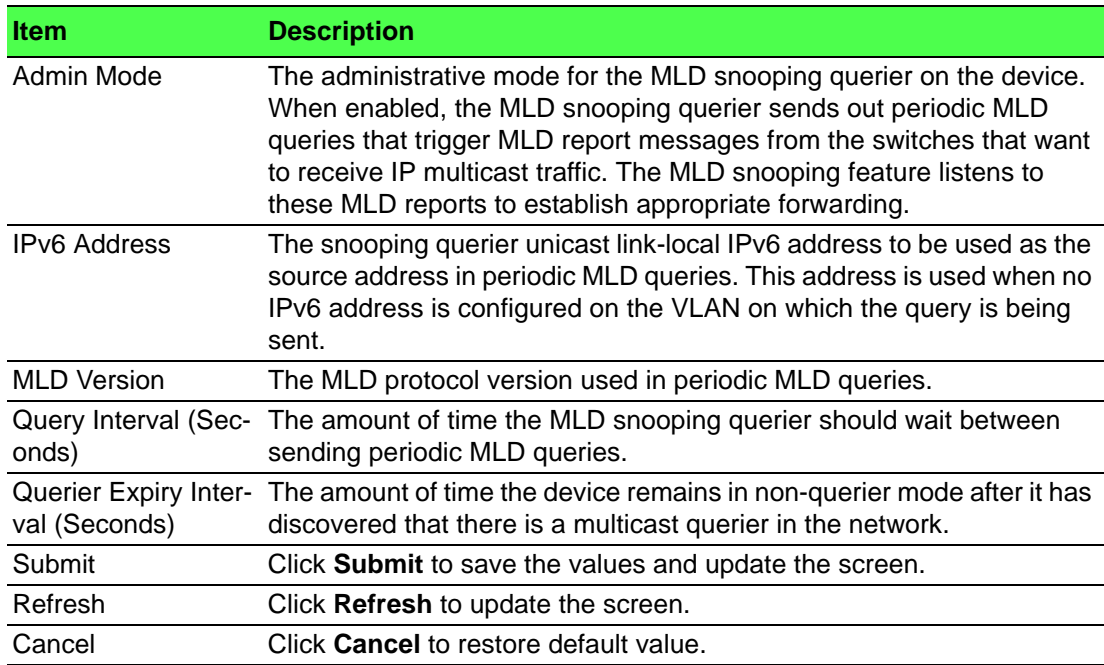

# **4.4.11.2 VLAN Configuration**

Use the MLD Snooping Querier VLAN Configuration page to enable the MLD snooping querier feature on one or more VLANs and to configure per-VLAN MLD snooping querier settings. Only VLANS that have the MLD snooping querier feature enabled appear in the table.

To access this page, click **Switching** > **MLD Snooping Querier** > **VLAN Configuration**.

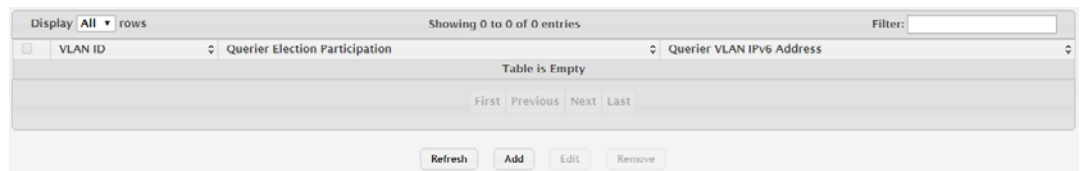

**Figure 4.213 Switching > MLD Snooping Querier > VLAN Configuration**

The following table describes the items in the previous figure.

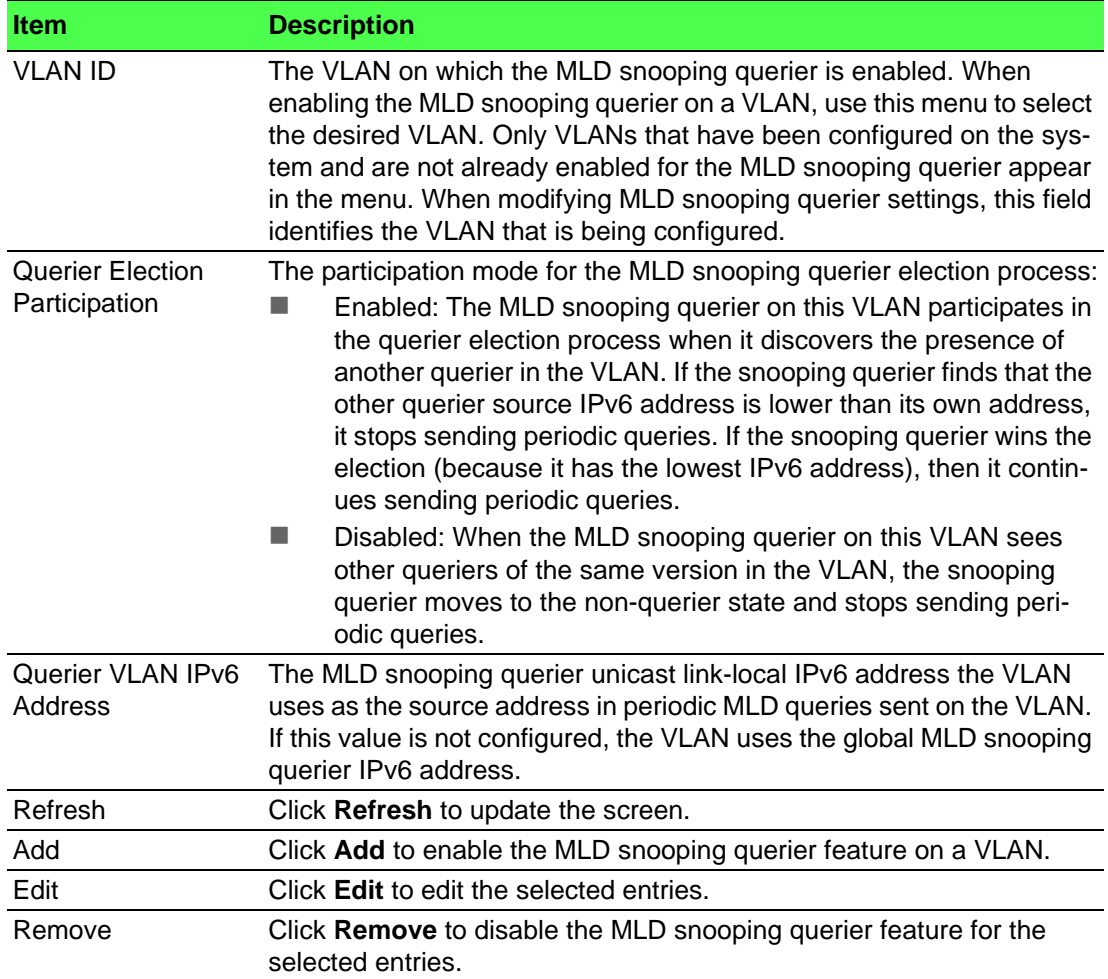

To enable the MLD snooping querier feature on a VLAN:

# Click **Switching** > **MLD Snooping Querier** > **VLAN Configuration** > **Add**.

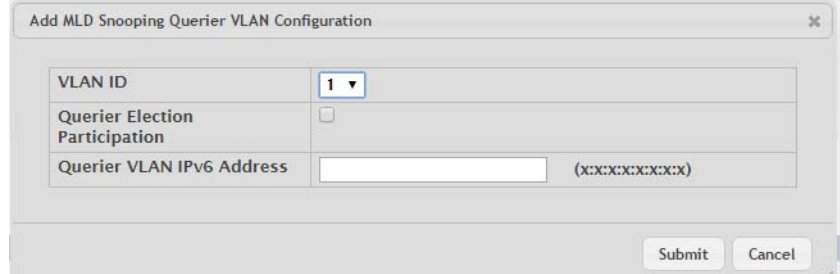

**Figure 4.214 Switching > MLD Snooping Querier > VLAN Configuration > Add**

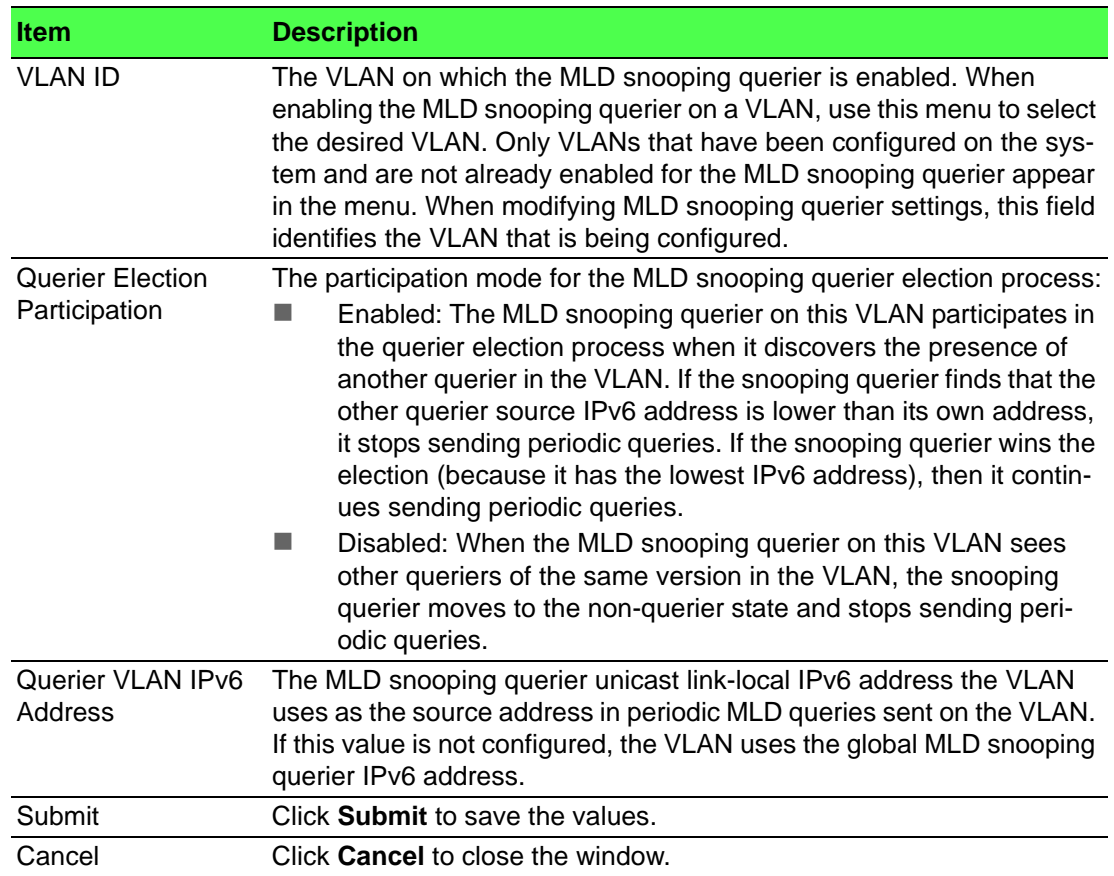

# **4.4.11.3 VLAN Status**

Use the MLD Snooping Querier VLAN Status page to view information about the MLD snooping querier status for all VLANs that have the snooping querier enabled. To access this page, click **Switching** > **MLD Snooping Querier** > **VLAN Status**.

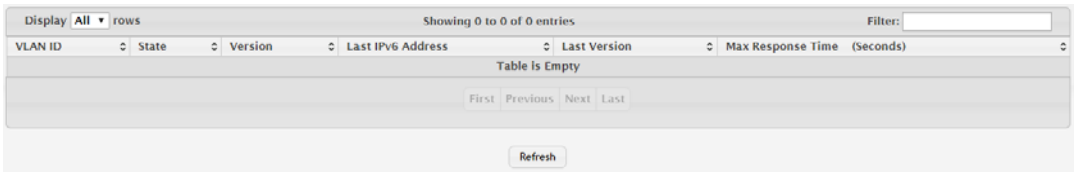

**Figure 4.215 Switching > MLD Snooping Querier > VLAN Status**

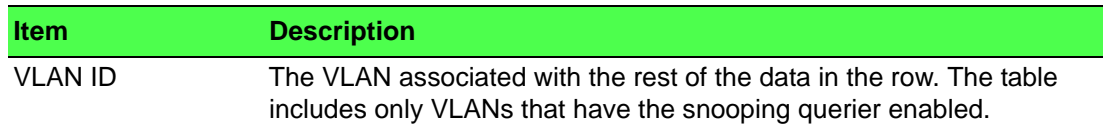

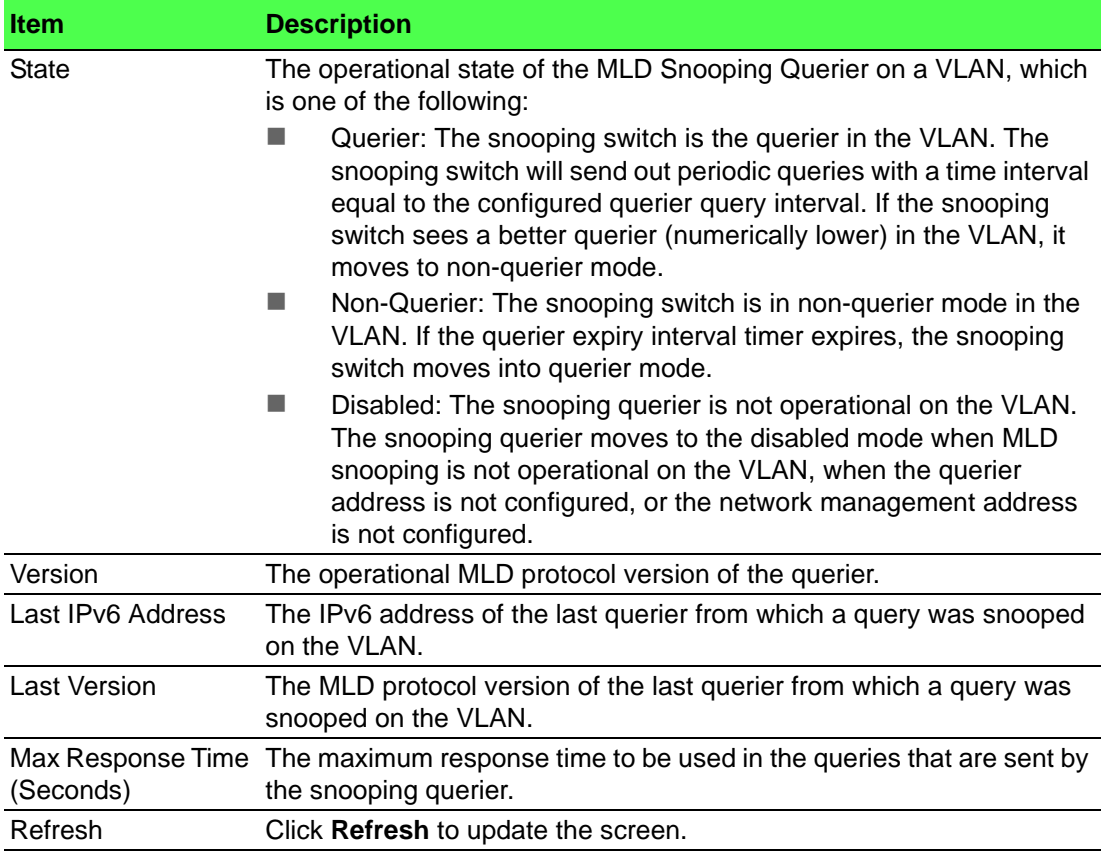

# **4.4.12 Multicast Forwarding Database**

The Layer 2 Multicast Forwarding Database (MFDB) is used by the switch to make forwarding decisions for packets that arrive with a multicast destination MAC address. By limiting multicasts to only certain ports in the switch, traffic is prevented from going to parts of the network where that traffic is unnecessary.

When a packet enters the switch, the destination MAC address is combined with the VLAN ID and a search is performed in the Layer 2 Multicast Forwarding Database. If no match is found, the packet is either flooded to all ports in the VLAN or discarded, depending on the switch configuration. If a match is found, the packet is forwarded only to the ports that are members of that multicast group.

# **4.4.12.1 Summary**

The Multicast Forwarding Database Summary page displays the entries in the multicast forwarding database (MFDB) on the device. The MFDB holds the port membership information for all active multicast address entries and is used to make forwarding decisions for frames that arrive with a multicast destination MAC address. The key for an entry consists of a VLAN ID and MAC address pair. Entries may contain data for more than one protocol.

To access this page, click **Switching** > **Multicast Forwarding Database** > **Summary**.

| Display All v rows       |                       |                      | Showing 0 to 0 of 0 entries |  |                      |         | Filter:      |  |                                 |   |
|--------------------------|-----------------------|----------------------|-----------------------------|--|----------------------|---------|--------------|--|---------------------------------|---|
| <b>VLAN ID</b>           | C MAC Address         | Component<br>$\circ$ | $C$ Type                    |  | <b>C</b> Description | $\circ$ | Interface(s) |  | $\circ$ Forwarding Interface(s) | ٠ |
|                          | <b>Table is Empty</b> |                      |                             |  |                      |         |              |  |                                 |   |
| First Previous Next Last |                       |                      |                             |  |                      |         |              |  |                                 |   |
|                          |                       |                      |                             |  | Refresh              |         |              |  |                                 |   |

**Figure 4.216 Switching > Multicast Forwarding Database > Summary**
The following table describes the items in the previous figure.

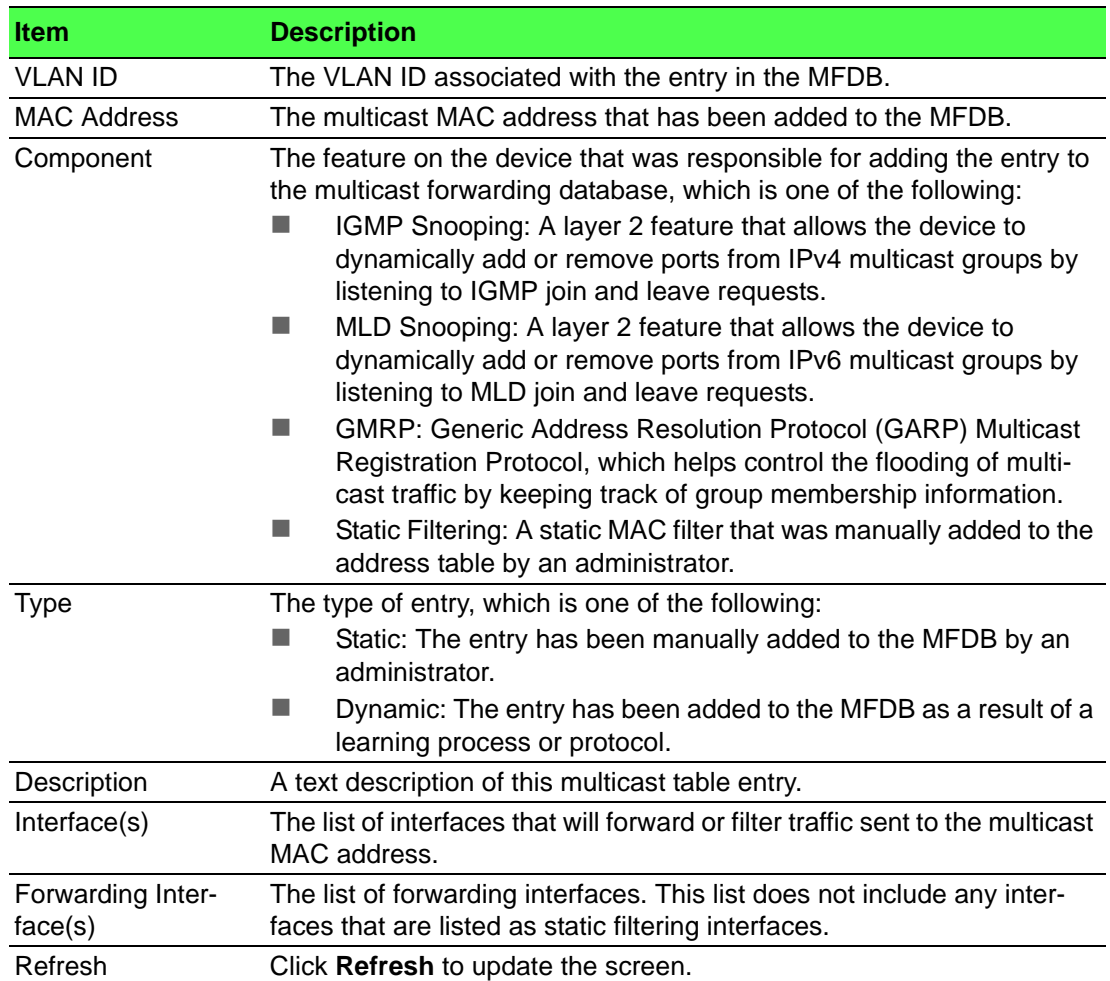

#### **4.4.12.2 GMRP**

Use the Multicast Forwarding Database GMRP Table page to display the entries in the multicast forwarding database (MFDB) that were added by using the GARP Multicast Registration Protocol (GMRP).

To access this page, click **Switching** > **Multicast Forwarding Database** > **GMRP**.

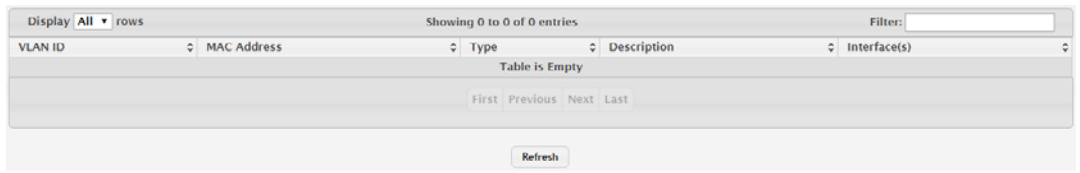

**Figure 4.217 Switching > Multicast Forwarding Database > GMRP**

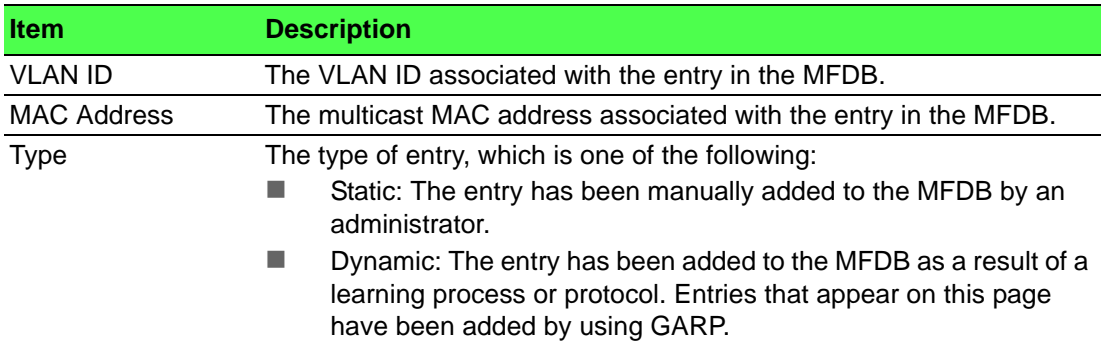

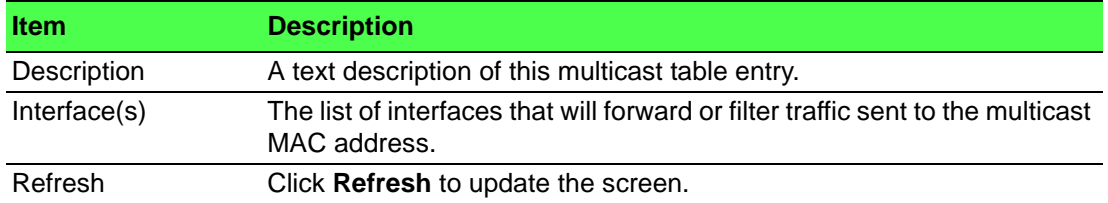

### **4.4.12.3 IGMP Snooping**

The Multicast Forwarding Database IGMP Snooping Table page displays the entries in the multicast forwarding database (MFDB) that were added because they were discovered by the IGMP snooping feature. IGMP snooping allows the device to dynamically add or remove ports from IPv4 multicast groups by listening to IGMP join and leave requests.

To access this page, click **Switching** > **Multicast Forwarding Database** > **IGMP Snooping**.

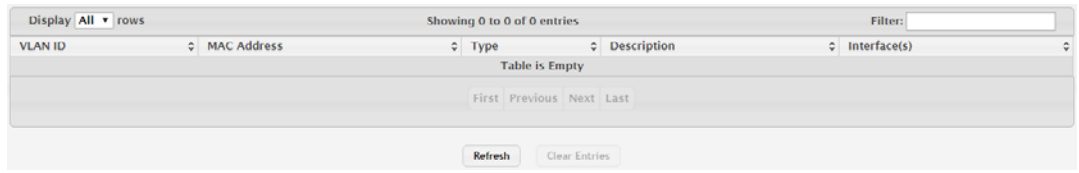

**Figure 4.218 Switching > Multicast Forwarding Database > IGMP Snooping** The following table describes the items in the previous figure.

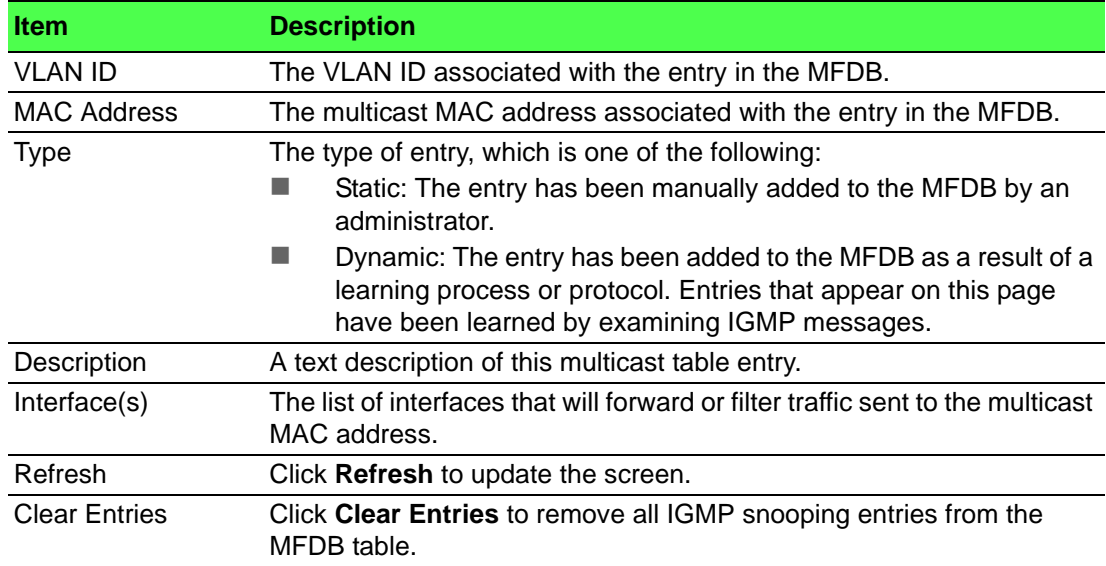

# **4.4.12.4 MLD Snooping**

The Multicast Forwarding Database MLD Snooping Table page displays the entries in the multicast forwarding database (MFDB) that were added because they were discovered by the MLD snooping feature. MLD snooping allows the device to dynamically add or remove ports from IPv6 multicast groups by listening to MLD join and leave requests.

To access this page, click **Switching** > **Multicast Forwarding Database** > **MLD Snooping**.

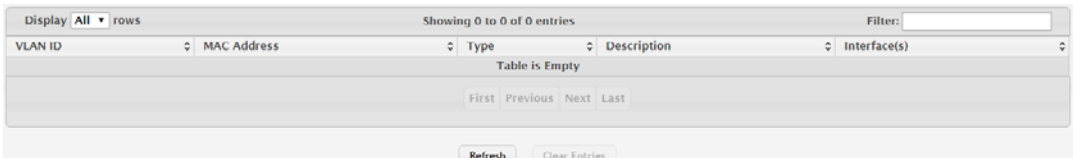

**Figure 4.219 Switching > Multicast Forwarding Database > MLD Snooping** The following table describes the items in the previous figure.

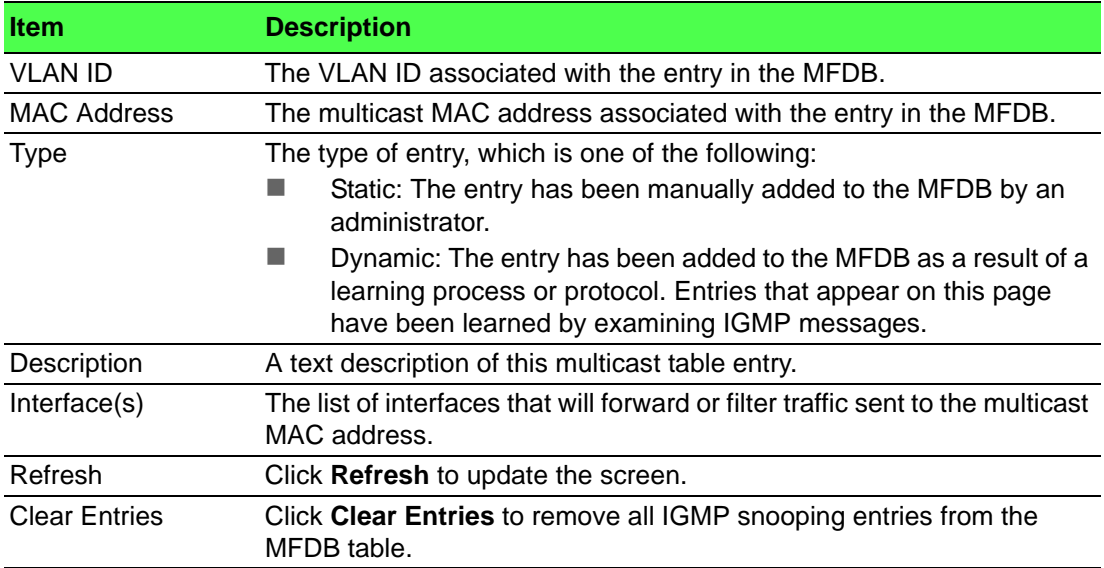

### **4.4.12.5 Statistics**

The Multicast Forwarding Database Statistics page displays statistical information about the multicast forwarding database (MFDB).

To access this page, click **Switching** > **Multicast Forwarding Database** > **Statistics**.

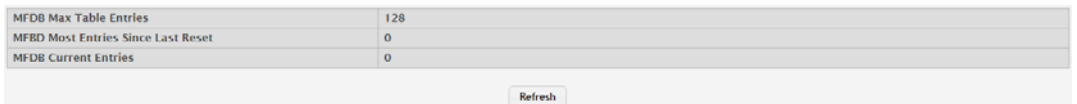

**Figure 4.220 Switching > Multicast Forwarding Database > Statistics**

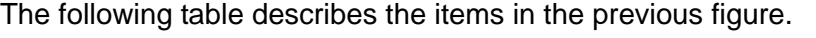

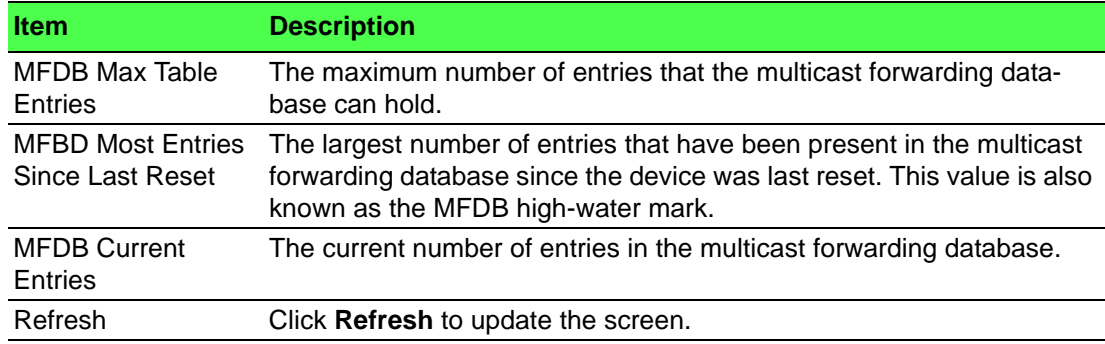

# **4.4.13 MVR**

Multicast VLAN Registration (MVR) allows the switch to listen to the Internet Group Management Protocol (IGMP) frames. Both protocols operate independently from each other and can be enabled on the switch interfaces. In such case, MVR listens to the Join and Report messages only for the statically configured groups. All other groups are managed by IGMP snooping. MVR uses the multicast VLAN, a dedicated VLAN used to transfer multicast traffic over the network avoiding duplication of multicast streams for clients in different VLANs.

### **4.4.13.1 Global**

Use the MVR Global Configuration page to view and configure the global settings for MVR.

To access this page, click **Switching** > **MVR** > **Global**.

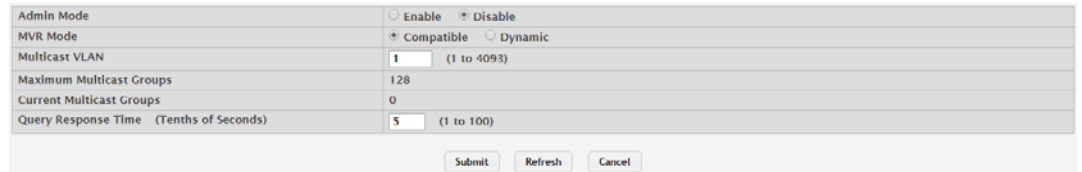

## **Figure 4.221 Switching > MVR > Global**

The following table describes the items in the previous figure.

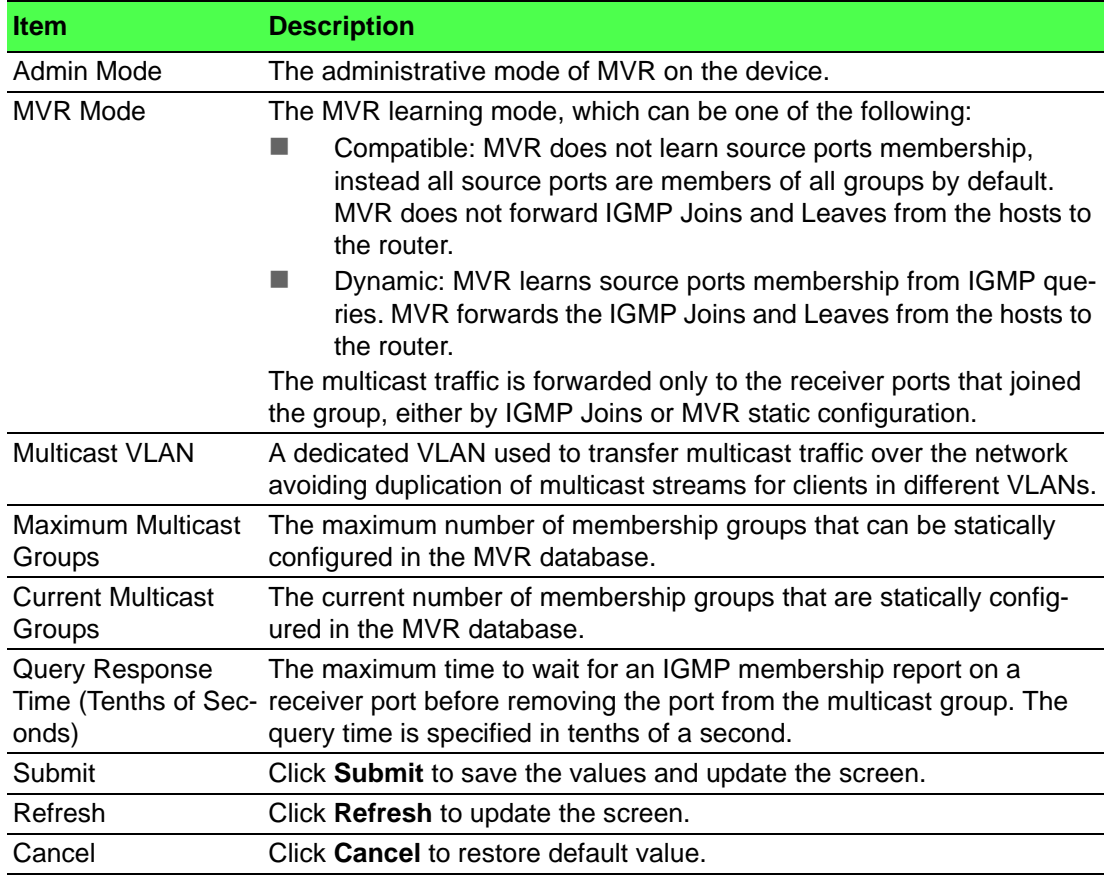

#### **4.4.13.2 Group**

Use the MVR Group Status page to view or configure MVR groups. MVR maintains two types of group entries in its database, Static and Dynamic. Static entries are configured by the administrator and Dynamic entries are learned by MVR on the source ports.

To access this page, click **Switching** > **MVR** > **Group**.

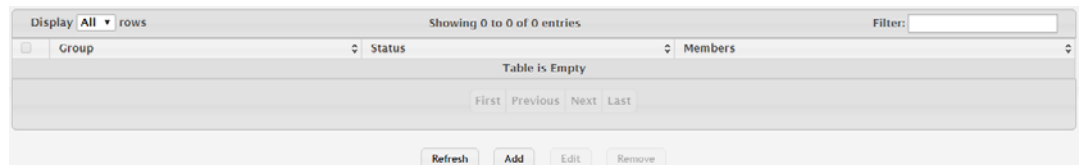

## **Figure 4.222 Switching > MVR > Group**

The following table describes the items in the previous figure.

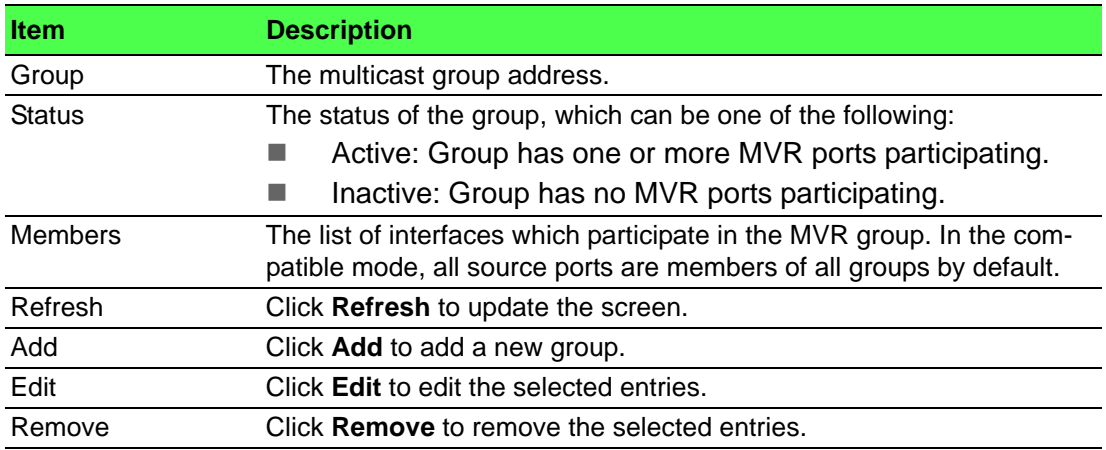

#### To add a new group:

Click **Switching** > **MVR** > **Group** > **Add**.

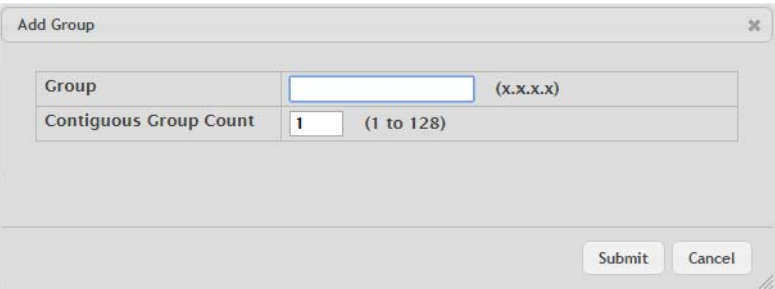

# **Figure 4.223 Switching > MVR > Group > Add**

The following table describes the items in the previous figure.

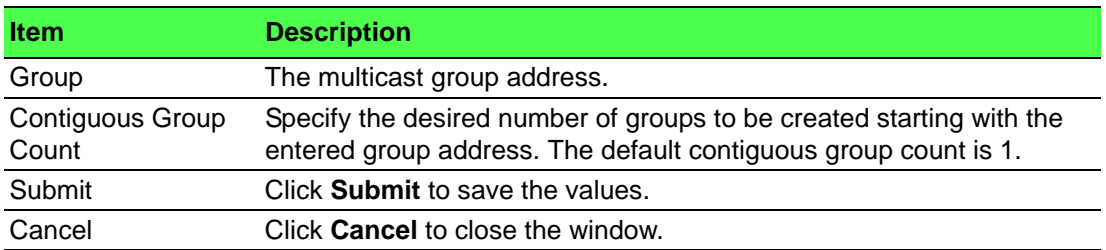

## **4.4.13.3 Interface**

Use the MVR Interface Status page to configure MVR settings on specific interfaces. To configure the settings for one or more interfaces, select each entry to modify and click Edit. The same MVR settings are applied to all selected interfaces.

# To access this page, click **Switching** > **MVR** > **Interface**.

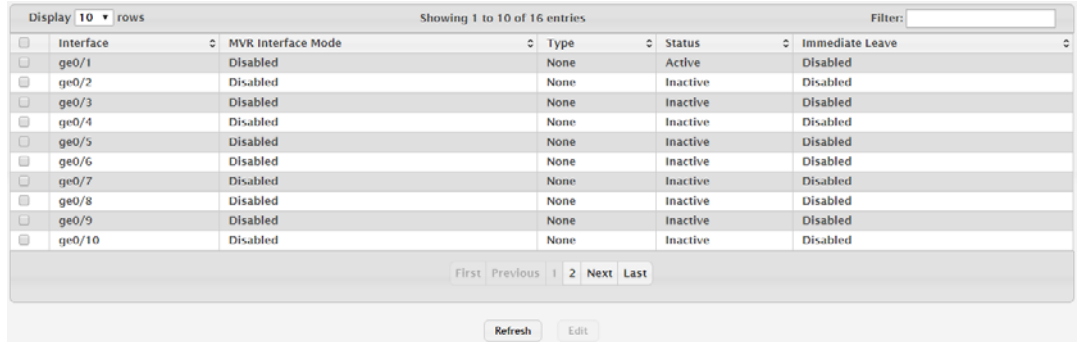

# **Figure 4.224 Switching > MVR > Interface**

The following table describes the items in the previous figure.

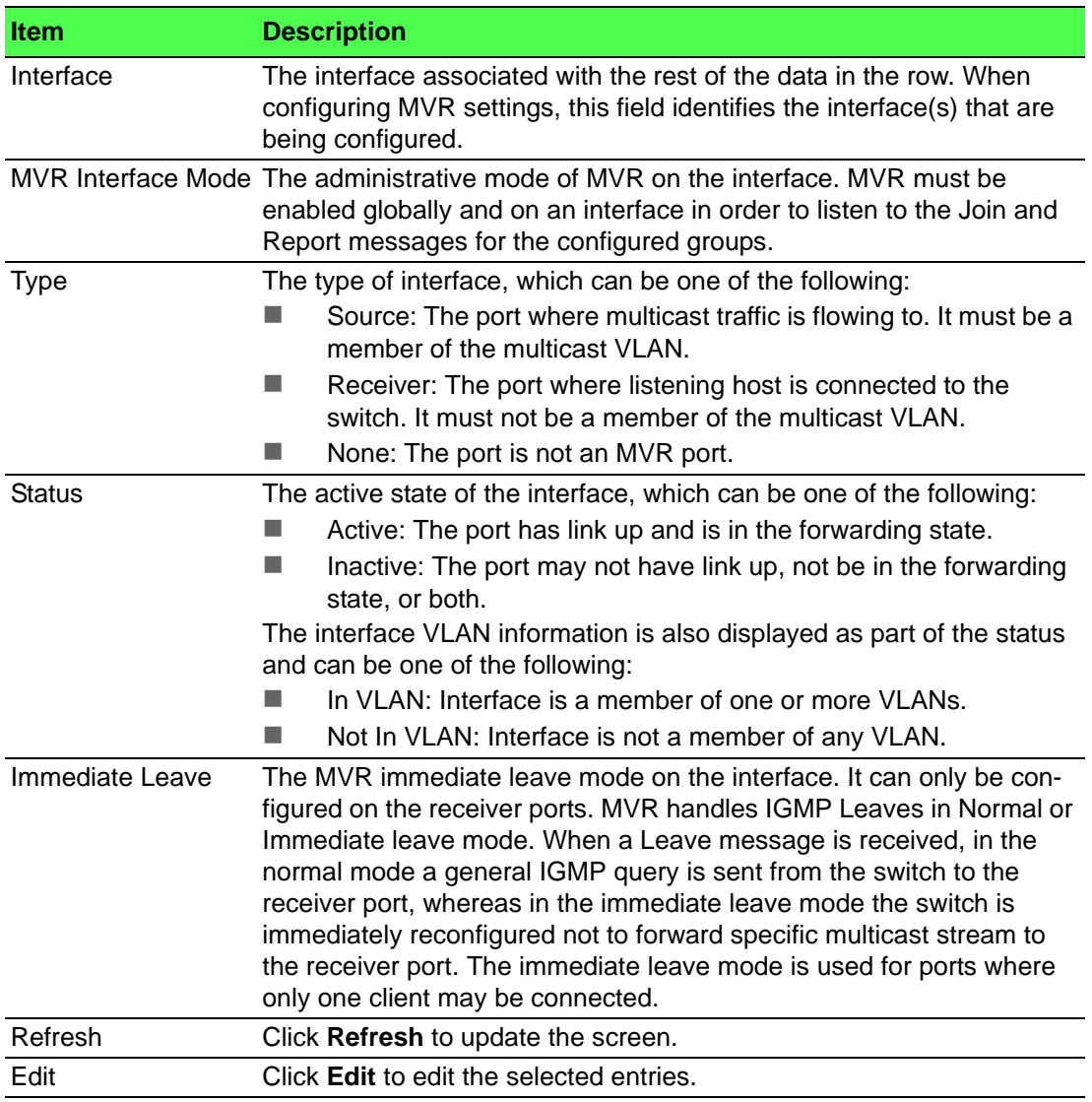

# **4.4.13.4 Statistics**

Use the MVR Statistics page to view statistical information about IGMP packets intercepted by MVR.

To access this page, click **Switching** > **MVR** > **Statistics**.

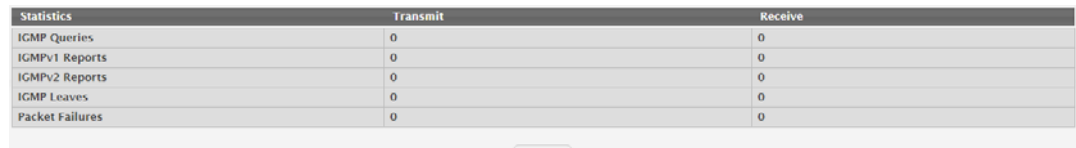

### **Figure 4.225 Switching > MVR > Statistics**

The following table describes the items in the previous figure.

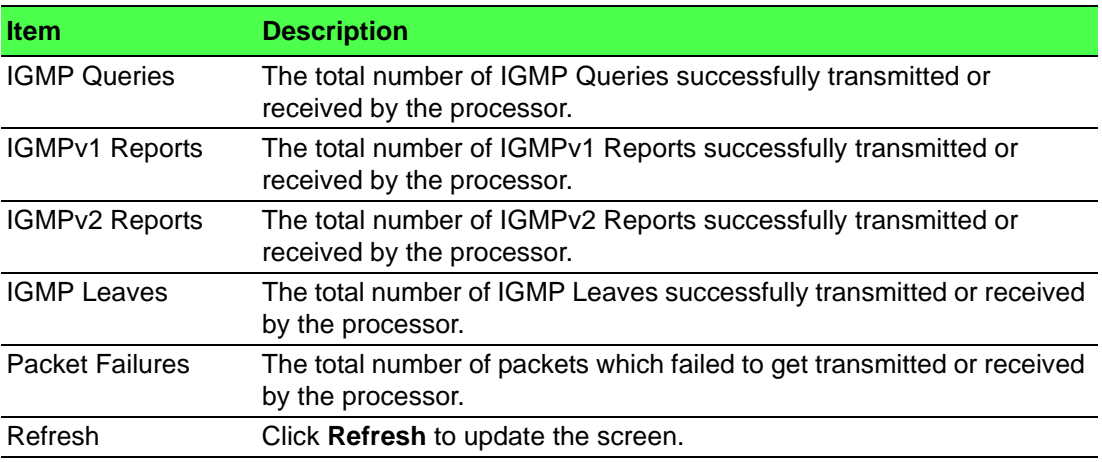

# **4.4.14 LLDP**

The IEEE 802.1AB defined standard, Link Layer Discovery Protocol (LLDP), allows stations residing on an 802 LAN to advertise major capabilities and physical descriptions. This information is viewed by a network manager to identify system topology and detect bad configurations on the LAN.

LLDP is a one-way protocol; there are no request/response sequences. Information is advertised by stations implementing the transmit function, and is received and processed by stations implementing the receive function. The transmit and receive functions can be enabled/disabled separately per port. By default, both transmit and receive are disabled on all ports. The application is responsible for starting each transmit and receive state machine appropriately, based on the configured status and operational state of the port.

FASTPATH SMB allows LLDP to have multiple LLDP neighbors per interface. The number of such neighbors is limited by the memory constraints. A product-specific constant defines the maximum number of neighbors supported by the switch. There is no restriction on the number of neighbors supported on a per LLDP port. If all the remote entries on the switch are filled up, the new neighbors are ignored. In case of multiple VOIP devices on a single interface, the 802.1ab component sends the Voice VLAN configuration to all the VoIP devices.

#### **4.4.14.1 Global**

Use the LLDP Global Configuration page to specify LLDP parameters that are applied to the switch.

To access this page, click **Switching** > **LLDP** > **Global**.

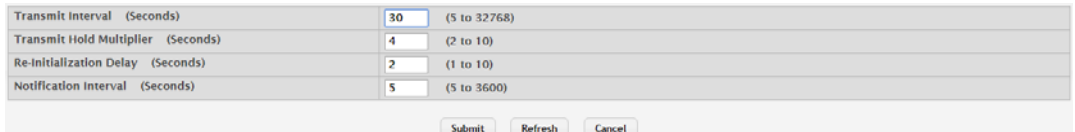

**Figure 4.226 Switching > LLDP > Global**

The following table describes the items in the previous figure.

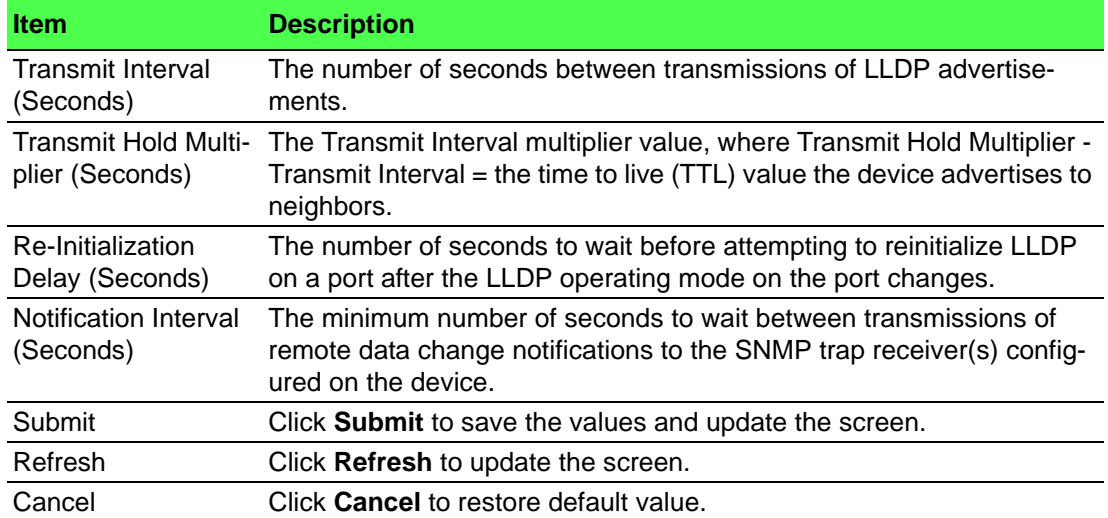

### **4.4.14.2 Interface**

Use the LLDP Interface Summary page to specify LLDP parameters that are applied to a specific interface.

To access this page, click **Switching** > **LLDP** > **Interface**.

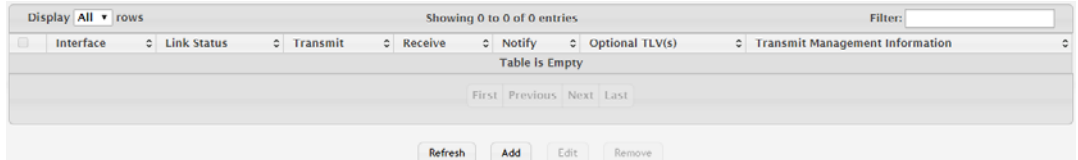

## **Figure 4.227 Switching > LLDP > Interface**

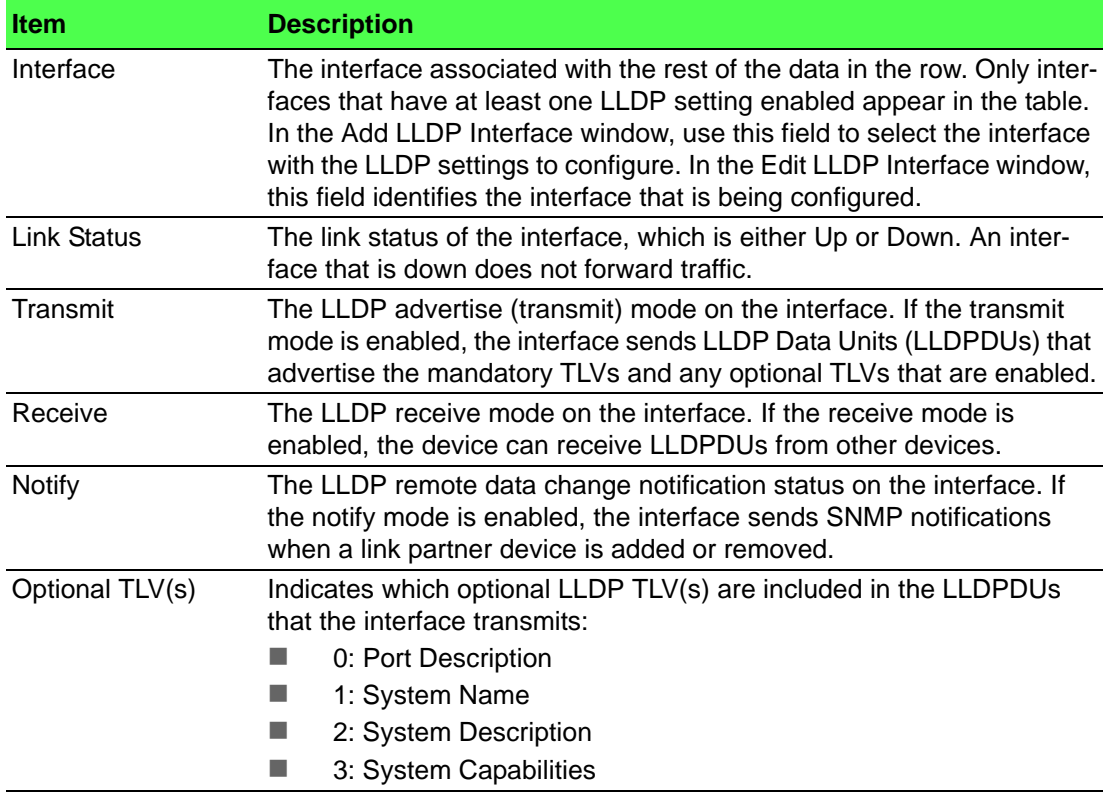

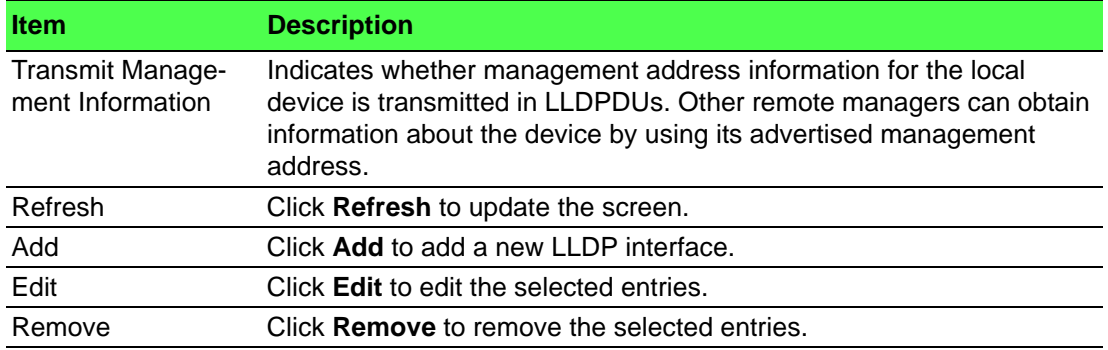

To add a new LLDP interface:

# Click **Switching** > **LLDP** > **Interface** > **Add**.

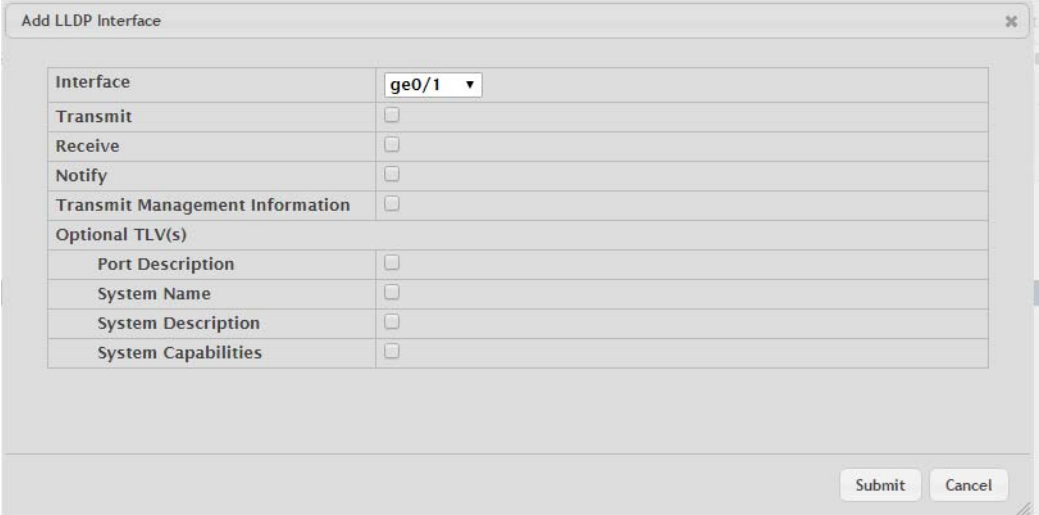

# **Figure 4.228 Switching > LLDP > Interface > Add**

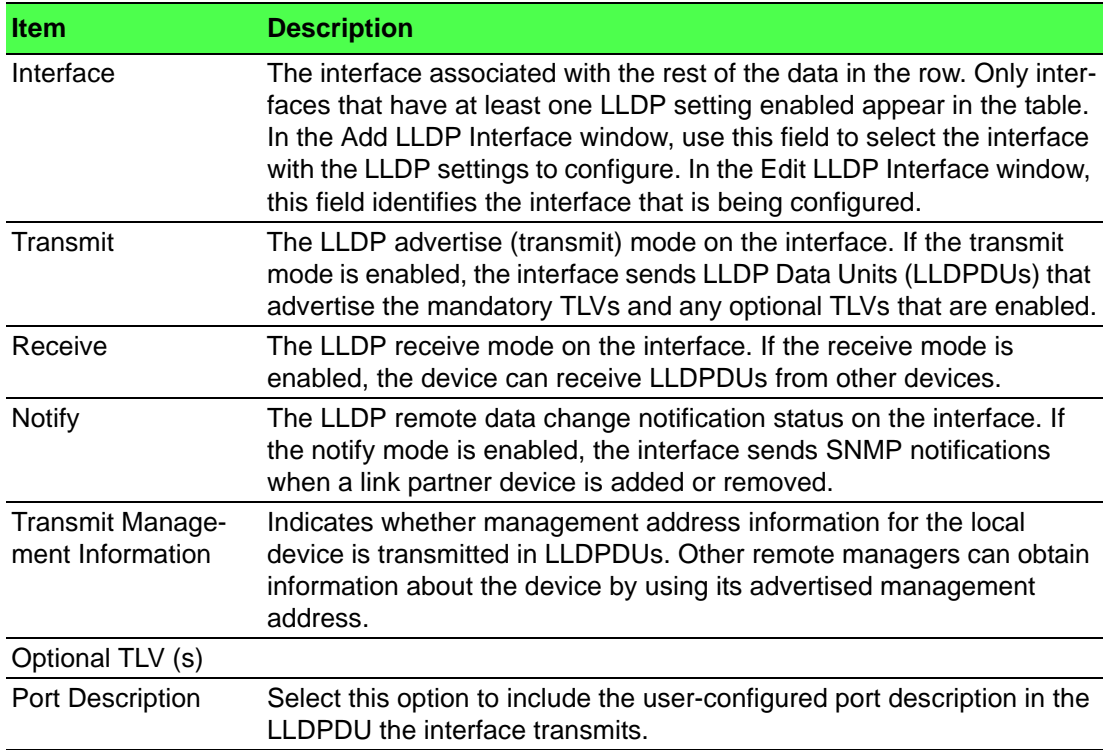

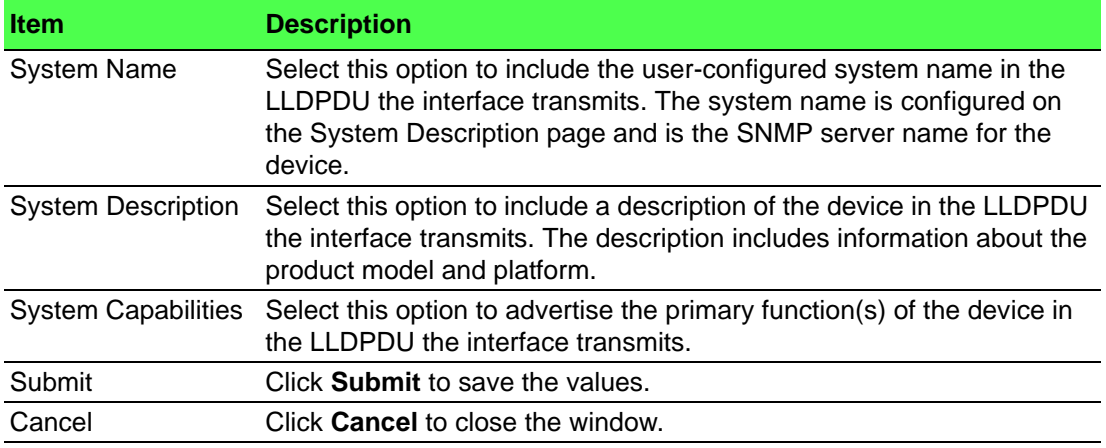

### **4.4.14.3 Local Devices**

The LLDP Local Device Summary page displays summary information about the Link Layer Discovery Protocol (LLDP) data each interface advertises in the LLDP data units (LLDPDUs) it transmits. An interface appears in the table only if its LLDP transmit setting is enabled. To view additional LLDP information that the interface advertises, select the interface with the information to view and click Details.

To access this page, click **Switching** > **LLDP** > **Local Devices**.

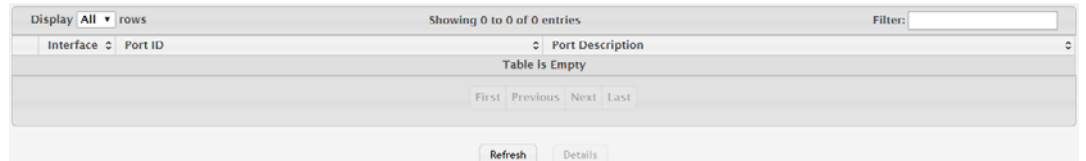

### **Figure 4.229 Switching > LLDP > Local Devices**

The following table describes the items in the previous figure.

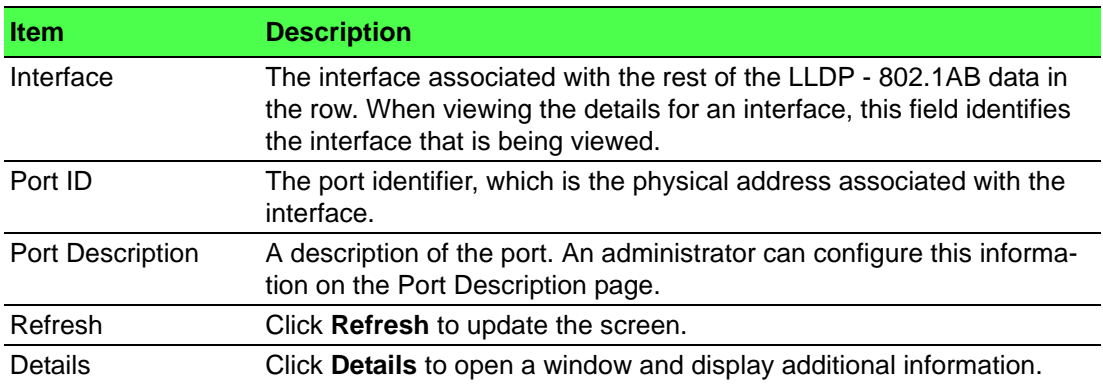

#### **4.4.14.4 Remote Devices**

The LLDP Remote Device Summary page displays information about the remote devices the local system has learned about through the Link Layer Discovery Protocol (LLDP) data units received on its interfaces. The table lists all interfaces that are enabled to receive LLDP data from remote devices. However, information is available about remote devices only if the interface receives an LLDP data unit (LLDPDU) from a device. To view additional information about a remote device, select the interface that received the LLDP data and click Details.

To access this page, click **Switching** > **LLDP** > **Remote Devices**.

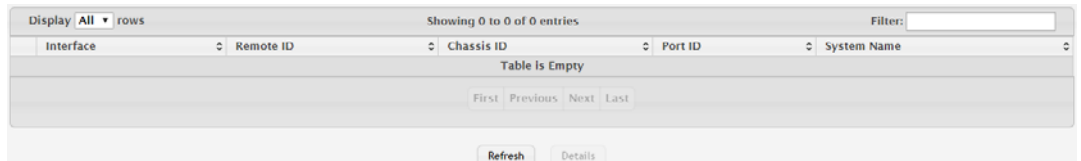

## **Figure 4.230 Switching > LLDP > Remote Devices**

The following table describes the items in the previous figure.

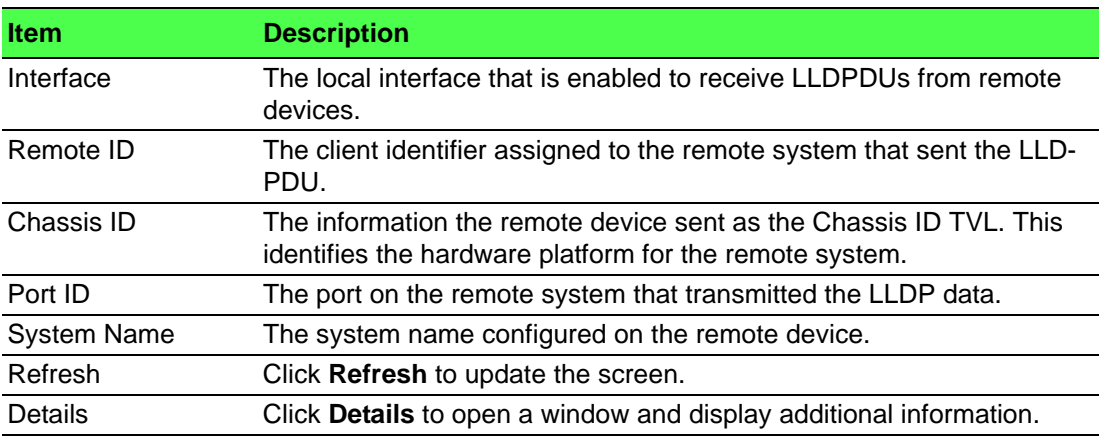

#### **4.4.14.5 Statistics**

The LLDP Statistics page displays statistical information about the Link Layer Discovery Protocol (LLDP) Data Units (LLDPDUs) the interfaces on the local device have sent and received. The table that shows per-interface statistics contains entries only for interfaces that have at least one LLDP setting enabled.

To access this page, click **Switching** > **LLDP** > **Statistics**.

| <b>Last Update</b>   | 0d:00:00:00                                                                                                    |                                          |  |  |
|----------------------|----------------------------------------------------------------------------------------------------|------------------------------------------|--|--|
| <b>Total Inserts</b> | $\Omega$                                                                                                    |                                          |  |  |
| <b>Total Deletes</b> | $\mathbf 0$                                                                                                    |                                          |  |  |
| <b>Total Drops</b>   | $\mathbf{o}$                                                                                                    |                                          |  |  |
| <b>Total Ageouts</b> | $\Omega$                                                                                                    |                                          |  |  |
| Display All v rows   | Showing 0 to 0 of 0 entries<br>Interface $\phi$ Transmit Total $\phi$ Receive Total $\phi$ Discards $\phi$ Errors $\phi$ Ageouts $\phi$ TLV Discards $\phi$ TLV Unknowns $\phi$ TLV MED $\phi$ TLV 802.1 | Filter:<br>$\circ$ TLV 802.3<br>$\alpha$ |  |  |
|                      | <b>Table is Empty</b>                                                                                                    |                                          |  |  |
|                      | First Previous Next Last                                                                                                    |                                          |  |  |
|                      |                                                                                                    |                                          |  |  |
|                      | Clear<br>Refresh                                                                                                    |                                          |  |  |

**Figure 4.231 Switching > LLDP > Statistics**

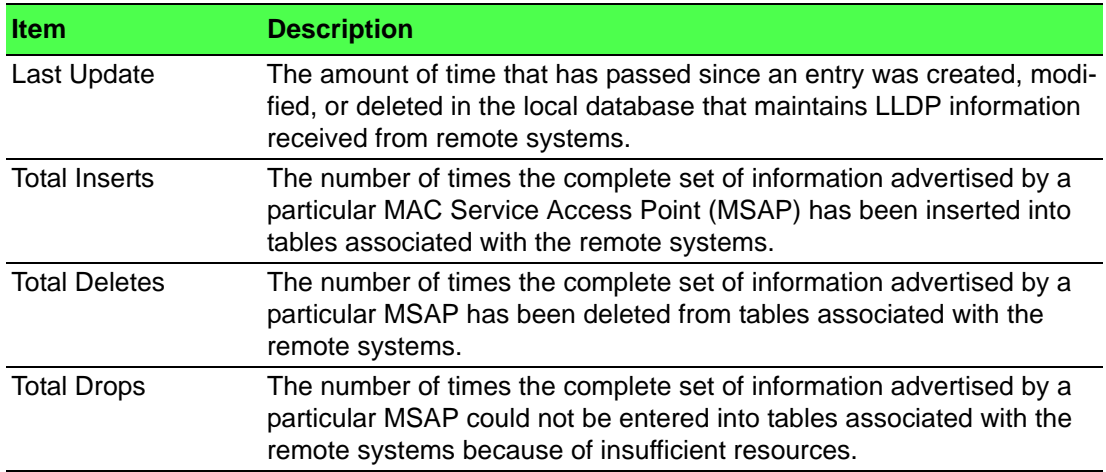

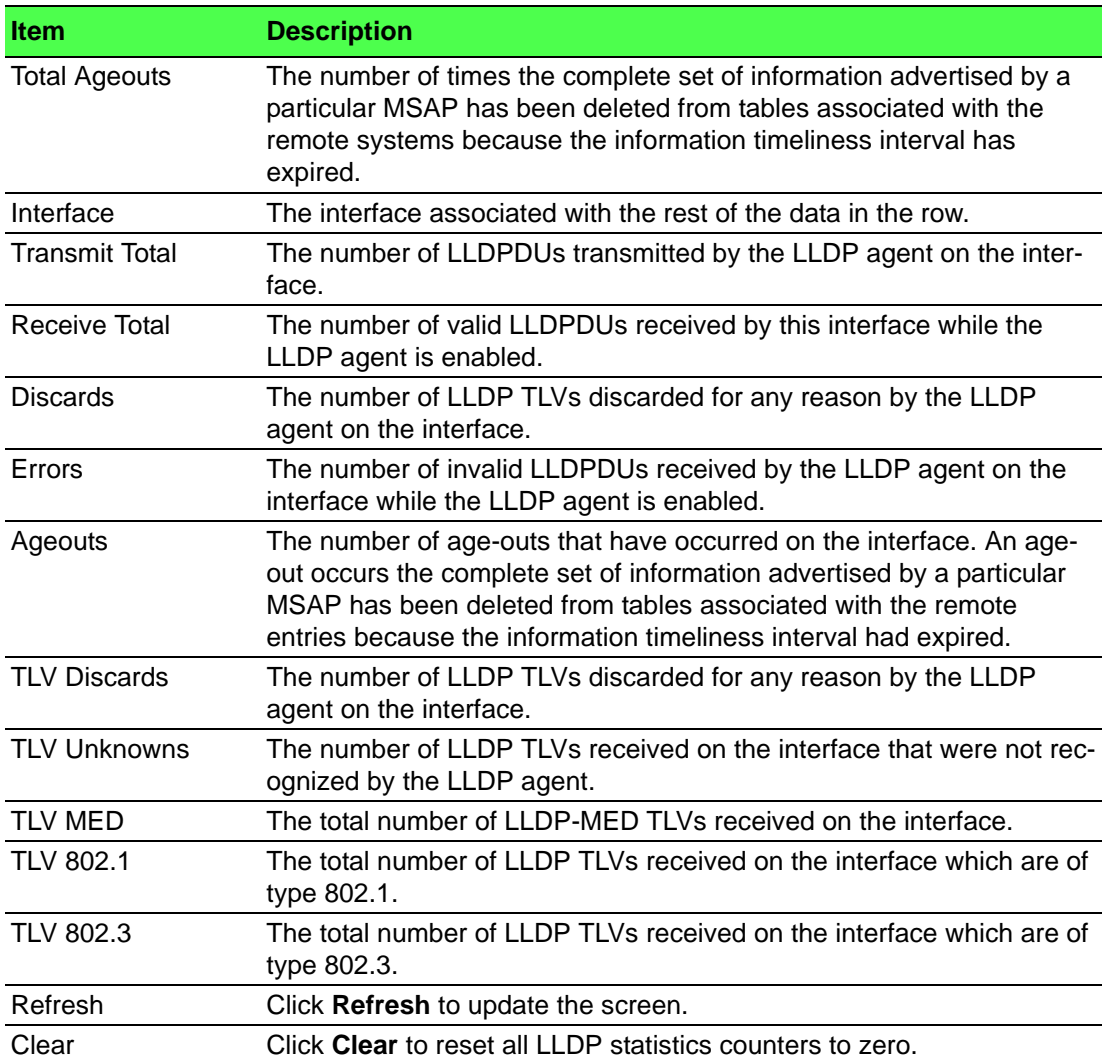

# **4.4.15 LLDP-MED**

The Link Layer Discovery Protocol-Media Endpoint Discovery (LLDP-MED) is an enhancement to LLDP that features:

- Auto-discovery of LAN policies (such as VLAN, Layer 2 Priority and DiffServ settings), enabling plug and play networking.
- Device location discovery for creation of location databases.
- Extended and automated power management of Power over Ethernet endpoints.
- Inventory management, enabling network administrators to track their network devices and determine their characteristics (manufacturer, software and hardware versions, serial/asset number).

## **4.4.15.1 Global**

Use the LLDP-MED Global Configuration page to set global parameters for LLDP-MED operation.

To access this page, click **Switching** > **LLDP-MED** > **Global**.

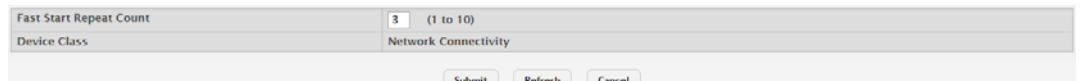

**Figure 4.232 Switching > LLDP-MED > Global**

The following table describes the items in the previous figure.

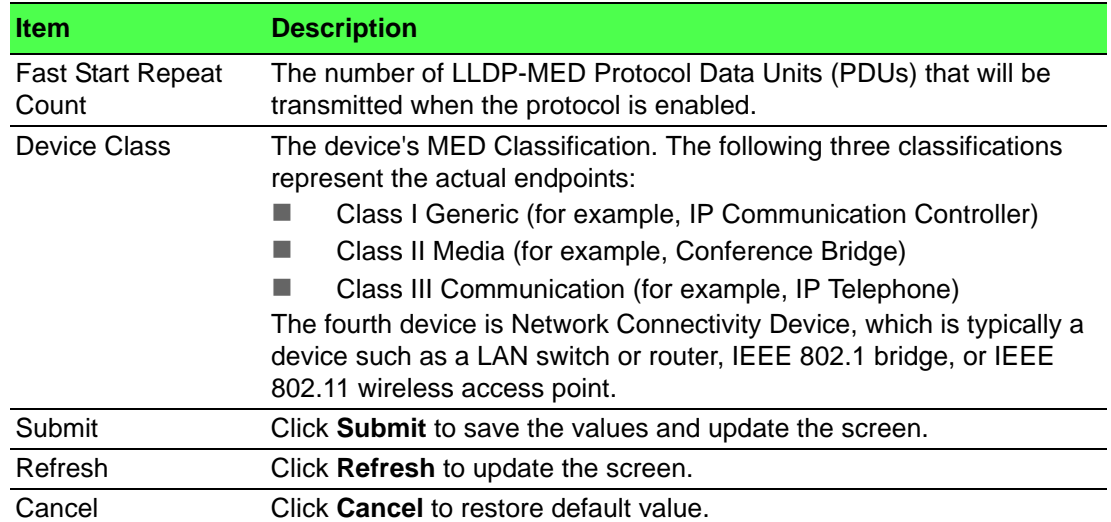

### **4.4.15.2 Interface**

Use the LLDP-MED Interface Summary page to enable LLDP-MED mode on an interface and to configure its properties.

To access this page, click **Switching** > **LLDP-MED** > **Interface**.

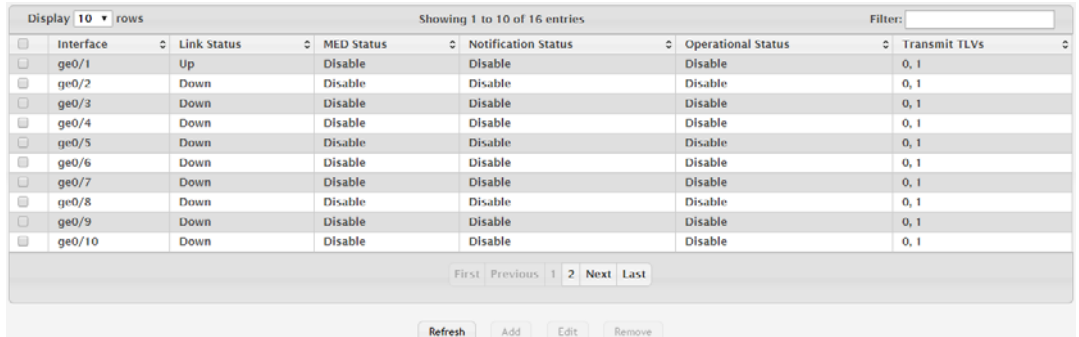

### **Figure 4.233 Switching > LLDP-MED > Interface**

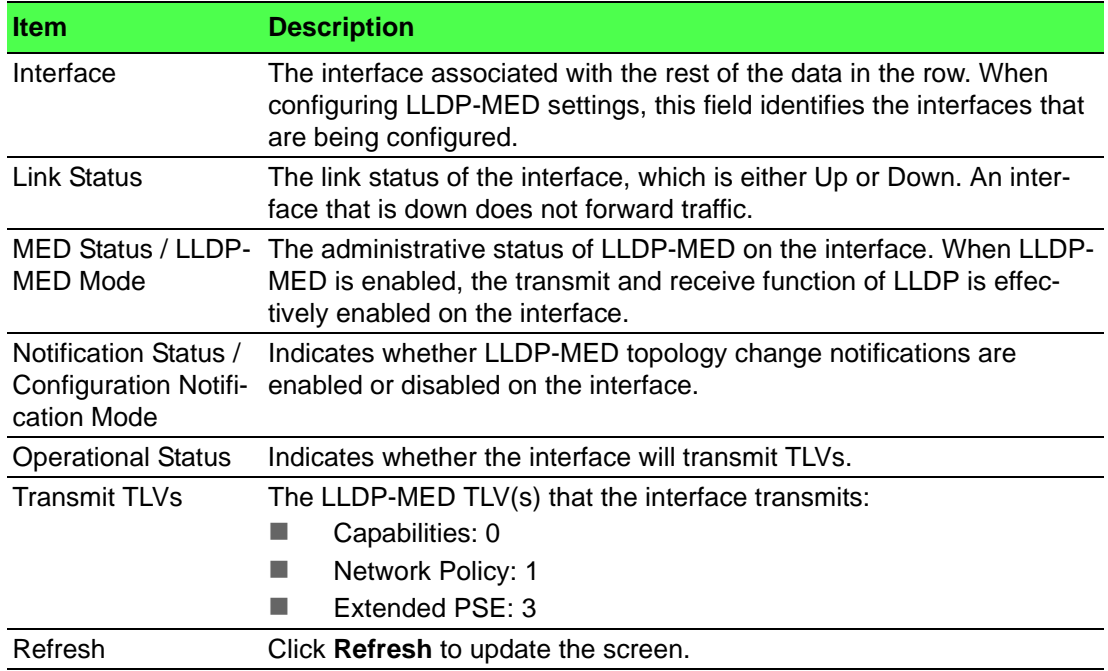

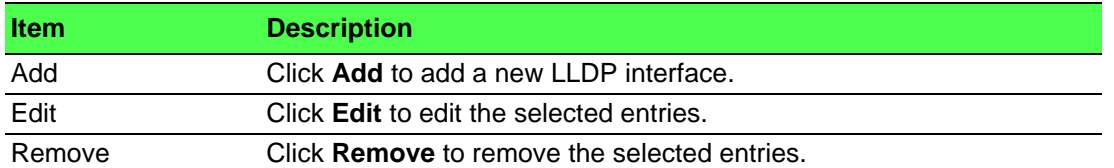

To add a new LLDP interface:

Click **Switching** > **LLDP-MED** > **Interface** > **Add**.

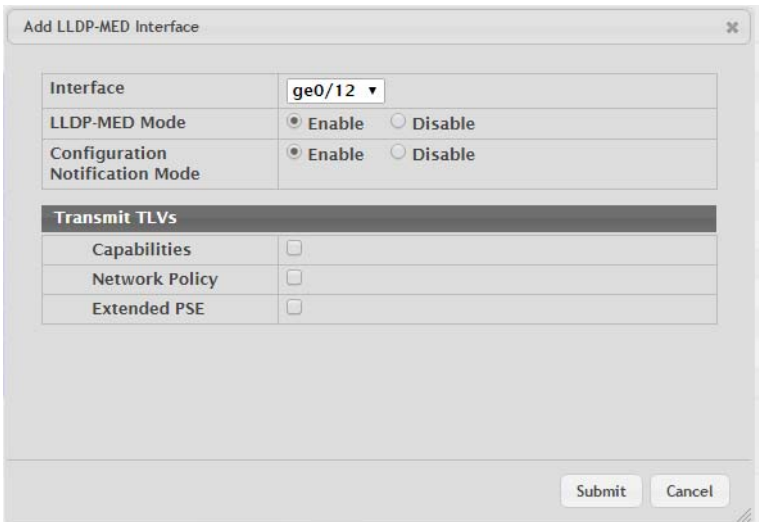

**Figure 4.234 Switching > LLDP-MED > Interface > Add**

The following table describes the items in the previous figure.

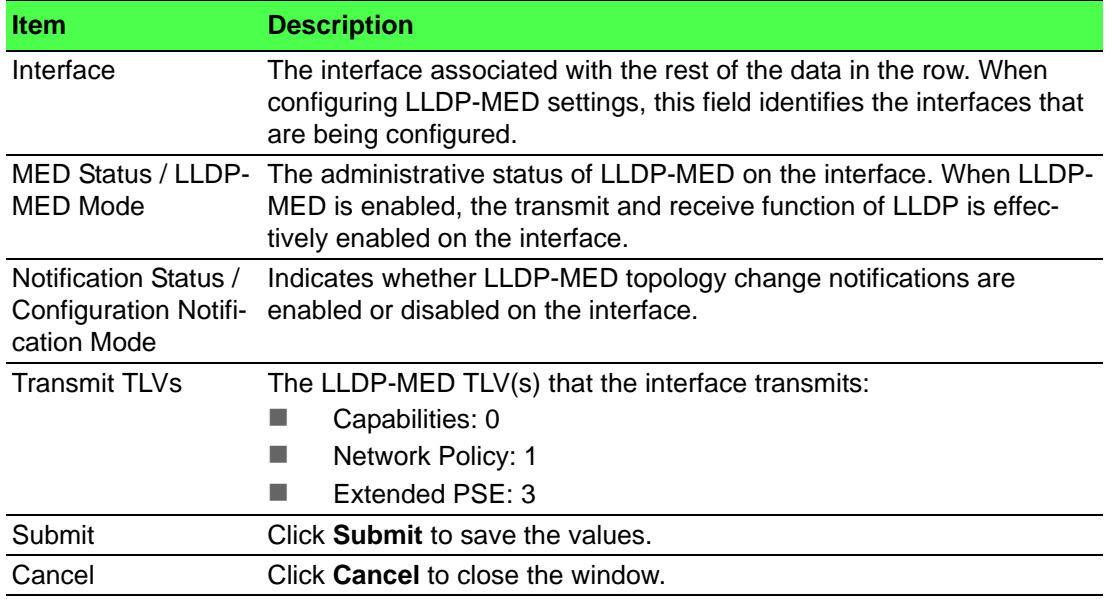

# **4.4.15.3 Local Devices**

The LLDP-MED Local Device Summary page displays information on LLPD-MED information advertised on the selected local interface.

To access this page, click **Switching** > **LLDP-MED** > **Local Devices**.

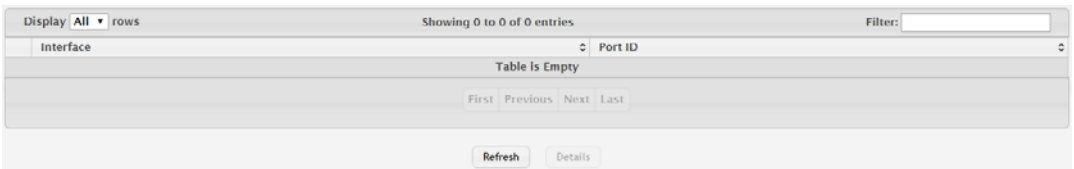

**Figure 4.235 Switching > LLDP-MED > Local Devices**

The following table describes the items in the previous figure.

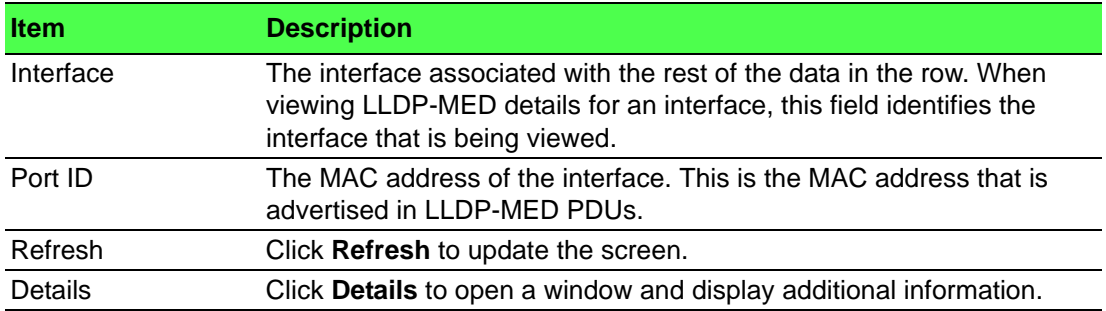

### **4.4.15.4 Remote Devices**

The LLDP-MED Remote Device Summary page displays information about the remote devices the local system has learned about through the LLDP- MED data units received on its interfaces. Information is available about remote devices only if an interface receives an LLDP-MED data unit from a device. To view additional information about a remote device, select the interface that received the LLDP-MED data and click Details. The information below is organized according to the order in which the fields appear in the LLDP-MED Remote Device Information window.

To access this page, click **Switching** > **LLDP-MED** > **Remote Devices**.

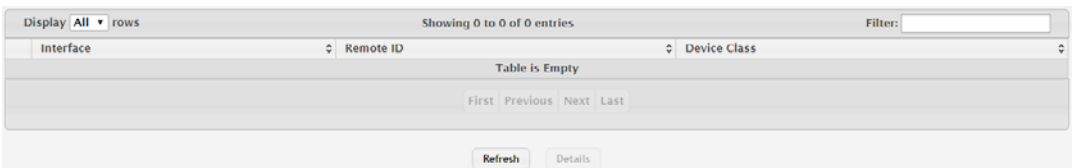

#### **Figure 4.236 Switching > LLDP-MED > Remote Devices**

The following table describes the items in the previous figure.

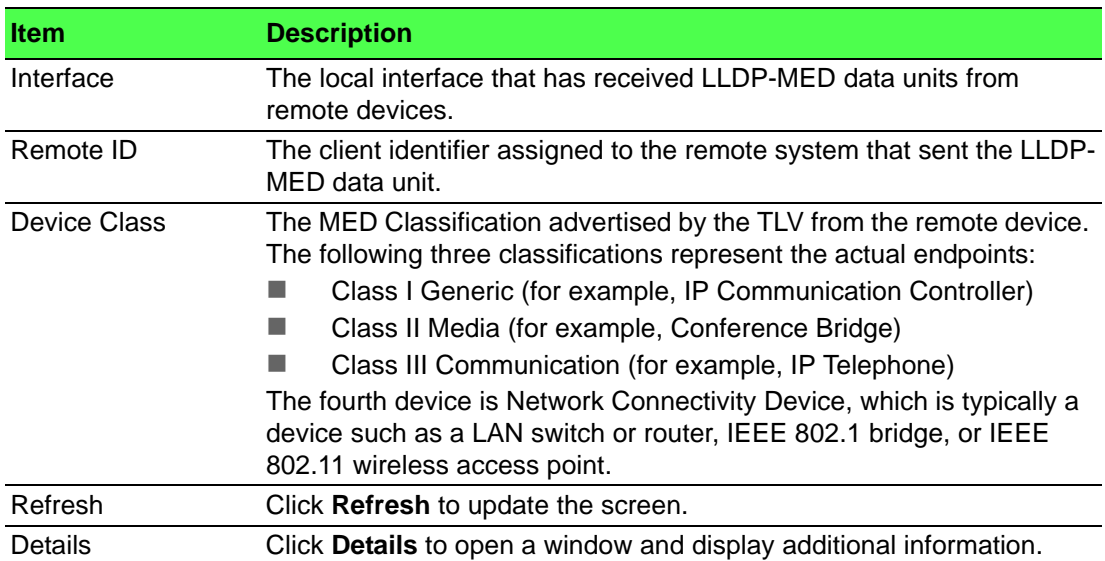

# **4.4.16 Port Channel**

#### **4.4.16.1 Summary**

Use the Port Channel Summary page to view and manage port channels on the device. Port channels, also known as Link Aggregation Groups (LAGs), allow one or more full-duplex Ethernet links of the same speed to be aggregated together. This allows the device to treat the port channel as a single, logical link. The primary purpose of a port channel is to increase the bandwidth between two devices. Port channels can also provide redundancy.

To access this page, click **Switching** > **Port Channel** > **Summary**.

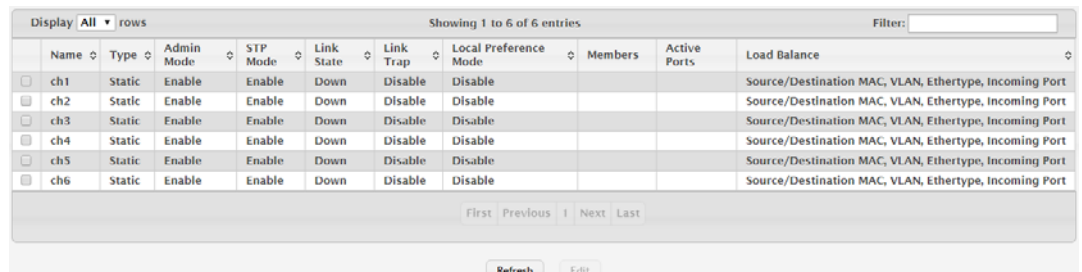

# **Figure 4.237 Switching > Port Channel > Summary**

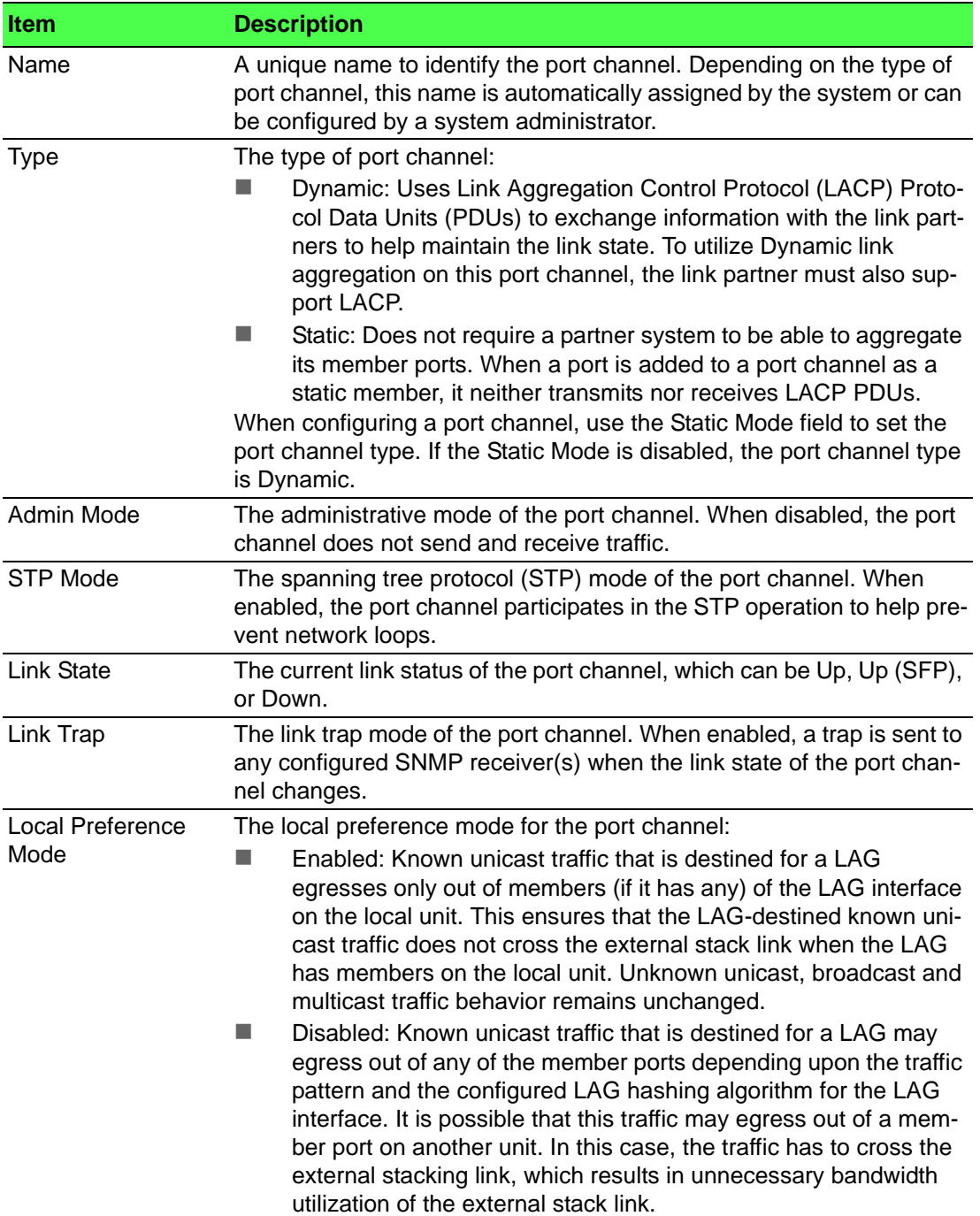

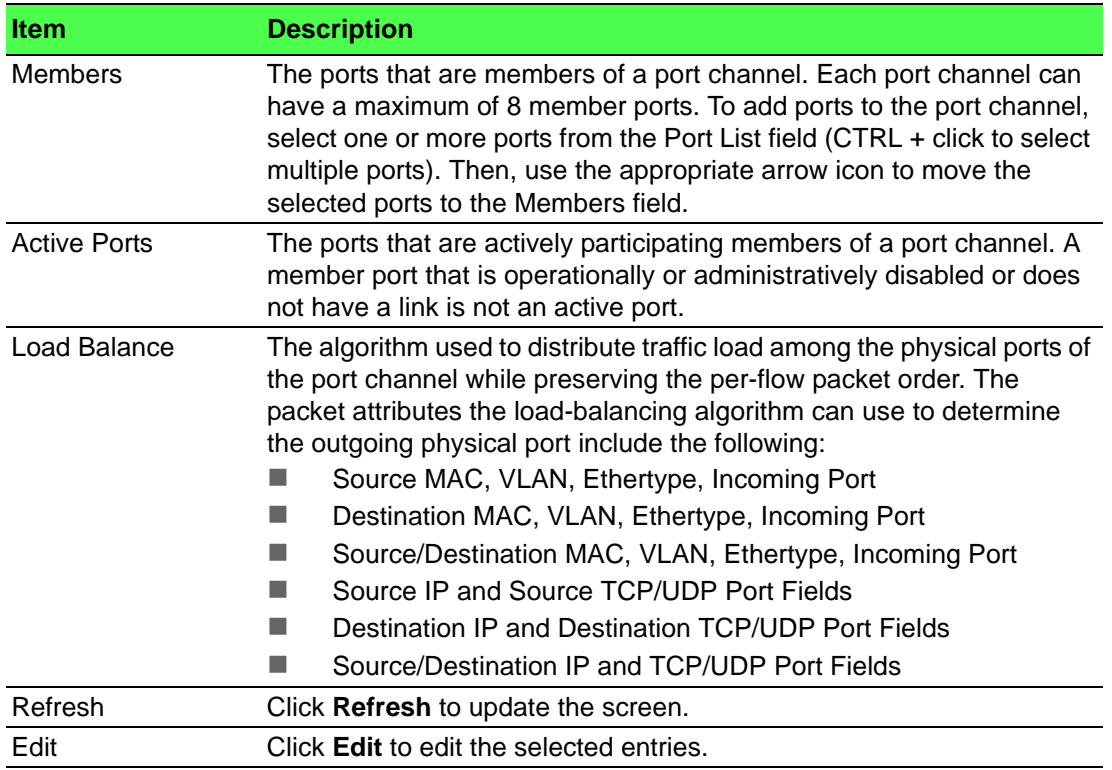

## **4.4.16.2 Statistics**

The Port Channel Statistics page displays the flap count for each port channel and their member ports. A flap occurs when a port-channel interface or port-channel member port goes down.

### To access this page, click **Switching** > **Port Channel** > **Statistics**.

|                                                                         | Display All v rows | Showing 1 to 6 of 6 entries |                     | Filter:             |  |  |  |
|-------------------------------------------------------------------------|--------------------|-----------------------------|---------------------|---------------------|--|--|--|
|                                                                         | Interface          | Channel Name                | $C$ Type            | C Flap Count<br>٠   |  |  |  |
| 0                                                                       | LAG1               | ch1                         | <b>Port Channel</b> | $\ddot{\mathbf{0}}$ |  |  |  |
| $\qquad \qquad \qquad \qquad \qquad \qquad \qquad \qquad \qquad \qquad$ | LAG2               | ch2                         | <b>Port Channel</b> | $\mathbf{o}$        |  |  |  |
| $\Box$                                                                  | LAG3               | ch3                         | <b>Port Channel</b> | $\bf o$             |  |  |  |
| $\qquad \qquad \qquad \qquad \qquad \qquad \qquad \qquad \qquad$        | LAG4               | ch4                         | <b>Port Channel</b> | $\mathbf{o}$        |  |  |  |
| O.                                                                      | LAG5               | ch <sub>5</sub>             | <b>Port Channel</b> | $\mathbf 0$         |  |  |  |
| $\qquad \qquad \qquad \qquad \qquad \qquad \qquad \qquad \qquad \qquad$ | LAG6               | ch6                         | <b>Port Channel</b> | $\ddot{\mathbf{0}}$ |  |  |  |
| First Previous 1 Next Last<br><b>Business Presidents</b>                |                    |                             |                     |                     |  |  |  |

**Figure 4.238 Switching > Port Channel > Statistics**

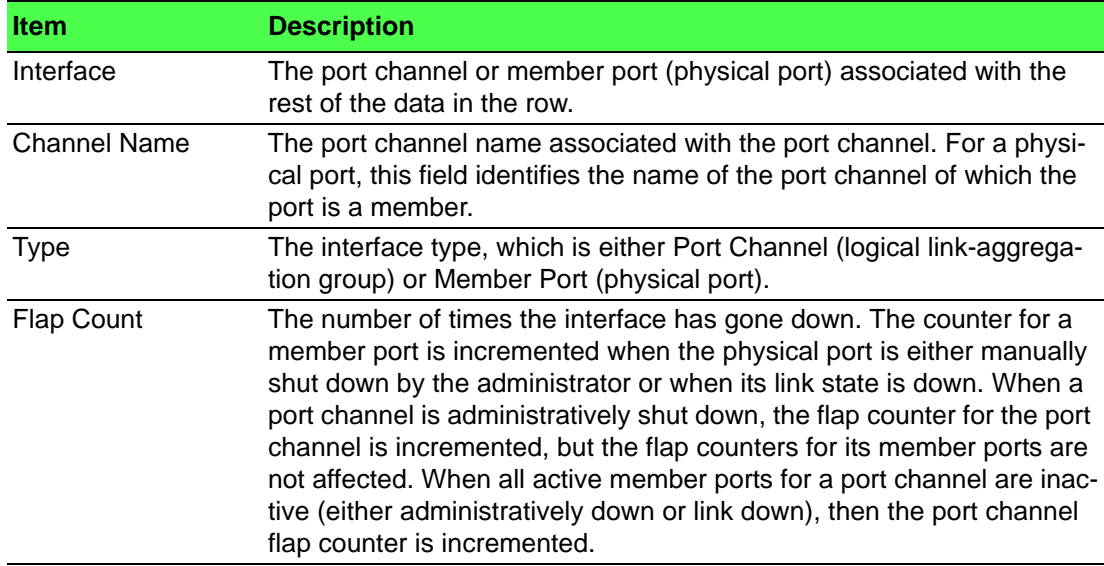

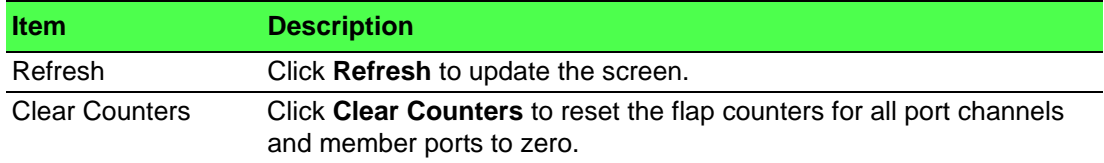

# **4.4.17 Port Security**

Port Security can be enabled on a per-port basis. When a port is locked, only packets with allowable source MAC addresses can be forwarded. All other packets are discarded. A MAC address can be defined as allowable by one of two methods: dynamically or statically. Note that both methods are used concurrently when a port is locked.

Dynamic locking implements a "first arrival" mechanism for Port Security. You specify how many addresses can be learned on the locked port. If the limit has not been reached, a packet with an unknown source MAC address is learned and forwarded normally. Once the limit is reached, no more addresses are learned on the port. Any packets with source MAC addresses that were not already learned are discarded. Note that you can effectively disable dynamic locking by setting the number of allowable dynamic entries to zero.

Static locking allows you to specify a list of MAC addresses that are allowed on a port. The behavior of packets is the same as for dynamic locking: only packets with an allowable source MAC address can be forwarded.

### **4.4.17.1 Global**

Use the Port Security Global Administration page to configure the global administrative mode for the port security feature. Port security, which is also known as port MAC locking, allows you to limit the number of source MAC address that can be learned on a port. If a port reaches the configured limit, any other addresses beyond that limit are not learned, and the frames are discarded. Frames with a source MAC address that has already been learned will be forwarded. Port security can help secure the network by preventing unknown devices from forwarding packets into the network.

To access this page, click **Switching** > **Port Security** > **Global**.

| Port Security Admin Mode | · Disable<br>Enable         |
|--------------------------|-----------------------------|
|                          | Submit<br>Refresh<br>Cancel |

**Figure 4.239 Switching > Port Security > Global**

The following table describes the items in the previous figure.

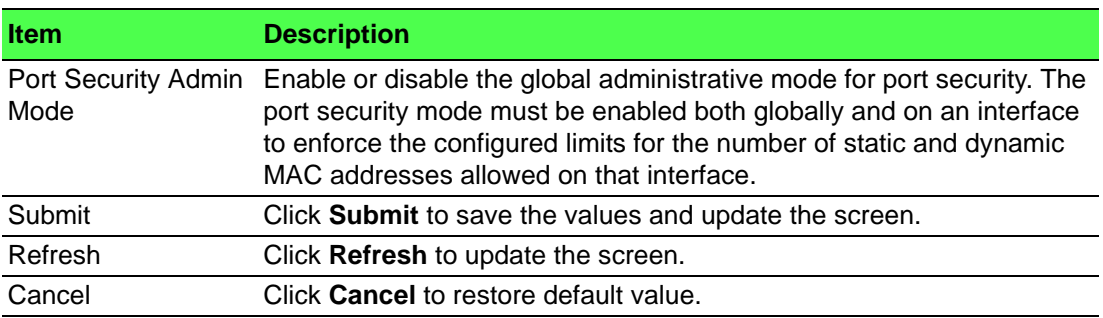

#### **4.4.17.2 Interface**

Use the Port Security Interface Status page to configure the port security feature on a selected interface.

# To access this page, click **Switching** > **Port Security** > **Interface**.

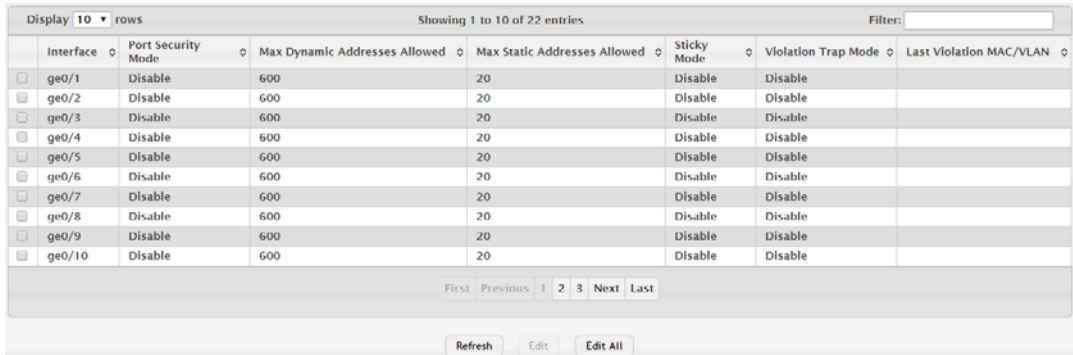

# **Figure 4.240 Switching > Port Security > Interface**

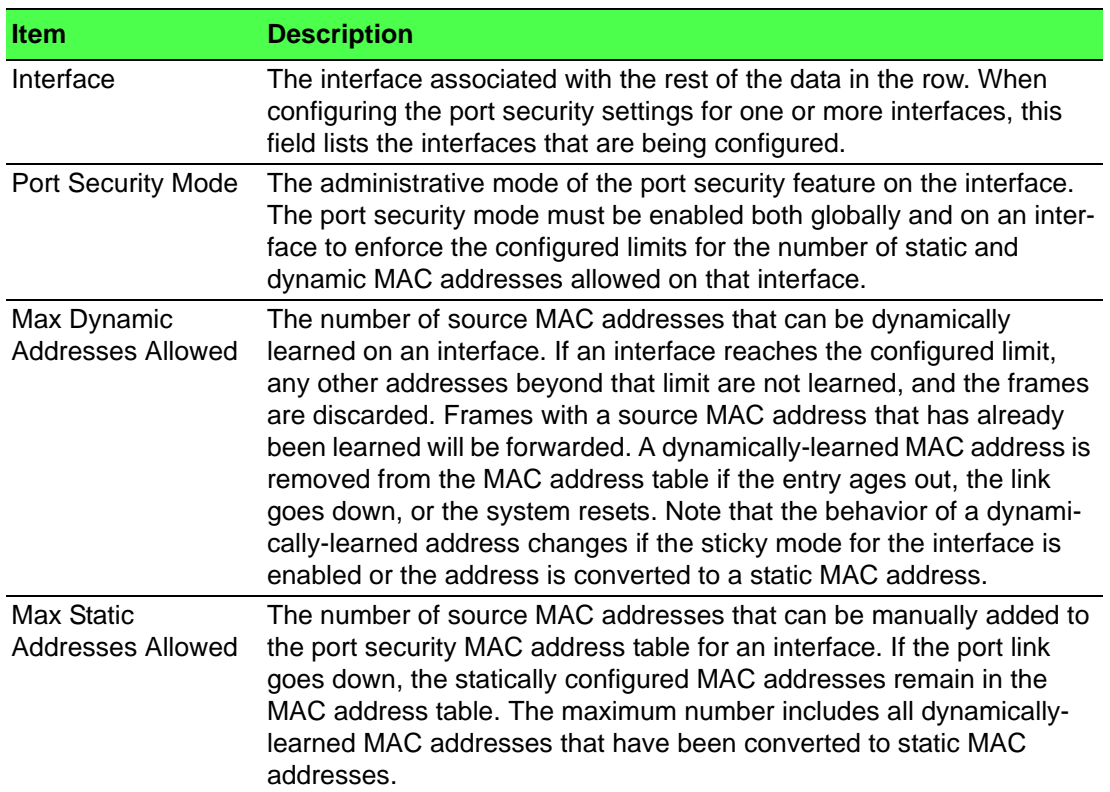

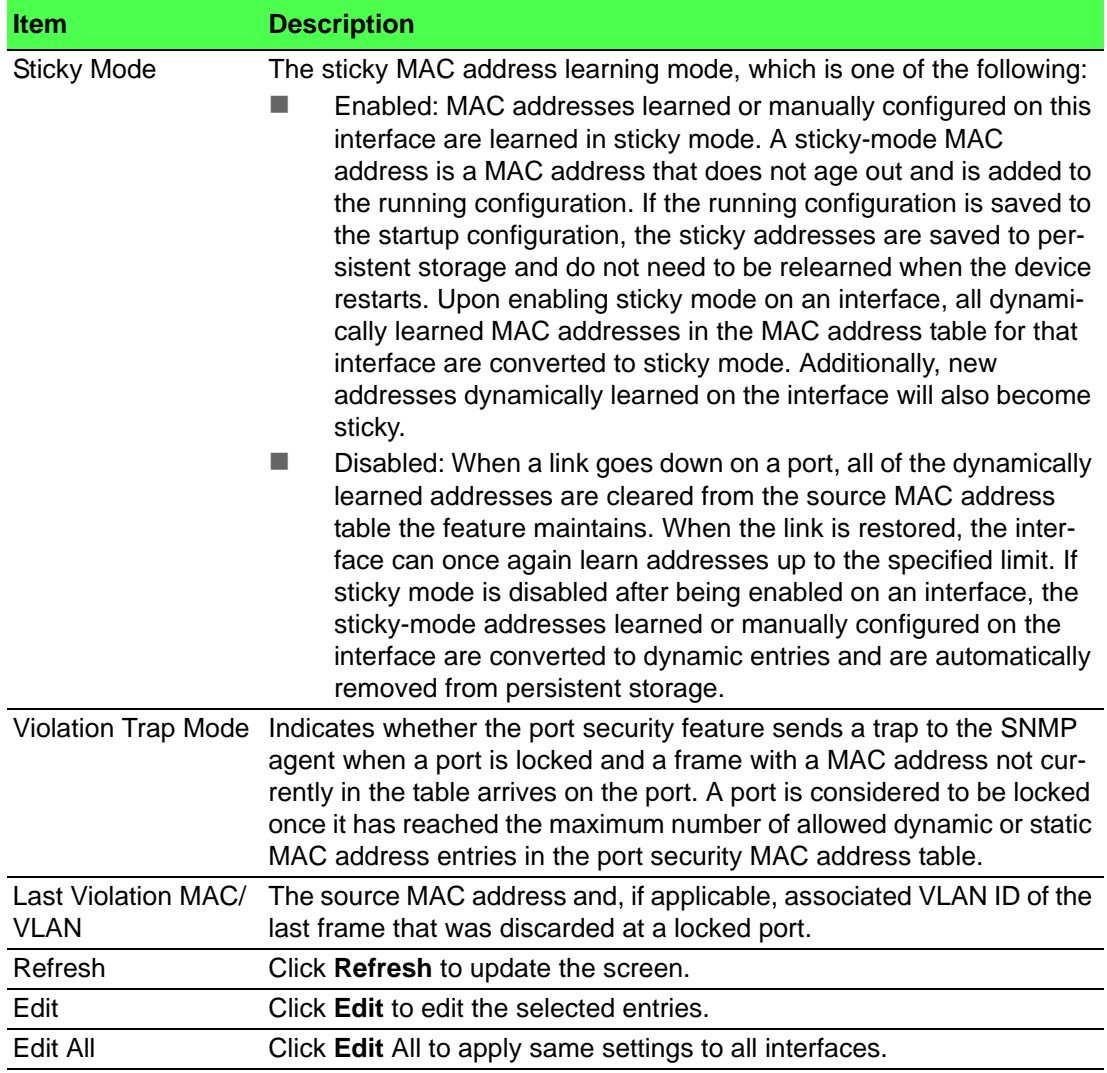

## **4.4.17.3 Static MAC**

Use the Port Security Static MAC Addresses page to add and remove the MAC addresses of hosts that are allowed to send traffic to specific interfaces on the device. The number of MAC addresses you can associate with each interface is determined by the maximum static MAC addresses allowed on a given interface.

To access this page, click **Switching** > **Port Security** > **Static MAC**.

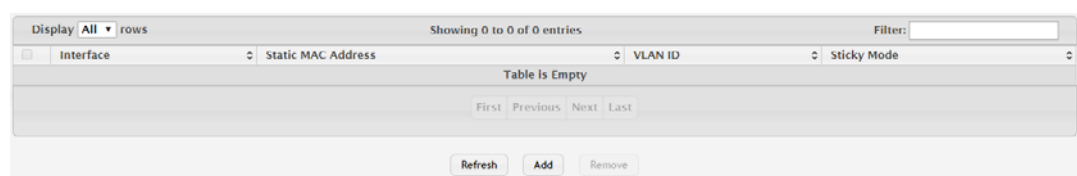

**Figure 4.241 Switching > Port Security > Static MAC**

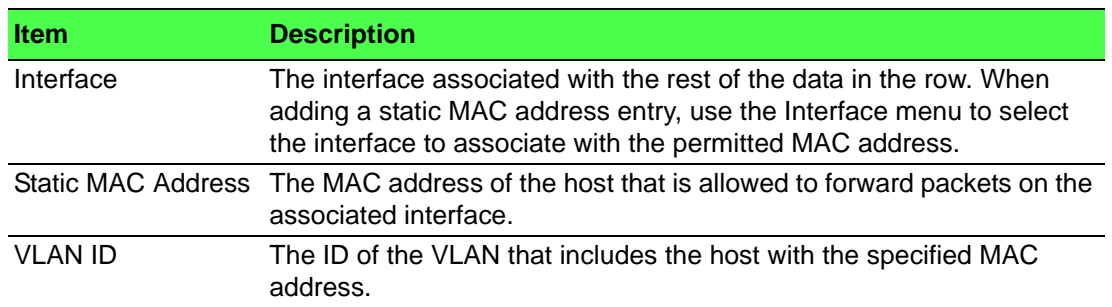

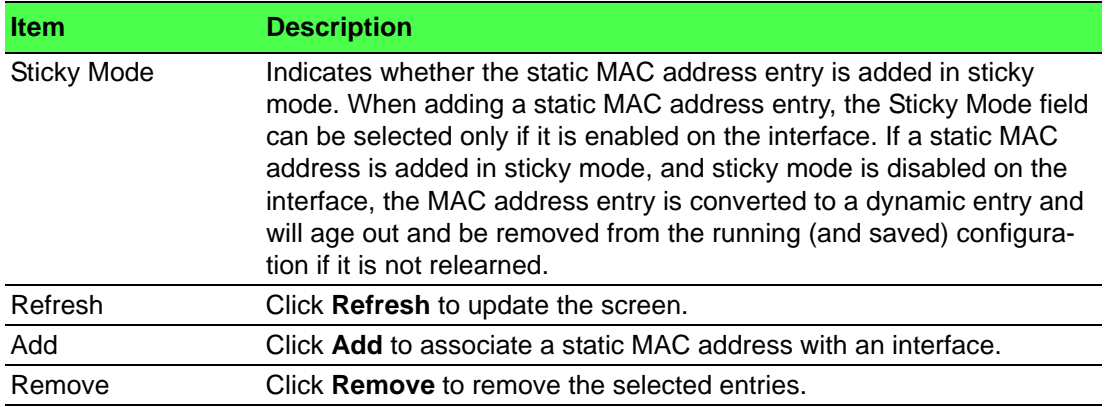

To associate a static MAC address with an interface:

# Click **Switching** > **Port Security** > **Static MAC** > **Add**.

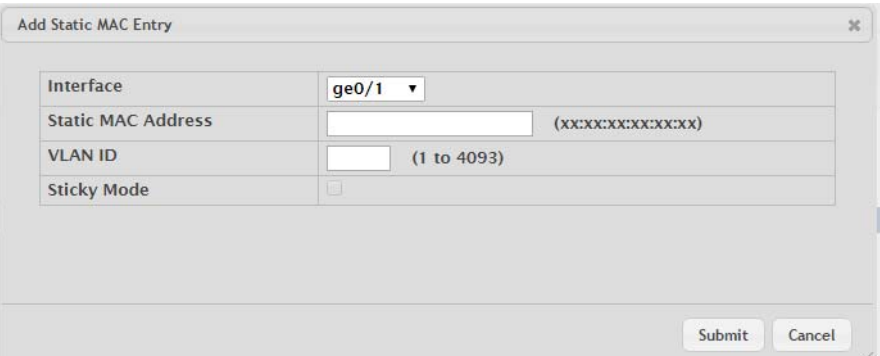

**Figure 4.242 Switching > Port Security > Static MAC > Add**

The following table describes the items in the previous figure.

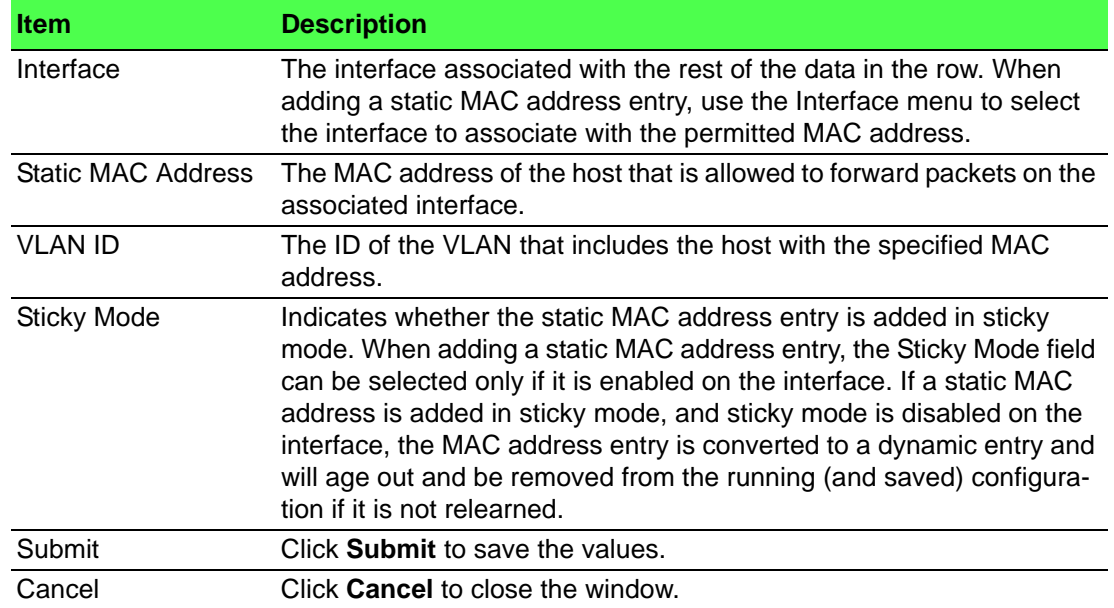

## **4.4.17.4 Dynamic MAC**

Use the Port Security Dynamic MAC Addresses page to add and remove the MAC addresses of hosts that are allowed to send traffic to specific interfaces on the device. The number of MAC addresses you can associate with each interface is determined by the maximum static MAC addresses allowed on a given interface.

## To access this page, click **Switching** > **Port Security** > **Dynamic MAC**.

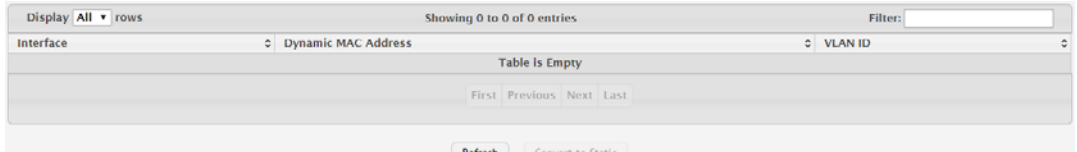

**Figure 4.243 Switching > Port Security > Dynamic MAC**

The following table describes the items in the previous figure.

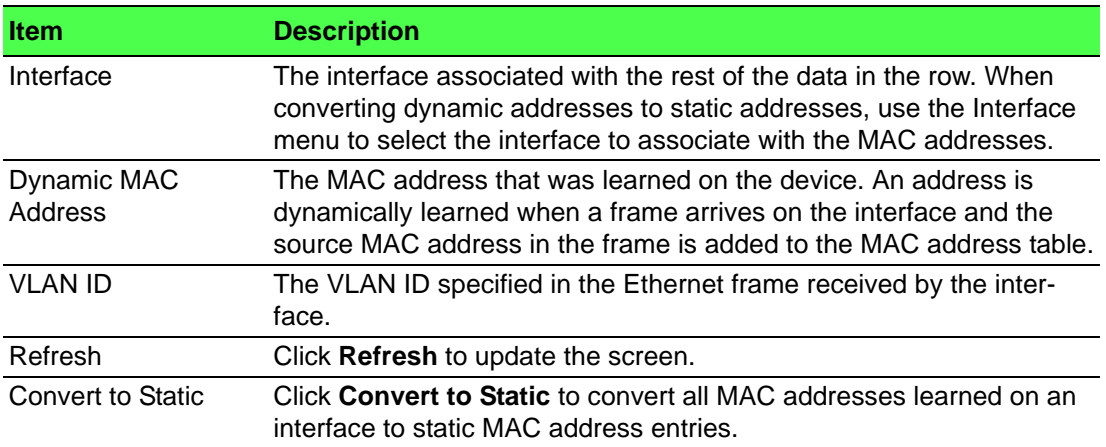

# **4.4.18 Protected Ports**

### **4.4.18.1 Configuration**

Use the Protected Ports Configuration page to configure and view protected ports groups. A port that is a member of a protected ports group is a protected port. A port that is not a member of any protected ports group is an unprotected port. Each port can be a member of only one protected ports group. Ports in the same protected ports group cannot forward traffic to other protected ports within the group, even if they are members of the same VLAN. However, a port in a protected ports group can forward traffic to ports that are in a different protected ports group. A protected port can also forward traffic to unprotected ports. Unprotected ports can forward traffic to both protected and unprotected ports.

To access this page, click **Switching** > **Protected Ports** > **Configuration**.

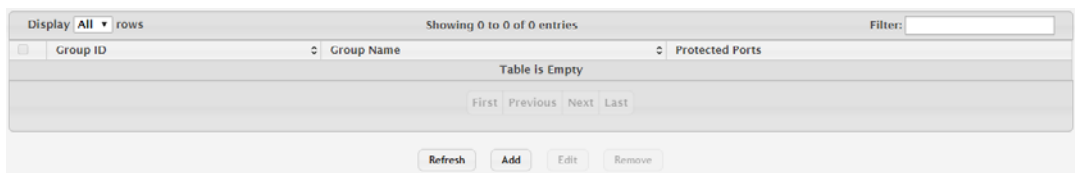

#### **Figure 4.244 Switching > Protected Ports > Configuration**

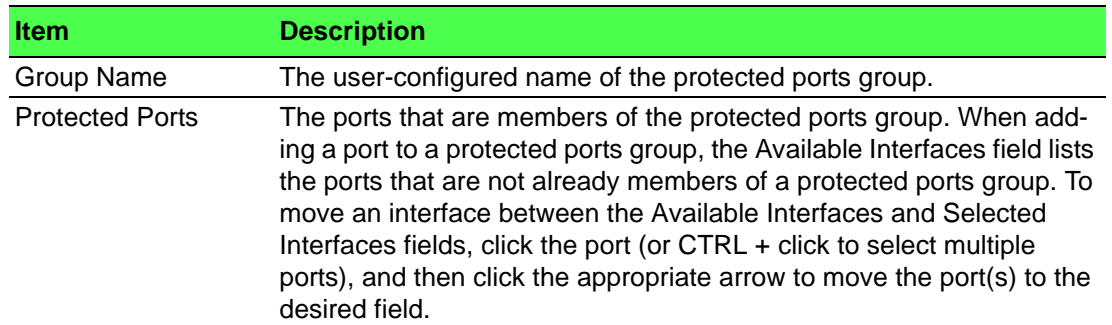

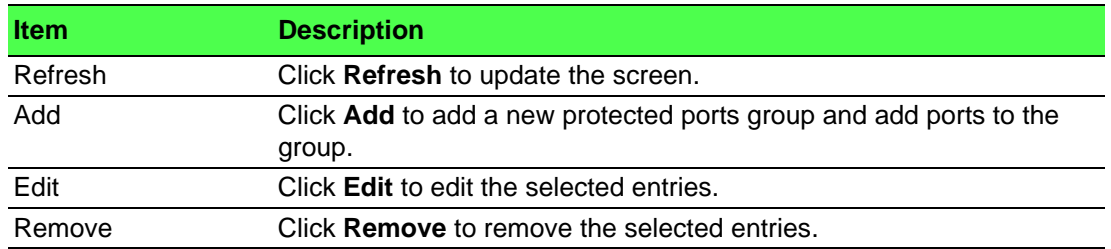

To add a new protected ports group and add ports to the group: Click **Switching** > **Protected Ports** > **Configuration** > **Add**.

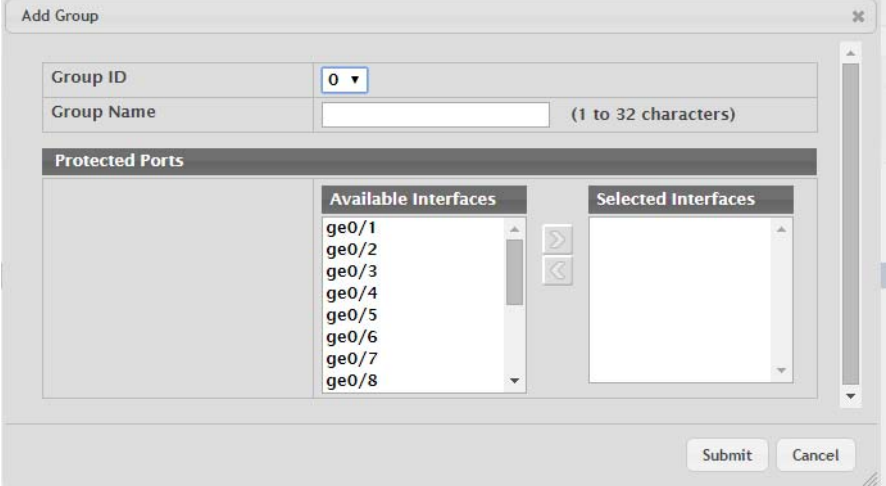

**Figure 4.245 Switching > Protected Ports > Configuration > Add** The following table describes the items in the previous figure.

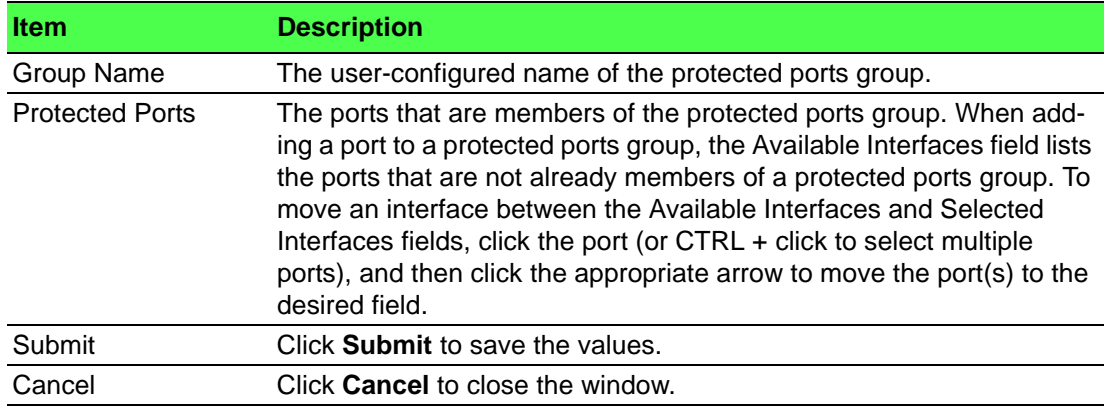

# **4.4.19 Spanning Tree**

The Spanning Tree Protocol (STP) provides a tree topology for any arrangement of bridges. STP also provides one path between end stations on a network, eliminating loops. Spanning tree versions supported include Common STP, Multiple STP, and Rapid STP.

Classic STP provides a single path between end stations, avoiding and eliminating loops.

Multiple Spanning Tree Protocol (P) supports multiple instances of Spanning Tree to efficiently channel VLAN traffic over different interfaces. Each instance of the Spanning Tree behaves in the manner specified in IEEE 802.1w, Rapid Spanning Tree (RSTP), with slight modifications in the working but not the end effect (chief among the effects, is the rapid transitioning of the port to 'Forwarding'). The difference between the RSTP and the traditional STP (IEEE 802.1D) is the ability to configure and recognize full duplex connectivity and ports which are connected to end stations, resulting in rapid transitioning of the port to 'Forwarding' state and the suppression of Topology Change Notification. These features are represented by the parameters 'pointtopoint' and 'edgeport'. MSTP is compatible to both RSTP and STP. It behaves appropriately to STP and RSTP bridges. A MSTP bridge can be configured to behave entirely as a RSTP bridge or a STP bridge.

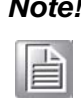

*Note! For two bridges to be in the same region, the force version should be 802.1S and their configuration name, digest key, and revision level should match. For more information about regions and their effect on network topology, refer to the IEEE 802.1Q standard.*

# **4.4.19.1 Switch**

The Spanning Tree Switch Configuration page contains fields for enabling STP on the switch.

To access this page, click **Switching** > **Spanning Tree** > **Switch**.

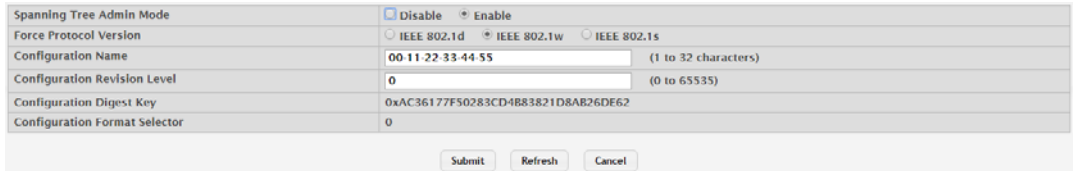

## **Figure 4.246 Switching > Spanning Tree > Switch**

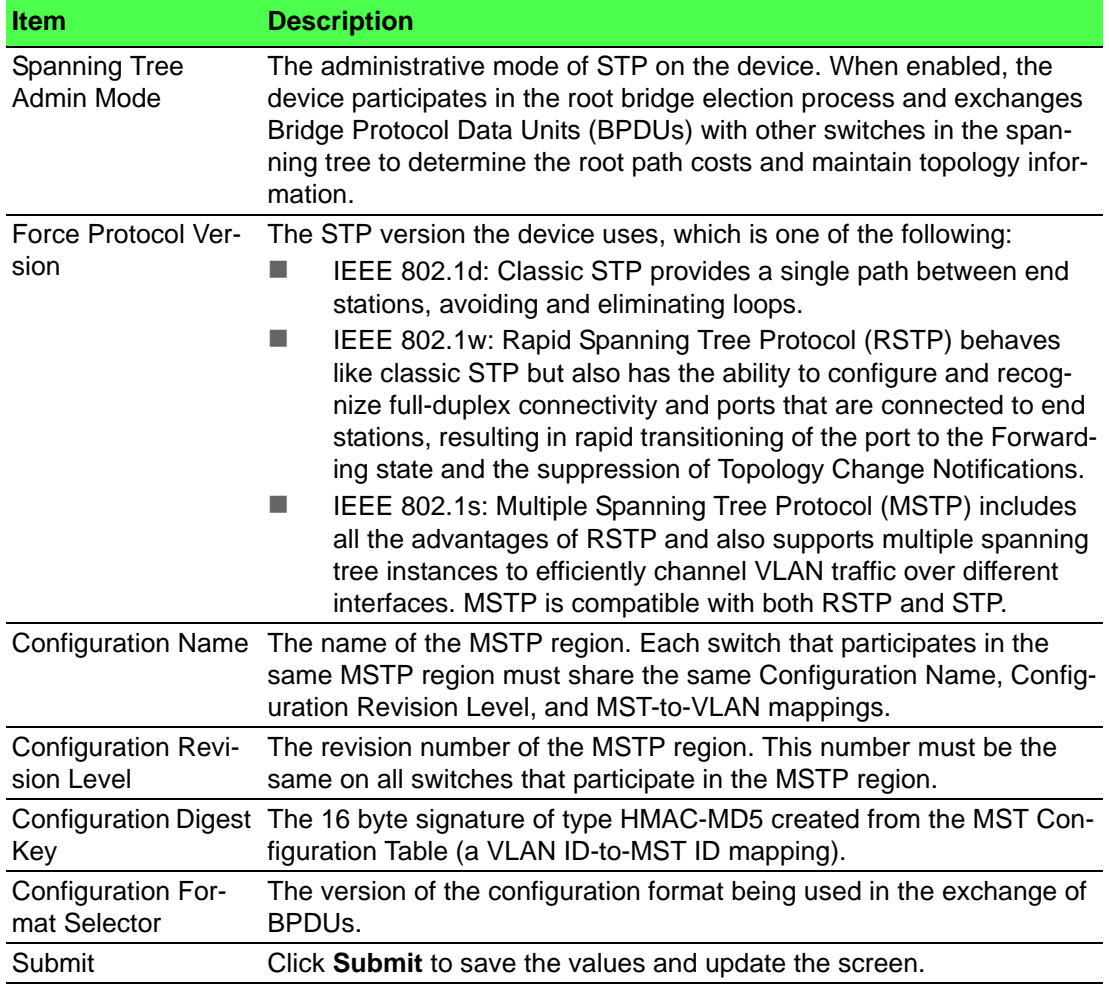

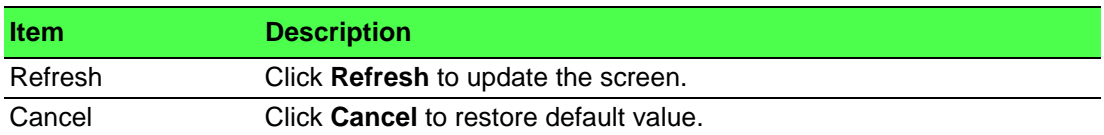

### **4.4.19.2 MST**

Use the Spanning Tree MST Summary page to view and configure the Multiple Spanning Tree Instances (MSTIs) on the device. Multiple Spanning Tree Protocol (MSTP) allows the creation of MSTIs based upon a VLAN or groups of VLANs. Configuring MSTIs creates an active topology with a better distribution of network traffic and an increase in available bandwidth when compared to classic STP.

To access this page, click **Switching** > **Spanning Tree** > **MST**.

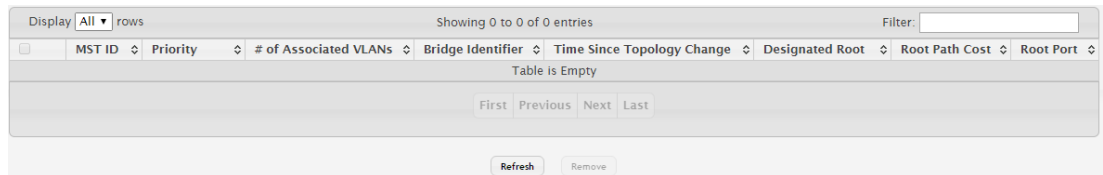

### **Figure 4.247 Switching > Spanning Tree > MST**

The following table describes the items in the previous figure.

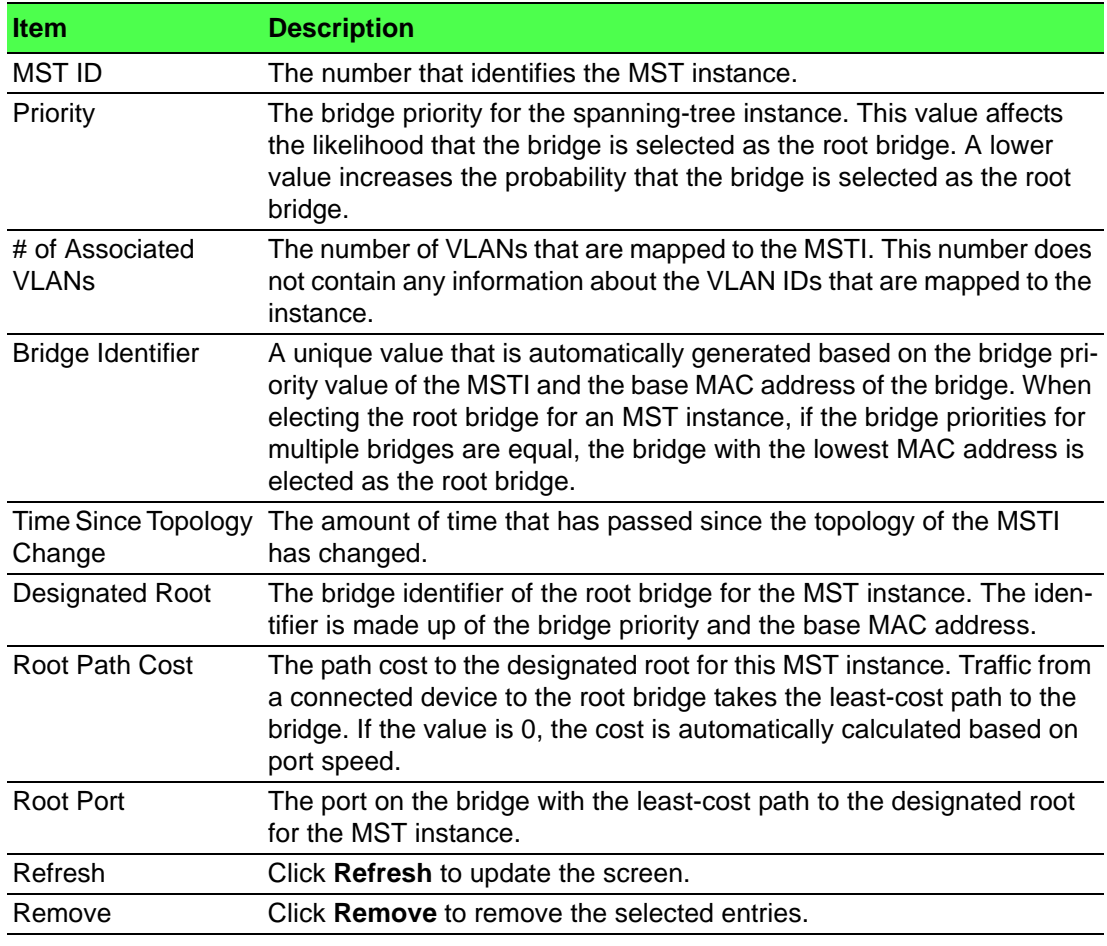

#### **4.4.19.3 MST Port**

Use the Spanning Tree MST Port Summary page to view and configure the Multiple Spanning Tree (MST) settings for each interface on the device.

# To access this page, click **Switching** > **Spanning Tree** > **MST Port**.

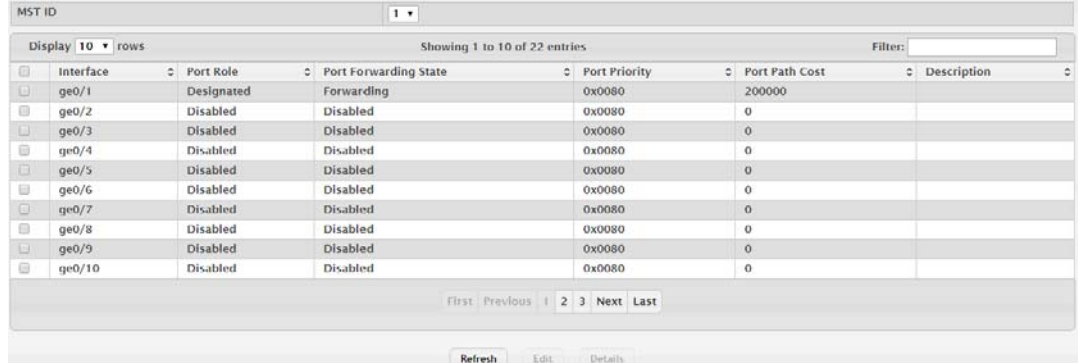

# **Figure 4.248 Switching > Spanning Tree > MST Port**

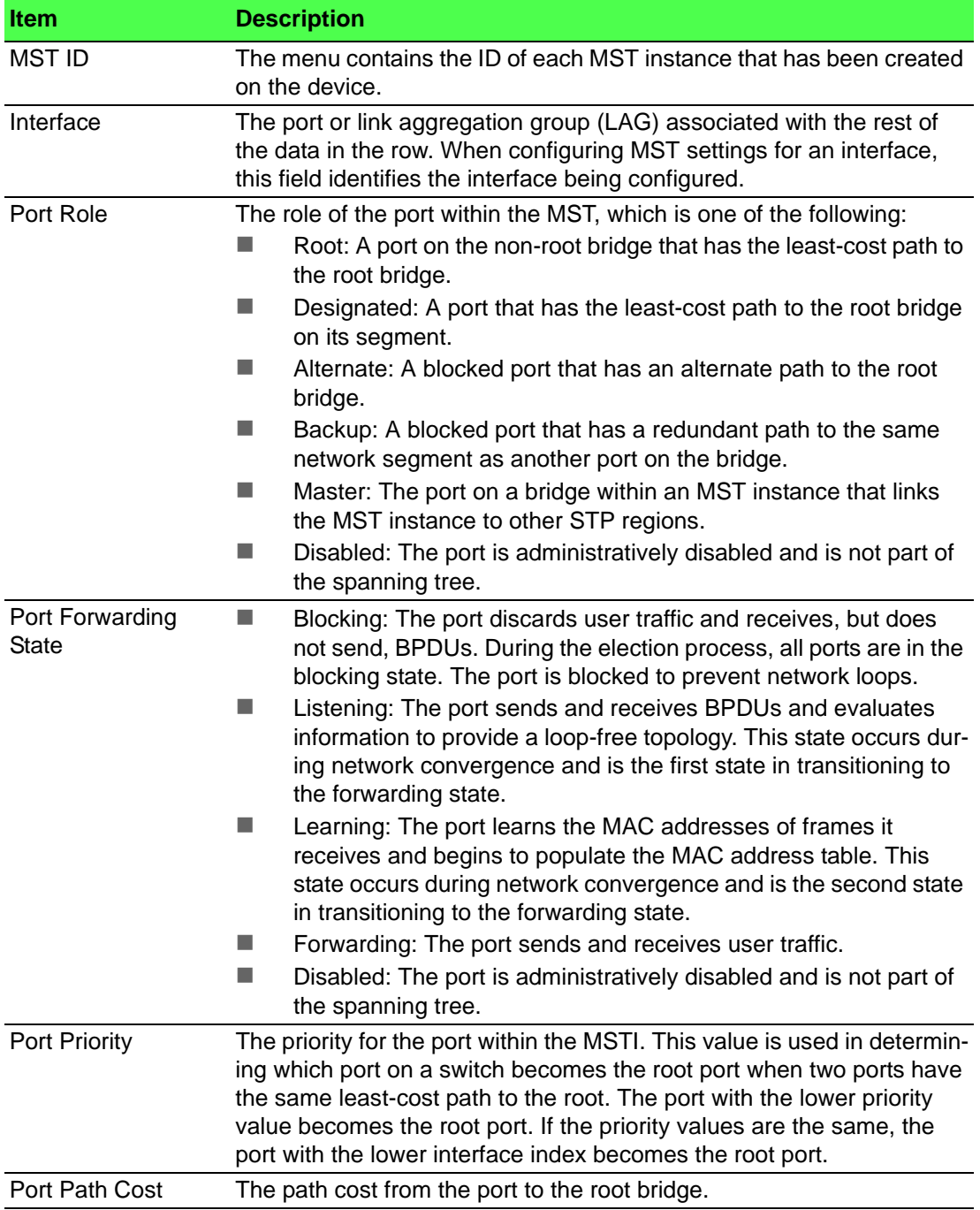

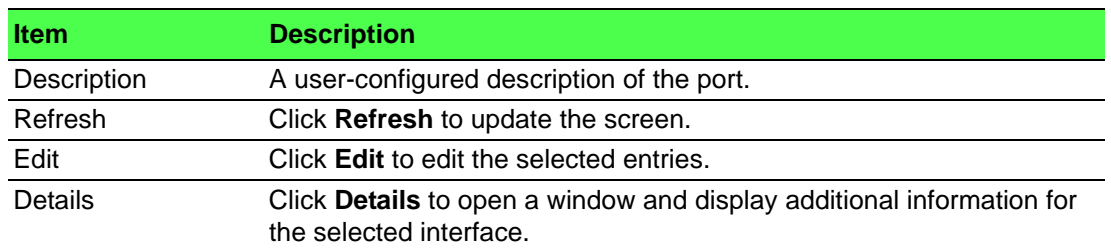

# **4.4.19.4 CST**

Use the Spanning Tree CST Configuration page to configure the Common Spanning Tree (CST) settings. The settings and information on this page define the device within the spanning tree topology that connects all STP/RSTP bridges and MSTP regions.

To access this page, click **Switching** > **Spanning Tree** > **CST**.

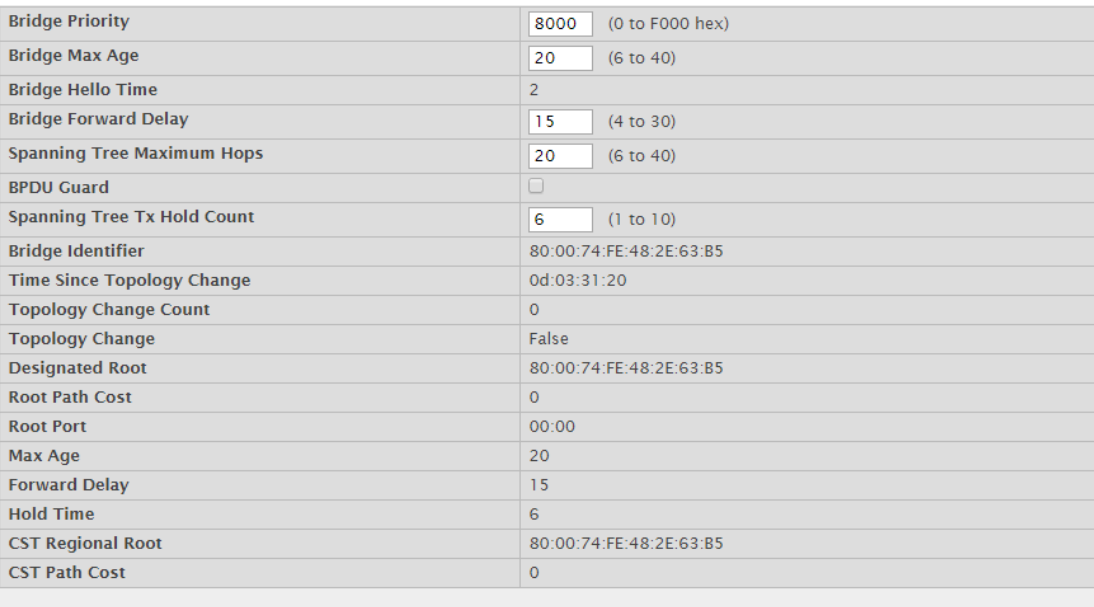

#### Submit Refresh Cancel

### **Figure 4.249 Switching > Spanning Tree > CST**

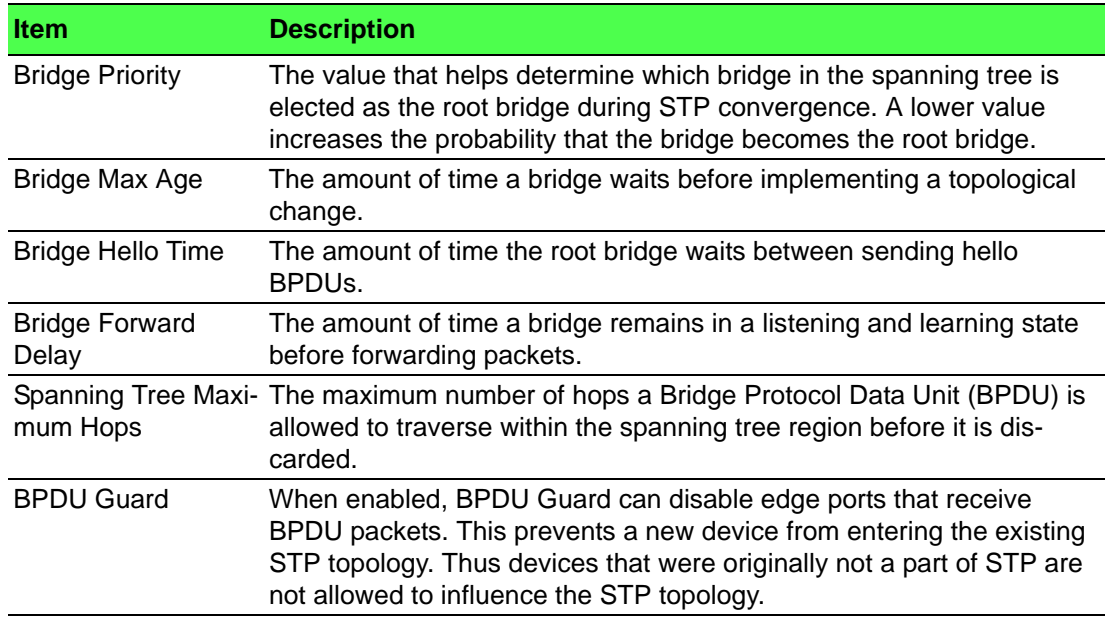

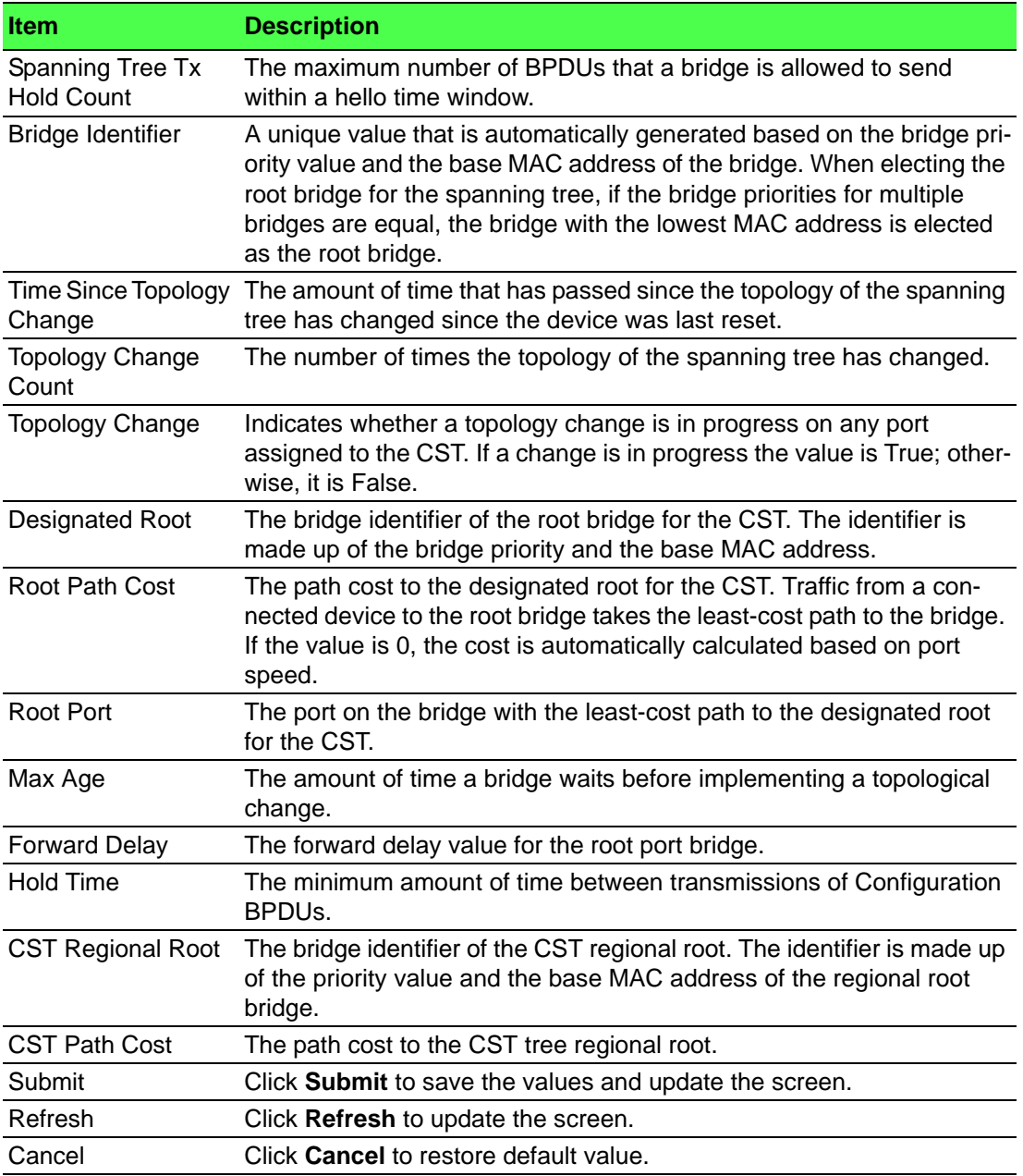

# **4.4.19.5 CST Port**

Use the Spanning Tree CST Port Summary page to view and configure the Common Spanning Tree (CST) settings for each interface on the device.

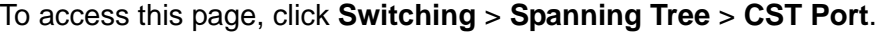

|                                                                         | Display $10 \times$ rows |                   | Showing 1 to 10 of 22 entries  |                        | <b>Filter:</b>      |                           |  |  |
|-------------------------------------------------------------------------|--------------------------|-------------------|--------------------------------|------------------------|---------------------|---------------------------|--|--|
| $\qquad \qquad \Box$                                                    | Interface                | C Port Role       | <b>C</b> Port Forwarding State | <b>C</b> Port Priority | C Port Path Cost    | <b>C</b> Description<br>٠ |  |  |
| $\Box$                                                                  | qe0/1                    | <b>Designated</b> | Forwarding                     | 0x0080                 | 200000              |                           |  |  |
| $\qquad \qquad \qquad \qquad \qquad \qquad \qquad \qquad \qquad \qquad$ | qe0/2                    | <b>Disabled</b>   | <b>Disabled</b>                | 0x0080                 | $\mathbf{o}$        |                           |  |  |
| $\Box$                                                                  | qe0/3                    | <b>Disabled</b>   | <b>Disabled</b>                | 0x0080                 | $\ddot{\mathbf{0}}$ |                           |  |  |
| $\qquad \qquad \qquad \qquad \qquad \qquad \qquad \qquad \qquad \qquad$ | qe0/4                    | <b>Disabled</b>   | <b>Disabled</b>                | 0x0080                 | $\mathbf{o}$        |                           |  |  |
| $\Box$                                                                  | qe0/5                    | <b>Disabled</b>   | <b>Disabled</b>                | 0x0080                 | $\mathbf 0$         |                           |  |  |
| ⊟                                                                       | ge0/6                    | <b>Disabled</b>   | <b>Disabled</b>                | 0x0080                 | $\bf{o}$            |                           |  |  |
| $\Box$                                                                  | qe0/7                    | <b>Disabled</b>   | <b>Disabled</b>                | 0x0080                 | $\mathbf{O}$        |                           |  |  |
| $\qquad \qquad \Box$                                                    | ge0/8                    | <b>Disabled</b>   | <b>Disabled</b>                | 0x0080                 | $\bf{o}$            |                           |  |  |
| $\Box$                                                                  | qe0/9                    | <b>Disabled</b>   | <b>Disabled</b>                | 0x0080                 | $\ddot{\mathbf{0}}$ |                           |  |  |
| ⊜                                                                       | ge0/10                   | <b>Disabled</b>   | <b>Disabled</b>                | 0x0080                 | $\mathbf{o}$        |                           |  |  |
| First Previous 1 2 3 Next Last                                          |                          |                   |                                |                        |                     |                           |  |  |
| Edit<br>Details<br>Refresh                                              |                          |                   |                                |                        |                     |                           |  |  |

**Figure 4.250 Switching > Spanning Tree > CST Port**

The following table describes the items in the previous figure.

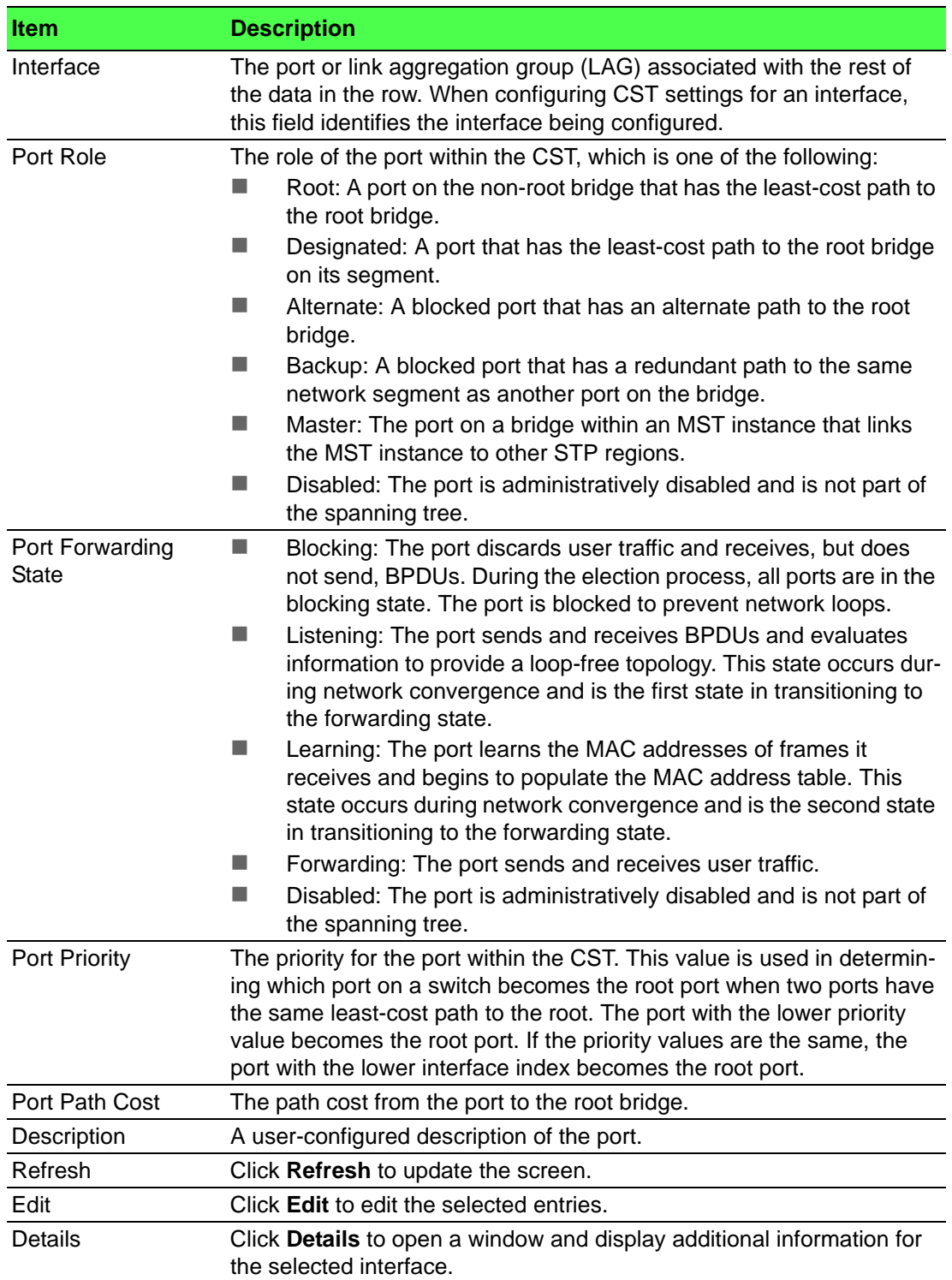

# **4.4.19.6 Statistics**

Use the Spanning Tree Statistics page to view information about the number and type of bridge protocol data units (BPDUs) transmitted and received on each port.

# To access this page, click **Switching** > **Spanning Tree** > **Statistics**.

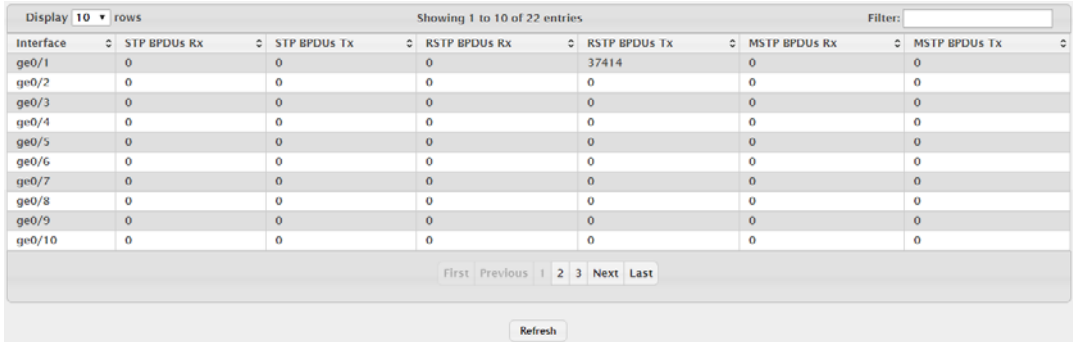

## **Figure 4.251 Switching > Spanning Tree > Statistics**

The following table describes the items in the previous figure.

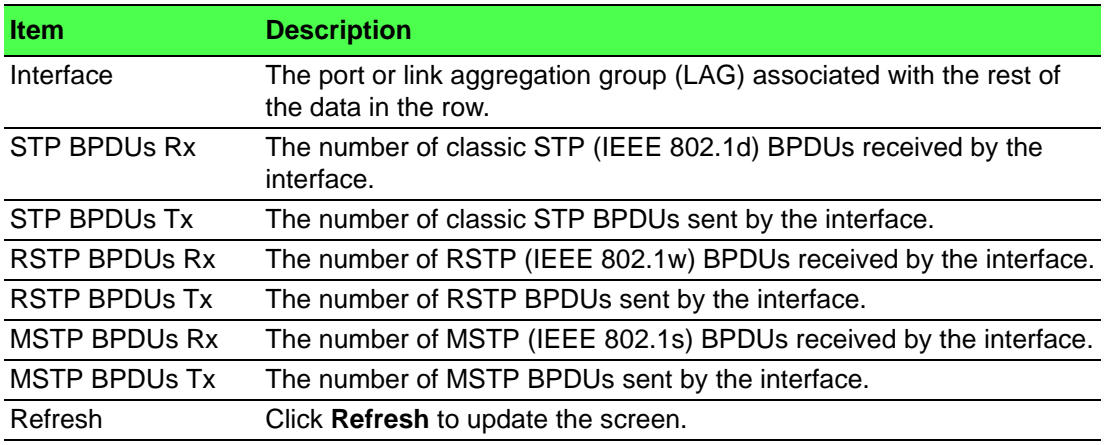

# **4.4.20 VLAN**

Adding Virtual LAN (VLAN) support to a Layer 2 switch offers some of the benefits of both bridging and routing. Like a bridge, a VLAN switch forwards traffic based on the Layer 2 header, which is fast, and like a router, it partitions the network into logical segments, which provides better administration, security and management of multicast traffic.

A VLAN is a set of end stations and the switch ports that connect them. You may have many reasons for the logical division, such as department or project membership. The only physical requirement is that the end station and the port to which it is connected both belong to the same VLAN.

Each VLAN in a network has an associated VLAN ID, which appears in the IEEE 802.1Q tag in the Layer 2 header of packets transmitted on a VLAN. An end station may omit the tag, or the VLAN portion of the tag, in which case the first switch port to receive the packet may either reject it or insert a tag using its default VLAN ID. A given port may handle traffic for more than one VLAN, but it can only support one default VLAN ID.

## **4.4.20.1 Status**

Use the VLAN Status page to view information about the VLANs configured on your system.

To access this page, click **Switching** > **VLAN** > **Status**.

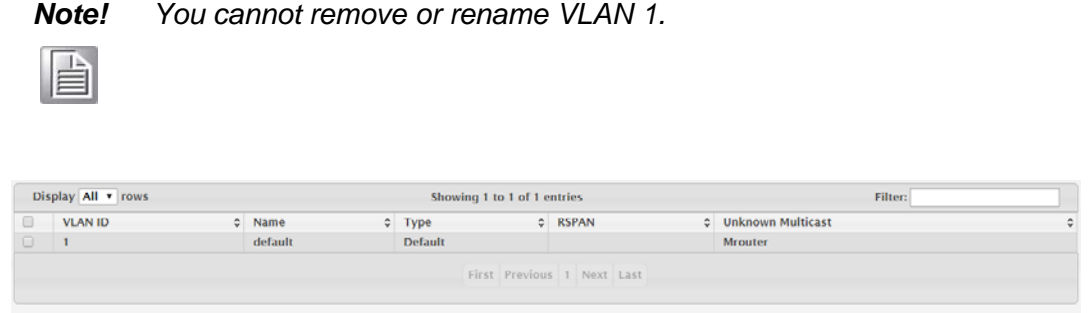

# **Refresh Add** Edit Remove **Figure 4.252 Switching > VLAN > Status**

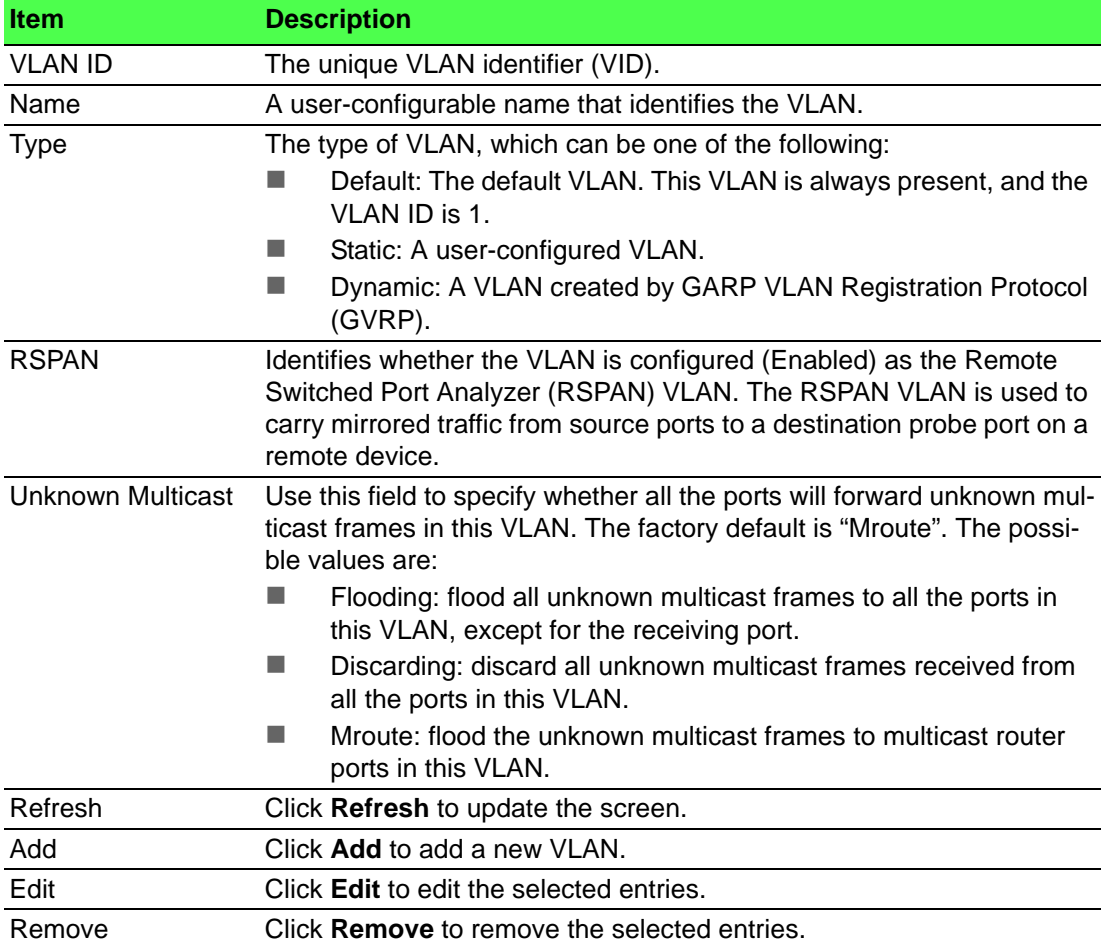

# To add a new VLAN: Click **Switching** > **VLAN** > **Status** > **Add**.

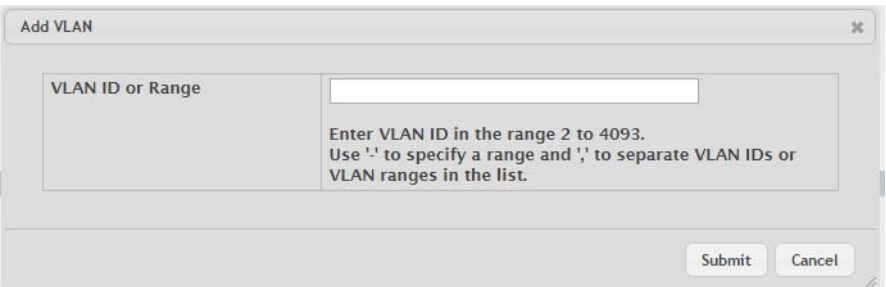

**Figure 4.253 Switching > VLAN > Status > Add**

The following table describes the items in the previous figure.

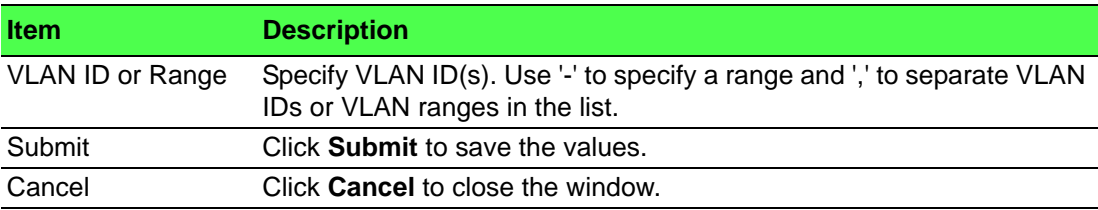

# **4.4.20.2 Port Configuration**

Use the VLAN Port Configuration page to configure VLAN membership for the interfaces on the device and to specify whether traffic transmitted by the member ports should be tagged. The device supports IEEE 802.1Q tagging. Ethernet frames on a tagged VLAN have a 4-byte VLAN tag in the header.

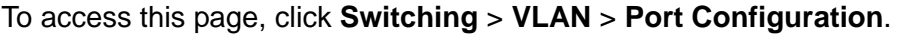

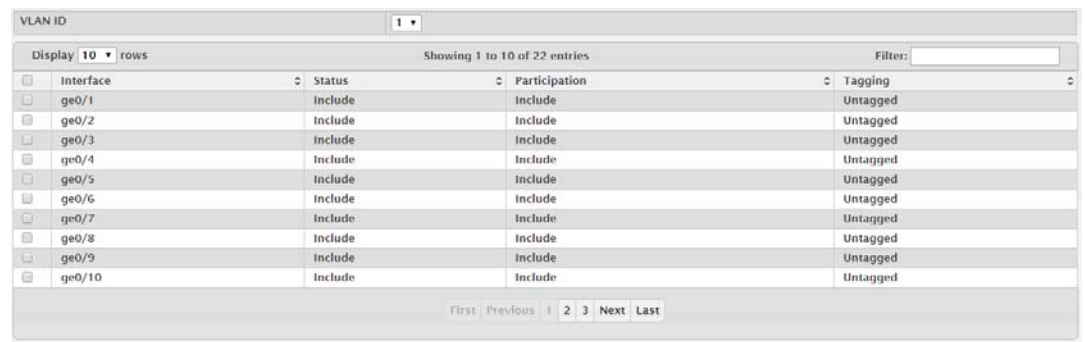

#### Refresh Edit Edit All

# **Figure 4.254 Switching > VLAN > Port Configuration**

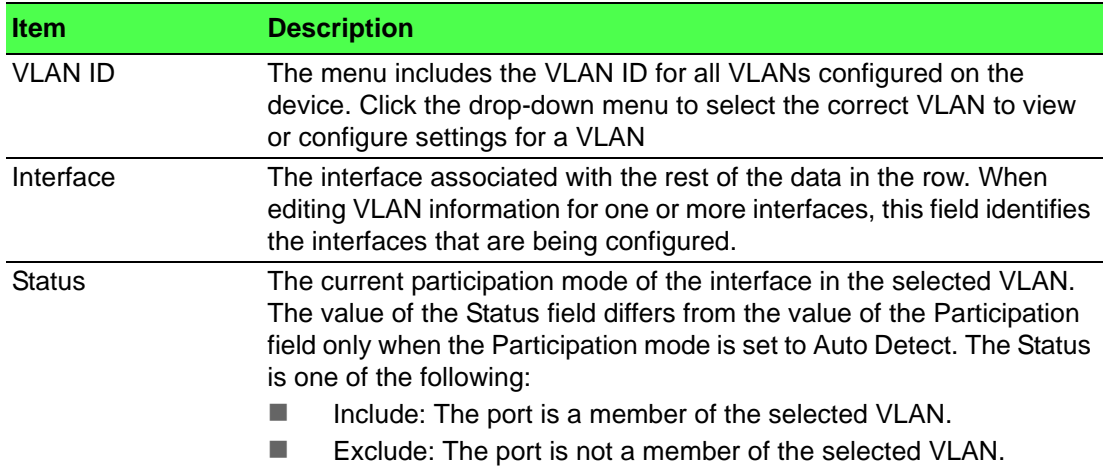

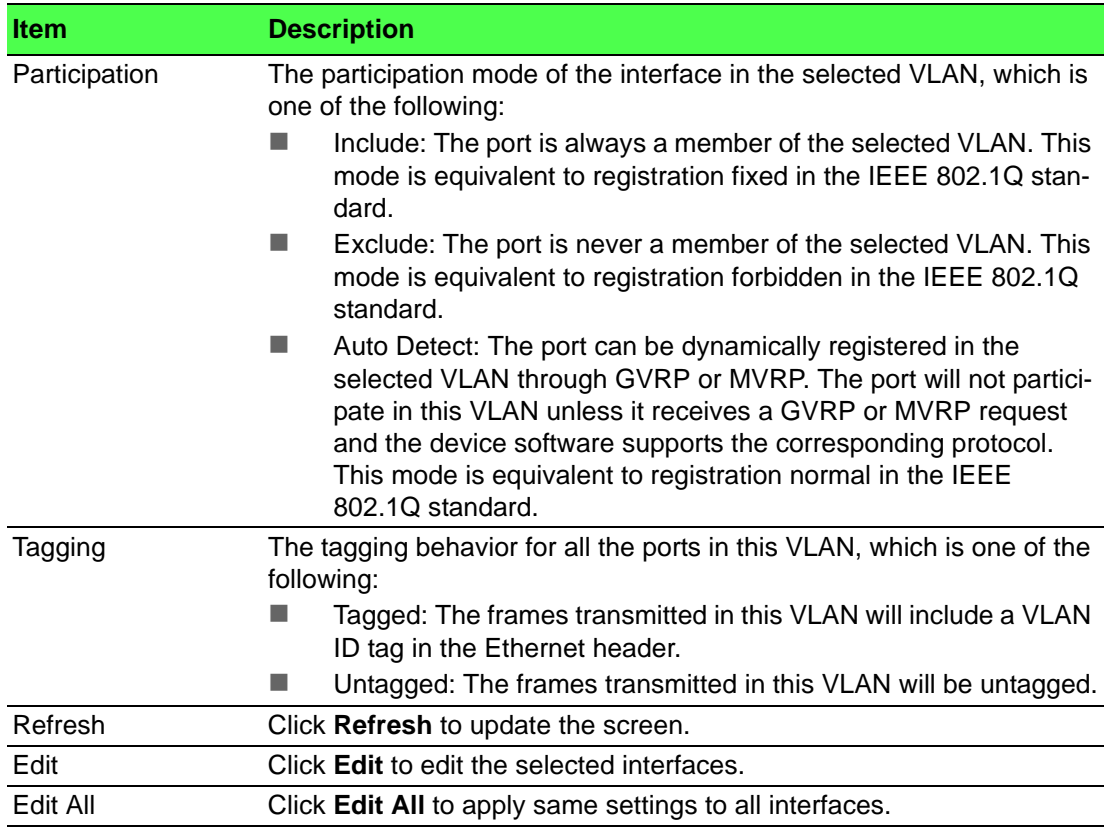

### **4.4.20.3 Port Summary**

Use the VLAN Port Summary page to configure the way interfaces handle VLANtagged, priority-tagged, and untagged traffic.

To access this page, click **Switching** > **VLAN** > **Port Summary**.

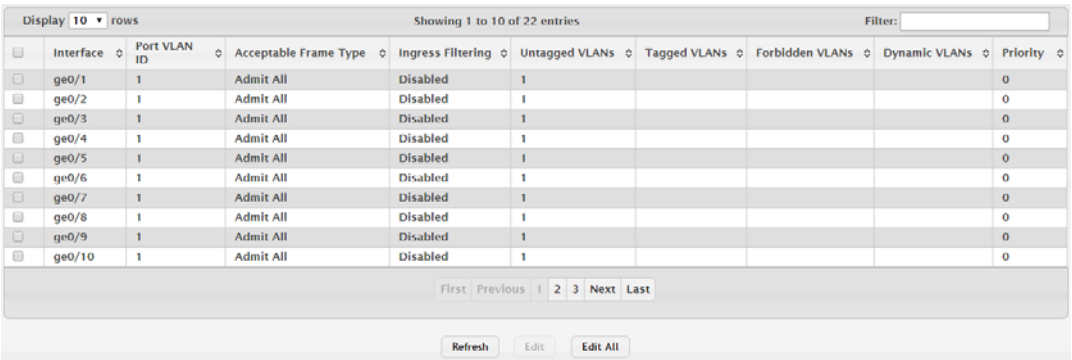

**Figure 4.255 Switching > VLAN > Port Summary**

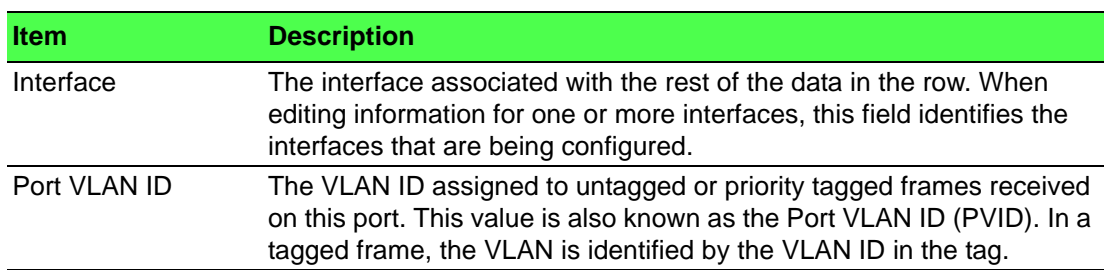

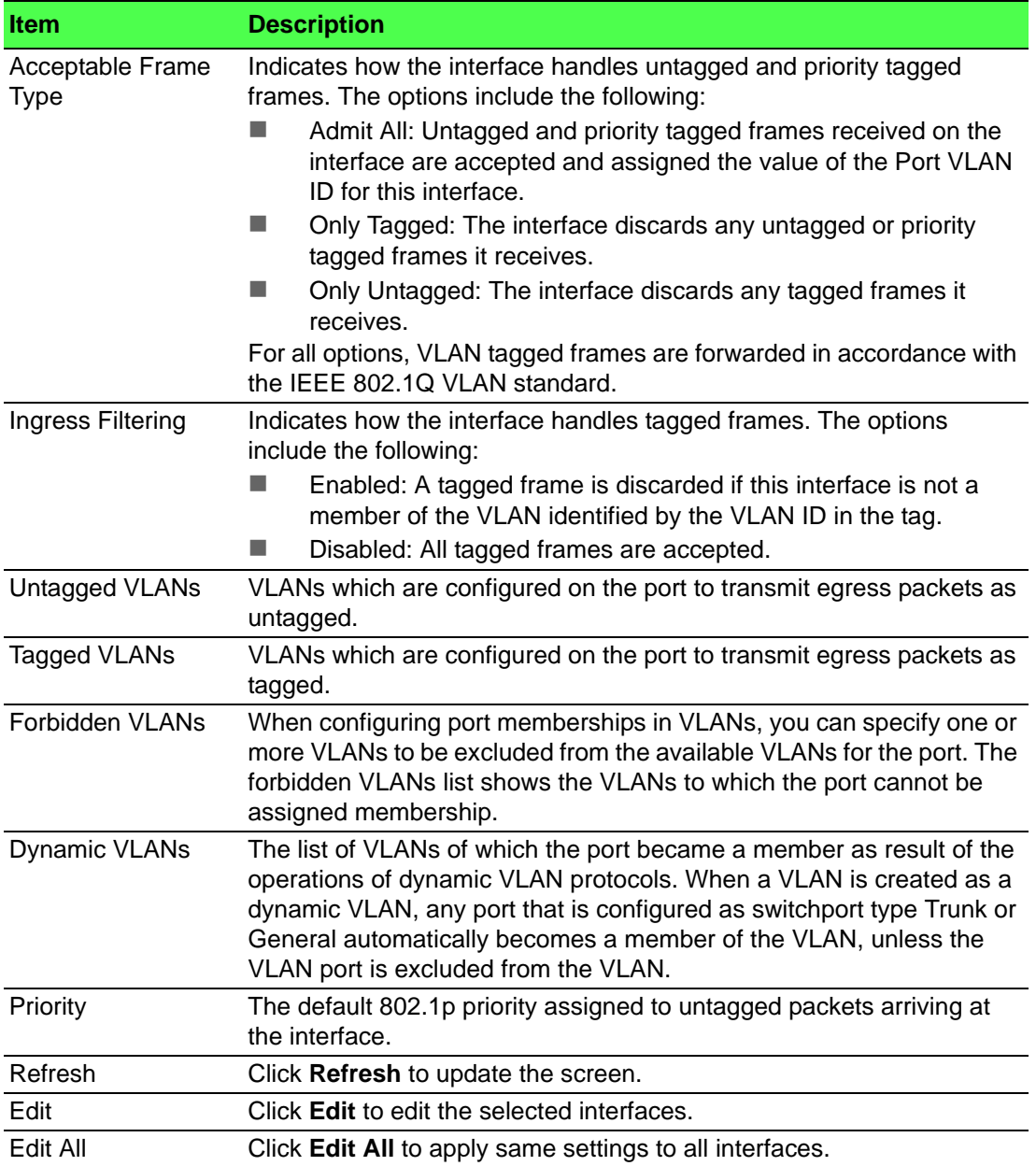

## **4.4.20.4 Switchport Summary**

Use the VLAN Switchport Summary page to configure switchport mode settings on interfaces. The switchport mode defines the purpose of the port based on the type of device it connects to and constraints the VLAN configuration of the port accordingly. Assigning the appropriate switchport mode helps simplify VLAN configuration and minimize errors.

# To access this page, click **Switching** > **VLAN** > **Switchport Summary**.

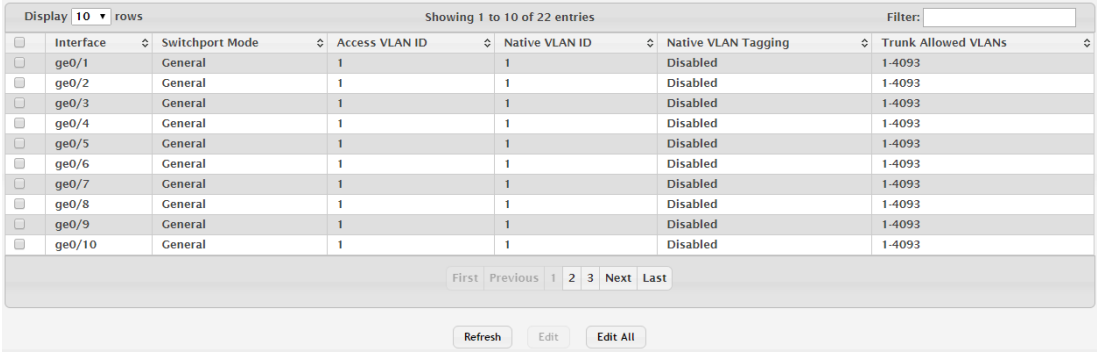

# **Figure 4.256 Switching > VLAN > Switchport Summary**

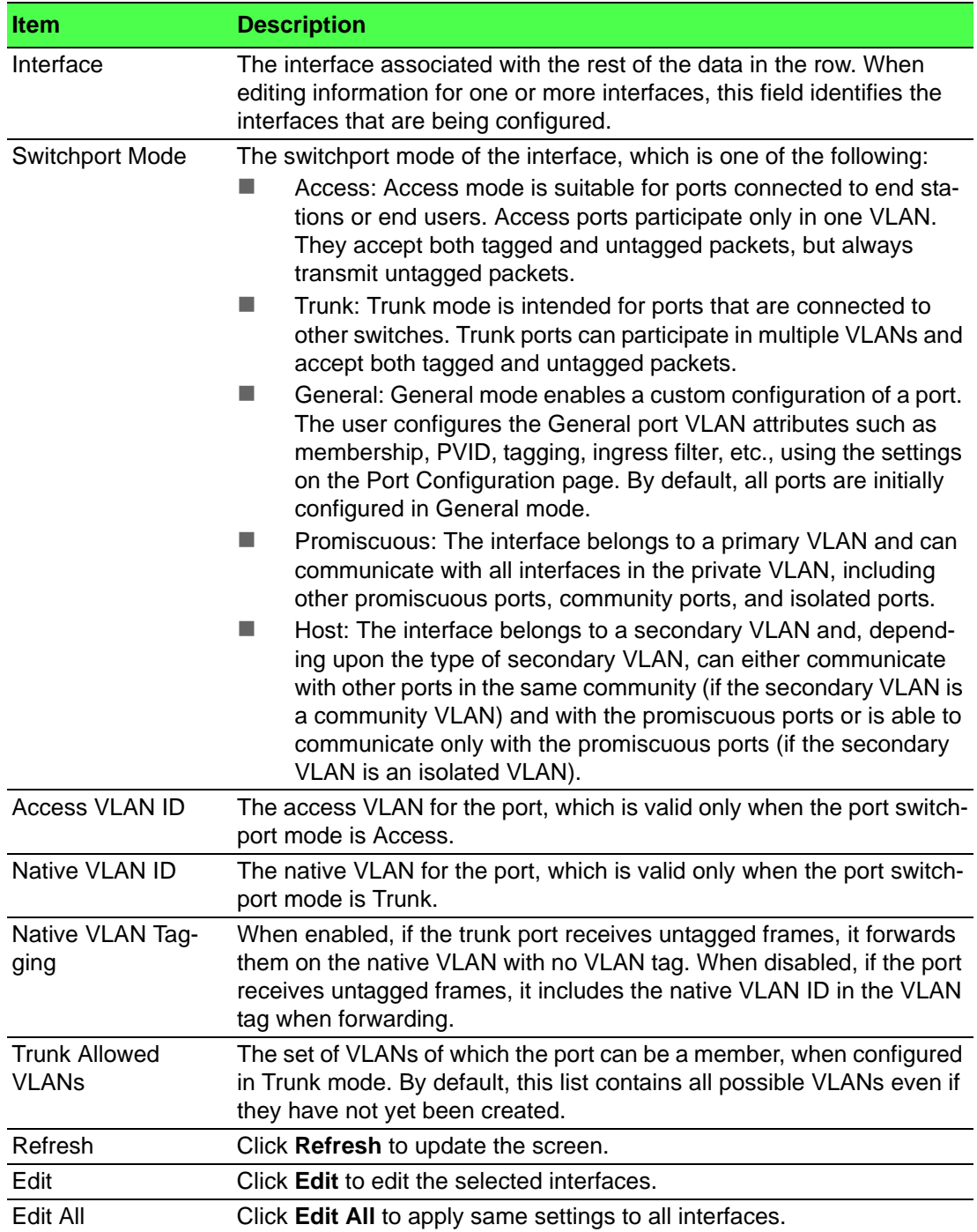

### **4.4.20.5 Internal Usage**

Use the VLAN Internal Usage page to configure which VLAN IDs to use for portbased routing interfaces. When a port-based routing interface is created, an unused VLAN ID is assigned internally. This page also displays a list of VLANs assigned to routing interfaces.

To access this page, click **Switching** > **VLAN** > **Internal Usage**.

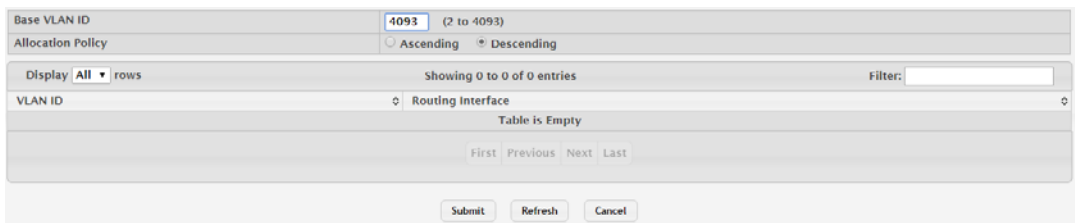

### **Figure 4.257 Switching > VLAN > Internal Usage**

The following table describes the items in the previous figure.

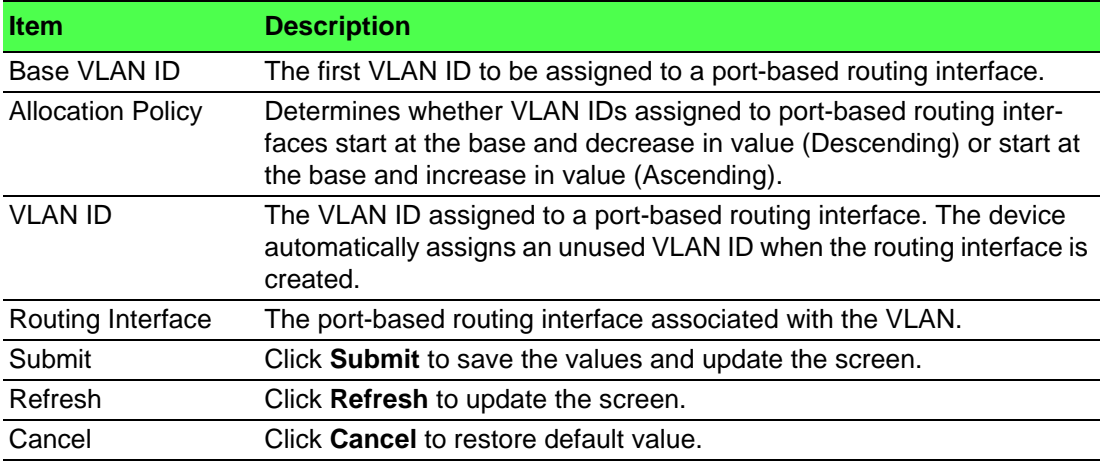

## **4.4.20.6 Reset**

Use the Reset VLAN Configuration page to reset all VLAN settings to their default values. Any VLANs that have been created on the system will be deleted. To access this page, click **Switching** > **VLAN** > **Reset**.

**O** Exercising this function will cause all VLAN configuration parameters to be reset to their default values.

#### Reset **Figure 4.258 Switching > VLAN > Reset**

The following table describes the items in the previous figure.

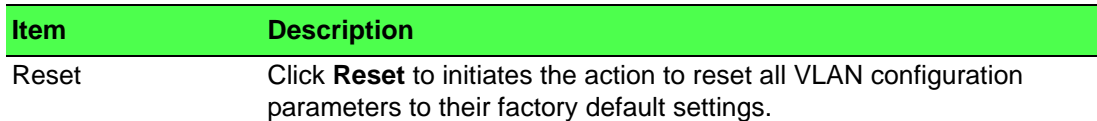

#### **4.4.20.7 RSPAN**

Use the RSPAN Configuration page to configure the VLAN to use as the Remote Switched Port Analyzer (RSPAN) VLAN. RSPAN allows you to mirror traffic from multiple source ports (or from all ports that are members of a VLAN) from different network devices and send the mirrored traffic to a destination port (a probe port connected to a network analyzer) on a remote device. The mirrored traffic is tagged with the RSPAN VLAN ID and transmitted over trunk ports in the RSPAN VLAN.
#### To access this page, click **Switching** > **VLAN** > **RSPAN**.

**RSPAN VLAN** None  $\overline{\phantom{a}}$ Submit Refresh Cancel

### **Figure 4.259 Switching > VLAN > Status**

The following table describes the items in the previous figure.

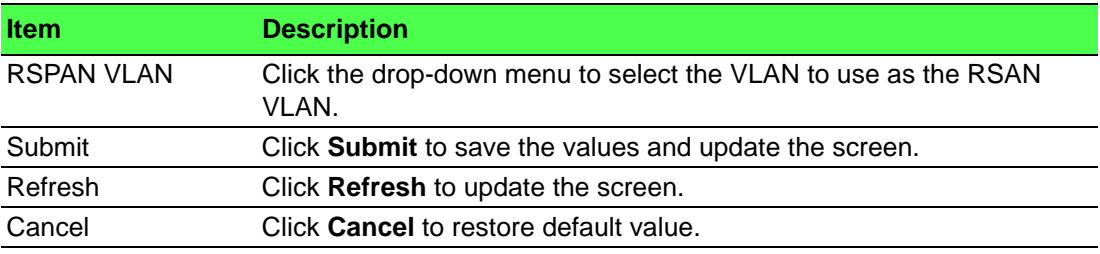

### **4.4.21 IP Subnet Based VLAN**

#### **4.4.21.1 Status**

Use the IP Subnet Based VLAN Status page to add, edit, and remove IP subnetbased VLANs. IP subnet-based VLANs allow incoming untagged packets to be assigned to a VLAN based on the source IP address of the packet. All hosts in the same subnet are members of the same VLAN.

To access this page, click **Switching** > **IP Subnet Based VLAN** > **Status**.

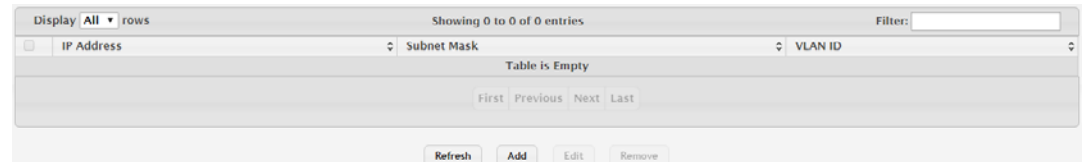

**Figure 4.260 Switching > IP Subnet Based VLAN > Status**

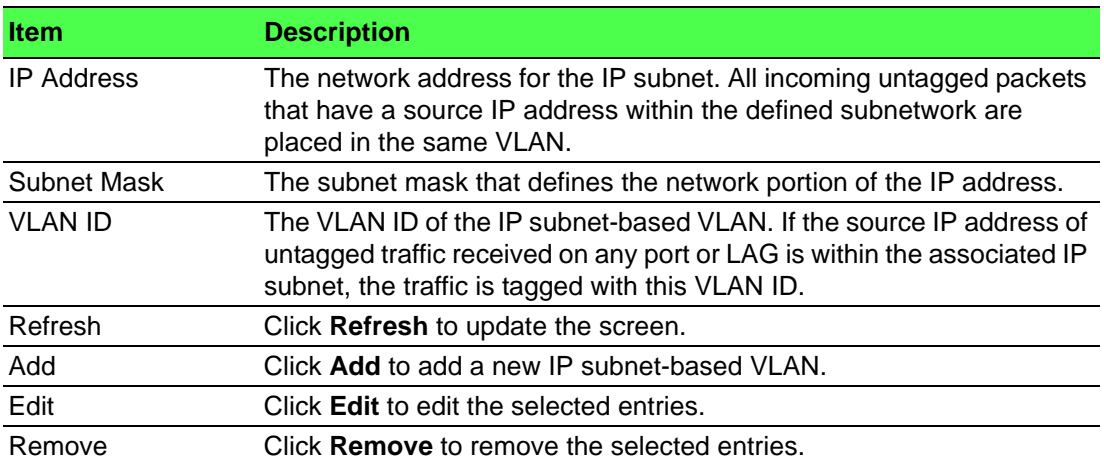

To add a new IP subnet-based VLAN: Click **Switching** > **IP Subnet Based VLAN** > **Status** > **Add**.

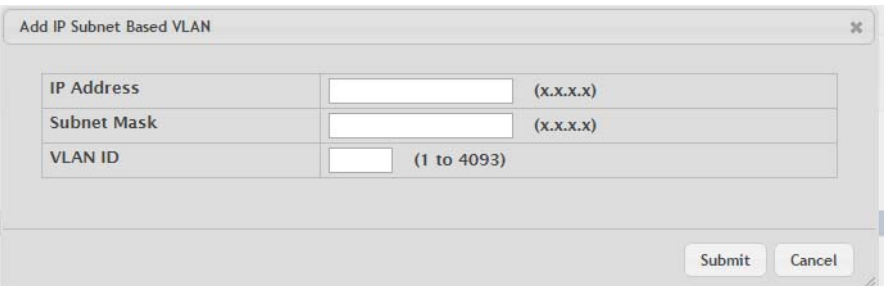

**Figure 4.261 Switching > IP Subnet Based VLAN > Status > Add**

The following table describes the items in the previous figure.

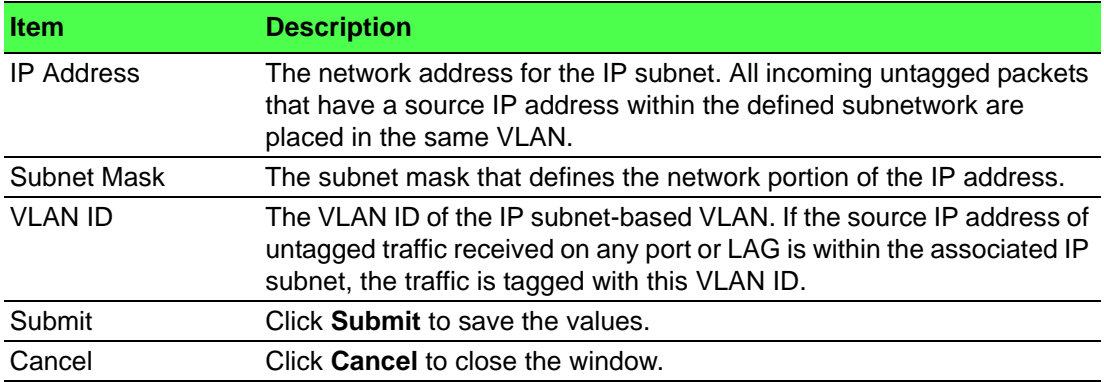

### **4.4.22 MAC Based VLAN**

### **4.4.22.1 Status**

Use the MAC Based VLAN Status page to add, edit, or remove MAC-based VLANs. MAC-based VLANs allow incoming untagged packets to be assigned to a VLAN based on the source MAC address of the packet. This type of VLAN is useful when a host might not always connect to the network through the same port but needs to be on the same VLAN.

To access this page, click **Switching** > **MAC Based VLAN** > **Status**.

| Display All v rows           | Showing 0 to 0 of 0 entries      | Filter:          |
|------------------------------|----------------------------------|------------------|
| $\Box$<br><b>MAC Address</b> |                                  | $C$ VLAN ID<br>٠ |
|                              | <b>Table is Empty</b>            |                  |
|                              | First Previous Next Last         |                  |
|                              | Refresh<br>Add<br>Edit<br>Remove |                  |

**Figure 4.262 Switching > MAC Based VLAN > Status**

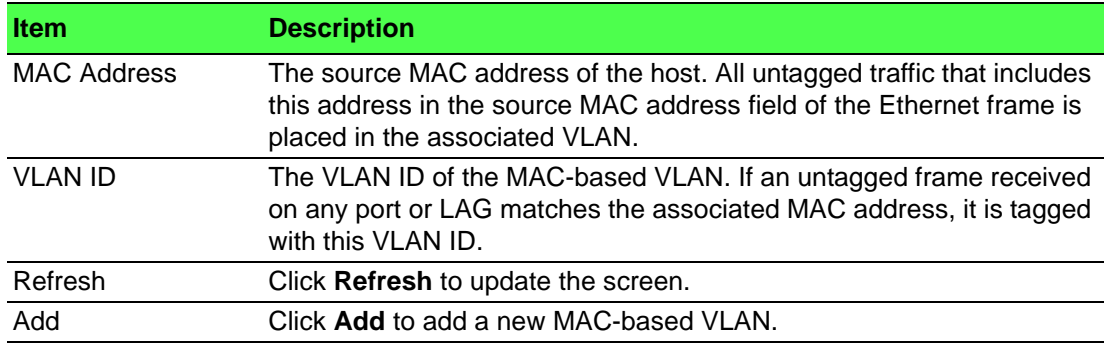

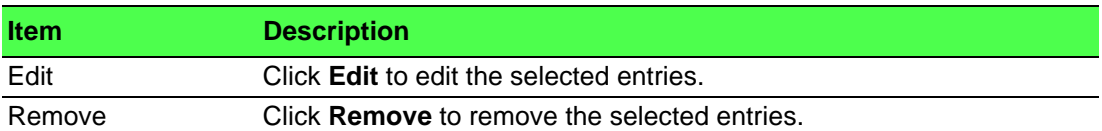

To add a new MAC-based VLAN:

### Click **Switching** > **MAC Based VLAN** > **Status** > **Add**.

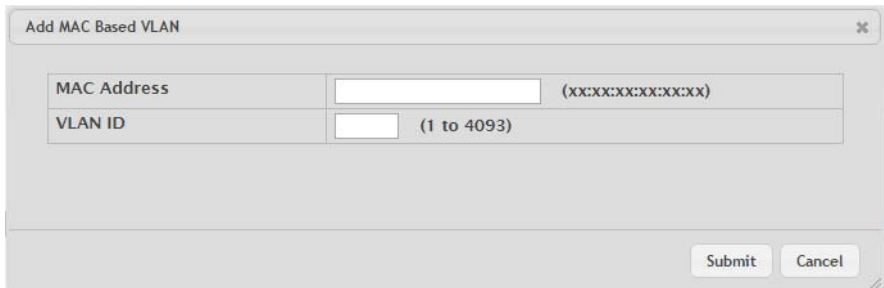

### **Figure 4.263 Switching > MAC Based VLAN > Status > Add**

The following table describes the items in the previous figure.

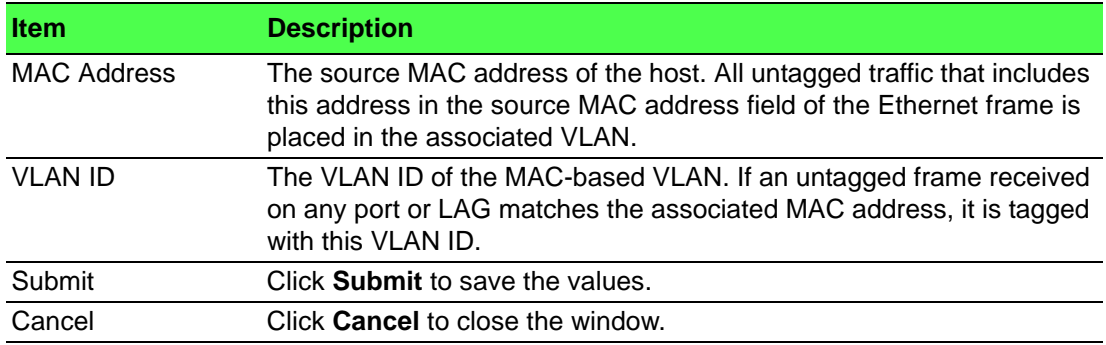

### **4.4.23 Protocol Based VLAN**

#### **4.4.23.1 Status**

Use the Protocol Based VLAN Status page to add and remove Protocol-based Virtual Local Area Networks (PBVLANs). In a PBVLAN, traffic is bridged through specified ports based on the protocol. PBVLANS allow you to define a packet filter that the device uses as the matching criteria to determine whether a particular packet belongs to a particular VLAN. PBVLANs are most often used in environments where network segments contain hosts running multiple protocols. PBVLANs can help optimize network traffic patterns because protocol-specific broadcast messages are sent only to hosts that use the protocols specified in the PBVLAN.

To access this page, click **Switching** > **Protocol Based VLAN** > **Status**.

| Display All v rows |        | Showing 0 to 0 of 0 entries |              | Filter:              |   |  |
|--------------------|--------|-----------------------------|--------------|----------------------|---|--|
| <b>Group Name</b>  | C VLAN |                             | $C$ Protocol | Interface<br>$\circ$ | ٥ |  |
|                    |        | <b>Table is Empty</b>       |              |                      |   |  |
|                    |        | First Previous Next Last    |              |                      |   |  |
|                    |        | Refresh<br>Add              | Remove       |                      |   |  |

**Figure 4.264 Switching > Protocol Based VLAN > Status**

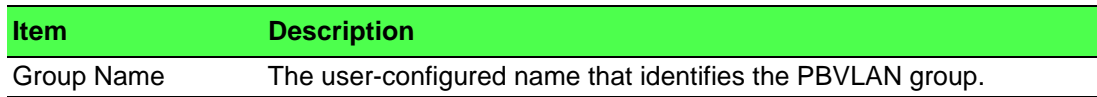

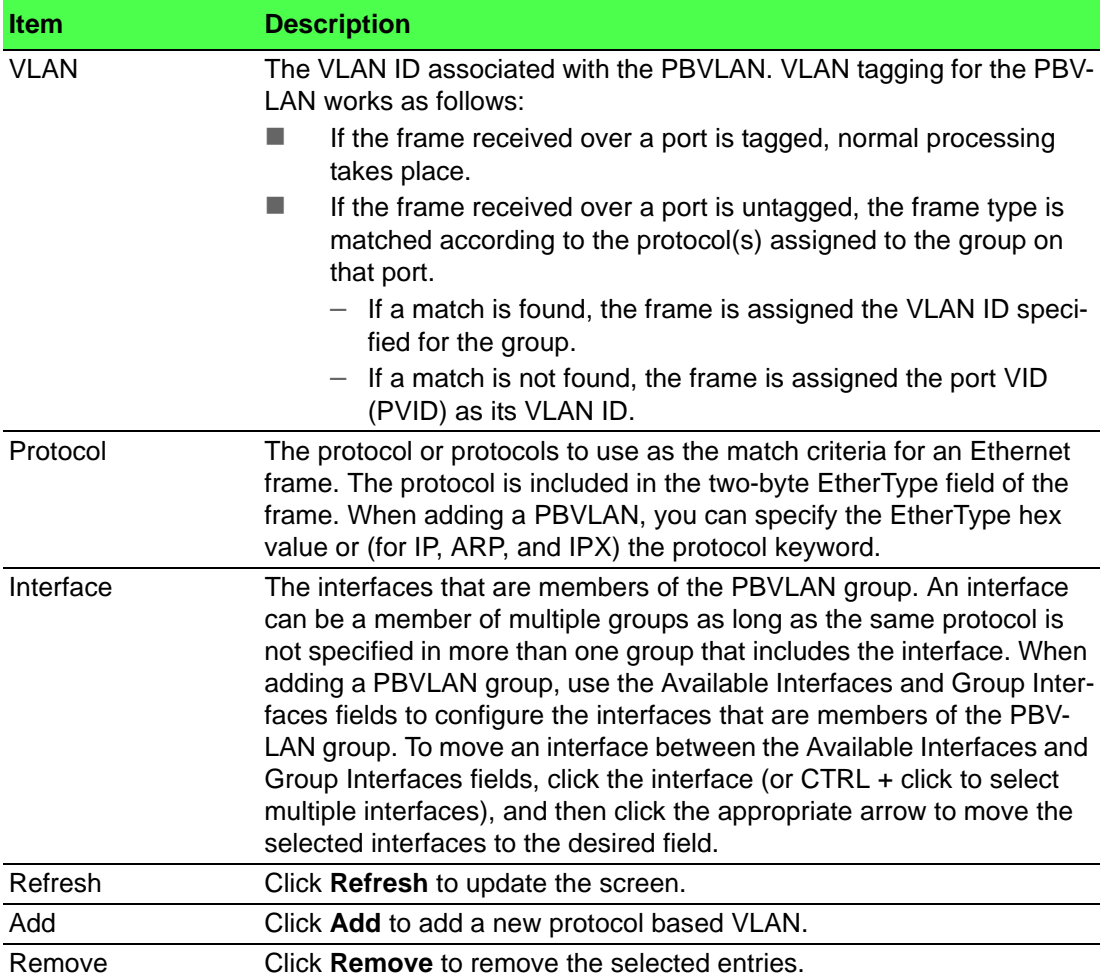

To add a new protocol based VLAN:

### Click **Switching** > **Protocol Based VLAN** > **Status** > **Add**.

| <b>Group Name</b>           |   | (1 to 16 alphanumeric characters)                       |
|-----------------------------|---|---------------------------------------------------------|
| <b>VLAN</b>                 |   | (1 to 4093)                                             |
| Protocol                    |   | (600 to FFFF hex, or keyword)<br>$\left  \cdot \right $ |
| <b>Available Interfaces</b> |   | <b>Group Interfaces</b>                                 |
| ge0/1                       |   |                                                         |
| ge0/2                       | D |                                                         |
| qe0/3                       | K |                                                         |
| qe0/4                       |   |                                                         |
| ge0/5                       |   |                                                         |
| ge0/6                       |   |                                                         |
| ge0/7                       |   | v                                                       |

**Figure 4.265 Switching > Protocol Based VLAN > Status > Add**

The following table describes the items in the previous figure.

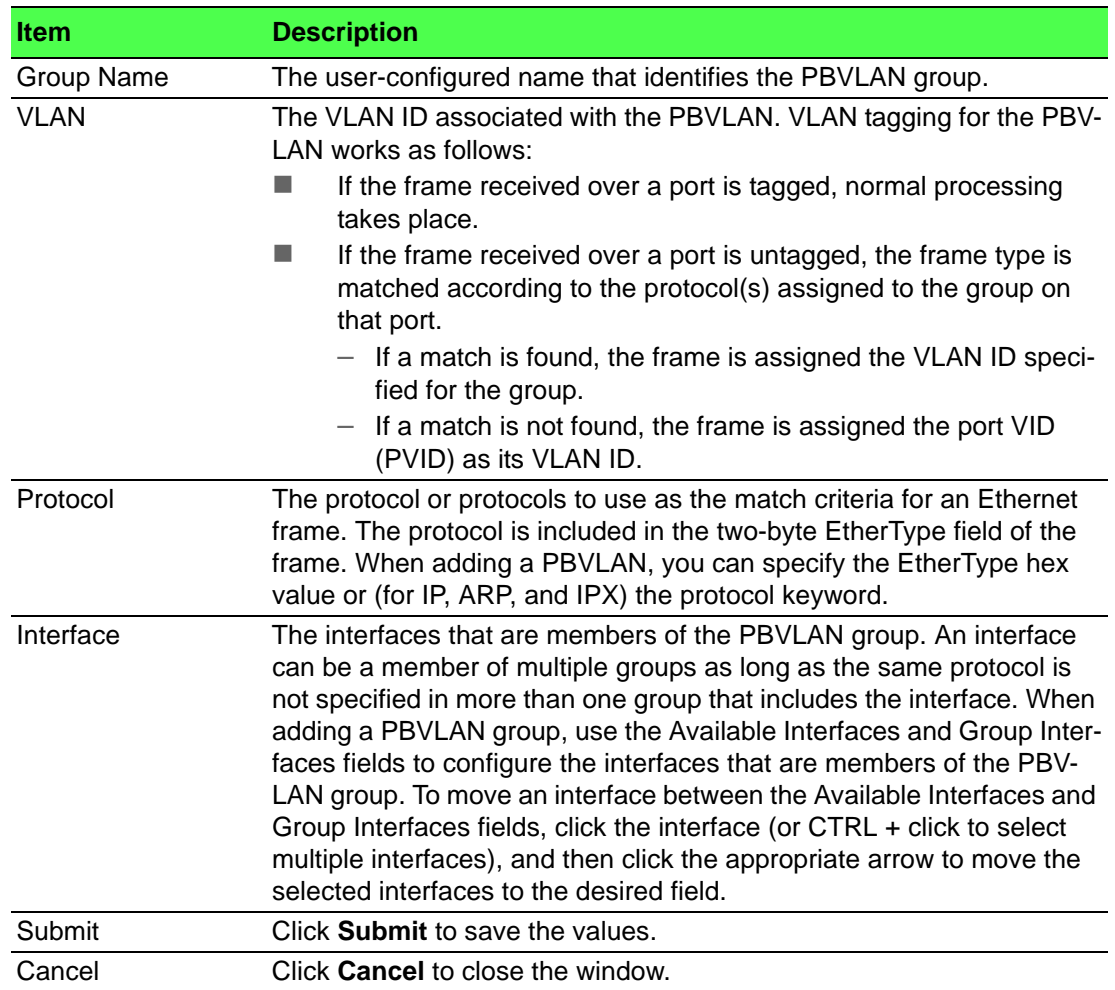

#### **4.4.23.2 Configuration**

Use the Protocol Based VLAN Group Configuration page to configure existing Protocol-based VLAN (PBVLAN) groups. You can change the group name, VLAN ID, protocol information, and interfaces associated with the PBVLAN group.

To access this page, click **Switching** > **Protocol Based VLAN** > **Configuration**.

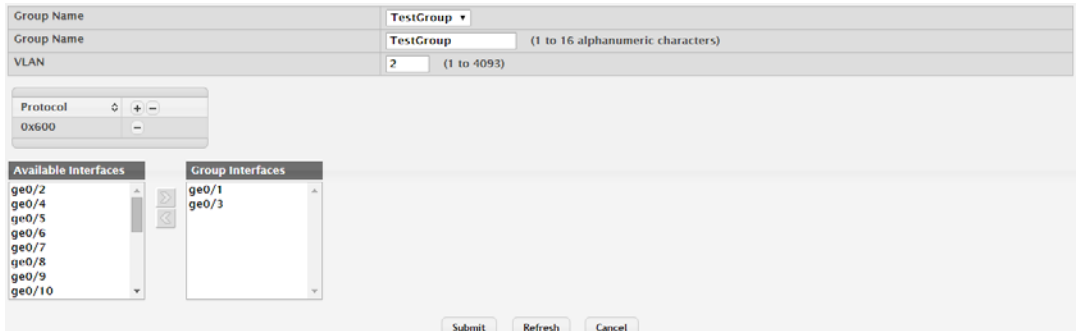

**Figure 4.266 Switching > Protocol Based VLAN > Configuration**

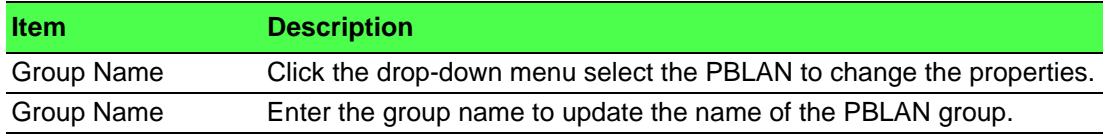

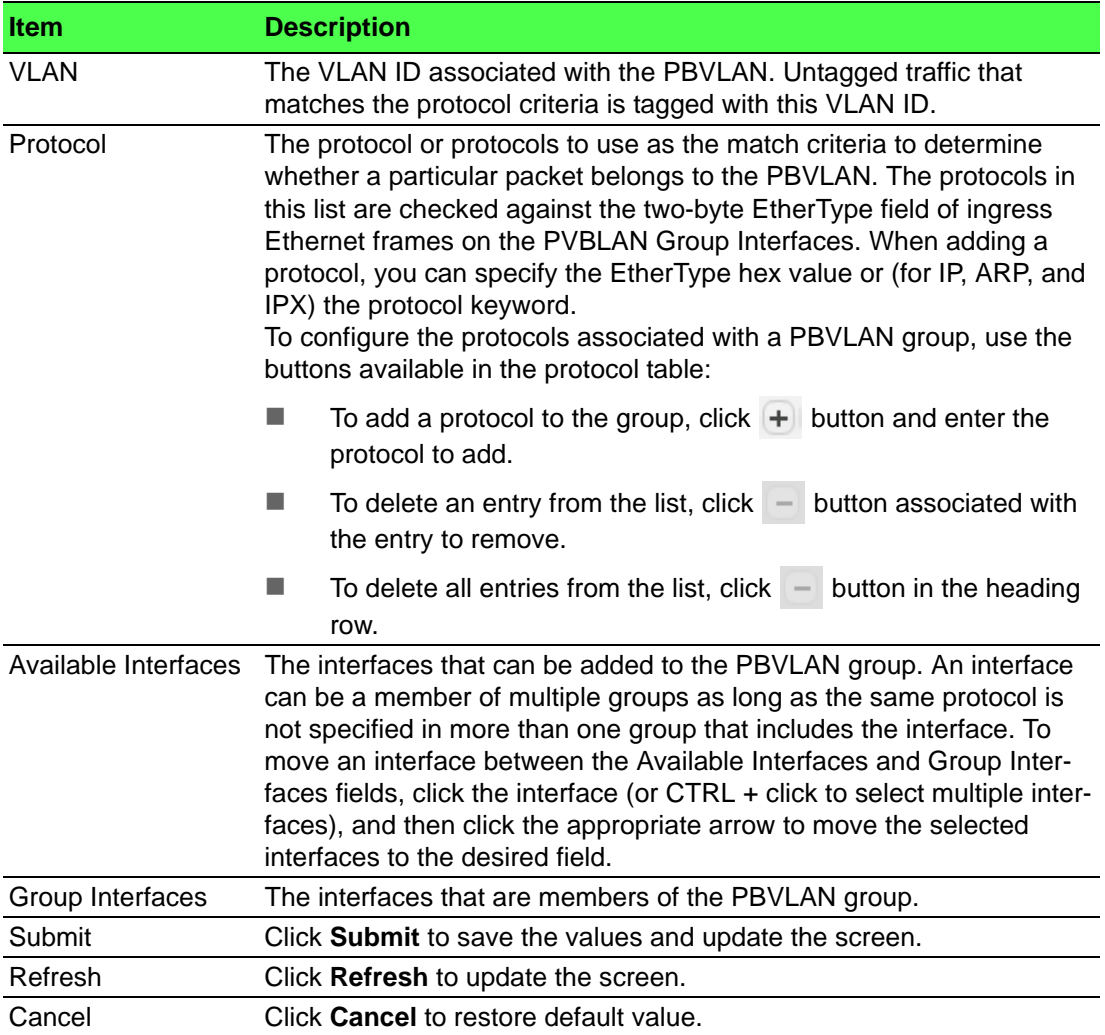

### **4.4.24 Private VLAN**

### **4.4.24.1 Configuration**

Use the Private VLAN Configuration page to add Virtual Local Area Networks (VLANs) to the device and to configure existing VLANs as private VLANs. Private VLANs provide Layer 2 isolation between ports that share the same broadcast domain. In other words, a private VLAN allows a VLAN broadcast domain to be partitioned into smaller point-to-multipoint subdomains. The ports participating in a private VLAN can be located anywhere in the Layer 2 network. Each subdomain is defined (represented) by a primary VLAN and a secondary VLAN. The primary VLAN ID is the same for all subdomains that belong to a private VLAN. The secondary VLAN ID differentiates subdomains from each another and provides Layer 2 isolation between ports that are members of the same private VLAN.

*Note! The default VLAN and management VLAN are not displayed on the page because they cannot be configured as private VLANs.*

To access this page, click **Switching** > **Private VLAN** > **Configuration**.

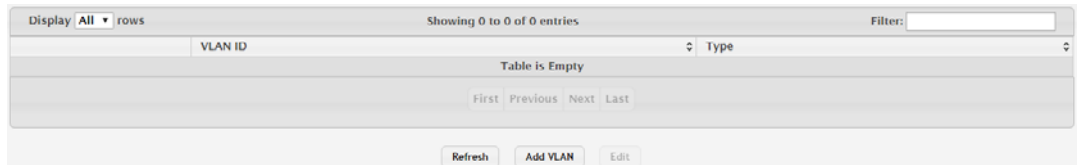

### **Figure 4.267 Switching > Private VLAN > Configuration**

The following table describes the items in the previous figure.

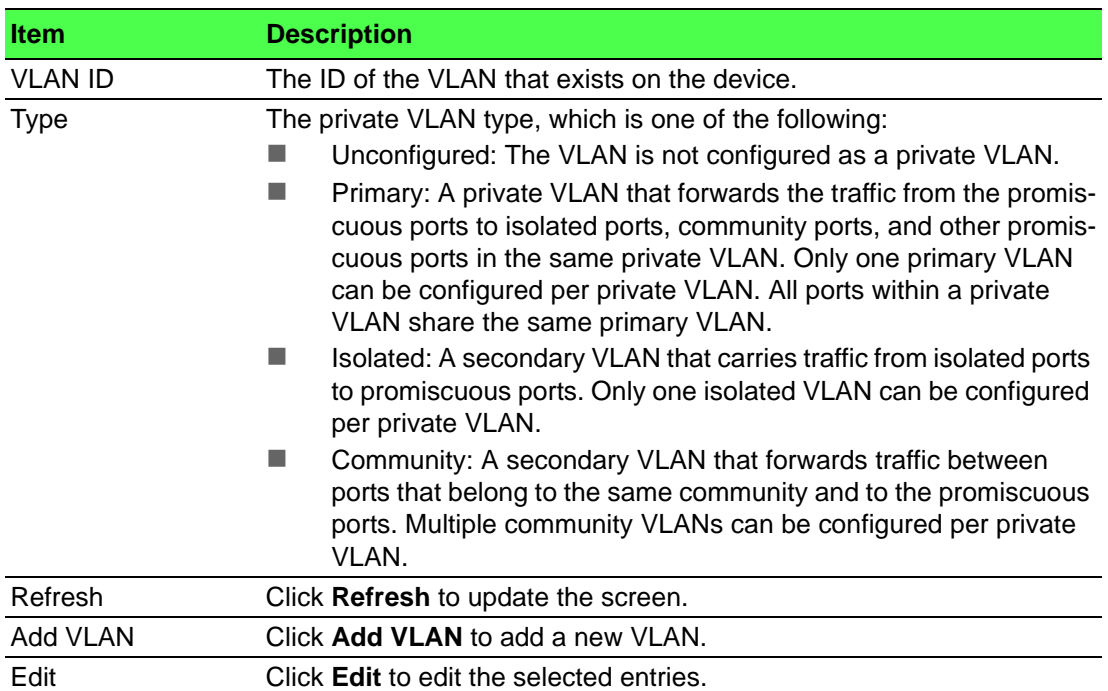

#### To add a new VLAN:

### Click **Switching** > **Private VLAN** > **Configuration** > **Add VLAN**.

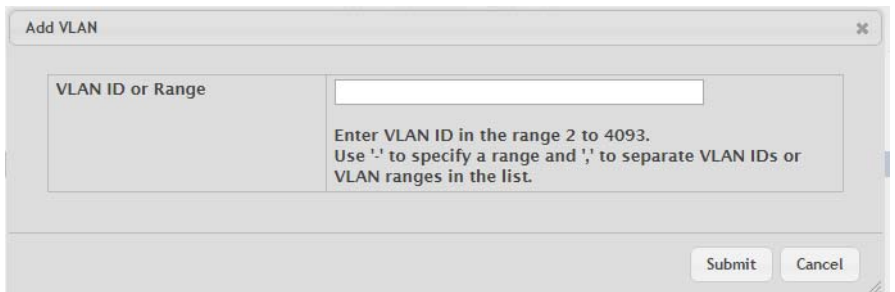

#### **Figure 4.268 Switching > Private VLAN > Configuration > Add VLAN**

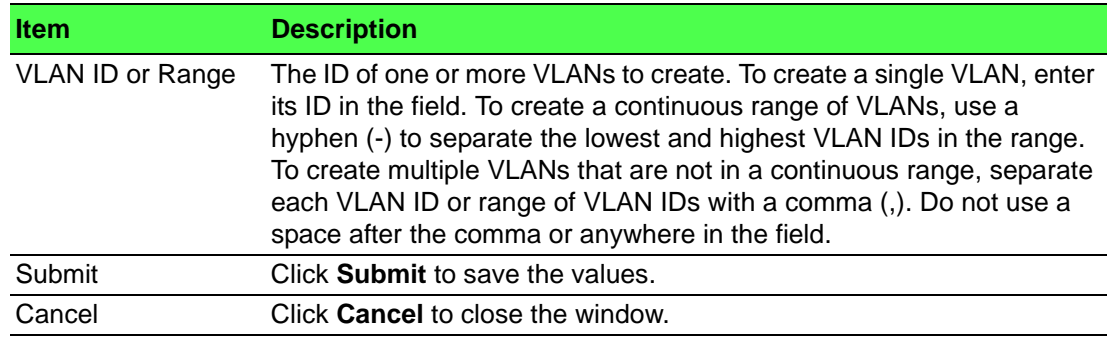

### **4.4.24.2 Association**

Use the Private VLAN Association page to configure the association between the primary VLAN and secondary VLANs. Associating a secondary VLAN with a primary VLAN allows host ports in the secondary VLAN to communicate outside the private VLAN.

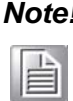

*Note! Isolated VLANs and Community VLANs are collectively called Secondary VLANs.*

To access this page, click **Switching** > **Private VLAN** > **Association**.

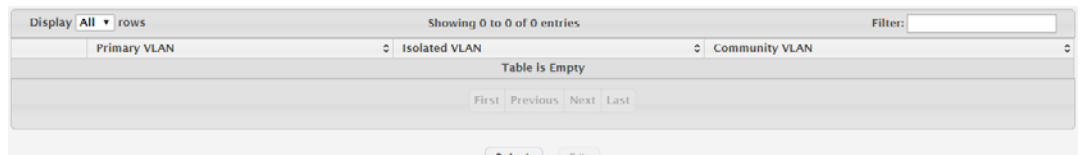

**Figure 4.269 Switching > Private VLAN > Association**

The following table describes the items in the previous figure.

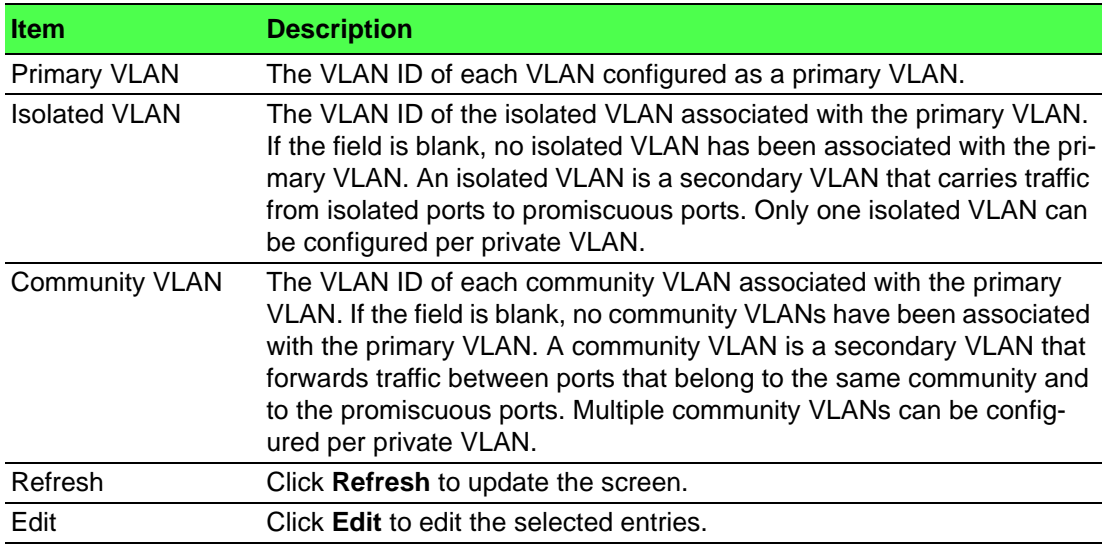

#### **4.4.24.3 Interface**

Use the Private VLAN Interface Association page to configure the port mode for the ports and LAGs that belong to a private VLAN and to configure associations between interfaces and primary/secondary private VLANs.

To access this page, click **Switching** > **Private VLAN** > **Interface**.

| Display 10 v rows                                                       |                                |                |                          | Showing 1 to 10 of 22 entries |                 |  |                                                  |  |                                | Filter: |                            |  |
|-------------------------------------------------------------------------|--------------------------------|----------------|--------------------------|-------------------------------|-----------------|--|--------------------------------------------------|--|--------------------------------|---------|----------------------------|--|
|                                                                         | Interface c                    |                | Mode C Host Primary VLAN |                               |                 |  | C Host Secondary VLAN C Promiscuous Primary VLAN |  | C Promiscuous Secondary VLAN   |         | C Operational Private VLAN |  |
| $\Box$                                                                  | qe0/1                          | General        |                          |                               |                 |  |                                                  |  |                                |         |                            |  |
| $\qquad \qquad \qquad \qquad \qquad \qquad \qquad \qquad \qquad \qquad$ | qe0/2                          | General        |                          |                               |                 |  |                                                  |  |                                |         |                            |  |
| $\Box$                                                                  | ge0/3                          | <b>General</b> |                          |                               |                 |  |                                                  |  |                                |         |                            |  |
| $\qquad \qquad \qquad \qquad \qquad \qquad \qquad \qquad \qquad$        | ge0/4                          | General        |                          |                               |                 |  |                                                  |  |                                |         |                            |  |
| 0                                                                       | qe0/5                          | General        |                          |                               |                 |  |                                                  |  |                                |         |                            |  |
| 8                                                                       | ge0/6                          | <b>General</b> |                          |                               |                 |  |                                                  |  |                                |         |                            |  |
| U.                                                                      | qe0/7                          | General        |                          |                               |                 |  |                                                  |  |                                |         |                            |  |
| $\qquad \qquad \qquad \qquad \qquad \qquad \qquad \qquad \qquad$        | ge0/8                          | General        |                          |                               |                 |  |                                                  |  |                                |         |                            |  |
| $\Box$                                                                  | ge0/9                          | General        |                          |                               |                 |  |                                                  |  |                                |         |                            |  |
| $\Box$                                                                  | ge0/10                         | General        |                          |                               |                 |  |                                                  |  |                                |         |                            |  |
|                                                                         | First Previous 1 2 3 Next Last |                |                          |                               |                 |  |                                                  |  |                                |         |                            |  |
|                                                                         |                                |                |                          |                               | Edit<br>Refresh |  | Remove Host Association                          |  | Remove Promiscuous Association |         |                            |  |

**Figure 4.270 Switching > Private VLAN > Interface**

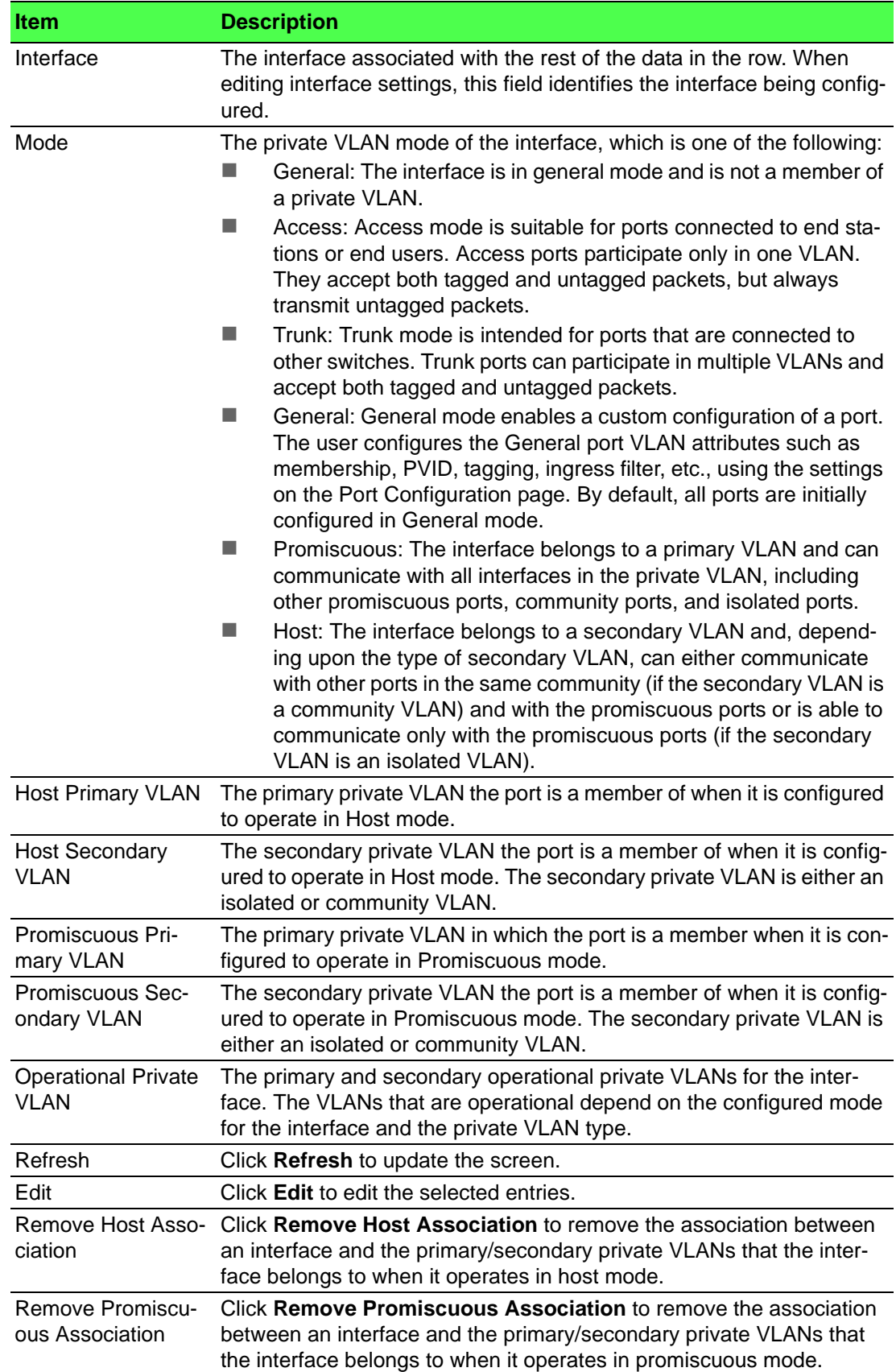

### **4.4.25 X-Ring Pro**

### **4.4.25.1 Configuration**

Use the X-Ring Pro Configuration page to view and configure the X-Ring settings. To access this page, click **Switching** > **X-Ring Pro** > **Configuration**.

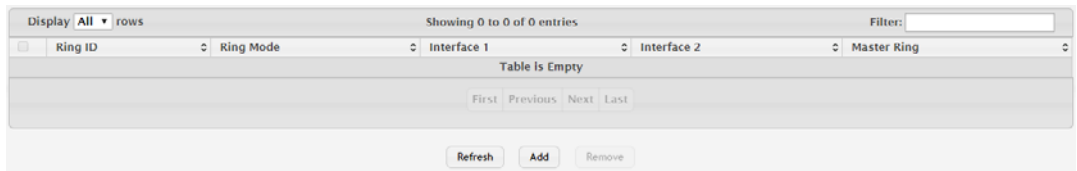

#### **Figure 4.271 Switching > X-Ring Pro > Configuration**

The following table describes the items in the previous figure.

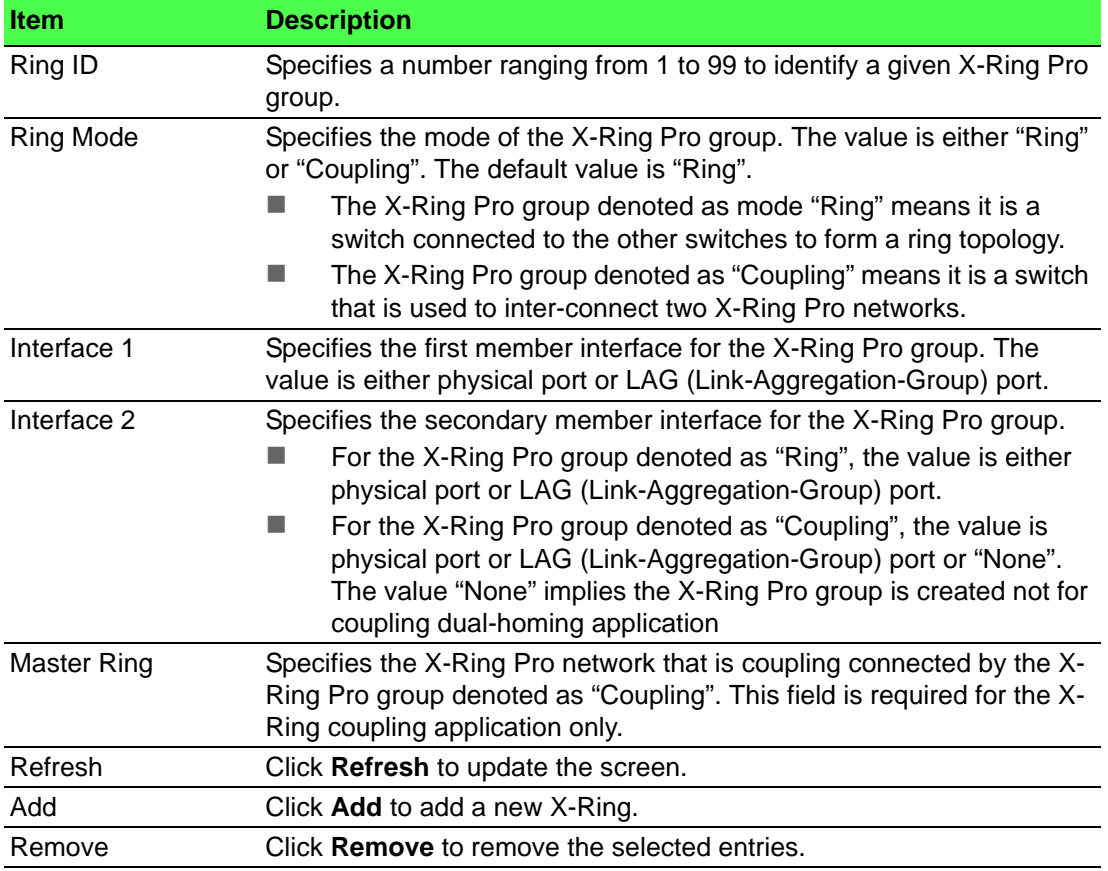

To add a new X-Ring:

#### Click **Switching** > **X-Ring Pro** > **Configuration** > **Add**.

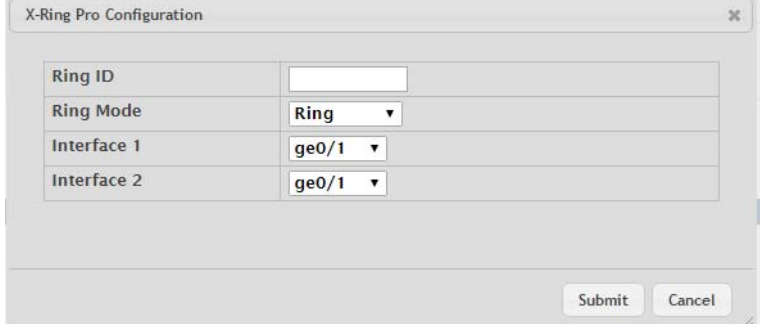

**Figure 4.272 Switching > X-Ring Pro > Configuration > Add**

The following table describes the items in the previous figure.

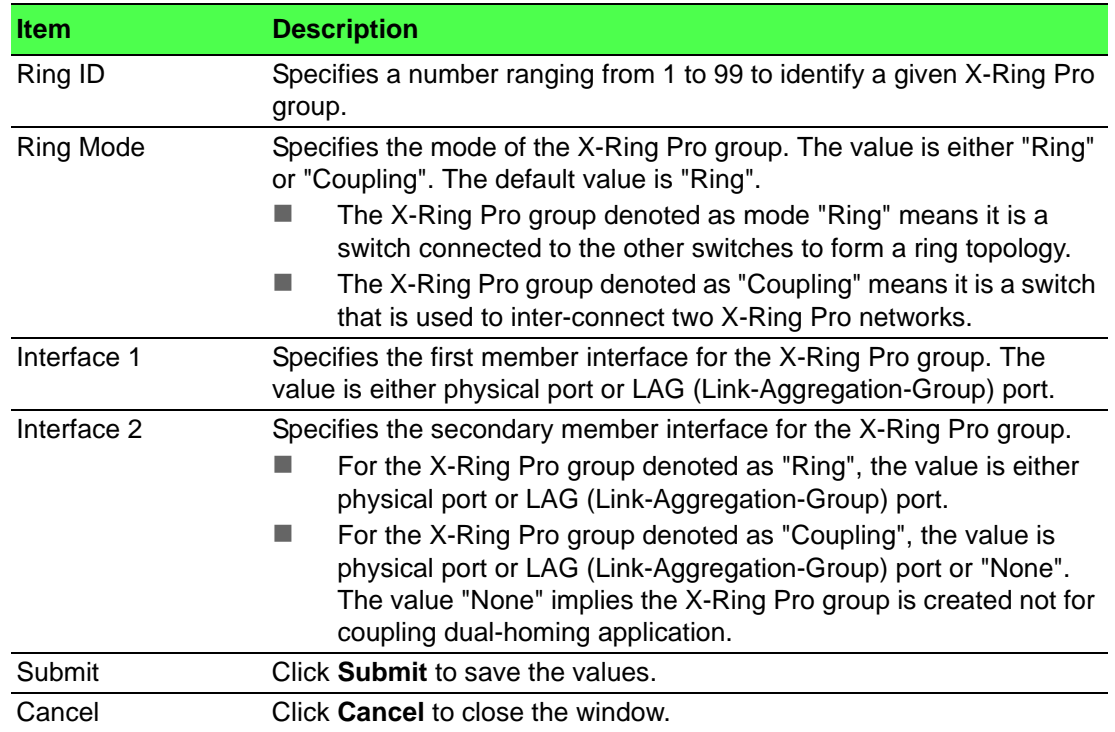

### **4.4.25.2 Status**

Use the X-Ring Pro Status page to view and configure the X-Ring settings. To access this page, click **Switching** > **X-Ring Pro** > **Status**.

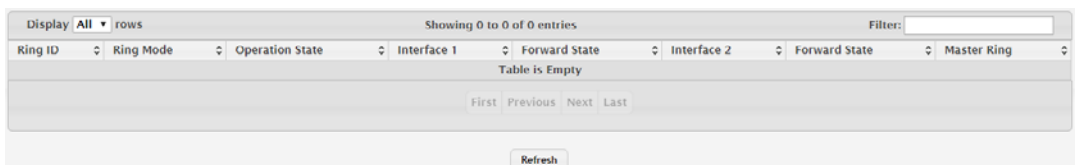

#### **Figure 4.273 Switching > X-Ring Pro > Status**

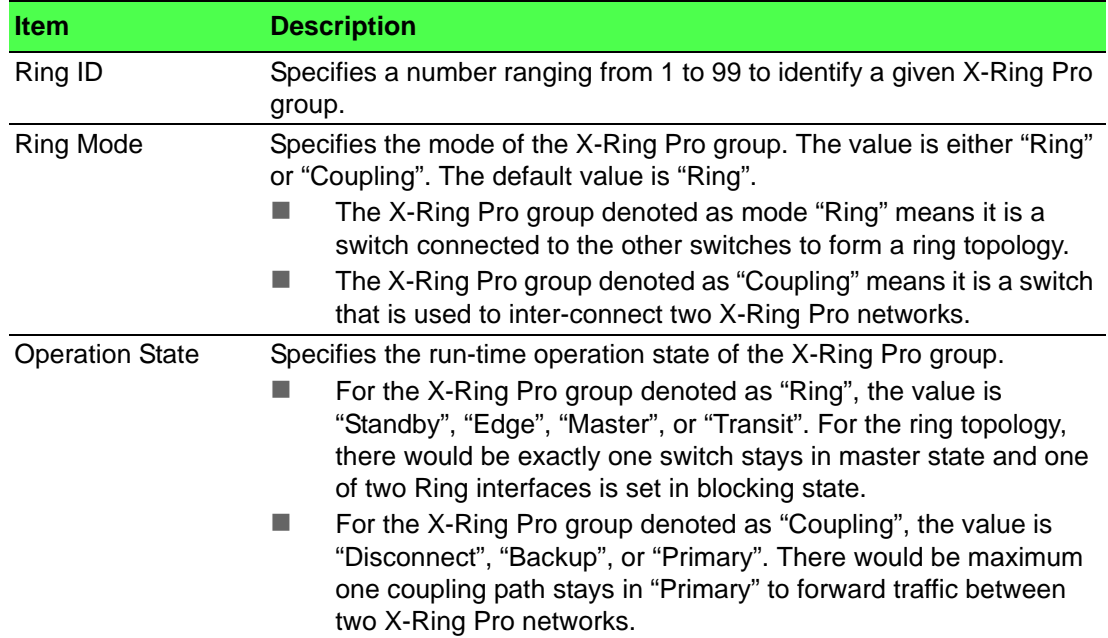

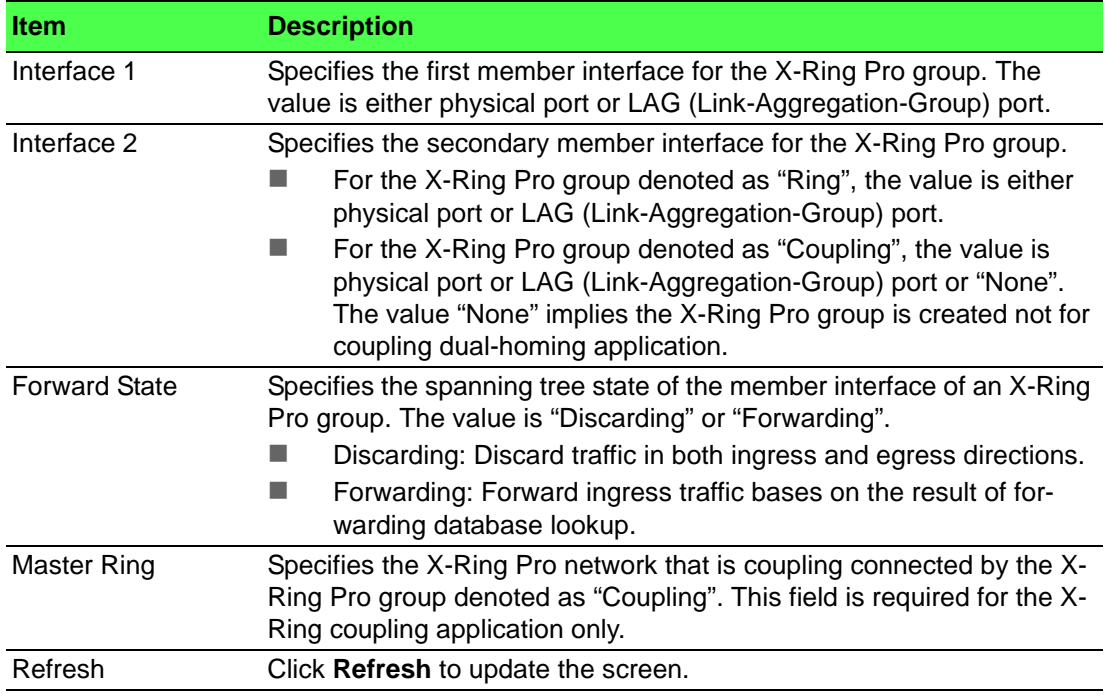

# **4.5 Routing**

When a packet enters the switch, the destination MAC address is checked to see if it matches any of the configured routing interfaces. If it does, then the silicon searches the host table for a matching destination IP address. If an entry is found, then the packet is routed to the host. If there is not a matching entry, then the switch performs a longest prefix match on the destination IP address. If an entry is found, then the packet is routed to the next hop. If there is no match, then the packet is routed to the next hop specified in the default route. If there is no default route configured, then the packet is passed to the 6200 series software to be handled appropriately.

The routing table can have entries added either statically by the administrator or dynamically via a routing protocol. The host table can have entries added either statically by the administrator or dynamically via ARP.

### **4.5.1 ARP Table**

The ARP protocol associates a layer 2 MAC address with a layer 3 IPv4 address. FASTPATH SMB software features both dynamic and manual ARP configuration. With manual ARP configuration, you can statically add entries into the ARP table.

ARP is a necessary part of the internet protocol (IP) and is used to translate an IP address to a media (MAC) address, defined by a local area network (LAN) such as Ethernet. A station needing to send an IP packet must learn the MAC address of the IP destination, or of the next hop router, if the destination is not on the same subnet. This is achieved by broadcasting an ARP request packet, to which the intended recipient responds by unicasting an ARP reply containing its MAC address. Once learned, the MAC address is used in the destination address field of the layer 2 header prepended to the IP packet.

The ARP cache is a table maintained locally in each station on a network. ARP cache entries are learned by examining the source information in the ARP packet payload fields, regardless of whether it is an ARP request or response. Thus, when an ARP request is broadcast to all stations on a LAN segment or virtual LAN (VLAN), every recipient has the opportunity to store the sender's IP and MAC address in their respective ARP cache. The ARP response, being unicast, is normally seen only by

the requestor, who stores the sender information in its ARP cache. Newer information always replaces existing content in the ARP cache.

The number of supported ARP entries is platform-dependent.

Devices can be moved in a network, which means the IP address that was at one time associated with a certain MAC address is now found using a different MAC, or may have disappeared from the network altogether (i.e., it has been reconfigured, disconnected, or powered off). This leads to stale information in the ARP cache unless entries are updated in reaction to new information seen on the network, periodically refreshed to determine if an address still exists, or removed from the cache if the entry has not been identified as a sender of an ARP packet during the course of an ageout interval, usually specified via configuration.

### **4.5.1.1 Summary**

Use the ARP Table page to add an entry to the Address Resolution Protocol table. To access this page, click **Routing** > **ARP Table** > **Summary**.

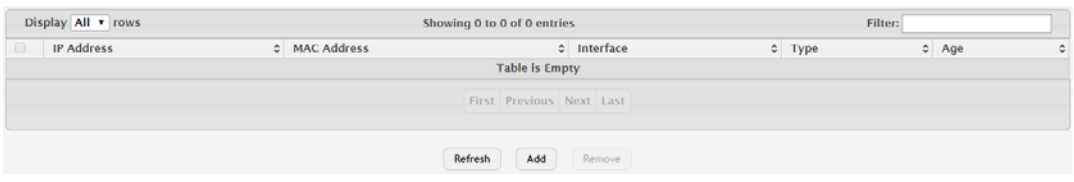

**Figure 4.274 Routing > ARP Table > Summary**

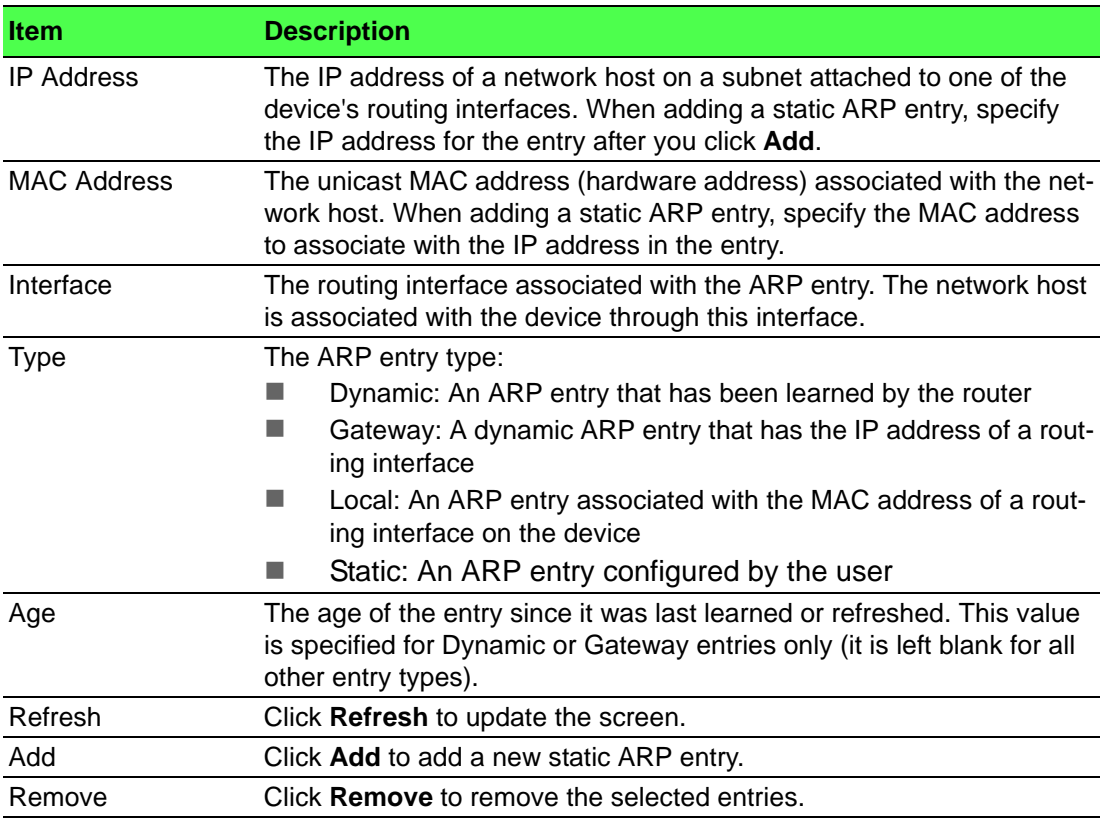

### To add a new static ARP entry:

Click **Routing** > **ARP Table** > **Summary** > **Add**.

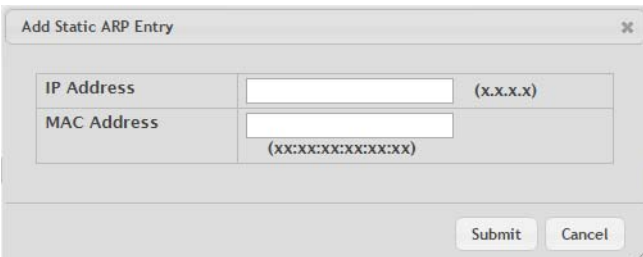

**Figure 4.275 Routing > ARP Table > Summary > Add**

The following table describes the items in the previous figure.

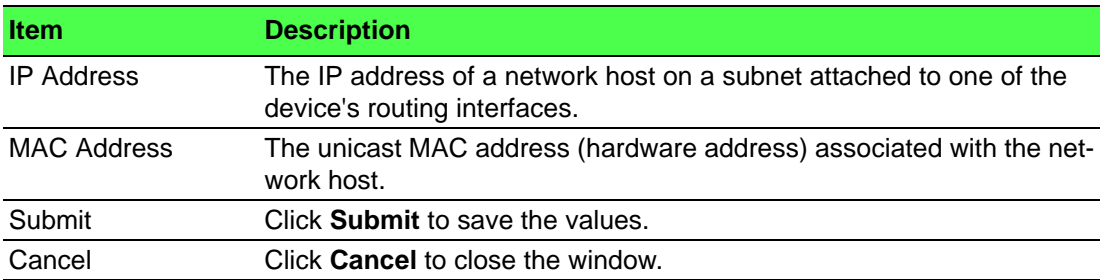

#### **4.5.1.2 Configuration**

Use the ARP Table Configuration page to change the configuration parameters for the Address Resolution Protocol Table. You can also use this screen to display the contents of the table.

To access this page, click **Routing** > **ARP Table** > **Configuration**.

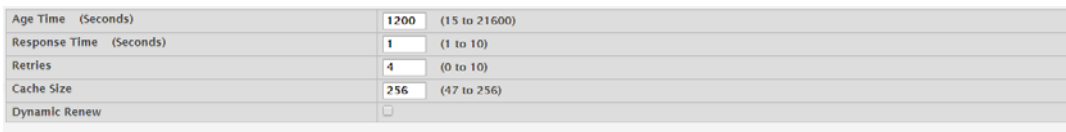

Submit Refresh Cancel

#### **Figure 4.276 Routing > ARP Table > Configuration**

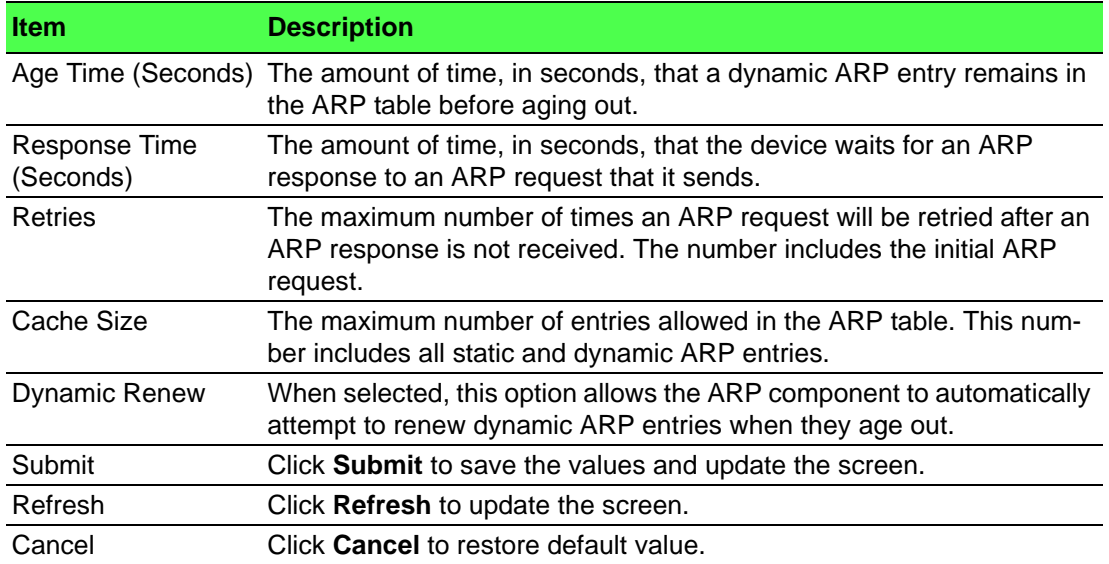

#### **4.5.1.3 Statistics**

Use the ARP Table Statistics page to view the statistics for the Address Resolution Protocol Table. You can also use this screen to display the contents of the table.

To access this page, click **Routing** > **ARP Table** > **Statistics**.

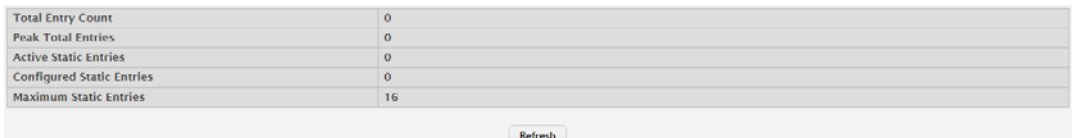

#### **Figure 4.277 Routing > ARP Table > Statistics**

The following table describes the items in the previous figure.

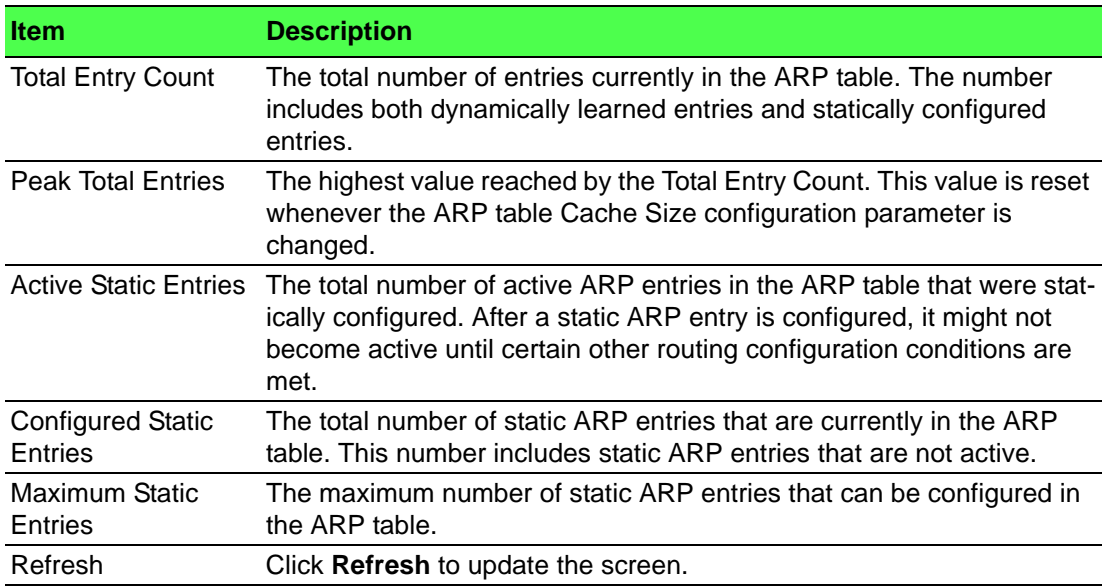

### **4.5.2 IP**

### **4.5.2.1 Configuration**

Use the Routing IP Configuration page to configure global routing settings on the device. Routing provides a means of transmitting IP packets between subnets on the network. Routing configuration is necessary only if the device is used as a Layer 3 device that routes packets between subnets. If the device is used as a Layer 2 device that handles switching only, it typically connects to an external Layer 3 device that handles the routing functions; therefore, routing configuration is not required on the Layer 2 device.

To access this page, click **Routing** > **IP** > **Configuration**.

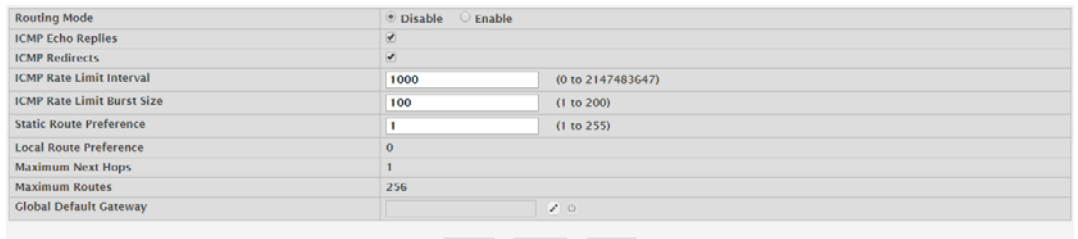

Submit Refresh Cancel

**Figure 4.278 Routing > IP > Configuration**

The following table describes the items in the previous figure.

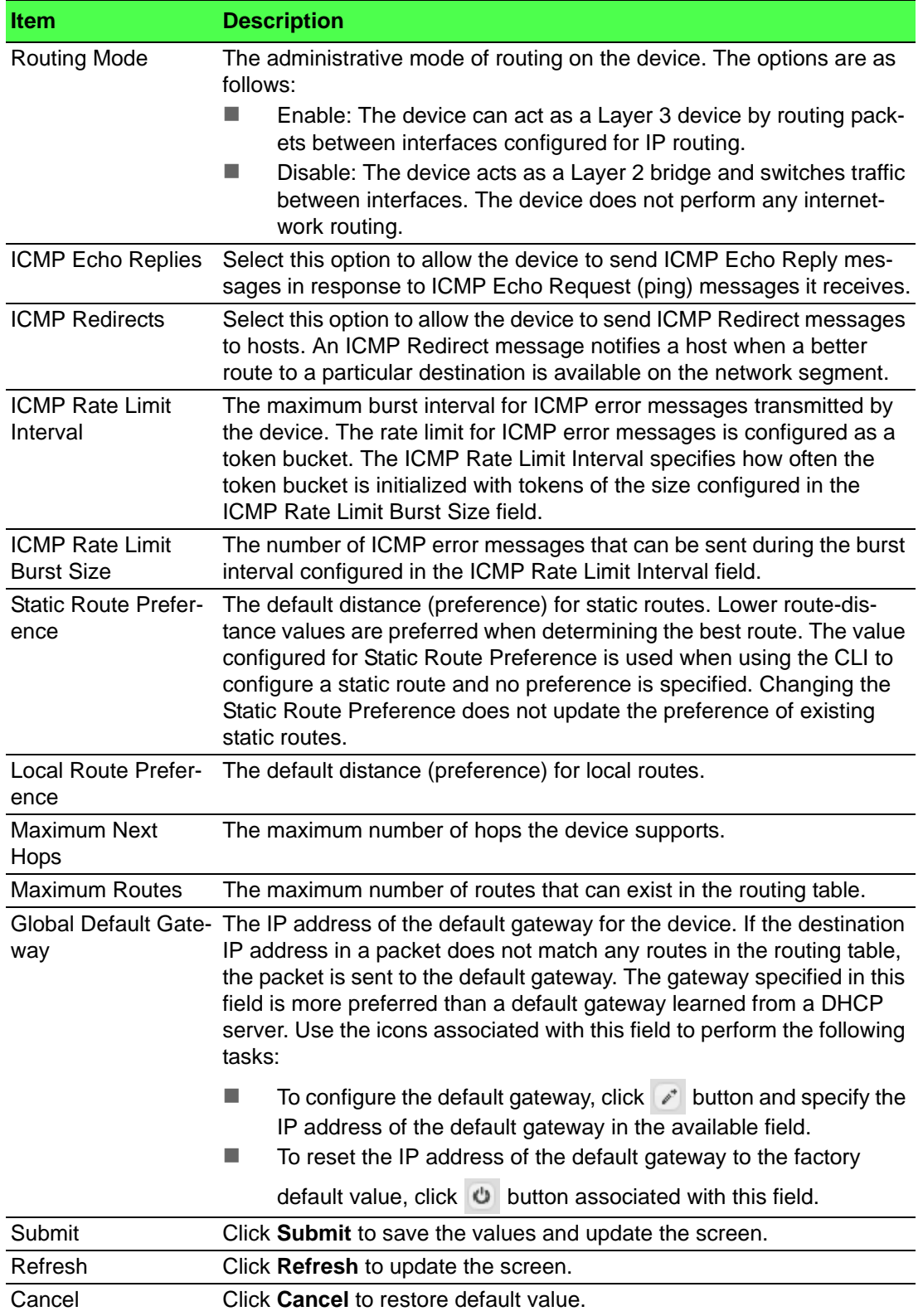

### **4.5.2.2 Interface Summary**

The Routing IP Interface Summary page shows summary information about the routing configuration for all interfaces.

### To access this page, click **Routing** > **IP** > **Interface Summary**.

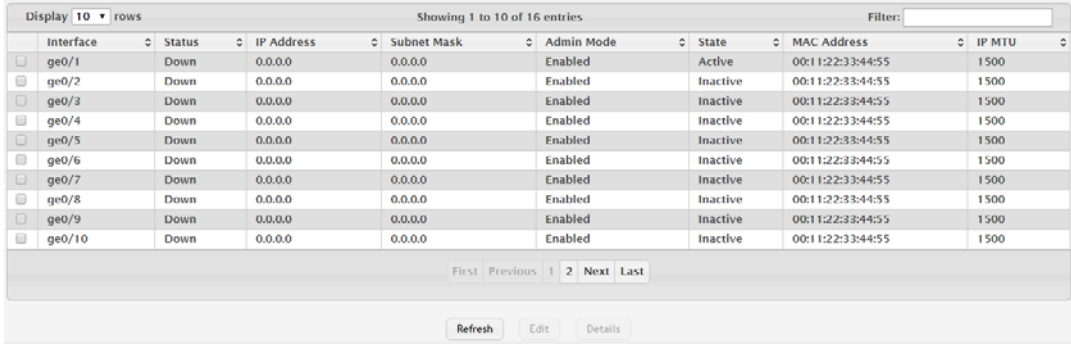

### **Figure 4.279 Routing > IP > Interface Summary**

The following table describes the items in the previous figure.

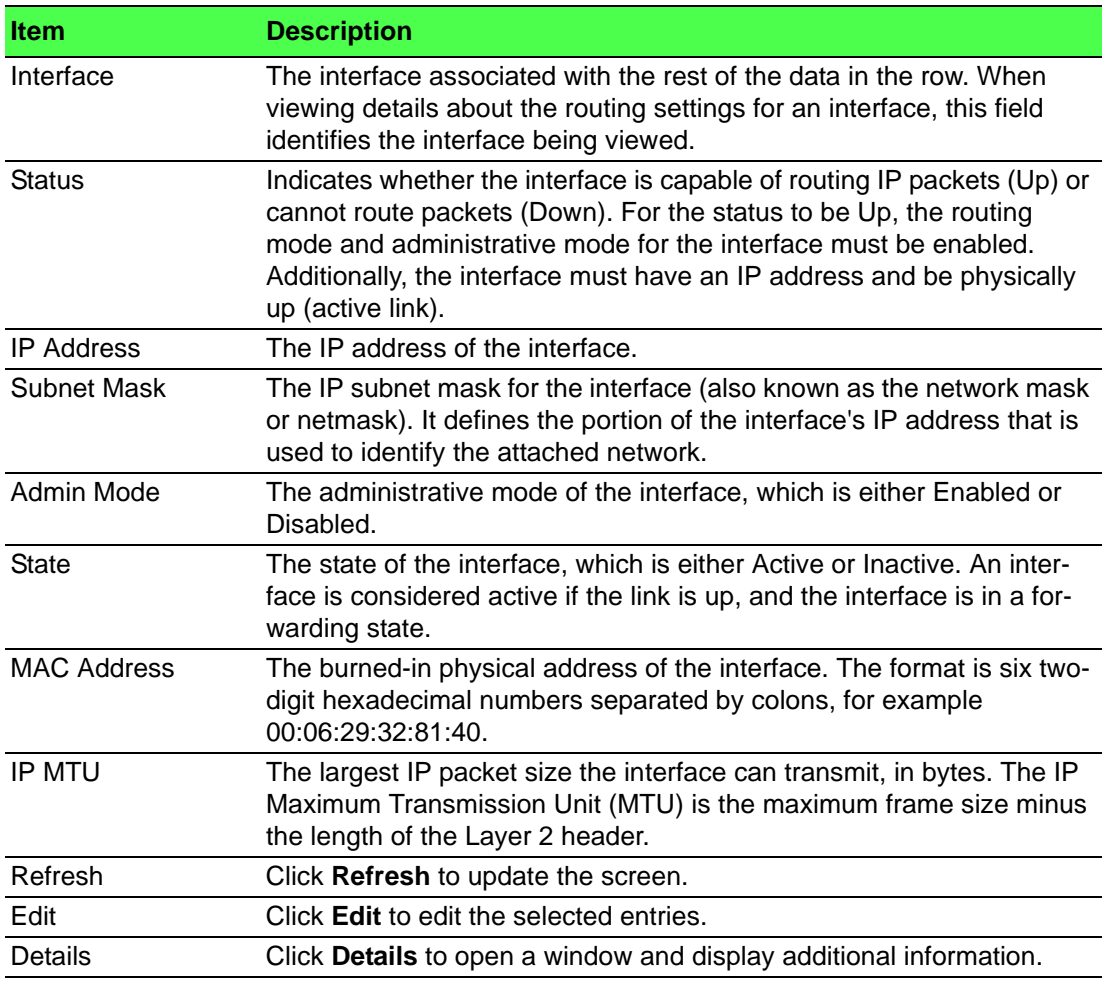

### **4.5.2.3 Interface Configuration**

Use the Routing IP Interface Configuration page to configure the IP routing settings for each non-loopback interface.

### To access this page, click **Routing** > **IP** > **Interface Configuration**.

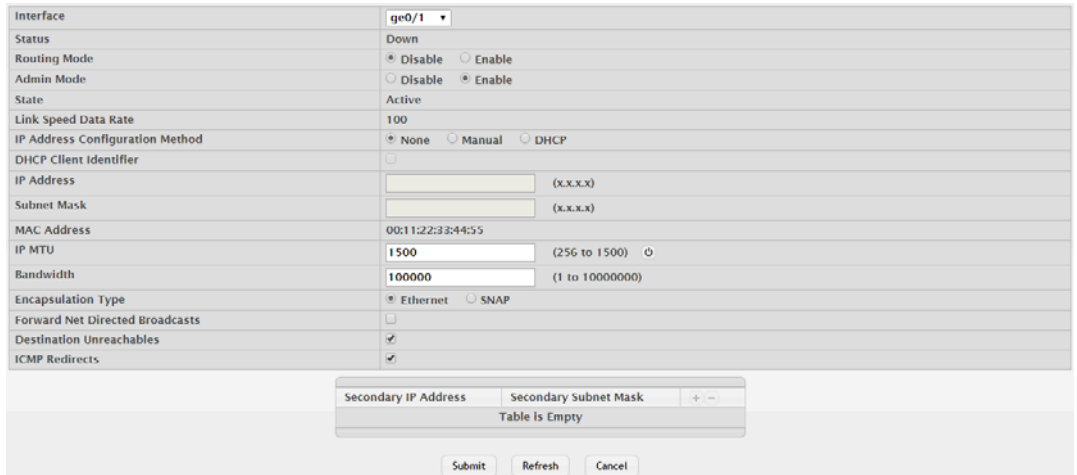

### **Figure 4.280 Routing > IP > Interface Configuration**

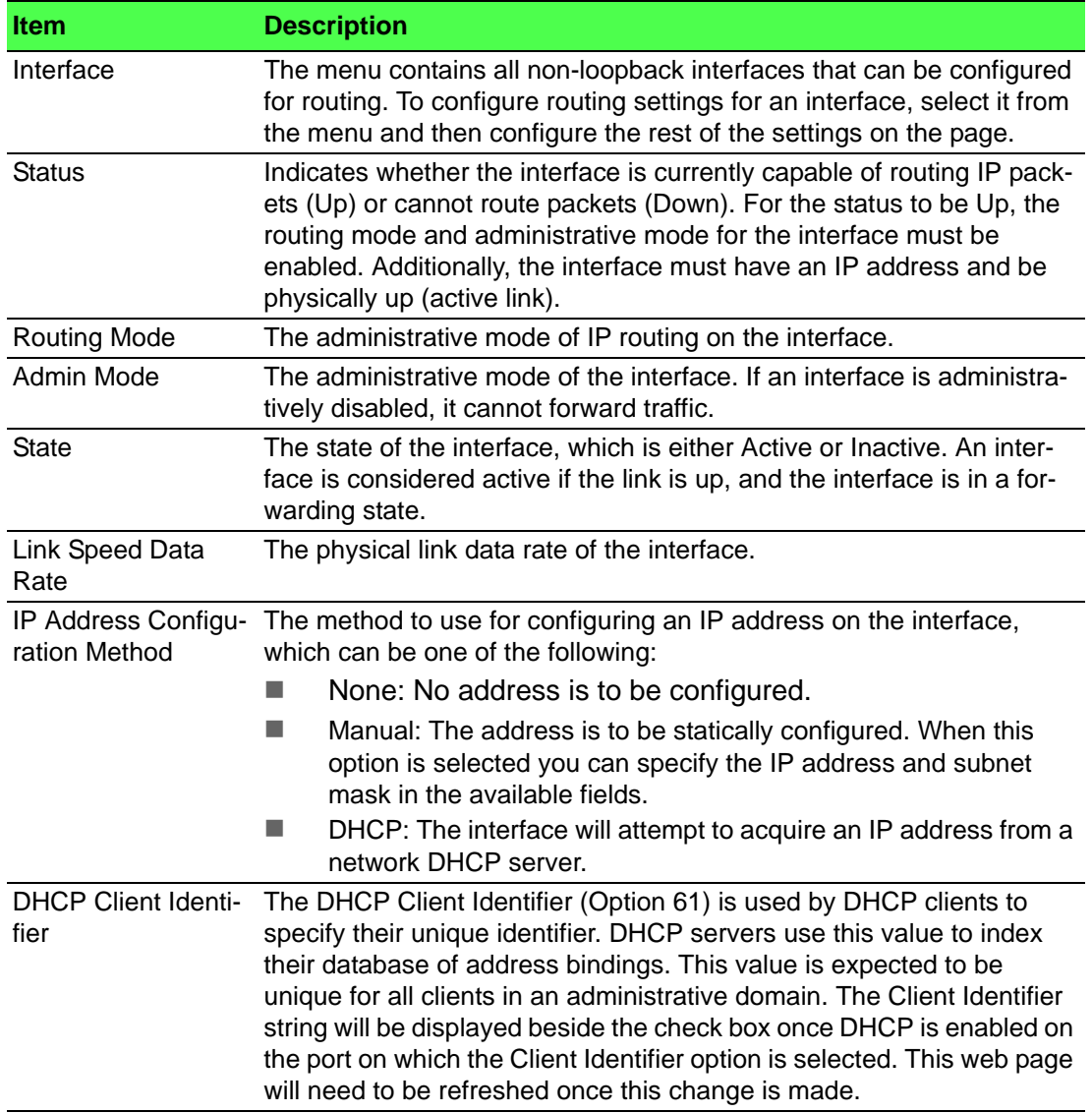

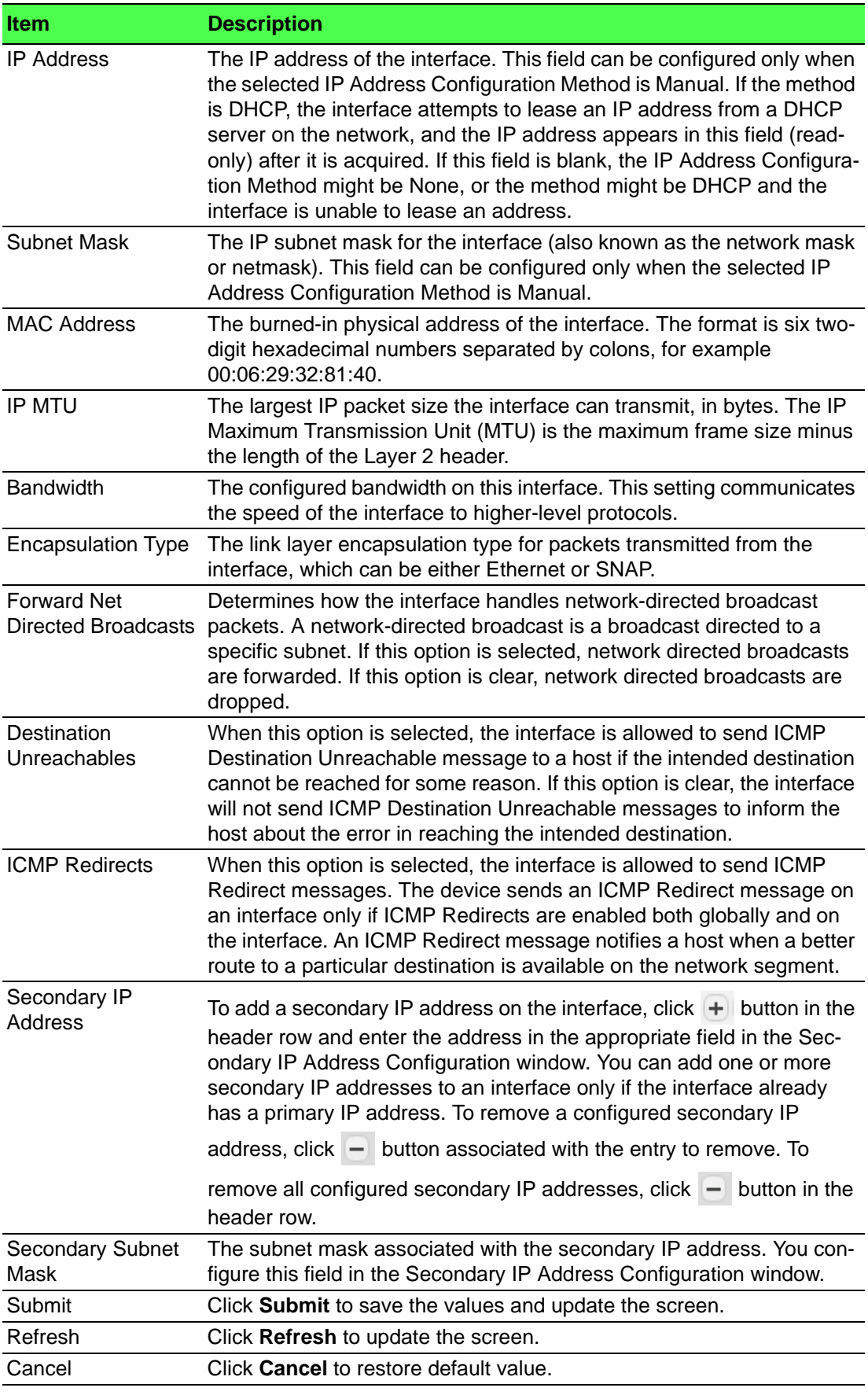

### **4.5.2.4 Statistics**

The Routing IP Statistics page displays information about the number and type of IP packets sent and received by all interfaces on the device. The statistics on this page are specified in RFC 1213.

### To access this page, click **Routing** > **IP** > **Statistics**.

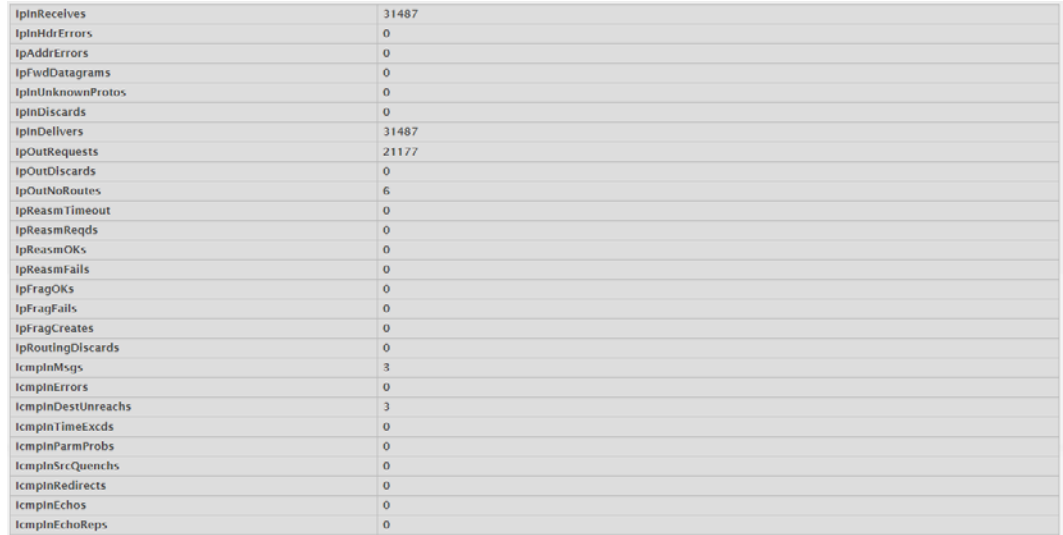

### **Figure 4.281 Routing > IP > Statistics**

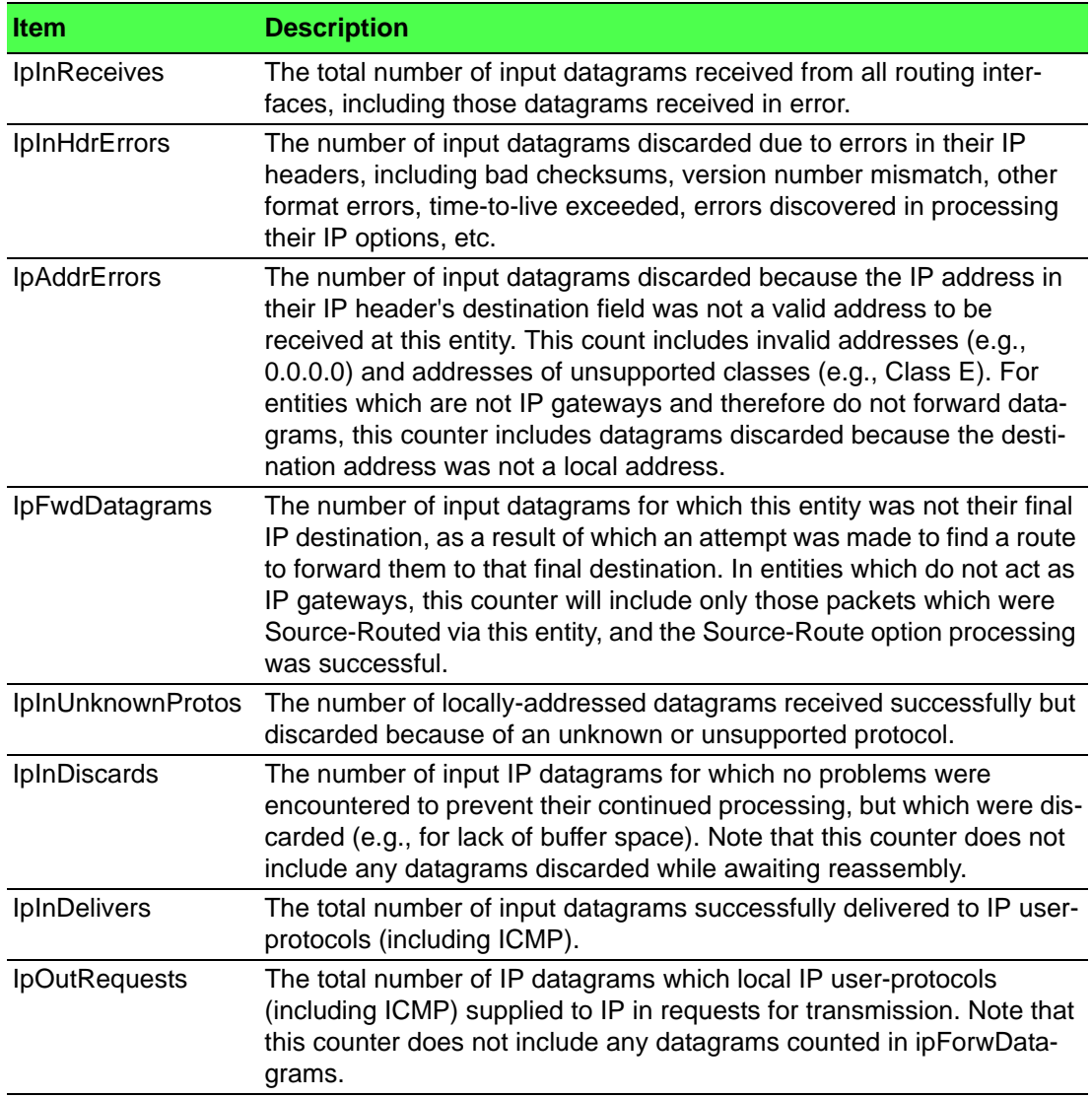

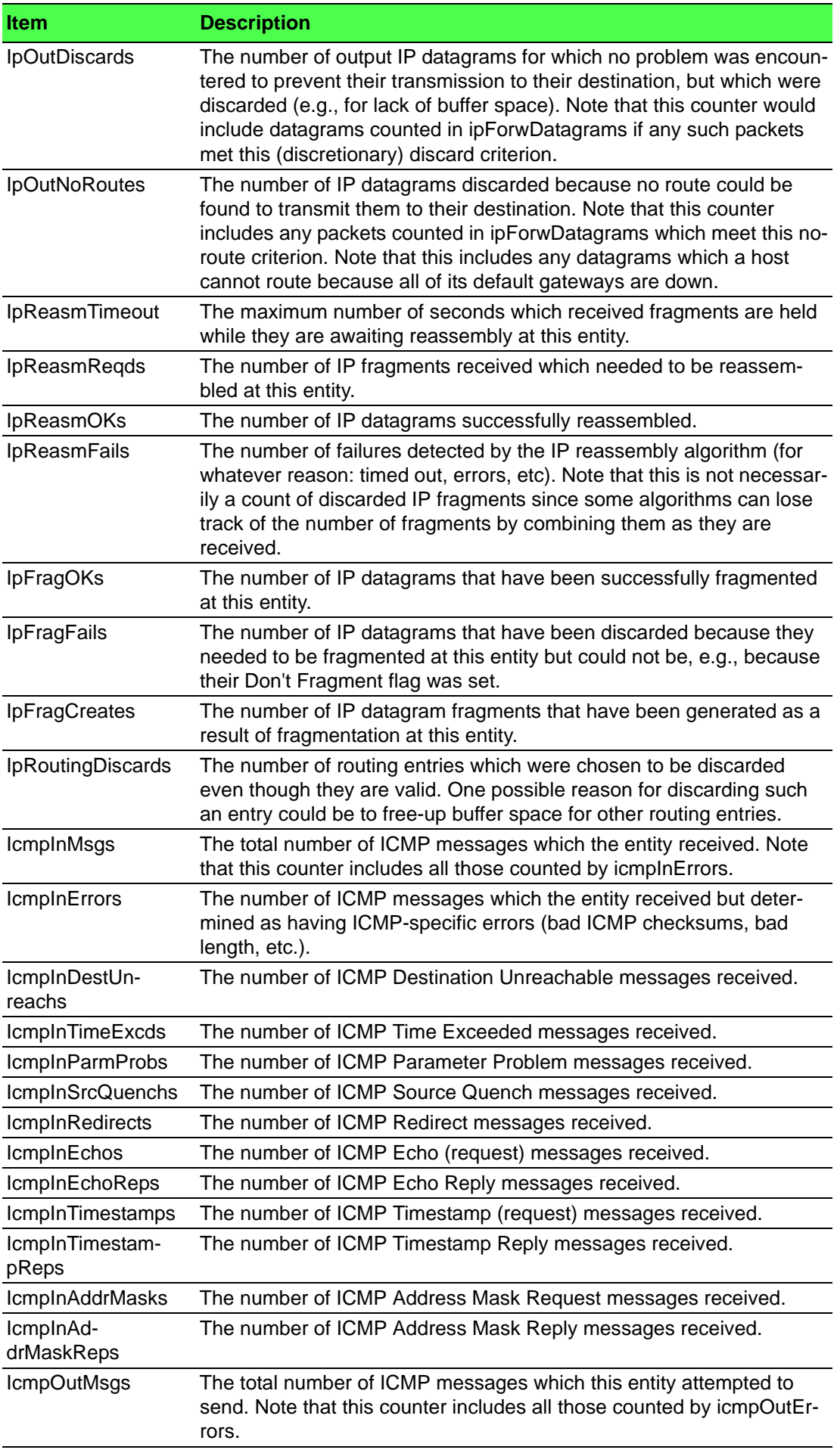

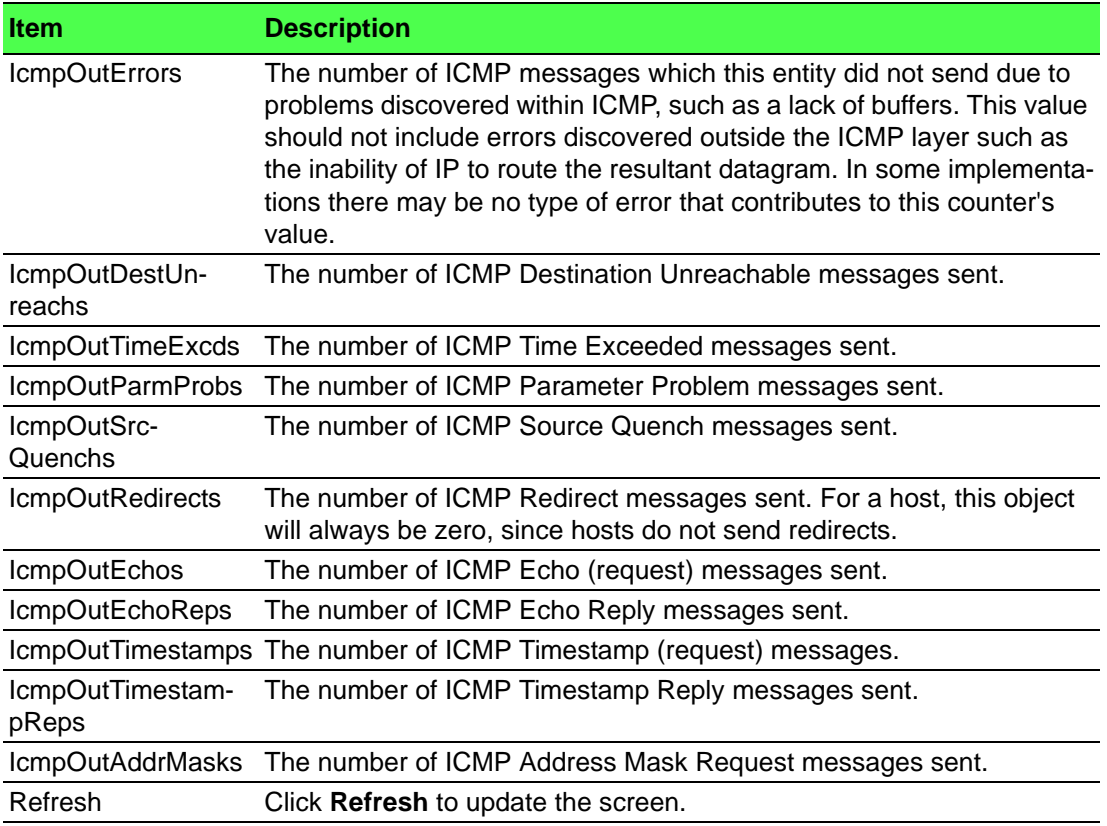

## **4.5.3 Router**

### **4.5.3.1 Route Table**

The Route Table Summary page collects routes from multiple sources: static routes and local routes. The route table manager may learn multiple routes to the same destination from multiple sources. The route table lists all routes. The best routes table displays only the most preferred route to each destination.

To access this page, click **Routing** > **Router** > **Route Table**.

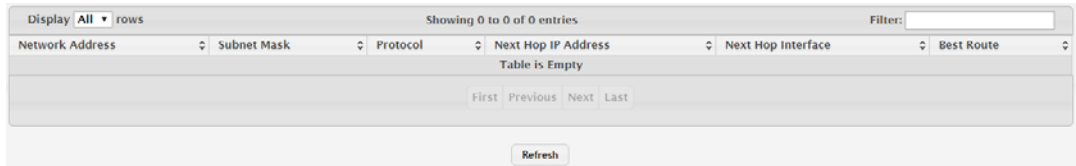

### **Figure 4.282 Routing > Router > Route Table**

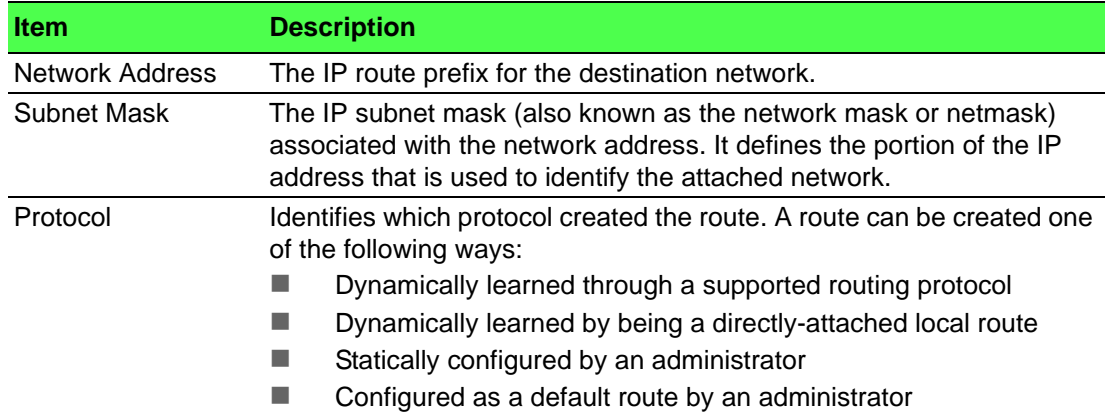

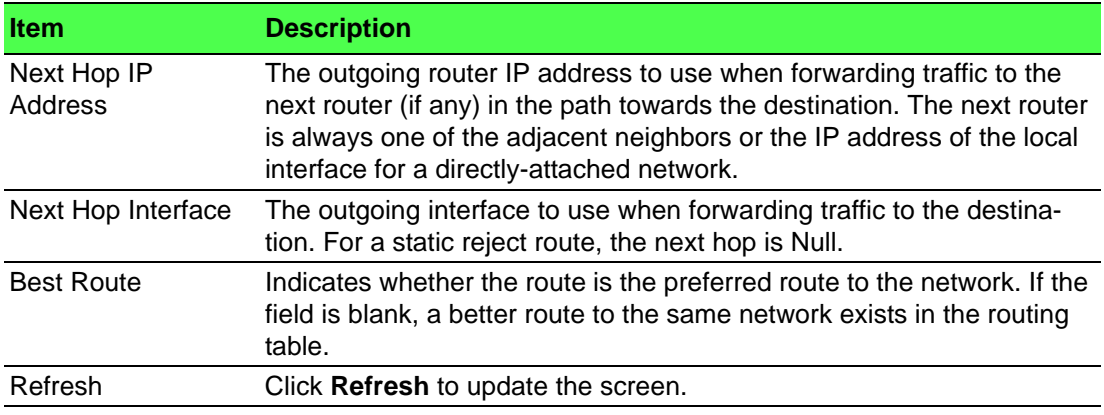

### **4.5.3.2 Configured Routes**

Use the Configured Route Summary page to create and display static routes. To access this page, click **Routing** > **Router** > **Configured Routes**.

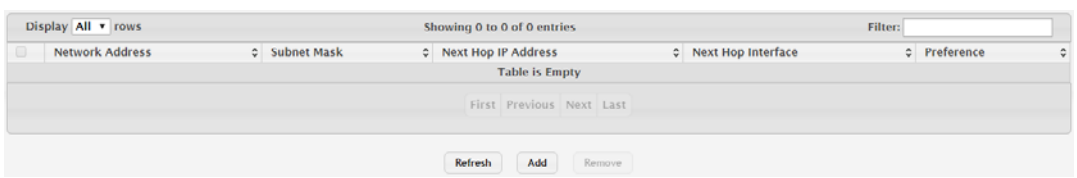

**Figure 4.283 Routing > Router > Configured Routes**

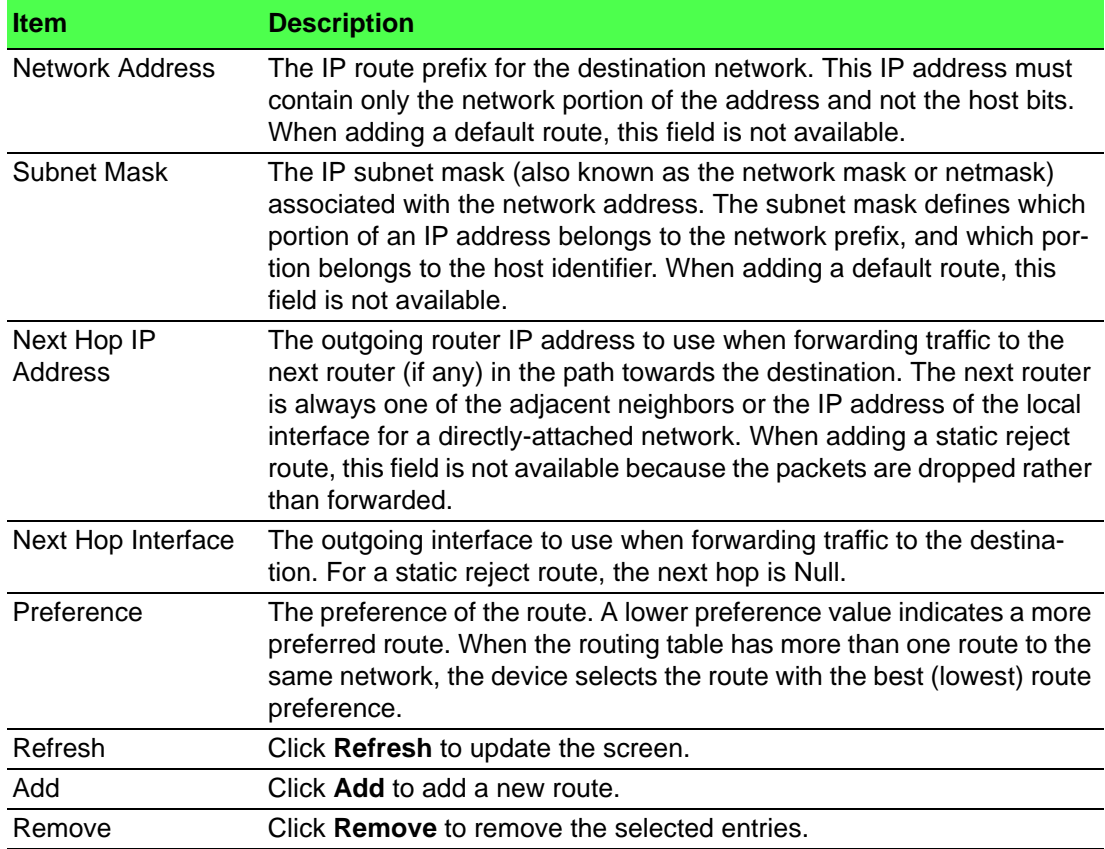

### To add a new route: Click **Routing** > **Router** > **Configured Routes** > **Add**.

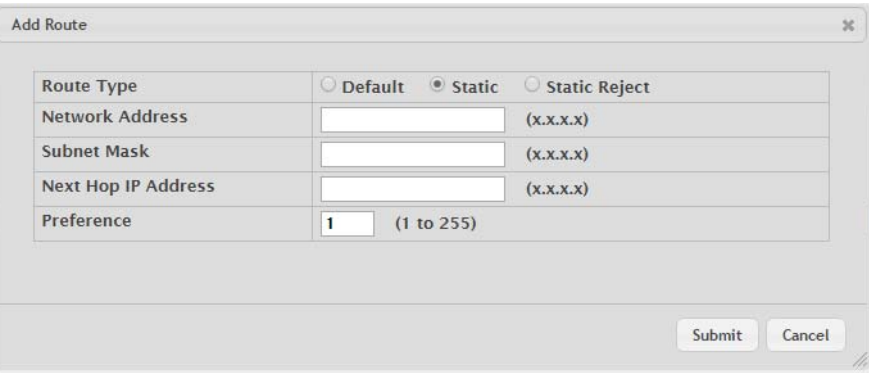

### **Figure 4.284 Routing > Router > Configured Routes > Add**

The following table describes the items in the previous figure.

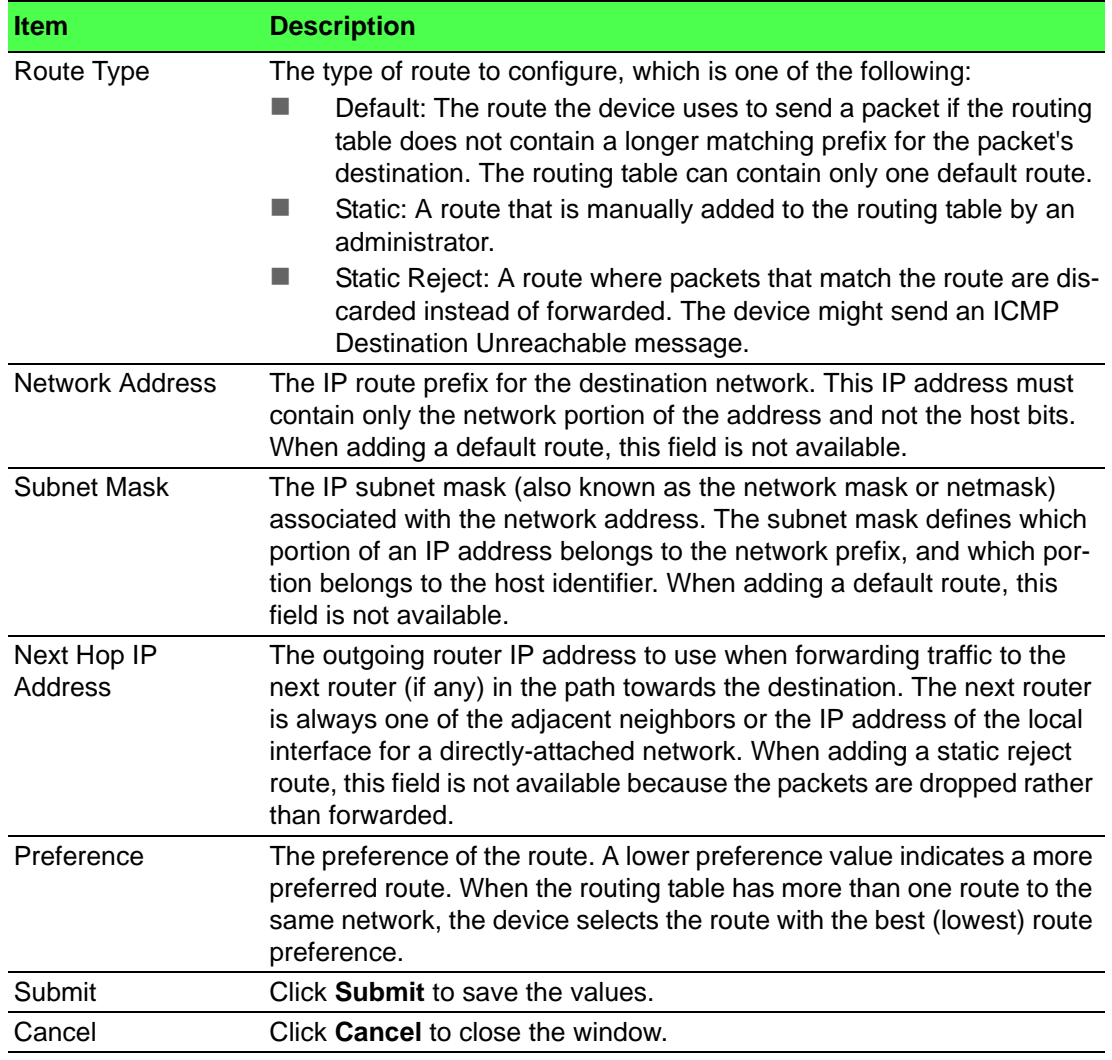

### **4.5.3.3 Summary**

Use the IP Route Summary page to view the statistics of static routes.

### To access this page, click **Routing** > **Router** > **Summary**.

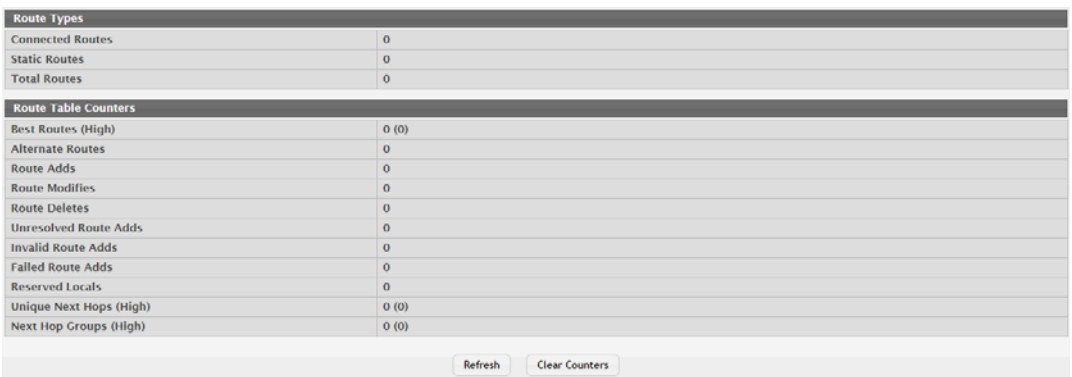

### **Figure 4.285 Routing > Router > Summary**

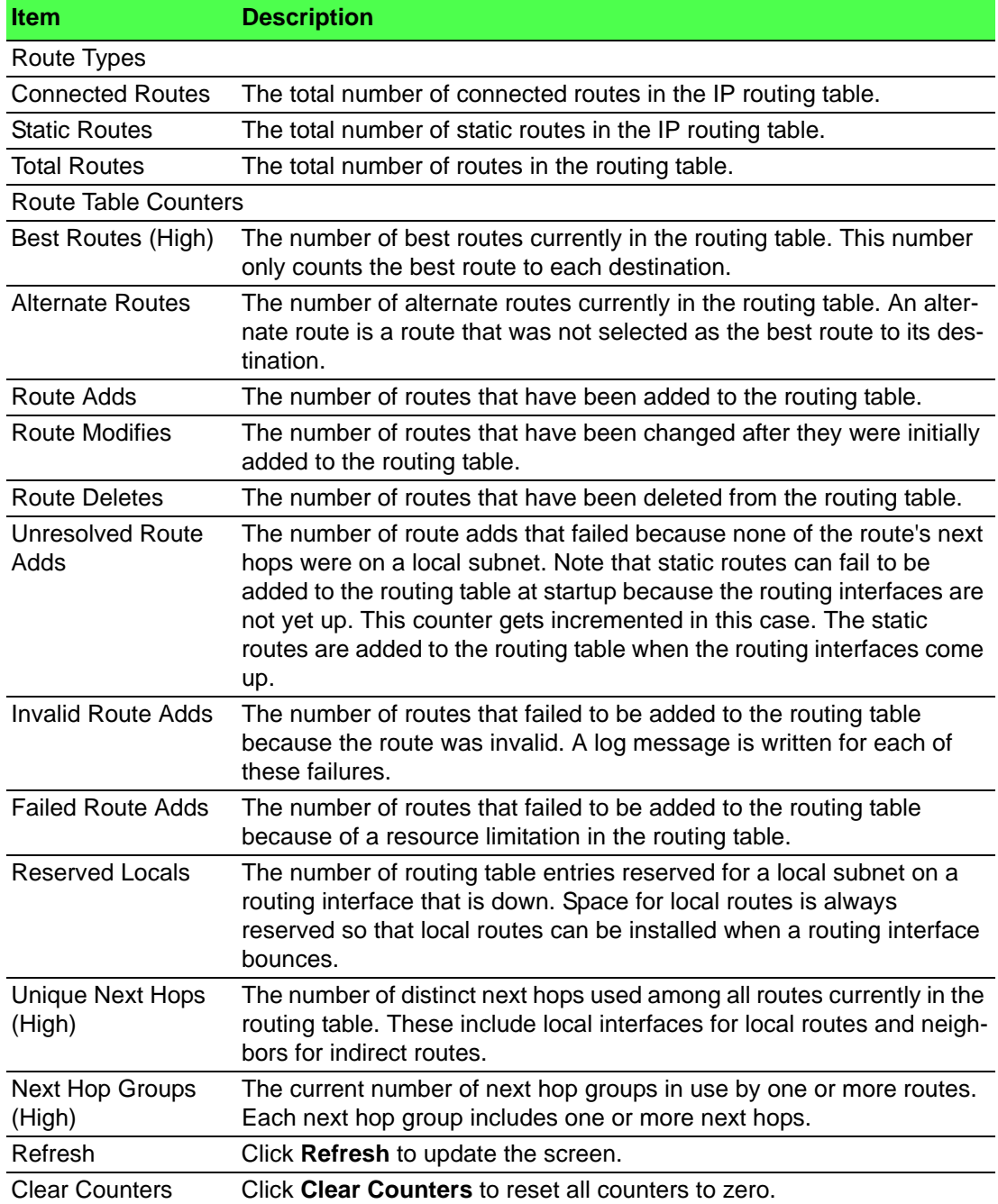

# **4.6 Security**

## **4.6.1 Port Access Control**

In port-based authentication mode, when 802.1x is enabled globally and on the port, successful authentication of any one supplicant attached to the port results in all users being able to use the port without restrictions. At any given time, only one supplicant is allowed to attempt authentication on a port in this mode. Ports in this mode are under bidirectional control. This is the default authentication mode.

The 802.1X network has three components:

- Authenticators: Specifies the port that is authenticated before permitting system access.
- Supplicants: Specifies host connected to the authenticated port requesting access to the system services.
- Authentication Server: Specifies the external server, for example, the RADIUS server that performs the authentication on behalf of the authenticator, and indicates whether the user is authorized to access system services.

The Port Access Control folder contains links to the following pages that allow you to view and configure 802.1X features on the system.

### **4.6.1.1 Configuration**

Use the Port Access Control Configuration page to enable or disable port access control on the system.

To access this page, click **Security** > **Port Access Control** > **Configuration**.

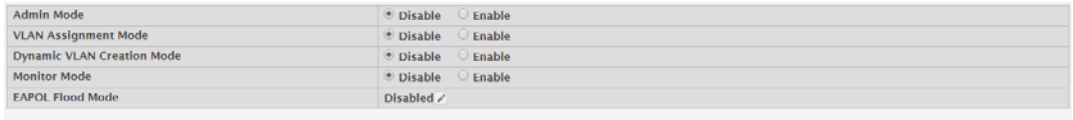

### **Figure 4.286 Security > Port Access Control > Configuration**

Submit Refresh Cancel

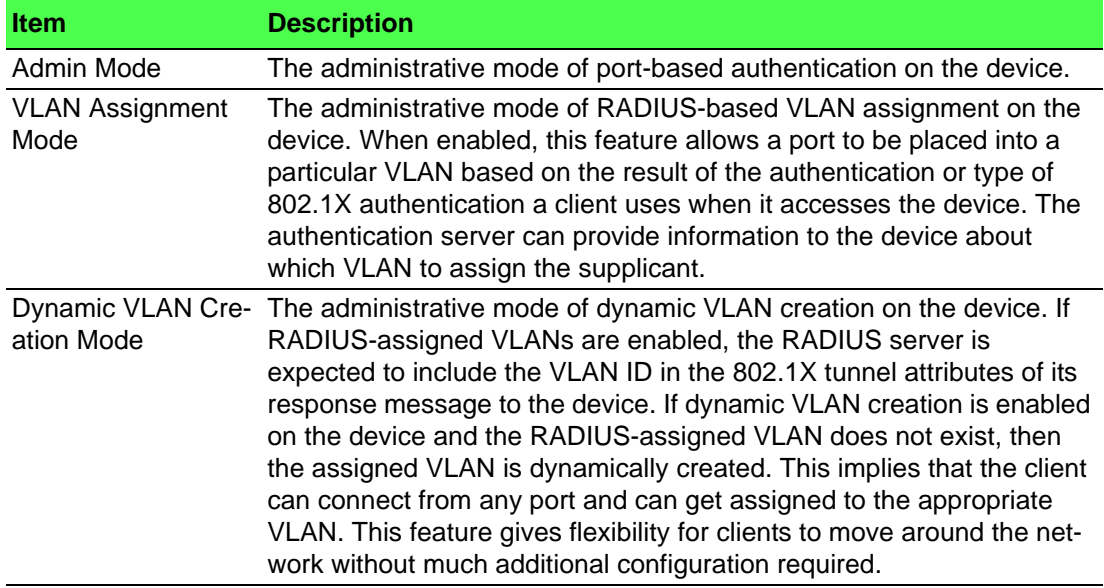

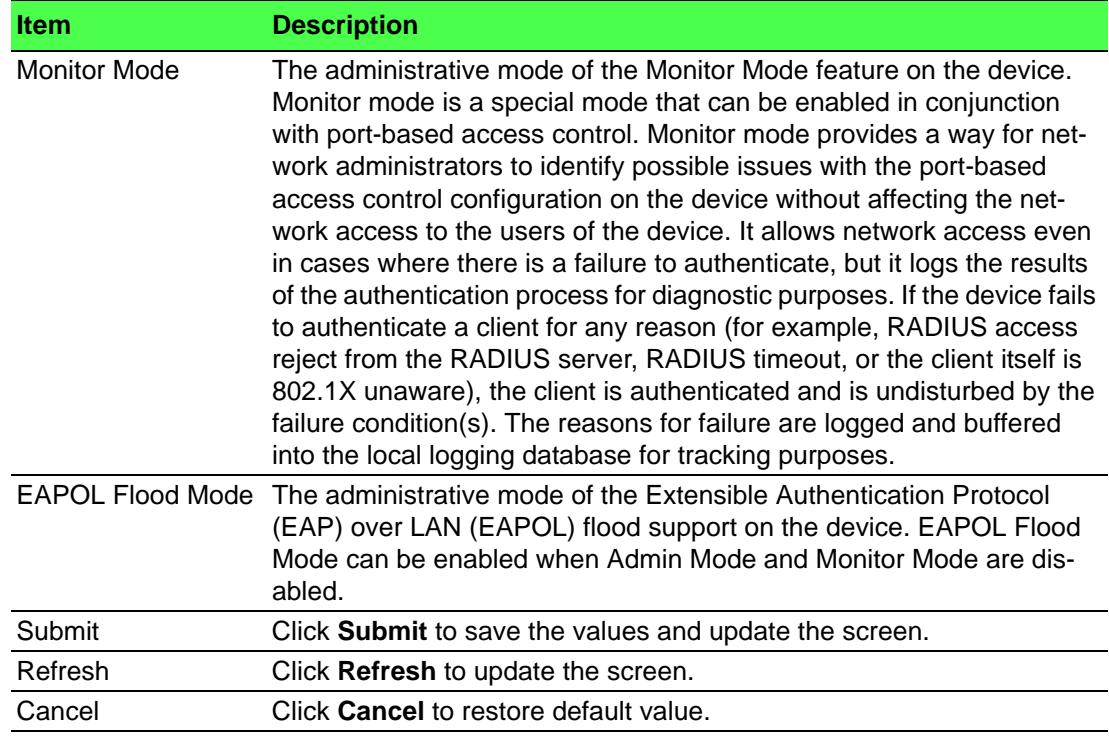

### **4.6.1.2 Port Summary**

Use the Port Access Control Port Summary page to view summary information about the port-based authentication settings for each port.

To access this page, click **Security** > **Port Access Control** > **Port Summary**.

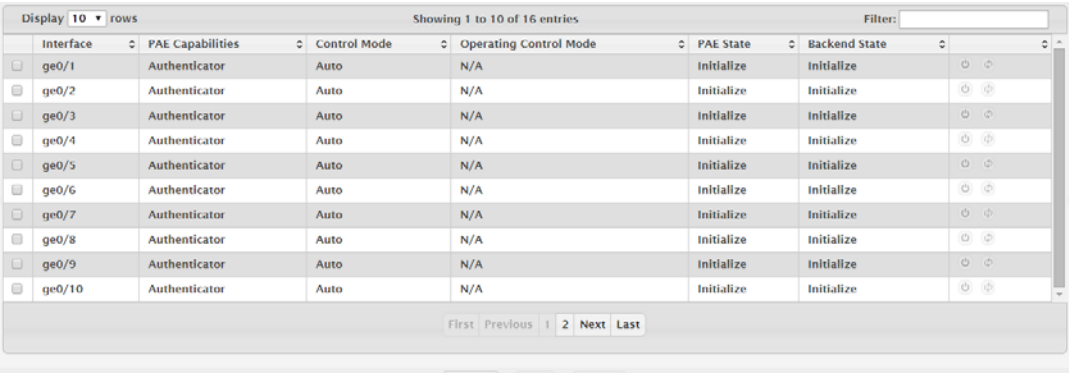

### Refresh Edit Details

### **Figure 4.287 Security > Port Access Control > Port Summary**

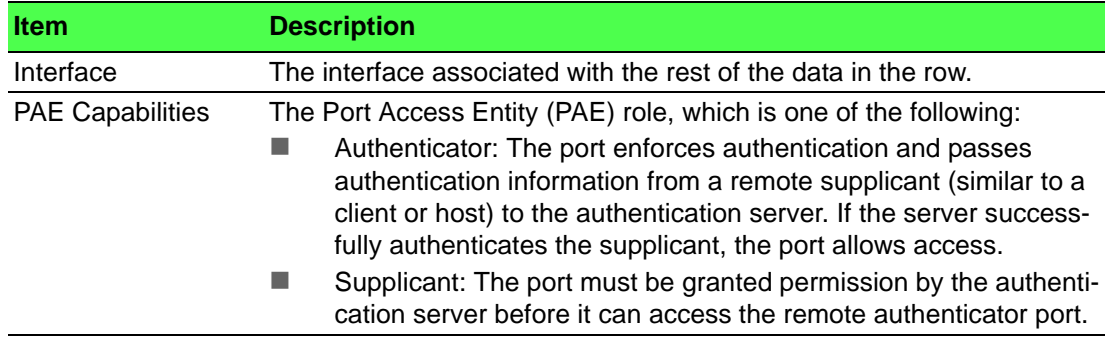

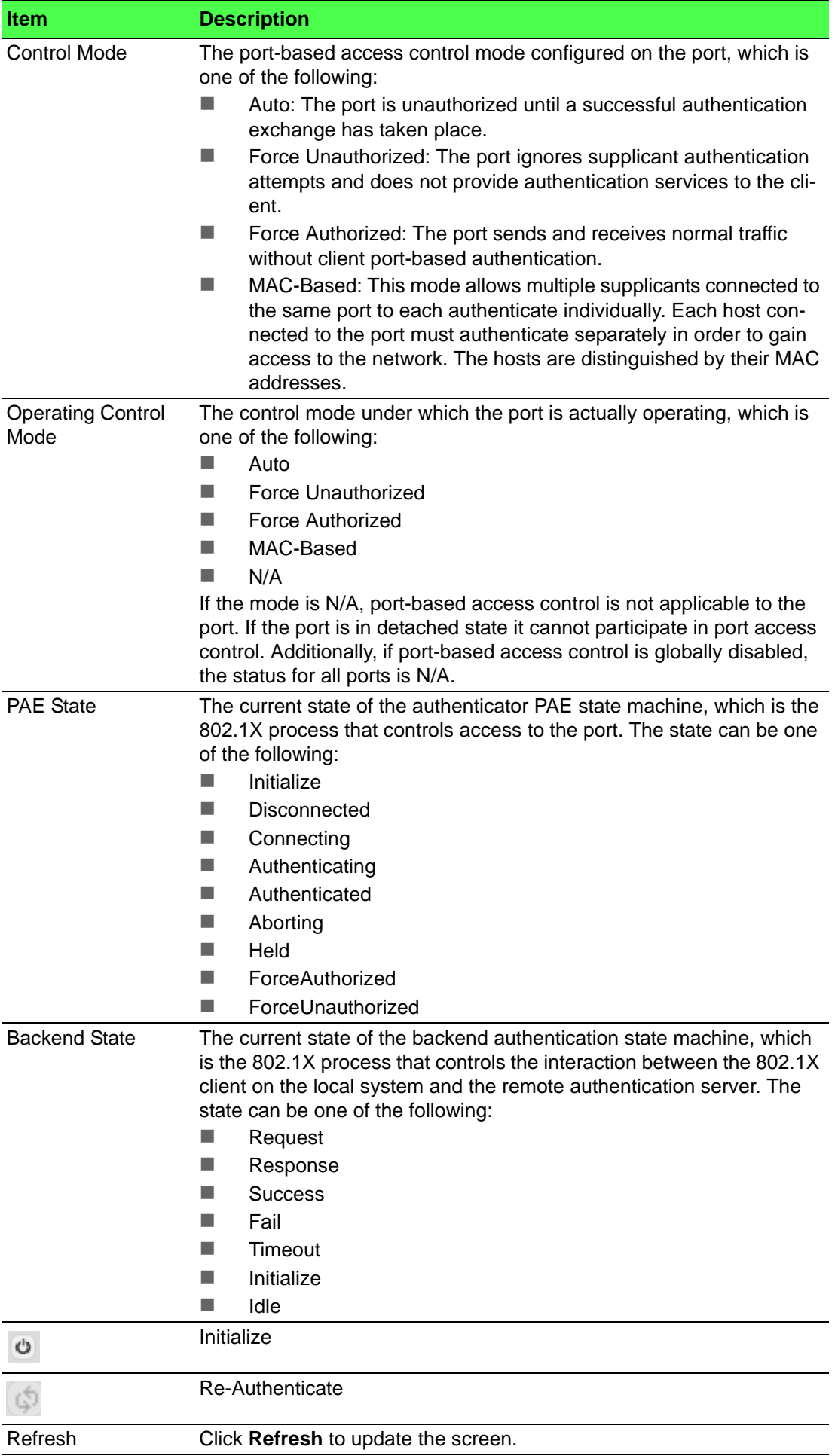

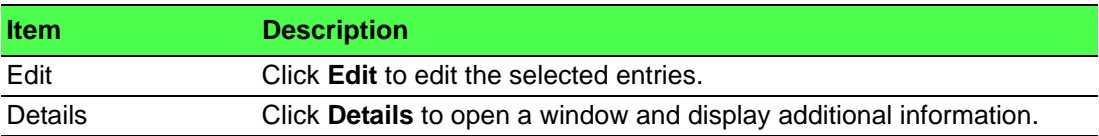

### **4.6.1.3 Port Configuration**

Use the Port Access Control Port Configuration page to enable and configure port access control on one or more ports.

To access this page, click **Security** > **Port Access Control** > **Port Configuration**.

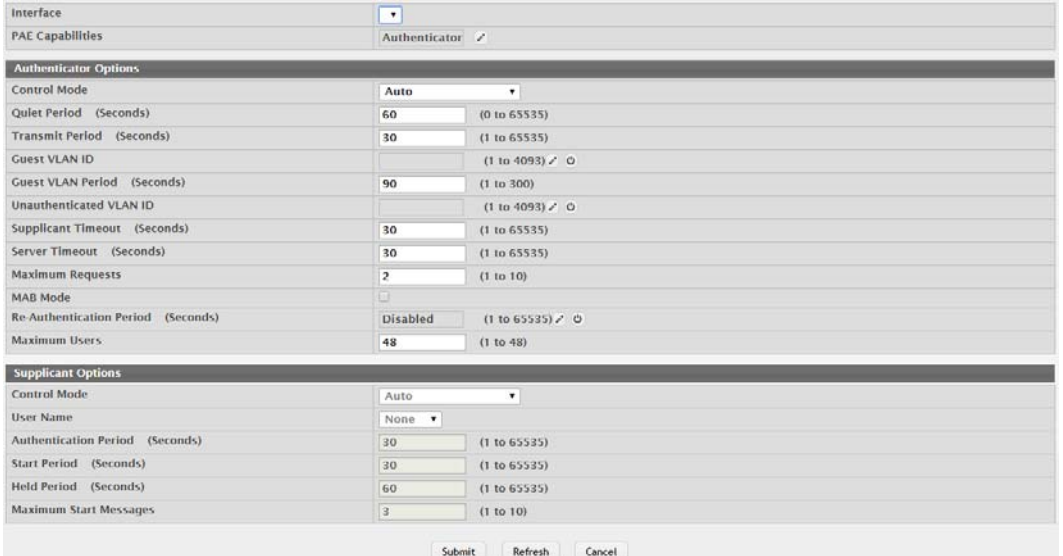

**Figure 4.288 Security > Port Access Control > Port Configuration**

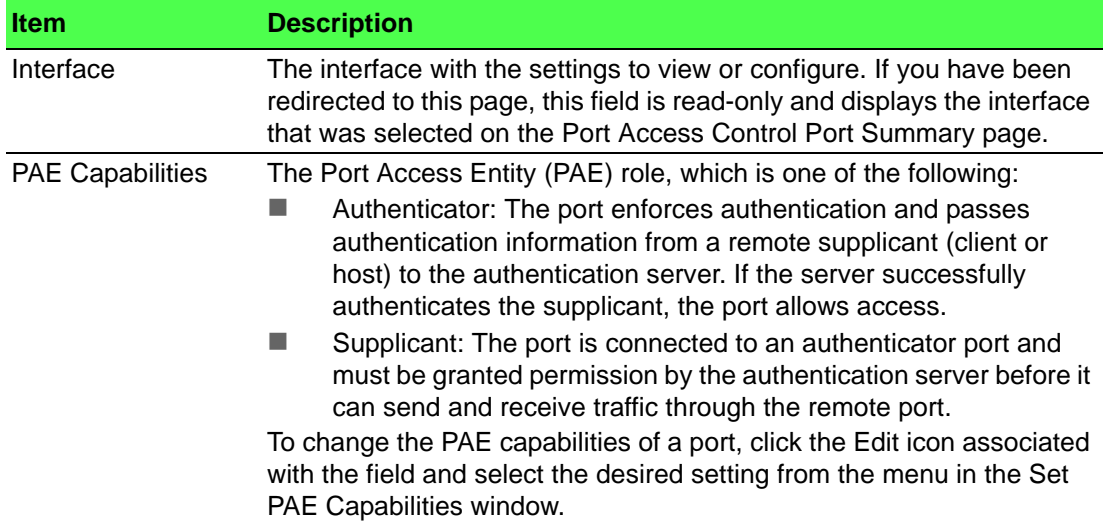

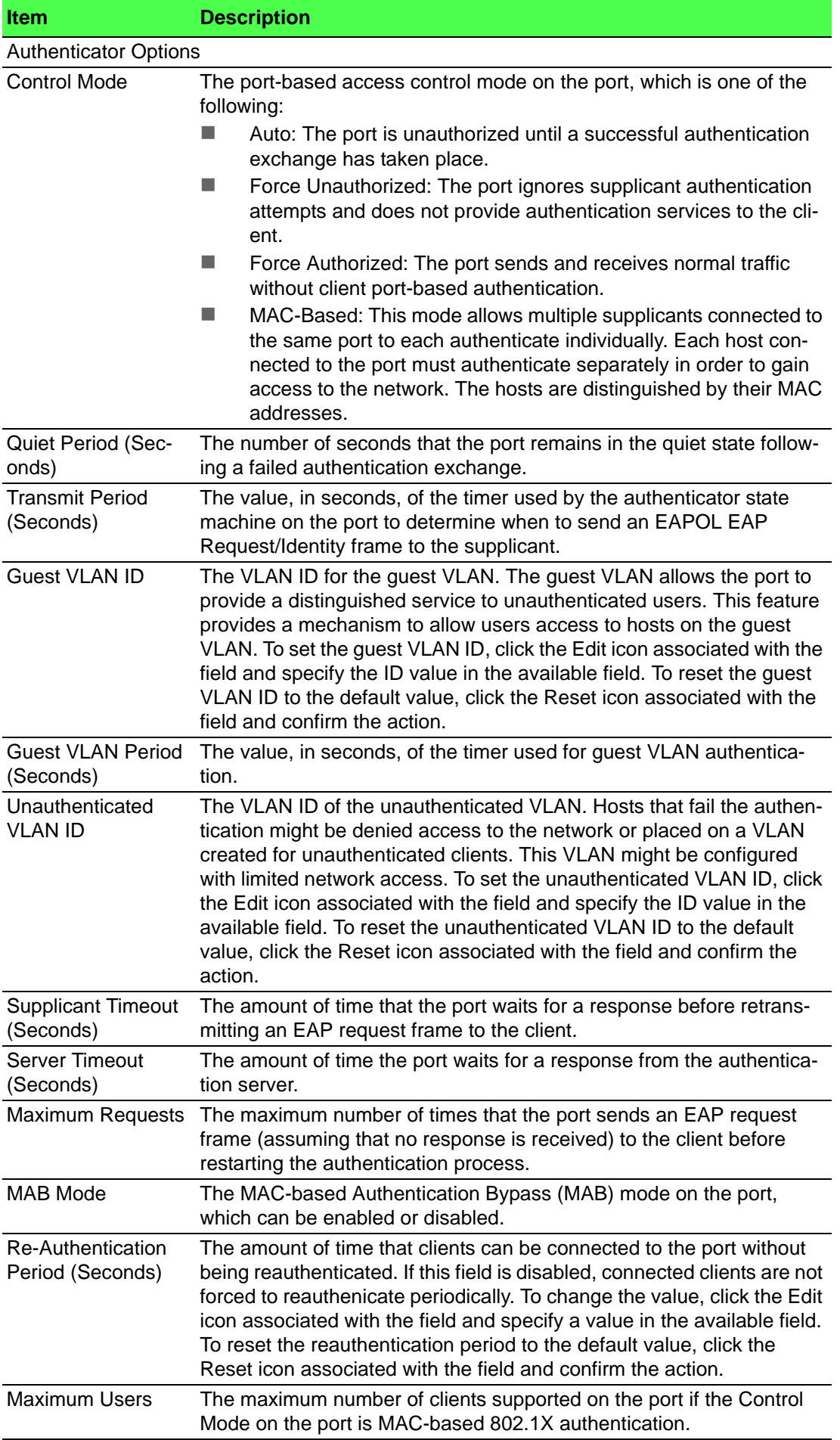

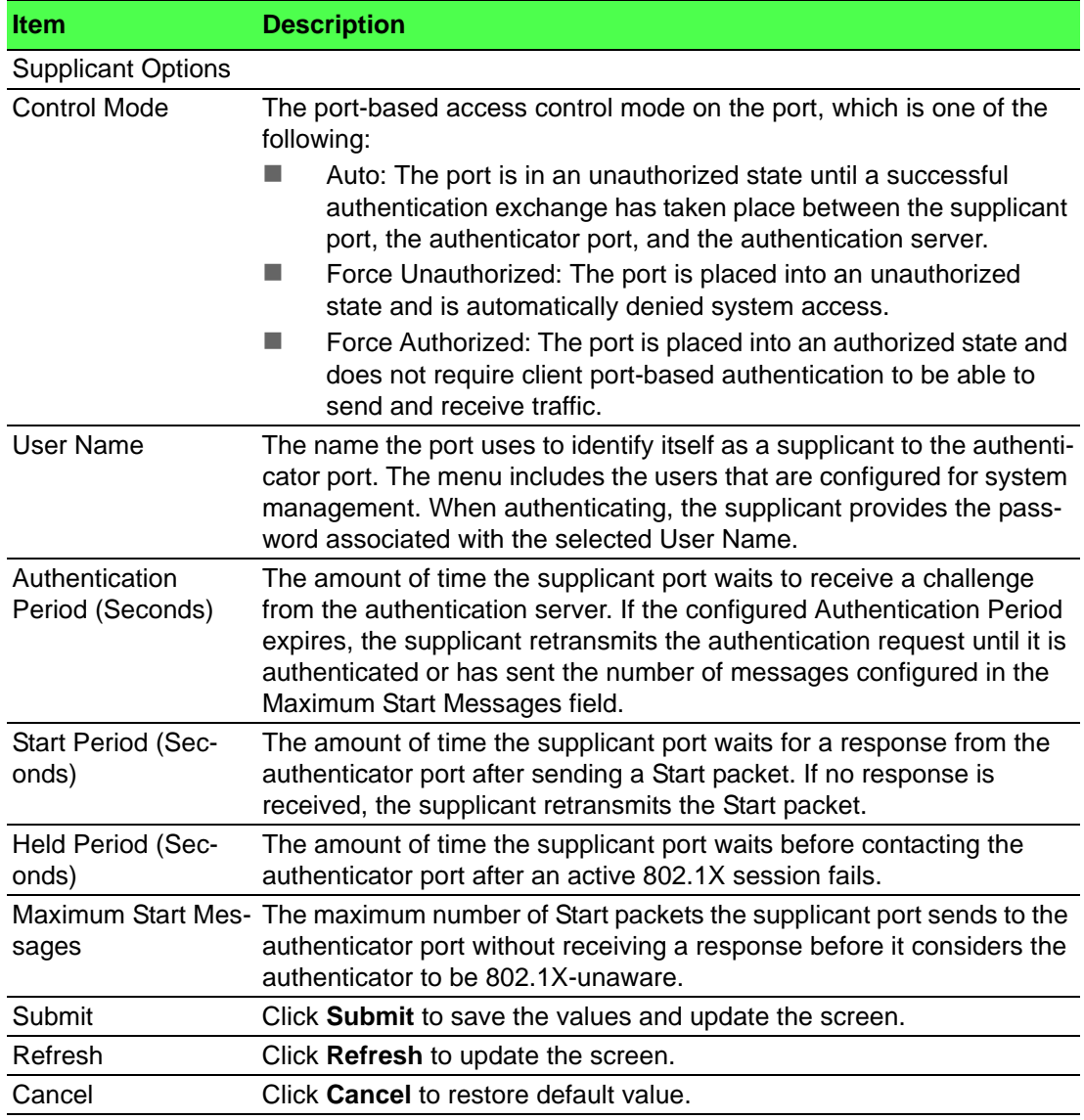

#### **4.6.1.4 Port Details**

Use the Port Access Control Port Details page to view 802.1X information for a specific port.

To access this page, click **Security** > **Port Access Control** > **Port Details**.

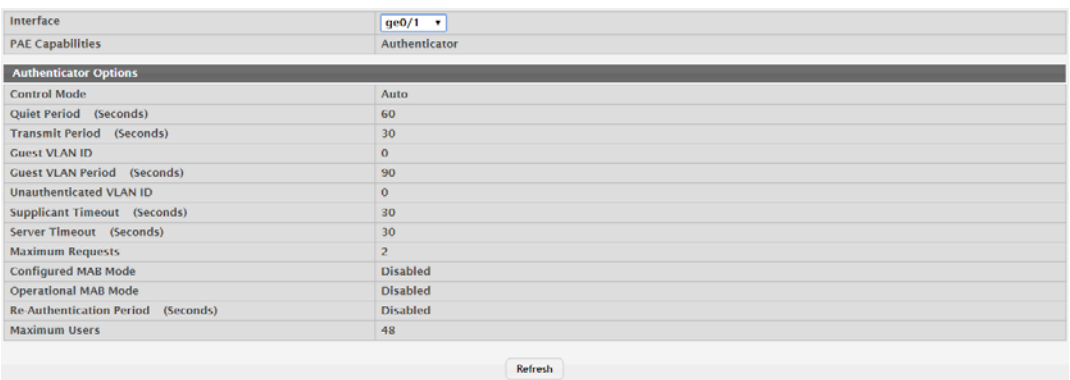

**Figure 4.289 Security > Port Access Control > Port Details**

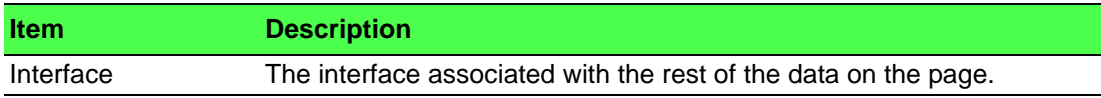

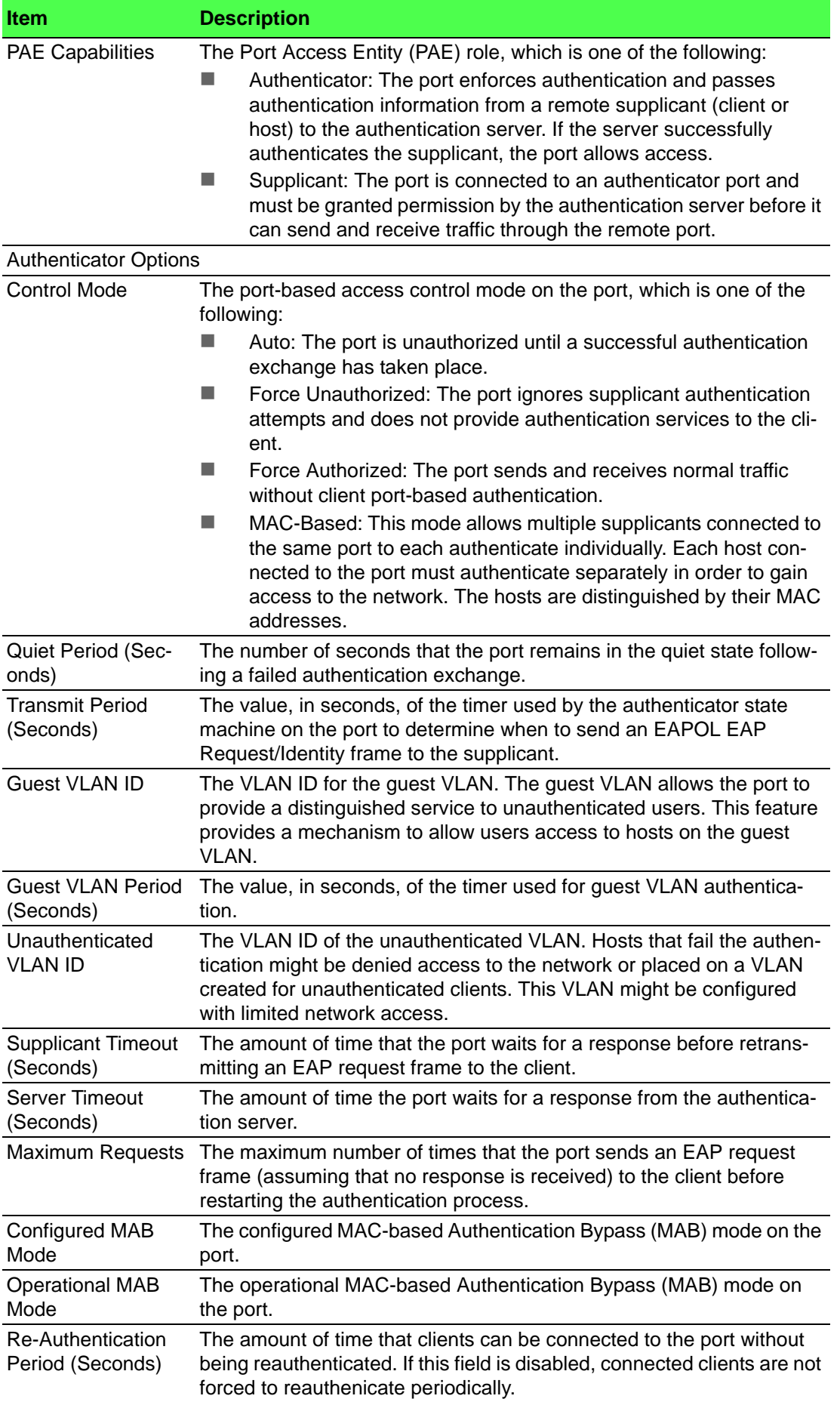

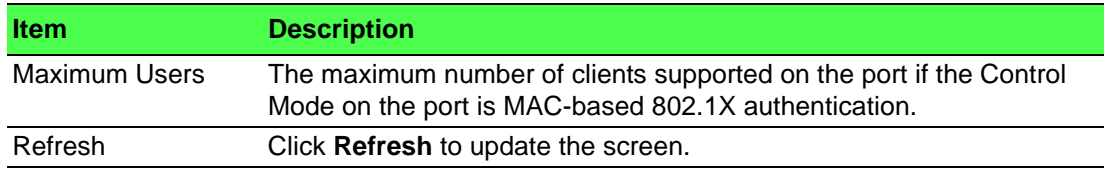

#### **4.6.1.5 Statistics**

Use the Port Access Control Statistics page to view information about the Extensible Authentication Protocol over LAN (EAPOL) frames and EAP messages sent and received by the local interfaces.

To access this page, click **Security** > **Port Access Control** > **Statistics**.

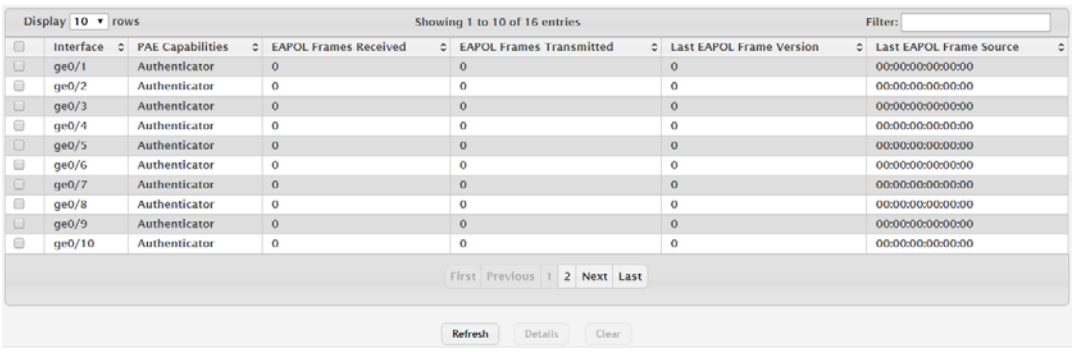

#### **Figure 4.290 Security > Port Access Control > Statistics**

The following table describes the items in the previous figure.

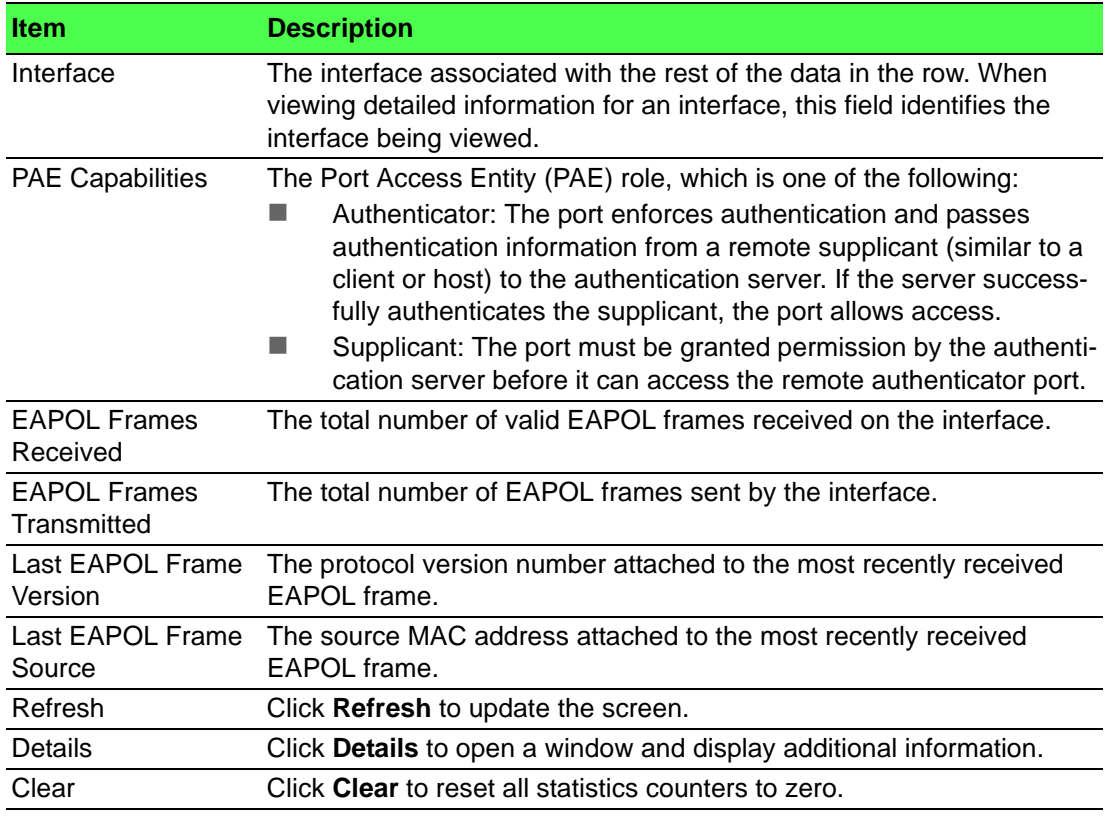

### **4.6.1.6 Client Summary**

The Port Access Control Client Summary page displays information about supplicant devices that are connected to the local authenticator ports. If there are no active 802.1X sessions, the table is empty.

### To access this page, click **Security** > **Port Access Control** > **Client Summary**.

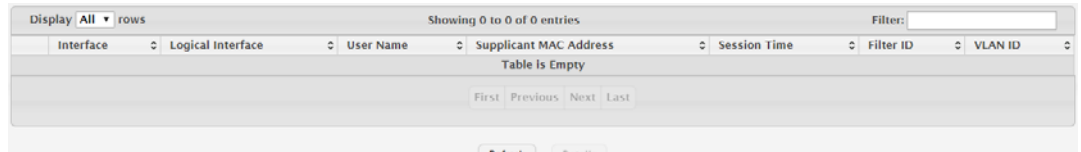

**Figure 4.291 Security > Port Access Control > Client Summary**

The following table describes the items in the previous figure.

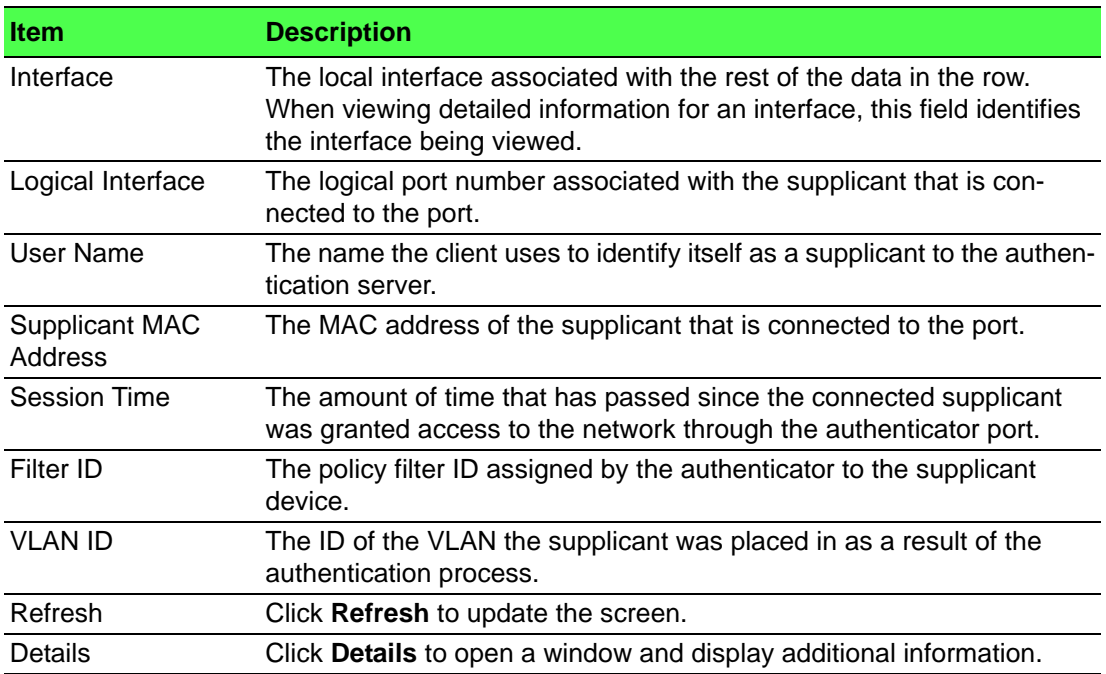

### **4.6.1.7 Privileges Summary**

Use the Port Access Control Privileges Summary page to grant or deny port access to users configured on the system.

To access this page, click **Security** > **Port Access Control** > **Privileges Summary**.

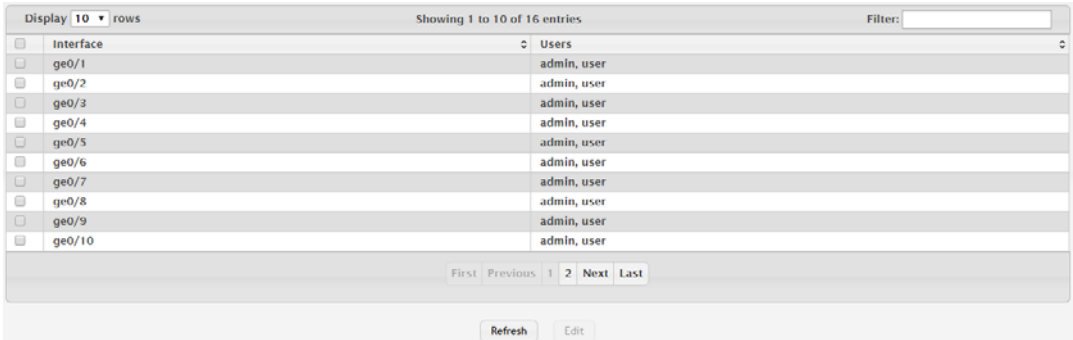

**Figure 4.292 Security > Port Access Control > Privileges Summary**

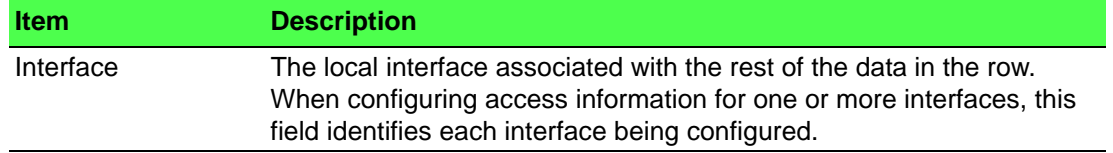

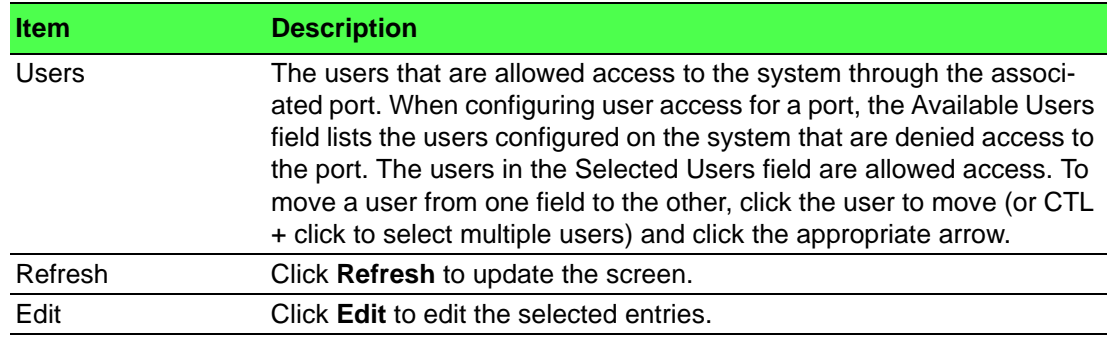

### **4.6.1.8 History Log Summary**

Use the Port Access Control History Log Summary page to grant or deny port access to users configured on the system.

To access this page, click **Security** > **Port Access Control** > **History Log Summary**.

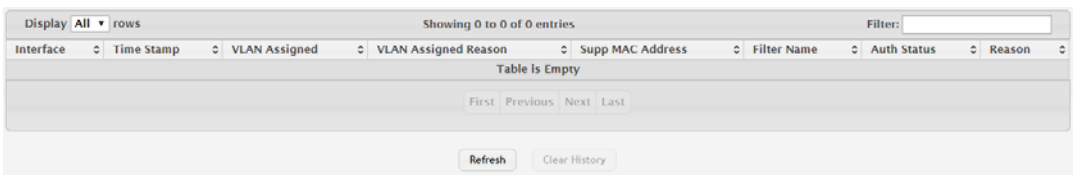

**Figure 4.293 Security > Port Access Control > History Log Summary**

The following table describes the items in the previous figure.

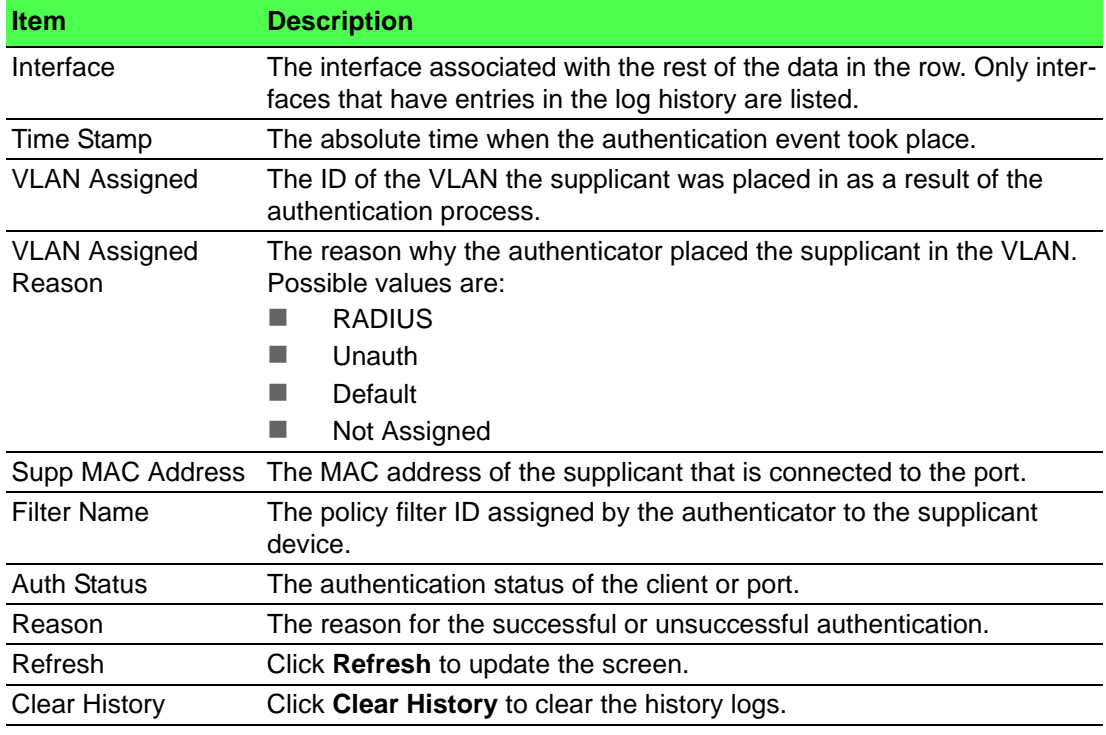

### **4.6.2 RADIUS**

Remote Authorization Dial-In User Service (RADIUS) servers provide additional security for networks. The RADIUS server maintains a user database, which contains per-user authentication information. RADIUS servers provide a centralized authentication method for:

- **Telnet Access**
- **Web Access**
- **Console to Switch Access**

Port Access Control (802.1X)

### **4.6.2.1 Configuration**

Use the RADIUS Configuration page to view and configure various settings for the RADIUS servers configured on the system.

To access this page, click **Security** > **RADIUS** > **Configuration**.

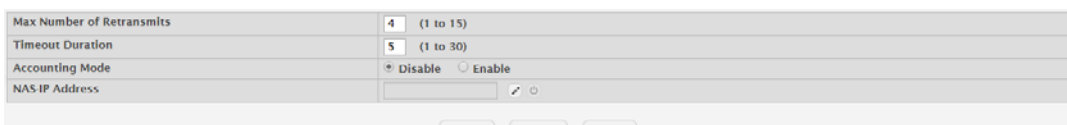

Submit Refresh Cancel

#### **Figure 4.294 Security > RADIUS > Configuration**

The following table describes the items in the previous figure.

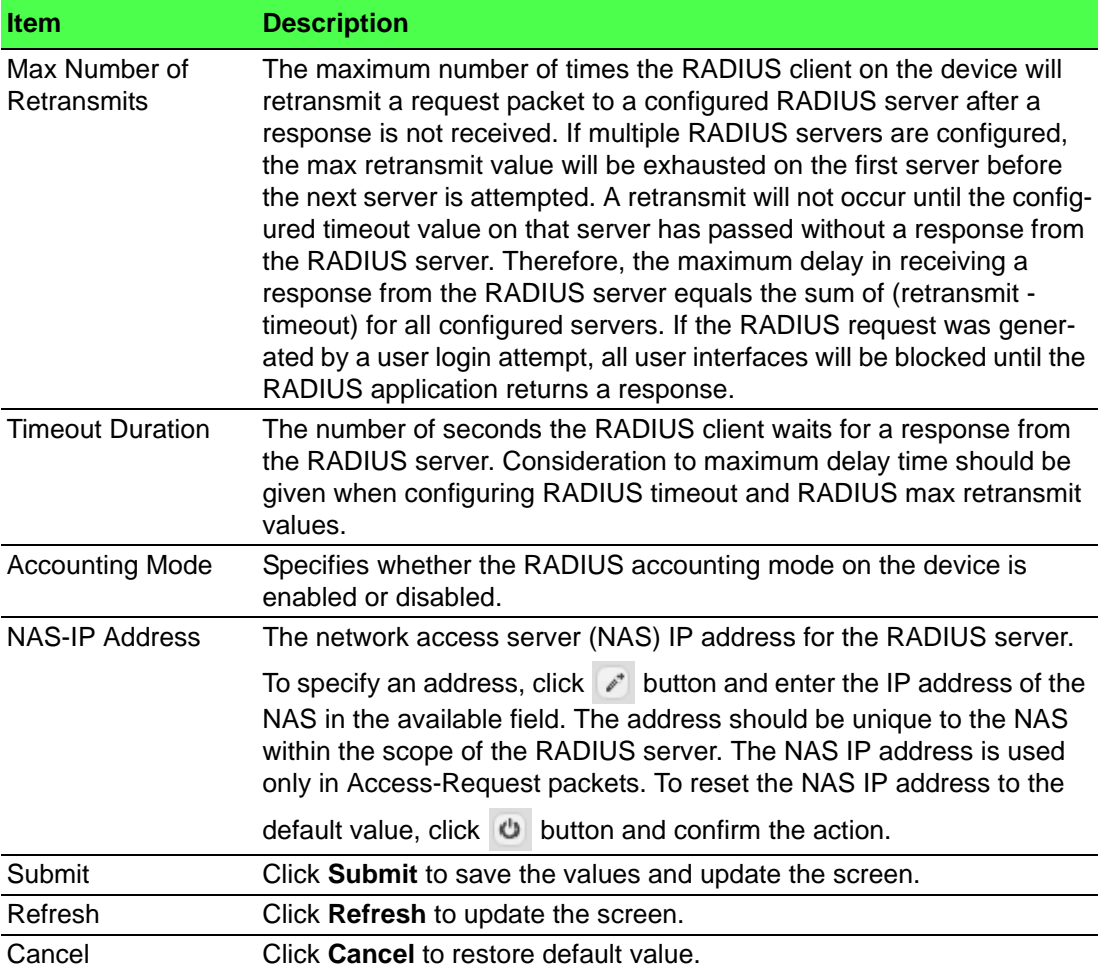

### **4.6.2.2 Named Server**

The RADIUS Named Server Status page shows summary information about the RADIUS servers configured on the system.

To access this page, click **Security** > **RADIUS** > **Named Server**.

| Display All v rows                                  |                | Showing 0 to 0 of 0 entries | Filter:         |                     |                              |
|-----------------------------------------------------|----------------|-----------------------------|-----------------|---------------------|------------------------------|
| C IP Address/Host Name<br><b>Current</b><br>$\circ$ | Server Name    | C Port Number               | $C$ Server Type | C Secret Configured | C Message Authenticator<br>٠ |
|                                                     |                | <b>Table is Empty</b>       |                 |                     |                              |
|                                                     |                | First Previous Next Last    |                 |                     |                              |
|                                                     | <b>Refresh</b> | Add<br>Edit                 | Remove          |                     |                              |

**Figure 4.295 Security > RADIUS > Named Server**
The following table describes the items in the previous figure.

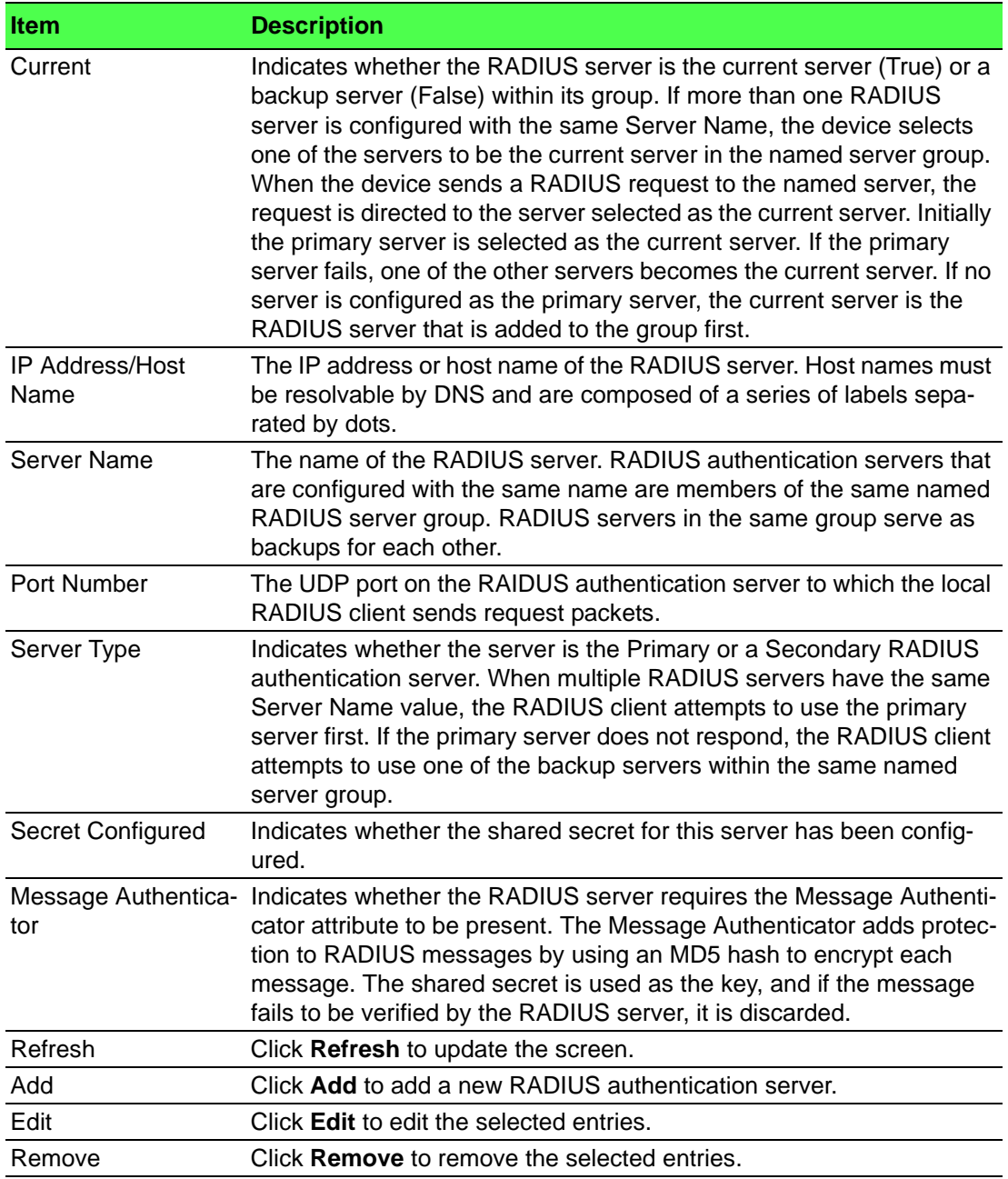

To add a new RADIUS authentication server:

# Click **Security** > **RADIUS** > **Named Server** > **Add**.

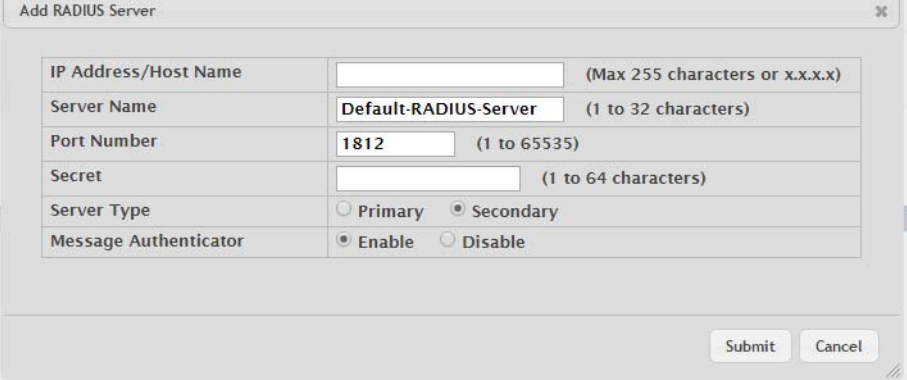

**Figure 4.296 Security > RADIUS > Named Server > Add**

The following table describes the items in the previous figure.

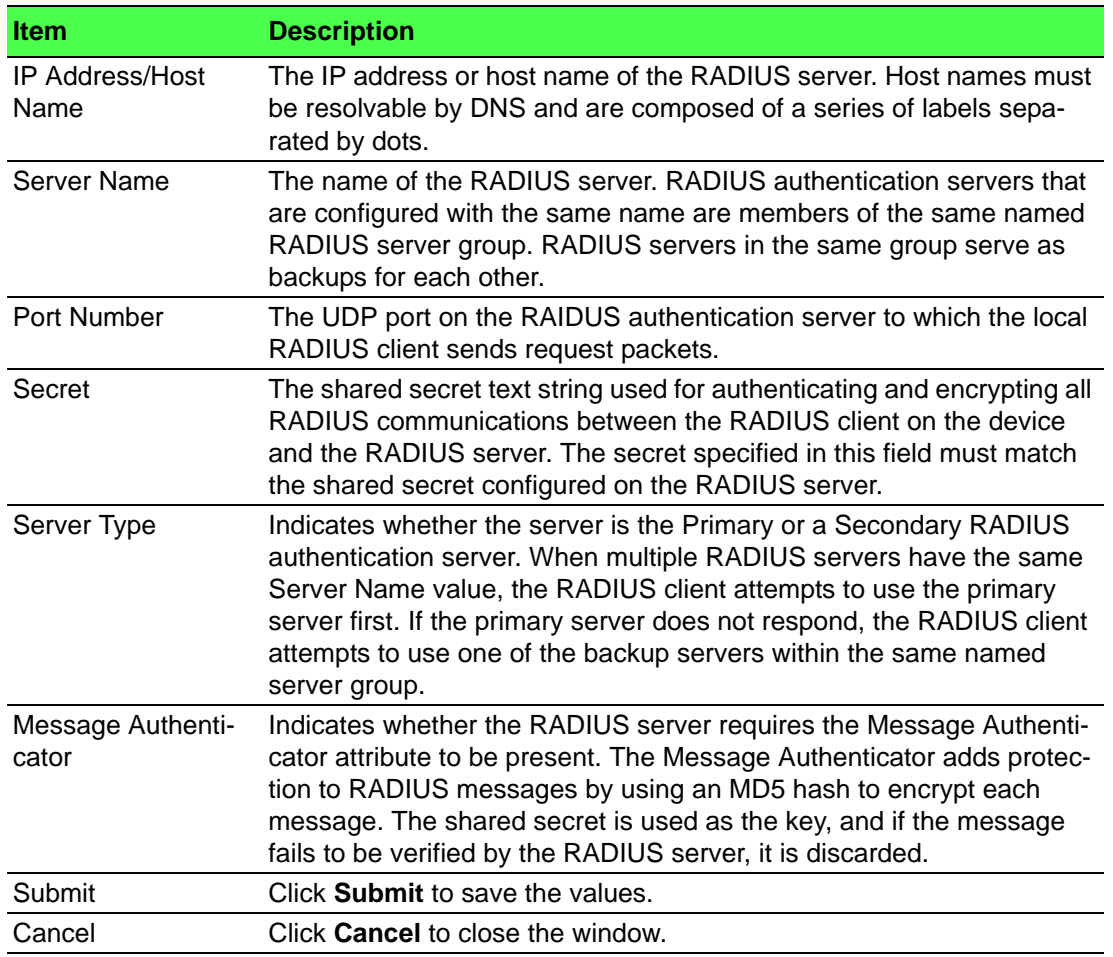

# **4.6.2.3 Statistics**

Use the RADIUS Server Statistics page to view statistical information for each RADIUS server configured on the system.

To access this page, click **Security** > **RADIUS** > **Statistics**.

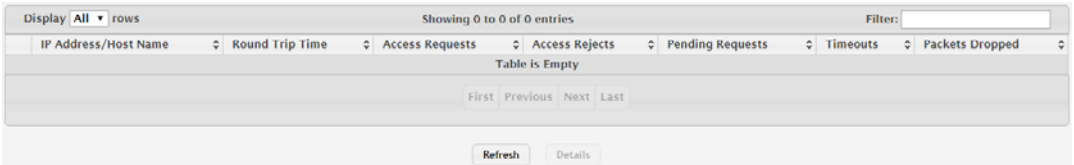

**Figure 4.297 Security > RADIUS > Statistics**

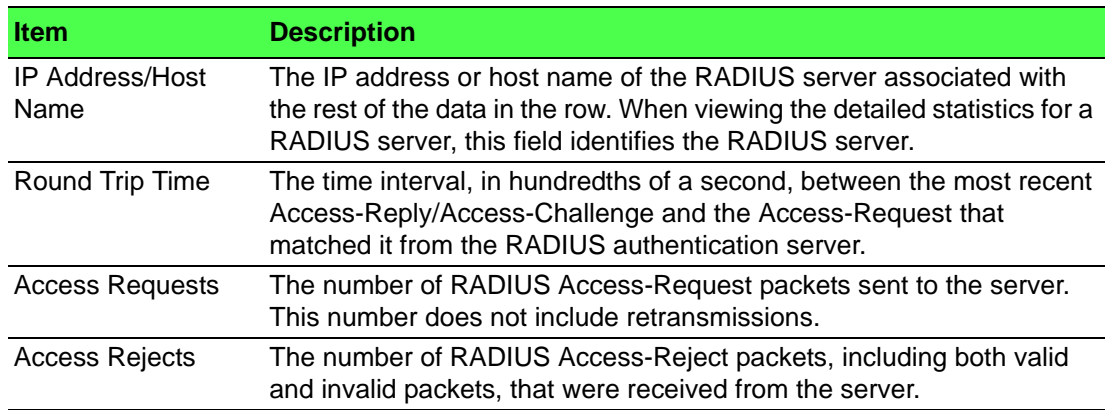

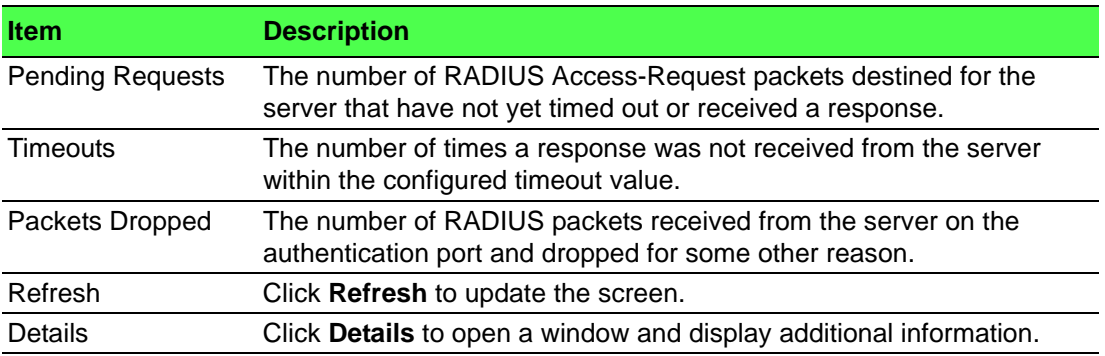

### **4.6.2.4 Accounting Server**

The RADIUS Accounting Server Status page shows summary information about the accounting servers configured on the system.

To access this page, click **Security** > **RADIUS** > **Accounting Server**.

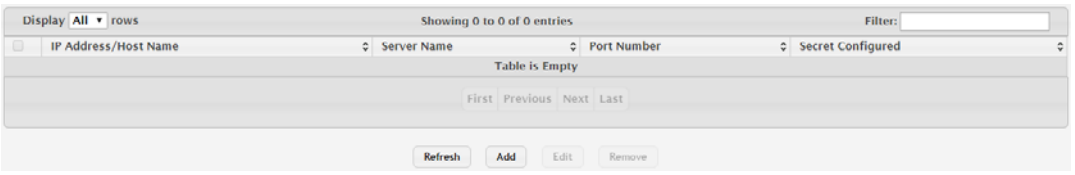

**Figure 4.298 Security > RADIUS > Accounting Server**

The following table describes the items in the previous figure.

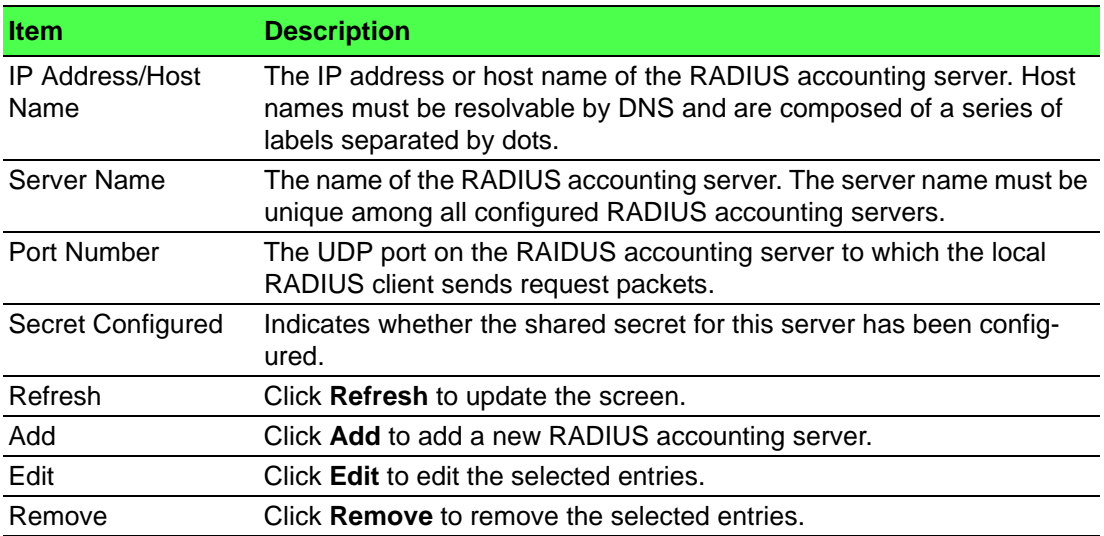

To add a new RADIUS accounting server:

Click **Security** > **RADIUS** > **Accounting Server** > **Add**.

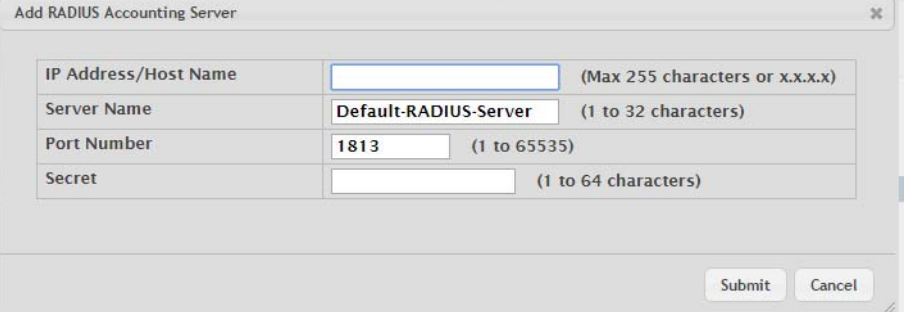

**Figure 4.299 Security > RADIUS > Accounting Server > Add**

The following table describes the items in the previous figure.

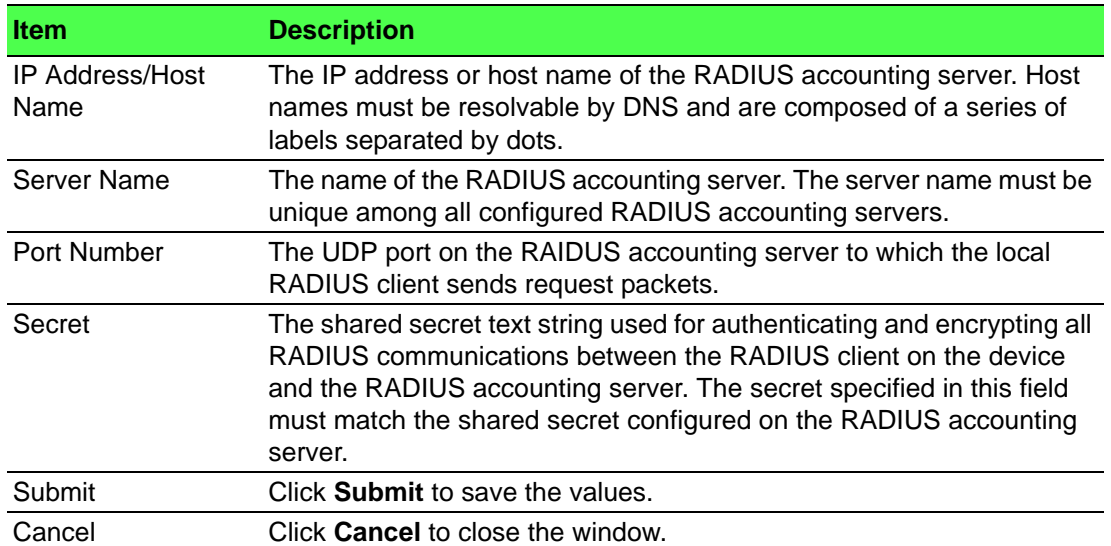

### **4.6.2.5 Accounting Statistics**

Use the RADIUS Accounting Server Statistics page to view statistical information for each RADIUS server configured on the system.

To access this page, click **Security** > **RADIUS** > **Accounting Statistics**.

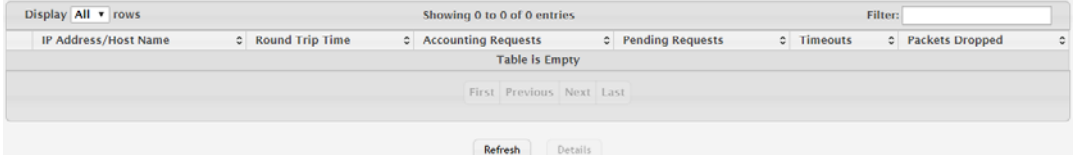

### **Figure 4.300 Security > RADIUS > Accounting Statistics**

The following table describes the items in the previous figure.

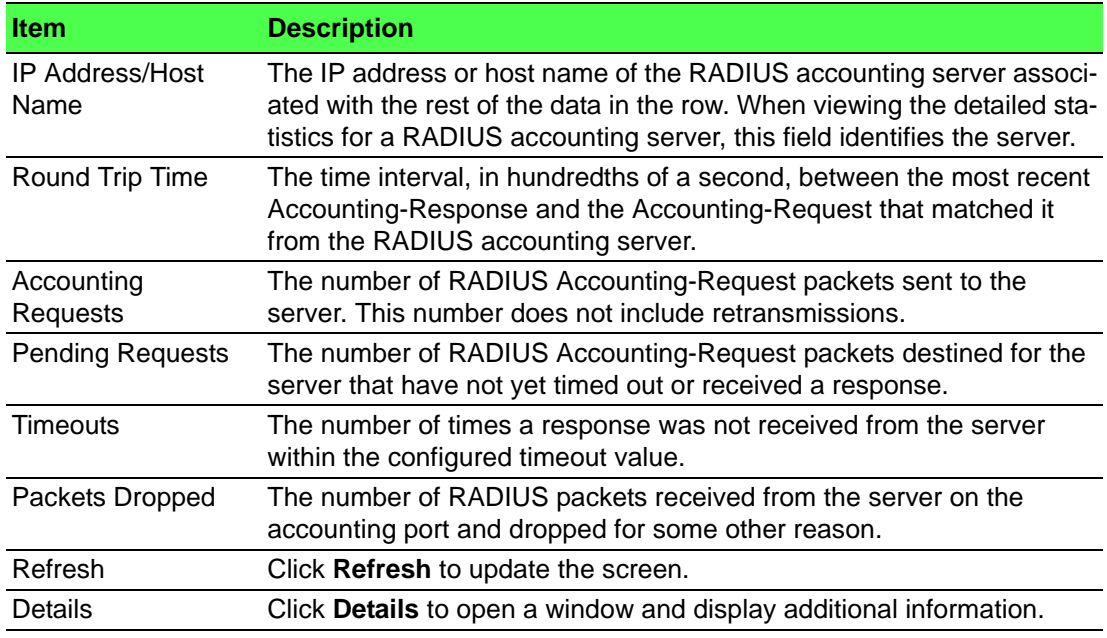

### **4.6.2.6 Clear Statistics**

Use the RADIUS Clear Statistics page to reset all RADIUS authentication and accounting statistics to zero.

To access this page, click **Security** > **RADIUS** > **Clear Statistics**.

Exercising this function will clear all RADIUS statistics.

Reset

# **Figure 4.301 Security > RADIUS > Clear Statistics**

The following table describes the items in the previous figure.

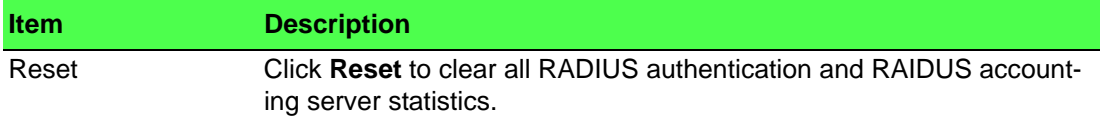

### **4.6.2.7 Source Interface Configuration**

Use the RADIUS Source Interface Configuration page to specify the physical or logical interface to use as the RADIUS client source interface. When an IP address is configured on the source interface, this address is used for all RADIUS communications between the local RADIUS client and the remote RADIUS server. The IP address of the designated source interface is used in the IP header of RADIUS management protocol packets. This allows security devices, such as firewalls, to identify all source packets coming from a specific device.

To access this page, click **Security** > **RADIUS** > **Source Interface Configuration**.

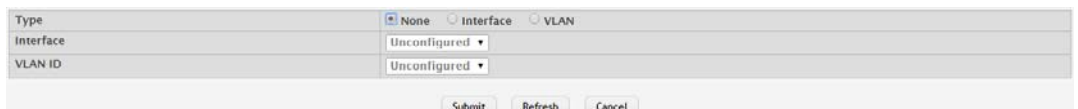

#### **Figure 4.302 Security > RADIUS > Source Interface Configuration**

The following table describes the items in the previous figure.

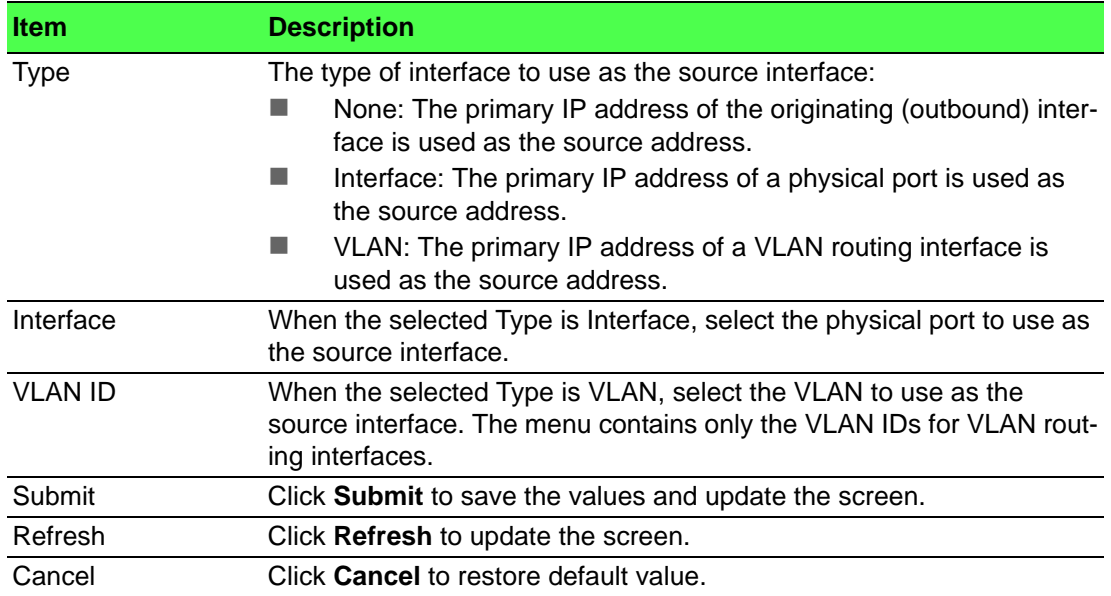

# **4.6.3 TACACS+**

### **4.6.3.1 Configuration**

Use the TACACS+ Configuration page to setup accounting information and administration control over authentication and authorization between the TACACS+ server and the device.

### To access this page, click **Security** > **TACACS+** > **Configuration**.

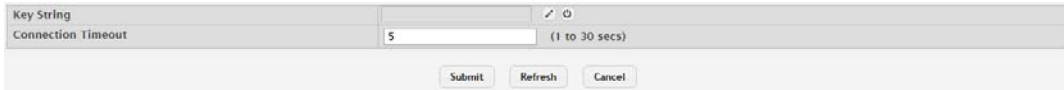

# **Figure 4.303 Security > TACACS+ > Configuration**

The following table describes the items in the previous figure.

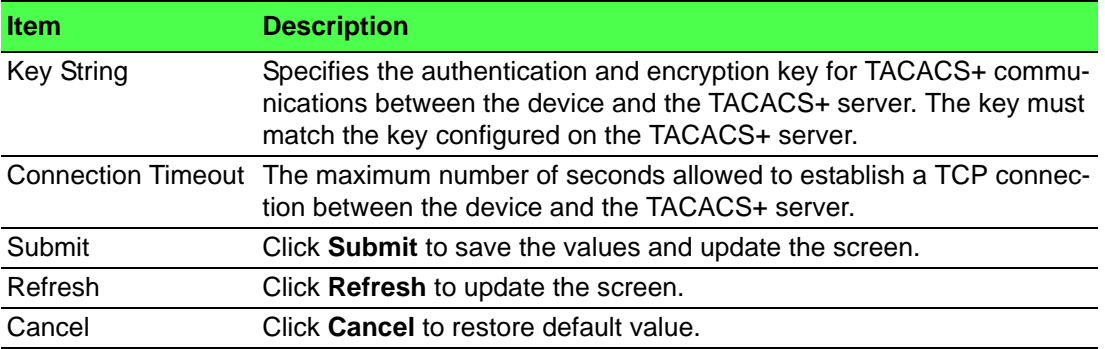

# **4.6.3.2 Server Summary**

Use the TACACS+ Server Summary page to view and configure information about the TACACS+ Server(s).

To access this page, click **Security** > **TACACS+** > **Server Summary**.

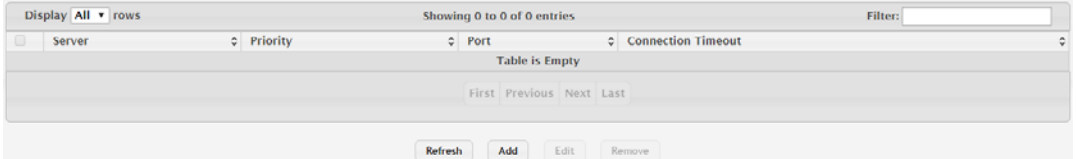

### **Figure 4.304 Security > TACACS+ > Server Summary**

The following table describes the items in the previous figure.

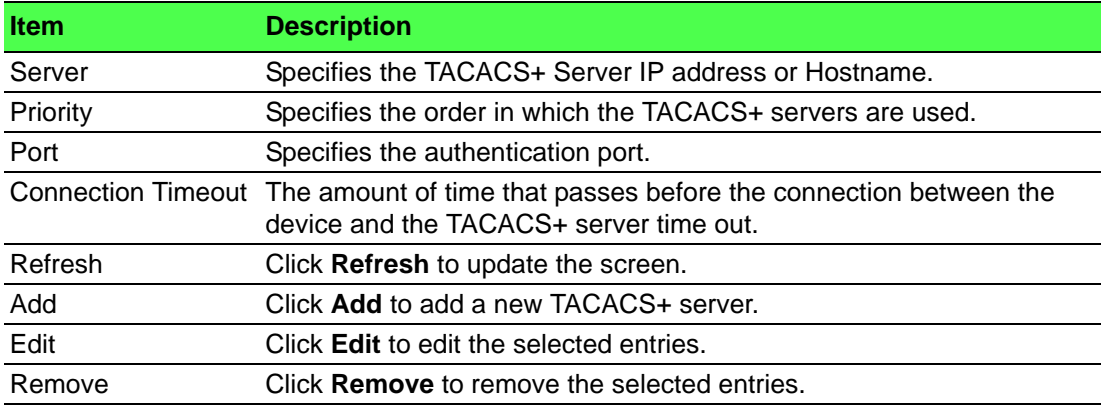

To add a new TACACS+ server:

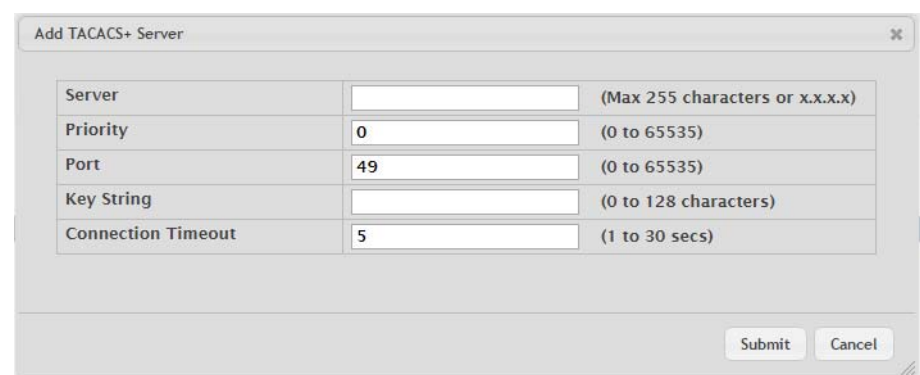

### Click **Security** > **TACACS+** > **Server Summary** > **Add**.

**Figure 4.305 Security > TACACS+ > Server Summary > Add** The following table describes the items in the previous figure.

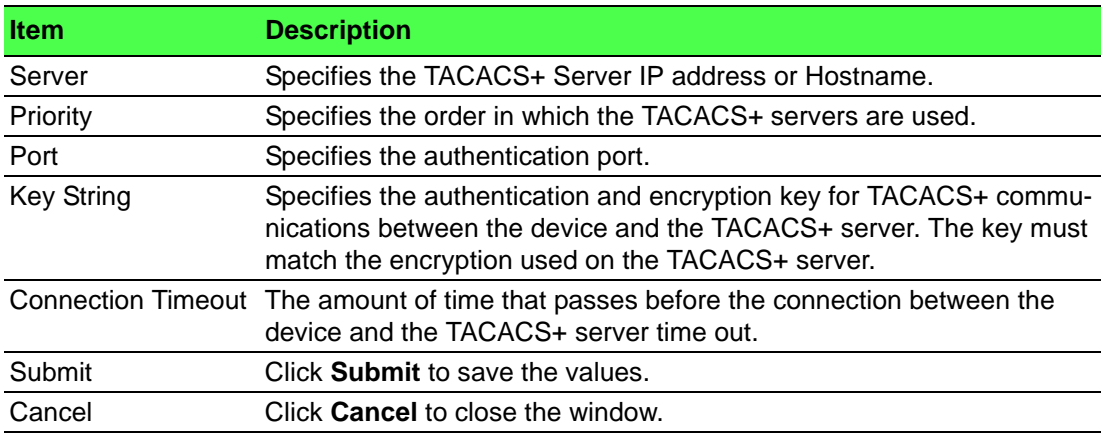

#### **4.6.3.3 Server Configuration**

Use the TACACS+ Server Configuration page to view and configure information about the TACACS+ Server(s).

To access this page, click **Security** > **TACACS+** > **Server Configuration**.

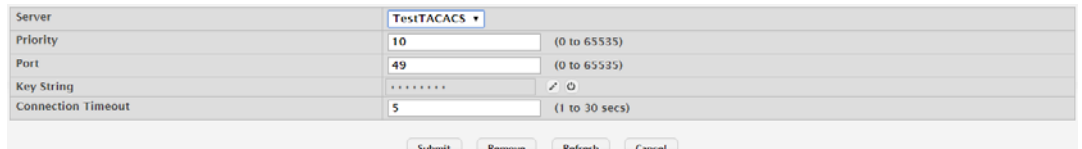

#### **Figure 4.306 Security > TACACS+ > Server Configuration**

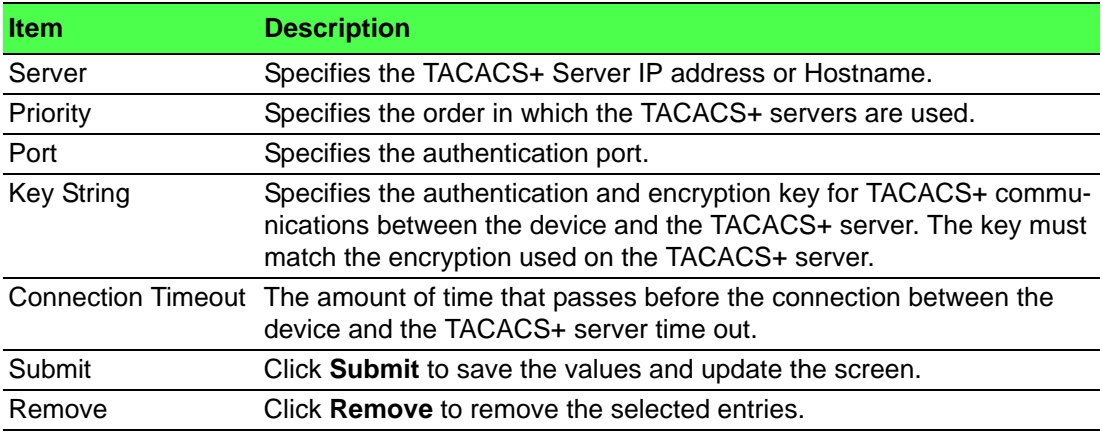

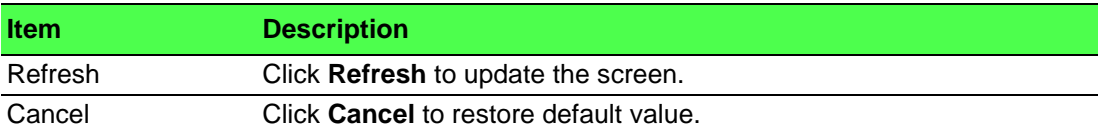

### **4.6.3.4 Source Interface Configuration**

Use the TACACS+ Source Interface Configuration page to specify the physical or logical interface to use as the TACACS+ client source interface. When an IP address is configured on the source interface, this address is used for all TACACS+ communications between the local TACACS+ client and the remote TACACS+ server. The IP address of the designated source interface is used in the IP header of TACACS+ management protocol packets. This allows security devices, such as firewalls, to identify all source packets coming from a specific device.

To access this page, click **Security** > **TACACS+** > **Source Interface Configuration**.

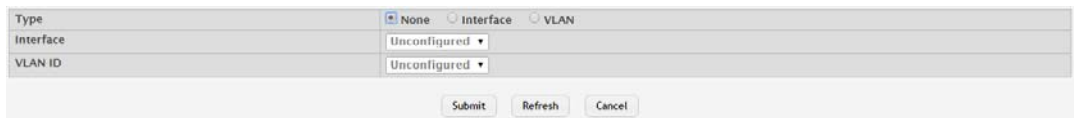

**Figure 4.307 Security > TACACS+ > Source Interface Configuration**

The following table describes the items in the previous figure.

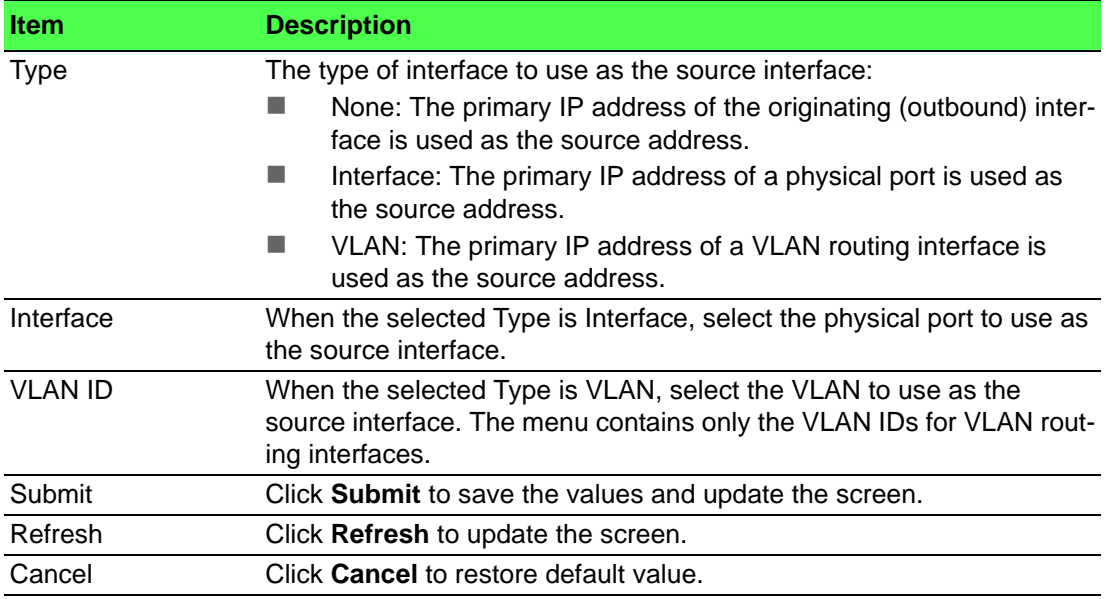

# **4.7 QoS**

# **4.7.1 Access Control Lists**

### **4.7.1.1 Summary**

Use the Access Control List Summary page to add and remove Access Control Lists (ACLs). ACLs are used to provide traffic flow control, restrict contents of routing updates, decide which types of traffic are forwarded or blocked, and above all provide security for the network. There are three main steps to configuring an ACL:

- 1. Create an ACL. (Use the current page.)
- 2. Add rules to the ACL and configure the rule criteria. (Use the Access Control List Configuration page.)
- 3. Apply the ACL to one or more interfaces. (Use the Access Control List Interface Summary page.)

To access this page, click **QoS** > **Access Control Lists** > **Summary**.

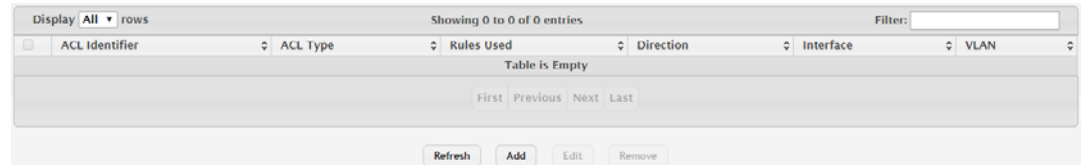

# **Figure 4.308 QoS > Access Control Lists > Summary**

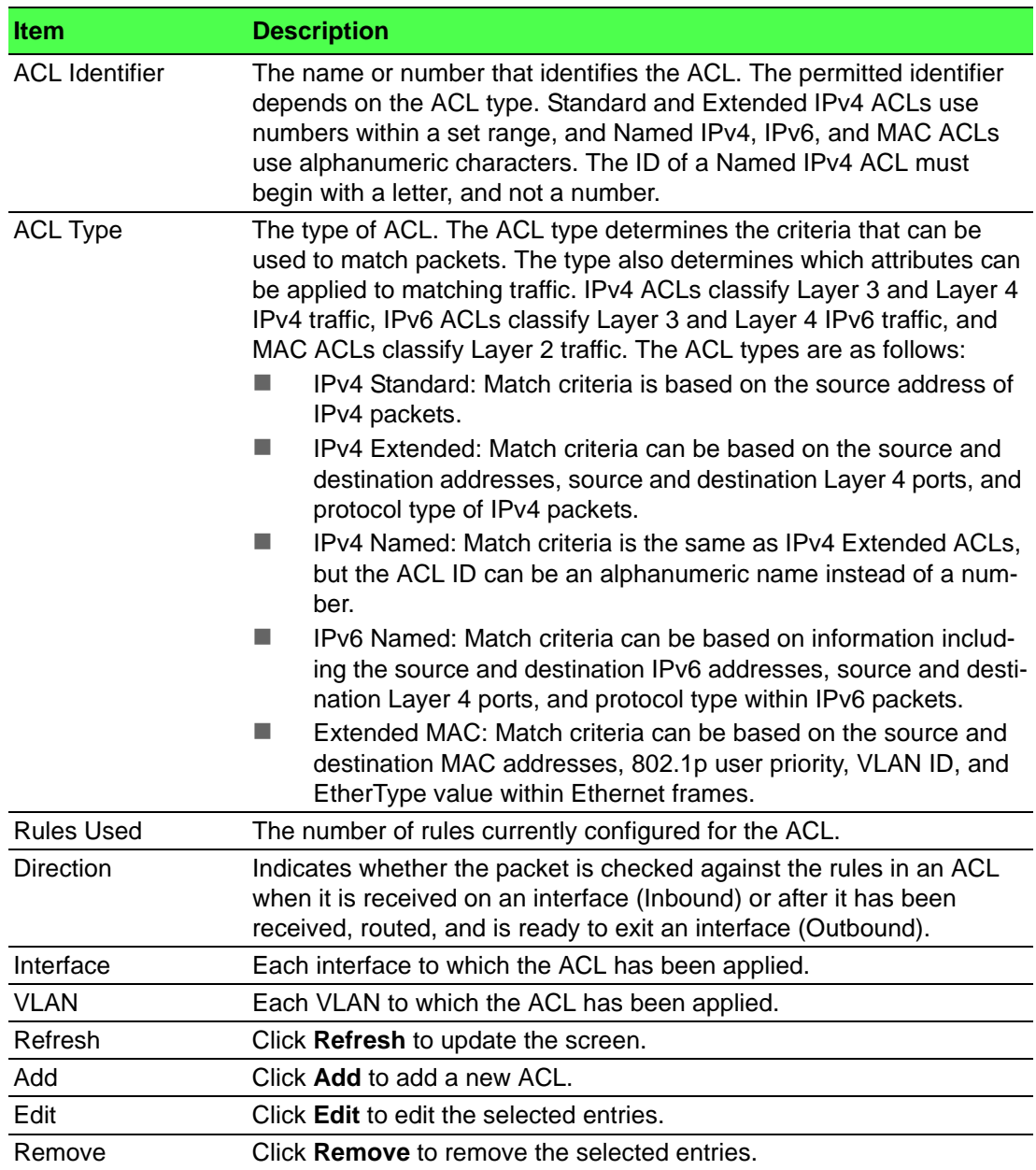

# To add a new ACL: Click **QoS** > **Access Control Lists** > **Summary** > **Add**.

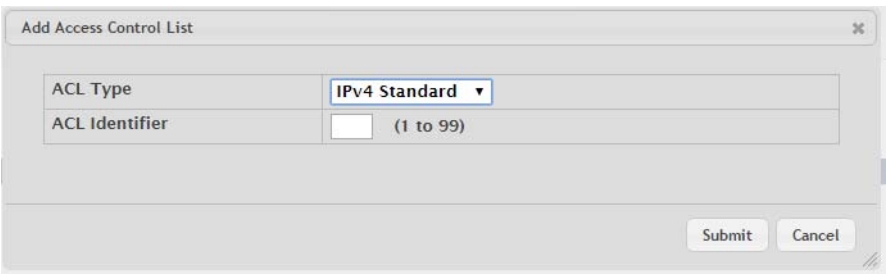

# **Figure 4.309 QoS > Access Control Lists > Summary > Add**

The following table describes the items in the previous figure.

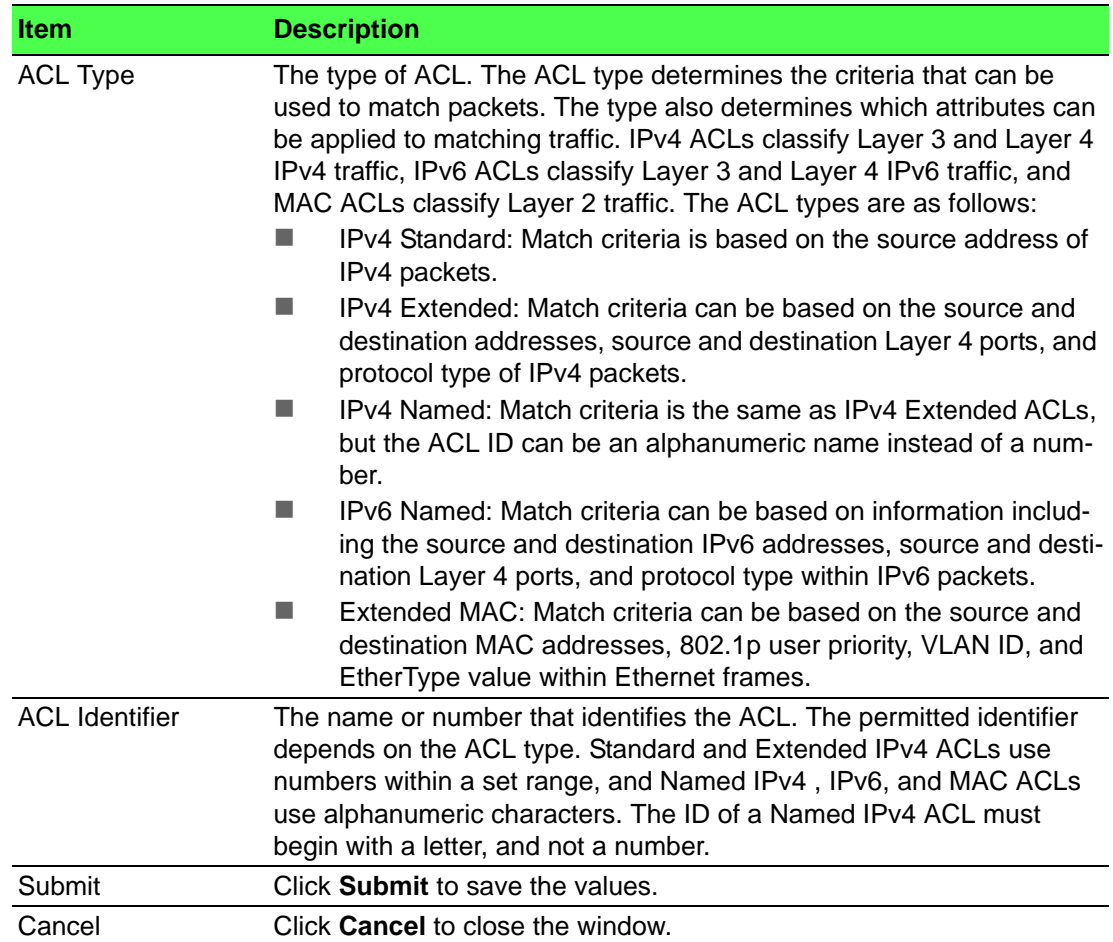

### **4.7.1.2 Configuration**

Use the Access Control List Configuration page to configure rules for the existing Access Control Lists (ACLs) on the system and to view summary information about the rules that have been added to an ACL. Each ACL rule is configured to match one or more aspects of traffic on the network. When a packet matches the conditions in a rule, it is handled according to the configured action (permit or deny) and attributes. Each ACL can have multiple rules, but the final rule for every ACL is an implicit deny all rule. For each rule, a packet must match all the specified criteria in order for the specified rule action (Permit/Deny) to take place.

To access this page, click **QoS** > **Access Control Lists** > **Configuration**.

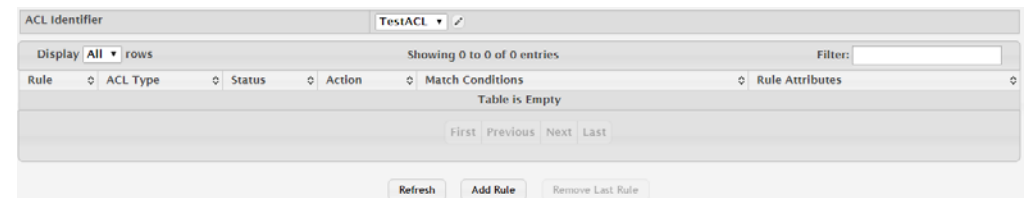

**Figure 4.310 QoS > Access Control Lists > Configuration**

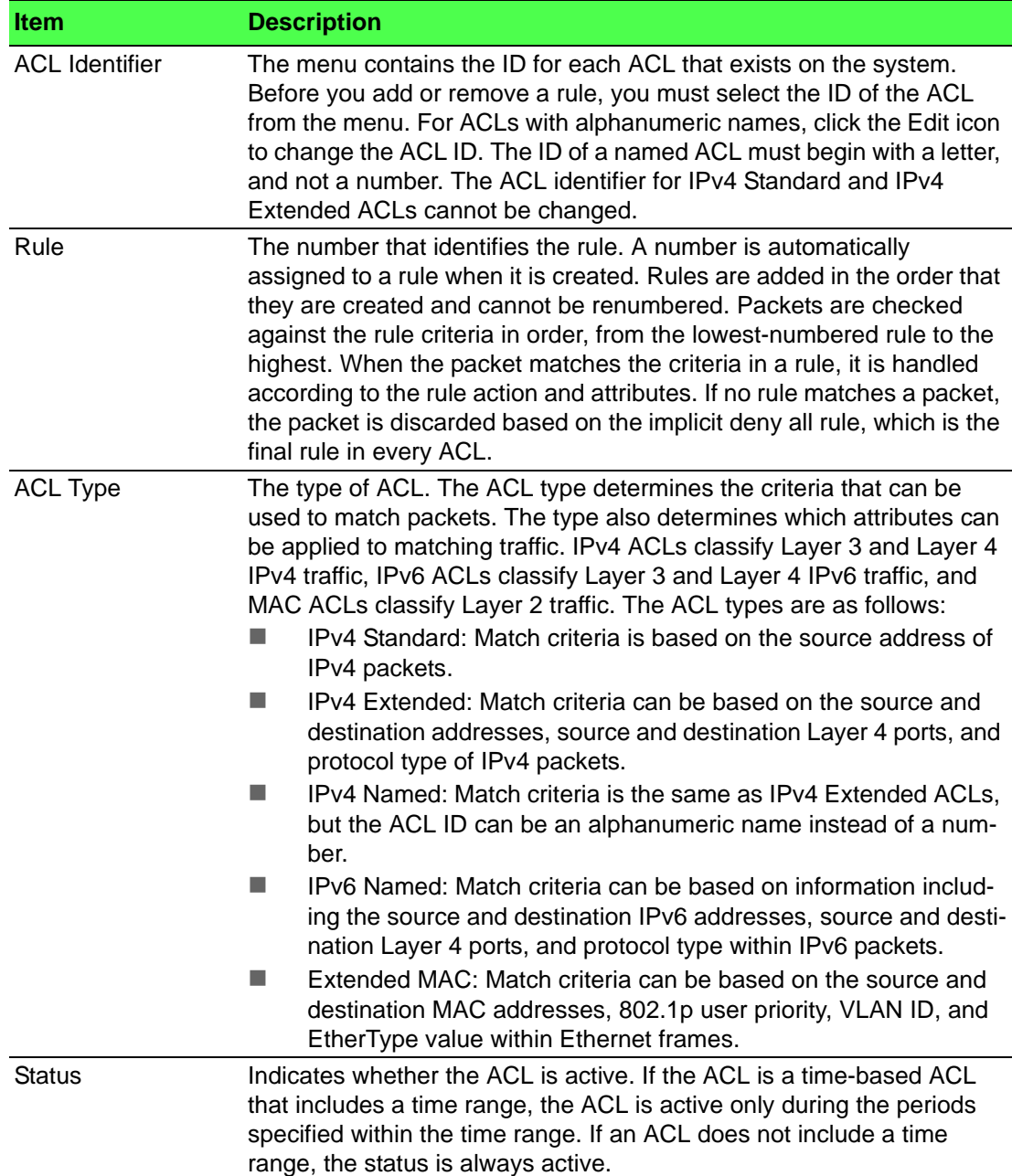

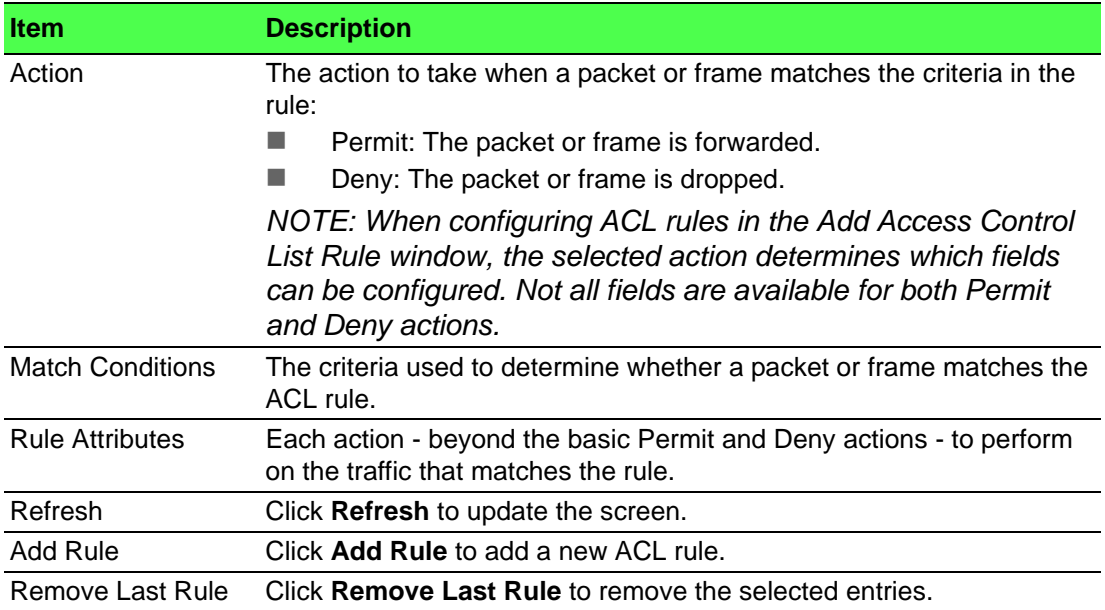

To add a new ACL rule:

# Click **QoS** > **Access Control Lists** > **Configuration** > **Add Rule**.

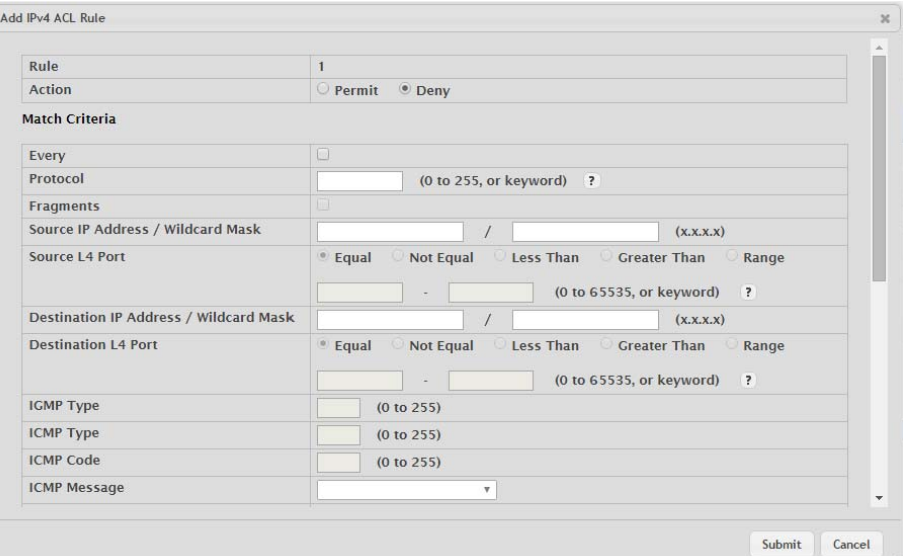

**Figure 4.311 QoS > Access Control Lists > Configuration > Add Rule** The following table describes the items in the previous figure.

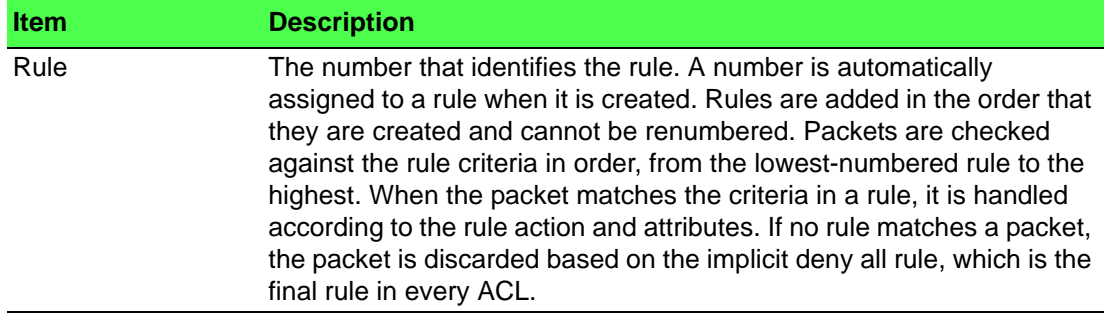

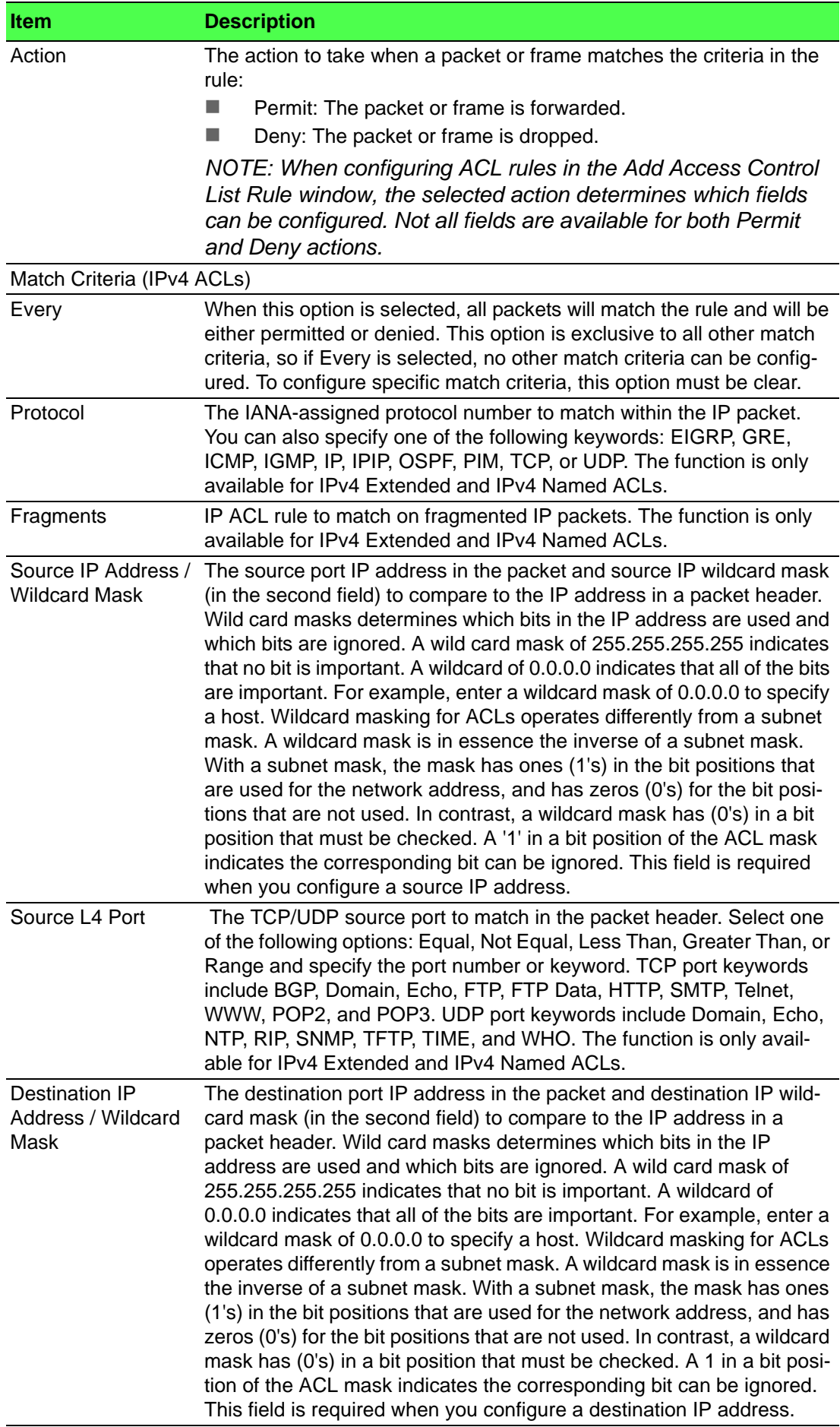

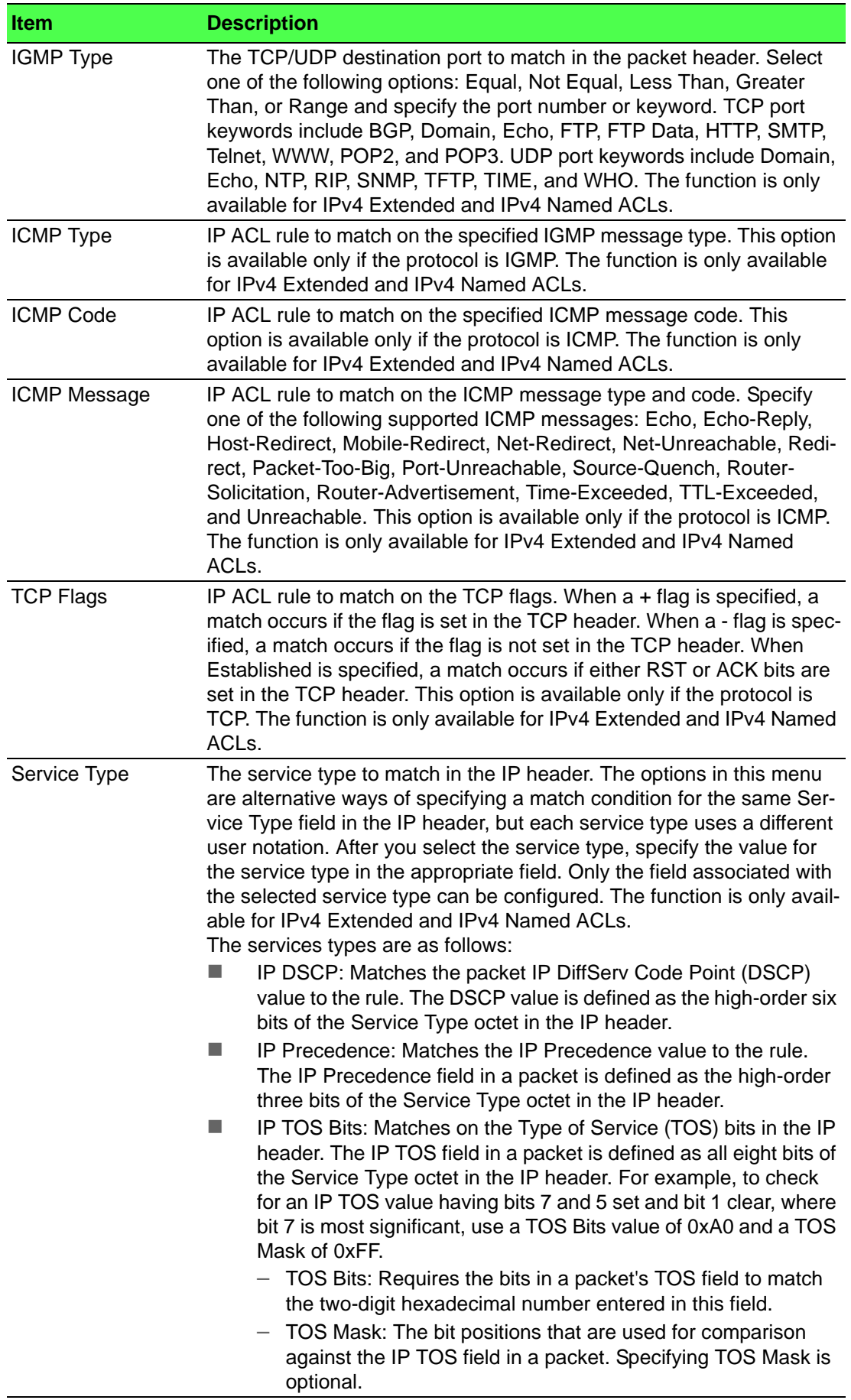

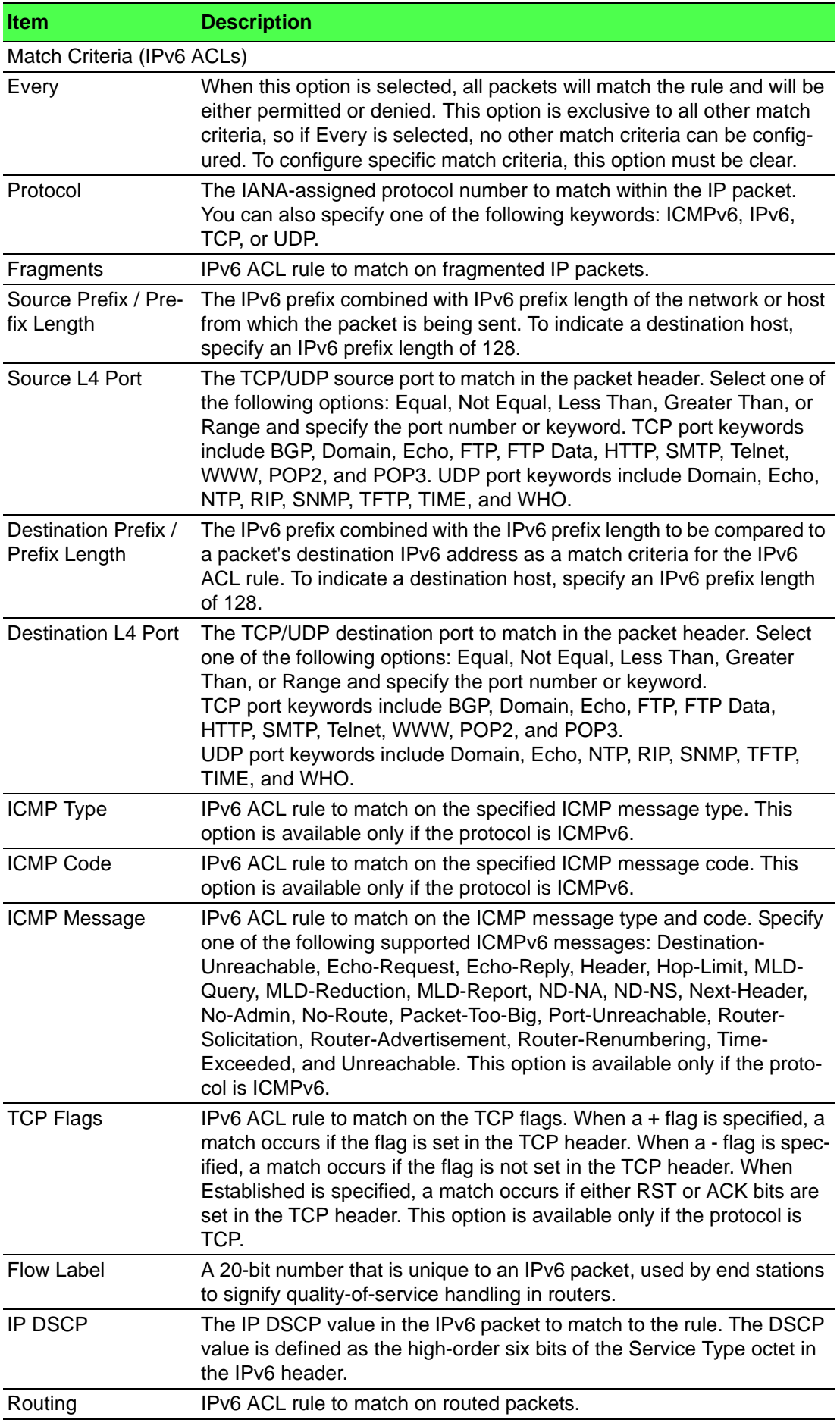

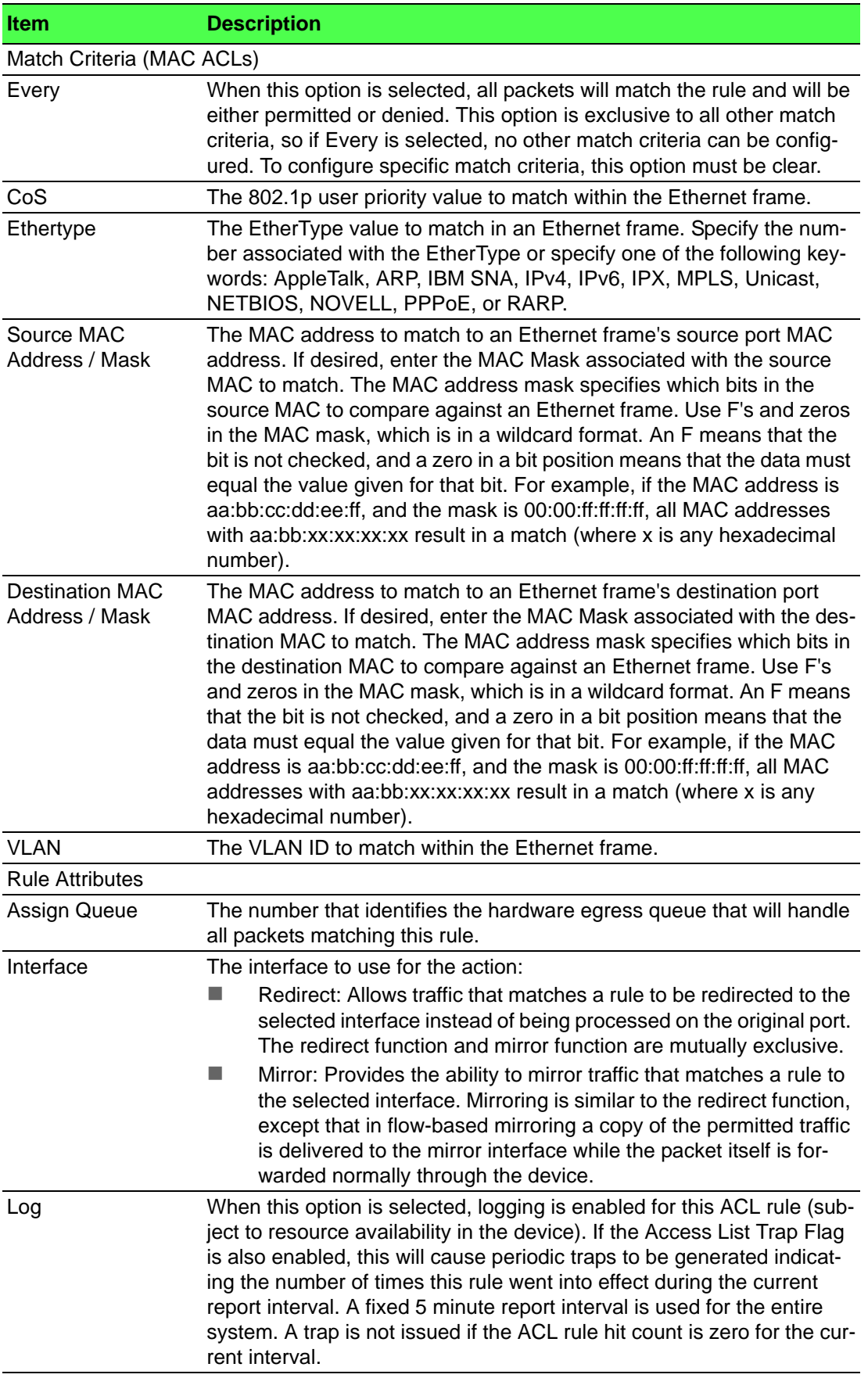

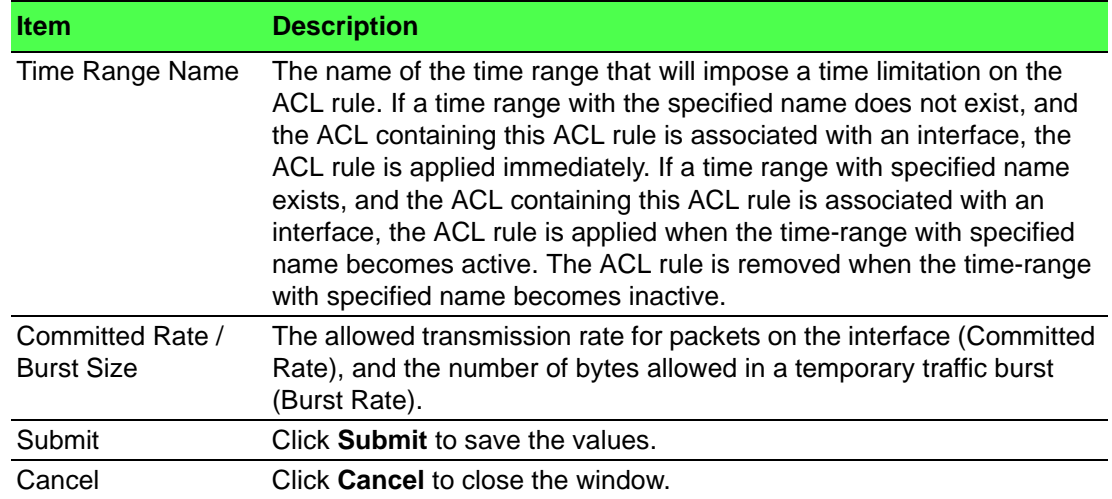

### **4.7.1.3 Interfaces**

Use the Access Control List Interface Summary page to associate one or more ACLs with one or more interfaces on the device. When an ACL is associated with an interface, traffic on the port is checked against the rules defined within the ACL until a match is found. If the traffic does not match any rules within an ACL, it is dropped because of the implicit deny all rule at the end of each ACL.

To access this page, click **QoS** > **Access Control Lists** > **Interfaces**.

| Display All v rows       |  | Showing 0 to 0 of 0 entries |  |                   |        | Filter:    |  |                  |   |
|--------------------------|--|-----------------------------|--|-------------------|--------|------------|--|------------------|---|
| Interface                |  | <b>C</b> Direction          |  | C Sequence Number |        | C ACL Type |  | C ACL Identifier | ٠ |
| <b>Table is Empty</b>    |  |                             |  |                   |        |            |  |                  |   |
| First Previous Next Last |  |                             |  |                   |        |            |  |                  |   |
|                          |  |                             |  | Refresh<br>Add    | Remove |            |  |                  |   |

**Figure 4.312 QoS > Access Control Lists > Interfaces**

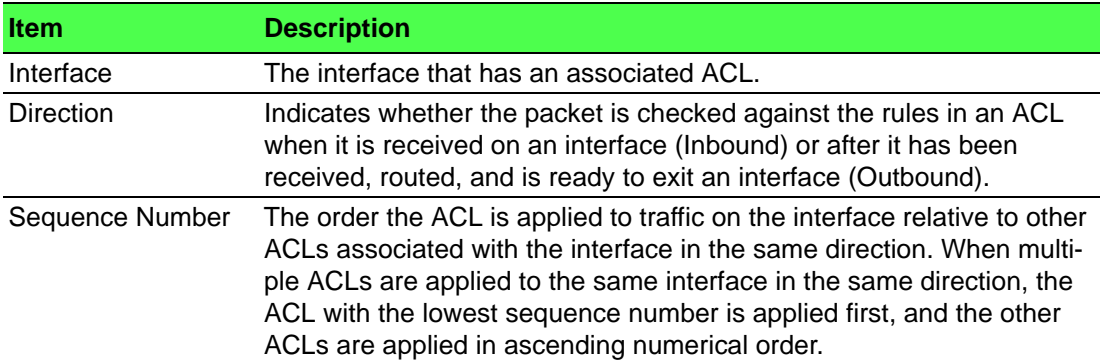

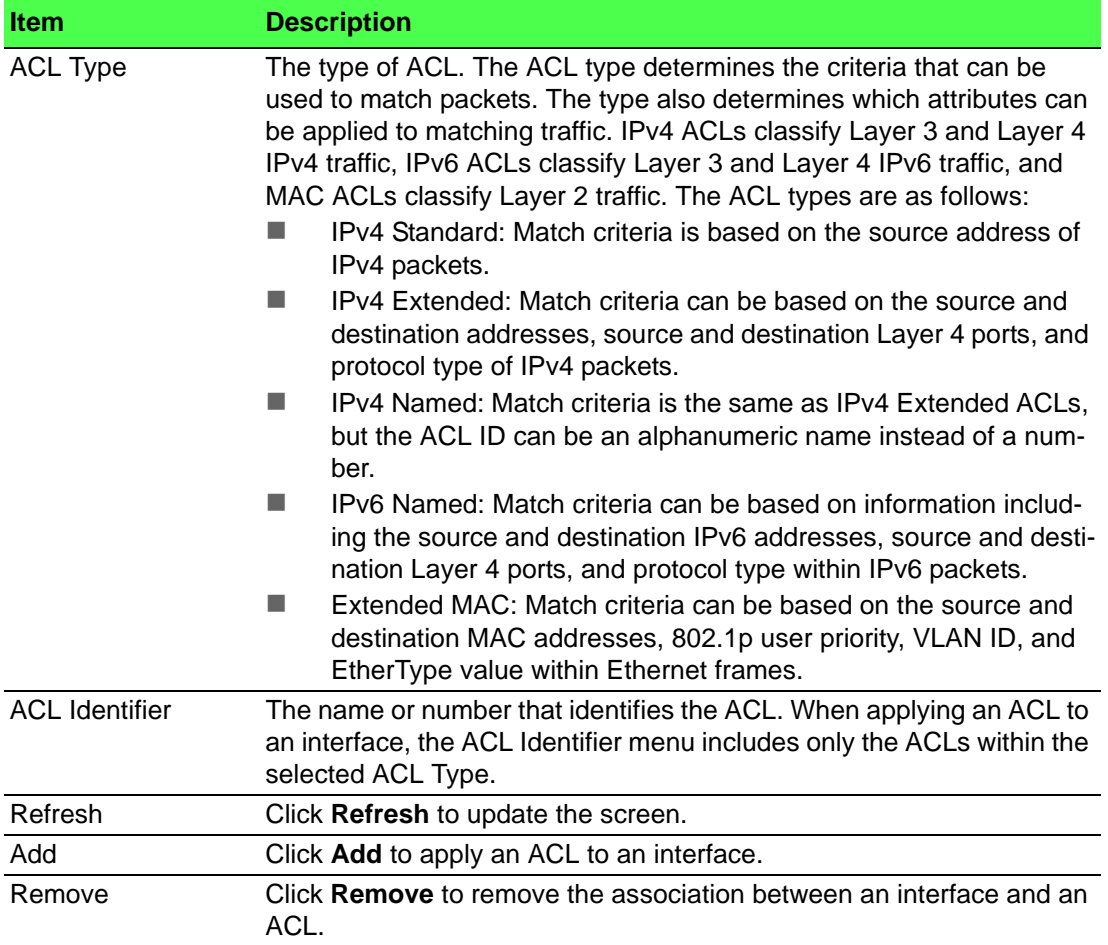

To apply an ACL to an interface:

# Click **QoS** > **Access Control Lists** > **Interfaces** > **Add**.

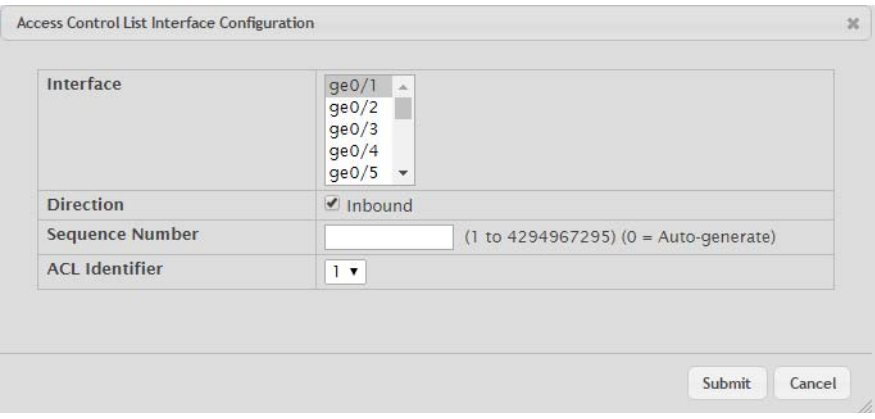

**Figure 4.313 QoS > Access Control Lists > Interfaces > Add**

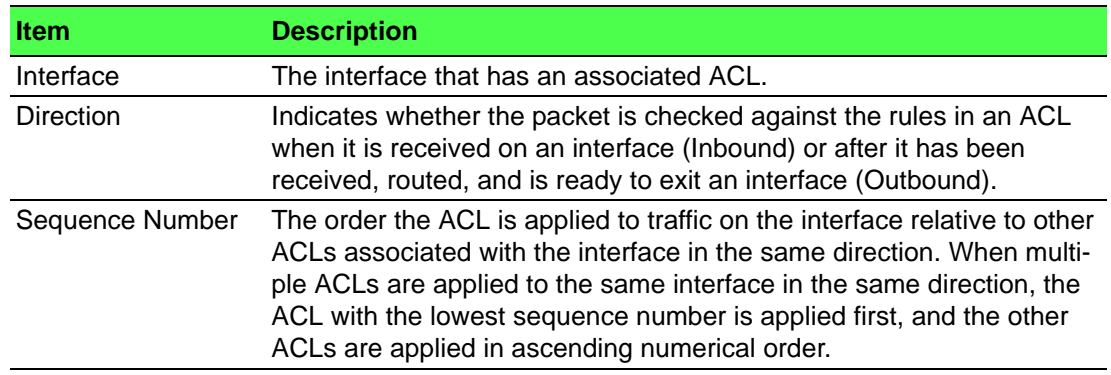

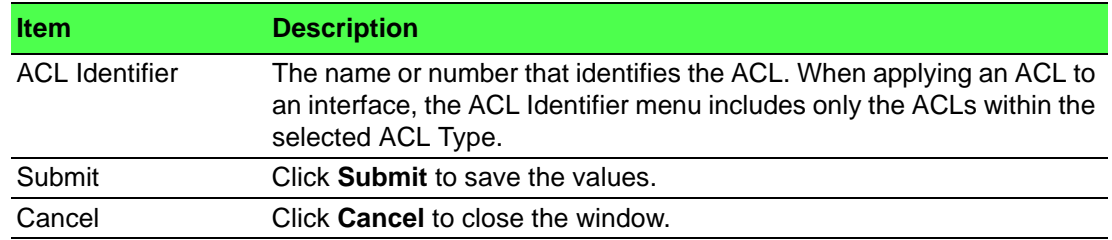

# **4.7.1.4 VLANs**

Use the Access Control List VLAN Summary page to associate one or more ACLs with one or more VLANs on the device.

To access this page, click **QoS** > **Access Control Lists** > **VLANs**.

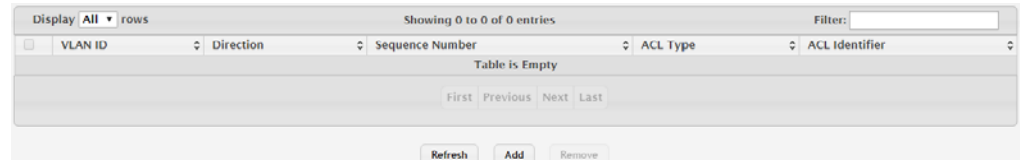

### **Figure 4.314 QoS > Access Control Lists > VLANs**

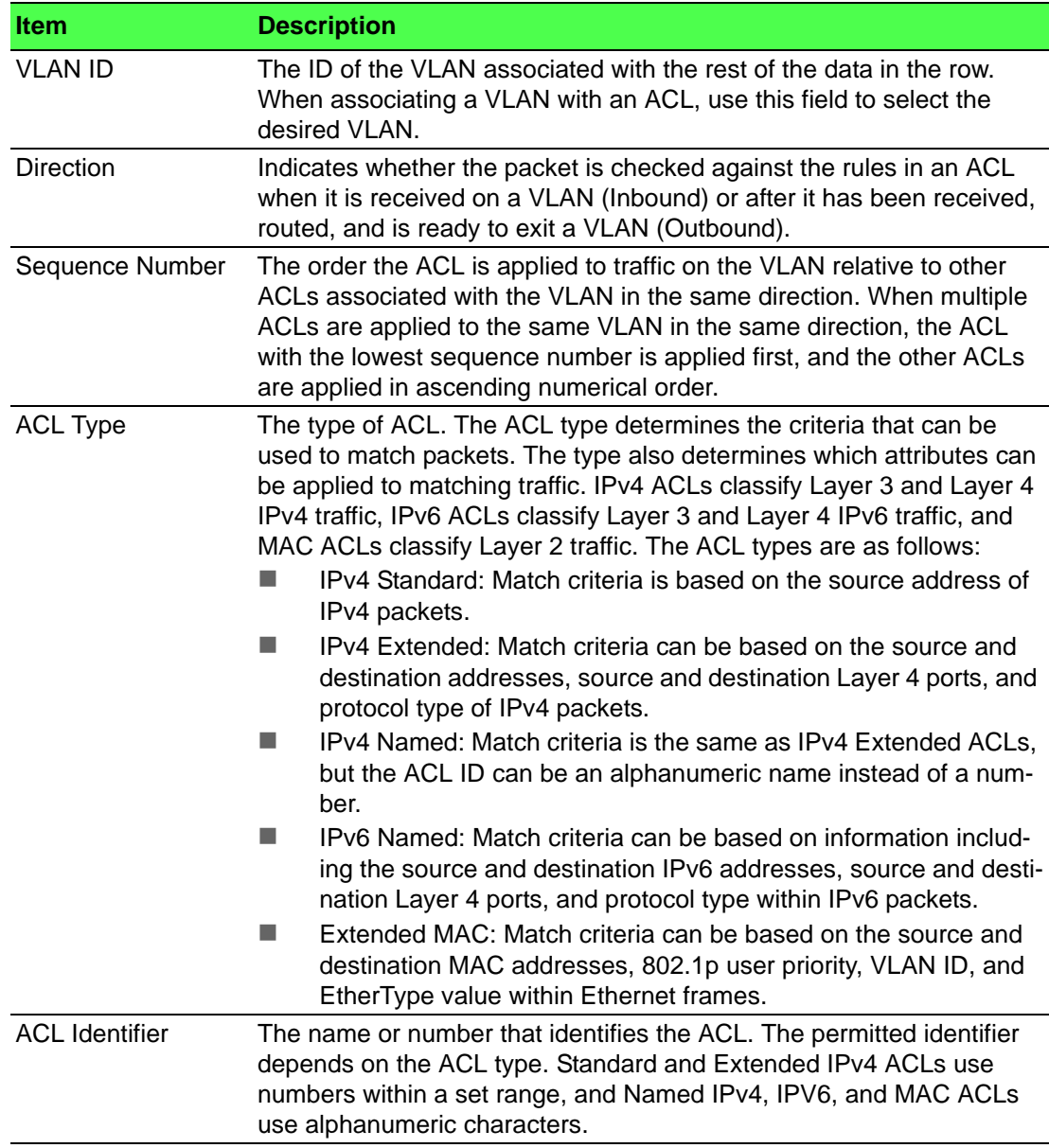

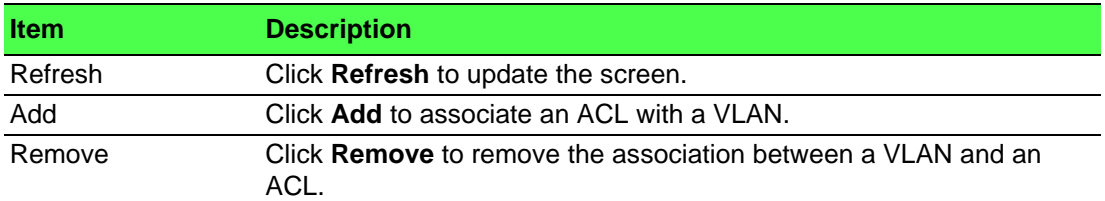

To associate an ACL with a VLAN:

Click **QoS** > **Access Control Lists** > **VLANs** > **Add**.

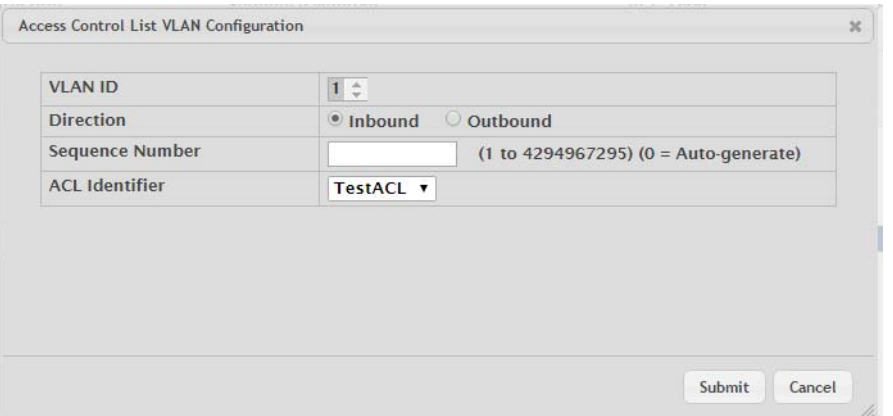

**Figure 4.315 QoS > Access Control Lists > VLANs > Add**

The following table describes the items in the previous figure.

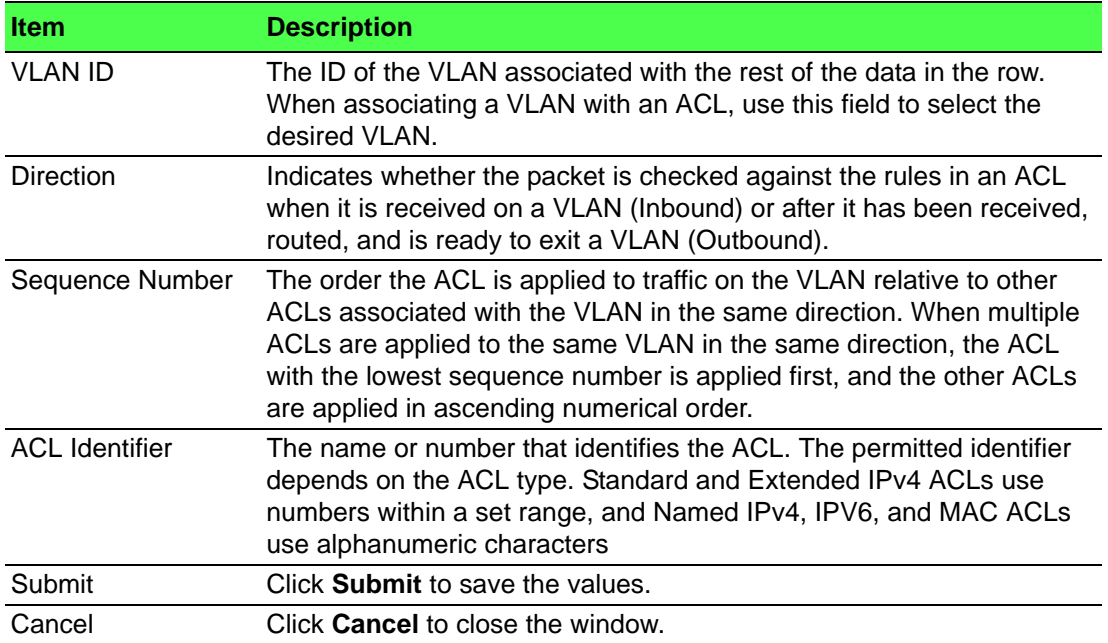

# **4.7.2 Class of Service**

### **4.7.2.1 IP DSCP**

Use the CoS IP DSCP Mapping Configuration page to configure the per-interface mapping between the IP DiffServ Code Point (DSCP) value and the traffic class. A DSCP value can be included in the Service Type field of an IP header. When traffic is queued for transmission on the interface, the DSCP value in the IP header is mapped to the traffic class specified on this page. A traffic class with a higher value has priority over a traffic class with a lower value.

### To access this page, click **QoS** > **Class of Service** > **IP DSCP**.

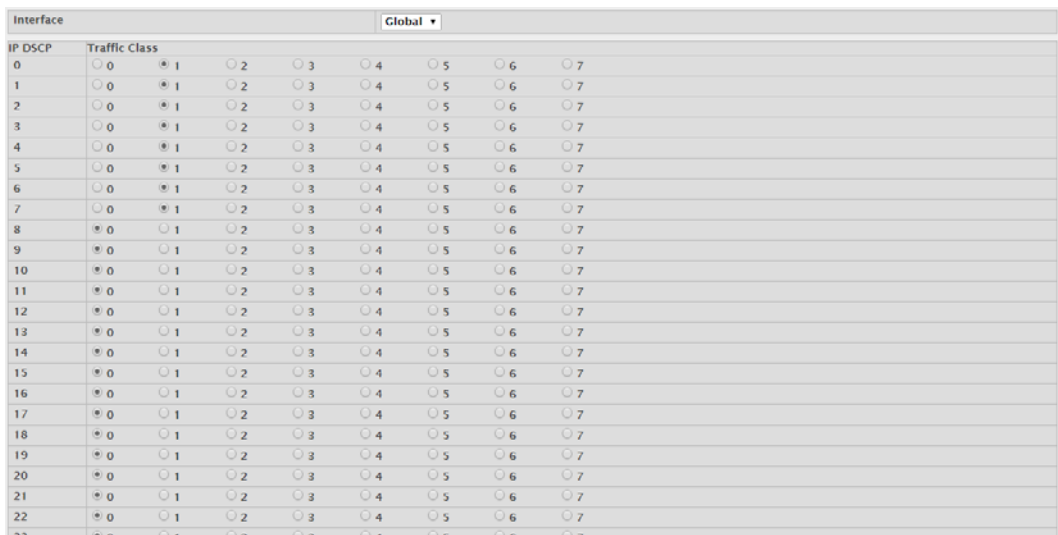

# **Figure 4.316 QoS > Class of Service > IP DSCP**

The following table describes the items in the previous figure.

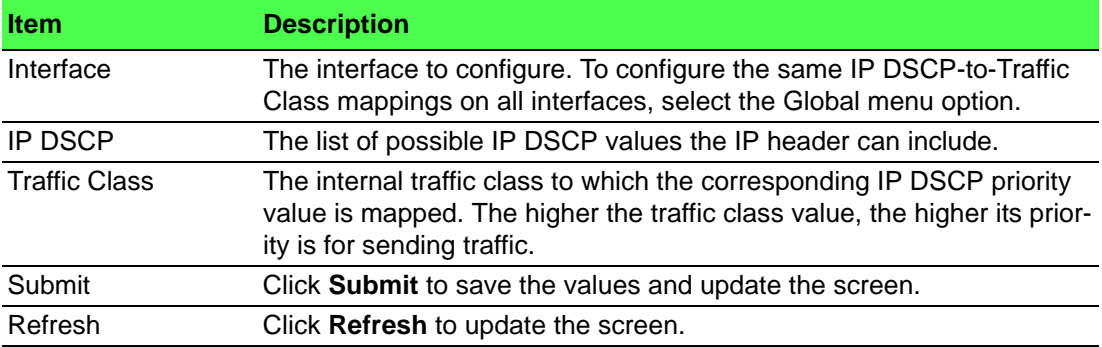

### **4.7.2.2 Interface**

Use the CoS Interface Configuration page to configure the per-interface Class of Service (CoS) settings. The CoS feature allows preferential treatment for certain types of traffic over others. To set up this preferential treatment, you can configure the CoS interface settings and individual queues on the egress ports to provide customization that suits the network environment. The level of service is determined by the egress port queue to which the traffic is assigned. When traffic is queued for transmission, the rate at which it is serviced depends on how the queue is configured and possibly the amount of traffic present in other queues for that port.

To access this page, click **QoS** > **Class of Service** > **Interface**.

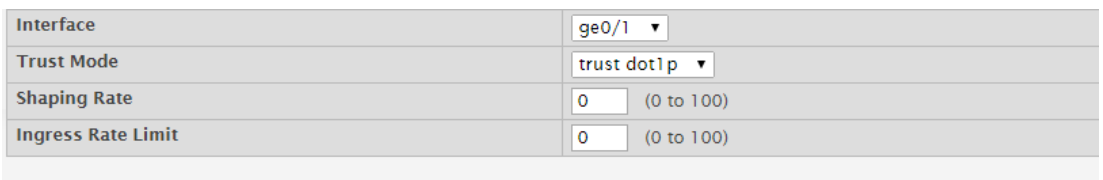

### **Figure 4.317 QoS > Class of Service > Interface**

Submit Refresh Cancel

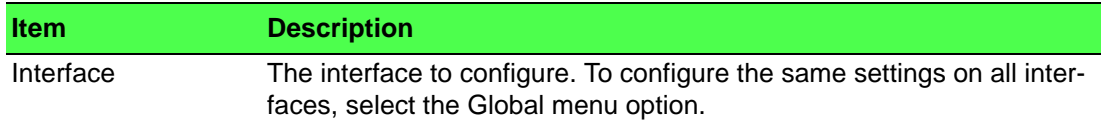

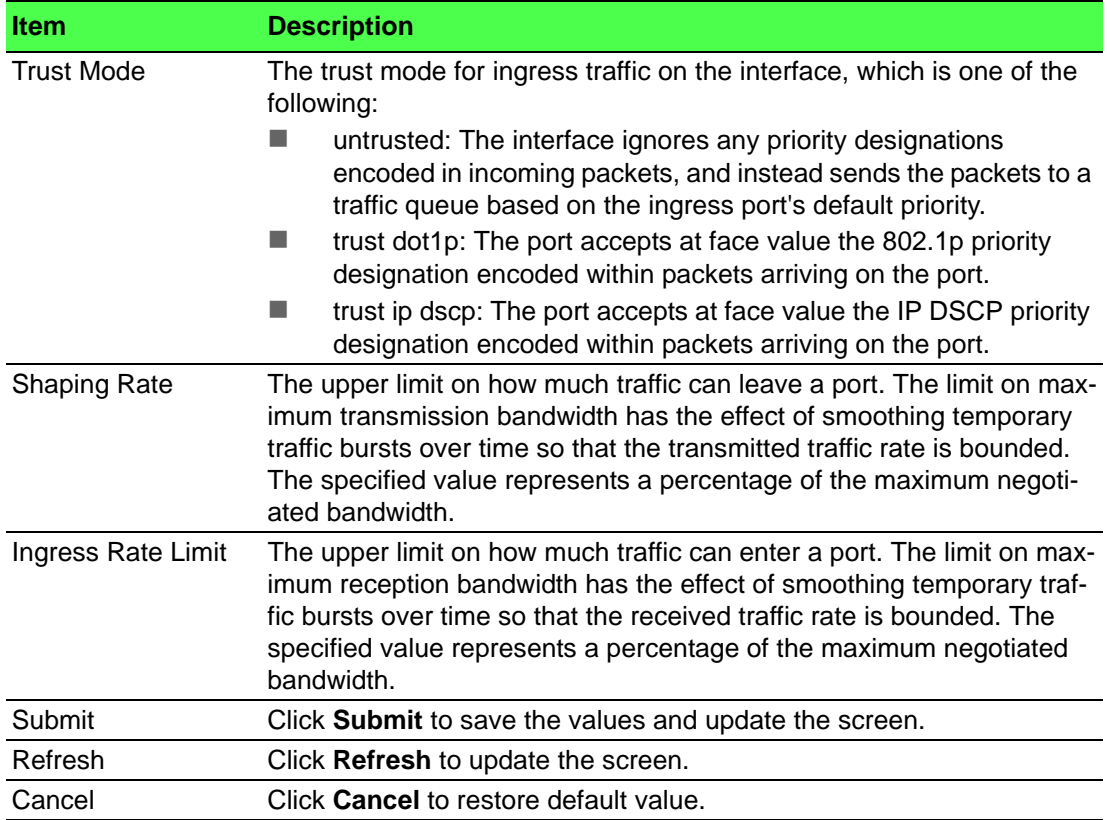

### **4.7.2.3 Queue**

Use the CoS Interface Queue Configuration page to define the behavior of the egress CoS queues on each interface. User-configurable parameters control the amount of bandwidth used by the queue, the queue depth during times of congestion, and the scheduling of packet transmission from the set of all queues on an interface. Each interface has its own CoS queue-related configuration.

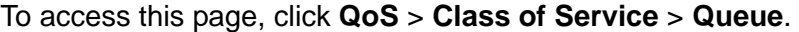

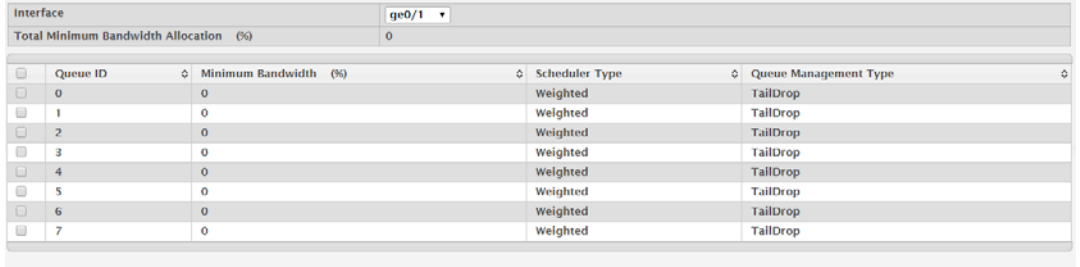

Refresh Edit Restore Default

**Figure 4.318 QoS > Class of Service > Queue**

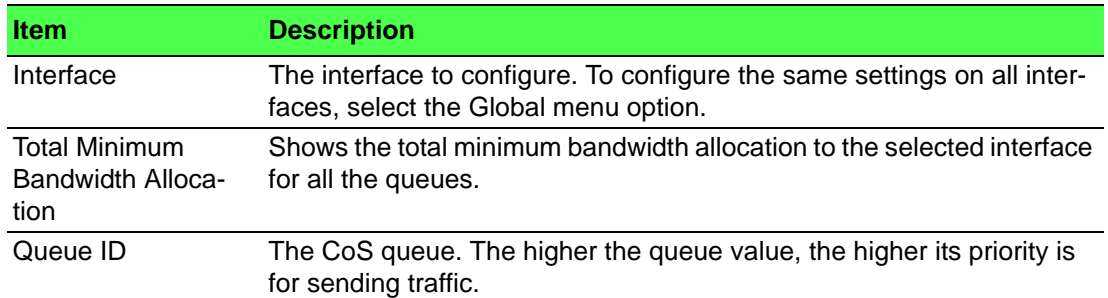

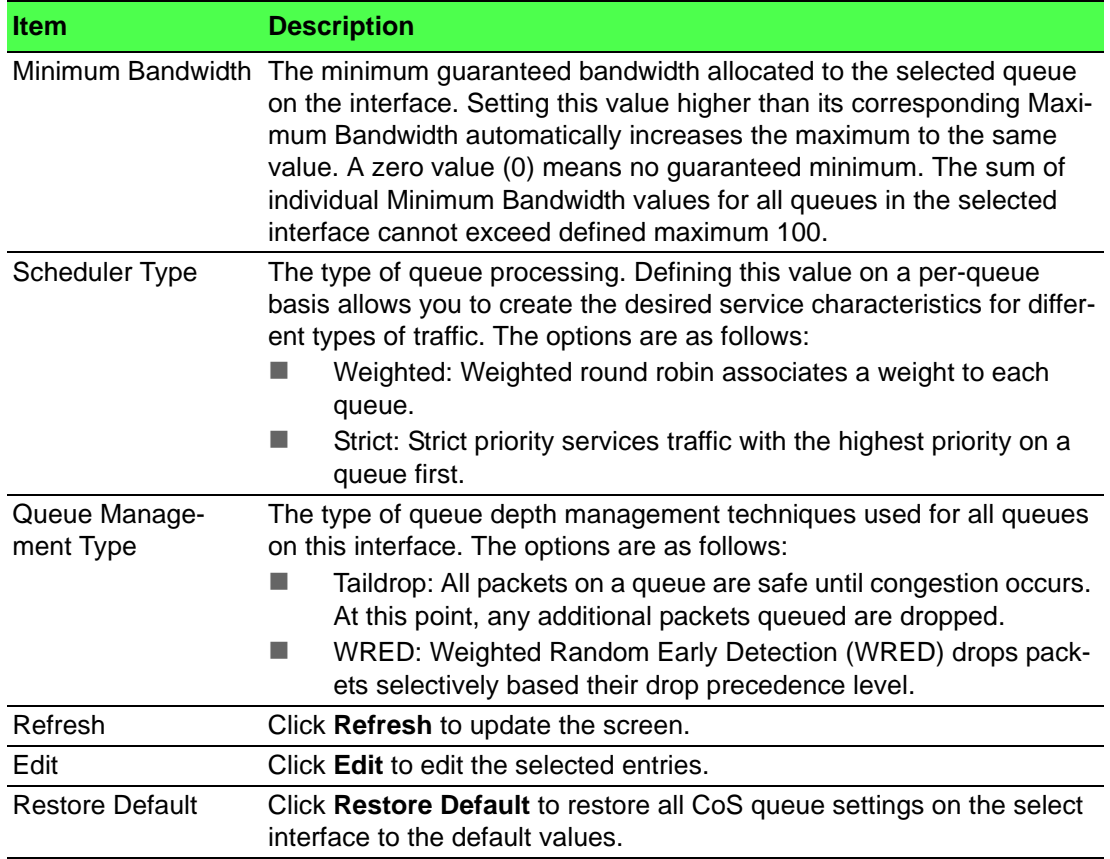

### **4.7.2.4 Drop Precedence**

Use the CoS Interface Queue Drop Precedence Configuration page to configure the queue drop precedence on a per-queue, per-interface basis. When an interface is configured with taildrop queue management, all packets on a queue are safe until congestion occurs. If congestion occurs, any additional packets queued are dropped. Weighted Random Early Detection (WRED) drops packets selectively based their drop precedence level.

To access this page, click **QoS** > **Class of Service** > **Drop Precedence**.

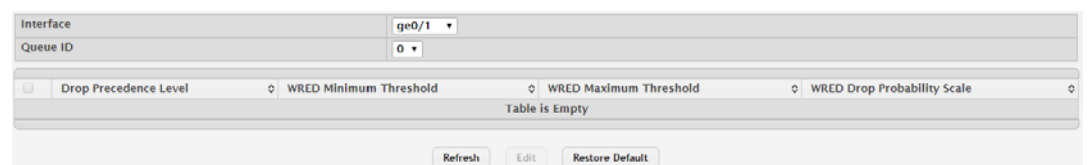

### **Figure 4.319 QoS > Class of Service > Drop Precedence**

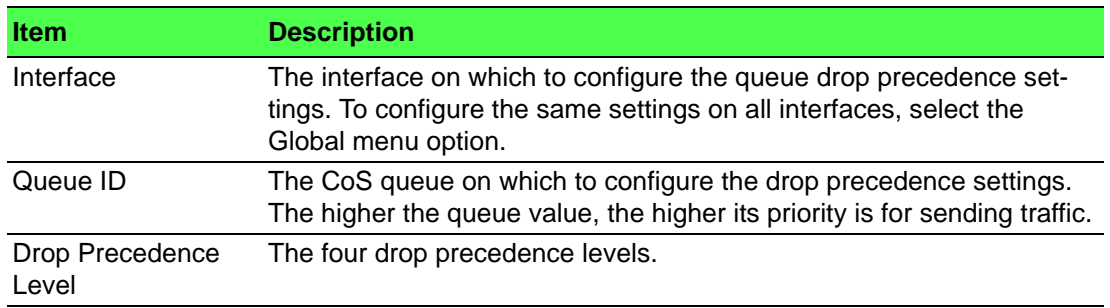

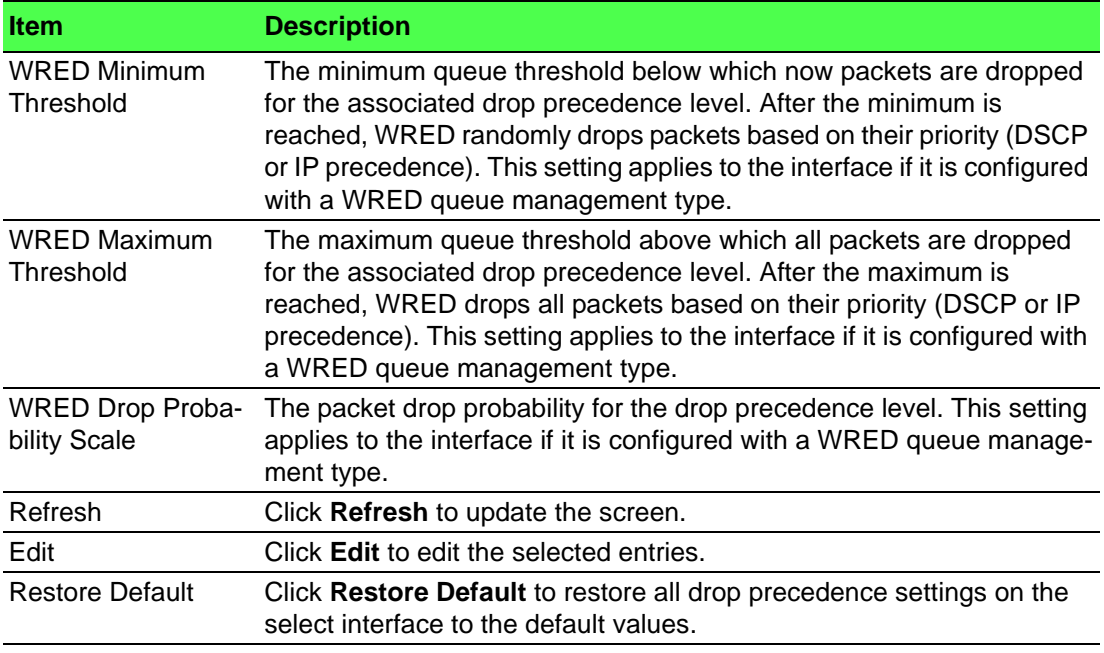

# **4.7.3 Diffserv**

### **4.7.3.1 Global**

Use the Diffserv Global Configuration and Status page to configure the administrative mode of Differentiated Services (DiffServ) support on the device and to view the current and maximum number of entries in each of the main DiffServ private MIB tables. DiffServ allows traffic to be classified into streams and given certain QoS treatment in accordance with defined per-hop behaviors.

Packets are classified and processed based on defined criteria. The classification criteria is defined by a class. The processing is defined by a policy's attributes. Policy attributes may be defined on a per-class instance basis, and it is these attributes that are applied when a match occurs. A policy can contain multiples classes. When the policy is active, the actions taken depend on which class matches the packet.

To access this page, click **QoS** > **Diffserv** > **Global**.

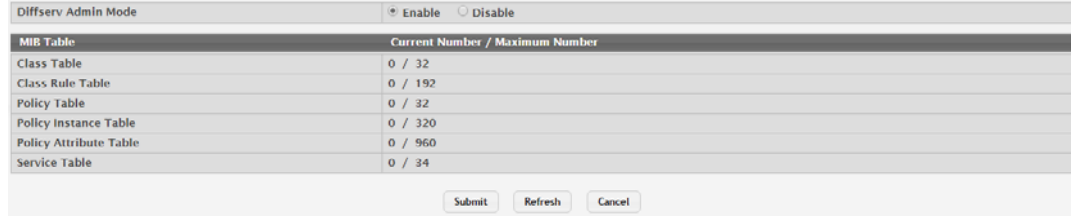

**Figure 4.320 QoS > Diffserv > Global**

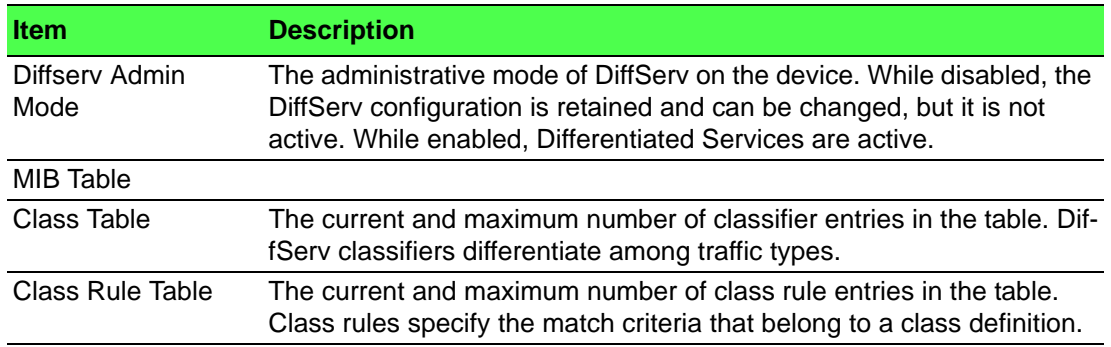

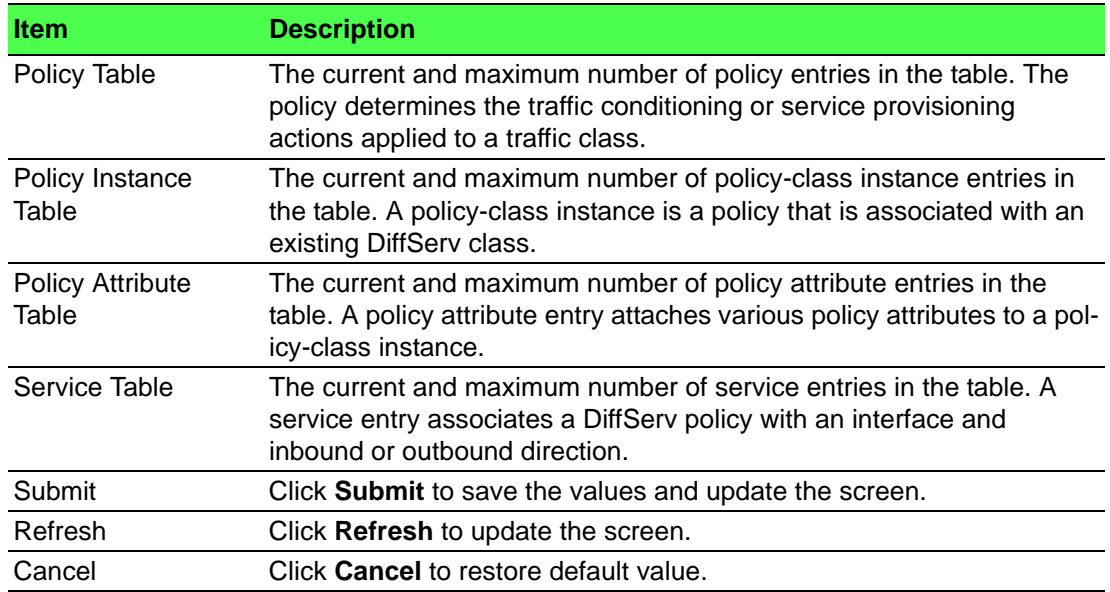

### **4.7.3.2 Class Summary**

Use the Diffserv Class Summary page to create or remove DiffServ classes and to view summary information about the classes that exist on the device. Creating a class is the first step in using DiffServ to provide Quality of Service. After a class is created, you can define the match criteria for the class.

To access this page, click **QoS** > **Diffserv** > **Class Summary**.

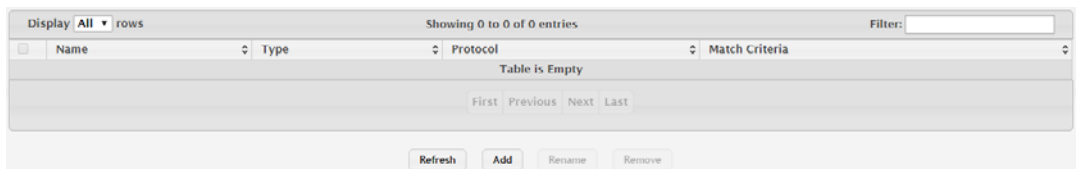

**Figure 4.321 QoS > Diffserv > Class Summary**

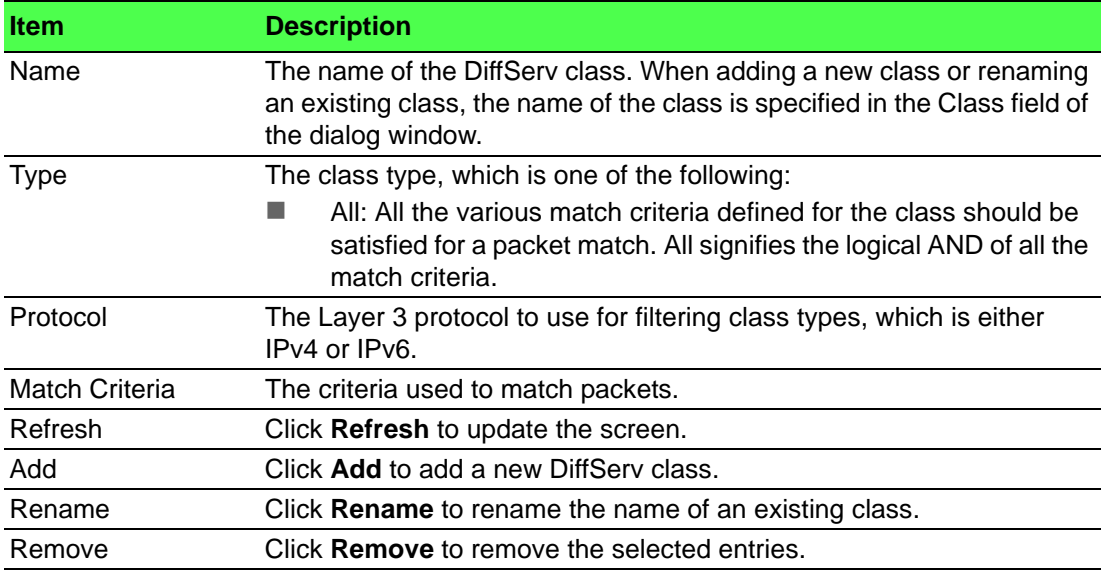

# To add a new DiffServ class: Click **QoS** > **Diffserv** > **Class Summary** > **Add**.

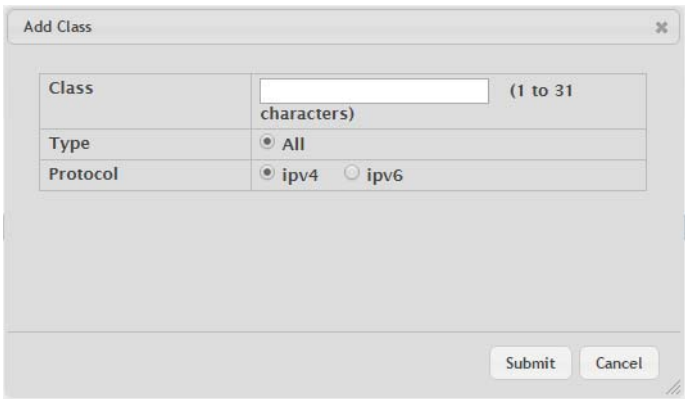

**Figure 4.322 QoS > Diffserv > Class Summary > Add**

The following table describes the items in the previous figure.

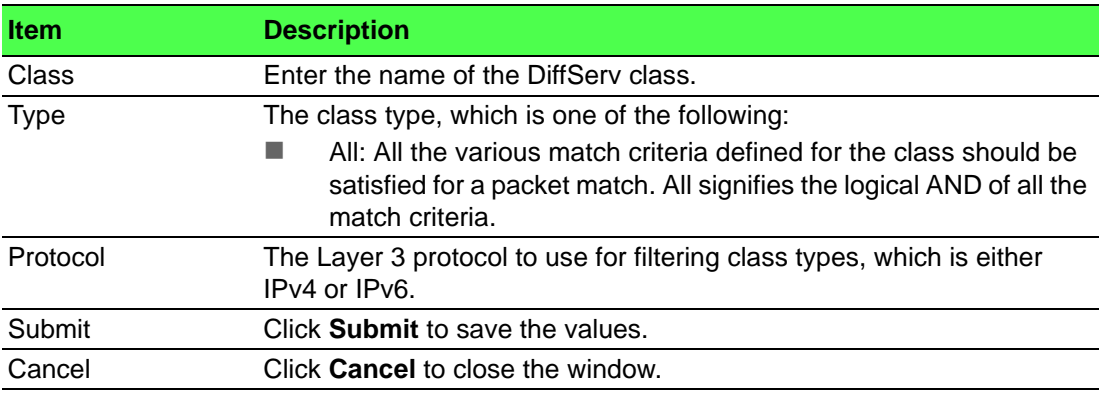

### **4.7.3.3 Class Configuration**

Use the Diffserv Class Configuration page to define the criteria to associate with a DiffServ class. As packets are received or transmitted, these DiffServ classes are used to classify and prioritize packets. Each class can contain multiple match criteria. To access this page, click **QoS** > **Diffserv** > **Class Configuration**.

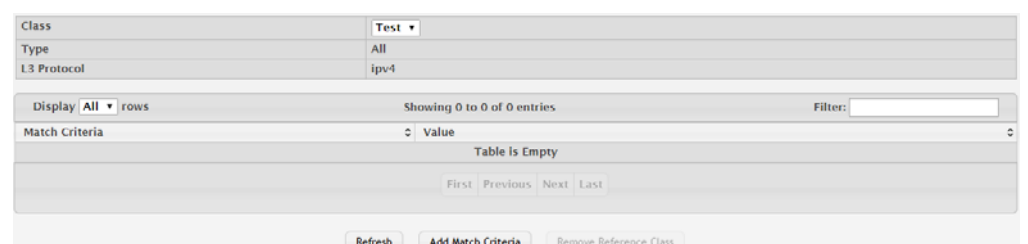

**Figure 4.323 QoS > Diffserv > Class Configuration**

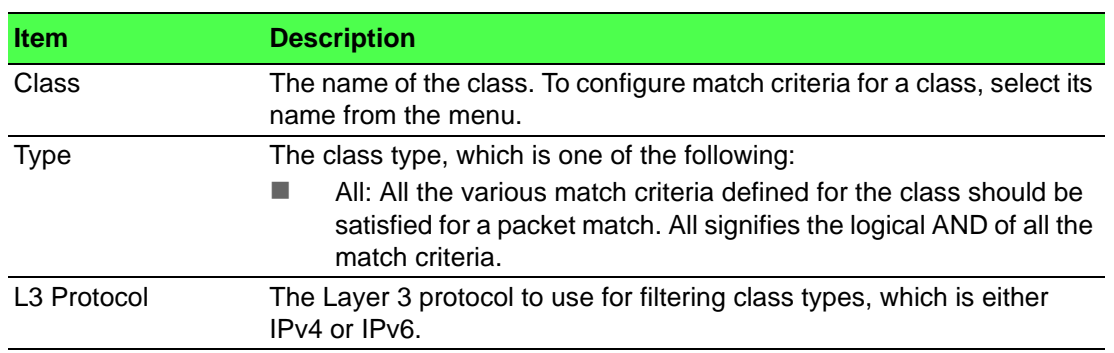

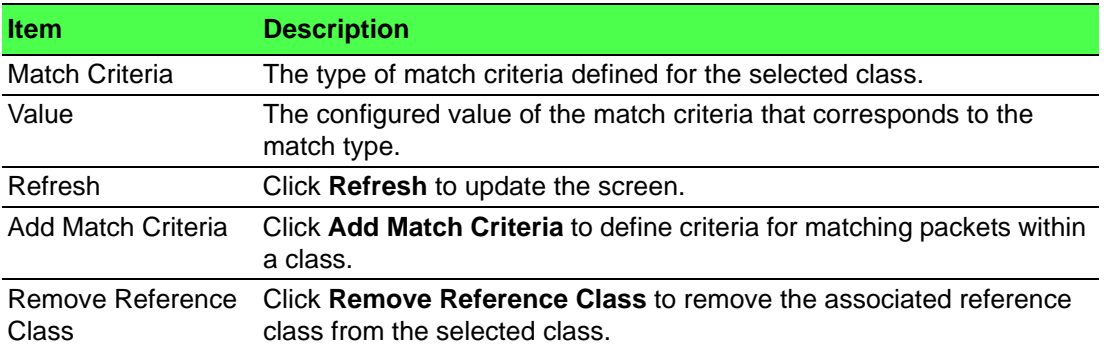

To define criteria for matching packets within a class:

### Click **QoS** > **Diffserv** > **Class Configuration** > **Add Match Criteria**.

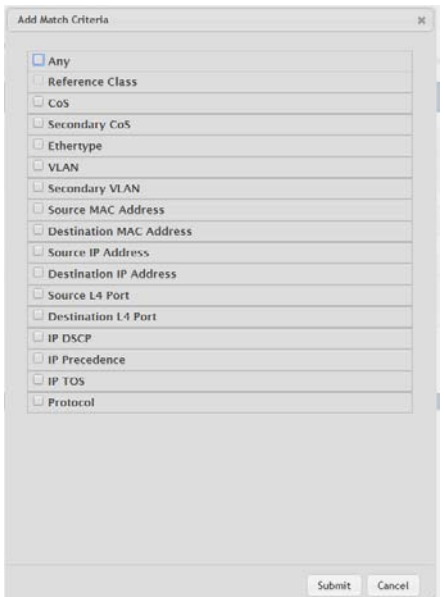

**Figure 4.324 QoS > Diffserv > Class Configuration > Add Match Criteria**

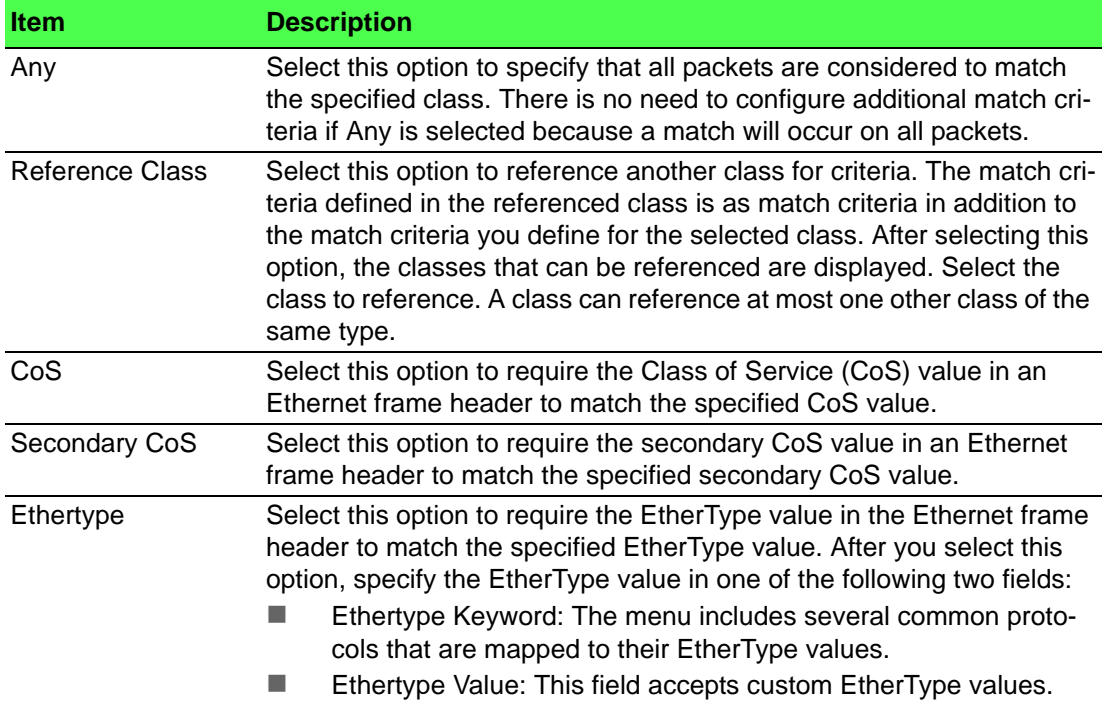

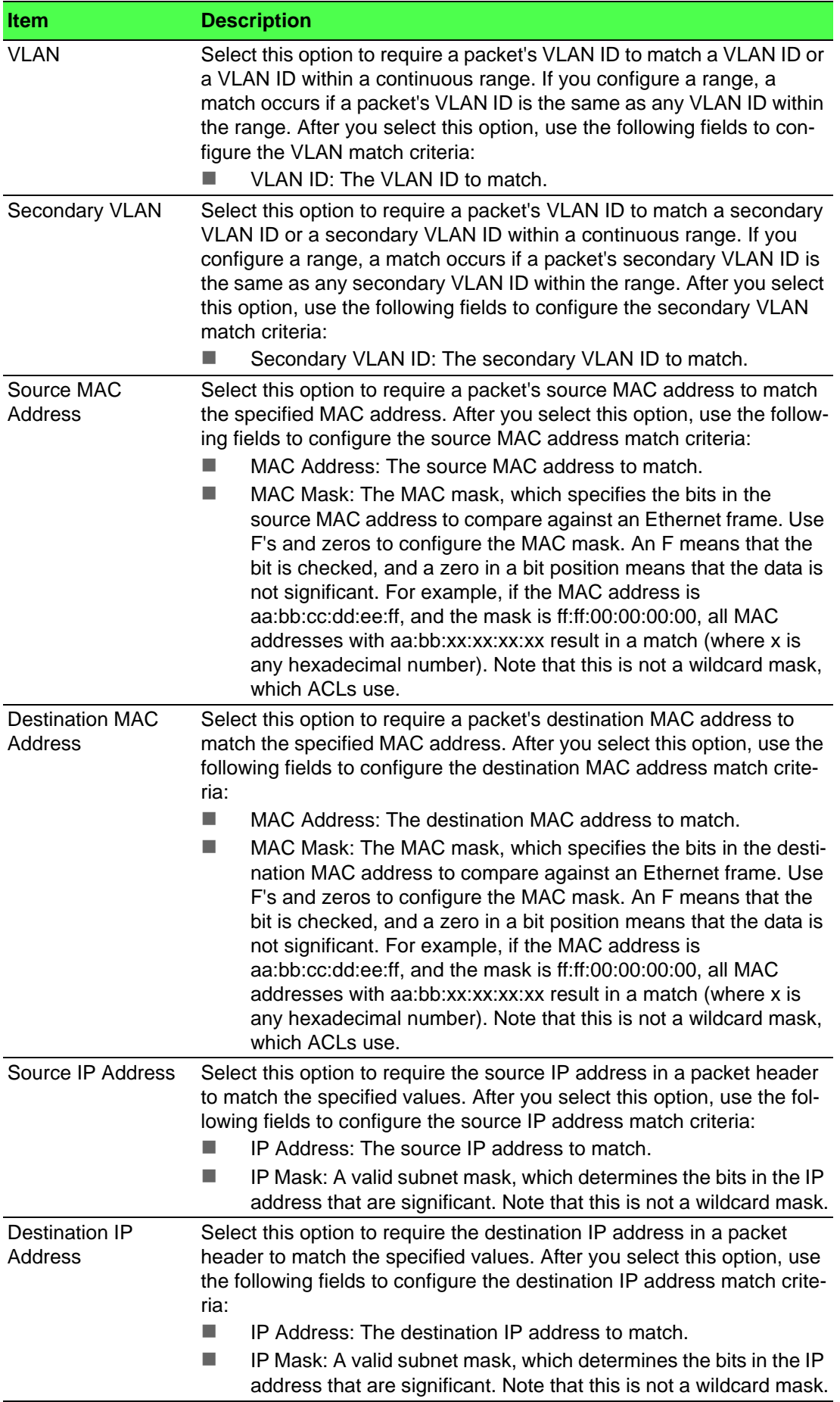

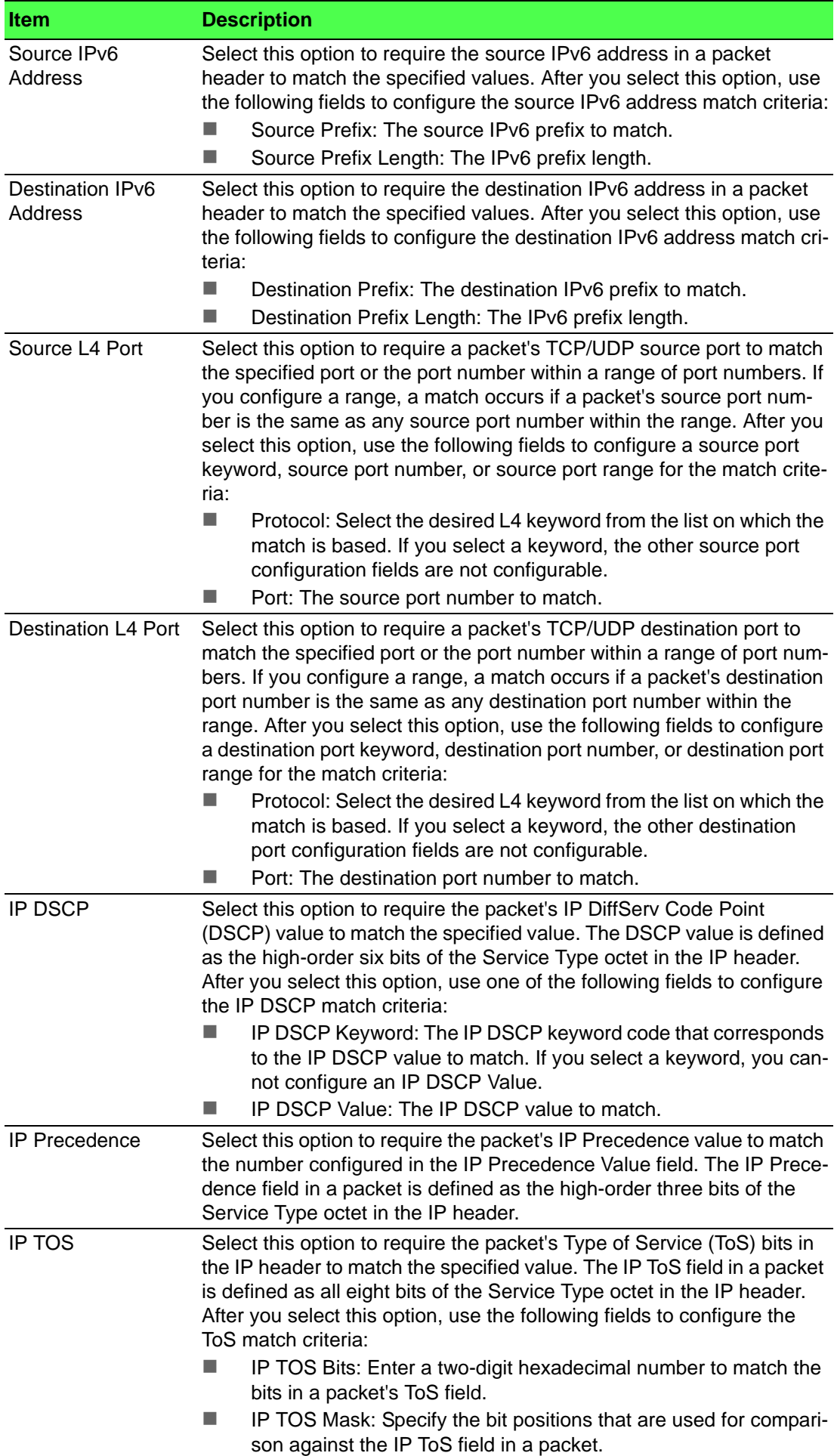

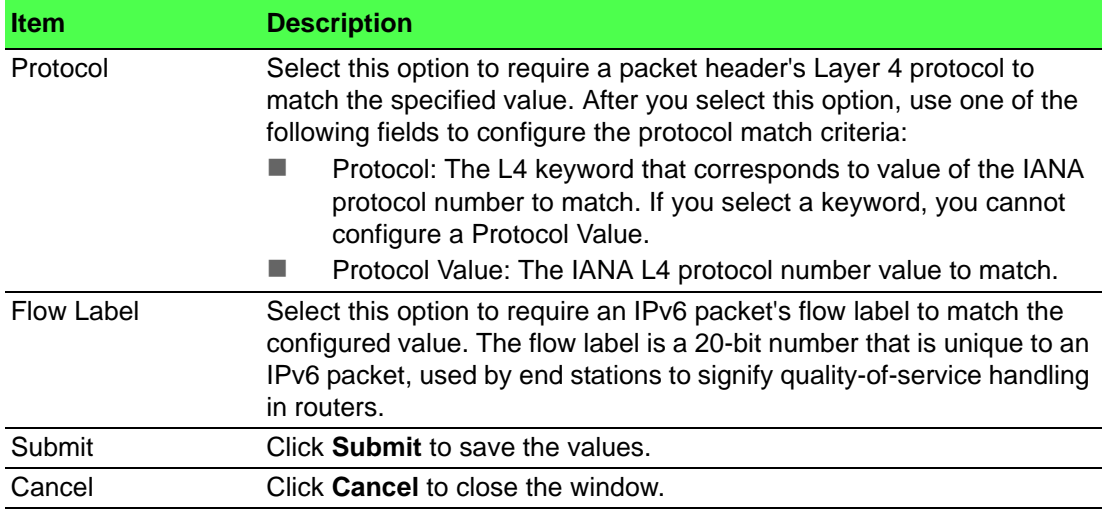

#### **4.7.3.4 Policy Summary**

Use the Diffserv Policy Summary page to create or remove DiffServ policies and to view summary information about the policies that exist on the device. A policy defines the QoS attributes for one or more traffic classes. A policy attribute identifies the action taken when a packet matches a class rule. A policy is applied to a packet when a class match within that policy is found.

To access this page, click **QoS** > **Diffserv** > **Policy Summary**.

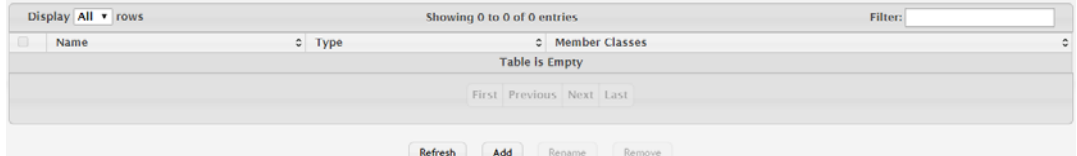

#### **Figure 4.325 QoS > Diffserv > Policy Summary**

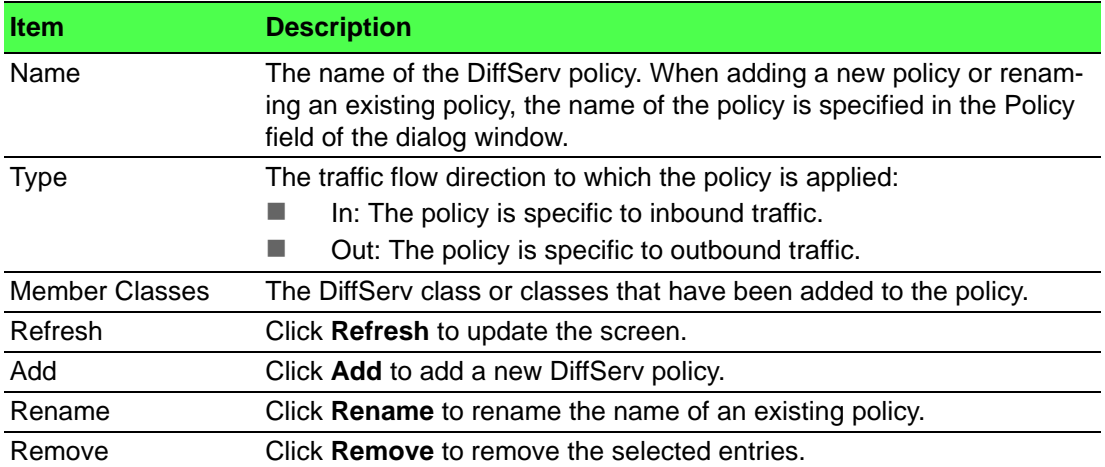

# To add a new DiffServ policy: Click **QoS** > **Diffserv** > **Policy Summary** > **Add**.

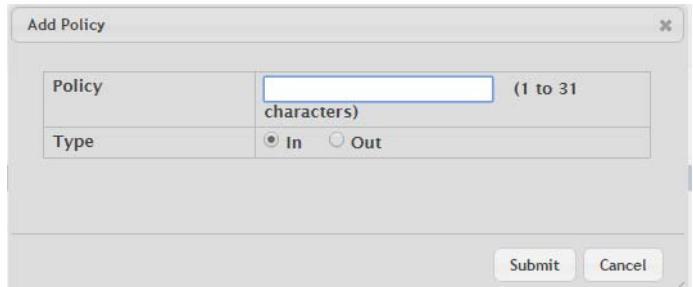

### **Figure 4.326 QoS > Diffserv > Policy Summary > Add**

The following table describes the items in the previous figure.

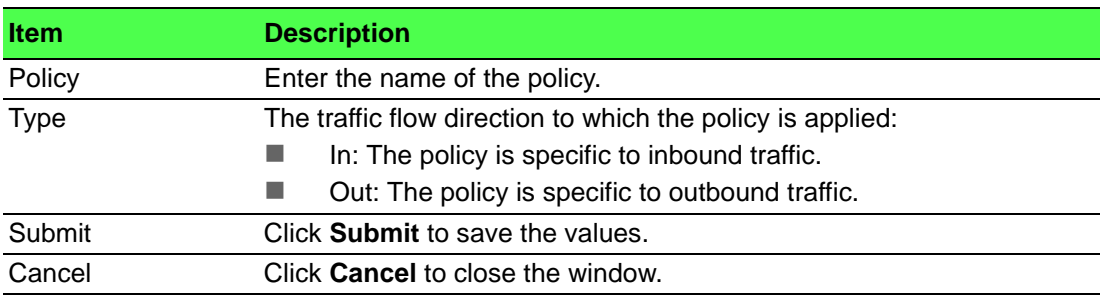

# **4.7.3.5 Policy Configuration**

Use the Diffserv Policy Configuration page to add or remove a DiffServ policy-class association and to configure the policy attributes. The policy attributes identify the action or actions taken when a packet matches a class rule.

### To access this page, click **QoS** > **Diffserv** > **Policy Configuration**.

| Policy             |         | TestDiff v                                      |         |  |  |  |  |  |
|--------------------|---------|-------------------------------------------------|---------|--|--|--|--|--|
| Type               |         | In                                              |         |  |  |  |  |  |
| Display All v rows |         | Showing 0 to 0 of 0 entries                     | Filter: |  |  |  |  |  |
| <b>Class</b>       |         | <b>Policy Attribute Details</b>                 |         |  |  |  |  |  |
|                    |         | <b>Table is Empty</b>                           |         |  |  |  |  |  |
|                    |         | First Previous Next Last                        |         |  |  |  |  |  |
|                    |         |                                                 |         |  |  |  |  |  |
|                    | Refresh | Add Class<br>Remove Last Class<br>Add Attribute |         |  |  |  |  |  |

**Figure 4.327 QoS > Diffserv > Policy Configuration**

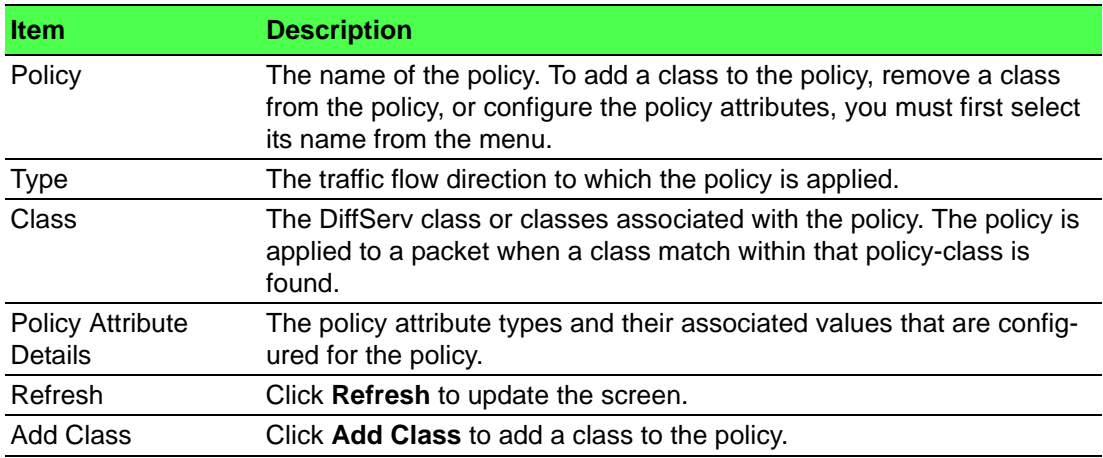

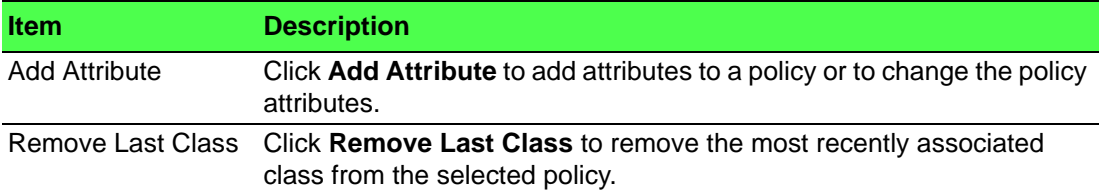

To add a class to the policy:

Click **QoS** > **Diffserv** > **Policy Configuration** > **Add Class**.

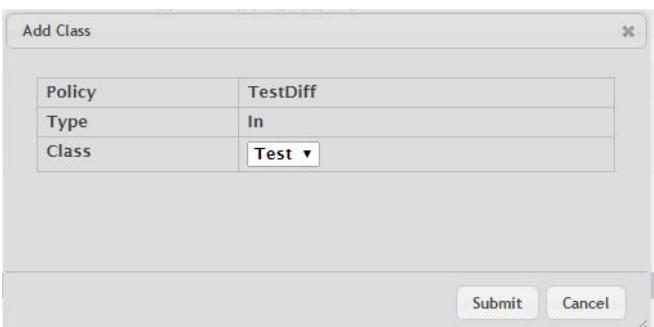

**Figure 4.328 QoS > Diffserv > Policy Configuration > Add Class**

The following table describes the items in the previous figure.

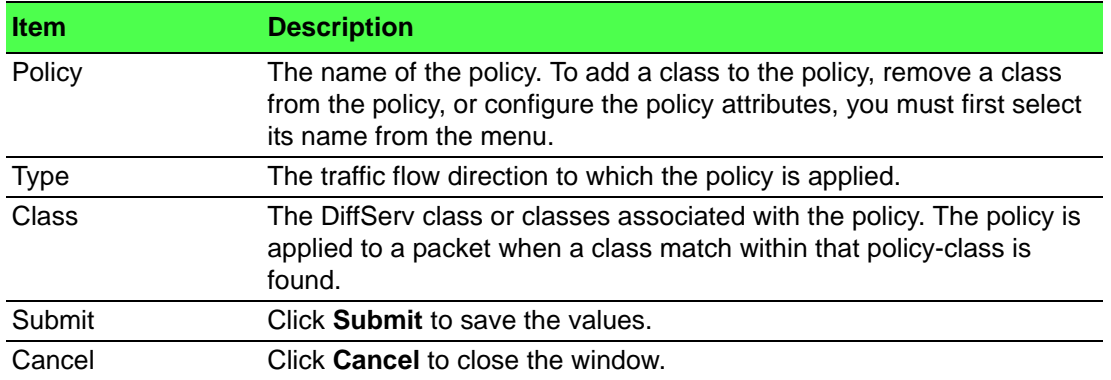

To add attributes to a policy or to change the policy attributes:

# Click **QoS** > **Diffserv** > **Policy Configuration** > **Add Attribute**.

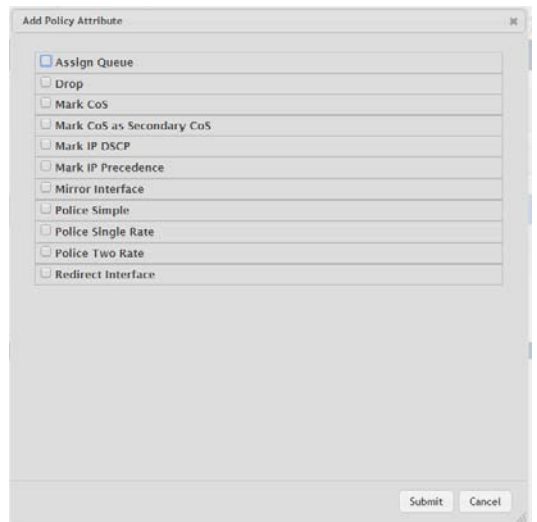

**Figure 4.329 QoS > Diffserv > Policy Configuration > Add Attribute**

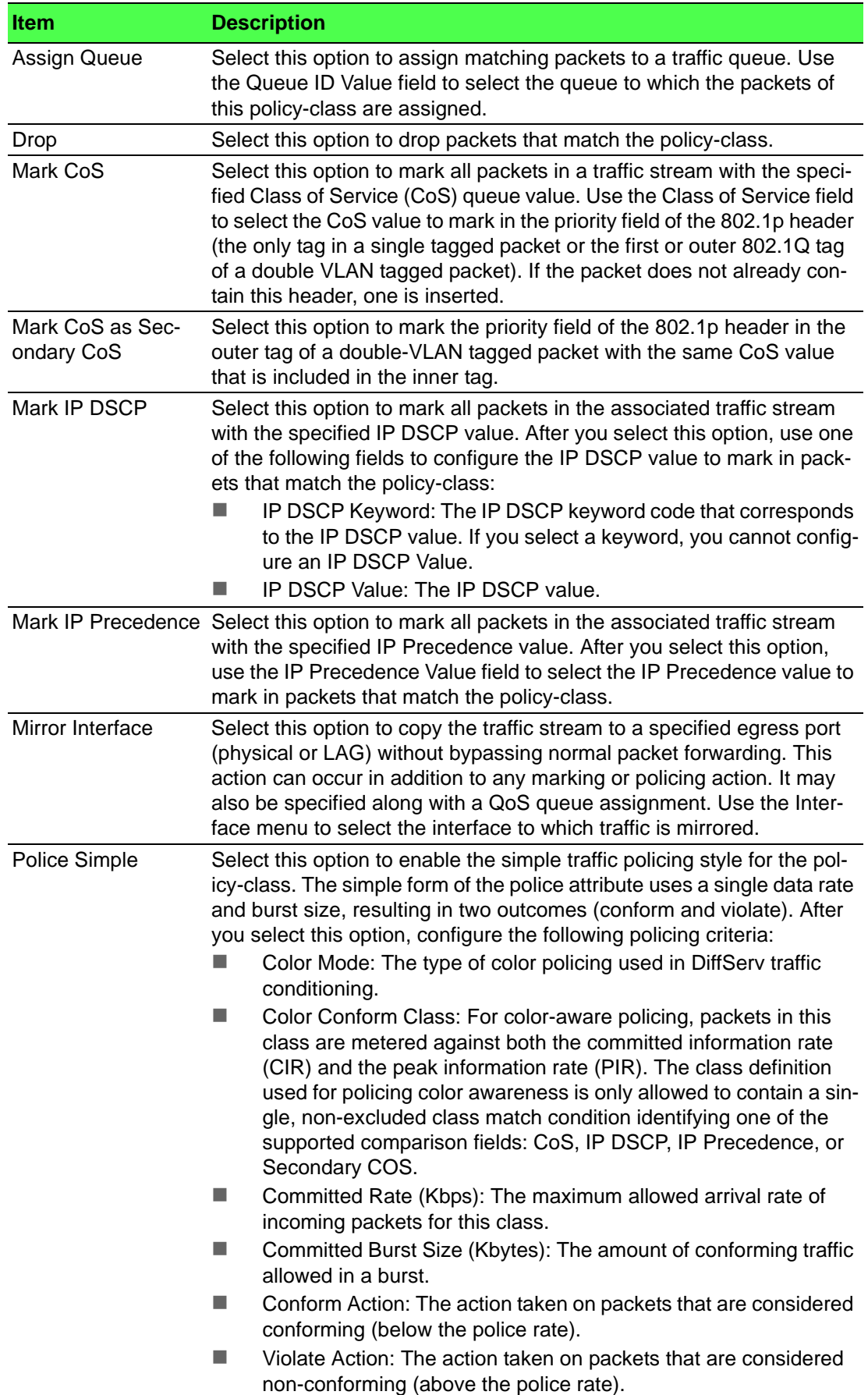

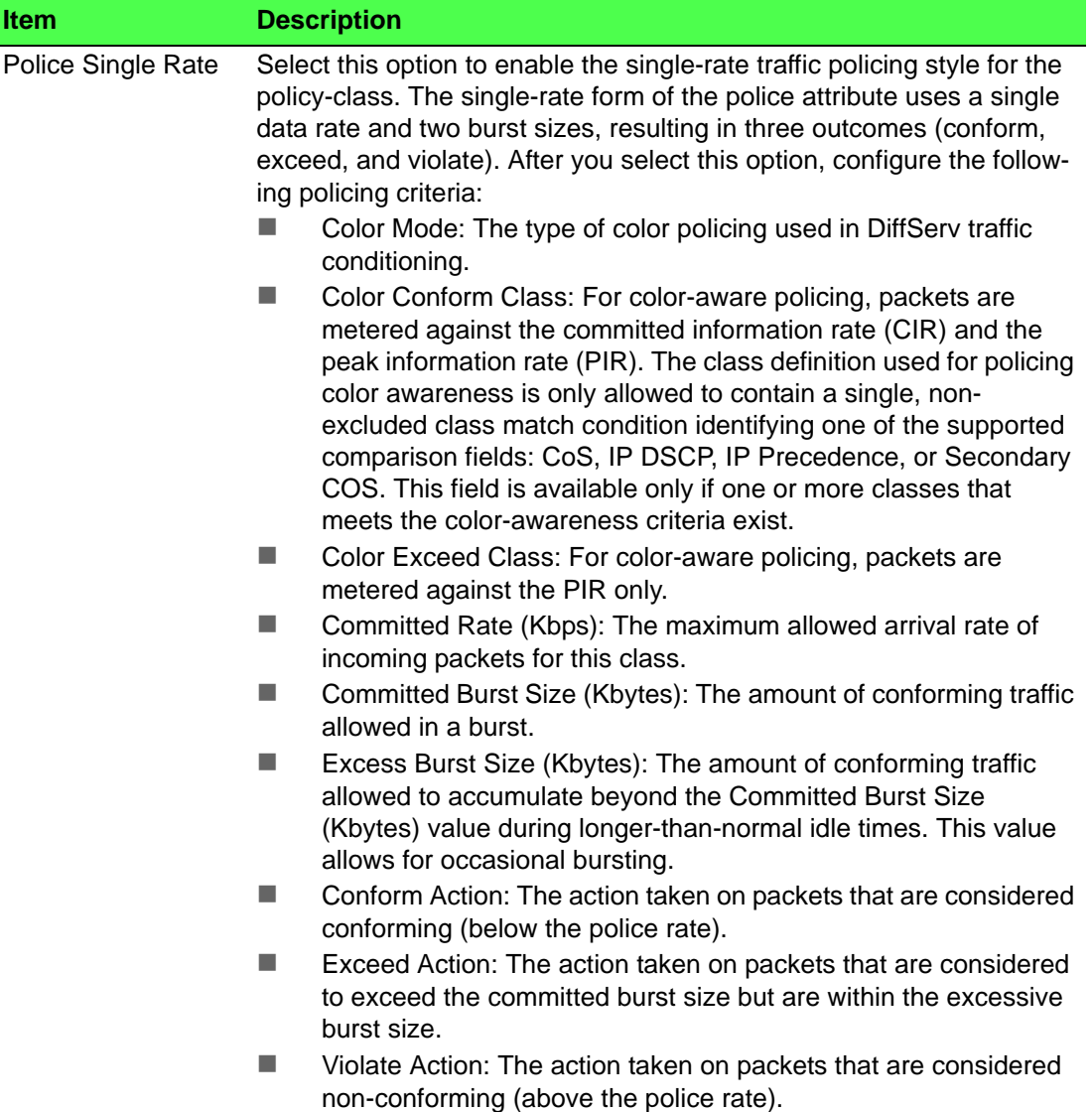

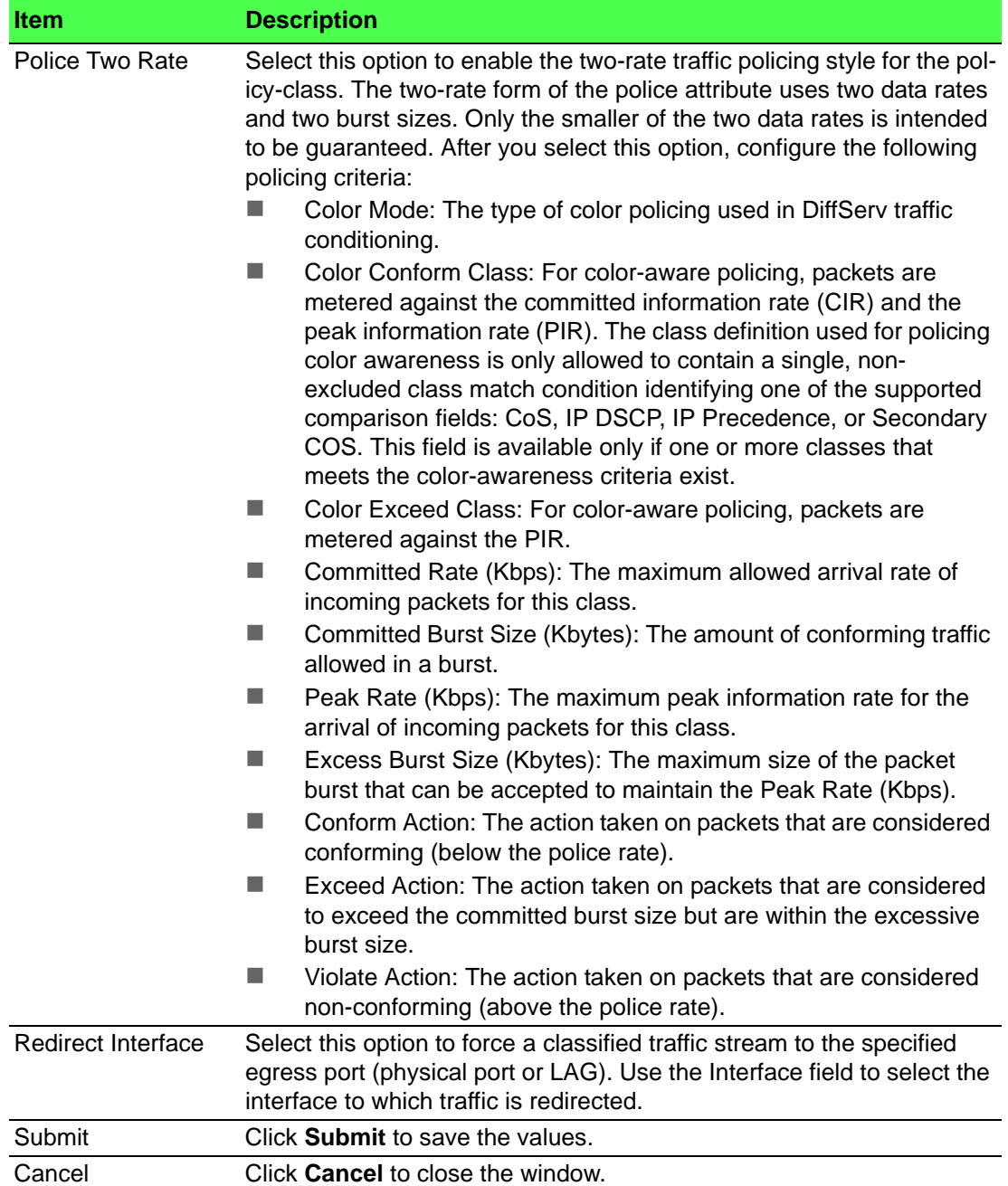

### **4.7.3.6 Service Summary**

Use the DiffServ Service Summary page to add DiffServ policies to interfaces, remove policies from interfaces, and edit policy-interface mappings.

To access this page, click **QoS** > **Diffserv** > **Service Summary**.

| Display All v rows               | Showing 0 to 0 of 0 entries |             |  |                | Filter: |            |   |  |
|----------------------------------|-----------------------------|-------------|--|----------------|---------|------------|---|--|
| $\Box$<br>Interface              |                             | C Direction |  | $\circ$ Status |         | $Q$ Policy | ٥ |  |
| <b>Table is Empty</b>            |                             |             |  |                |         |            |   |  |
| First Previous Next Last         |                             |             |  |                |         |            |   |  |
| Refresh<br>Add<br>Edit<br>Remove |                             |             |  |                |         |            |   |  |

**Figure 4.330 QoS > Diffserv > Service Summary**

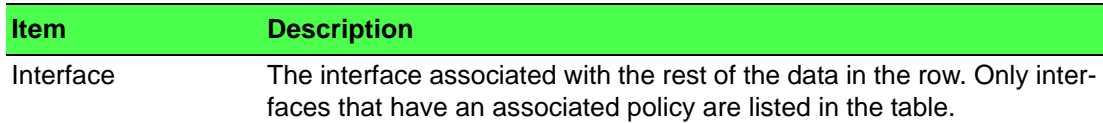

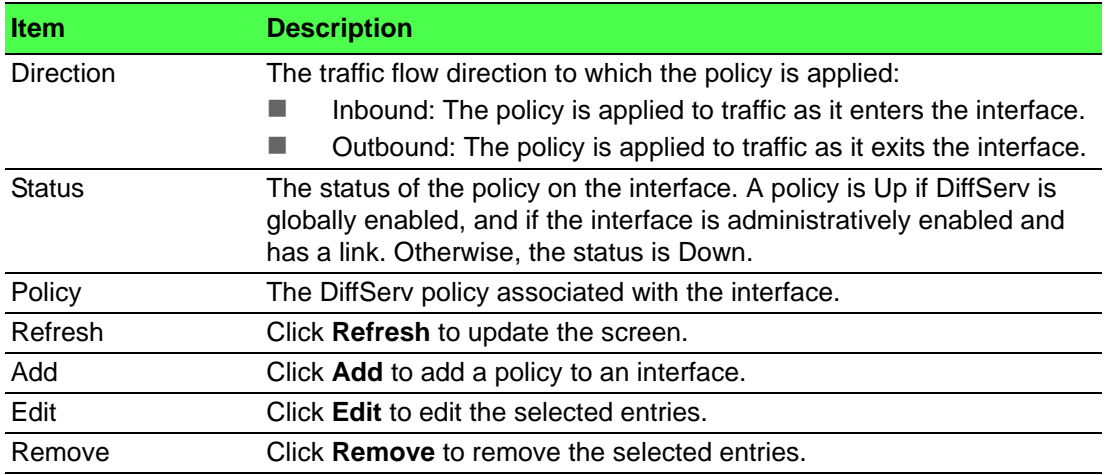

### To add a policy to an interface:

### Click **QoS** > **Diffserv** > **Service Summary** > **Add**.

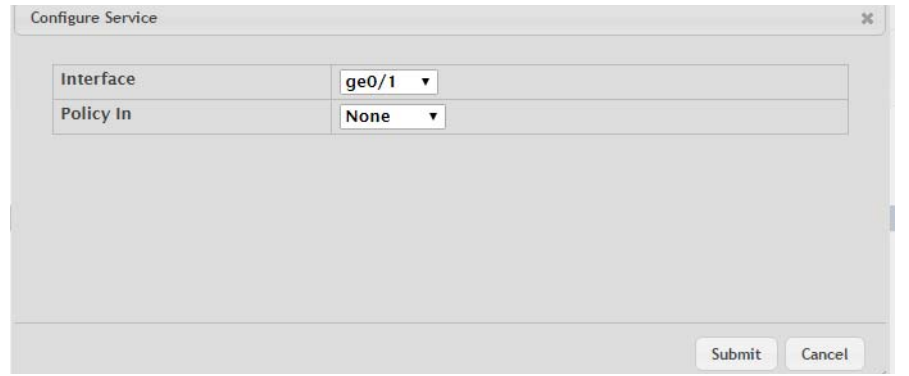

#### **Figure 4.331 QoS > Diffserv > Service Summary > Add**

The following table describes the items in the previous figure.

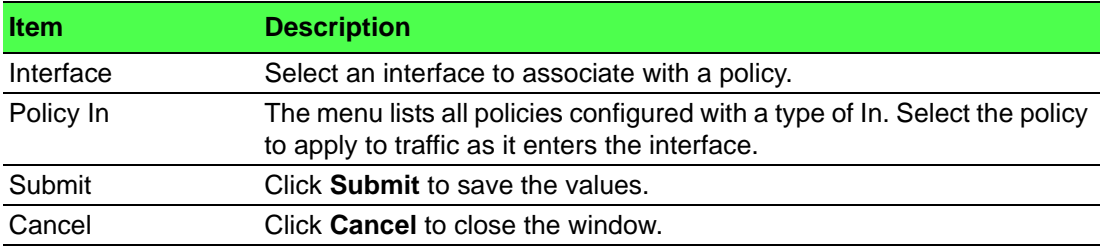

#### **4.7.3.7 Service Statistics**

The Diffserv Service Performance Statistics page displays service-level statistical information for all interfaces in the system to which a DiffServ policy has been attached.

To access this page, click **QoS** > **Diffserv** > **Service Statistics**.

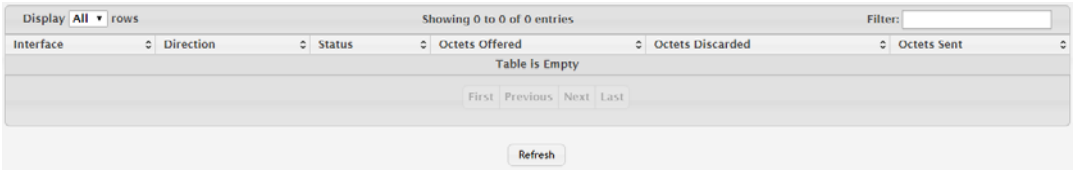

**Figure 4.332 QoS > Diffserv > Service Statistics**
The following table describes the items in the previous figure.

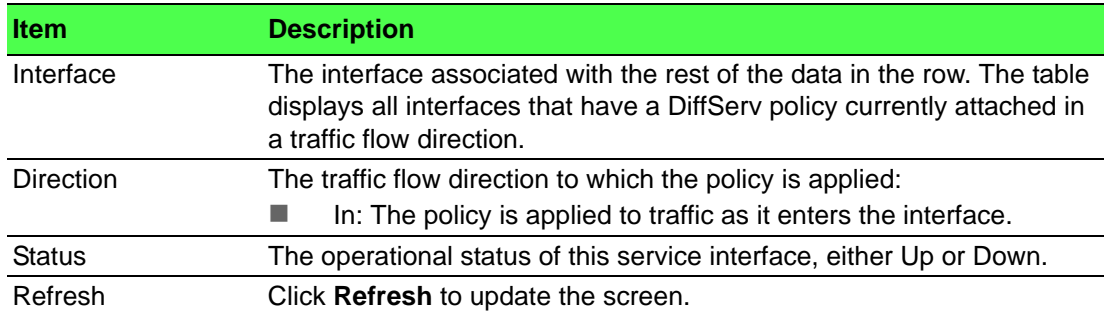

## **4.7.3.8 Policy Statistics**

The Diffserv Policy Performance Statistics page displays class-oriented statistical information for the policy, which is specified by the interface and direction.

To access this page, click **QoS** > **Diffserv** > **Policy Statistics**.

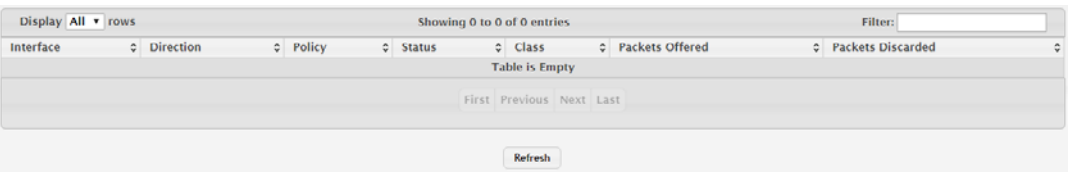

**Figure 4.333 QoS > Diffserv > Policy Statistics**

The following table describes the items in the previous figure.

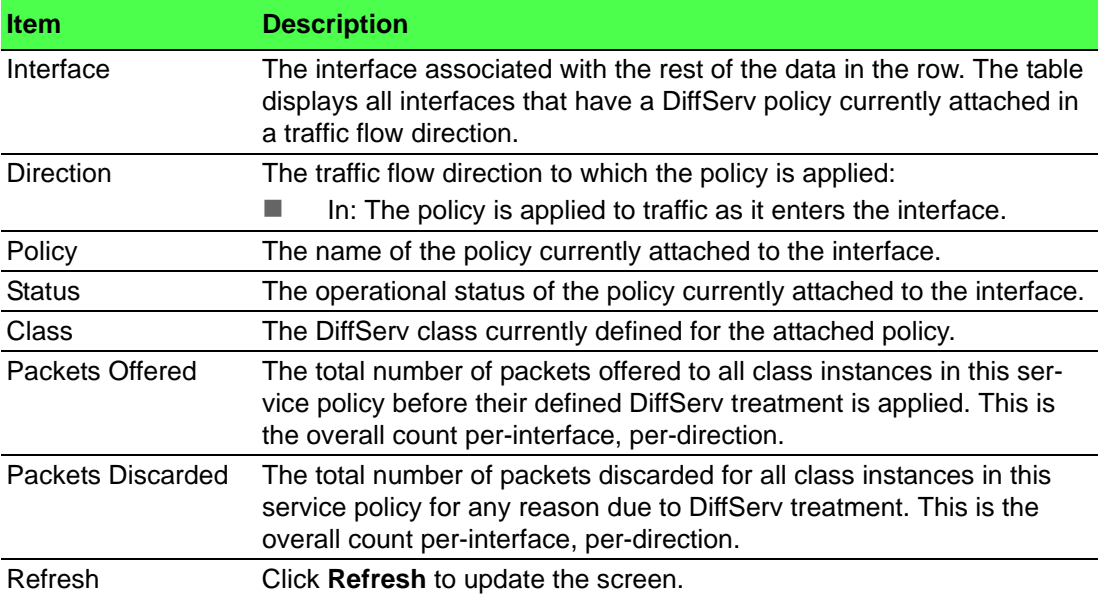

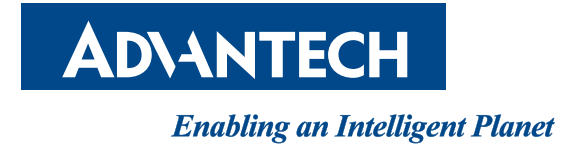

**www.advantech.com**

**Please verify specifications before quoting. This guide is intended for reference purposes only.**

**All product specifications are subject to change without notice.**

**No part of this publication may be reproduced in any form or by any means, electronic, photocopying, recording or otherwise, without prior written permission of the publisher.**

**All brand and product names are trademarks or registered trademarks of their respective companies.**

**© Advantech Co., Ltd. 2016**